# <span id="page-0-0"></span>**Dell™ 5130cdn Color Laser Printer Brugervejledning**

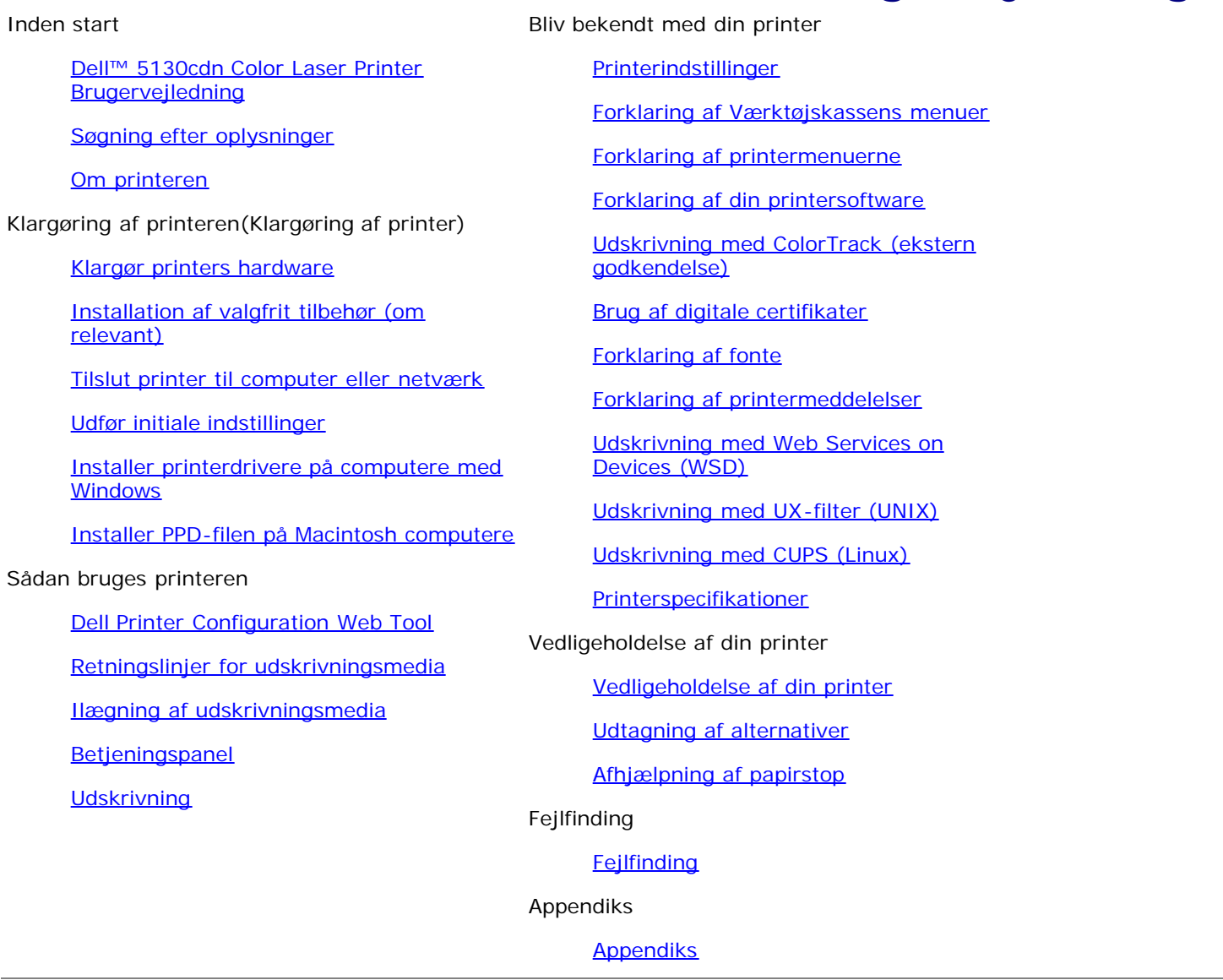

# **Bemærk, OBS og Forsigtig**

**BEMÆRK: BEMÆRK** angiver vigtig information, som hjælper dig med at gøre bedre brug af din printer.

**OBS: OBS** angiver enten potentiel skade på hardwaren eller tab af data og informerer dig om, hvordan problemet undgås.

#### **FORSIGTIG: FORSIGTIG angiver potentiel materialeskade, personskade eller død.**  $\triangle$

#### **Informationen i dette dokument kan ændres uden varsel.**

#### **© 2009 Dell Inc. Alle rettigheder forbeholdes.**

Alle former for gengivelse af disse materialer uden skriftlig tilladelse fra Dell Inc. er strengt forbudt.

Varemærker, som anvendes i denne tekst: *Dell* og *DELL*-logoet er varemærker tilhørende Dell Inc.; *Microsoft, Windows, Windows Server, Windows Vista og Active Directory* er enten varemærker eller registrerede varemærker tilhørende Microsoft Corporation i USA og/eller andre lande; *MAC OS* er et registreret varemærke tilhørende Apple Inc.; Adobe er enten et registreret varemærke eller et varemærke tilhørende Adobe Systems Incorporated i USA og/eller andre lande; Wi-Fi er et registreret varemærke tilhørende Wi-Fi Alliance.

Andre varemærker og firmanavne kan være anvendt i dette dokument til at referere til enten de firmaer, som har mærkerne,

eller til deres produkter. Dell Inc. fraskriver sig enhver ejendomsinteresse i andre varemærker og firmanavne end dets egne. Vores printersoftware bruger nogle af de koder, der er defineret af Independent JPEG Group.

### **Hvad angår RSA BSAFE**

Er der installeret RSA BSAFE-software, produceret af RSA Security Inc., på printeren.

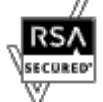

### **BEGRÆNSEDE RETTIGHEDER FOR USA'S REGERING**

Denne software og dokumentation leveres med BEGRÆNSEDE RETTIGHEDER. Brug, duplikation eller offentliggørelse af regeringen er underkastet begrænsninger som nedfældet i punkt (c)(1)(ii) i Rights in Technical Data and Computer Software (Rettigheder i teknisk data og computersoftware) bestemmelsen i DFARS 252.227-7013 og er anvendelig i FRAbestemmelserne: Dell Inc., One Dell Way, Round Rock, Texas, 78682, USA.

November 2009 Rev. A01

\_\_\_\_\_\_\_\_\_\_\_\_\_\_\_\_\_\_\_\_

# <span id="page-2-0"></span> **Dell™ 5130cdn Color Laser Printer Brugervejledning**

Klik på linkene til venstre for oplysninger om egenskaberne, alternativerne og anvendelsen af din printer. Oplysninger om anden dokumentation, som følger med din printer, finder du under "[Søgning efter oplysninger"](#page-3-0).

For bestilling af nye tonerpatroner eller tilbehør fra Dell:

1. Dobbeltklik på ikonet på dit skrivebord.

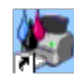

Hvis du ikke kan finde ikonet på dit skrivebord, skal du følge fremgangsmåden nedenfor.

a. Klik på **DLRMM.EXE** fra "C:\Programmer\Dell Printere\Supplerende farvelasersoftware\Genbestil".

**BEMÆRK:** "C:\Programmer\" kan afvige afhængigt af destinationen af den mappe, du installerede Dell softwaren og dokumentationen i.

- b. Klik på **Fil** på værktøjslinjen og derefter på **Opret genvej** på den viste rullemenu.
- c. Højreklik på det genvejsikon der oprettes.
- d. Vælg **Send til** fra rullemenuen og klik derefter på **Skrivebord (opret genvej)** på den viste undermenu.
- 2. Besøg Dell printertilbehør webstedet på **[www.dell.com/supplies](http://www.dell.com/supplies)** eller bestil Dell printertilbehør pr. telefon.

Hav dit Dell service-tag klar for at få den bedste service.

Se "[Ekspres servicekode og servicetag](#page-3-1)" angående hjælp til at finde dit servicetag.

[Tilbage til Inholdsfortegnelse Side](#page-0-0)

# <span id="page-3-1"></span><span id="page-3-0"></span> **Søgning efter oplysninger**

**BEMÆRK:** Det følgende er alternativer, som du kan købe separat.

- USB-kabel
- Ethernet-kabel
- Parallelkabel
- Trådløs adapter
- 550 ark-ilægger
- 1100 ark-ilægger
- Harddisk
- Hukommelsesmodul, der kan opgraderes
- Ekstra udskriftsbakke

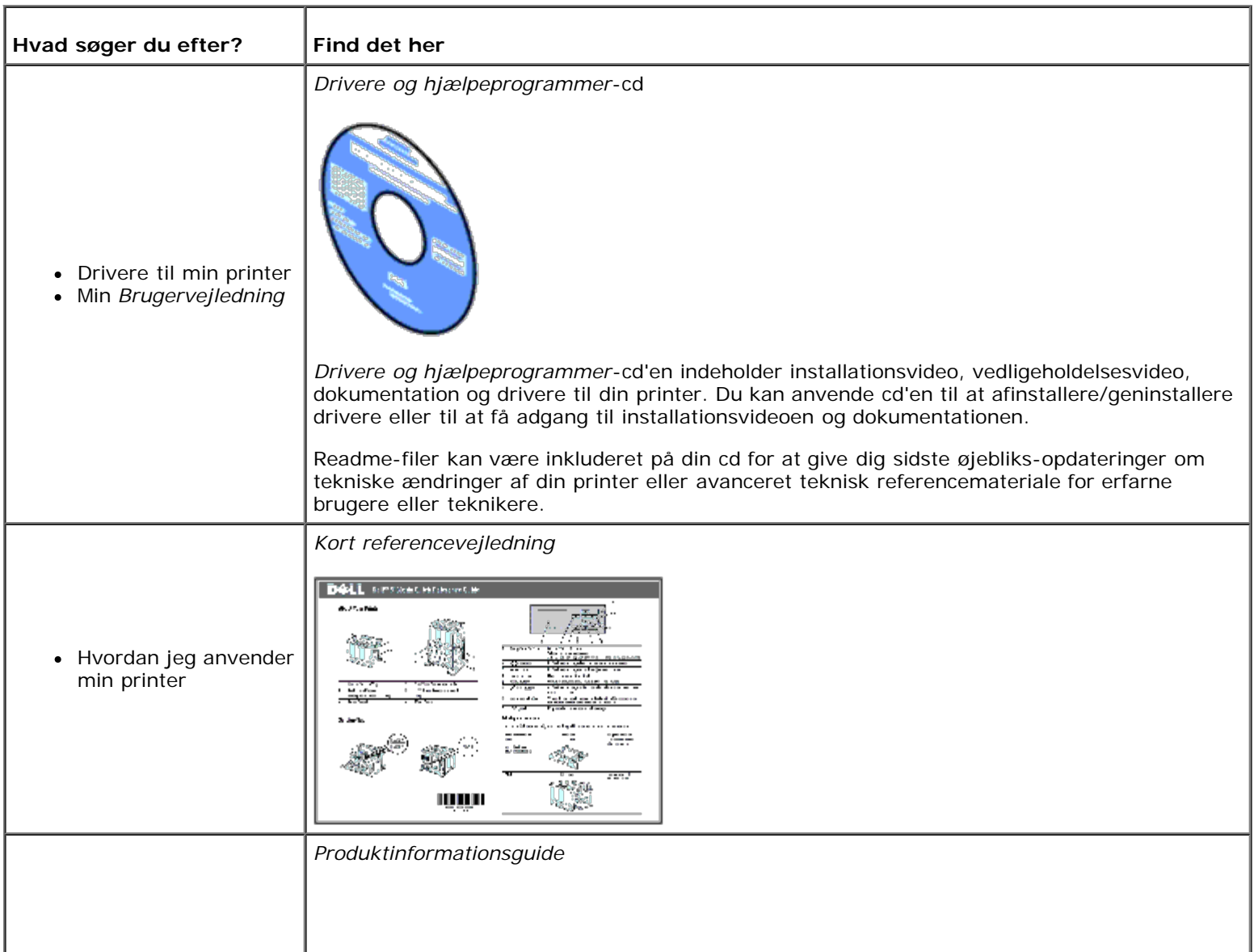

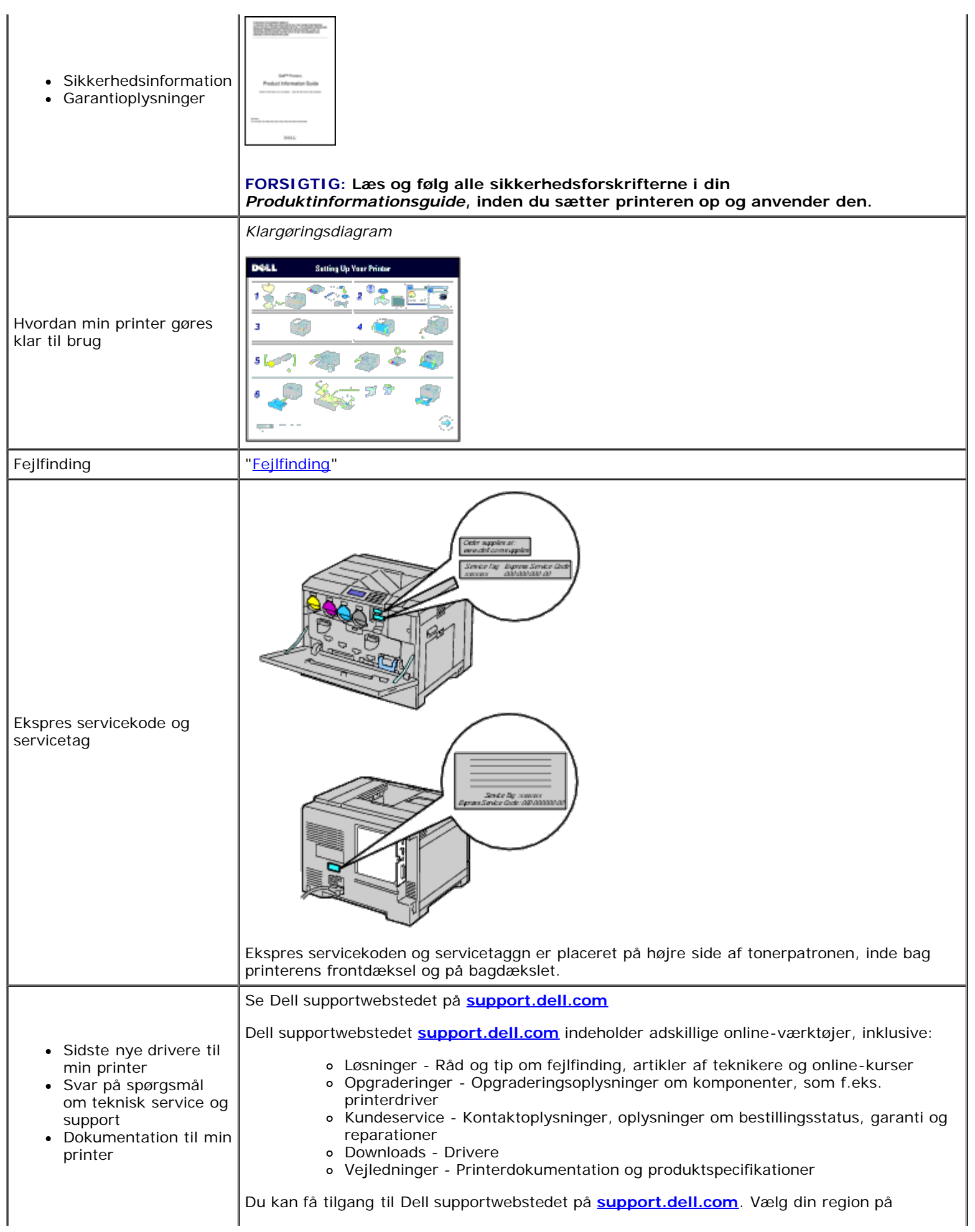

[Tilbage til Inholdsfortegnelse Side](#page-0-0)

# <span id="page-6-0"></span> **Om printeren**

- [Set forfra, fra siden og bagfra](#page-6-1)
- **[Betjeningspanel](#page-8-0)**
- **[Fastlåsning af printeren](#page-8-1)**
- [Bestilling af tilbehør](#page-9-0)

De følgende illustrationer viser standardversionen af Dell™ 5130cdn Color Laser Printer samt noget af tilbehøret (ekstraudstyr).

### <span id="page-6-1"></span>**Set forfra, fra siden og bagfra**

#### **Set forfra**

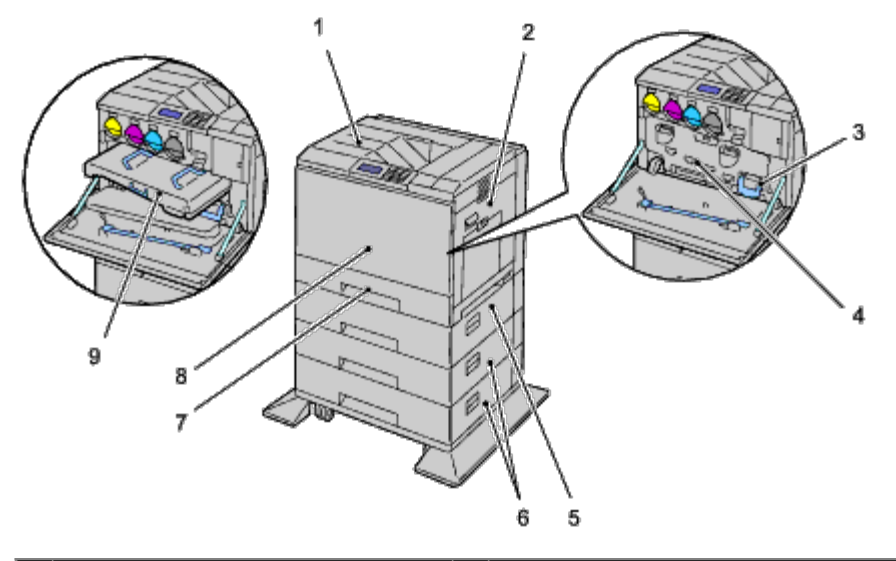

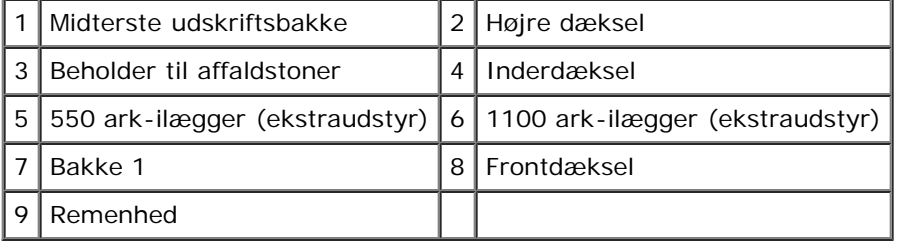

**BEMÆRK:** Printeren understøtter maksimalt 6 bakker (Bakke 1, to 550 ark-ilæggere, 1100 ark-ilægger og MPF).

**BEMÆRK:** Følgende kombinationer af bakker er mulige: Ø

- Bakke 1
- Bakke  $1 + 550$ -ark-ilægger x 1
- $\bullet$  Bakke 1 + 550-ark-ilægger x 2
- Bakke  $1 + 550$ -ark-ilægger x  $1 + 1100$  ark-ilægger
- Bakke 1 + 550-ark-ilægger x 2 + 1100 ark-ilægger

Bakke 1 + 1100-ark-ilægger

Du kan ikke kombinere to 1100 ark-ilæggere.

### **Set fra højre side**

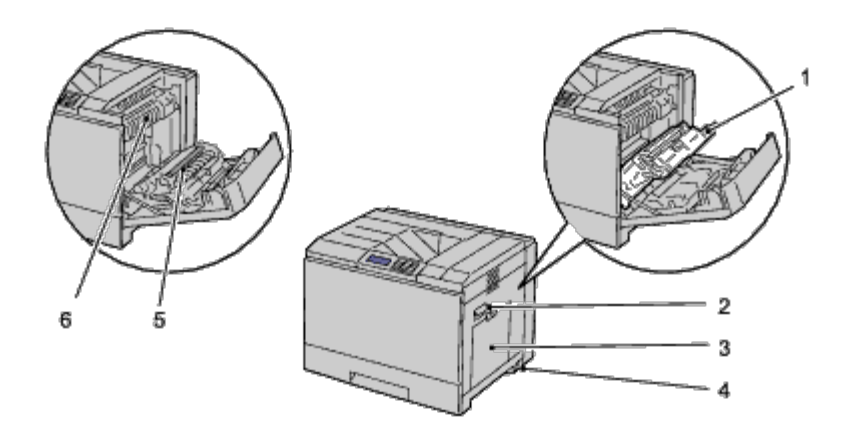

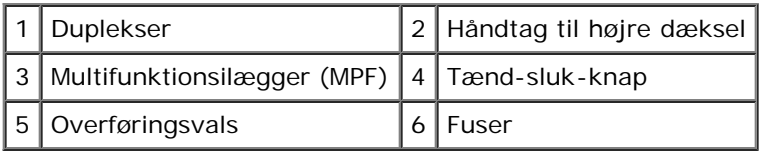

### **Set fra venstre side**

### **Ekstra udskriftbakke (ekstraudstyr)**

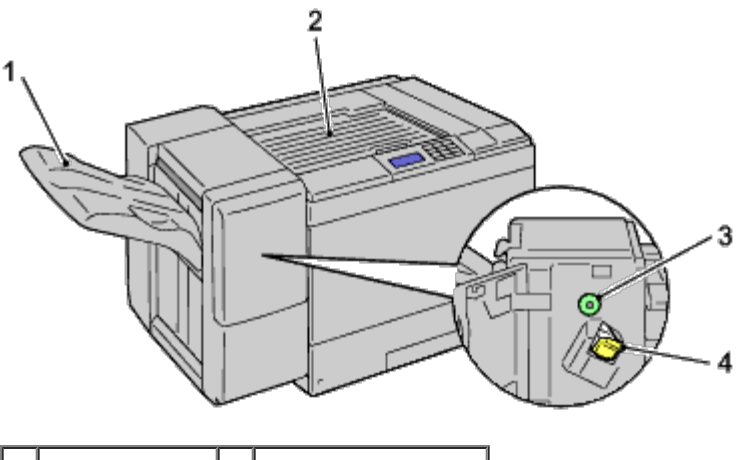

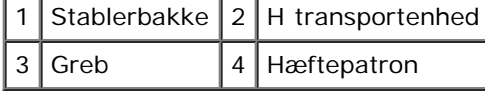

### **Set bagfra**

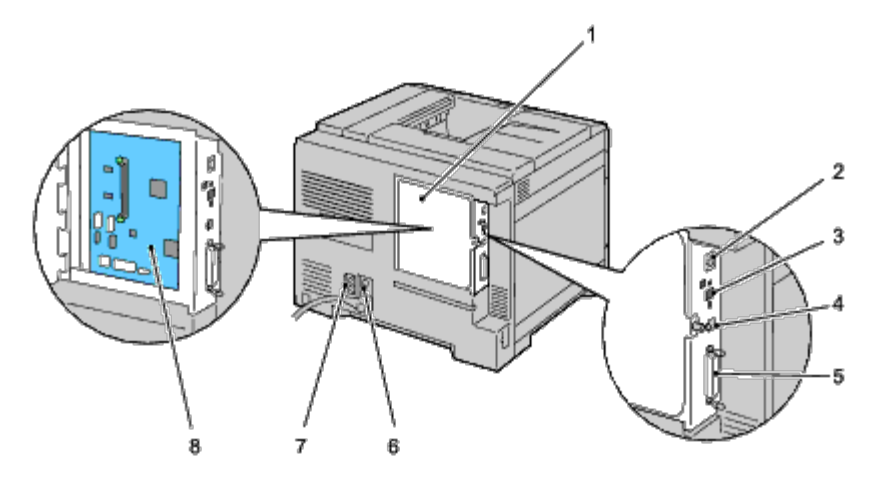

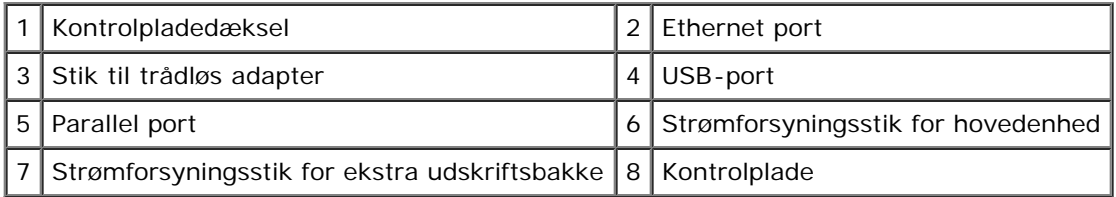

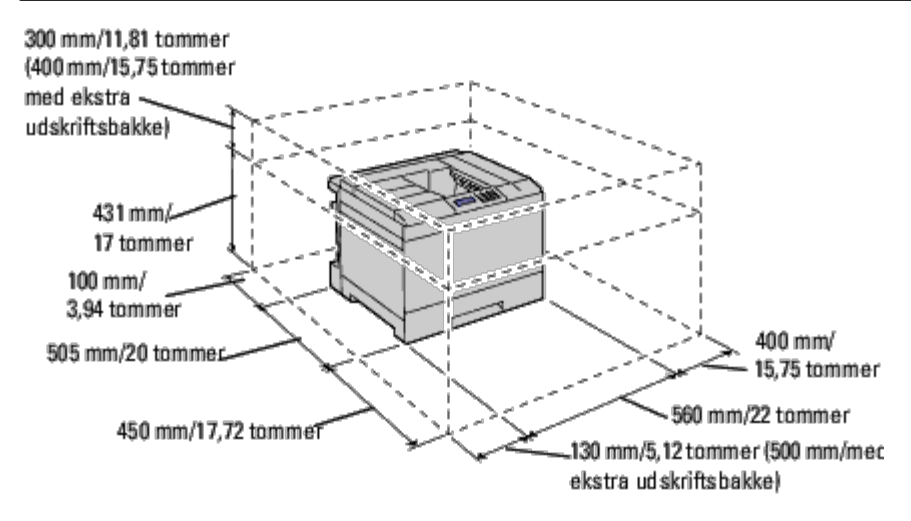

**BEMÆRK:** Når printeren anvendes med MPF åbnet, må printer ikke stå i direkte sollys. Det kan føre til fejlfunktion og Ø et unaturligt skærmbillede.

Sørg for, at der er plads nok til at åbne printerbakken, dækslerne og alternativ. Det er også vigtigt at sørge for plads omkring printeren, så der sikres passende ventilation.

### <span id="page-8-0"></span>**Betjeningspanel**

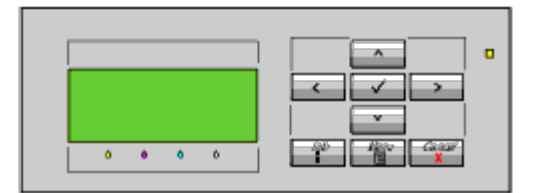

Se "[Betjeningspanel"](#page-171-0) angående oplysninger om betjeningspanelet.

# <span id="page-8-1"></span>**Fastlåsning af printeren**

Du kan anvende den ekstra Kensington-lås til at beskytte din printer imod tyveri.

Monter Kensington-låsen på sikkerhedsåbningen på din printer.

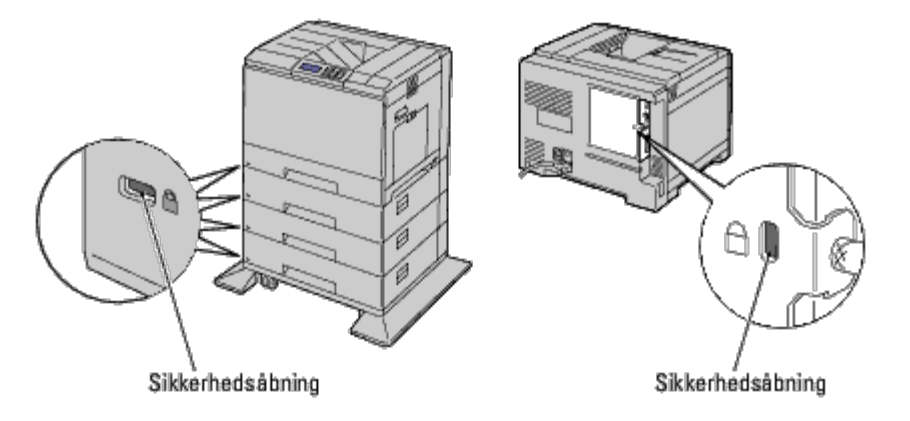

Se i betjeningsinstruktionerne der følger med Kensington-låsen for yderligere oplysninger.

## <span id="page-9-0"></span>**Bestilling af tilbehør**

Du kan bestille forbrugsdele fra Dell på Internettet, hvis du anvender en netværkstilsluttet printer. Skriv din printers IPadresse i din webbrowser, start **Dell Printer Configuration Web Tool**, og klik på **Bestil tilbehør på:** for at bestille toner til din printer.

Du kan også bestille tonerpatroner på følgende måde:

1. Klik på **Start** ® **Alle programmer** ® **Dell Printere** ® **Supplerende farvelasersoftware** ® **Dell Supplies Management System**.

**Dell Supplies Management System** vinduet kommer frem.

- 2. Vælg din printer på listen **Vælg printermodel**.
- 3. Hvis du bestiller fra webbet:
	- a. Hvis du ikke automatisk kan få information fra printeren via tovejs kommunikation, vises der et vindue, der beder dig om at skrive servicetaggen. Skriv din Dell printer-servicetag i det dertil beregnede felt.

Dit servicetag er placeret på indersiden af printerens frontdæksel.

- b. Vælg et URL fra **Vælg genbestillings-URL** listen.
- c. Klik på **Besøg Dell-websted for bestilling af printertilbehør**.

Hvis du bestiller pr. telefon, skal du ringe til det nummer, som vises under overskriften **Bestil pr. telefon**.

[Tilbage til Inholdsfortegnelse Side](#page-0-0)

# <span id="page-10-0"></span> **Klargør printers hardware**

- **•** [Fjernelse af tape](#page-10-1)
- **·** [Fjernelse af tromlens bånd](#page-10-2)
- **O** [Installation af tonerpatronerne](#page-11-0)
- **[Ilægning af papir](#page-12-0)**

### <span id="page-10-1"></span>**Fjernelse af tape**

1. Fjern tapen fra printeren.

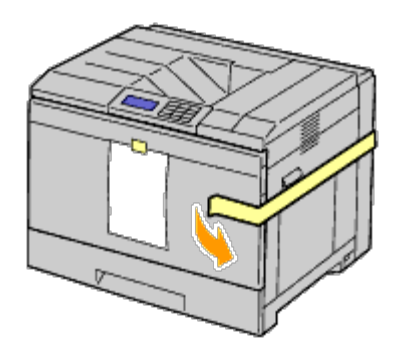

2. Fjern instruktionsarket fra printeren.

Referer til dette ark for opsætning af tromler og tonerpatroner.

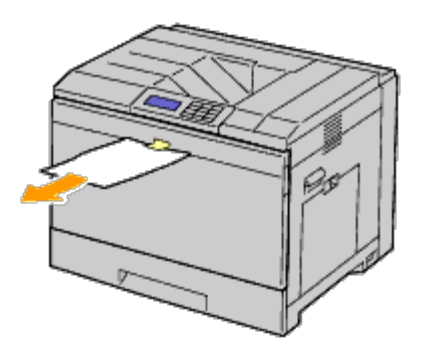

## <span id="page-10-2"></span>**Fjernelse af tromlens bånd**

1. Åbn frontdækslet.

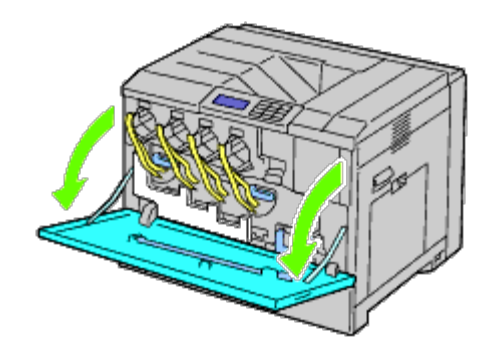

2. Træk båndene ud (8) og fjern derefter emballagen fra printerens forside.

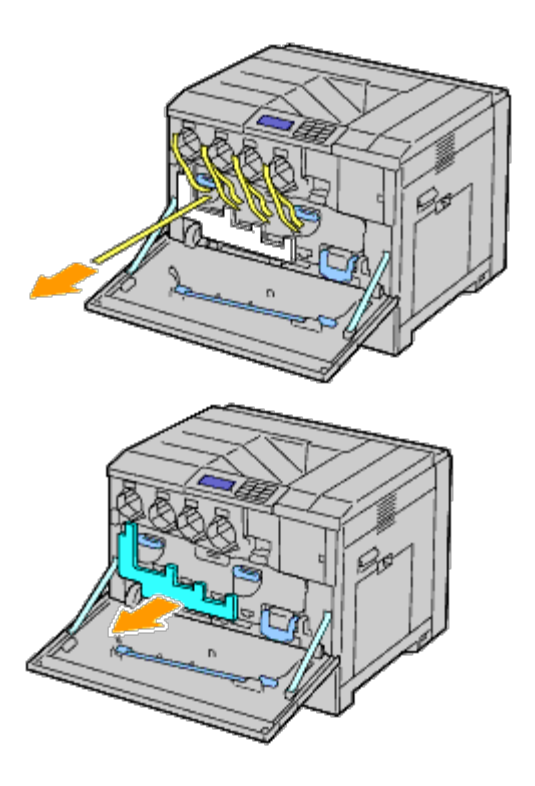

### <span id="page-11-0"></span>**Installation af tonerpatronerne**

**FORSIGTIG: Inden du udfører nogen af de følgende procedurer, bør du læse og følge** ⚠ **sikkerhedsforskrifterne i din** *Produktinformationsguide***.**

1. Åbn frontdækslet.

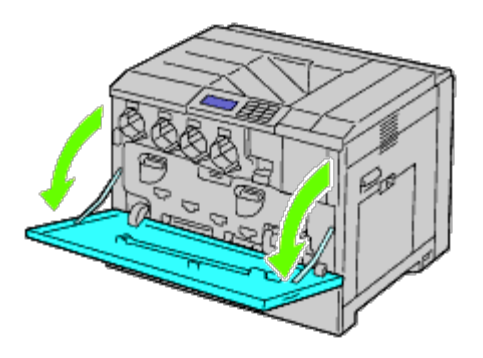

<span id="page-11-1"></span>2. Gør tonerpatronerne klar til installation.

3. Ryst den gule patron 5-6 gange for at fordele toneren jævnt.

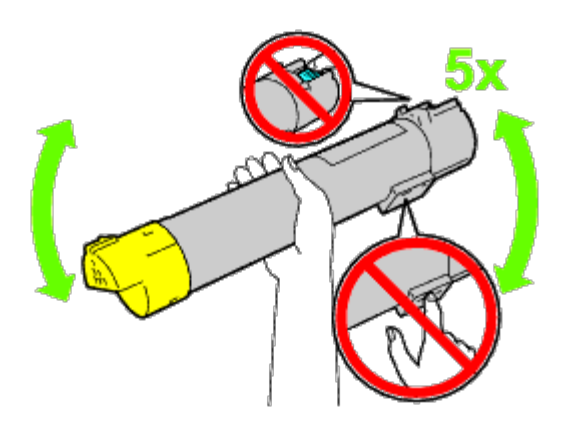

- **BEMÆRK:** Rør ikke ved området, vist i illustrationen, når du ryster patronen. Ø
	- 4. Ret pilen på patronen ind med pilen på printeren, og skub patronen ind, indtil den ikke kan komme længere.

<span id="page-12-1"></span>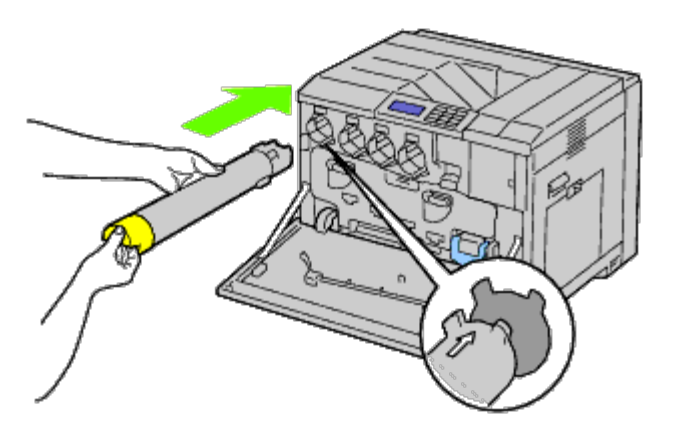

- 5. Gentag trin [trin 2](#page-11-1) til [trin 4](#page-12-1) for at installere patronerne med magenta, cyan og sort.
- 6. Luk frontdækslet.

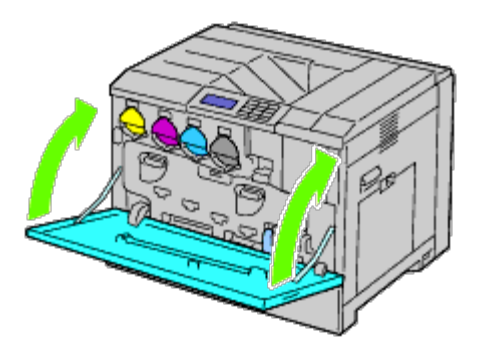

## <span id="page-12-0"></span>**Ilægning af papir**

**BEMÆRK:** For at undgå papirstop må bakken ikke fjernes, imens der udskrives.

**BEMÆRK:** Anvend kun laser-udskrivningsmedia. Brug ikke ink jet-papir i denne printer.

BEMÆRK: Se "llægning af udskrivningsmedia" for informationer om udskrivning fra MPF eller udskrivning på konvolut. Ø

Der lægges papir i alle bakkerne på samme måde:

1. Fjern papirbakken fra printeren.

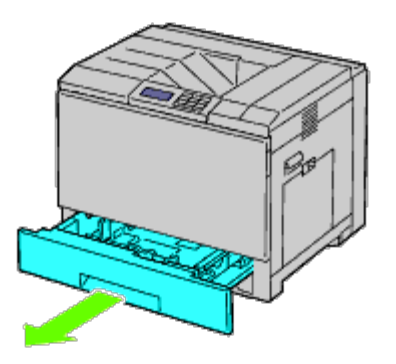

2. Juster breddestyrene til størrelsen af papiret, der skal ilægges.

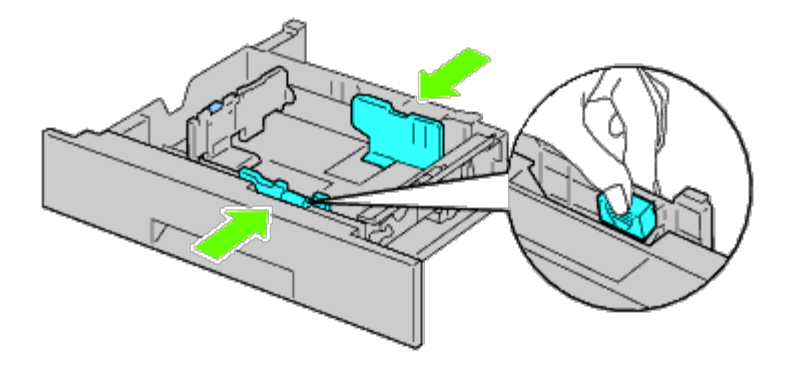

3. Juster længdestyrene til størrelsen af papiret, der skal ilægges.

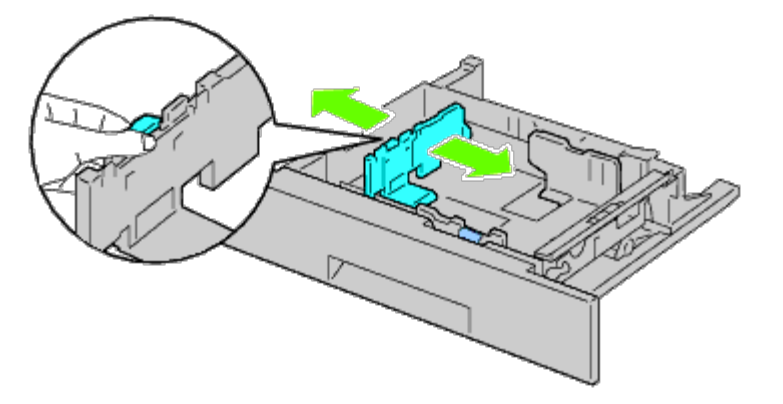

4. Bøj arkene frem og tilbage og "luft" dem, inden du lægger papiret i. Ret kanterne på stakken ud på en plan flade.

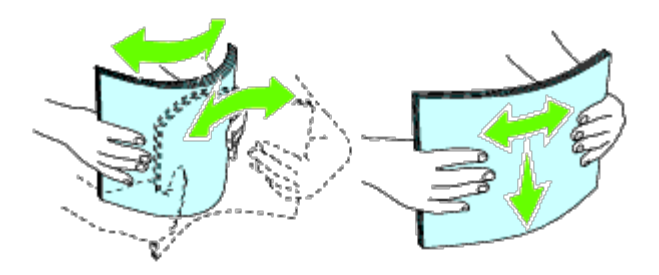

5. Læg papiret i bakken med den anbefalede udskrivningsside vendt opad.

**BEMÆRK:** Overskrid ikke den maksimale ilægningslinje i bakken. Overopfyldning af bakken kan forårsage papirstop.

- 6. Efter det er bekræftet, at styrene er korrekt justeret, skal bakken sættes tilbage i printeren.
- 7. Vælg papirtype i betjeningspanelet, hvis der ilægges andre udskrivningsmedier end almindelige udskrivningsmedier. Hvis du ilægger brugerdefinerede udskrivningsmedier i standard 550-ark bakken, skal du angive papirstørrelsesindstillingen ved at bruge betjeningspanelet.

Ø **BEMÆRK:** For papir i standardstørrelse skal styrene justeres først, hvorefter papiret indstilles.

[Tilbage til Inholdsfortegnelse Side](#page-0-0)

# <span id="page-15-0"></span> **Installation af valgfrit tilbehør (om relevant)**

- **[Installation af 550 ark-ilægger](#page-15-1)**
- **[Installation af en 1100 ark-ilægger](#page-22-0)**
- **[Installation af både 550 og 1100 ark-ilæggerne](#page-28-0)**
- **[Installation af en ekstra udskriftsbakke](#page-34-0)**
- **[Installation af et hukommelsesmodul](#page-47-0)**
- **[Installation af en harddisk](#page-53-0)**
- **[Installation af en trådløs adapter](#page-58-0)**
- **[Konfiguration af en trådløs adapter](#page-62-0)**

Du kan gøre printeren mere funktionel ved at installere valgfrit tilbehør. Dette kapitel beskriver, hvordan du installerer tilbehør til printeren, som f.eks. 550 ark-ilæggeren og den trådløse adapter.

## <span id="page-15-1"></span>**Installation af 550 ark-ilægger**

**FORSIGTIG: Hvis du tilføjer en 550 ark-ilægger efter opsætning af printeren, skal du sørge for at slukke printeren, tage strømkablet ud og fjerne alle kabler fra printerens bagside, før du fuldfører disse opgaver.**

**FORSIGTIG: Når du løfter 550 ark-ilæggeren, skal du tage fat i og løfte printeren som angivet på ilæggerens mærkat.**

- 1. Sluk printeren, og fjern strømkablet. Fjern derefter alle kabler fra printerens bagside.
- 2. Træk bakken ud, indtil den ikke kan komme længere. Løft den forreste del lidt, og fjern den.

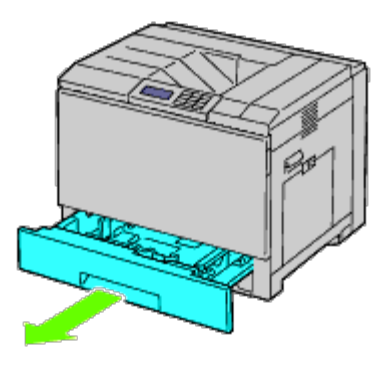

3. Løft printeren og juster de tre retningsstifter på 550 ark-ilæggeren med hullerne i bunden af printeren. Sæt forsigtigt printeren ned på 550 ark- ilæggeren.

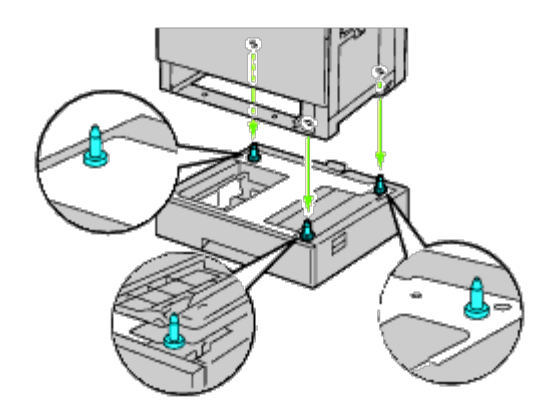

- **FORSIGTIG: I skal være tre om at løfte printeren.**  $\mathbb{A}$
- $\triangle$ **FORSIGTIG: For forsigtig og undgå at få fingrene ind mellem printeren og ark-ilæggeren.**
	- 4. Spænd de to skruer, der fulgte med ilæggeren, med en mønt eller en skruetrækker.

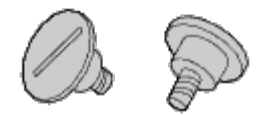

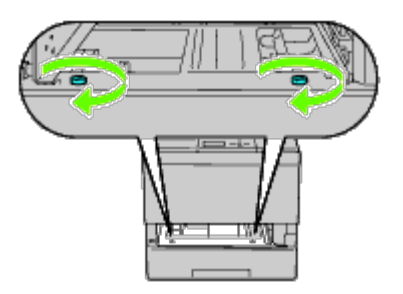

5. Fastgør printeren og 550 ark-ilæggeren med en plastik klemmelås og den lange skrue, der fulgte med ilæggeren.

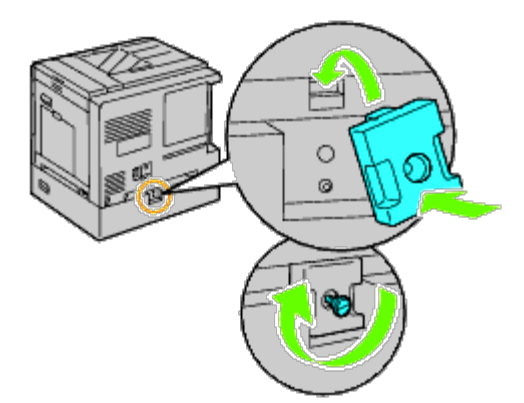

6. Sæt bakken ind i printeren, og tryk den ind, indtil den stopper.

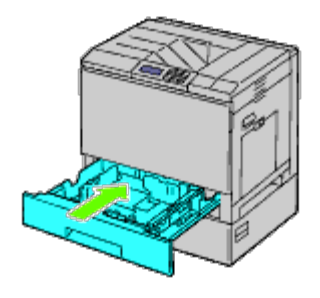

7. Fjern bakken fra 550 ark-ilæggeren.

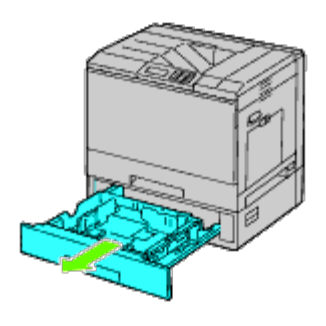

8. Juster breddestyrene til størrelsen af papiret, der skal ilægges.

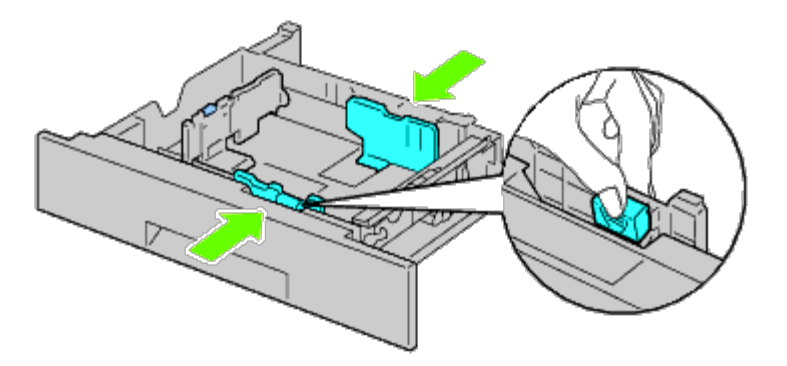

9. Juster længdestyrene til størrelsen af papiret, der skal ilægges.

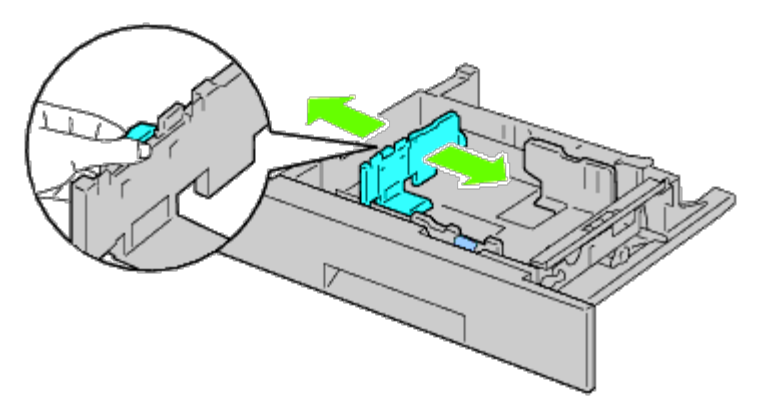

- 10. Læg papiret i bakken med den anbefalede udskrivningsside vendt opad.
- 11. Sæt bakken tilbage i 550 ark-ilæggeren.
- 12. Slut strømkablet til printeren og derefter til en strømkilde.
- 13. Sæt strømkablet fast på printeren vha. tryklåsen af plastik.
- 14. Tænd printeren.

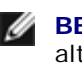

**BEMÆRK:** Hvis der vises en meddelelse om, at du skal foretage en opstartsopsætning på betjeningspanelet, skal du altid følge anvisningerne.

**BEMÆRK:** Printeren finder automatisk den tilsluttede bakke, men detekterer ikke papirtypen. W

15. Udskriv printerindstillinger-siden for at kontrollere, om 550 ark-ilæggeren er installeret korrekt, ved at følge anvisningerne nedenfor. Se "[Udskrivning af en side med printerindstillinger"](#page-18-0).

### <span id="page-18-0"></span>**Udskrivning af en side med printerindstillinger**

#### **Når du bruger betjeningspanelet**

- a. Tryk på knappen **Menu**.
- b. Sørg for, at Rapport/Liste er fremhævet, og tryk så på knappen **(SET)**. Printerindstilling vises.
- c. Tryk på knappen **(SET)**. Printerindstillinger-siden udskrives.
- d. Verificer, at **550 ark-ilægger** står på listen i printerindstillinger under **Printeralternativer**.

Hvis ilæggeren ikke står på listen, skal du slukke for printeren, tage strømkablet ud og geninstallere 550 arkilæggeren.

#### **Når du bruger Dell™ Printer Configuration Web Tool**

- a. Start **Dell Printer Configuration Web Tool**.
	- 1) Åbn webbrowseren.
	- 2) Angiv printerens IP-adresse i webbrowseren.

Se "[Dell Printer Configuration Web Tool](#page-105-0)".

- b. Vælg **Printerindstillinger**.
- c. Klik på fanen **Rapport om printerindstillinger**.
- d. Vælg **Rapporter**.
- e. Klik på **Start** under **Printerindstillinger**.

Rapporten om printerindstillinger udskrives.

- f. Kontroller, om **550 ark-ilæggeren** står på listen i printerindstillinger. Hvis ilæggeren ikke står på listen, skal du slukke for printeren, tage strømkablet ud og geninstallere 550 arkilæggeren.
- 16. Angiv papirtypen på printerens betjeningspanel, når du har lagt papir i den installerede bakke:
	- a. Tryk på knappen **Menu**.
- b. Tryk på knappen  $V$ , indtil Bakke-indstil. er fremhævet, og tryk derefter på knappen  $V$  (SET).
- c. Tryk på knappen  $V$ , indtil den installerede bakke er fremhævet, og tryk så på knappen  $V$  (SET).
- d. Sørg for, at Papirtype er fremhævet, og tryk så på knappen **(SET)**.
- e. Tryk på knappen  $V$ , indtil den installerede bakkes papirtype er fremhævet, og tryk så på knappen  $V$  (SET).
- f. Bekræft, at den valgte papirtype er markeret med et punkttegn, og tryk så på knappen **Menu**.

**BEMÆRK:** Hvis du har installeret 550 ark-ilæggeren, efter at du har installeret printerdriveren, skal du opdatere din driver ved at følge instruktionerne for det operativsystem, du anvender. Hvis printeren er på et netværk, skal du opdatere driveren for hver klient.

For at gennemføre installationen af tilbehøret, skal printerdriveren opdateres, så tilbehøret kan genkendes.

### **Opdatering af din driver, så den detekterer 550 ark-ilæggeren**

### **Når du bruger en PCL/XPS-driver**

BEMÆRK: XPS-driveren understøttes på følgende operativsystemer: Windows<sup>®</sup> 7, Windows 7 x64, Windows Vista<sup>®</sup>, Windows Vista x64, Windows Server® 2008 R2 x64, Windows Server 2008 og Windows Server 2008 x64.

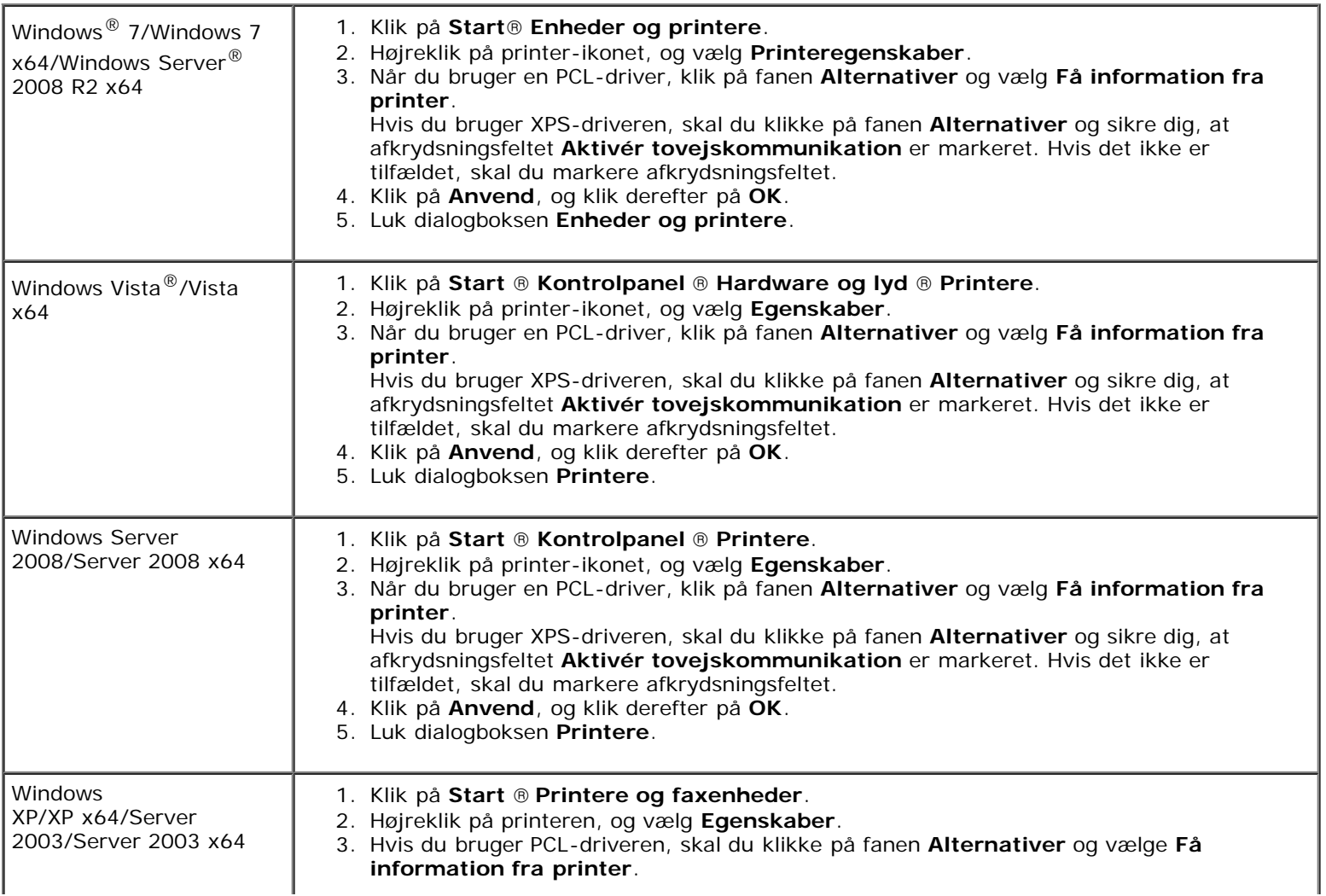

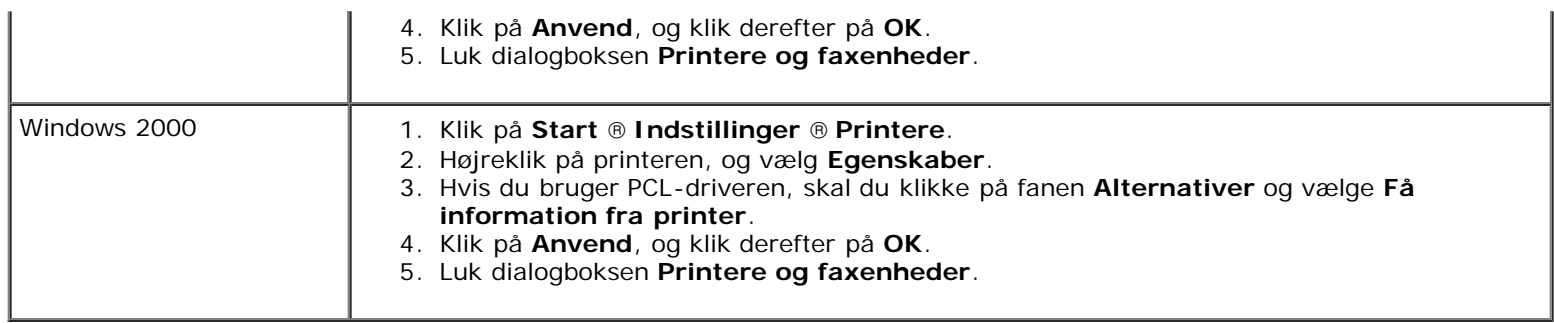

Hvis printerinformationen ikke opdateres automatisk, når du har klikket på **Få information fra printer**, skal du følge disse trin:

- 1. Når du bruger en PCL-driver, klik på fanen **Alternativer** og vælg derefter en af de tilgængelige bakker fra **Papirbakke-konfiguration**. Hvis du bruger XPS-driveren, skal du klikke på fanen **Alternativer** og fjern markeringen i afkrydsningsfeltet **Aktivér tovejskommunikation. Vælg en af de tilgængelige bakker fra Papirbakke-konfiguration.**
- 2. Klik på **Anvend**, og klik derefter på **OK**.
- 3. Luk den viste aktive dialogboks.

#### **Når du bruger PS-driveren**

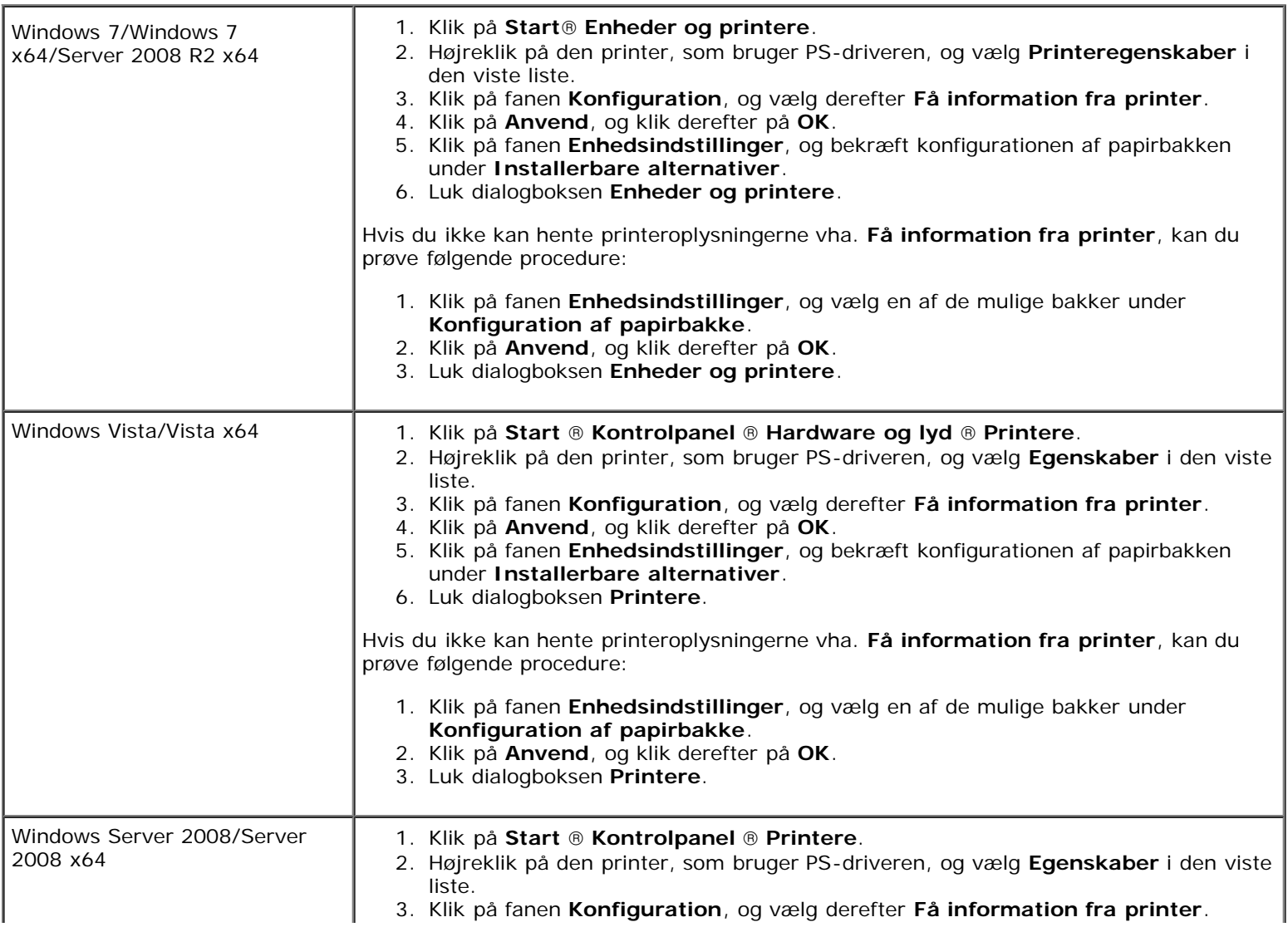

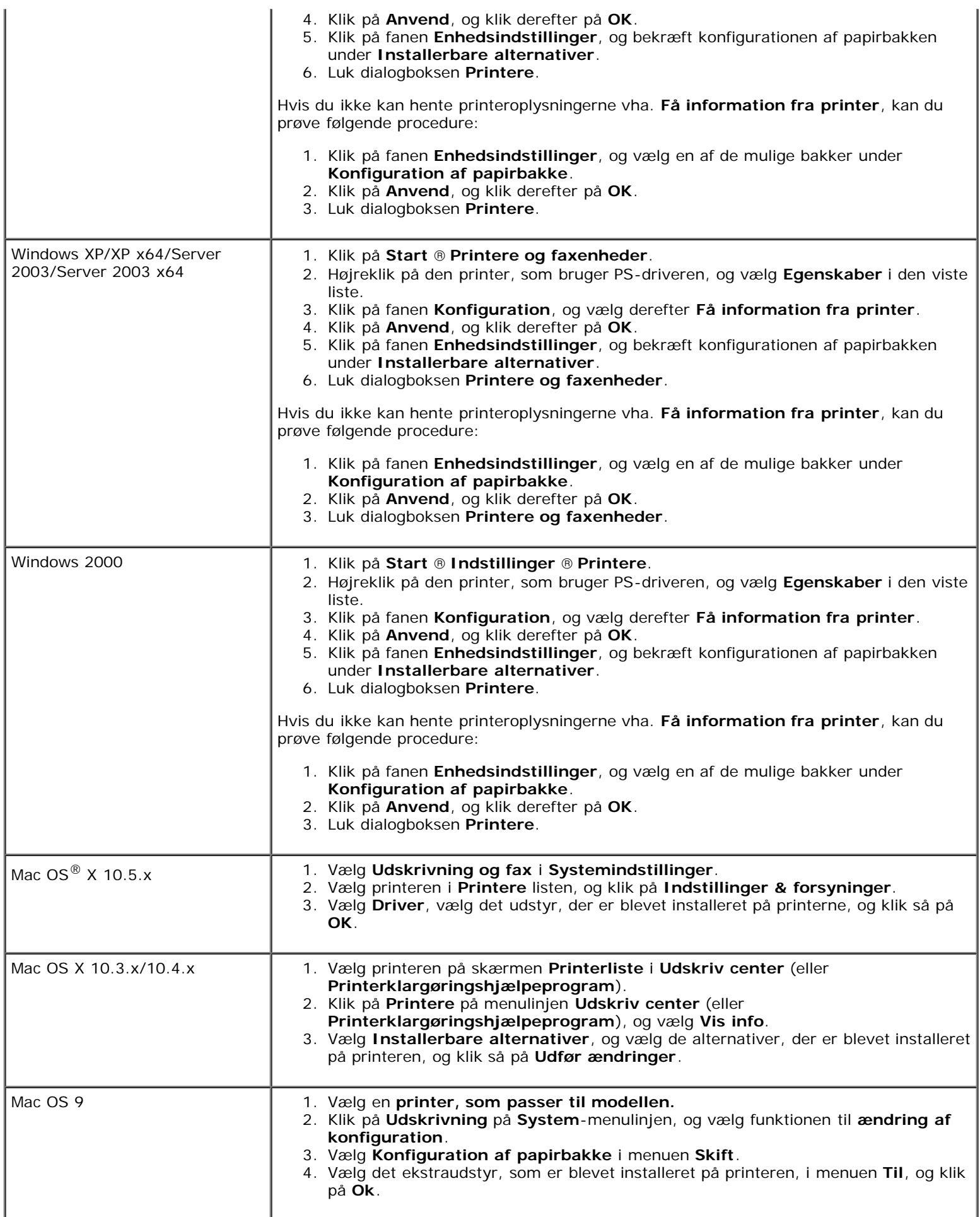

### <span id="page-22-0"></span>**Installation af en 1100 ark-ilægger**

- 1. Sluk printeren, og fjern strømkablet. Fjern derefter alle kabler fra printerens bagside.
- 2. Lås bremserne på de to hjul foran på 1100 ark-ilæggeren.

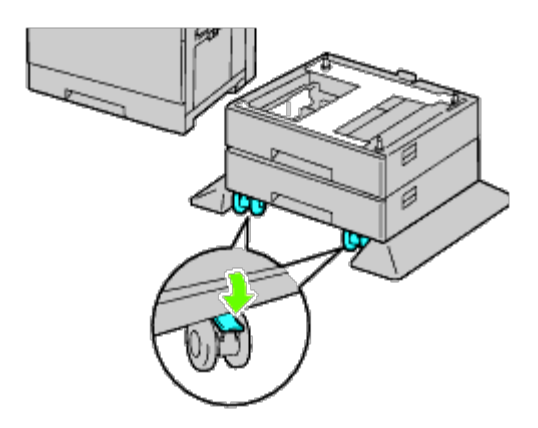

**FORSIGTIG: Hvis bremserne ikke låses, kan printeren flytte sig uventet, og medføre personskade.**

**BEMÆRK:** For at gøre det nemmere og sikrere at låse bremserne, skal de to hjuls bremser vendes fremad ved at Ø skubbe 1100 ark-ilæggeren bagud.

3. Træk bakken ud, indtil den ikke kan komme længere. Løft den forreste del af bakken en smule, og fjern den.

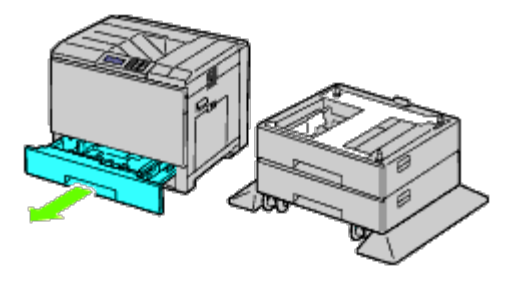

4. Løft printeren og juster de tre retningsstifter på 1100 ark-ilæggeren med hullerne i bunden af printeren. Sæt forsigtigt printeren ned på 1100 ark- ilæggeren.

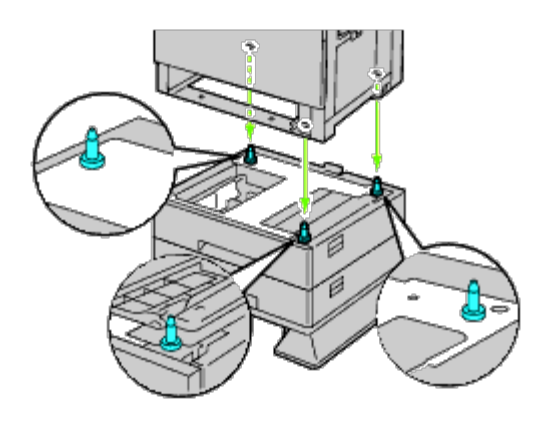

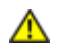

**FORSIGTIG: I skal være tre om at løfte printeren.**

#### **FORSIGTIG: For forsigtig og undgå at få fingrene ind mellem printeren og ark-ilæggeren.**  $\mathbb{A}$

5. Spænd de to skruer, der fulgte med ilæggeren, med en mønt eller en skruetrækker.

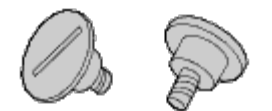

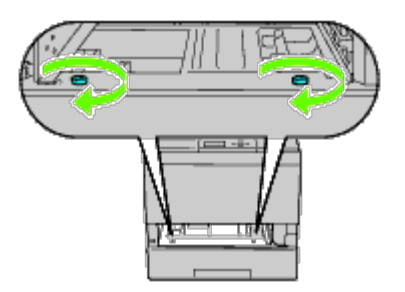

6. Fastgør printeren og 1100 ark-ilæggeren med en plastik klemmelås og den lange skrue, der fulgte med ilæggeren.

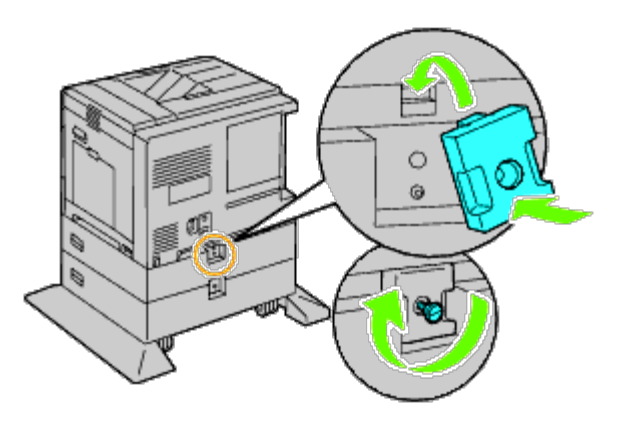

7. Sæt bakken ind i printeren, og tryk på den, indtil den stopper.

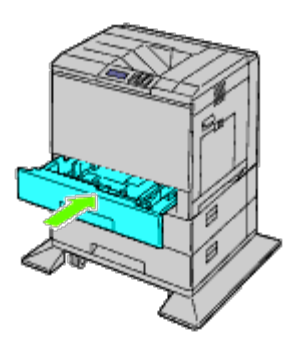

- 8. Fjern bakken fra 1100 ark-ilæggeren.
- 9. Juster breddestyrene til størrelsen af papiret, der skal ilægges.

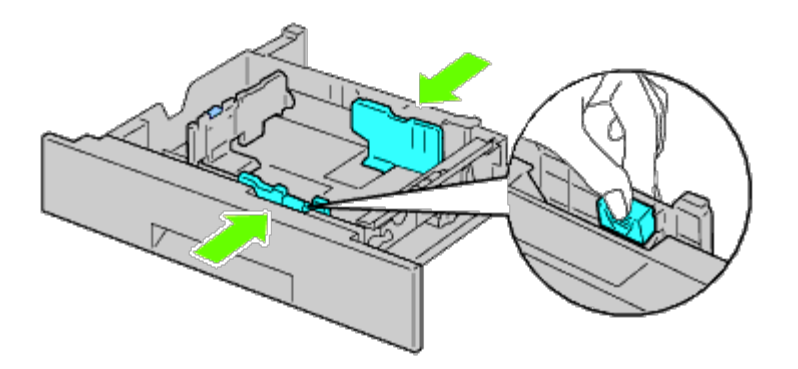

10. Juster længdestyrene til størrelsen af papiret, der skal ilægges.

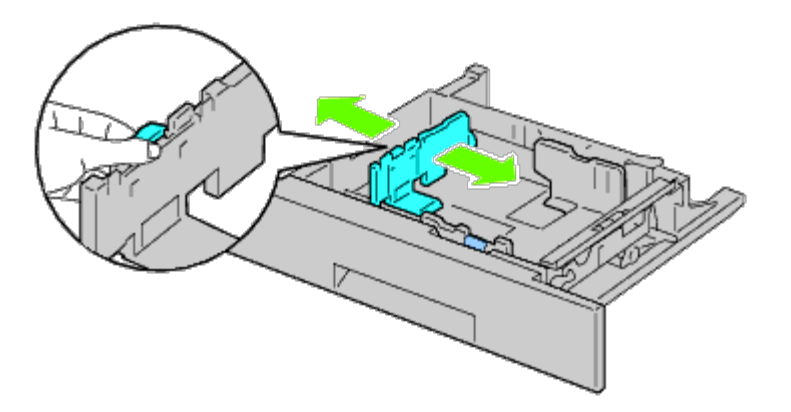

- 11. Læg papiret i bakken med den anbefalede udskrivningsside vendt opad.
- 12. Sæt bakken tilbage i 1100 ark-ilæggeren.

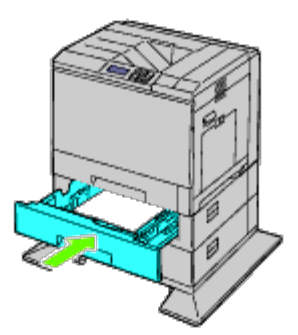

- 13. Slut strømkablet til printeren og derefter til en strømkilde.
- 14. Sæt strømkablet fast på printeren vha. tryklåsen af plastik.
- 15. Tænd printeren.

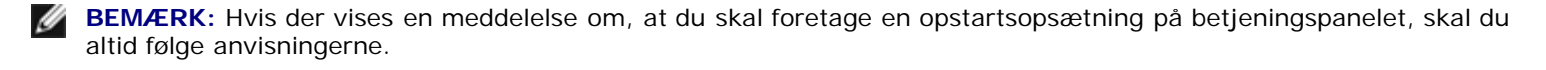

**BEMÆRK:** Printeren finder automatisk de(n) tilsluttede bakke(r), men detekterer ikke papirtypen.

<span id="page-24-0"></span>16. Udskriv en printerindstillinger-side for at kontrollere, om 1100 ark- ilæggeren er installeret korrekt, ved at følge anvisningerne. Se "[Udskrivning af en side med printerindstillinger"](#page-24-0).

### **Udskrivning af en side med printerindstillinger**

### **Når du bruger betjeningspanelet**

- a. Tryk på knappen **Menu**.
- b. Sørg for, at Rapport/Liste er fremhævet, og tryk så på knappen **(SET)**. Printerindstilling vises.
- c. Tryk på knappen **(SET)**. Printerindstillinger-siden udskrives.
- d. Verificer, at **1100 ark-ilægger** står på listen i printerindstillinger under **Printeralternativer**.

Hvis ilæggeren ikke står på listen, skal du slukke for printeren, tage strømkablet ud og geninstallere 1100 arkilæggeren.

#### **Når du bruger Dell™ Printer Configuration Web Tool**

- a. Start **Dell Printer Configuration Web Tool**.
	- 1) Åbn webbrowseren.
	- 2) Angiv printerens IP-adresse i webbrowseren.

Se "[Dell Printer Configuration Web Tool](#page-105-0)".

- b. Vælg **Printerindstillinger**.
- c. Klik på fanen **Rapport om printerindstillinger**.
- d. Vælg **Rapporter**.
- e. Klik på **Start** under **Printerindstillinger**.

Rapporten om printerindstillinger udskrives.

- f. Kontroller, om **1100 ark-ilæggeren** står på listen i printerindstillinger. Hvis ilæggeren ikke står på listen, skal du slukke for printeren, tage strømkablet ud og geninstallere 1100 arkilæggeren.
- 17. Angiv papirtypen på printerens betjeningspanel, når du har lagt papir i den installerede bakke.
	- a. Tryk på knappen **Menu**.
	- b. Tryk på knappen  $V$ , indtil Bakke-indstil. er fremhævet, og tryk derefter på knappen  $V$  (SET).
	- c. Tryk på knappen  $V$ , indtil den installerede bakke er fremhævet, og tryk så på knappen  $V$  (SET).

d. Sørg for, at Papirtype er fremhævet, og tryk så på knappen **(SET)**.

- e. Tryk på knappen  $V$ , indtil den installerede bakkes papirtype er fremhævet, og tryk så på knappen  $V$  (SET).
- f. Bekræft, at den valgte papirtype er markeret med et punkttegn, og tryk så på knappen **Menu**.
- **BEMÆRK:** Hvis du har installeret 1100 ark-ilæggeren, efter at du har installeret printerdriveren, skal du opdatere din driver ved at følge instruktionerne for det operativsystem, du anvender. Hvis printeren er på et netværk, skal du opdatere driveren for hver klient.

### **Opdatering af din driver, så den detekterer 1100 ark-ilæggeren**

#### **Når du bruger en PCL/XPS-driver**

Ø **BEMÆRK:** XPS-driveren understøttes på følgende operativsystemer: Windows 7, Windows 7 x64, Windows Vista, Windows Vista x64, Windows Server 2008 R2 x64, Windows Server 2008 og Windows Server 2008 x64.

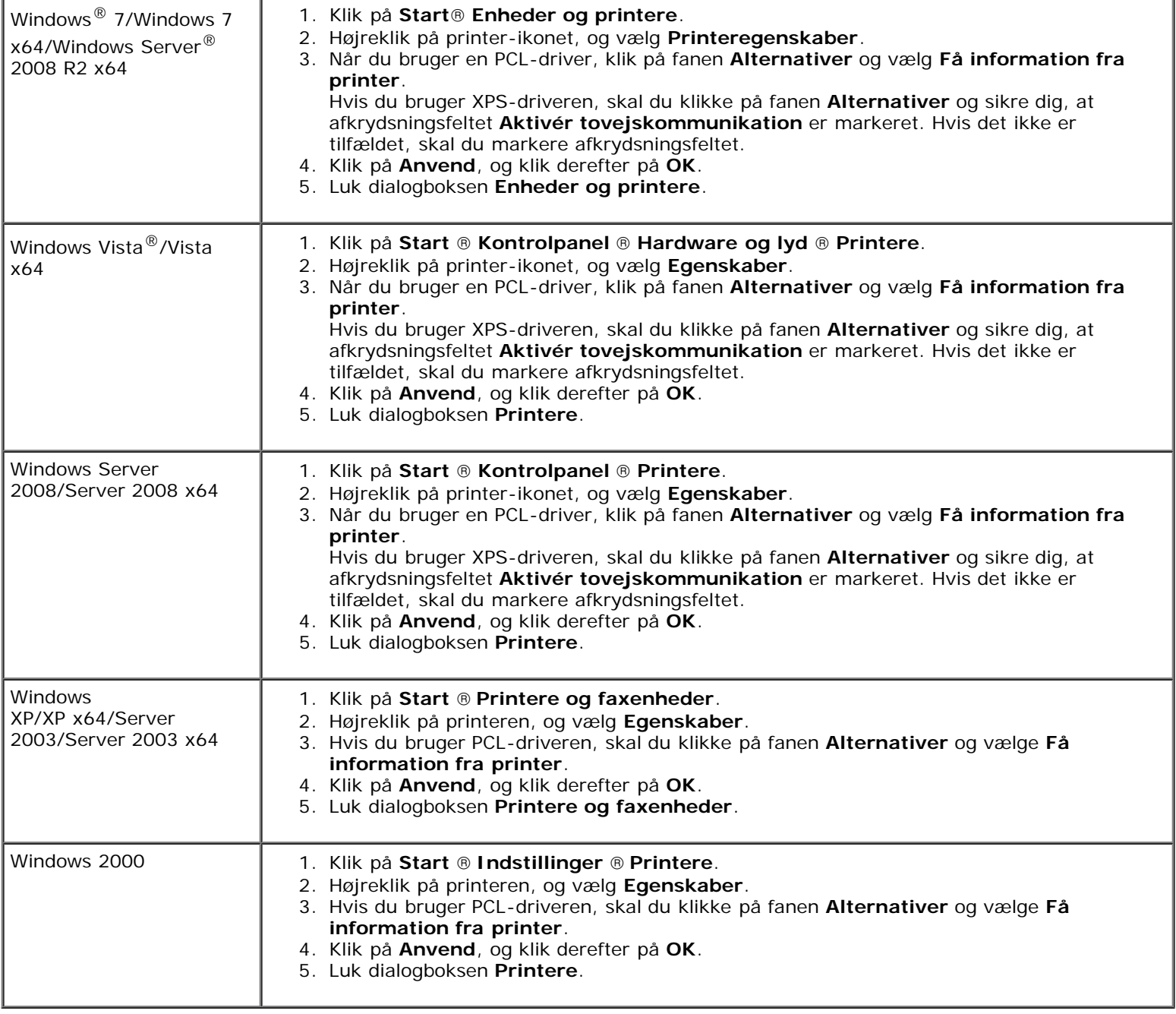

Hvis printerinformationen ikke opdateres automatisk, når du har klikket på **Få information fra printer**, skal du følge disse trin:

1. Når du bruger en PCL-driver, klik på fanen **Alternativer** og vælg derefter en af de tilgængelige bakker fra **Papirbakke-konfiguration**. Hvis du bruger XPS-driveren, skal du klikke på fanen **Alternativer** og fjern markeringen i afkrydsningsfeltet **Aktivér tovejskommunikation**.

Vælg en af de tilgængelige bakker fra **Papirbakke-konfiguration.** 

- 2. Klik på **Anvend**, og klik derefter på **OK**.
- 3. Luk den viste aktive dialogboks.

### **Når du bruger PS-driveren**

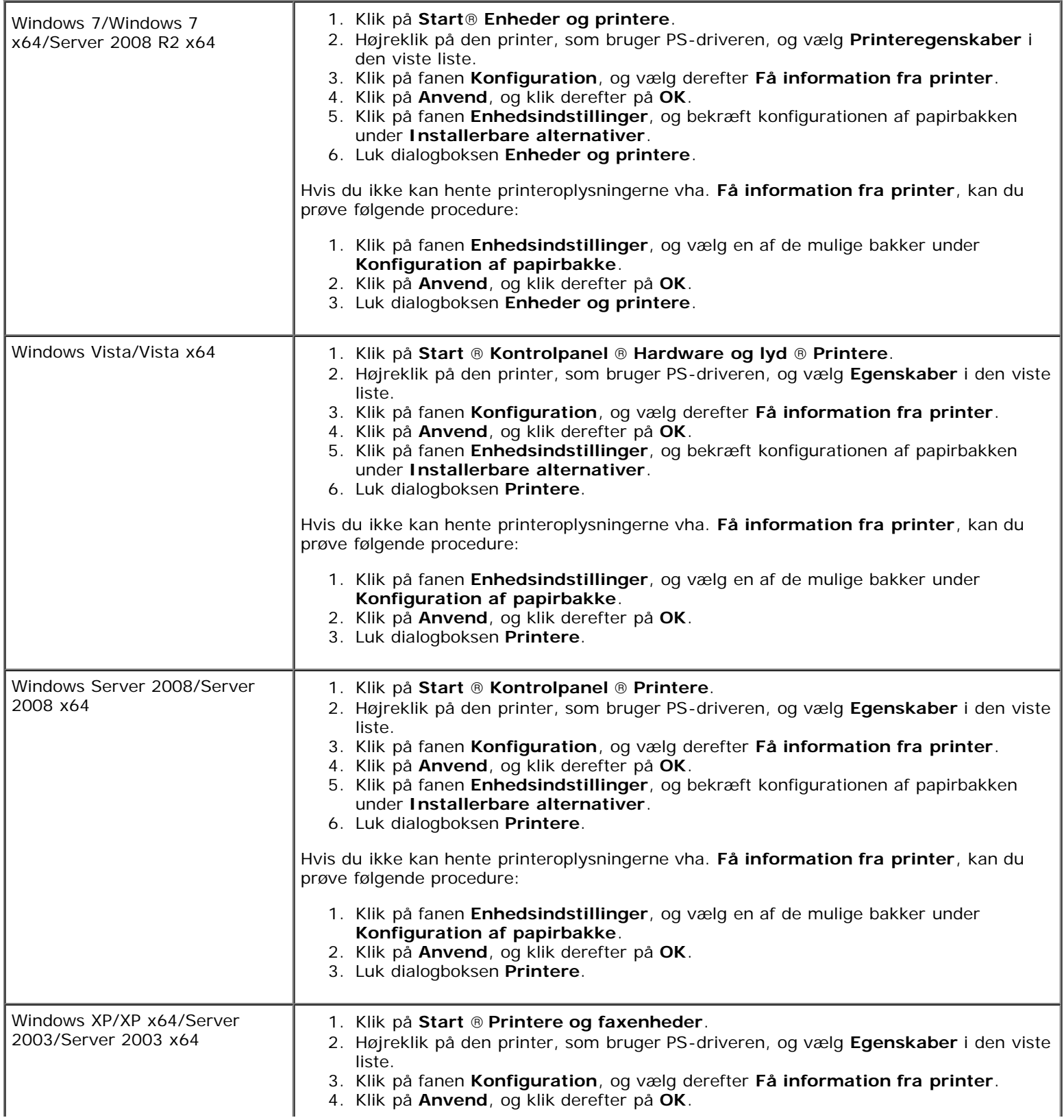

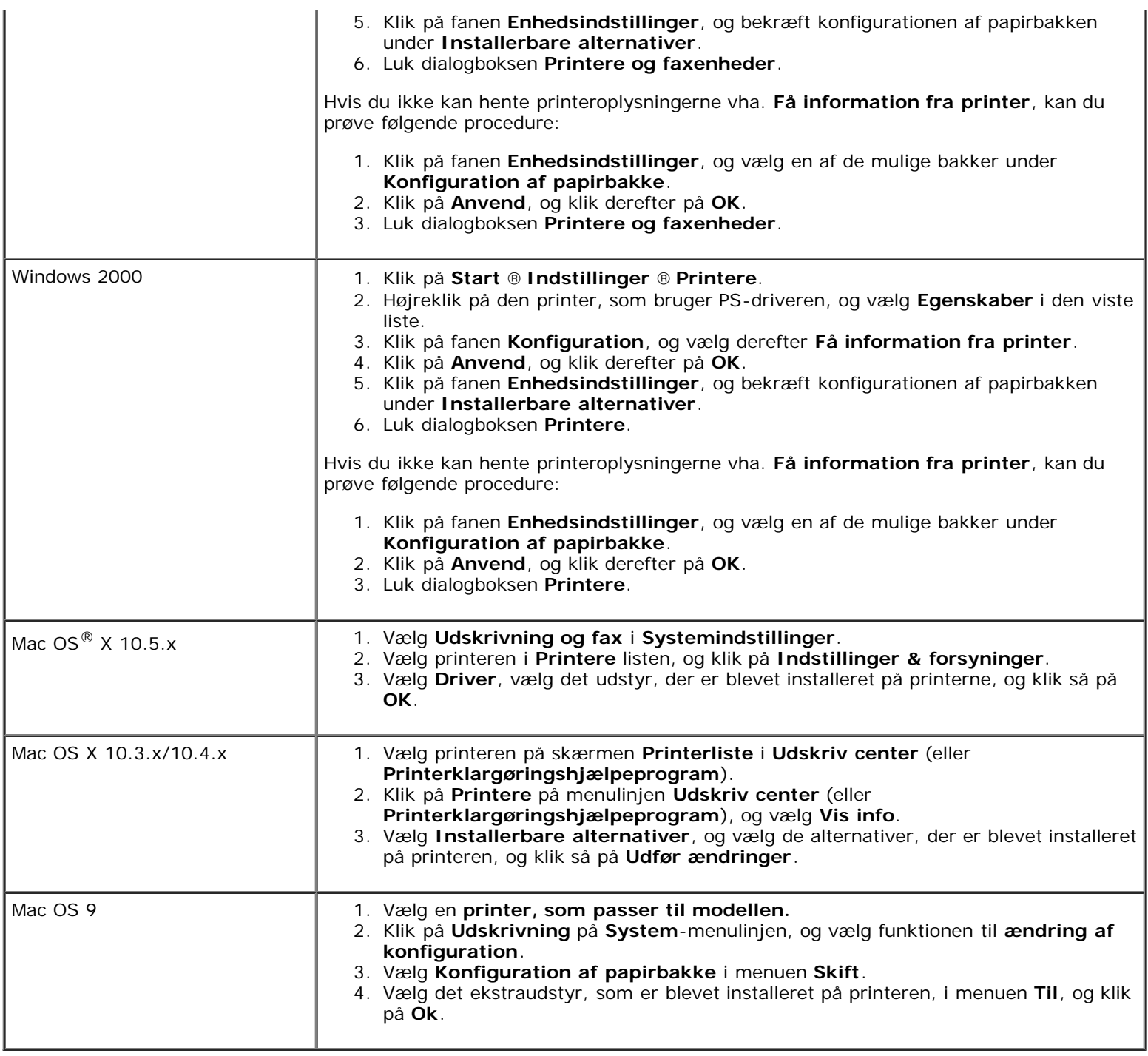

### <span id="page-28-0"></span>**Installation af både 550 og 1100 ark-ilæggerne**

- 1. Sluk printeren, og fjern strømkablet. Fjern derefter alle kabler fra printerens bagside.
- 2. Lås bremserne på de to hjul foran på 1100 ark-ilæggeren.

#### **FORSIGTIG: Hvis bremserne ikke låses, kan printeren flytte sig uventet, og medføre personskade.**  $\triangle$

**BEMÆRK:** For at gøre det nemmere og sikrere at låse bremserne, skal de to hjuls bremser vendes fremad ved at skubbe 1100 ark-ilæggeren bagud.

3. Træk bakken ud, indtil den ikke kan komme længere. Løft den forreste del lidt, og fjern den.

<span id="page-29-0"></span>4. Løft 550 ark-ilæggeren og juster de tre retningsstifter på 1100 ark- ilæggeren med hullerne i bunden af 550 arkilæggeren. Når du tager fat i 550 ark-ilæggeren skal du holde den som vist i illustrationen.

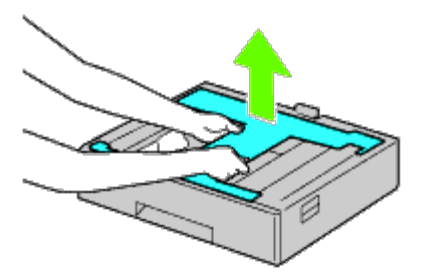

**FORSIGTIG: Når du bærer 550 ark-ilæggeren må du ikke holde ilæggeren i de områder, der vises i den følgende illustration:**

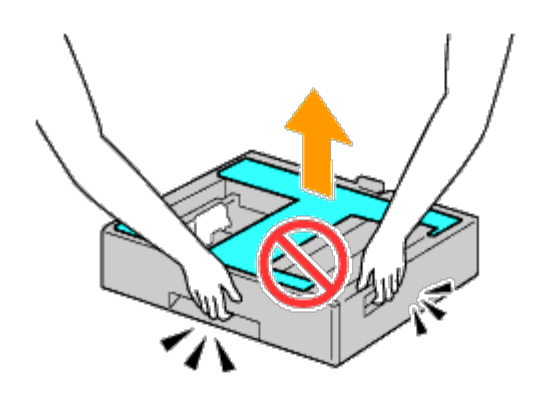

- 5. Sænk forsigtigt 550 ark-ilæggeren ned på 1100 ark-ilæggeren.
- 6. Spænd de to skruer, der fulgte med ilæggeren, med en mønt eller lignende.
- 7. Løft printeren og juster de tre retningsstifter på 550 ark-ilæggeren med hullerne i bunden af printeren. Sæt forsigtigt printeren ned på 550 ark- ilæggeren.

#### **FORSIGTIG: I skal være tre om at løfte printeren.**

#### **FORSIGTIG: For forsigtig og undgå at få fingrene ind mellem printeren og 1100 ark-ilæggeren.**

- 8. Træk bakken ud fra printeren, indtil den ikke kan komme længere. Løft den forreste del lidt, og fjern den.
- 9. Spænd de to skruer, der fulgte med ilæggeren, med en mønt eller lignende.
- <span id="page-29-1"></span>10. Fastgør printeren og 550 ark-ilæggeren med en plastik klemmelås og de lange skruer, der fulgte med ilæggeren.

W BEMÆRK: Når du har to 550 ark-ilæggere, gentag [trin 4](#page-29-0) til [trin 10](#page-29-1).

- 11. Sæt bakken i printeren.
- 12. Fjern bakkerne fra 550 og 1100 ark-ilæggerne.
- 13. Juster breddestyrene til størrelsen af papiret, der skal ilægges.
- 14. Juster længdestyrene til størrelsen af papiret, der skal ilægges.
- 15. Læg papiret i bakkerne med den anbefalede udskrivningsside vendt opad.
- 16. Sæt bakkerne med papir tilbage i ilæggerne.
- 17. Slut strømkablet til printeren og derefter til en strømkilde.
- 18. Sæt strømkablet fast på printeren vha. tryklåsen af plastik.
- 19. Tænd printeren.

**BEMÆRK:** Hvis der vises en meddelelse om, at du skal foretage en opstartsopsætning på betjeningspanelet, skal du altid følge anvisningerne.

**BEMÆRK:** Printeren finder automatisk de(n) tilsluttede bakke(r), men detekterer ikke papirtypen.

20. Udskriv en printerindstillinger-side for at kontrollere, om 550 og 1100 ark- ilæggerne er installeret korrekt, ved at følge anvisningerne nedenfor. Se "[Udskrivning af en side med printerindstillinger"](#page-30-0).

### <span id="page-30-0"></span>**Udskrivning af en side med printerindstillinger**

#### **Når du bruger betjeningspanelet**

- a. Tryk på knappen **Menu**.
- b. Sørg for, at Rapport/Liste er fremhævet, og tryk så på knappen **(SET)**. Printerindstilling vises.
- c. Tryk på knappen **(SET)**. Printerindstillinger-siden udskrives.
- d. Verificer, at **550 ark-ilægger** og **1100 ark-ilægger** står på listen i printerindstillinger under **Printeralternativer**.

Hvis ilæggeren ikke står på listen, skal du slukke for printeren, tage strømkablet ud og geninstallere 550 og 1100 ark-ilæggerne.

#### **Når du bruger Dell™ Printer Configuration Web Tool**

- a. Start **Dell Printer Configuration Web Tool**.
	- 1) Åbn webbrowseren.
	- 2) Angiv printerens IP-adresse i webbrowseren.

Se "[Dell Printer Configuration Web Tool](#page-105-0)".

- b. Vælg **Printerindstillinger**.
- c. Klik på fanen **Rapport om printerindstillinger**.
- d. Vælg **Rapporter**.
- e. Klik på **Start** under **Printerindstillinger**.

Rapporten om printerindstillinger udskrives.

f. Kontroller, om **550 ark-ilæggeren** og **1100 ark-ilæggeren** står på listen i printerindstillinger. Hvis ilæggerne ikke står på listen, skal du slukke for printeren, tage strømkablet ud og geninstallere 550 og 1100 ark-ilæggerne.

- 21. Angiv papirtypen på printerens betjeningspanel, når du har lagt papir i den installerede bakke.
	- a. Tryk på knappen **Menu**.
	- b. Tryk på knappen  $V$ , indtil Bakke-indstil. er fremhævet, og tryk derefter på knappen  $V$  (SET).
	- c. Tryk på knappen  $V$ , indtil den installerede bakke er fremhævet, og tryk så på knappen  $V$  (SET).
	- d. Sørg for, at Papirtype er fremhævet, og tryk så på knappen **(SET)**.
	- e. Tryk på knappen  $V$ , indtil den installerede bakkes papirtype er fremhævet, og tryk så på knappen  $V$  (SET).
	- f. Bekræft, at den valgte papirtype er markeret med et punkttegn, og tryk så på knappen **Menu**.

**BEMÆRK:** Hvis du har installeret 550 og 1100 ark-ilæggerne, efter at du har installeret printerdriveren, skal du opdatere din driver ved at følge instruktionerne for det operativsystem, du anvender. Hvis printeren er på et netværk, skal du opdatere driveren for hver klient.

For at gennemføre installationen af tilbehøret, skal printerdriveren opdateres, så tilbehøret kan genkendes.

### **Opdatering af din driver, så den detekterer 550 og 1100 ark-ilæggerne**

#### **Når du bruger en PCL/XPS-driver**

**BEMÆRK:** XPS-driveren understøttes på følgende operativsystemer: Windows 7, Windows 7 x64, Windows Vista, Windows Vista x64, Windows Server 2008 R2 x64, Windows Server 2008 og Windows Server 2008 x64.

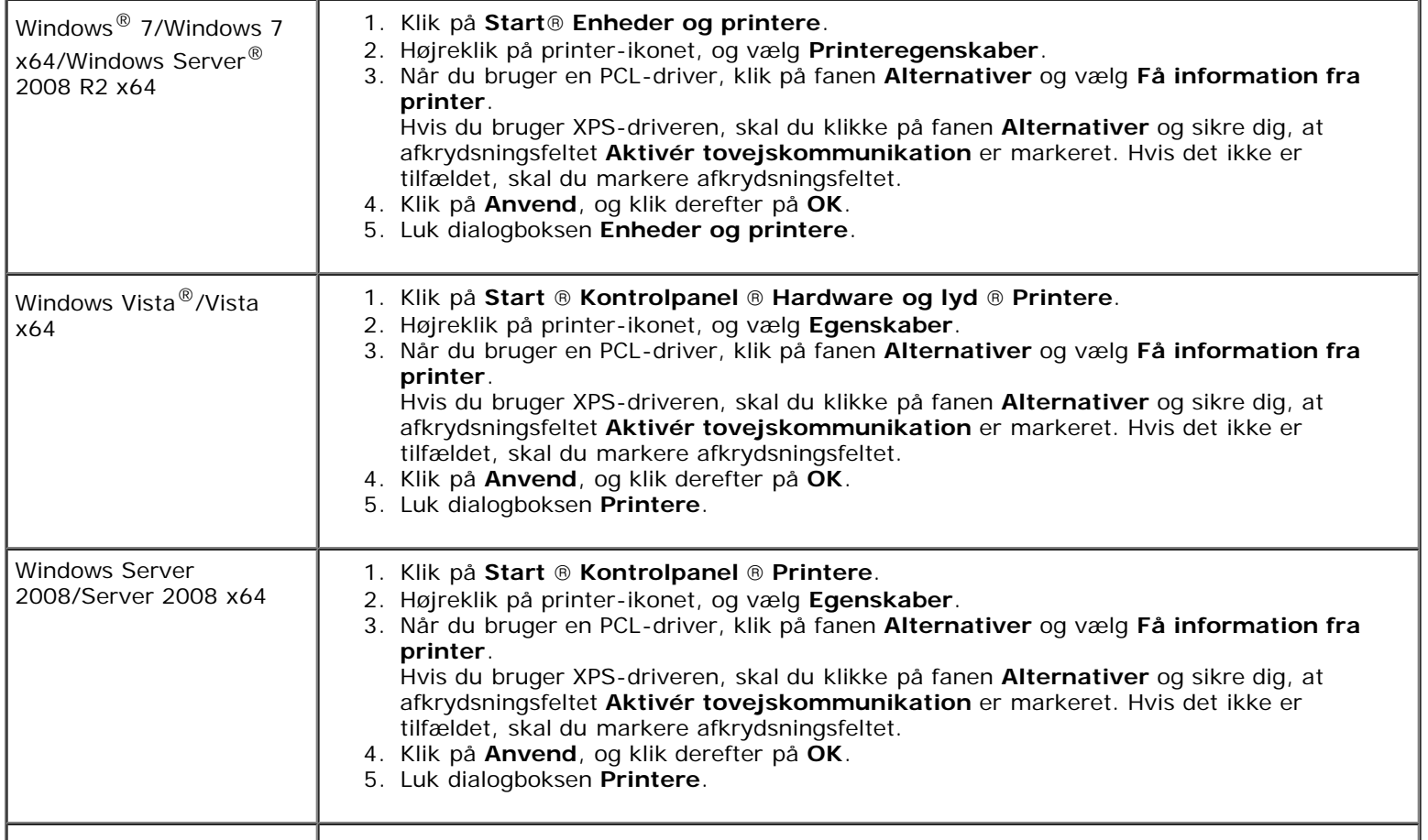

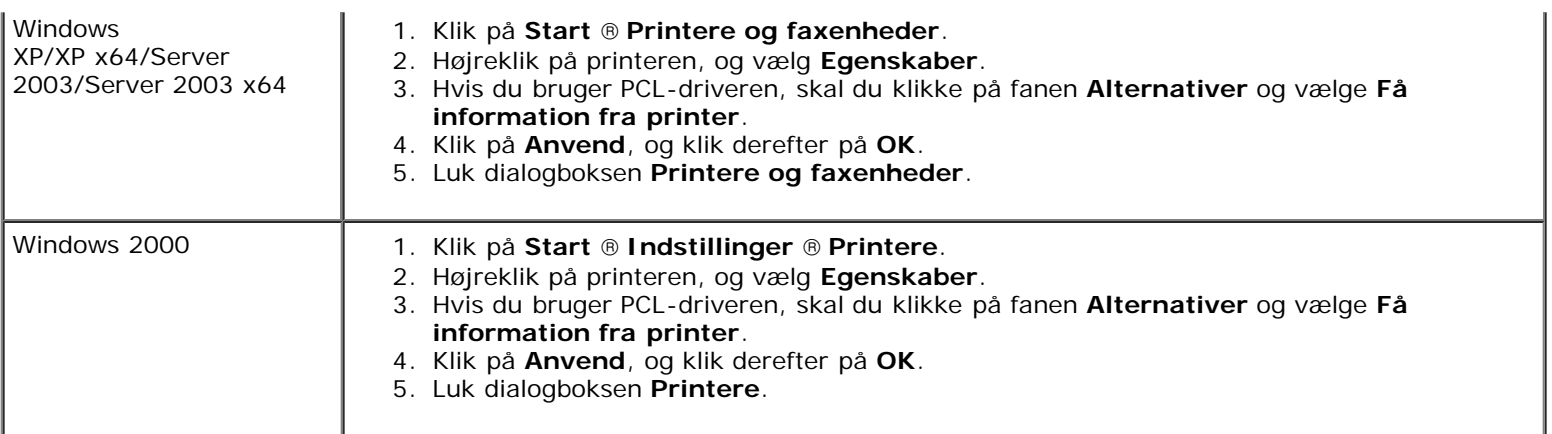

Hvis printerinformationen ikke opdateres automatisk, når du har klikket på **Få information fra printer**, skal du følge disse trin:

- 1. Når du bruger en PCL-driver, klik på fanen **Alternativer** og vælg derefter en af de tilgængelige bakker fra **Papirbakke-konfiguration**. Hvis du bruger XPS-driveren, skal du klikke på fanen **Alternativer** og fjern markeringen i afkrydsningsfeltet **Aktivér tovejskommunikation. Vælg en af de tilgængelige bakker fra Papirbakke-konfiguration.**
- 2. Klik på **Anvend**, og klik derefter på **OK**.
- 3. Luk den viste aktive dialogboks.

### **Når du bruger PS-driveren**

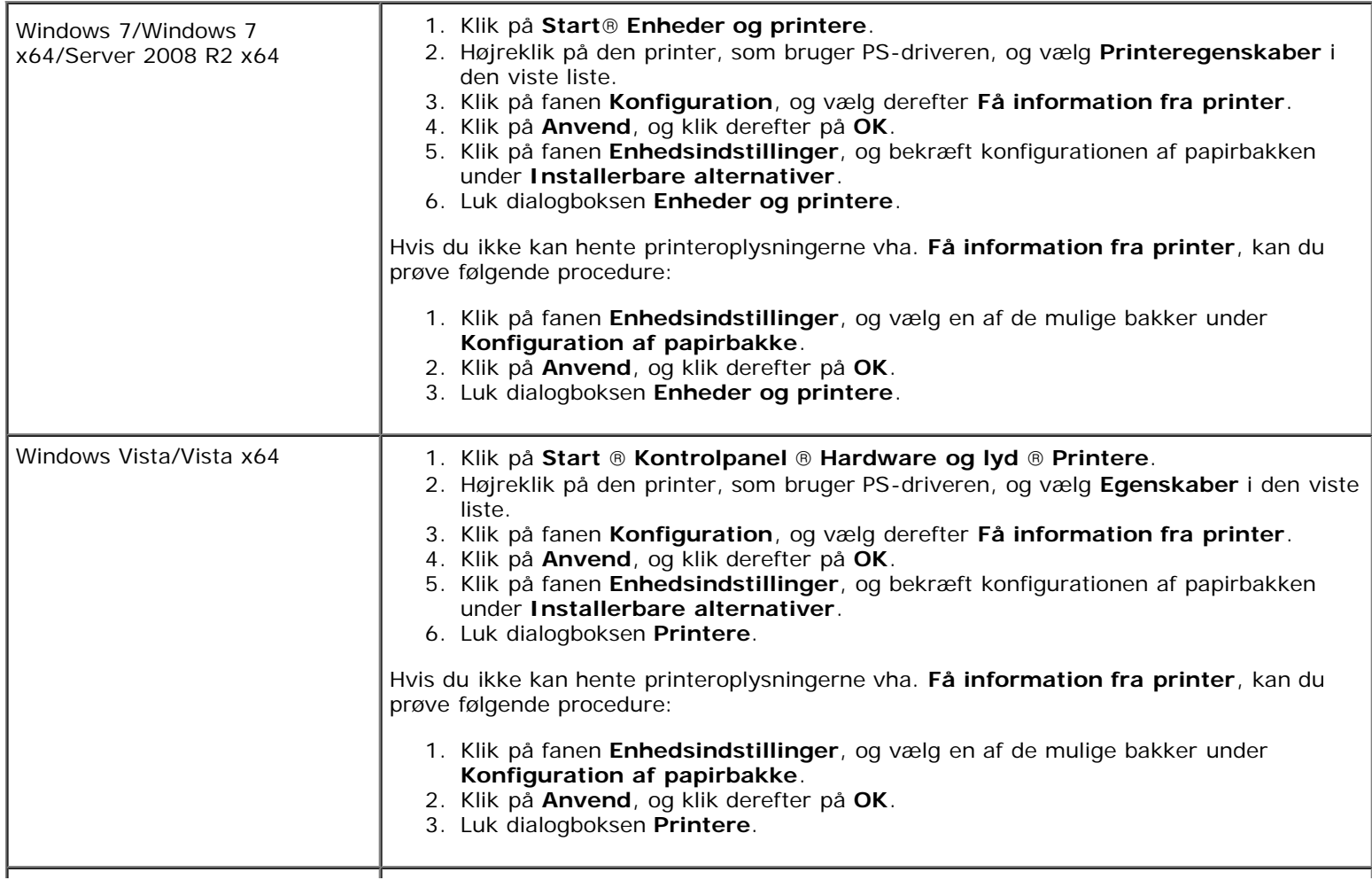

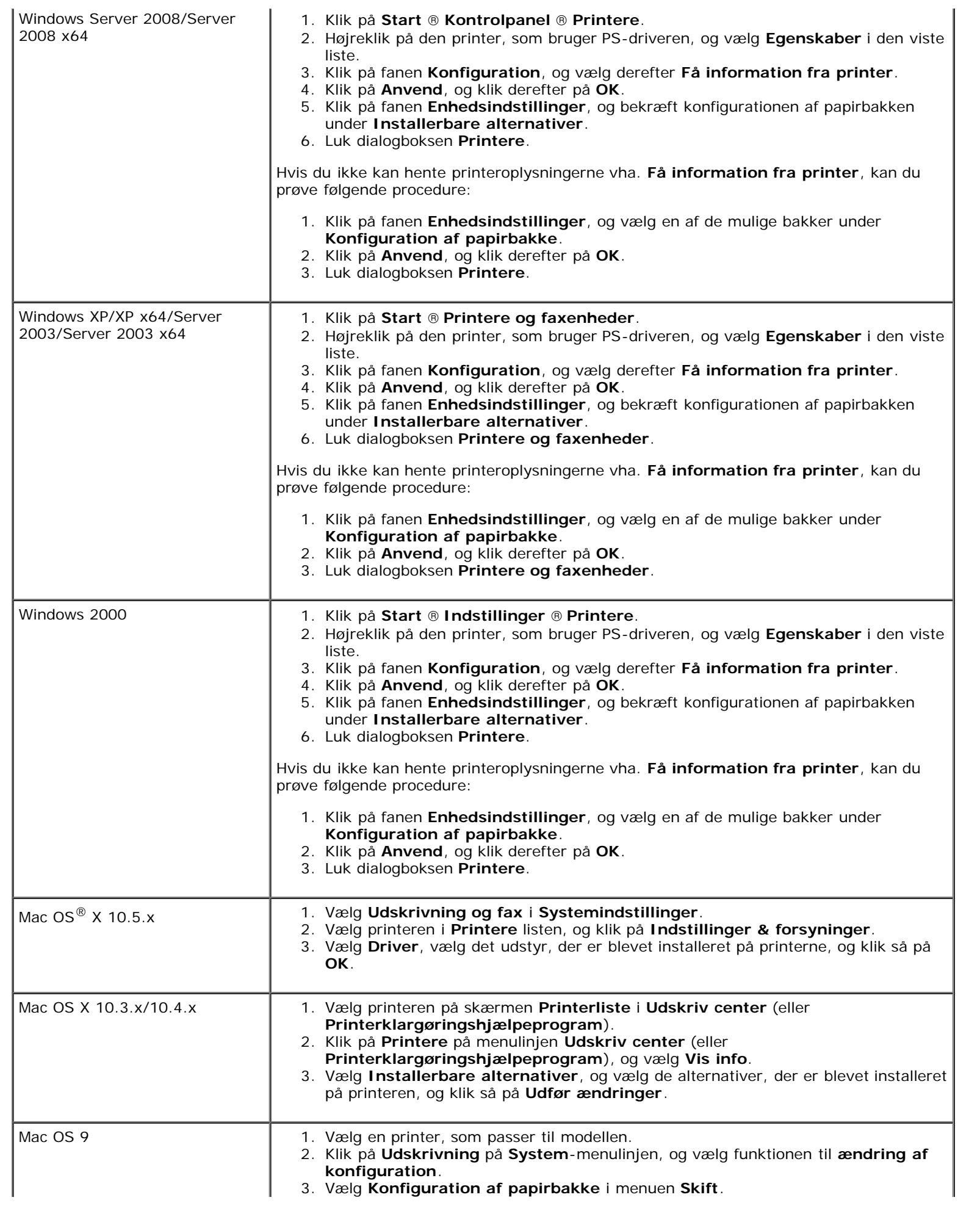

### <span id="page-34-0"></span>**Installation af en ekstra udskriftsbakke**

**FORSIGTIG: Hvis du tilføjer en ekstra udskriftsbakke efter opsætning af printeren, skal du sørge for at slukke printeren, tage strømkablet ud og fjerne alle kabler fra printerens bagside, før du fuldfører disse opgaver.**

**FORSIGTIG: Tag altid fat i, og hold, den ekstra udskriftsbakke, som anvist for flytning af den ekstra udskriftsbakke. Hvis det ikke overholdes, kan det afstedkomme, at du taber den ekstra udskriftsbakke, og medføre personskade.**

**FORSIGTIG: Efter installation af den ekstra udskriftsbakke skal du kontrollere visuelt, at den ekstra udskriftsbakke er tilsluttet korrekt. Forkert installation kan afstedkomme, at den ekstra udskriftsbakke løsnes og falder, og medføre personskade.**

**FORSIGTIG: Når printeren flyttes, skal den ekstra udskriftsbakke fjernes fra printeren. Hvis det ikke overholdes, kan det afstedkomme, at den ekstra udskriftsbakke løsnes og tabes, og medføre personskade.**

- 1. Sluk printeren, og fjern strømkablet. Fjern derefter alle kabler fra printerens bagside.
- 2. Fjern al emballage fra den ekstra udskriftsbakke, undtagen paplåget. Fjern ikke det beskyttende paplåg, før installationen er udført.

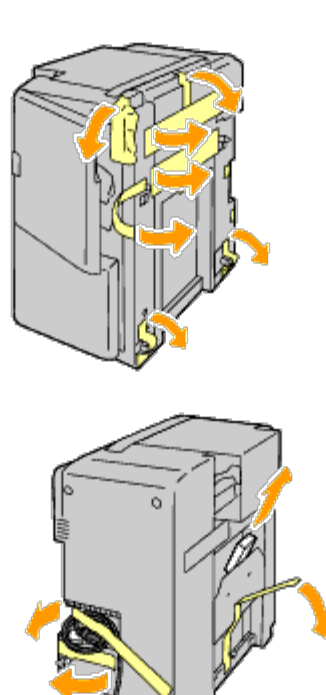

3. Anbring den ekstra udskriftsbakke i printerens venstre side.

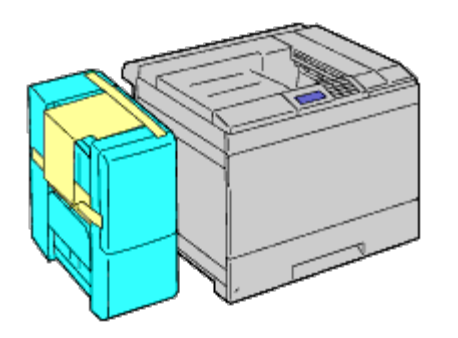

**FORSIGTIG: Hold altid som vist nedenfor, når den ekstra udskriftsbakke løftes.**  $\triangle$ 

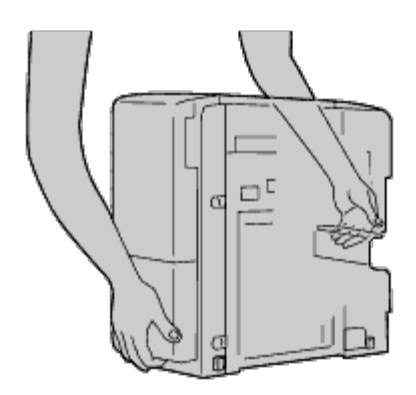

4. Åben bakke 1 en smule.

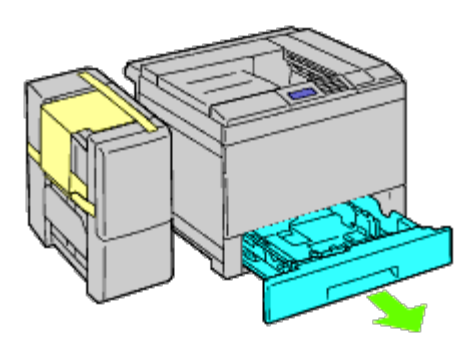

5. Åbn frontdækslet.

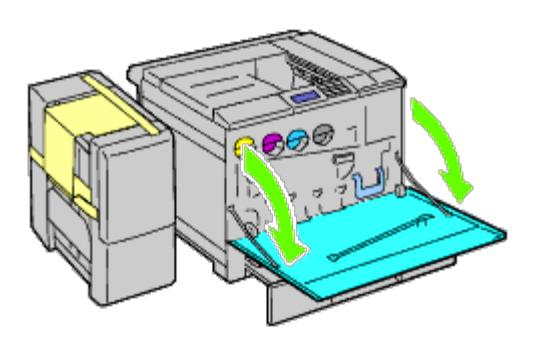

6. Tag fat i tappen på det øverste panel og træk den en lille smule udad, og tag derefter panelet ud fra printeren ved at trække det fremad. Gentag proceduren for det nederste panel.
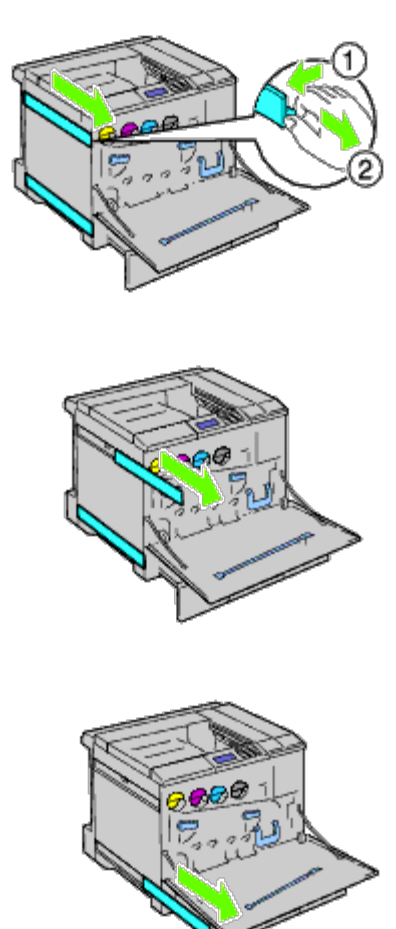

7. Luk printerens frontdæksel.

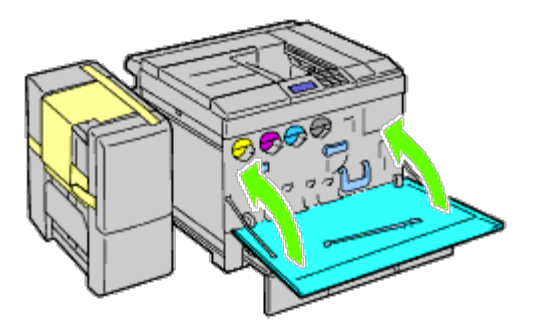

8. Sæt bakken ind i printeren, og tryk på den, indtil den stopper.

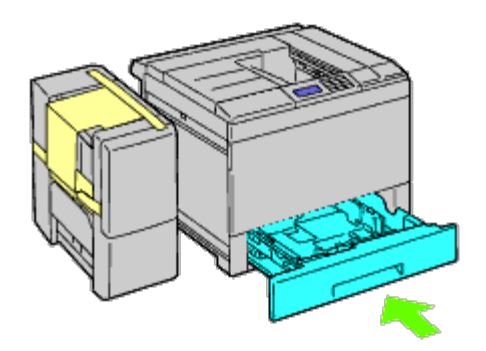

9. Tryk håndtaget ind for at frigøre centeroutputbakken og tag bakken ud fra printeren ved at løfte op i den.

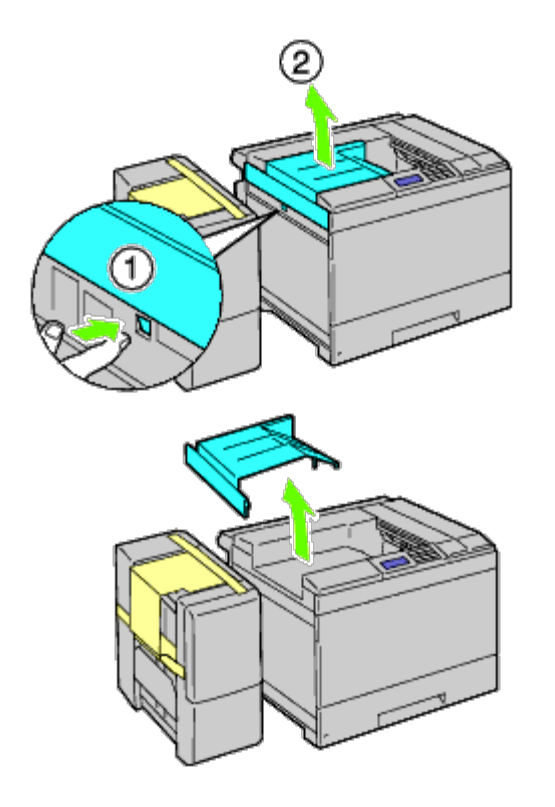

10. Anbring H transportenheden på printeren.

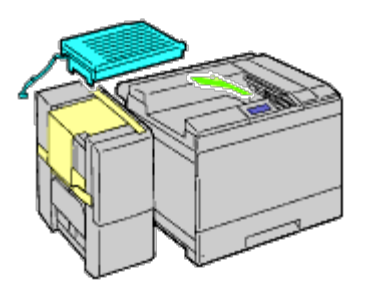

11. Påsæt beslaget, som vist i illustrationen nedenfor.

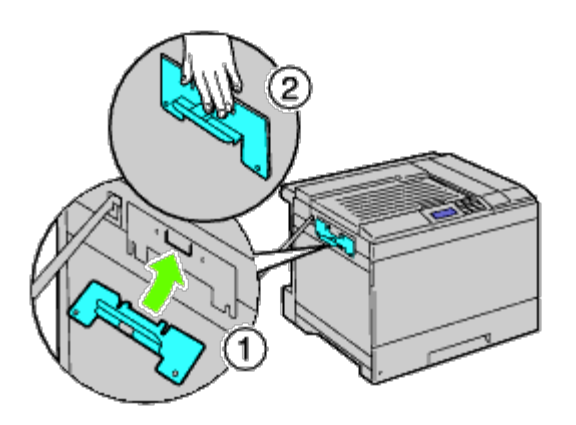

12. Stram først skruen til højre en smule, så den kan justeres på et senere tidspunkt. Stram derefter den anden skrue i venstre side, og stram derefter højre skrue godt til.

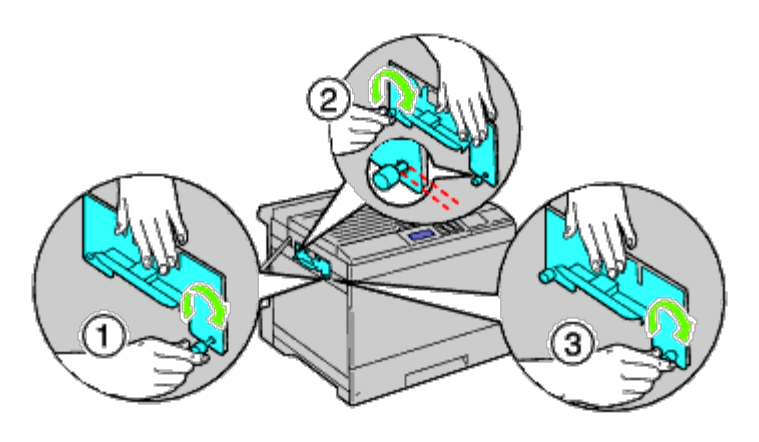

13. Påsæt fastgørelsesanordningerne af plastik, der skal holde kablerne, på printeren.

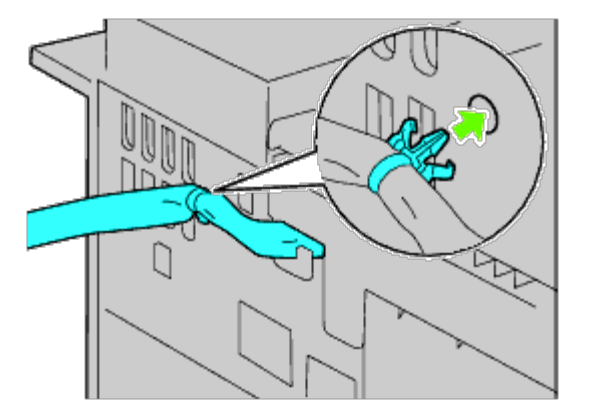

14. Løft den ekstra udskriftsbakke, juster hullerne på udskriftsbakken med beslagets guide, og sæt udskriftsbakken på beslagets guide. For at kunne tilpasse udskriftsbakken til printeren, skal du presse på udskriftsbakken med dine hænder, i retningen vist

på illustrationen.

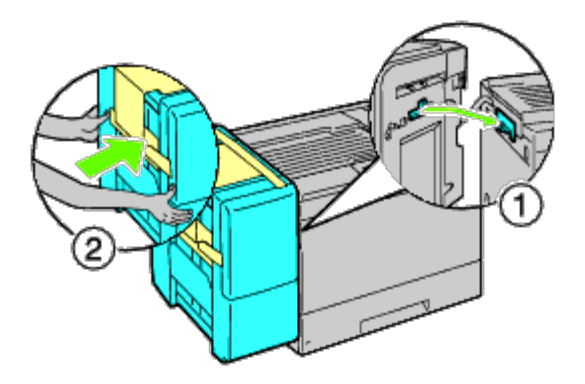

- **FORSIGTIG: Hold altid i de markerede steder, når den ekstra udskriftsbakke løftes.**  $\triangle$
- **FORSIGTIG: Kontroller mellemrummet mellem printeren og den ekstra udskriftsbakke for at bekræfte, at**  $\mathbb{A}$ **udskriftsbakken er tilsluttet korrekt.**

**Hvis den ekstra udskriftsbakke ikke passer til printeren, skal den fjernes og installeres igen.**

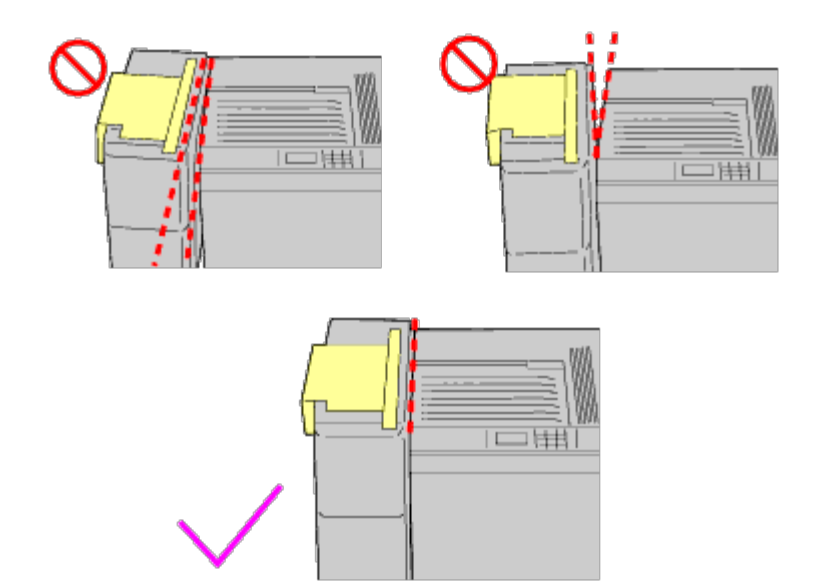

15. Fjern det beskyttende paplåg fra den ekstra udskriftsbakke og påsæt stablerbakken på den ekstra udskriftsbakke. Juster først bakkens vedhæftningsside efter printeren. Skub derefter bakken ned, indtil dens to fremspring hæfter sig i hullerne på metalpanelet, som vist i illustrationen.

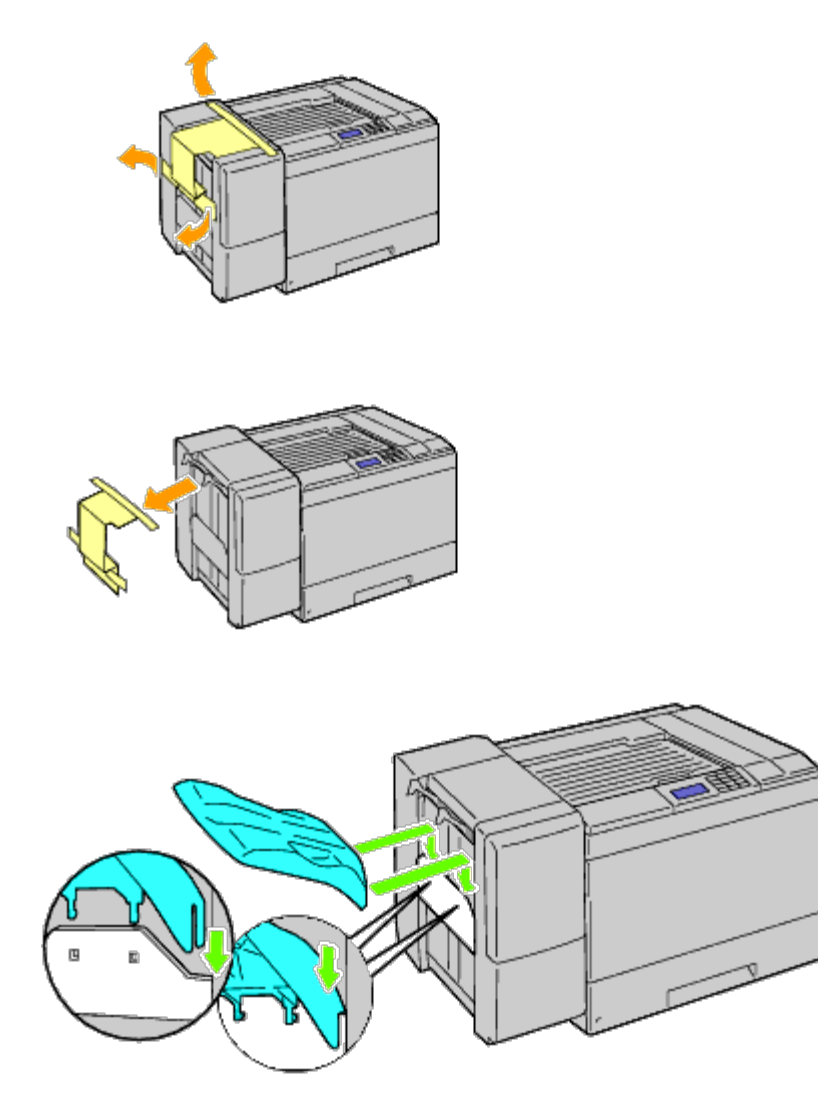

16. Påsæt delene, som vist i illustrationen nedenfor.

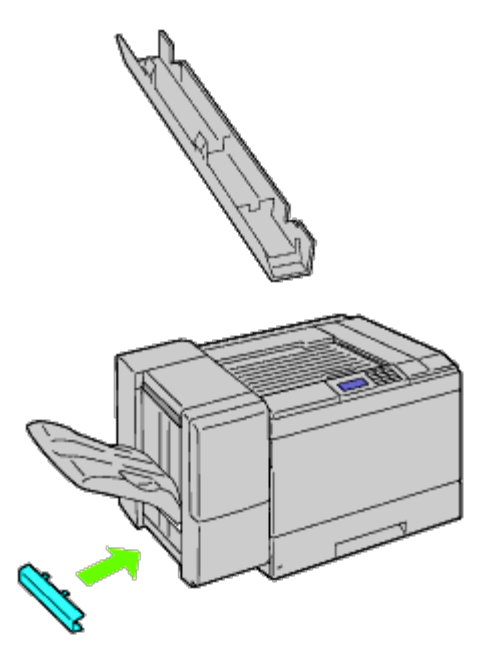

17. Fjern stikkets låg fra printeren.

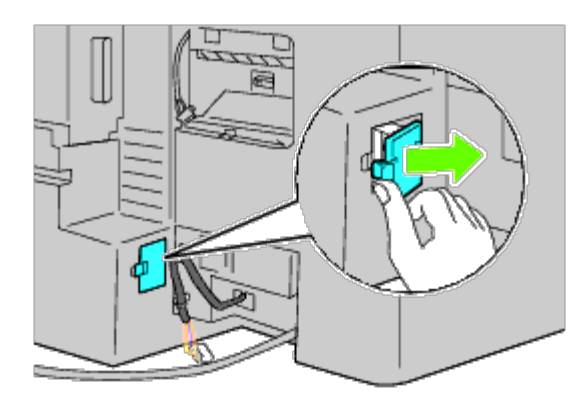

18. Sæt hanstikket i hunstikket, og sæt så fastgørelsesanordningerne af plastik på printeren for at holde kablerne på plads.

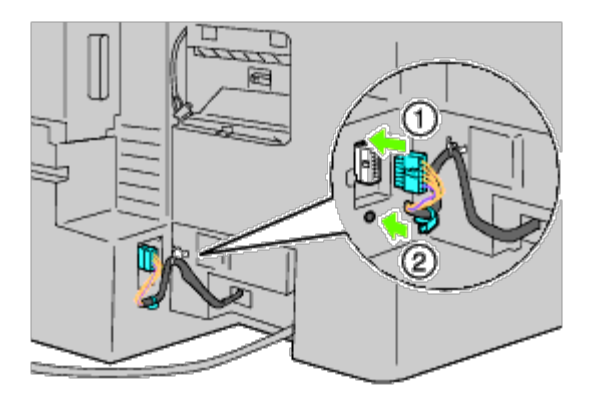

19. Påsæt stikkets låg 2.

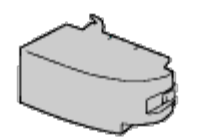

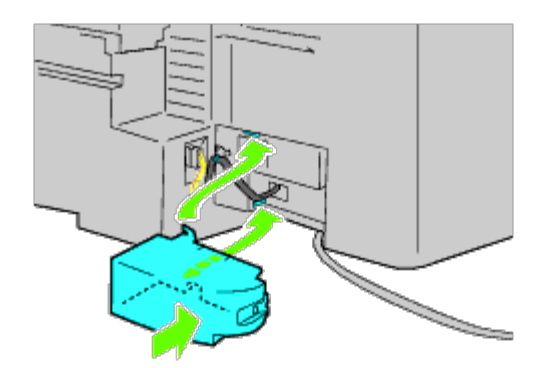

**OBS:** Hold altid de strømførende kabler væk fra dækslerne. Θ

20. Sæt hanstikket i hunstikket, og sæt så fastgørelsesanordningerne af plastik på printeren for at holde kablerne på plads.

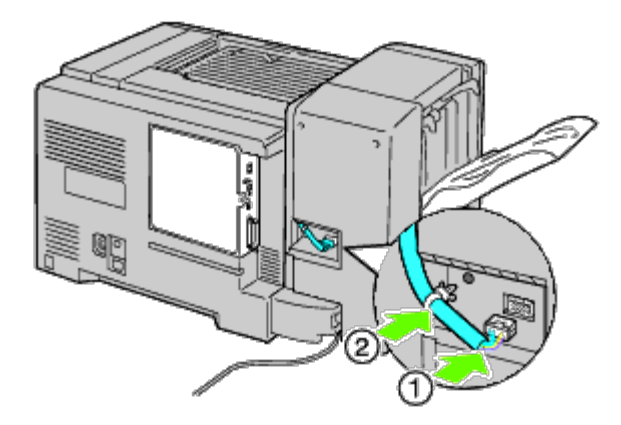

21. Påsæt stikkets låg 1. Sæt først den venstre side af stikkets låg 1 på printeren. Luk derefter låg 1, som vist i illustrationen.

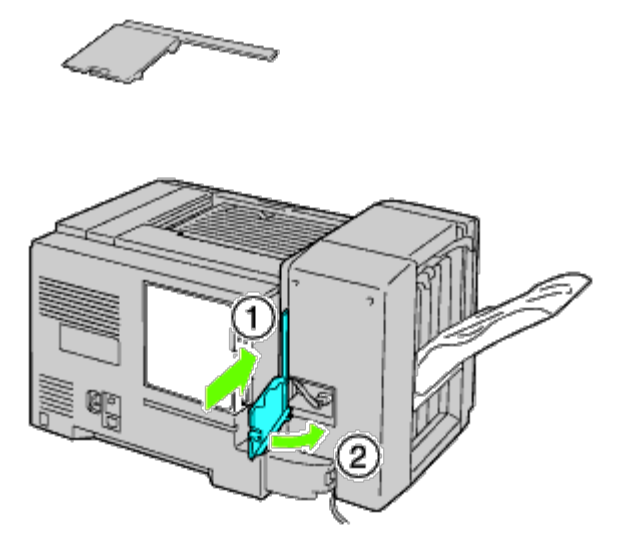

22. Tilslut det strømførende kabel fra den ekstra udskriftsbakke til printeren, som vist i illustrationen.

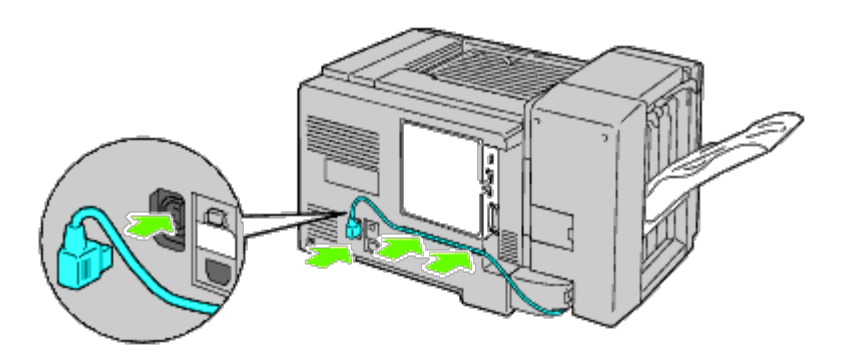

23. Åben frontdækslet på den ekstra udskriftsbakke.

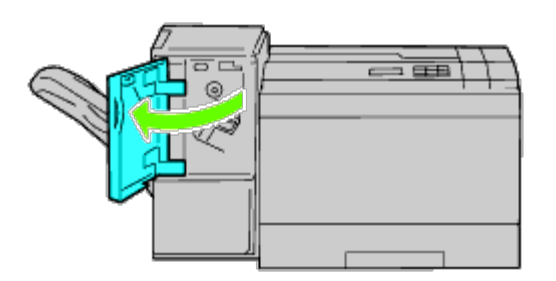

24. Fjern emballagen fra hæftepatronen.

**BEMÆRK:** Sørg for, at metaldelen er sænket som vist i illustrationen nedenfor. Ø

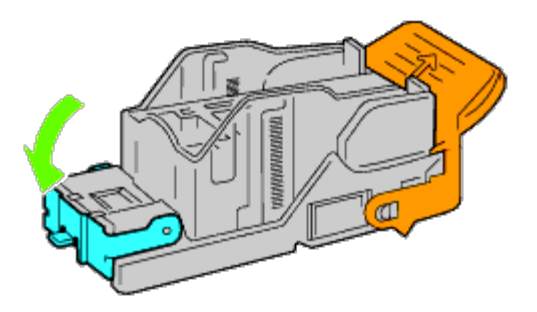

25. Sæt hæftepatronen i den ekstra udskriftsbakke.

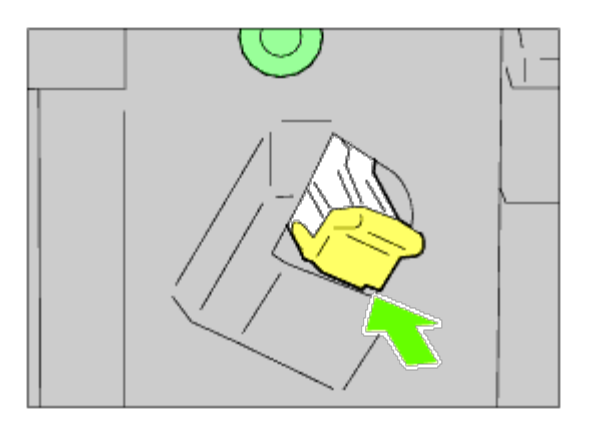

26. Luk frontdækslet på den ekstra udskriftsbakke.

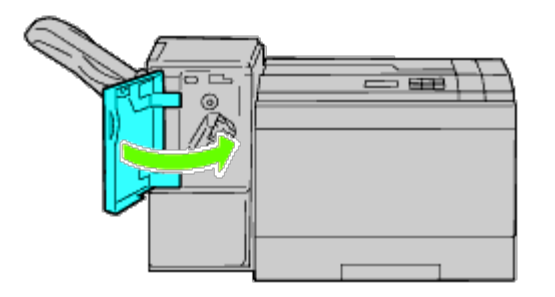

27. Tænd printeren.

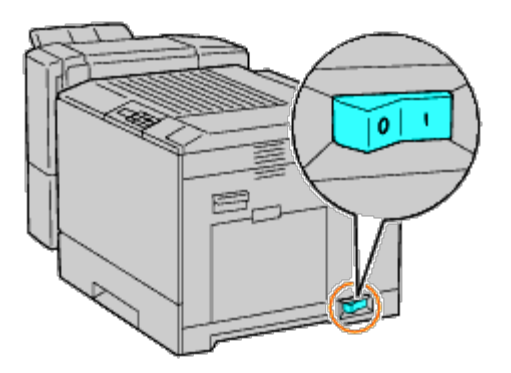

- **BEMÆRK:** Hvis der vises en meddelelse om, at du skal foretage en opstartsopsætning på betjeningspanelet, skal du altid følge anvisningerne.
- 28. Udskriv en printerindstillinger-side for at kontrollere, om den ekstra udskriftsbakke er installeret korrekt, ved at følge anvisningerne nedenfor. Se "[Udskrivning af en side med printerindstillinger"](#page-44-0).

# <span id="page-44-0"></span>**Udskrivning af en side med printerindstillinger**

### **Når du bruger betjeningspanelet**

- a. Tryk på knappen **Menu**.
- b. Sørg for, at Rapport/Liste er fremhævet, og tryk så på knappen **(SET)**.
- c. Printerindstilling vises. Tryk på knappen **(SET)**. Printerindstillinger-siden udskrives.
- d. Verificer, at **Ekstra udskriftsbakke** står på listen i printerindstillinger under **Printeralternativer**.

Hvis den ekstra udskriftsbakke ikke står på listen, skal du slukke for printeren og geninstallere den ekstra udskriftsbakke.

### **Når du bruger Dell™ Printer Configuration Web Tool**

- a. Start **Dell Printer Configuration Web Tool**.
	- 1) Åbn webbrowseren.
	- 2) Angiv printerens IP-adresse i webbrowseren.

Se "[Dell Printer Configuration Web Tool](#page-105-0)".

- b. Vælg **Printerindstillinger**.
- c. Klik på fanen **Rapport om printerindstillinger**.
- d. Vælg **Rapporter**.
- e. Klik på knappen **Start** i **Printerindstillinger**.

Rapporten om printerindstillinger udskrives.

f. Kontroller, om **Ekstra udskriftbakke** står på listen i printerindstillinger. Hvis den ekstra udskriftbakke ikke står på listen, skal du slukke for printeren, tage strømkablet ud og geninstallere den ekstra udskriftbakke.

**BEMÆRK:** Hvis du har installeret den ekstra udskriftsbakke, efter at du har installeret PCL- eller PS-printerdriveren, skal du opdatere din driver ved at følge instruktionerne for det operativsystem, du anvender. Hvis printeren er på et netværk, skal du opdatere driveren for hver klient.

For at gennemføre installationen af tilbehøret, skal printerdriveren opdateres, så tilbehøret kan genkendes.

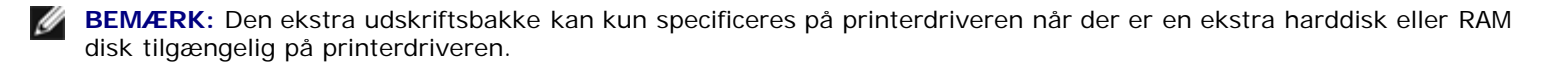

Ø **BEMÆRK:** Hvis du bruger XPS-driveren, er de følgende indstillinger ikke nødvendige.

## **Opdatering af driveren så den ekstra udskriftsbakke detekteres**

### **Ved brug af PCL-driver:**

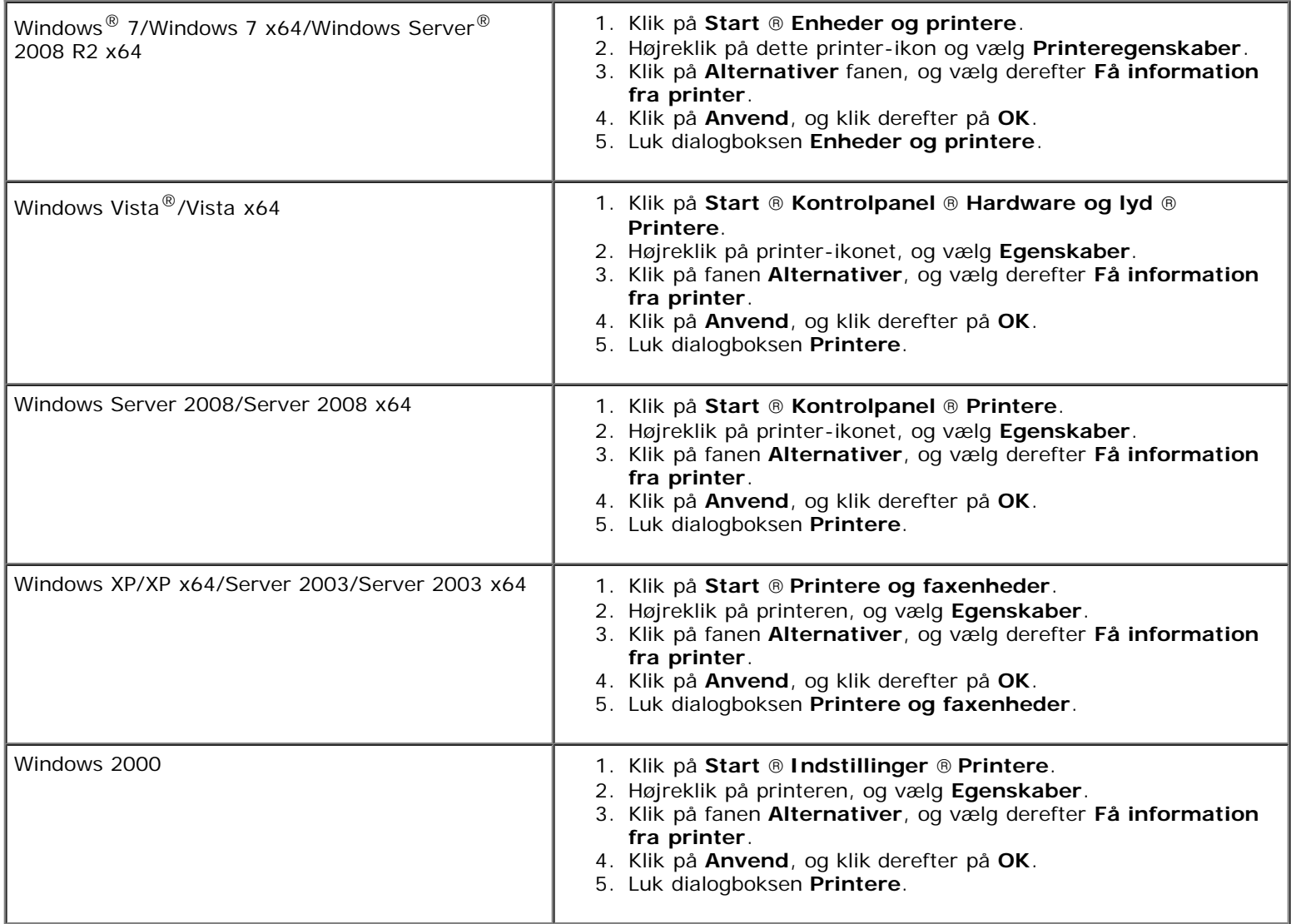

Hvis printerinformationen ikke opdateres automatisk, når du har klikket på **Få information fra printer**, skal du følge disse trin:

1. Klik på fanen **Alternativer**, vælg så **Ekstra udskriftsbakke** i listeboksen **Poster**.

- 2. Vælg **Til rådighed** som indstilling for den ekstra udskriftsbakke.
- 3. Klik på **Anvend**, og klik derefter på **OK**.
- 4. Luk den viste aktive dialogboks.

### **Når du bruger PS-driveren**

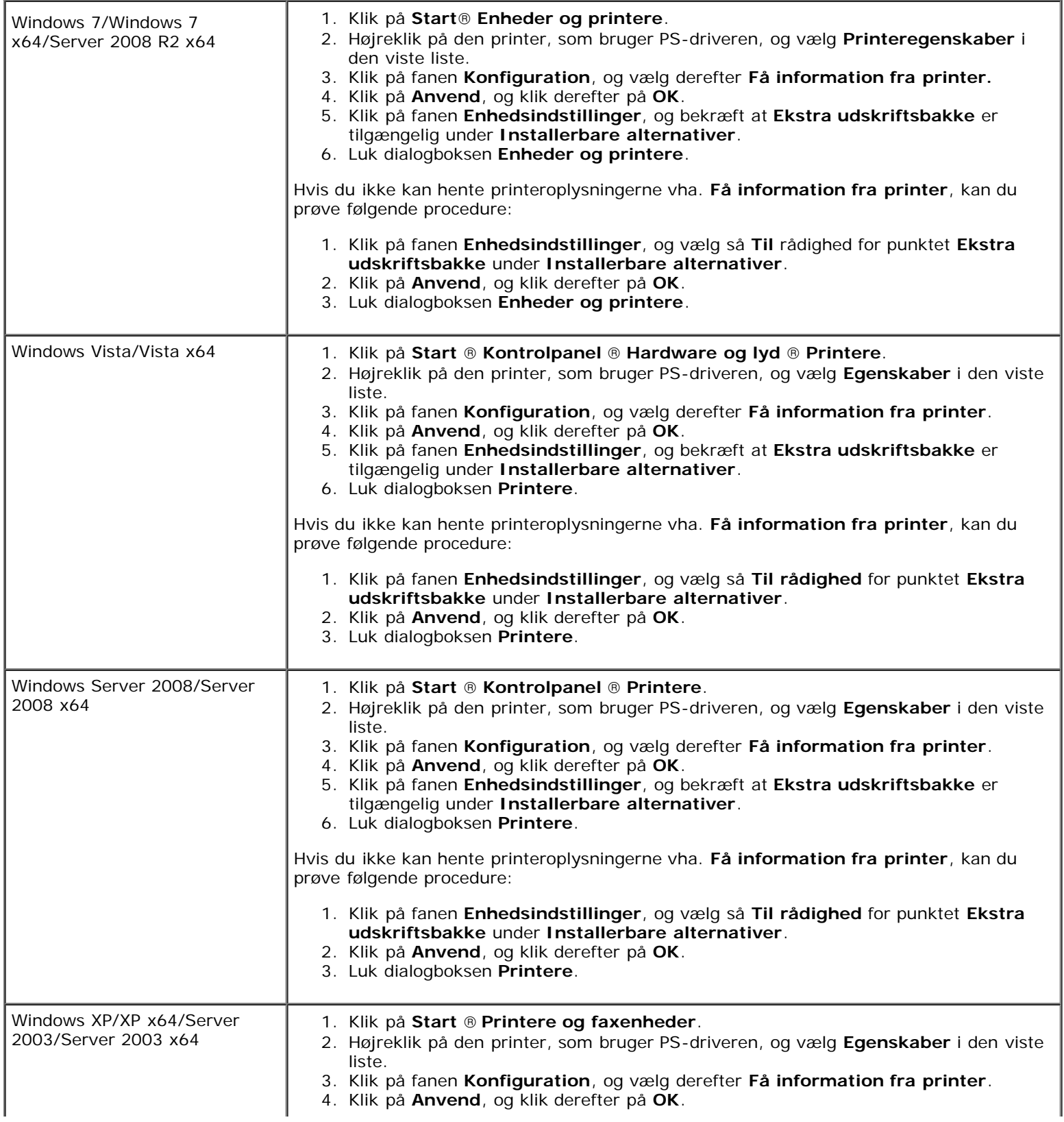

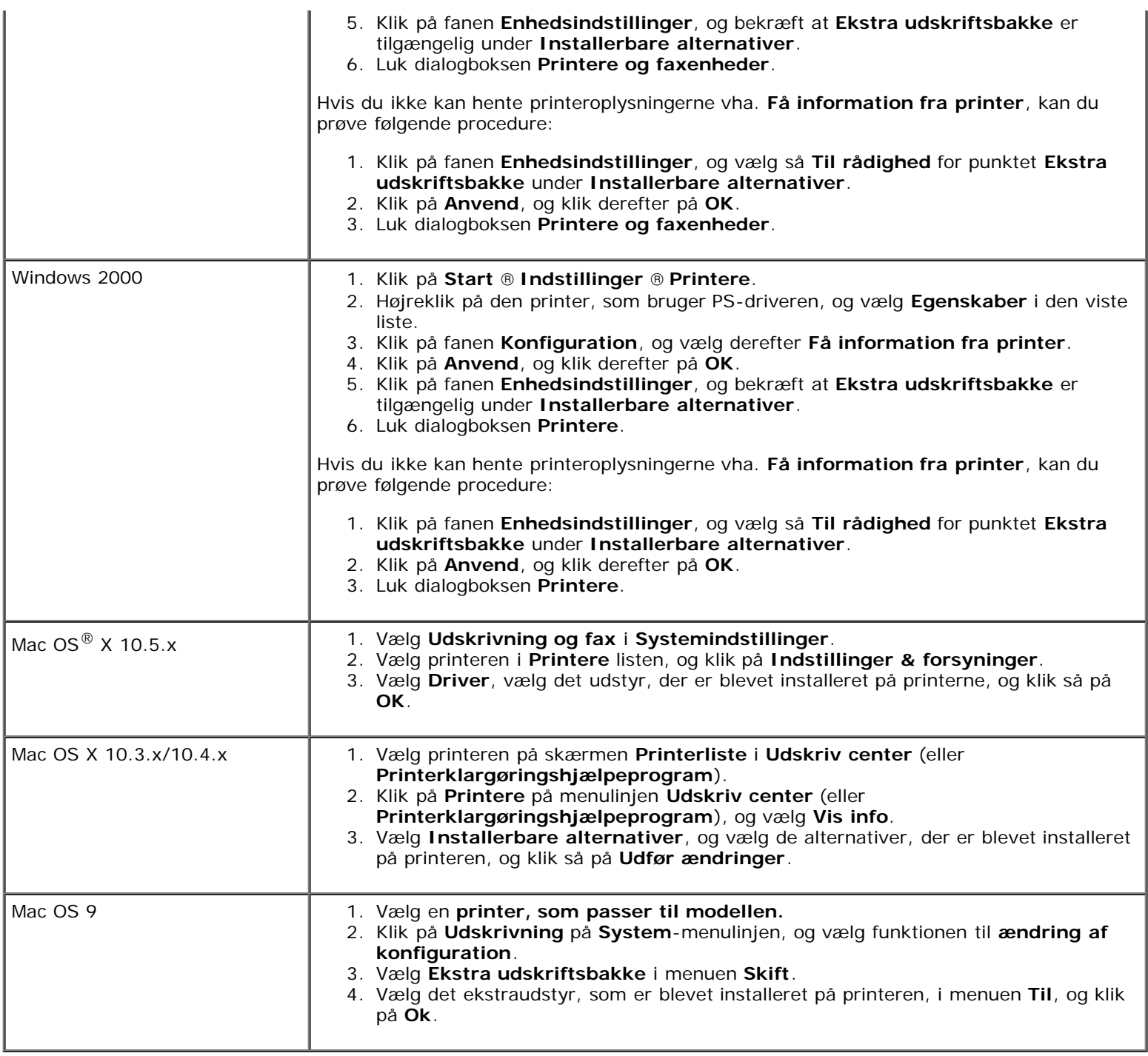

# **Installation af et hukommelsesmodul**

Din printer leveres med 256 MB hukommelse, allerede installeret. Du kan øge hukommelsen ved at tilføje et hukommelsesmodul på kontrolpladen på yderligere 1024 MB.

- 1. Sørg for, at printeren er slukket.
- 2. Drej skruen på metalkabinettet mod uret for at åbne dækslet.

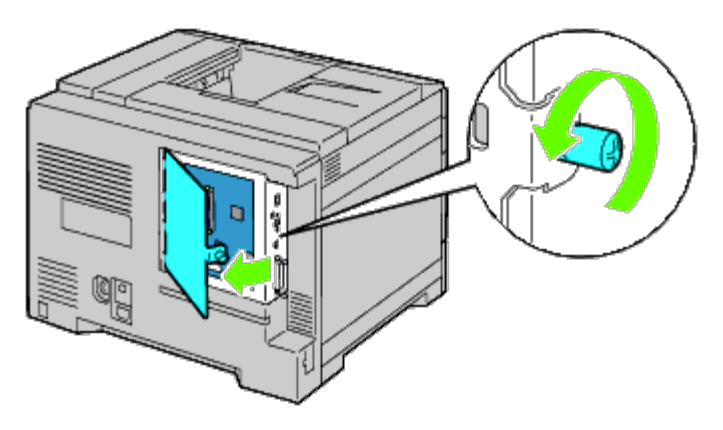

3. Fjern kontrolpladedækslet.

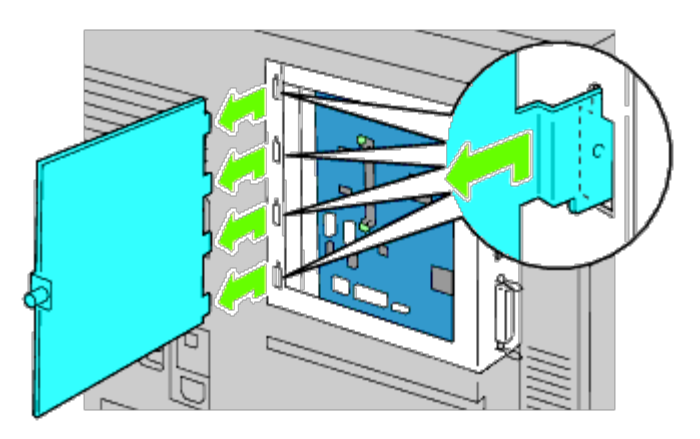

4. Vær opmærksom på retningen af hukommelsesmodulet for at tilpasse hukommelsesmodulets hak med dem i åbningen. Vend hukommelsesmodulets stik mod åbningen, og sæt hukommelsesmodulet vertikalt ind i åbningen. Tryk jævnt ned på begge sider af hukommelsesmodulet, indtil det ikke kan komme længere.

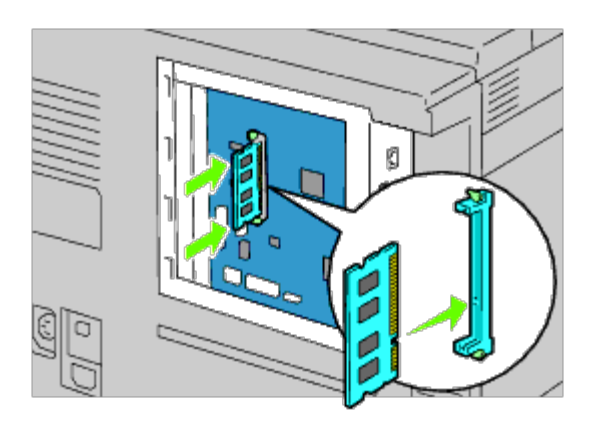

5. Kontroller, at begge flige er låste.

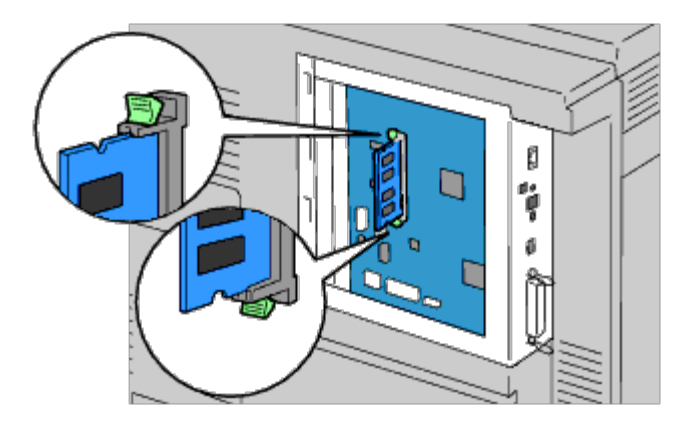

6. Monter kontrolpladedækslet.

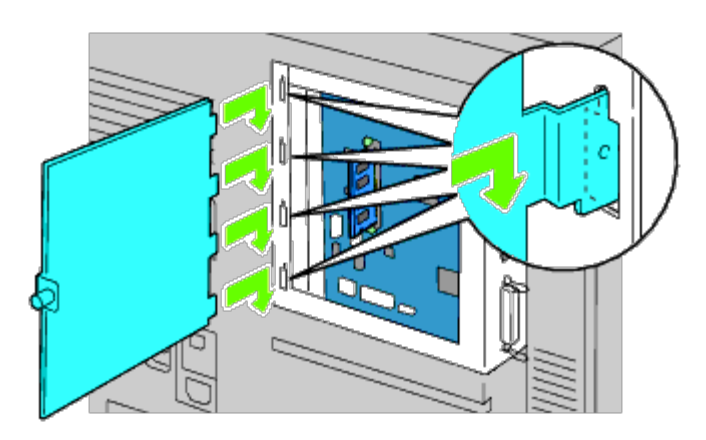

7. Luk kontrolpladedækslet, og skru skruen med uret.

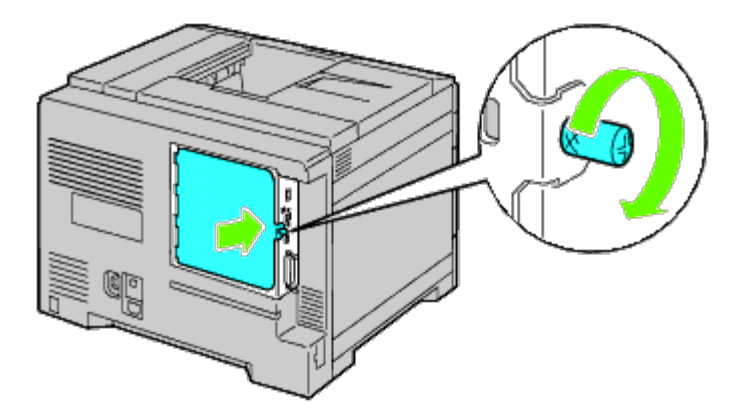

- 8. Tænd printeren.
- 9. Udskriv en printerindstillinger-side for at kontrollere, om hukommelsen er installeret korrekt, ved at følge anvisningerne nedenfor. Se "[Udskrivning af en side med printerindstillinger"](#page-49-0).

# <span id="page-49-0"></span>**Udskrivning af en side med printerindstillinger**

### **Når du bruger betjeningspanelet**

- a. Tryk på knappen **Menu**.
- b. Sørg for, at Rapport/Liste er fremhævet, og tryk så på knappen **(SET)**.
- c. Printerindstilling vises. Tryk på knappen **(SET)**.

Printerindstillinger-siden udskrives.

d. Verificer, at **Hukommelseskapacitet** står på listen i printerindstillinger under **Generelt**.

Hvis hukommelseskapaciteten ikke er forøget, skal du slukke for printeren, tage strømkablet ud og installere hukommelsen igen.

### **Når du bruger Dell Printer Configuration Web Tool**

- a. Start **Dell Printer Configuration Web Tool**.
	- 1) Åbn webbrowseren.
	- 2) Angiv printerens IP-adresse i webbrowseren.
	- Se "[Dell Printer Configuration Web Tool](#page-105-0)".
- b. Vælg **Printerindstillinger**.
- c. Klik på fanen **Rapport om printerindstillinger**.
- d. Vælg **Rapporter**.
- e. Tryk på knappen **Start** i **Printerindstillinger**.
- f. Rapporten om printerindstillinger udskrives.
- g. Kontroller, om **Hukommelseskapacitet** står på listen i printerindstillinger. Hvis hukommelseskapaciteten ikke er forøget, skal du slukke for printeren, tage strømkablet ud og installere hukommelsen igen.

**BEMÆRK:** Hvis du har installeret hukommelsesmodulet, efter at du har installeret PCL- eller PS-printerdriveren, skal du opdatere din driver ved at følge instruktionerne for det operativsystem, du anvender. Hvis printeren er på et netværk, skal du opdatere driveren for hver klient.

For at gennemføre installationen af tilbehøret, skal printerdriveren opdateres, så tilbehøret kan genkendes.

**BEMÆRK:** Hukommelsesmodulet kan kun specificeres på printerdriveren når der er en harddisk eller RAM disk tilgængelig på printerdriveren.

**BEMÆRK:** Hvis du bruger XPS-driveren, er de følgende indstillinger ikke nødvendige.

## **Opdatering af driveren så hukommelsesmodulet detekteres**

### **Når du bruger en PCL/XPS-driver**

**BEMÆRK:** XPS-driveren understøttes på følgende operativsystemer: Windows 7, Windows 7 x64, Windows Vista, Windows Vista x64, Windows Server 2008 R2 x64, Windows Server 2008 og Windows Server 2008 x64.

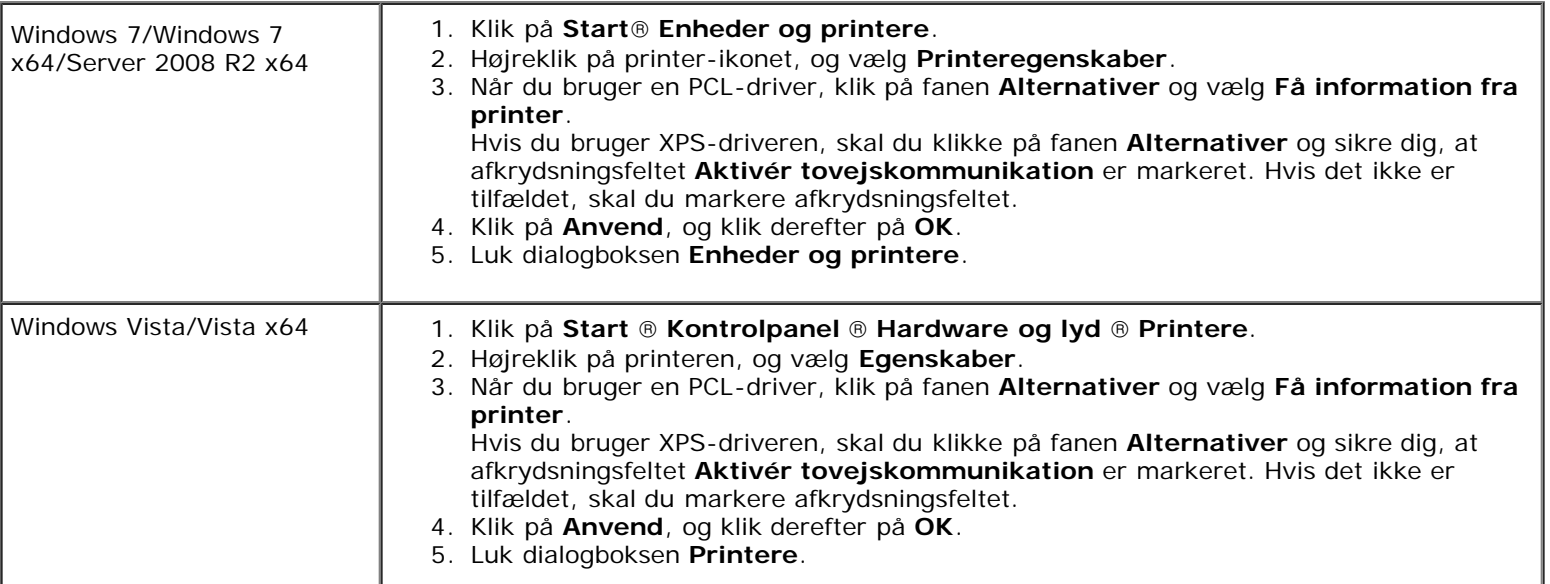

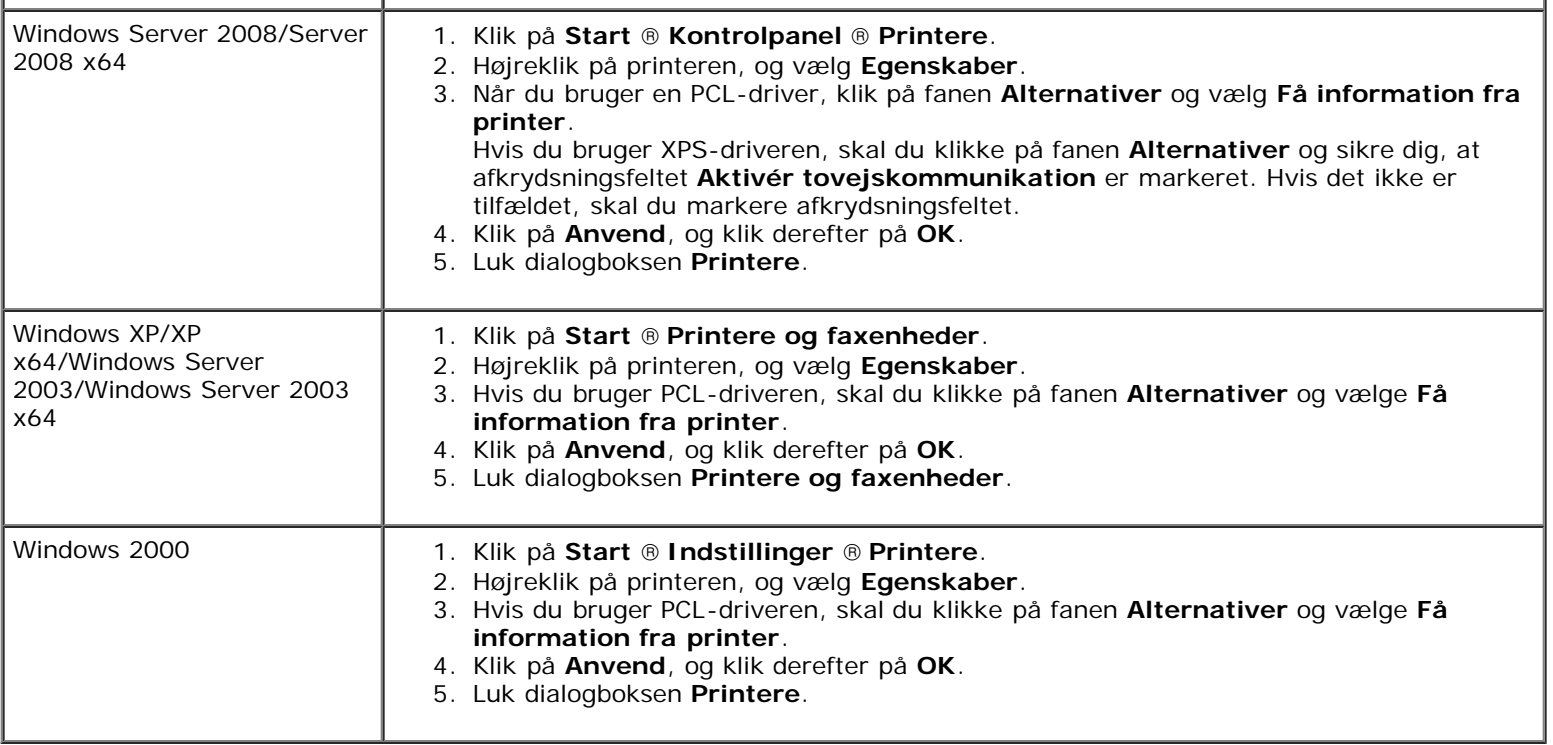

Hvis printerinformationen ikke opdateres automatisk, når du har klikket på **Få information fra printer**, skal du følge disse trin:

- 1. Når du bruger en PCL-driver, klik på fanen **Alternativer** og vælg den totale mængde installerede printerhukommelse, for indstillingen af hukommelseskapacitet, i listeboksen **Poster**. Hvis du bruger XPS-driveren, skal du klikke på fanen **Alternativer** og fjern markeringen i afkrydsningsfeltet **Aktivér tovejskommunikation**. **Vælg** den totale mængde installerede printerhukommelse, for indstillingen af hukommelseskapacitet, i listeboksen **Poster**.
- 2. Klik på **Anvend**, og klik derefter på **OK**.
- 3. Luk den viste aktive dialogboks.

### **Når du bruger PS-driveren**

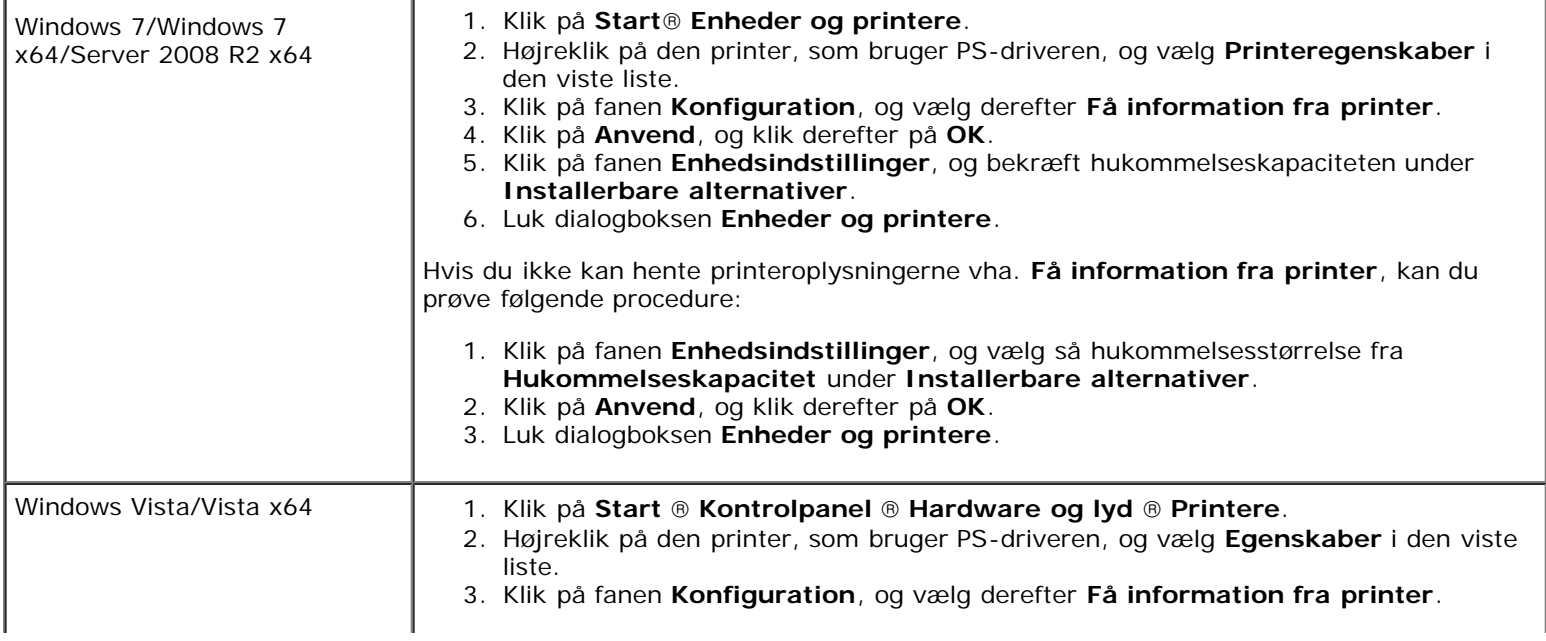

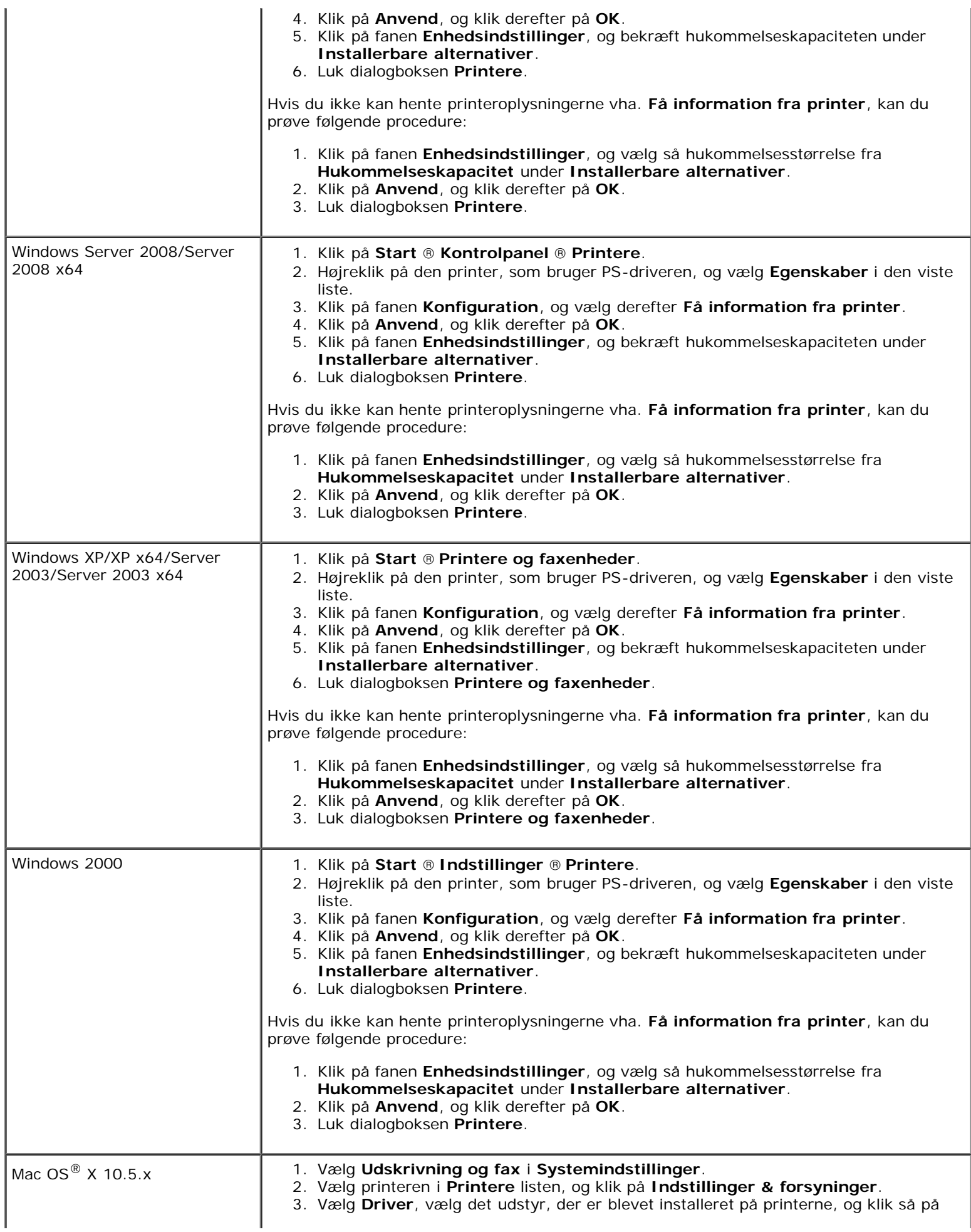

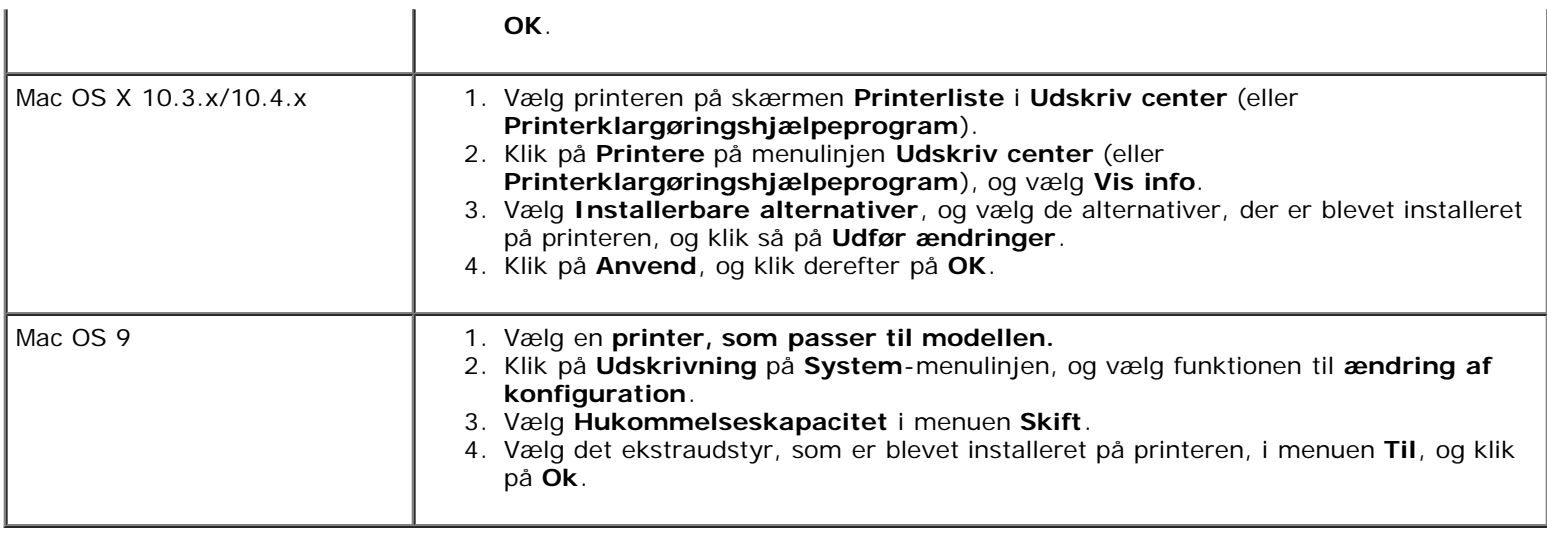

# **Installation af en harddisk**

- 1. Sørg for, at printeren er slukket.
- 2. Drej skruen på metalkabinettet mod uret for at åbne dækslet.

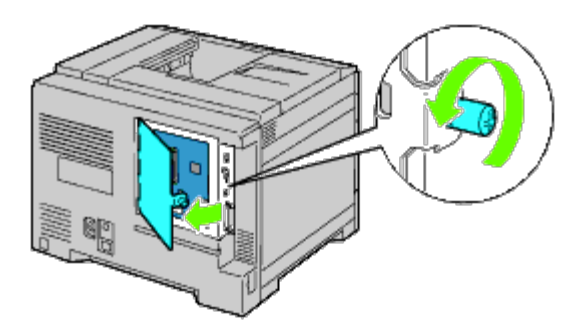

3. Fjern kontrolpladedækslet.

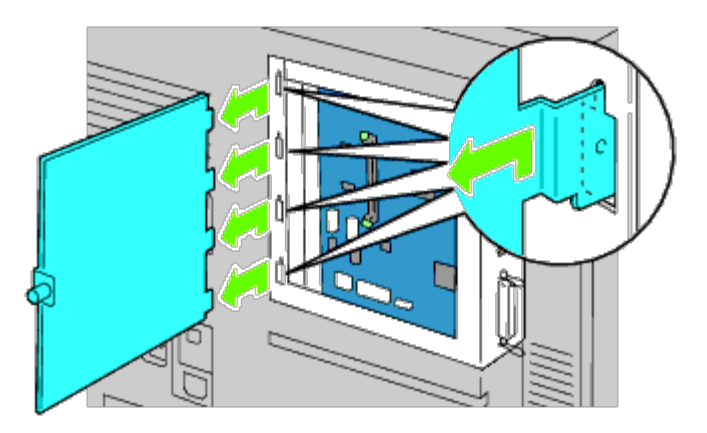

4. Sæt de to plastikstifter på harddisken ind i metalkabinettets huller.

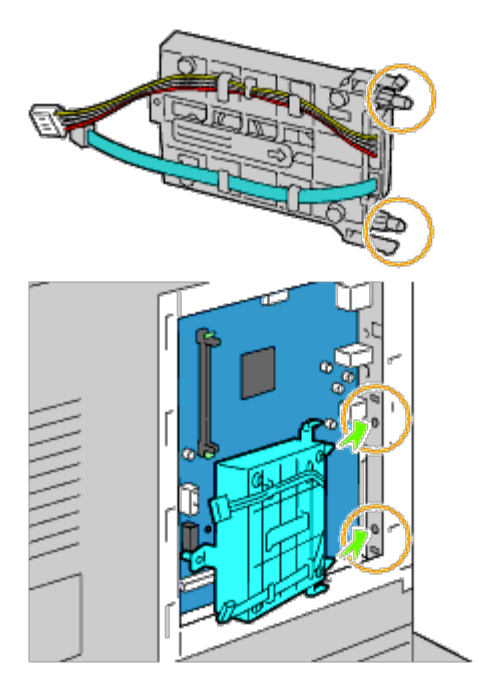

5. Sæt det venstre afstandsstykke på kontrolpladen.

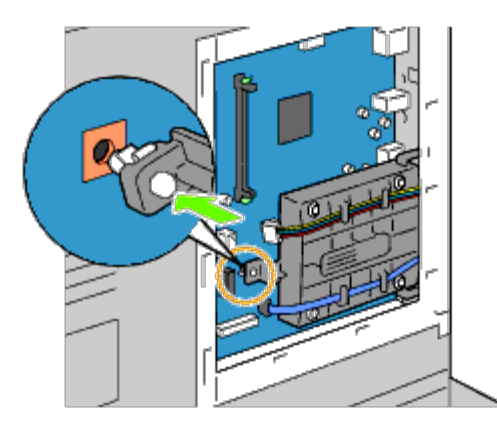

6. Sæt harddiskens kabler i stikkene på kontrolpladen.

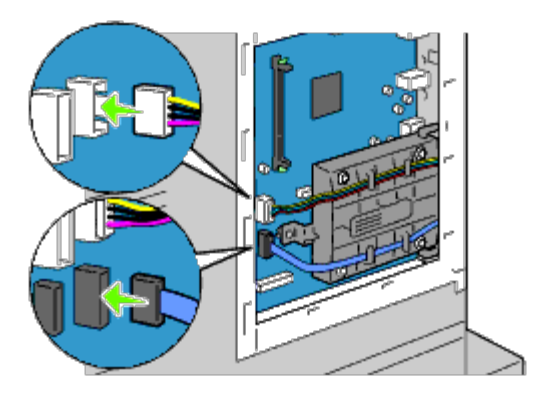

7. Sæt kontrolpladedækslet på igen.

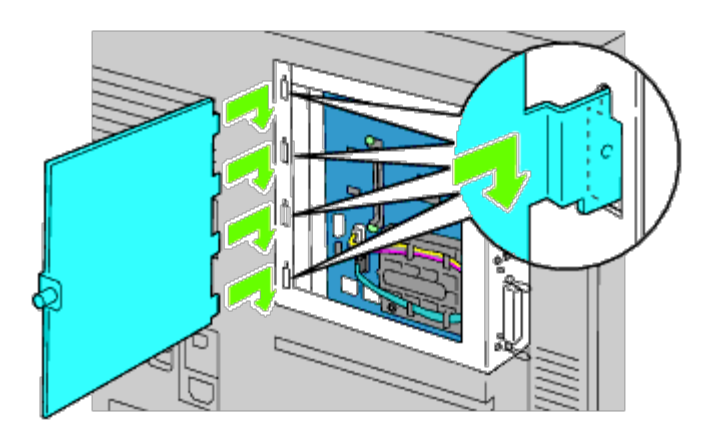

8. Luk kontrolpladedækslet, og skru skruen med uret.

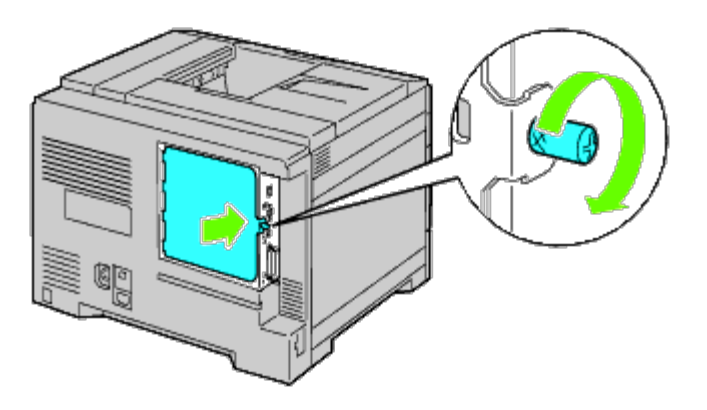

- 9. Tænd printeren.
- **BEMÆRK:** Hvis der vises en meddelelse om, at du skal foretage en opstartsopsætning på betjeningspanelet, skal du Ø altid følge anvisningerne.
- 10. Udskriv printerindstillinger-siden for at kontrollere, om harddisken er installeret korrekt, ved at følge anvisningerne. Se "[Udskrivning af en side med printerindstillinger"](#page-55-0).

## <span id="page-55-0"></span>**Udskrivning af en side med printerindstillinger**

- 11. Når du bruger betjeningspanelet
	- a. Tryk på knappen **Menu**.
	- b. Sørg for, at Rapport/Liste er fremhævet, og tryk så på knappen **(SET)**. Printerindstilling vises.
	- c. Tryk på knappen **(SET)**. Printerindstillinger-siden udskrives.
	- d. Verificer, at **Harddisk** står på listen i printerindstillinger under **Printeralternativer**.

Hvis den ikke står på listen, skal du slukke for printeren, tage strømkablet ud og geninstallere harddisken.

## **Når du bruger Dell Printer Configuration Web Tool**

a. Start **Dell Printer Configuration Web Tool**.

- 1) Åbn webbrowseren.
- 2) Angiv printerens IP-adresse i webbrowseren.

Se "[Dell Printer Configuration Web Tool](#page-105-0)".

- b. Vælg **Printerindstillinger**.
- c. Klik på fanen **Rapport om printerindstillinger**.
- d. Vælg **Rapporter**.
- e. Tryk på knappen **Start** i **Printerindstillinger**.

Rapporten om printerindstillinger udskrives.

f. Verificer, at **Harddisk** står på listen i printerindstillinger under **Printeralternativer**.

Hvis den ikke står på listen, skal du slukke for printeren, tage strømkablet ud og geninstallere harddisken.

**BEMÆRK:** Hvis du har installeret harddisken, efter at du har installeret PCL- eller PS-printerdriveren, skal du opdatere din driver ved at følge instruktionerne for det operativsystem, du anvender. Hvis printeren er på et netværk, skal du opdatere driveren for hver klient.

For at gennemføre installationen af tilbehøret, skal printerdriveren opdateres, så tilbehøret kan genkendes.

**BEMÆRK:** Harddisken kan kun specificeres på printerdriveren når der er en harddisk eller RAM disk tilgængelig på printerdriveren.

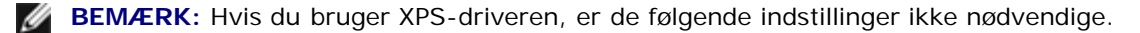

## **Opdatering af driveren så harddisken detekteres**

### **Når du bruger en PCL/XPS-driver**

**BEMÆRK:** Hvis du bruger XPS-driveren, er de følgende indstillinger ikke nødvendige.

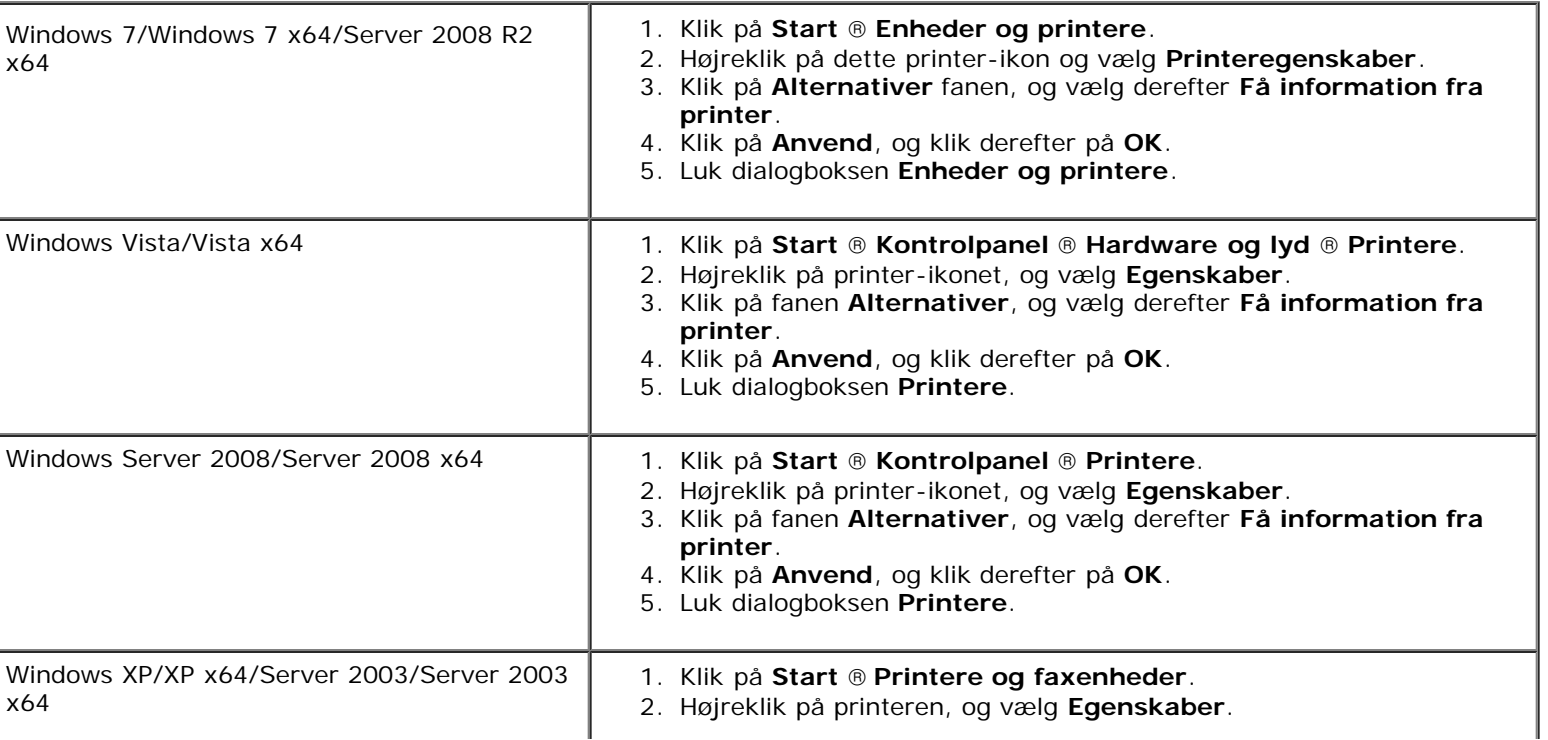

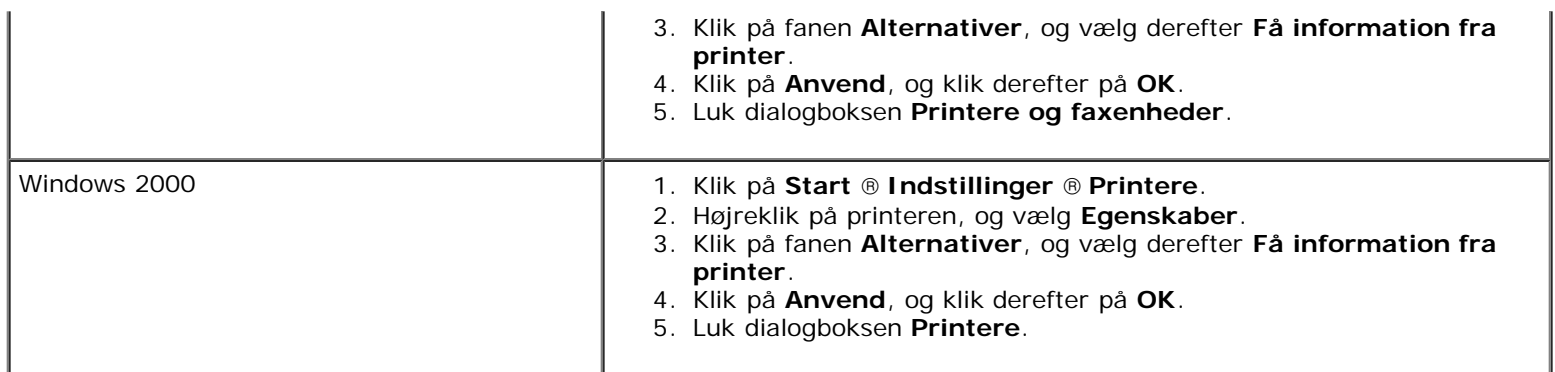

Hvis printerinformationen ikke opdateres automatisk, når du har klikket på **Få information fra printer**, skal du følge disse trin:

- 1. Klik på fanen **Alternativer**, vælg så **Harddisk** i listeboksen **Poster**.
- 2. Vælg **Til rådighed** i harddiskindstillingen.
- 3. Klik på **Anvend**, og klik derefter på **OK**.
- 4. Luk den viste aktive dialogboks.

#### **Når du bruger PS-driveren**

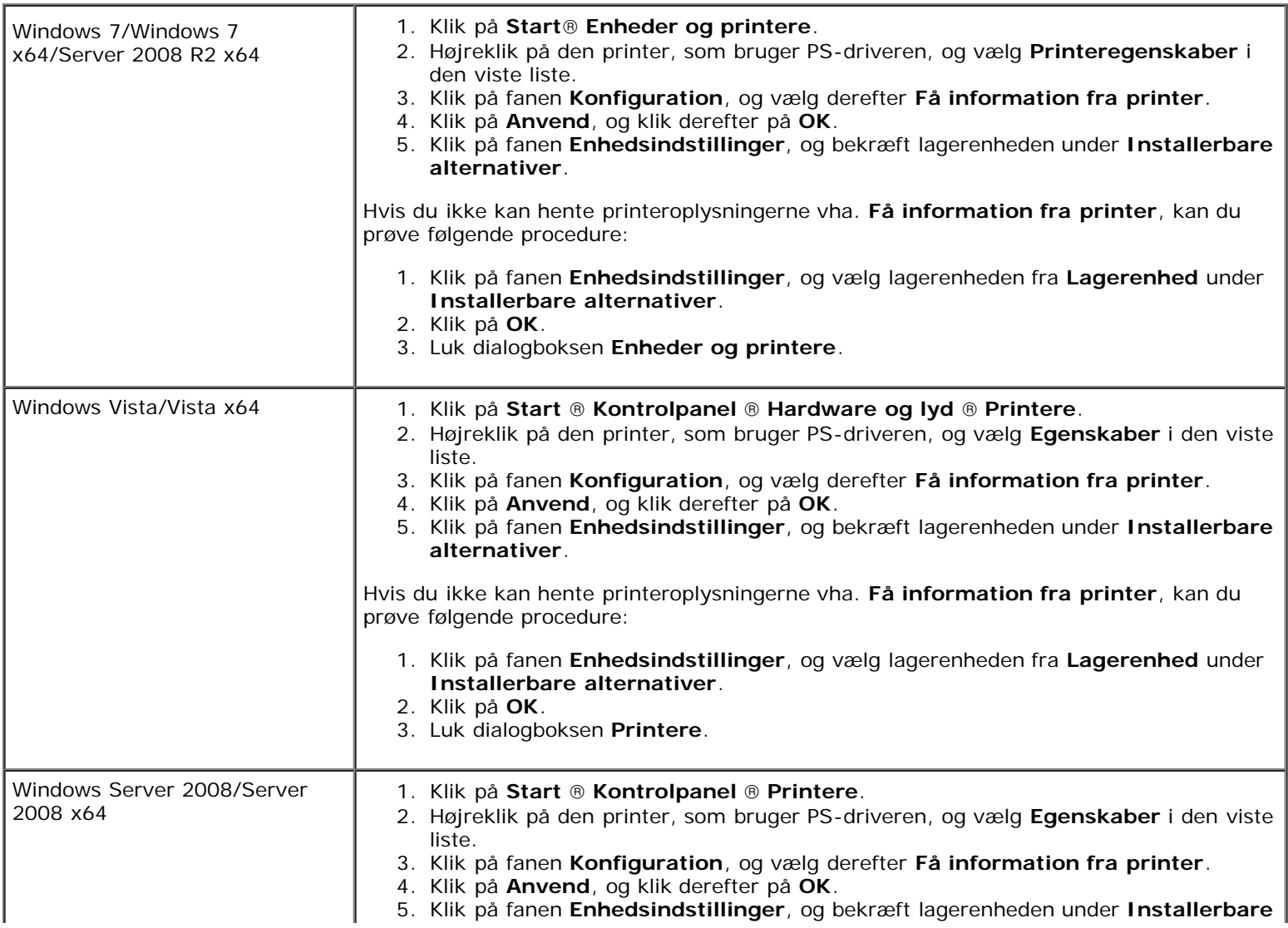

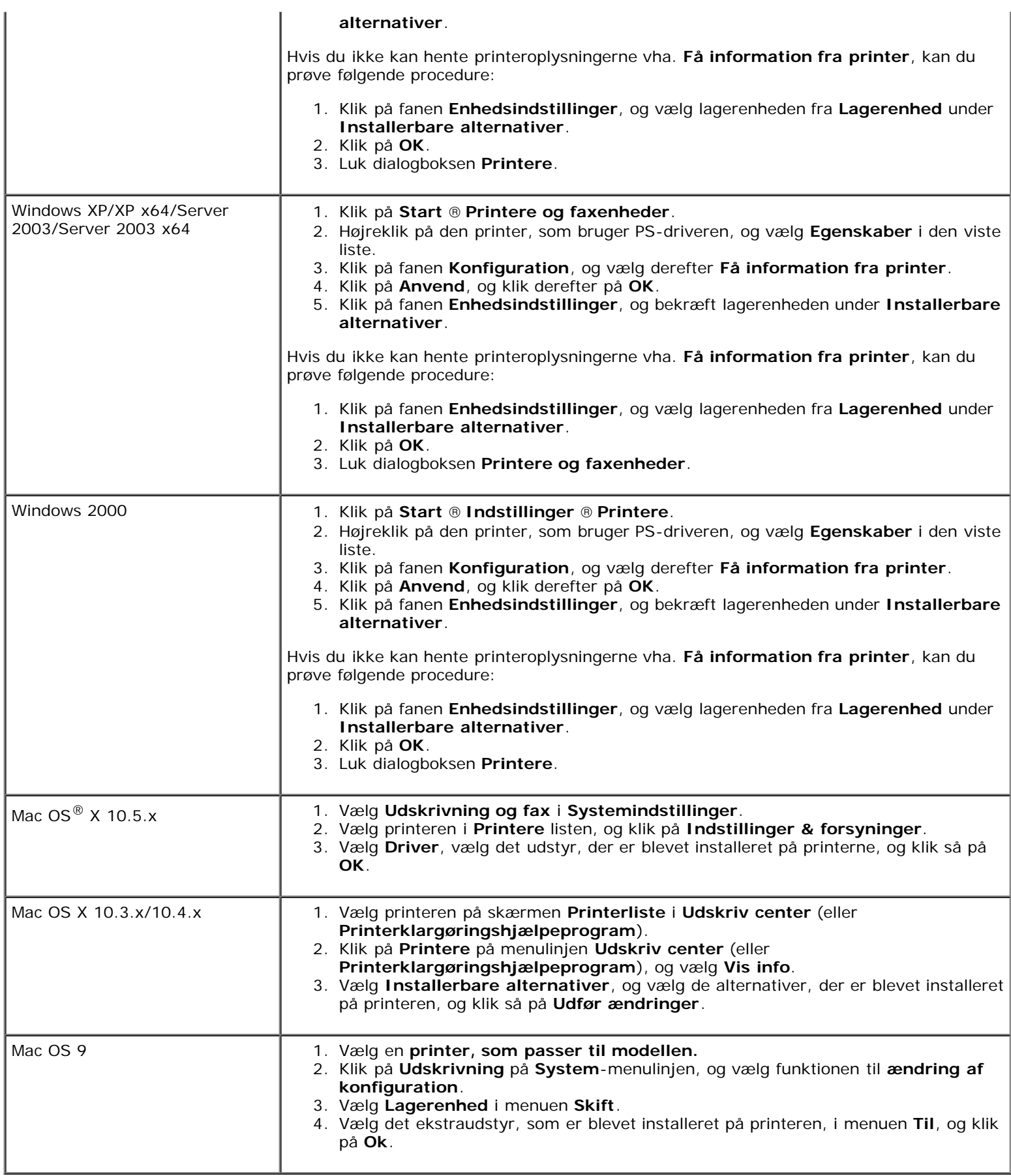

# **Installation af en trådløs adapter**

Den trådløse adapter giver dig mulighed for at bruge printeren med en trådløs netværksforbindelse.

Specifikationerne for den trådløse adapter er beskrevet nedenfor:

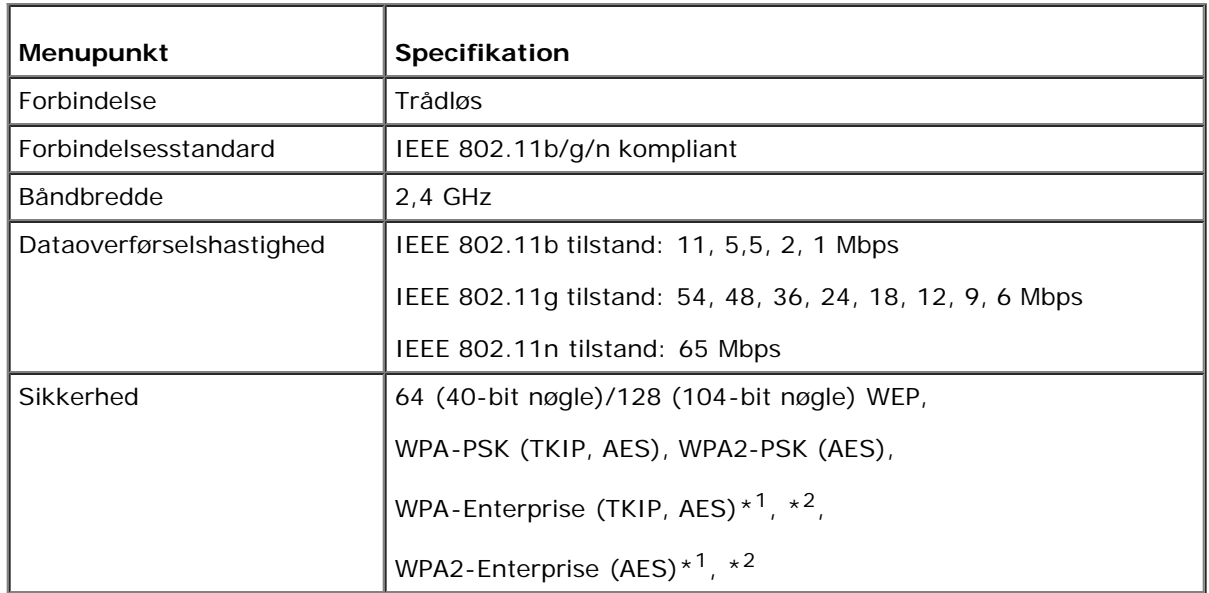

 $*1$ : Kun PEAPVO MS-CHAPV2.

- \*2: Dette punkt er kun tilgængeligt, når der er installeret en harddisk (ekstraudstyr).
- BEMÆRK: Når den trådløse adapter er installeret, kan du ikke bruge IEEE 802.1x-godkendelse og/eller Ethernetporten til en kabelbaseret forbindelse.

# **Kontrol af boksens indhold**

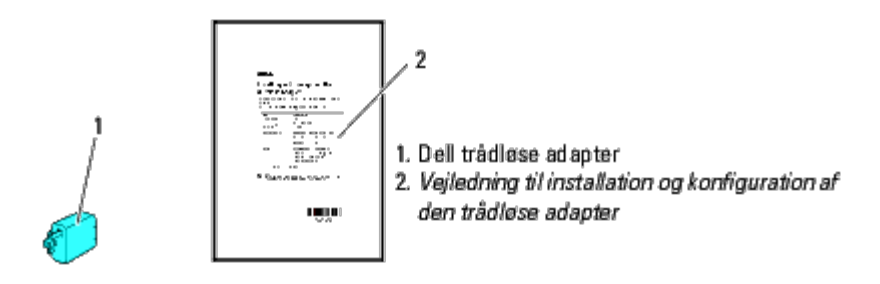

**BEMÆRK:** For at kunne fuldføre den trådløse opsætning skal du have *Drivere og hjælpeprogrammer*-cd'en, der fulgte med printeren. Konfigurationsværktøjet og driverne kan også hentes fra **[support.dell.com](http://support.dell.com/)**.

# **Inden installation af en trådløs adapter**

Følg en af følgende fremgangsmåder for at installere den trådløse Dell-adapter.

- 1. Videoinstruktioner (anbefales)
	- a. Læg *Drivere og hjælpeprogrammer-cd'en* i din computer. Filen **Nem klargøring navigator** startes automatisk.
	- b. Klik på knappen **Trådløs konfiguration** i vinduet **Nem klargøring navigator** og følg vejledningerne på skærmen, indtil skærmen **Konfigurer din trådløse printer** vises.

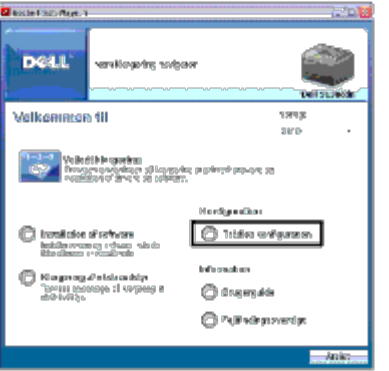

BEMÆRK: Du kan finde flere oplysninger om konfiguration af den trådløse adapter under "[Konfiguration af en trådløs](#page-62-0) [adapter](#page-62-0)".

2. Trykte instruktioner

Se *Vejledning til installation og konfiguration af den trådløse adapter, der fulgte med den trådløse adapter*.

## <span id="page-60-0"></span>**Installation af en trådløs adapter**

1. Sørg for, at printeren er slukket. Tag alle kabler, inklusive strømkablet, ud fra printerens bagside.

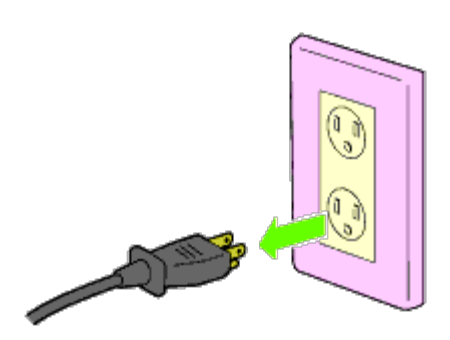

2. Fjern hætten fra det trådløse adapterstik.

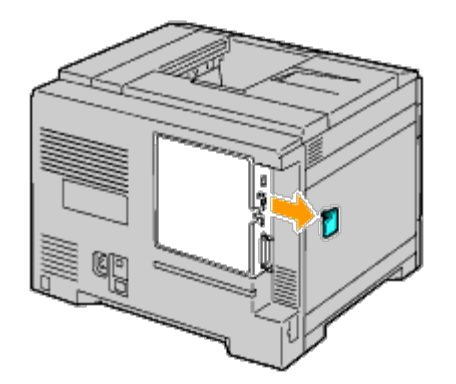

3. Ret stikket og de tre fremspring på den trådløse adapter ind med de fire huller, og indsæt adapteren.

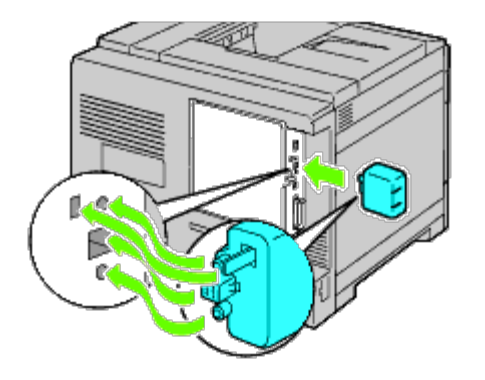

**BEMÆRK:** Sørg for, at adapteren er sat helt i og sidder godt fast.

4. Tilslut strømkablet igen, og tænd printeren.

**BEMÆRK:** Hvis der vises en meddelelse om, at du skal foretage en opstartsopsætning på betjeningspanelet, skal du altid følge anvisningerne.

5. Udskriv en printerindstillinger-side for at kontrollere, om den trådløse adapter er installeret korrekt, ved at følge anvisningerne nedenfor. Se "[Udskrivning af en side med printerindstillinger"](#page-61-0).

## <span id="page-61-0"></span>**Udskrivning af en side med printerindstillinger**

### **Når du bruger betjeningspanelet**

- a. Klik på knappen **Menu**.
- b. Sørg for, at Rapport/Liste er fremhævet, og tryk så på knappen **(SET)**.
- c. Printerindstillinger vises. Tryk på knappen **(SET)**.

#### **Printerindstillinger-siden** udskrives.

6. Verificer, at afsnittet **Netværk (Trådløs)** findes.

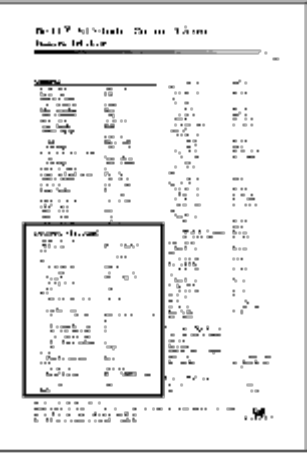

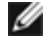

**BEMÆRK:** Du kan finde flere oplysninger om konfiguration af den trådløse adapter under "[Konfiguration af en trådløs](#page-62-0) [adapter](#page-62-0)".

# **Bestemmelse af de trådløse netværksindstillinger**

Du skal kende indstillingerne for det trådløse netværk for at kunne bruge printeren som en trådløs enhed. Kontakt din netværksadministrator for at få detaljerede oplysninger om indstillingerne.

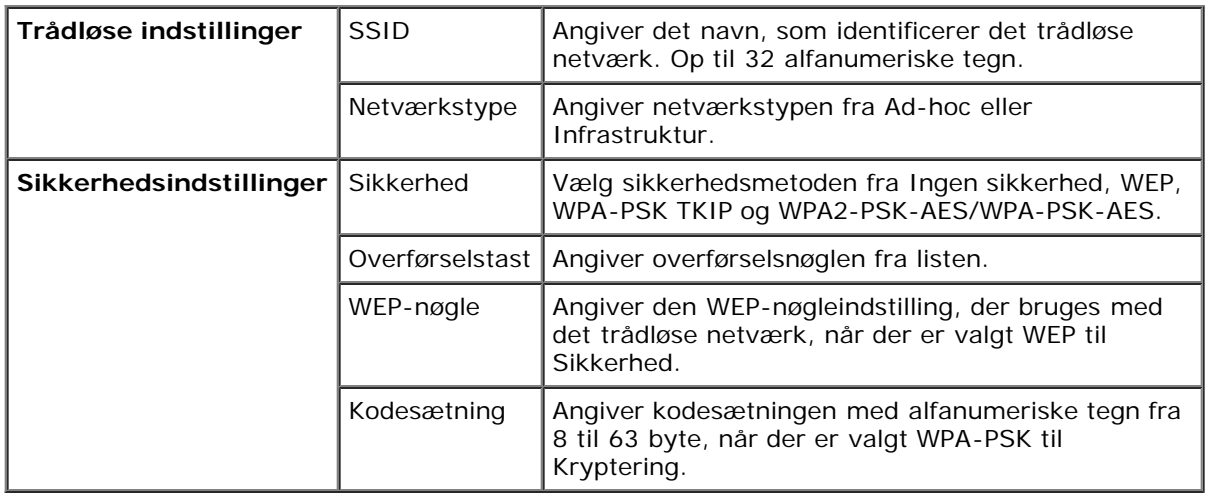

# <span id="page-62-0"></span>**Konfiguration af en trådløs adapter**

Dette afsnit beskriver, hvordan du konfigurerer en trådløs adapter gennem Nem klargøring navigator.

Du kan vælge en metode til konfiguration af en trådløs adapter blandt følgende:

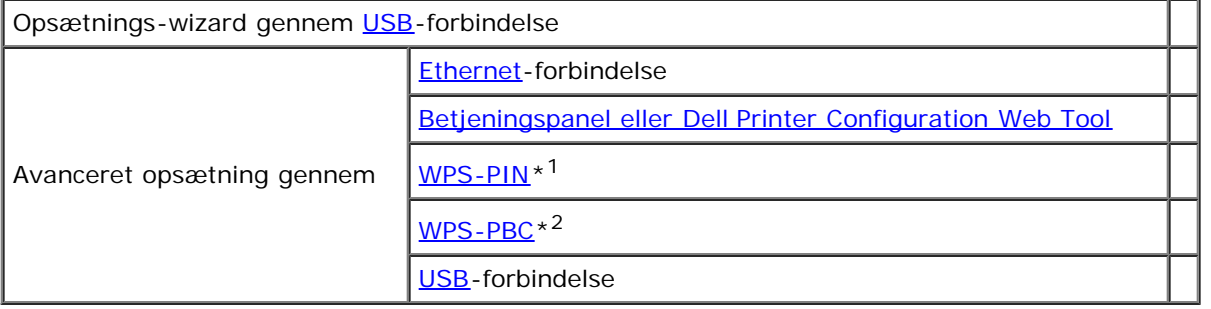

\*<sup>1</sup> WPS-PIN (Wi-Fi<sup>®</sup> Protected setup-Personal Identification Number) er en metode til godkendelse og registrering af enheder, der er nødvendig for trådløs konfiguration, ved at indtaste tildelte PIN-koder i printeren og computeren. Indstillingen, der udføres gennem et adgangspunkt, er kun tilgængelig når adgangspunktet for din trådløse router understøtter WPS.

\*<sup>2</sup> WPS-PBC (Wi-Fi Protected Setup-Push Button Configuration) er en metode til godkendelse og registrering af enheder, der er nødvendig for trådløs konfiguration, ved at trykke på knappen, der findes på adgangspunktet, via trådløse routere, og derefter udføre en WPS-PBC-indstilling på betjeningspanelet. Denne indstilling er kun tilgængelig når adgangspunktet understøtter WPS.

*BEMÆRK: Den trådløse adapter skal være installeret på printeren.* 

**BEMÆRK:** Flere oplysninger om installering af en trådløs adapter kan findes under "[Installation af en trådløs adapter](#page-60-0)".

## **Brug opsætningsguide til at konfigurere en trådløs adapter**

- 1. Læg *Drivere og hjælpeprogrammer*-cd'en, der fulgte med printeren, i computeren. Filen **Nem klargøring navigator** startes automatisk.
- 2. Klik på knappen **Trådløs konfiguration** i vinduet **Nem klargøring navigator**.

#### Vinduet **Trådløs konfiguration** åbnes.

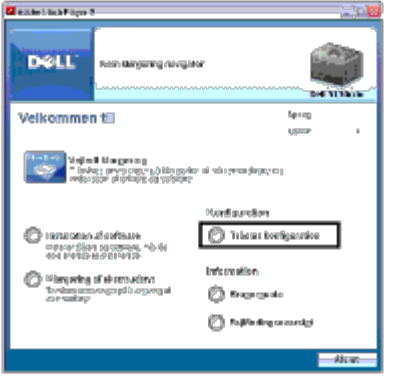

3. Vælg **Wizard**, og klik derefter på **Næste**.

Der startes en video med anvisninger.

- 4. Følg vejledningerne på skærmen, indtil knappen **Trådløs indstillingsværktøj** vises.
- 5. Klik på **Trådløs indstillingsværktøj**.

#### **Trådløst indstillingsværktøj** starter.

- 6. Der vises oplysninger om forbindelsen. Klik på **Næste**.
- **BEMÆRK:** Hvis printeren allerede har forbindelse, vises denne skærm ikke. Det skal også nævnes, at denne skærm ikke skifter til den næste skærm, før printeren har forbindelse.
	- 7. Vælg den ønskede printer, som du vil konfigurere, i listen på skærmen **Vælg printer**, og klik så på **Næste**.

**BEMÆRK:** Hvis der kun er en printer, der har forbindelse gennem USB, vises skærmen **Vælg printer** ikke.

- 8. På skærmen **Indtast trådløse netværksindstillinger** skal du vælge indtaste dine trådløse indstillinger, og derefter klikke på **Næste**.
- 9. På skærmen **Vælg IP-indstilling**, vælg den IP-indstilling, du vil konfigurere, og klik på **Næste. Når Kun IPv4 er valgt:** På skærmen **Indtast IPv4-adresseindstillinger**, vælg hver indstilling og klik på **Send** for at sende de trådløse indstillinger til printeren. **Når Kun IPv6 er valgt:**

På skærmen **Indtast IPv6-adresseindstillinger**, vælg hver indstilling og klik på **Send** for at sende de trådløse indstillinger til printeren.

**Når Dobbeltstak (både IPv4 og IPv6) er valgt:** 

- a. På skærmen **Indtast IPv4-adresseindstillinger** skal du vælge de forskellige indstillinger og derefter klikke på **Næste**.
- b. På skærmen **Indtast IPv6-adresseindstillinger** skal du vælge de forskellige indstillinger og så klikke på **Send** for at sende de trådløse indstillinger til printeren.
- 10. På skærmen **Fuldfør trådløse indstillinger** skal du klikke på **Næste** for at fuldføre den trådløse opsætning og lukke det trådløse indstillingsværktøj. **Nem klargøring navigator** genstartes.
- 11. Følg anvisningerne på skærmen for at gennemføre konfigurationen af den trådløse adapter.

## **Brug Avanceret opsætning til at konfigurere en trådløs adapter**

Vælg Avanceret opsætning til at konfigurere din trådløse adapter med en af følgende:

- Ethernet
- Betjeningspanel
- Dell Printer Configuration Web Tool
- WPS-PIN
- WPS-PBC
- USB

#### <span id="page-64-0"></span>**Ethernet**

- 1. Læg *Drivere og hjælpeprogrammer*-cd'en, der fulgte med printeren, i computeren. Filen **Nem klargøring navigator** startes automatisk.
- 2. Klik på knappen **Trådløs konfiguration** i vinduet **Nem klargøring navigator**.

Vinduet **Trådløs konfiguration** åbnes.

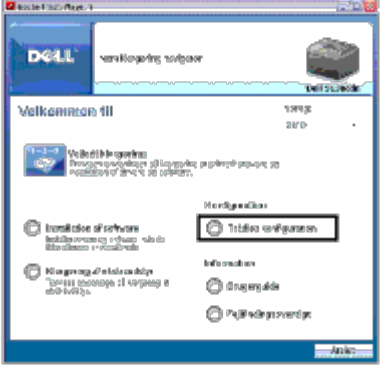

- 3. Vælg **Avanceret**, og klik derefter på **Næste**.
- 4. Vælg **Ethernet**, og klik derefter på **Næste**. Der startes en video med anvisninger.
- 5. Følg vejledningerne på skærmen, indtil knappen **Trådløs indstillingsværktøj** vises.
- 6. Klik på **Trådløs indstillingsværktøj** for at starte den trådløse indstilling. Trådløs indstillingsværktøj startes.
- 7. Hvis din printer ikke står i listen på skærmen **Vælg printer**, klik på **Opfrisk** eller **Indtast IP-adresse.** På skærmen **Indtast IP-adresse** skal du indtaste den eksisterende IP- adresse for printeren.
- 8. Vælg den ønskede printer, som du vil konfigurere, i listen på skærmen **Vælg printer**, og klik så på **Næste**.
- 9. På skærmen **Indtast trådløse netværksindstillinger** skal du vælge hver trådløse indstilling, og derefter klikke på **Næste**.
- 10. På skærmen **Vælg IP-indstilling**, vælg den IP-indstilling, du vil konfigurere, og klik på **Næste**. **Når Kun IPv4 er valgt:** På skærmen **Indtast IPv4-adresseindstillinger**, vælg hver indstilling og klik på **Send** for at sende de trådløse indstillinger til printeren. **Når Kun IPv6 er valgt:** På skærmen **Indtast IPv6-adresseindstillinger**, vælg hver indstilling og klik på **Send** for at sende de trådløse indstillinger til printeren.

**Når Dobbeltstak (både IPv4 og IPv6) er valgt:** 

- a. På skærmen **Indtast IPv4-adresseindstillinger** skal du vælge de forskellige indstillinger og derefter klikke på **Næste**.
- b. På skærmen **Indtast IPv6-adresseindstillinger** skal du vælge de forskellige indstillinger og så klikke på **Send** for at sende de trådløse indstillinger til printeren.
- 11. På skærmen **Fuldfør trådløse indstillinger** skal du klikke på **Næste** for at fuldføre den trådløse opsætning og lukke det trådløse indstillingsværktøj. Nem klargøring navigator genstartes.
- 12. Følg anvisningerne på skærmen for at gennemføre konfigurationen af den trådløse adapter.

## <span id="page-65-0"></span>**Betjeningspanel eller Dell Printer Configuration Web Tool**

- 1. Læg *Drivere og hjælpeprogrammer*-cd'en, der fulgte med printeren, i computeren. Filen **Nem klargøring navigator** startes automatisk.
- 2. Klik på knappen **Trådløs konfiguration** i vinduet **Nem klargøring navigator**.

#### Vinduet **Trådløs konfiguration** åbnes.

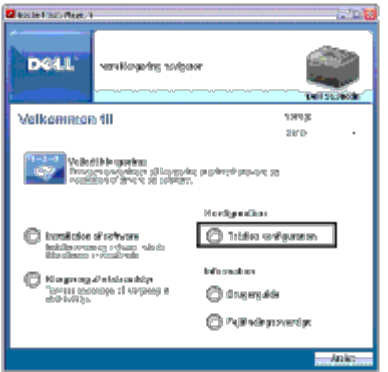

- 3. Vælg **Avanceret**, og klik derefter på **Næste**.
- 4. Vælg **Betjeningspanel** eller **Dell Printer Configuration Web Tool**, og klik på **Næste**. Der startes en video med anvisninger.
- 5. Følg anvisningerne på skærmen for at gennemføre konfigurationen af den trådløse adapter.

### <span id="page-65-1"></span>**WPS-PIN**

- **BEMÆRK:** WPS-PIN (Wi-Fi Protected setup-Personal Identification Number) er en metode til godkendelse og registrering af enheder, der er nødvendig for trådløs konfiguration, ved at indtaste tildelte PIN-koder for en printer og computer. Indstillingen, der udføres gennem et adgangspunkt, er kun tilgængelig når adgangspunktet for din trådløse router understøtter WPS.
	- 1. Klik på knappen **Menu**.
- 2. Tryk på knappen  $V$ , indtil Administ. menu er fremhævet, og tryk derefter på knappen  $V$  (SET).
- 3. Sørg for, at Netværk er fremhævet, og tryk så på knappen **(SET)**.
- 4. Tryk på knappen  $V$ , indtil Trådløs indstilling er fremhævet, og tryk derefter på knappen  $V$  (SET).
- 5. Tryk på knappen **V**, indtil wPS er fremhævet, og tryk derefter på knappen **▼ (SET)**.
- 6. Tryk på knappen  $V$ , indtil PIN-kode er fremhævet, og tryk derefter på knappen  $V$  (SET).
- <span id="page-66-2"></span>7. Nedskriv den 8-cifrede PIN-kode, der vises på den første linje i panelets display, eller tryk på knappen  $V$ , indtil Udskriv PIN-kode er fremhævet. Tryk derefter på knappen **(SET)**. PIN-koden udskrives.
- 8. Sørg for, at Start konfigurationen er fremhævet, og tryk så på knappen **V (SET)**.
- 9. Sikre, at meddelelsen Vent venligst... Trådløs indstilling vises, og indtast derefter PIN-koden, der blev vist i [trin 7,](#page-66-2) i det trådløse LAN adgangspunkt (Registrar).

**BEMÆRK:** For WPS-funktion på det trådløse LAN adgangspunkt, se vejledningen, der fulgte med det trådløse LAN adgangspunkt.

10. Når WPS-funktionen er succesfuld og printeren genstarter, er den trådløse LAN-forbindelse opsat.

### <span id="page-66-1"></span>**WPS-PBC**

**BEMÆRK:** WPS-PBC (Wi-Fi Protected Setup-Push Button Configuration) er en metode til godkendelse og registrering af enheder, der er nødvendig for trådløs konfiguration, ved at trykke på knappen, der findes på adgangspunktet, via trådløse routere, og derefter udføre en WPS-PBC-indstilling på betjeningspanelet. Denne indstilling er kun tilgængelig når adgangspunktet understøtter WPS.

- 1. Klik på knappen **Menu**.
- 2. Tryk på knappen  $V$ , indtil Administ. menu er fremhævet, og tryk derefter på knappen  $V$  (SET).
- 3. Sørg for, at Netværk er fremhævet, og tryk så på knappen **(SET)**.
- 4. Tryk på knappen  $V$ , indtil Trådløs indstilling er fremhævet, og tryk derefter på knappen  $V$  (SET).
- 5. Tryk på knappen V, indtil wPS er fremhævet, og tryk derefter på knappen **V (SET)**.
- 6. Sørg for, at Trykknapskontrol er fremhævet, og tryk så på knappen **(SET)**.
- 7. Tryk på knappen  $\vee$ , indtil PBC Start er fremhævet, og tryk derefter på knappen  $\vee$  (SET).
- <span id="page-66-3"></span>8. Tryk på knappen  $\vee$ , indtil start er fremhævet, og tryk derefter på knappen  $\vee$  (SET).
- 9. Sikre, at meddelelsen Vent venligst... Trådløs indstilling vises, og start derefter WPS-PBC på det trådløse LAN adgangspunkt (Registrar), indenfor 2 minutter efter trin [trin 8.](#page-66-3)
- **BEMÆRK:** For WPS-funktion på det trådløse LAN adgangspunkt, se vejledningen, der fulgte med det trådløse LAN adgangspunkt.
- 10. Når WPS-funktionen er succesfuld og printeren genstarter, er den trådløse LAN-forbindelse opsat.

## <span id="page-66-0"></span>**USB**

- 1. Læg *Drivere og hjælpeprogrammer-cd'en*, der fulgte med printeren, i computeren. Filen **Nem klargøring navigator** startes automatisk.
- 2. Klik på knappen **Trådløs konfiguration** i vinduet **Nem klargøring navigator**.

#### Vinduet **Trådløs konfiguration** åbnes.

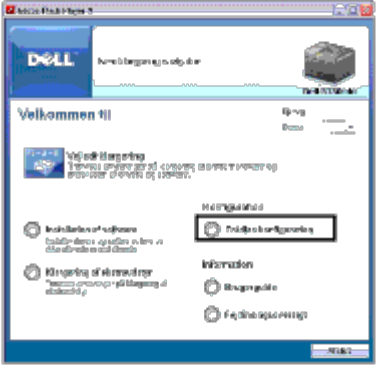

- 3. Vælg **Avanceret**, og klik derefter på **Næste**.
- 4. Vælg **USB**, og klik derefter på **Næste**. Der startes en video med anvisninger.
- 5. Følg vejledningerne på skærmen, indtil knappen **Trådløs indstillingsværktøj** vises.
- 6. Klik på **Trådløs indstillingsværktøj** for at starte den trådløse indstilling. Trådløs indstillingsværktøj startes.
- 7. Der vises oplysninger om forbindelsen. Klik på **Næste**.

**BEMÆRK:** Hvis printeren allerede har forbindelse, vises denne skærm ikke. Det skal også nævnes, at denne skærm ikke skifter til den næste skærm, før printeren har forbindelse.

8. Vælg den ønskede printer, som du vil konfigurere, i listen på skærmen **Vælg printer**, og klik så på **Næste**.

**BEMÆRK:** Hvis der kun er en printer, der har forbindelse gennem USB, vises skærmen **Vælg printer** ikke.

9. På skærmen **Indtast trådløse netværksindstillinger** skal du vælge hver trådløse indstilling, og derefter klikke på **Næste**.

10. På skærmen **Vælg IP-indstilling**, vælg den IP-indstilling, du vil konfigurere, og klik på **Næste**. **Når Kun IPv4 er valgt:** På skærmen **Indtast IPv4-adresseindstillinger**, vælg hver indstilling og klik på **Send** for at sende de trådløse indstillinger til printeren. **Når Kun IPv6 er valgt:** På skærmen **Indtast IPv6-adresseindstillinger**, vælg hver indstilling og klik på **Send** for at sende de trådløse indstillinger til printeren. **Når Dobbeltstak (både IPv4 og IPv6) er valgt:** 

- a. På skærmen **Indtast IPv4-adresseindstillinger** skal du vælge de forskellige indstillinger og derefter klikke på **Næste**.
- b. På skærmen **Indtast IPv6-adresseindstillinger** skal du vælge de forskellige indstillinger og så klikke på **Send** for at sende de trådløse indstillinger til printeren.
- 11. På skærmen **Fuldfør trådløse indstillinger** skal du klikke på **Næste** for at fuldføre den trådløse opsætning og lukke det trådløse indstillingsværktøj. Nem klargøring navigator genstartes.
- 12. Følg anvisningerne på skærmen for at gennemføre konfigurationen af den trådløse adapter.

## **Konstruer et nyt trådløst netværksmiljø for din computer (når der skal indstilles trådløs forbindelse med din computer)**

#### *For DHCP-netværk:*

1. Opsætning af din computer for trådløs forbindelse:

**BEMÆRK:** Hvis computeren har et trådløst adapterværktøj, skal du ændre de trådløse indstillinger ved hjælp af dette værktøj. Du kan også ændre de trådløse indstillinger ved hjælp af det værktøj, der følger med operativsystemet. Se instruktionerne nedenunder.

#### **For Windows XP og Windows Server 2003:**

- a. Vælg **Netværksforbindelser** i Kontrolpanelet.
- b. Højreklik på **Trådløs netværksforbindelse**, og vælg **Egenskaber**.
- c. Vælg fanen **Trådløse netværk**.
- d. Sørg for, at afkrydsningsfeltet for **Brug Windows til at konfigurere det trådløse netværk** er markeret.

<span id="page-68-0"></span>BEMÆRK: Sørg for at skrive de aktuelle trådløse computerindstillinger i trin *[trin e](#page-68-0) og [trin g](#page-68-1) ned*, så du kan gendanne dem senere.

- e. Klik på knappen **Avanceret**.
- f. Vælg **Kun computer-til-computer-netværk (til bestemte formål)**, og luk dialogboksen **Avanceret**.
- <span id="page-68-1"></span>g. Klik på knappen **Tilføj** for at få vist de **Egenskaber for trådløst netværk**.
- h. I fanen **Tilknytning** skal du indtaste følgende oplysninger, og klikke på **OK**.

Netværksnavn (SSID): dell\_device

Netværksgodkendelse: Åben

Datakryptering: Deaktiveret

Ad-hoc-netværk: Kontrolleret

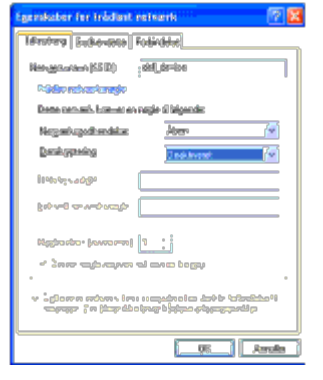

- i. Klik på knappen **Flyt op** for at flytte den nyligt tilføjede SSID til listens top.
- j. Klik på **OK** for at lukke dialogboksen **Egenskaber**.

**BEMÆRK:** Hvis operativsystemet er ældre end Windows 2000, skal du vælge indstillingerne i overensstemmelse Ø med den vejledning for det trådløse indstillingsværktøj, du har fået af producenten af den trådløse enhed.

#### **For Windows Vista:**

a. Åbn **Kontrolpanel**.

- b. Vælg **Netværk og Internet**.
- c. Vælg **Netværks- og delingscenter.**
- d. Vælg **Tilslut til et netværk**.
- e. Vælg **dell\_device** i de netværksenheder, der står på listen i **Tilslut til et netværk**.
- f. Vælg **Tilslut alligevel** i advarselsdialogboksen, der viser, at du bevæger dig ind på et usikkert område.
- g. Klik på **Luk** i dialogboksen efter at have bekræftet, at tilslutningen lykkedes.

#### **For Windows Server 2008:**

- a. Åbn **Kontrolpanel**.
- b. Vælg **Netværks- og delingscenter.**
- c. Vælg **Tilslut til et netværk**.
- d. Vælg **dell\_device** i de netværksenheder, der står på listen i **Tilslut til et netværk**.
- e. Vælg **Tilslut alligevel** i advarselsdialogboksen, der viser, at du bevæger dig ind på et usikkert område.
- f. Klik på **Luk** i dialogboksen efter at have bekræftet, at tilslutningen lykkedes.

#### **For Windows Server 2008 R2 og Windows 7:**

- a. Åbn **Kontrolpanel**.
- b. Vælg **Netværk og internet**.
- c. Vælg **Netværks- og delingscenter**.
- d. Vælg **Opret forbindelse til et netværk**.
- e. Vælg **dell\_device** fra de netværkspunkter, der står på listen i den tilgængelige netværksliste, og klik på **Opret forbindelse**.
- 2. Kontroller den IP-adresse, der er tildelt af AutoIP på printeren.
	- a. Tryk på **Menu** på printerens kontrolpanel.
	- b. Rul ned, og vælg **Administ. menu**.
	- c. Rul ned, og vælg **Netværk**.
	- d. Rul ned, og vælg **TCP/IP**.
	- e. Rul ned, og vælg **IPv4**.
	- f. Rul ned og vælg **IP-adresse**. (Standard IP-adresseinterval: 169.254.*xxx.yyy*)

```
IP-adresse
169.254.000.041*
```
3. Kontroller, at din computers IP-adresse er tildelt af DHCP.

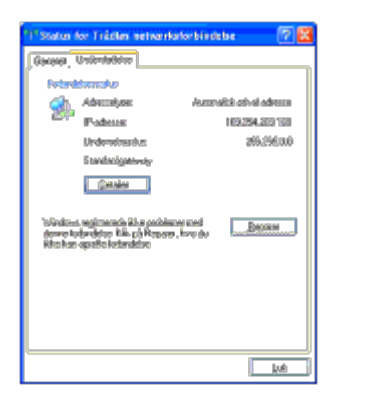

4. Åbn **Dell Printer Configuration Web Tool** ved at bruge webbrowseren.

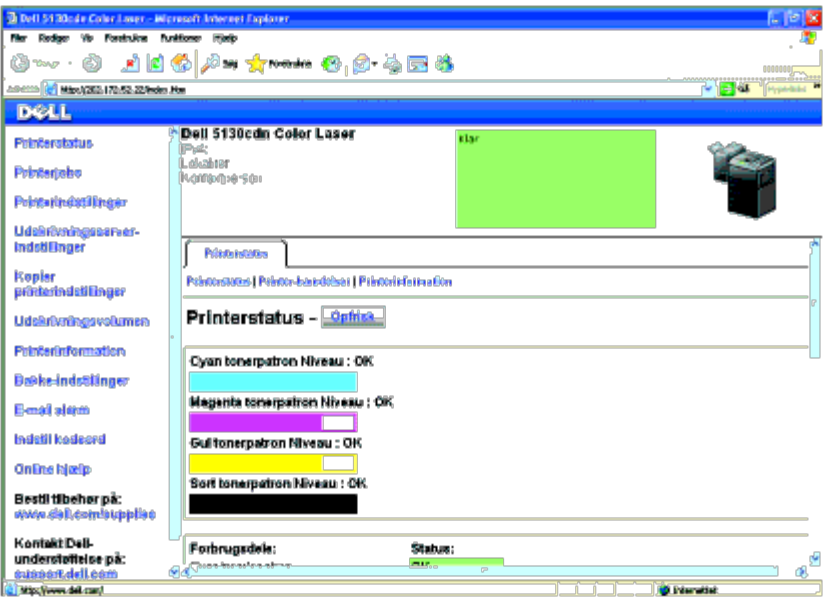

- 5. Opret den trådløse indstilling for printeren på **Dell Printer Configuration Web Tool**.
- 6. Genstart printeren.
- 7. Gendan de trådløse indstillinger på din computer.

**BEMÆRK:** Hvis computeren har et trådløst adapterværktøj, skal du ændre de trådløse indstillinger ved hjælp af dette Ø værktøj. Du kan også ændre de trådløse indstillinger ved hjælp af det værktøj, der følger med operativsystemet. Se instruktionerne nedenunder.

#### **For Windows XP og Windows Server 2003:**

- a. Vælg **Netværksforbindelser** i Kontrolpanelet.
- b. Højreklik på **Trådløs netværksforbindelse**, og vælg **Egenskaber**.
- c. Vælg fanen **Trådløst netværk**.
- d. Sørg for, at afkrydsningsfeltet for **Brug Windows til at konfigurere det trådløse netværk** er markeret.
- e. Klik på **Avanceret**.
- f. Gør et af følgende:

*Når trådløs ad-hoc-indstilling er indstillet for printeren:*

Vælg **Kun computer-til-computer-netværk (til bestemte formål)**, og luk dialogboksen **Avanceret**.

*Når trådløs infrastruktur-indstilling er indstillet for printeren:*

Vælg **Kun computer-til-computer-netværk (til bestemte formål)**, og luk dialogboksen **Avanceret**.

- g. Klik på **Tilføj** for at få vist de **Egenskaber for trådløst netværk**.
- h. Angiv den indstilling, som du vil sende til printeren, og klik på **OK**.
- i. Klik på **Flyt op** for at flytte indstillingen til listens top.
- j. Klik på **OK** for at lukke dialogboksen **Egenskaber**.

**BEMÆRK:** Hvis operativsystemet er ældre end Windows 2000, skal du vælge indstillingerne i overensstemmelse med den vejledning for det trådløse indstillingsværktøj, du har fået af producenten af den trådløse enhed.

#### **For Windows Vista:**

- a. Åbn **Kontrolpanel**.
- b. Vælg **Netværk og Internet**.
- c. Vælg **Netværks- og delingscenter**.
- d. Vælg **Tilslut til et netværk**.
- e. Vælg den indstilling, som du vil sende til printeren, fra de netværkspunkter, der står på listen i **Tilslut til et netværk**.
- f. Vælg **Tilslut alligevel** i advarselsdialogboksen, der viser, at du bevæger dig ind på et usikkert område.
- g. Klik på **Luk** i dialogboksen efter at have bekræftet, at tilslutningen lykkedes.

#### **For Windows Server 2008:**

- a. Åbn **Kontrolpanel**.
- b. Vælg **Netværks- og delingscenter**.
- c. Vælg **Tilslut til et netværk**.
- d. Vælg den indstilling, som du vil sende til printeren, fra de netværkspunkter, der står på listen i **Tilslut til et netværk**.
- e. Vælg **Tilslut alligevel** i advarselsdialogboksen, der viser, at du bevæger dig ind på et usikkert område.
- f. Klik på **Luk** i dialogboksen efter at have bekræftet, at tilslutningen lykkedes.

#### **For Windows Server 2008 R2 og Windows 7:**

- a. Åbn **Kontrolpanel**.
- b. Vælg **Netværk og internet**.
- c. Vælg **Netværks- og delingscenter**.
- d. Vælg **Opret forbindelse til et netværk**.
- e. Vælg den indstilling, som du vil sende til printeren, fra de netværkspunkter, der står på listen i den tilgængelige netværksliste, og klik på **Opret forbindelse**.
- f. Indtast **Sikkerhedsnøgle** og klik på **OK**, hvis nødvendigt.
1. Opsætning af din computer for trådløs forbindelse:

**BEMÆRK:** Hvis computeren har et trådløst adapterværktøj, skal du ændre de trådløse indstillinger ved hjælp af dette værktøj. Du kan også ændre de trådløse indstillinger ved hjælp af det værktøj, der følger med operativsystemet. Se instruktionerne nedenunder.

#### **For Windows XP og Windows Server 2003:**

- a. Vælg **Netværksforbindelser** i Kontrolpanelet.
- b. Højreklik på **Trådløs netværksforbindelse**, og vælg **Egenskaber**.
- c. Vælg fanen **Trådløse netværk**.
- <span id="page-72-0"></span>d. Sørg for, at afkrydsningsfeltet for **Brug Windows til at konfigurere det trådløse netværk** er markeret.

BEMÆRK: Sørg for at skrive de aktuelle trådløse computerindstillinger i trin [trin d](#page-72-0) og [trin f](#page-72-1) ned, så du kan gendanne dem senere.

- e. Klik på knappen **Avanceret**.
- <span id="page-72-1"></span>f. Vælg **Kun computer-til-computer-netværk (til bestemte formål)**, og luk dialogboksen **Avanceret**.
- g. Klik på knappen **Tilføj** for at få vist de **Egenskaber for trådløst netværk**.
- h. I fanen **Tilknytning** skal du indtaste følgende oplysninger, og klikke på **OK**.

Netværksnavn (SSID): dell\_device

Netværksgodkendelse: Åben

Datakryptering: Deaktiveret

Ad-hoc-netværk: Kontrolleret

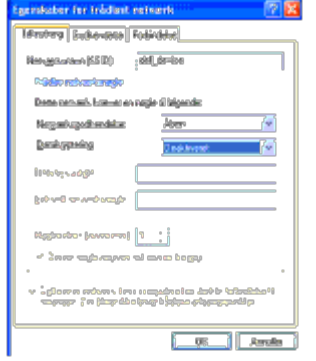

- i. Klik på knappen **Flyt op** for at flytte den nyligt tilføjede SSID til listens top.
- j. Klik på **OK** for at lukke dialogboksen **Egenskaber**.

**BEMÆRK:** Hvis operativsystemet er ældre end Windows 2000, skal du vælge indstillingerne i overensstemmelse Ø med den vejledning for det trådløse indstillingsværktøj, du har fået af producenten af den trådløse enhed.

#### **For Windows Vista:**

- a. Åbn **Kontrolpanel**.
- b. Vælg **Netværk og Internet**.
- c. Vælg **Netværks- og delingscenter.**
- d. Vælg **Tilslut til et netværk**.
- e. Vælg **dell\_device** i de netværksenheder, der står på listen i **Tilslut til et netværk**.
- f. Vælg **Tilslut alligevel** i advarselsdialogboksen, der viser, at du bevæger dig ind på et usikkert område.
- g. Klik på **Luk** i dialogboksen efter at have bekræftet, at tilslutningen lykkedes.

#### **For Windows Server 2008:**

- a. Åbn **Kontrolpanel**.
- b. Vælg **Netværks- og delingscenter.**
- c. Vælg **Tilslut til et netværk**.
- d. Vælg **dell\_device** i de netværksenheder, der står på listen i **Tilslut til et netværk**.
- e. Vælg **Tilslut alligevel** i advarselsdialogboksen, der viser, at du bevæger dig ind på et usikkert område.
- f. Klik på **Luk** i dialogboksen efter at have bekræftet, at tilslutningen lykkedes.

#### **For Windows Server 2008 R2 og Windows 7:**

- a. Åbn **Kontrolpanel**.
- b. Vælg **Netværk og internet**.
- c. Vælg **Netværks- og delingscenter**.
- d. Vælg **Opret forbindelse til et netværk**.
- e. Vælg **dell\_device** fra de netværkspunkter, der står på listen i den tilgængelige netværksliste, og klik på **Opret forbindelse**.
- 2. Kontroller computerens IP-adresse.

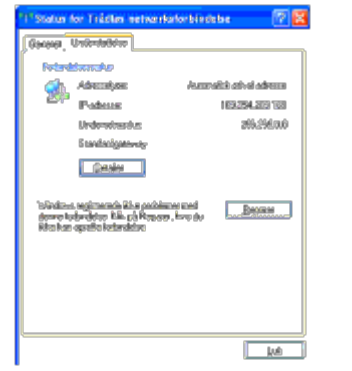

- 3. Indstil printerens IP-adresse.
	- a. Tryk på knappen **Menu**.
	- b. Rul ned til **Administ.** menu.
	- c. Vælg **Netværk**.
	- d. Vælg **TCP/IP**.
	- e. Vælg **Hent IP-adresse**.
	- f. Vælg **Panel**.
	- g. Rul tilbage til **IP-adresse**.

h. Indtast IP-adressen manuelt ved hjælp af retningsknapperne på kontrolpanelet, og tryk på Enter.

IP-adresse

172.031.000.041\*

4. Åbn **Dell Printer Configuration Web Tool** ved at bruge webbrowseren.

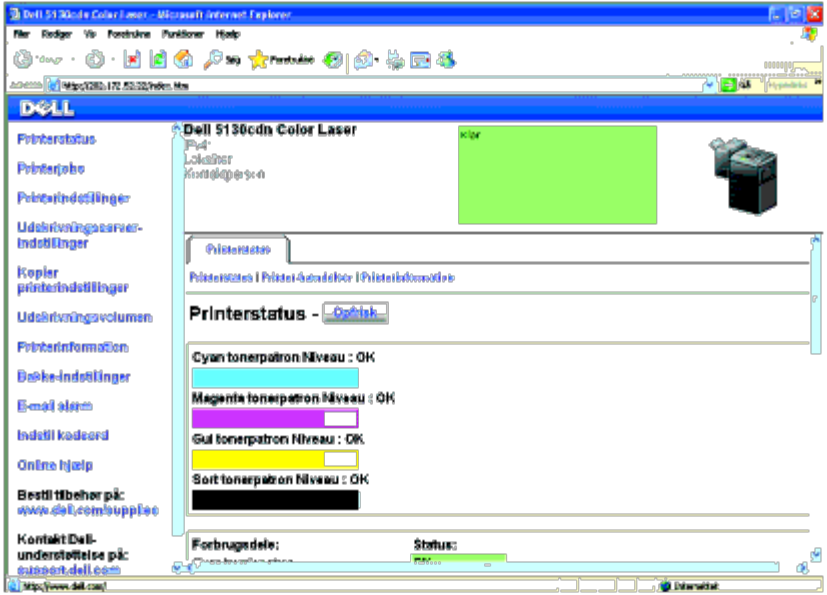

- 5. Ændr de trådløse indstillinger for printeren på **Dell Printer Configuration Web Tool**.
- 6. Genstart printeren.
- 7. Gendan de trådløse indstillinger på din computer.

**BEMÆRK:** Hvis computeren har et trådløst adapterværktøj, skal du ændre de trådløse indstillinger ved hjælp af dette værktøj. Du kan også ændre de trådløse indstillinger ved hjælp af det værktøj, der følger med operativsystemet. Se instruktionerne nedenunder.

#### **For Windows XP og Windows Server 2003:**

- a. Vælg **Netværksforbindelser** i Kontrolpanelet.
- b. Højreklik på **Trådløs netværksforbindelse**, og vælg **Egenskaber**.
- c. Vælg fanen **Trådløst netværk**.
- d. Sørg for, at afkrydsningsfeltet for **Brug Windows til at konfigurere det trådløse netværk** er markeret.
- e. Klik på **Avanceret**.
- f. Gør et af følgende:

*Når trådløs ad-hoc-indstilling er indstillet for printeren:*

Vælg **Kun computer-til-computer-netværk (til bestemte formål)**, og luk dialogboksen **Avanceret**.

*Når trådløs infrastruktur-indstilling er indstillet for printeren:*

Vælg **Kun computer-til-computer-netværk (til bestemte formål)**, og luk dialogboksen **Avanceret**.

g. Klik på **Tilføj** for at få vist de **Egenskaber for trådløst netværk**.

- h. Angiv den indstilling, som du vil sende til printeren, og klik på **OK**.
- i. Klik på **Flyt op** for at flytte indstillingen til listens top.
- j. Klik på **OK** for at lukke dialogboksen **Egenskaber**.

**BEMÆRK:** Hvis operativsystemet er ældre end Windows 2000, skal du vælge indstillingerne i overensstemmelse med den vejledning for det trådløse indstillingsværktøj, du har fået af producenten af den trådløse enhed.

#### **For Windows Vista:**

- a. Åbn **Kontrolpanel**.
- b. Vælg **Netværk og Internet**.
- c. Vælg **Netværks- og delingscenter**.
- d. Vælg **Tilslut til et netværk**.
- e. Vælg den indstilling, som du vil sende til printeren, fra de netværkspunkter, der står på listen i **Tilslut til et netværk**.
- f. Vælg **Tilslut alligevel** i advarselsdialogboksen, der viser, at du bevæger dig ind på et usikkert område.
- g. Klik på **Luk** i dialogboksen efter at have bekræftet, at tilslutningen lykkedes.

#### **For Windows Server 2008:**

- a. Åbn **Kontrolpanel**.
- b. Vælg **Netværks- og delingscenter**.
- c. Vælg **Tilslut til et netværk**.
- d. Vælg den indstilling, som du vil sende til printeren, fra de netværkspunkter, der står på listen i **Tilslut til et netværk**.
- e. Vælg **Tilslut alligevel** i advarselsdialogboksen, der viser, at du bevæger dig ind på et usikkert område.
- f. Klik på **Luk** i dialogboksen efter at have bekræftet, at tilslutningen lykkedes.

#### **For Windows Server 2008 R2 og Windows 7:**

- a. Åbn **Kontrolpanel**.
- b. Vælg **Netværk og internet**.
- c. Vælg **Netværks- og delingscenter**.
- d. Vælg **Opret forbindelse til et netværk**.
- e. Vælg den indstilling, som du vil sende til printeren, fra de netværkspunkter, der står på listen i den tilgængelige netværksliste, og klik på **Opret forbindelse**.
- f. Indtast **Sikkerhedsnøgle** og klik på **OK**, hvis nødvendigt.

[Tilbage til Inholdsfortegnelse Side](#page-0-0)

# **Tilslut printer til computer eller netværk**

- **[Tilslut printer til computer eller netværk](#page-76-0)**
- [Udskriv og kontroller siden Printerindstillinger](#page-78-0)
- **[Tildel en IP-adresse](#page-79-0)**
- [Verificer IP-indstillingerne](#page-81-0)
- **Brug af RESET knappen**

Dit Dell™ 5130cdn Color Laser Printer-forbindelseskabel skal opfylde følgende krav:

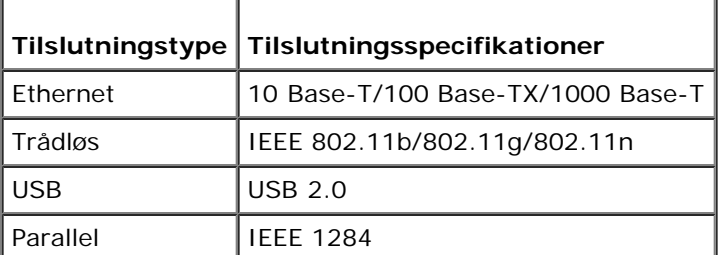

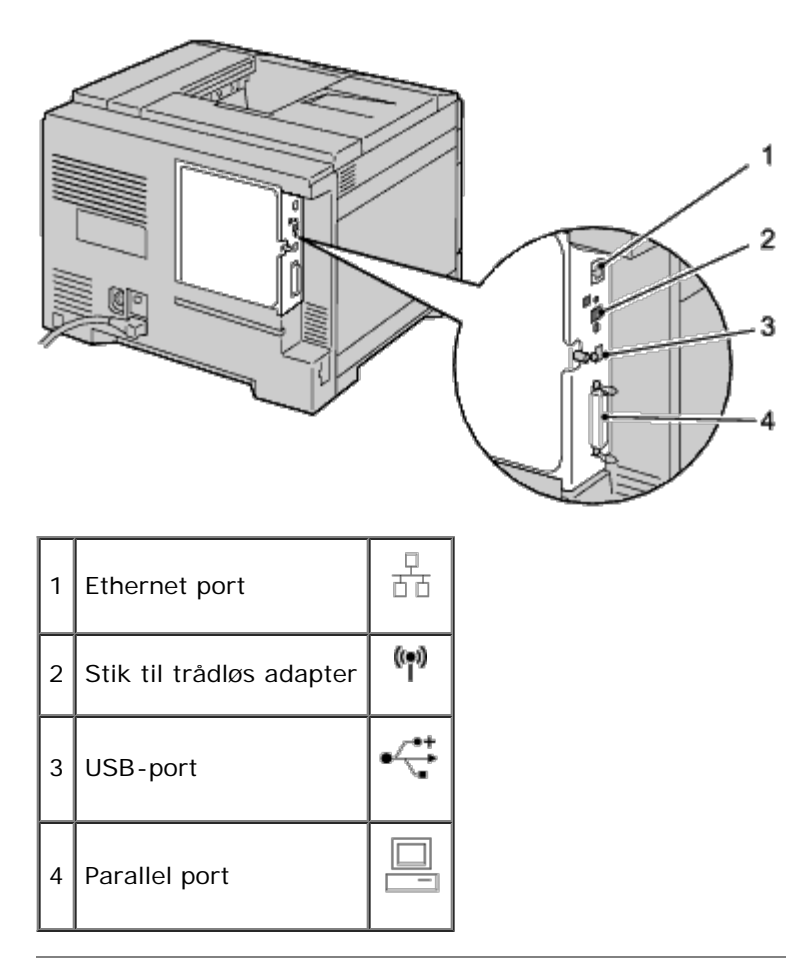

# <span id="page-76-0"></span>**Tilslut printer til computer eller netværk**

# **Direkte tilslutning**

En lokal printer er en printer, der sluttes til din computer ved hjælp af et USB- eller parallelkabel. Hvis din printer er tilsluttet et netværk i stedet for til din computer, skal du springe dette afsnit over og gå til "[Netværksforbindelse"](#page-78-1).

## **USB-kabel**

Microsoft $^\circledR$  Windows $^\circledR$  2000, Windows XP, Windows XP 64-bit Edition, Windows Server $^\circledR$  2003, Windows Server 2003 x64 Edition, Windows Server 2008, Windows Server 2008 64-bit Edition, Windows Server 2008 R2 64-bit Edition, Windows Vista®, Windows Vista 64-bit Edition, Windows 7, Windows 7 64-bit Edition og Mac OS® X eller nyere operativsystemer, der understøtter USB-forbindelser. Nogle UNIX<sup>®</sup>- og Linux-computere understøtter også USB-forbindelser. Se i dokumentationen til din computers operativsystem om dit system understøtter USB.

Sådan tilsluttes printeren til en computer:

- 1. Sørg for, at printeren, computeren og alle andre tilsluttede apparater er slukkede og deres ledninger taget ud af stikkene.
- 2. Sæt det mindre USB-stik i USB-porten bag på printeren.

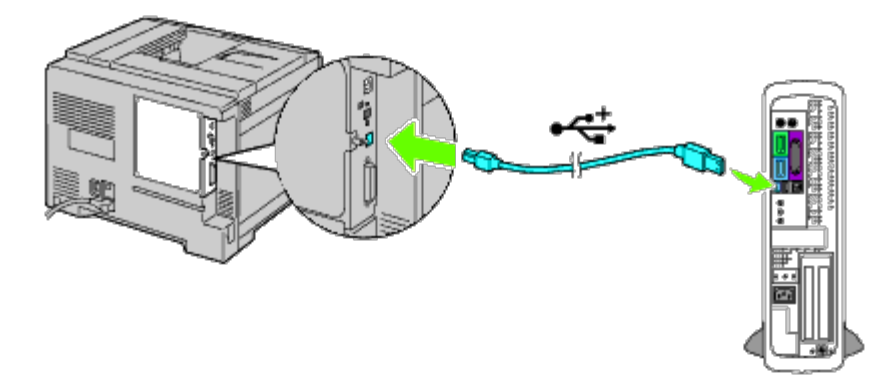

- 3. Sørg for, at USB-symbolet på kablet modsvarer USB-symbolet på printeren.
- 4. Sæt den anden ende af kablet i computerens USB-port.

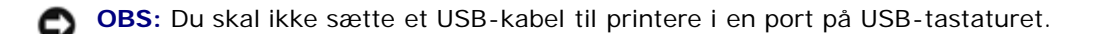

## **Parallelkabel**

En parallelport kræver et parallelkabel.

Sådan tilsluttes printeren til en computer:

- 1. Sørg for, at printeren, computeren og alle andre tilsluttede apparater er slukkede og deres ledninger taget ud af stikkene.
- 2. Sæt parallelstikket i porten til parallelkablet bag på printeren.

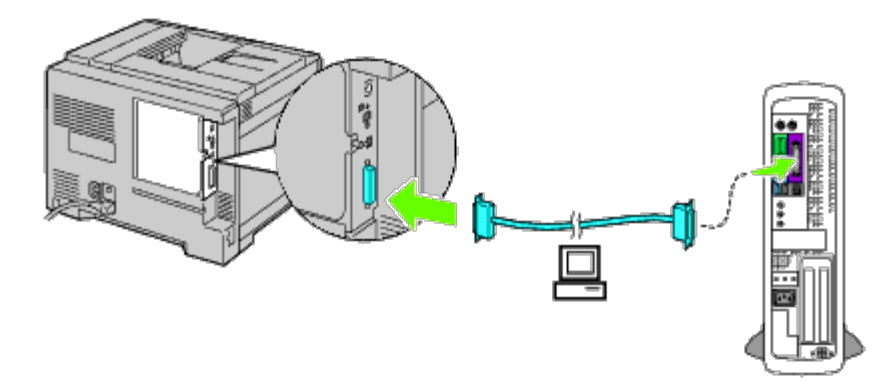

- 3. Sørg for, at parallel-symbolet på kablet modsvarer-symbolet på printeren.
- 4. Påsæt fastgørelsesclipsene på parallelkablet.
- 5. Sæt den anden ende af kablet ind i en parallelport på bagsiden af computeren.

# <span id="page-78-1"></span>**Netværksforbindelse**

Sådan tilsluttes printeren til et netværk:

- 1. Sørg for, at printeren, computeren og alle andre tilsluttede apparater er slukkede, og deres ledninger er taget ud af stikkene.
- 2. Tilslut netværkskablet eller den trådløse adapter.

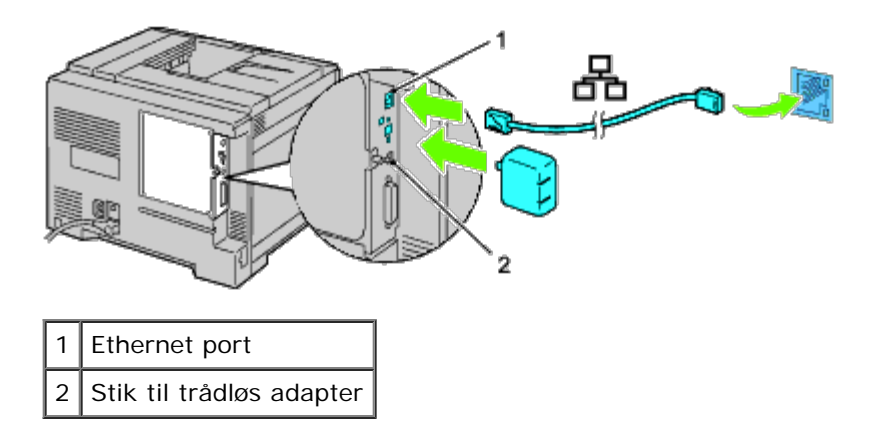

**BEMÆRK:** Hvis du vil bruge den trådløse adapter, skal du sikre, at du frakobler netværkskablet.

For at tilslutte printeren til netværket skal du sætte den ene ende af et Ethernet-kabel ind i Ethernet-porten på maskinens bagside og den anden ende ind i et LAN-drop eller en hub. Ved en trådløs forbindelse skal du sætte den trådløse adapter i den trådløse adapters stik på printerens bagside.

Oplysninger om trådløse forbindelser finder du under "[Installation af en trådløs adapter](#page-58-0)".

# <span id="page-78-0"></span>**Udskriv og kontroller siden Printerindstillinger**

Udskriv printerindstillinger-siden.

# **Når du bruger betjeningspanelet**

1. Tryk på knappen **Menu**.

- 2. Sørg for, at Rapport/Liste er fremhævet, og tryk så på knappen **(SET)**.
- 3. Printerindstilling vises. Tryk på knappen **(SET)**.

Printerindstillinger-siden udskrives.

4. Hvis IP-adressen viser andet end 0.0.0.0 (fabriksstandarden) eller 169.254.xx.xx, har printeren fået tildelt en IP-adresse, som er blevet lagret. Gå til "[Verificer IP-indstillingerne"](#page-81-0).

# **Når du bruger Dell™ Printer Configuration Web Tool**

- 1. Indtast din printers IP-adresse i webbrowseren. Hvis du ikke ved, hvordan du starter [Dell Printer Configuration Web Tool](#page-105-0), se "Dell Printer Configuration Web Tool". Dell Printer Configuration Tool åbnes.
- 2. Vælg **Printerindstillinger**.
- 3. Klik på fanen **Rapport om printerindstillinger**.
- 4. Vælg **Rapporter**.
- 5. Klik på knappen **Start** i **Printerindstillinger**.

Rapporten om printerindstillinger udskrives.

# <span id="page-79-0"></span>**Tildel en IP-adresse**

**BEMÆRK:** Når du tildeler en IP-adresse manuelt i **IPv6-indstilling**, skal du bruge **Dell Printer Configuration Web Tool**. Hvis du vil åbne **Dell Printer Configuration Web Tool**, skal du bruge Link lokal adresse (du kan finde flere oplysninger om kontrol af link lokal adresse under "*[Udskriv og kontroller siden Printerindstillinger"](#page-78-0)*).

En IP-adresse er et unikt nummer, som består af fire afsnit, som er afgrænset med et punktum, og som kan indeholde op til tre cifre i hvert afsnit, fx 111.222.33.44.

Tildeling af en IP-adresse som allerede er i brug, kan forårsage problemer med netværksydelsen.

**BEMÆRK:** Tildeling af en IP-adresse anses for at være en avanceret funktion og udføres normalt af en systemadministrator.

**BEMÆRK:** Afhængigt af adressens klasse kan den tildelte IP-adresses område være forskelligt. For klasse A tildeles f.eks. en IP-adresse i området fra 0.0.0.0 til 127.255.255.255. For tildeling af IP-adresser skal du kontakte din systemadministrator.

# **Når du bruger betjeningspanelet**

Se "[Betjeningspanel"](#page-171-0) for yderligere oplysninger om brug af dit betjeningspanel.

1. Tænd printeren.

Klar til udskr. vises.

- 2. Tryk på knappen **Menu**.
- 3. Tryk på knappen  $V$ , indtil Administ. menu er fremhævet, og tryk derefter på knappen  $V$  (SET).

- 4. Sørg for, at Netværk er fremhævet, og tryk så på knappen **(SET)**.
- 5. Tryk på knappen V indtil TCP/IP vises, og tryk så på knappen **√ (SET)**.
- 6. Tryk på knappen  $V$  indtil IPv4 er fremhævet, og tryk så på knappen  $\checkmark$  (SET).
- 7. Sørg for, at Hent IP-adresse er fremhævet, og tryk så på knappen **(SET)**.
- <span id="page-80-0"></span>8. Tryk på knappen  $V$ , indtil Panel er fremhævet, og tryk derefter på knappen  $V$  (SET).
- <span id="page-80-1"></span>9. Tryk på knappen  $V$ , indtil IP-adresse er fremhævet, og tryk derefter på knappen  $V$  (SET).
- 10. Det første ciffer i IP-adressen er fremhævet. Tryk på knappen  $\Lambda$  eller  $\vee$  for at indtaste tallene for IP-adressen.
- 11. Tryk på knappen  $\geq$ .

Det næste ciffer fremhæves.

- 12. Gentag trin [trin 8](#page-80-0) og [trin 9](#page-80-1) for at indtaste alle cifrene i IP-adressen, og tryk derefter på knappen **V (SET)**.
- 13. Tryk på knappen  $V$ , indtil subnet-maske er fremhævet, og tryk derefter på knappen  $\checkmark$  (SET).
- 14. Gentag trin [trin 8](#page-80-0) og [trin 9](#page-80-1) for at indstille Subnet-maske og tryk derefter på knappen **V (SET)**.
- 15. Tryk på knappen  $\vee$ , indtil Protokolomsætter-adresse er fremhævet, og tryk derefter på knappen  $\vee$  (SET).
- 16. Gentag trin *[trin 8](#page-80-0) og trin 9* for at indstille Protokolomsætter-adresse og tryk derefter på knappen **V (SET)**.
- 17. Sluk for printeren, og tænd derefter for den igen.

# **Når du bruger Dell Printer Configuration Web Tool (for IPv4 indstilling)**

- 1. Indtast din printers IP-adresse i webbrowseren. Hvis du ikke ved, hvordan du starter [Dell Printer Configuration Web Tool](#page-105-0), se "Dell Printer Configuration Web Tool". The **Dell Printer Configuration Web Tool** åbnes.
- 2. Vælg **Udskrivningsserver-indstillinger**.
- 3. Klik på fanen **Udskrivningsserver-rapporter**. Siden **TCP/IP-indstillinger** åbnes.
- 4. Vælg **indstilling fra IP-indstilling.**
- 5. Vælg **IP-adresseindstilling**.
- 6. Indtast adressen i **IP-adresse, Manuel Subnet-maske** og **Manuel Protokolomsætter-adresse**.

# **Når du bruger Dell Printer Configuration Web Tool (for IPv6 indstilling)**

1. Indtast din printers IP-adresse i webbrowseren. Hvis du ikke ved, hvordan du starter **Dell Printer Configuration Web Tool**, se "[Dell Printer Configuration Web Tool](#page-105-0)". **Dell Printer Configuration Web Tool** åbnes.

- 2. Vælg **Udskrivningsserver-indstillinger**.
- 3. Klik på fanen **Udskrivningsserver-rapporter**. Siden **TCP/IP-indstillinger** åbnes.
- 4. Indtast IP-adresserne.
	- Når du aktiverer Statsløs adresse: Marker afkrydsningsfeltet for **Tillad adr. u. stat for at konfigurere IP-adresser automatisk.**
	- **Når du indtaster adresserne manuelt:** Marker afkrydsningsfeltet for **Anvend manuel adresse**, og indtast derefter adresserne i henholdsvis **Manuel adresse** og **Manuel Protokolomsætter-adresse**.

Du kan tildele IP-adressen til printeren, når du installerer printerdriverne med installationsprogrammet. Når du anvender **Netværkinstallation**-funktionen, og Hent IP-adresse er sat til AutoIP på betjeningspanelmenuen, kan du indstille IPadressen fra 0.0.0.0 til den ønskede IP-adresse på printervalgvinduet.

# <span id="page-81-0"></span>**Verificer IP-indstillingerne**

- 1. Udskriv en anden printerindstillinger-side.
- 2. Se under **TCP/IP** overskriften på printerindstillinger-siden for at sikre, at IP-adressen, subnet-masken og protokolomsætteren er, hvad du forventede.

eller

Ping printeren, og kontroller, om den svarer. Skriv f.eks. ping ved en kommandoprompt på en netværkscomputer efterfulgt af den nye IP-adresse (fx 192.168.0.11):

ping 192.168.0.11

Hvis printeren er aktiv på netværket, vil du modtage et svar.

# **Brug af RESET knappen**

Din printer er udstyret med en elektrisk lækagedetektor, der forhindrer elektrisk stød eller brand på grund af el-lækage ved automatisk at afbryde kredsløb inde i printeren.

Når der registreres en elektrisk lækage, udløses **RESET**-knappen. I dette tilfælde skal du trykke på **RESET**-knappen for at tænde for printeren igen. Kontakt Dell hvis **RESET**-knappen udløses igen, efter du har trykket på **RESET**-knappen.

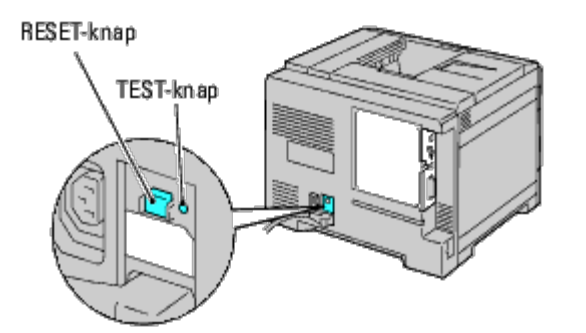

Kontroller, om den elektriske lækagedetektor fungerer mindst en gang om måneden, ved at følge nedenstående trin:

- 1. Tænd for printeren og tryk derefter på **TEST**-knappen.
	- Hvis **RESET**-knappen udløses og printeren slukker, fungerer den elektriske lækagedetektor korrekt. Tryk på **RESET**-knappen for at tænde for printeren igen.
	- Kontakt Dell hvis **RESET**-knappen ikke udløses. Du må ikke fortsætte med at bruge printeren, hvis den elektriske lækagedetektor ikke fungerer.

[Tilbage til Inholdsfortegnelse Side](#page-0-0)

# **Udfør initiale indstillinger**

- **T**ænd printeren
- **[Indstil initiale indstillinger på betjeningspanelet](#page-83-1)**

# <span id="page-83-0"></span>**Tænd printeren**

Tilslutningsporten for strømkablet sidder på printerens bagside, nederst til venstre.

1. Slut strømkablet til printeren. Sæt strømkablet fast på printeren vha. tryklåsen af plastik.

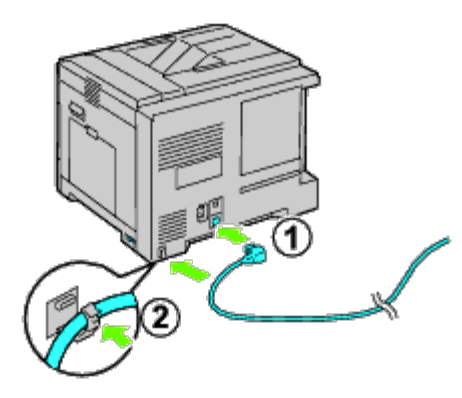

**FORSIGTIG: Brug ikke forlængerledninger eller stikdåser.**

**FORSIGTIG: Printeren bør ikke tilsluttes til et UPS-system.**

- 2. Slut den anden ende af kablet til en stikkontakt.
- 3. Tænd printeren.
- 4. Følg vejledningerne på skærmen på betjeningspanelet for at konfigurere printerens initiale indstillinger.

# <span id="page-83-1"></span>**Indstil initiale indstillinger på betjeningspanelet**

Du skal indstille printerens sprog og ur, dato og klokkeslæt, når du tænder for printeren den første gang.

Når du tænder for printeren, vises skærmen Wizard på betjeningspanelet, der vil udføre opstartsopsætningen. Følg trinene nedenfor for at indstille de initiale indstillinger.

**BEMÆRK:** HVis du ikke starter med at konfigurere opstartsopsætningen, vises Klar til udsk. på betjeningspanelet i Ø tre minutter. Derefter kan ud indstille følgende opstartsopsætning ved at aktivere Aktivér wizard på betjeningspanelet eller **Dell™ Printer Configuration Web Tool**, hvis der er behov for det. For yderligere oplysninger om betjeningspanelet, se "[Forklaring af printermenuerne](#page-185-0)".

For yderligere oplysninger om [Dell Printer Configuration Web Tool](#page-105-0), se "Dell Printer Configuration Web Tool".

1. Sørg for, at Panelsprog er fremhævet, og tryk så på knappen **(SET)**. Bestem, hvilket sprog du ønsker for teksten på betjeningspanelet, og tryk på knappen **(SET)**.

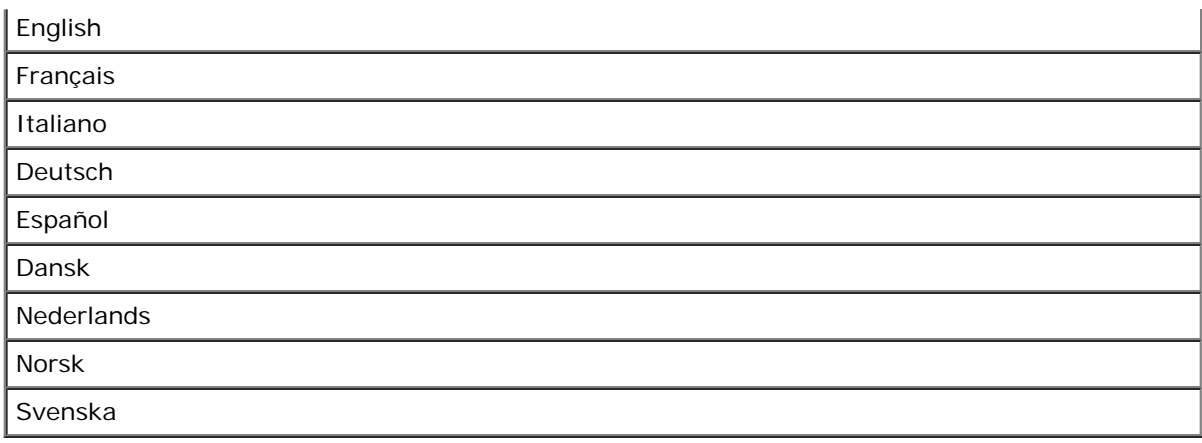

2. Indstil tidszone vises. Specificer tidszonen og tryk på knappen **V (SET)**.

Vælg en tidszone fra rullemenuen.

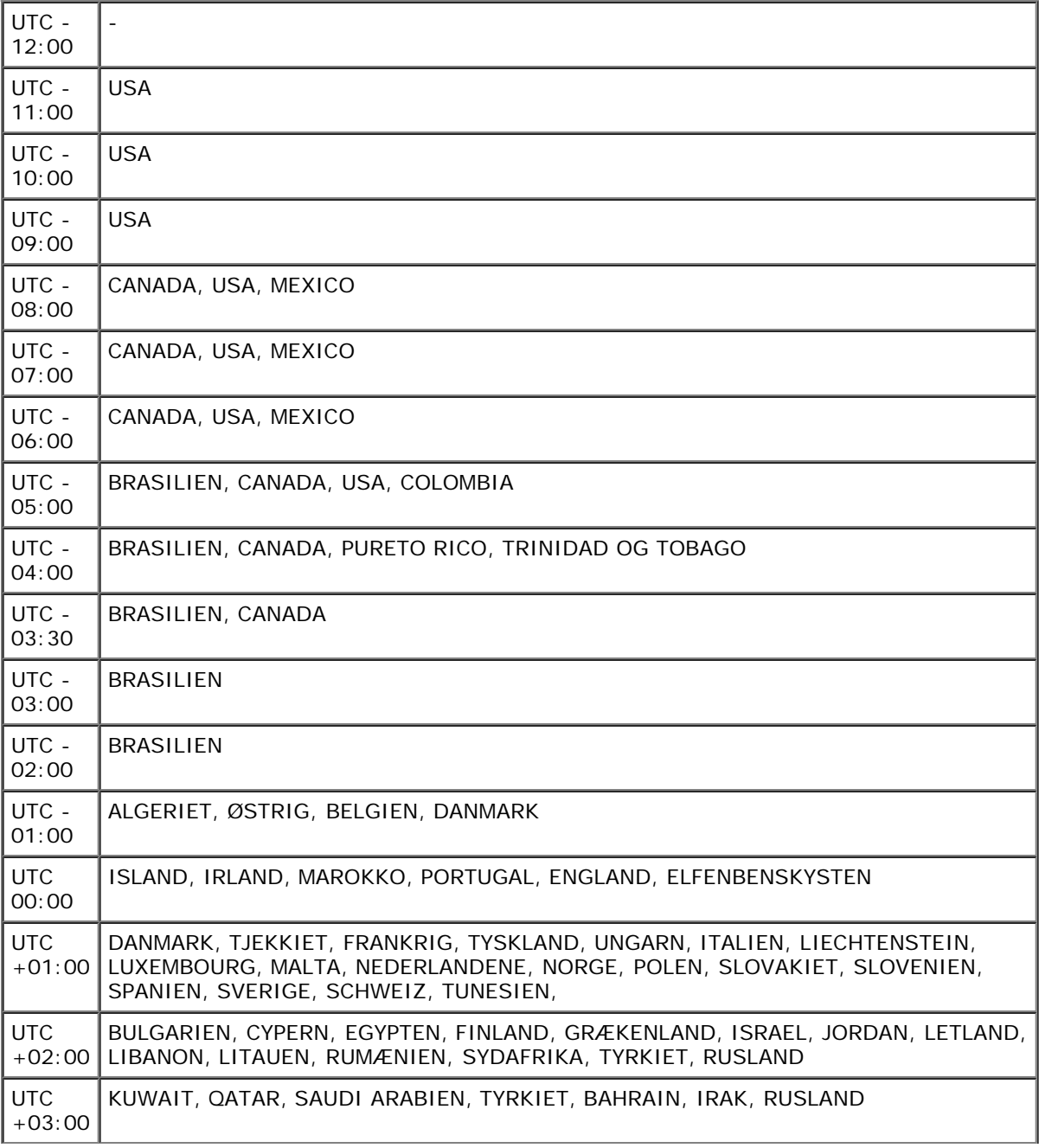

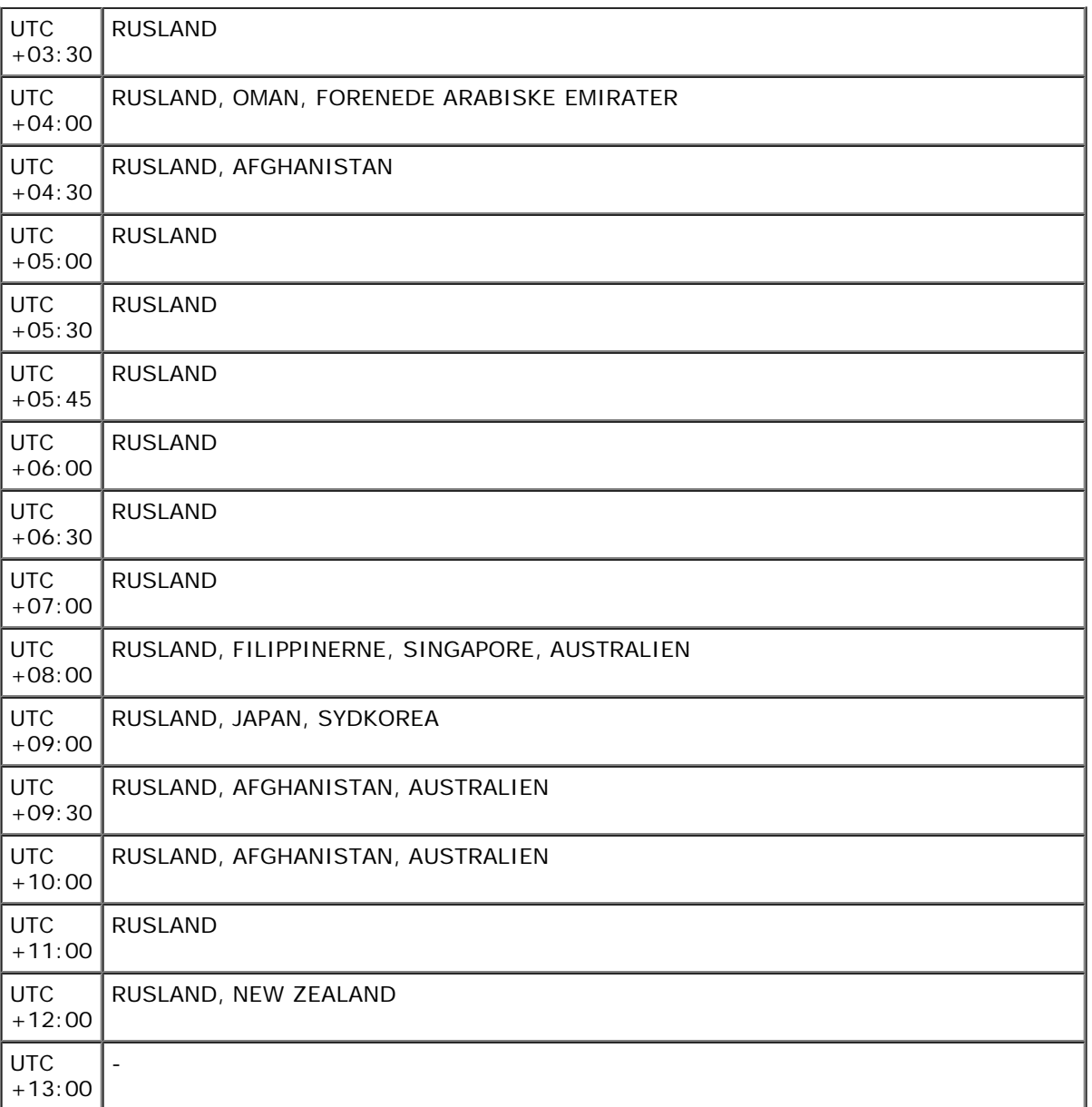

- 3. Datoformat vises. Specificer datoformatet og tryk på knappen **(SET)**.
- 4. Tidsformat vises. Specificer tidsformatet og tryk på knappen **(SET)**.
- 5. Indstil dato vises. Specificer aktuel dato og tryk på knappen **(SET)**.
- 6. Indstil klokkeslæt vises. Specificer det aktuelle klokkeslæt og tryk på knappen **(SET)**.
- 7. Afslutningsmenu vises. Vælg **Start** for at afslutte den initiale indstilling.

Printeren genstarter automatisk efter dit regionale ur er indstillet.

[Tilbage til Inholdsfortegnelse Side](#page-0-0)

# **Installer printerdrivere på computere med Windows**

- [Identificer præ-installationsstatus for printerdrivere](#page-86-0)
- [Indsæt Drivere og hjælpeprogrammer-cd'en.](#page-86-1)
- [Opsætning af direkte forbindelse](#page-87-0)
- [Opsætning af netværksforbindelse](#page-87-1)
- [Klargøring til delt udskrivning](#page-93-0)
- [Opsætning af sikkerhed](#page-98-0)
- [Fejlfindingsinstruktioner](#page-98-1)

## <span id="page-86-0"></span>**Identificer præ-installationsstatus for printerdrivere**

Inden du installerer printerdriveren på din computer, skal du udskrive printerindstillinger-siden for at kontrollere din printers IP-adresse.

### **Når du bruger betjeningspanelet**

- 1. Tryk på knappen **Menu**.
- 2. Sørg for, at Rapport/Liste er fremhævet, og tryk så på knappen **(SET)**.
- 3. Printerindstillinger. vises, og tryk så på knappen **(SET)**.

Printerindstillinger-siden udskrives.

4. Se under **TCP/IP** overskriften på printerindstillinger-siden.

Hvis IP-adressen er 0.0.0.0, skal du vente et par minutter med at løse IP-adressen automatisk, og derefter udskrive printerindstillinger-siden igen. Hvis IP-adressen ikke løses automatisk, skal du se "[Tildel en IP-adresse"](#page-79-0).

## **Deaktiver Microsoft® Windows® XP, Windows Server® 2008, Windows Server 2008 R2, Windows Vista® eller Windows 7 firewall'en inden installation af printersoftwaren**

**BEMÆRK:** Dette trin er nødvendigt hvis du har installeret Windows XP med Service Pack 2 eller 3.

Hvis din printer er tilsluttet direkte til et netværk, og Windows 7, Windows Vista, Windows Server 2008 R2, Windows Server 2008 eller Windows XP firewall'en er aktiveret, kan du ikke se din(e) netværkstilsluttede printer(e), når du kører Dell™ printerinstallationssoftwaren. For at forhindre denne situation skal du deaktivere Windows 7, Windows Vista, Windows Server 2008 R2, Windows Server 2008 eller Windows XP firewall'en, inden du installerer Dell-printersoftwaren. Udfør følgende trin for at deaktivere eller aktivere din Windows 7, Windows Vista, Windows Server 2008 R2, Windows Server 2008 eller Windows XP firewall'en.

**OBS:** Det anbefales, at du aktiverer din Windows 7, Windows Vista, Windows Server 2008 R2, Windows Server 2008 eller Windows XP firewall, efter du har installeret printersoftwaren. Aktivering af Windows 7, Windows Vista, Windows Server 2008 R2, Windows Server 2008 eller Windows XP firewall, når du har installeret printersoftwaren, begrænser ikke brugen af din printer.

1. Klik på **start** knappen og klik på **Hjælp og support**.

**BEMÆRK:** Hvis du bruger **Onlinehjælp** i Windows Server 2008 R2 og Windows 7, skal du skifte til **Offlinehjælp** på vinduet **Windows Hjælp og support**.

2. I **Søg** boksen, skriv firewall og tryk på **Enter**.

På listen skal du klikke på **Slå Windows Firewall til eller fra** og derefter følge instruktionerne på skærmen.

## <span id="page-86-1"></span>**Indsæt Drivere og hjælpeprogrammer-cd'en.**

1. Sæt *Drivere og hjælpeprogrammer*-cd'en i din computer for at begynde **Nem klargøring navigator.**

**BEMÆRK:** Hvis CD'en ikke starter automatisk, klik på **Start**® **Alle programmer** (for Windows Vista og Windows 7)® **Tilbehør** (for Windows Vista og Ø Windows 7)® **Kør** og indtast derefter D:\setup\_assist.exe (hvor D er bogstavet for din CD's drev), og klik derefter på **OK**.

## <span id="page-87-0"></span>**Opsætning af direkte forbindelse**

## **For installation af PS- og PCL-printerdriver**

- 1. Klik på **Brugerdefineret installation** for at begynde softwareinstallationen.
- 2. Vælg **Personlig installation**, og klik derefter på **Næste**.
- 3. Følg vejledningerne på skærmen for at forbinde computeren og printeren med et USB-kabel og tænd derefter for printeren. Plug and Play-installationen starter og installationssoftwaren fortsætter automatisk til den næste side.

**BEMÆRK:** Hvis installationssoftwaren ikke starter automatisk, skal du fortsætte til den næste side, klik på **Installer**. Ø

- 4. Vælg enten **Typisk installation** eller **Bruger-installation** fra installationsguiden og klik derefter på **Installer**. Hvis du vælger **Bruger- installation**, kan du vælge den bestemte software, du ønsker at installere.
- 5. Når vinduet **Tillykke!** vises, skal du klikke på **Udfør** for at afslutte guiden. Klik om nødvendigt på **Udskriv testside** for at udskrive en testside.

#### *USB udskrivning*

En personlig printer er en printer, som er sluttet til din computer eller en printerserver via et USB-kabel. Hvis din printer er sluttet til et netværk og ikke din computer, se "[Opsætning af netværksforbindelse](#page-87-1)".

## **For installation af XPS-printerdriver**

- Ø **BEMÆRK:** XPS-driveren understøttes på følgende operativsystemer: Windows 7, Windows 7 x64, Windows Vista, Windows Vista x64, Windows Server 2008 R2 x64, Windows Server 2008 og Windows Server 2008 x64.
	- 1. Udpak følgende mappe på skrivebordet, osv. D:\Drivers\XPS\Win\_VistaXP2K\XPS\_5130.zip (hvor D er driver- bogstavet for din cd)
	- 2. Klik på **Start** ® **Kontrolpanel** ® **Hardware og lyd** (kun for Windows Vista) ® **Printere**.
	- 3. Klik på **Tilføj en printer** for at starte guiden Tilføj printer.
	- 4. Klik på **Tilføj en lokal printer**.
	- 5. Vælg porten, brugt til at tilslutte produktet, og klik på **Næste**.
	- 6. Specificer printermodellen. Klik på **Har diskette/cd** for at vise dialogboksen **Installer fra diskette/cd**.
	- 7. Vælg mappen, der blev udpakket i trin 1.
	- 8. Der vises en dialogboks, hvor du kan specificere printernavnet. Hvis du vil ændre printernavnet, indtast printernavnet i feltet **Printernavn**. Hvis du vil bruge printeren som standardprinter, skal du markere afkrydsningsfeltet, der er vist under **Printernavn**.
	- 9. Installationen begynder. Hvis dialogboksen **Fortsæt brugerkontokontrol** vises midt i installationen og spørger dig, om du vil fortsætte installationen, klik på **Fortsæt**.

**BEMÆRK:** Afhængigt af de brugerrettigheder, du er logget på med, kræves der muligvis navn og adgangskode for administrator. I det tilfælde skal Ø du indtaste navn og adgangskode for administratoren.

10. Installationen af driveren er fuldført. Klik om nødvendigt på **Udskriv testside** for at udskrive en testside.

## <span id="page-87-1"></span>**Opsætning af netværksforbindelse**

- **BEMÆRK:** Hvis du vil bruge printeren i et UNIX- eller Linux-miljø, skal du installere et UX Filter eller en Linux-driver. Flere oplysninger om installering og Ø brug af dem findes under "[Udskrivning med UX-filter \(UNIX\)"](#page-262-0) og "Udskrivning med CUPS (Linux)"
- **BEMÆRK:** Når du bruger et cd-drev i et Linux-miljø, skal du tilknytte cd'en i overensstemmelse med dit systemmiljø. Kommandostrengene er mount/media/cdrom.

### **Opsætning af netværksprinter på et lokalt netværk**

#### **For installation af PS- og PCL-printerdriver**

- 1. Klik på **Brugerdefineret installation** for at begynde softwareinstallationen.
- 2. Vælg **Netværkinstallation**, og klik derefter på **Næste**.
- 3. Vælg **Lokal installation** og klik derefter på **Næste**.
- 4. Vælg den printer, du ønsker at installere fra printerlisten, og klik derefter på **Næste**. Hvis den ønskede printer ikke vises på listen, skal du klikke på **Opfrisk** for at opdatere listen eller klikke på **Tilføj printer** for at føje en printer manuelt til listen. Du kan specificere IP-adressen og portnavnet her.

Hvis du har installeret denne printer på server-computeren, skal du markere afkrydsningsfeltet **Jeg gør denne printer klar på serveren**.

**BEMÆRK:** Når du anvender AutoIP, vises der 0.0.0.0 i installationsprogrammet. Inden du kan fortsætte, skal du indtaste en gyldig IP-adresse.

**BEMÆRK:** I nogle tilfælde vises **Windows-sikkerhedsadvarsel** på dette trin, hvis du bruger Windows Vista, Windows Vista 64-bit Edition, Windows Ø Server 2008, Windows Server 2008 64-bit Edition, Windows Server 2008 R2 64-bit Edition, Windows 7, eller Windows 7 64-bit Edition. I så fald skal du vælge **Ophæv blokering** (**Tillad adgang** i Windows Server 2008 R2 og Windows 7) og derefter fortsætte med proceduren.

- 5. Angiv printerindstillingerne og klik derefter på **Næste**.
	- a. Angiv printernavnet.
	- b. Hvis du ønsker, at andre brugere i netværket skal have adgang til denne printer, skal du vælge **Del denne printer med andre computere i netværket** og derefter indtaste et dele-navn, som brugerne nemt kan identificere.
	- c. Hvis du ønsker at indstille en printer som standard, skal du afkrydse afkrydsningsfeltet **Vælg denne printer som standard**.
	- d. Hvis du vil begrænse farveudskrivning, skal du vælge den rigtige **Dell ColorTrack** funktion. Indtast kodeord når **Farve-Kodeord aktiveret** er valgt som **Dell ColorTrack**.
	- e. Hvis du vil installere PostScript-driveren, skal du markere afkrydsningsfeltet **PostScript-driver**.
- 6. Vælg den software og dokumentation, du vil installere, og klik derefter på **Næste**. Du kan specificere destinationsmappen for at installere Dell- softwaren og dokumentationen. For at ændre mapperne skal du klikke på **Gennemse**.
- 7. Når vinduet **Tillykke!** vises, skal du klikke på **Udfør** for at afslutte guiden. Klik om nødvendigt på **Udskriv testside** for at udskrive en testside.

#### **For installation af XPS-printerdriver**

- **BEMÆRK:** XPS-driveren understøttes på følgende operativsystemer: Windows 7, Windows 7 x64, Windows Vista, Windows Vista x64, Windows Server 2008 R2 x64, Windows Server 2008 og Windows Server 2008 x64.
	- 1. Udpak følgende mappe på skrivebordet, osv. D:\Drivers\XPS\Win\_VistaXP2K\XPS\_5130.zip (hvor D er driver- bogstavet for din cd)
	- 2. Klik på **Start** ® **Kontrolpanel** ® **Hardware og lyd** (kun for Windows Vista) ® **Printere**.
	- 3. Klik på **Tilføj en printer** for at starte guiden Tilføj printer.
	- 4. Klik på **Tilføj netværksprinter, trådløs printer eller Bluetooth-printer**.
	- 5. Specificer navnet på printeren. Vælg printeren eller klik på **Den printer, jeg søger efter, findes ikke på listen** og indtast navnet på printeren, der skal tilsluttes.
	- 6. Vælg **Tilføj en printer vha. en TCP/IP-adresse eller et værtsnavn**, og vælg **Standard TCP/IP-port** fra **Opret en ny port**. Klik på **Næste**.
	- 7. Indtast printerens IP-adresse i **Værtsnavn eller IP-adresse** og klik på **Næste**.
	- 8. Specificer printermodellen. Klik på **Har diskette/cd** for at vise dialogboksen **Installer fra diskette/cd**.
	- 9. Vælg mappen, der blev udpakket i trin 1.
- 10. Der vises en dialogboks, hvor du kan specificere printernavnet. Hvis du vil ændre printernavnet, indtast printernavnet i feltet **Printernavn**. Hvis du vil bruge printeren som standardprinter, skal du markere afkrydsningsfeltet, der er vist under **Printernavn**.
- 11. Installationen begynder. Hvis dialogboksen **Fortsæt brugerkontokontrol** vises midt i installationen og spørger dig, om du vil fortsætte installationen, klik på **Fortsæt**.

**BEMÆRK:** Afhængigt af de brugerrettigheder, du er logget på med, kræves der muligvis navn og adgangskode for administrator. I det tilfælde skal du indtaste navn og adgangskode for administratoren.

12. Installationen af driveren er fuldført. Klik om nødvendigt på **Udskriv testside** for at udskrive en testside.

Anvend **Dell Printer Configuration Web Tool** til at overvåge status af din netværksprinter uden at forlade dit skrivebord. Du kan se og/eller ændre printerkonfigurationsindstillingerne, overvåge tonerniveauet, og når det er tid at bestille udskiftningsforbrugsdele, behøver du blot at klikke på Dell tilbehørslinket i din webbrowser.

**BEMÆRK: Dell Printer Configuration Web Tool** er ikke til rådighed, når printeren er lokalt sluttet til en computer eller en printerserver.

For at starte **Dell Printer Configuration Web Tool**, skal du skrive printerens IP-adresse i din webbrowser, hvorefter printerkonfigurationen vises på skærmen.

Du kan indstille **Dell Printer Configuration Web Tool** til at sende dig en e-mail, når printeren behøver tilbehør eller intervention.

Klargøring af e-mail alarmer:

- 1. Start **Dell Printer Configuration Web Tool**.
- 2. Klik på **E-mail alarm** linket.
- 3. Under **Indstil E-Mail-lister og alarmer**, indtast **Primær SMTP- protokolomsætter**, **Svaradresse** og indtast din e-mail adresse eller tastoperatørens email adresse i e-mail listekassen.
- 4. Klik på **Anvend nye indstillinger**.
- **BEMÆRK:** SMTP-serveren viser **Forbindelse i gang**, indtil der opstår en fejl.

### **Opsætning af netværksprinter på et fjernnetværk**

#### **Inden installationen**

Inden du starter fjerninstallation, skal du udføre følgende procedurer.

#### *Tillad udskrivningsspooler at acceptere klienttilslutninger*

BEMÆRK: Dette trin er påkrævet for Windows Vista, Windows Vista 64-bit Edition, Windows XP, Windows XP 64-bit Edition, Windows Server 2003, Windows Server 2003 x64 Edition, Windows Server 2008, Windows Server 2008 64-bit Edition, Windows Server 2008 R2 64-bit Edition, Windows 7 og Windows 7 64-bit Edition.

#### **For Windows XP, Windows Vista, Windows Server 2003 og Windows Server 2008:**

- 1. Klik på **Start**® **Alle programmer** (kun Windows Vista)® **Tilbehør**(kun Windows Vista)® **Kør**.
- 2. Indtast gpedit.msc og klik på **OK**.
- 3. Klik på **Computerkonfiguration** ® **Administrative skabeloner** ® **Printere**.
- 4. Højreklik på **Tillad, at udskriftskøen accepterer klientforbindelser** og vælg **Egenskaber**.
- 5. Fra fanen **Indstilling**, vælg **Aktiveret** og klik derefter på **OK**.
- 6. Start computeren igen.

#### **For Windows Server 2008 R2 og Windows 7:**

- 1. Klik på **Start**®**Alle programmer** (kun for Windows 7)®**Tilbehør** (kun for Windows 7)®**Kør**.
- 2. Indtast gpedit.msc og klik på **OK**.
- 3. Klik på **Computerkonfiguration**® **Administrative skabeloner**® **Printere**.
- 4. Højreklik på **Tillad, at udskriftskøen accepterer klientforbindelser** og vælg **Rediger**.
- 5. Vælg **Aktiveret** og klik derefter på **OK**.
- 6. Start computeren igen.

#### *Del firewallfil og printer*

BEMÆRK: Dette trin er nødvendigt for Windows Vista, Windows Vista 64-bit Edition, Windows XP, Windows XP 64-bit Edition, Windows Server 2008, Ø Windows Server 2008 64-bit Edition, Windows Server 2008 R2 64-bit Edition, Windows 7 og Windows 7 64-bit Edition.

#### **For Windows Vista:**

- 1. Klik på **Start** ® **Kontrolpanel**.
- 2. Vælg **Sikkerhed**.
- 3. Klik på **Windows Firewall**.
- 4. Klik på **Skift indstillinger**.
- 5. Klik på **Fortsæt**.
- 6. På fanen **Undtagelser** skal du markere afkrydsningsfeltet **Fil- og udskriftsdeling** og derefter klikke på **OK**.

#### **For Windows Server 2008:**

- 1. Klik på **Start** ® **Kontrolpanel**.
- 2. Dobbeltklik på **Windows Firewall**.
- 3. Klik på **Skift indstillinger**.
- 4. På fanen **Undtagelser** skal du markere afkrydsningsfeltet **Fil- og udskriftsdeling** og derefter klikke på **OK**.

#### **For Windows Server 2008 R2 og Windows 7:**

- 1. Klik på **Start**®**Kontrolpanel**.
- 2. Vælg **System og sikkerhed**.
- 3. Klik på **Windows Firewall**.
- 4. Klik på **Tillad, at et program eller en funktion passerer gennem Windows Firewall**.
- 5. Hvis afkrydsningsfelterne under **Tilladte programmer og funktioner:** ikke er aktiveret, skal du klikke på **Skift indstillinger**.
- 6. Markér afkrydsningsfeltet **Fil- og printerdeling**. Afkrydsningsfeltet **Hjem/arbejde (privat)** eller **Offentligt** vælges automatisk i henhold til dine indstillinger.

Hvis dialogkassen **Egenskaber for Fil- og printerdeling** vises, skal du klikke på **OK**.

7. Klik på **OK**.

#### **For Windows XP:**

- 1. Klik på **Start** ® **Kontrolpanel**.
- 2. Vælg **Sikkerhedscenter**.
- 3. Klik på **Windows Firewall**.
- 4. På fanen **Undtagelser** skal du markere afkrydsningsfeltet **Fil- og udskriftsdeling** og derefter klikke på **OK**.

#### *Start Remote Registry*

**BEMÆRK:** Dette trin er nødvendigt for Windows Vista, Windows Vista 64-bit Edition, Windows 7 og Windows 7 64-bit Edition.

- 1. Klik på **Start**® **Kontrolpanel**.
- 2. Vælg **System og vedligeholdelse** (**System og sikkerhed** for Windows 7).
- 3. Klik på **Administration**.
- 4. Dobbeltklik på **Tjenester**.
- 5. Klik på **Fortsæt** (kun for Windows Vista).
- 6. Klik på **Remote Registry** og vælg **Start**.
- 7. Højreklik på **Remote Registry** og vælg **Egenskaber**.
- 8. Ændr **Starttype:** til **Automatisk** og klik derefter på **OK**.

#### <span id="page-90-0"></span>*Deaktiver Brugerkontokontrol*

**OBS:** Deaktivering af Brugerkontokontrol kan gøre systemet sårbart over for virusangreb. Θ

**BEMÆRK:** Dette trin er nødvendigt for Windows Vista, Windows Vista 64-bit Edition, Windows Server 2008, Windows Server 2008 64-bit Edition, Windows Ø Server 2008 R2 64-bit Edition, Windows 7 og Windows 7 64-bit Edition.

#### **For Windows Vista:**

- 1. Klik på **Start** ® **Kontrolpanel**.
- 2. Vælg **Brugerkonti og Familiesikkerhed**.
- 3. Klik på **Brugerkonti**.
- 4. Klik på **Slå brugerkontostyring til eller fra**.
- 5. Klik på **Fortsæt**.
- 6. Fjern markeringen i afkrydsningsfeltet **Brug brugerkontokontrol til at hjælpe med at beskytte computeren**.
- 7. Start computeren igen.

#### **For Windows Server 2008:**

- 1. Klik på **Start** ® **Kontrolpanel**.
- 2. Dobbeltklik på **Brugerkonti**.
- 3. Klik på **Slå brugerkontostyring til eller fra**.
- 4. Fjern markeringen i afkrydsningsfeltet **Brug brugerkontokontrol til at hjælpe med at beskytte computeren**.
- 5. Klik på **OK**.
- 6. Start computeren igen.

#### **For Windows Server 2008 R2:**

- 1. Klik på **Start**®**Kontrolpanel**.
- 2. Vælg **Brugerkonti**.
- 3. Klik på **Brugerkonti**.
- 4. Klik på **Opret en adgangskode til din konto**.
- 5. Flyt skyderen ned i bunden, og klik derefter på **OK**.
- 6. Genstart computeren.

#### **For Windows 7:**

- 1. Klik på **Start**®**Kontrolpanel**.
- 2. Vælg **Brugerkonti og Familiesikkerhed**.
- 3. Klik på **Brugerkonti**.
- 4. Klik på **Opret en adgangskode til din konto**.
- 5. Flyt skyderen ned i bunden, og klik derefter på **OK**.
- 6. Klik på **Ja** i dialogkassen **Kontrol af brugerkonti**.
- 7. Genstart computeren.

#### *Slå netværksregistrering og fildeling for alle offentligt tilgængelige netværk til*

Du kan springe over ["Deaktiver Brugerkontokontrol](#page-90-0)" for denne procedure.

- Ø **BEMÆRK:** Dette trin er nødvendigt, når du bruger Windows Vista, Windows Vista 64-bit Edition, Windows Server 2008, Windows Server 2008 64-bit Edition, Windows Server 2008 R2 64-bit Edition, Windows 7 og Windows 7 64-bit Edition på server-computeren.
	- 1. Klik på **Start**® **Netværk** (**Start**® dit brugernavn® **Netværk** for Windows 7).
	- 2. Klik på **Netværksregistrering og fildeling er slået fra. Netværkscomputere og enheder er ikke synlige. Klik for at ændre**.
	- 3. Klik på **Slå netværksregistrering og fildeling til**.
	- 4. Klik på **Ja, slå netværksregistrering og fildeling til for alle offentligt tilgængelige netværk**.

#### *Deaktiver enkelt fildeling*

**BEMÆRK:** Dette trin er nødvendigt for Windows XP og Windows XP 64-bit Edition.

- 1. Klik på **Start** ® **Kontrolpanel**.
- 2. Vælg **Udseende og temaer**.
- 3. Vælg **Mappeindstillinger**.
- 4. Fra fanen **Vis**, fjern markeringen i afkrydsningsfeltet **Brug enkel fildeling (anbefales)** og klik derefter på **OK**.
- 5. Klik på **Start** ® **Kontrolpanel**.
- 6. Vælg **Ydelse og vedligeholdelse**.
- 7. Klik på **Administration**.
- 8. Klik på **Lokal sikkerhedspolitik**.
- 9. Klik på **Lokale politikker** ® **Sikkerhedsindstillinger**.
- 10. Højreklik på **Netværksadgang: Delings-og sikkerhedsmodel for lokale konti** og vælg **Egenskaber**.
- 11. Sørg for at **Klassisk lokale brugere godkendes som sig selv** er valgt.

#### **Installation af printerdriveren**

- **BEMÆRK:** Installation på Windows XP Home Edition, Windows Vista Home Basic, Windows Vista Home Premium, Windows Vista x64 Home Basic, Windows Vista x64 Home Premium, Windows 7 Starter, Windows 7 Home Basic, Windows 7 Home Premium, Windows 7 x64 Home Basic og Windows 7 x64 Home Premium understøttes ikke.
	- 1. Tryk på **Brugerdefineret installation** for at begynde softwareinstallationen.
	- 2. Vælg **Netværkinstallation**, og klik derefter på **Næste**.
	- 3. Vælg **Fjerninstallation**, og klik derefter på **Næste**.
		- a. Indtast et computernavn, bruger-ID og kodeord. Klik på **Tilføj**.
		- b. Klik på **Næste**.
		- **BEMÆRK:** I nogle tilfælde vises **Windows-sikkerhedsadvarsel** på dette trin, hvis du bruger Windows Vista, Windows Vista 64-bit Edition, Windows Server 2008, Windows Server 2008 64-bit Edition, Windows Server 2008 R2 64-bit Edition, Windows 7, eller Windows 7 64-bit Edition. I så fald skal du vælge **Ophæv blokering** (**Tillad adgang** i Windows Server 2008 R2 og Windows 7) og derefter fortsætte med proceduren.
	- 4. Vælg den printer, du ønsker at installere fra printerlisten, og klik derefter på **Næste**. Hvis den ønskede printer ikke vises på listen, skal du klikke på **Opfrisk** for at opdatere listen eller klikke på **Tilføj printer** for at føje en printer manuelt til listen. Du kan specificere IP-adressen og portnavnet her.

**BEMÆRK:** Når du anvender AutoIP, vises der 0.0.0.0 i installationsprogrammet. Inden du kan fortsætte, skal du indtaste en gyldig IP-adresse.

- 5. Angiv printerindstillingerne og klik derefter på **Næste**.
	- a. Angiv printernavnet.
	- b. Hvis du ønsker, at andre brugere i netværket skal have adgang til denne printer, skal du vælge **Del denne printer med andre computere i netværket** og derefter indtaste et dele-navn, som brugerne nemt kan identificere.
	- c. Hvis du ønsker at indstille en printer som standard, skal du afkrydse afkrydsningsfeltet **Vælg denne printer som standard**.
	- d. Hvis du vil begrænse farveudskrivning, skal du vælge den rigtige **Dell ColorTrack** funktion. Indtast kodeord når **Farve-Kodeord aktiveret** er valgt som **Dell ColorTrack**.
- 6. Vælg den software og dokumentation, du vil installere, og klik derefter på **Næste**. Du kan specificere destinationsmappen for at installere Dell- softwaren og dokumentationen. For at ændre mapperne skal du klikke på **Indtast**.
- 7. Når vinduet **Tillykke!** vises, skal du klikke på **Udfør** for at afslutte guiden.

Anvend **Dell Printer Configuration Web Tool** til at overvåge status af din netværksprinter uden at forlade dit skrivebord. Du kan se og/eller ændre printerkonfigurationsindstillingerne, overvåge tonerniveauet, og når det er tid at bestille udskiftningsforbrugsdele, behøver du blot at klikke på Dell tilbehørslinket i din webbrowser.

**BEMÆRK: Dell Printer Configuration Web Tool** er ikke til rådighed, når printeren er lokalt sluttet til en computer eller en printerserver.

For at starte **Dell Printer Configuration Web Tool**, skal du skrive printerens IP-adresse i din webbrowser, hvorefter printerkonfigurationen vises på skærmen.

Du kan indstille **Dell Printer Configuration Web Tool** til at sende dig en e-mail, når printeren behøver tilbehør eller intervention.

Klargøring af e-mail alarmer:

- 1. Start **Dell Printer Configuration Web Tool**.
- 2. Klik på **E-mail alarm** linket.
- 3. Under **E-mail server-indstillinger**, indtast **Primær SMTP- protokolomsætter**, **Svaradresse** og indtast din e-mail adresse eller tastoperatørens e-mail adresse i e-mail listekassen.
- 4. Klik på **Anvend nye indstillinger**.

**BEMÆRK:** SMTP-serveren viser **Forbindelse suspenderet, indtil printeren sender en alarm.** indtil der opstår en fejl.

## <span id="page-93-0"></span>**Klargøring til delt udskrivning**

Du kan dele din nye printer på netværket ved at anvende *Drivere og hjælpeprogrammer*-cd'en, som følger med din printer, eller anvende Microsoft® peg og udskriv eller "peer-to-peer" metode. Hvis du anvender en af Microsoft-metoderne, vil du dog ikke have alle funktionerne, som f.eks. statusmonitor og andre printerhjælpeprogrammer, som installeres vha. *Drivere og hjælpeprogrammer*-cd'en.

For at dele en lokal-tilsluttet printer på netværket skal du dele maskinen og derefter installere den delte printer på netværksklienter:

**BEMÆRK:** Det følgende er alternativer, som du behøver at købe separat til brug for delt udskrivning.

Ethernet-kabel

#### **Windows® XP, Windows XP 64-bit Edition, Windows Server® 2003, Windows Server 2003 x64 Edition, Windows 2000**

- 1. Klik på **Start** ® **Printere og faxenheder (Printere** i Windows 2000).
- 2. Højreklik på dette printer-ikon og vælg **Egenskaber**.
- 3. Fra fanen **Deling**, marker afkrydsningsfeltet **Del denne printer** (**Del som** for Windows 2000), og skriv derefter et navn i tekstkassen **Sharenavn** (**Del som** for Windows 2000).
- 4. Klik på **Yderligere drivere** og vælg operativsystemerne for alle netværksklienter, som udskriver til denne printer.
- 5. Klik på **OK**.

Hvis du mangler filer, vil du blive bedt om at sætte serveroperativsystem-CD'en i.

#### **Windows Vista®, Windows Vista 64-bit Edition**

- 1. Klik på **Start** ® **Kontrolpanel** ® **Hardware og lyd** ® **Printere**.
- 2. Højreklik på dette printer-ikon og vælg **Deling**.
- 3. Klik på **Skift indstillinger for deling** knappen.
- 4. Der vises en dialogkasse med teksten "Windows behøver din tilladelse til at fortsætte".
- 5. Klik på **Fortsæt** knappen.
- 6. Marker afkrydsningsfeltet **Del denne printer** og skriv derefter et navn i tekstkassen **Sharenavn**.
- 7. Klik på **Yderligere drivere** og vælg operativsystemerne for alle netværksklienter, som udskriver til denne printer.
- 8. Klik på **OK**.

#### **Windows Server 2008, Windows Server 2008 64-bit Edition**

- 1. Klik på **Start** ® **Kontrolpanel** ® **Printere**.
- 2. Højreklik på dette printer-ikon og vælg **Deling**.
- 3. Klik på knappen **Skift indstillinger for deling**, hvis den findes.

Marker **Del denne printer** afkrydsningsfeltet og skriv derefter et navn i **Sharenavn** tekstkassen.

- 4. Klik på **Yderligere drivere** og vælg operativsystemerne for alle netværksklienter, som udskriver til denne printer.
- 5. Klik på **OK**.

#### **Windows 7, Windows 7 64-bit Edition, Windows Server 2008 R2 64-bit Edition**

- 1. Klik på **Start**®**Kontrolpanel**.
- 2. Højreklik på printer-ikonet og vælg **Printeregenskaber**.
- 3. Fra fanen **Deling**, skal du klikke på knappen **Skift indstillinger for deling**, hvis den findes.

Markér afkrydsningsfeltet **Del denne printer**, og skriv derefter et navn i tekstkassen **Sharenavn**.

- 4. Klik på **Yderligere drivere** og vælg operativsystemerne for alle netværksklienter, som udskriver til denne printer.
- 5. Klik på **Anvend**, og klik derefter på **OK**.

Bekræftelse af, at printeret er delt på korrekt vis:

- Sørg for, at printerobjektet i **Printere**, **Printere og faxenheder**, eller **Enheder og printere** mappen viser, at den er delt. Der vises et ikon for deling nedenunder printerikonet.
- Browse **Netværk** eller **Netværkssteder**. Find værtsnavnet på serveren og søg efter det delte navn, som du har forsynet printeren med.

Nu da printeren er delt, kan du installere printeren på netværksklienter, som anvender peg og udskriv metoden eller peer-to-peer metoden.

### **Peg og udskriv**

Denne metode er sædvanligvis den bedste brug af systemressourcerne. Serveren håndterer driver-modifikationer og udskrivningsjob-behandling. Dette lader netværksklienter returnere til deres programmer meget hurtigere.

Hvis du anvender peg og udskriv metoden, kopieres et undersæt af driverinformation fra serveren til klient-computeren. Dette er præcis nok information til at sende et udskrivningsjob til printeren.

#### **Windows XP, Windows XP 64-bit Edition, Windows Server 2003, Windows Server 2003 x64 Edition, Windows 2000**

- 1. Dobbeltklik på Windows skrivebordet på klient-computeren på **Netværkssteder**.
- 2. Lokaliser værtsnavnet på server-computeren, og dobbeltklik derefter på værtsnavnet.
- 3. Højreklik på den delte printers navn, og klik på **Opret forbindelse**.

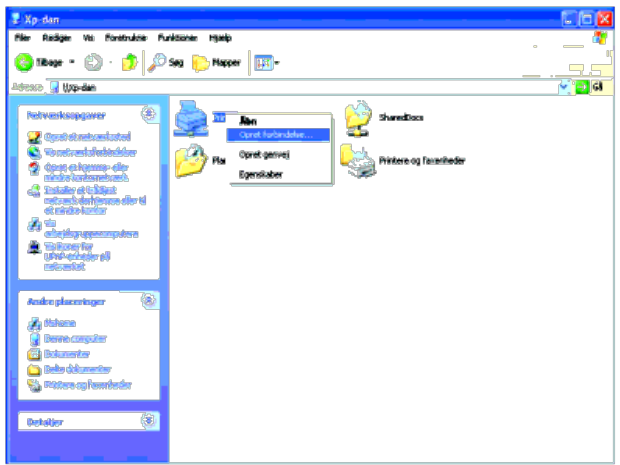

Vent på at driverinformationen skal blive kopieret fra server-computeren til klient-computeren, og på at et nyt printerobjekt skal blive føjet til mappen **Printere og faxenheder** (**Printere** for Windows 2000). Tiden til kopiering varierer, baseret på netværkstrafik og andre faktorer.

#### Luk **Netværkssteder**.

- 4. Udskriv en testside for at verificere installationen.
	- a. Klik på **Start**® **Printere og faxenheder** (**Printere** i Windows 2000).
	- b. Vælg den printer, du netop har oprettet.
	- c. Klik på **Filer**® **Egenskaber**.
	- d. Fra **Generelt** fanen, klik på **Udskriv testside**.

Når en testside er udskrevet korrekt, er installationen fuldført.

#### **Windows Vista, Windows Vista 64-bit Edition**

- 1. Klik på **Start** ® **Netværk** på klientcomputerens Windows-skrivebord.
- 2. Lokaliser værtsnavnet på server-computeren, og dobbeltklik derefter på værtsnavnet.
- 3. Højreklik på den delte printers navn, og klik på **Opret forbindelse**.
- 4. Klik på **Installer driver**.
- 5. Klik på **Fortsæt** i dialogen **Brugerkontokontrol**.
- Vent på at driverinformationen skal blive kopieret fra server-computeren til klient-computeren, og på at et nyt printerobjekt skal blive føjet til mappen **Printere**. Den tid, det tager, varierer, baseret på netværkstrafik og andre faktorer.
- 7. Udskriv en testside for at verificere installationen.
	- a. Klik på **Start**® **Kontrolpanel**® **Hardware og lyd**.
	- b. Vælg **Printere**.
	- c. Højreklik på den printer, du lige oprettede, og vælg **Egenskaber**.
	- d. Fra **Generelt** fanen, klik på **Udskriv testside**.

Når en testside er udskrevet korrekt, er installationen fuldført.

#### **Windows Server 2008, Windows Server 2008 64-bit Edition**

- 1. Klik på **Start** ® **Netværk** på klientcomputerens Windows-skrivebord.
- 2. Lokaliser værtsnavnet på server-computeren, og dobbeltklik derefter på værtsnavnet.
- 3. Højreklik på den delte printers navn, og klik på **Opret forbindelse**.
- 4. Klik på **Installer driver**.
- 5. Vent på at driverinformationen skal blive kopieret fra server-computeren til klient-computeren, og på at et nyt printerobjekt skal blive føjet til mappen **Printere**. Den tid, det tager, varierer, baseret på netværkstrafik og andre faktorer.
- 6. Udskriv en testside for at verificere installationen.
	- a. Klik på **Start**® **Kontrolpanel**.
	- b. Vælg **Printere**.
	- c. Højreklik på den printer, du lige oprettede, og vælg **Egenskaber**.
	- d. Fra **Generelt** fanen, klik på **Udskriv testside**.

Når en testside er udskrevet korrekt, er installationen fuldført.

#### **Windows 7, Windows 7 64-bit Edition, Windows Server 2008 R2 64-bit Edition**

- 1. På klientcomputerens Windows skrivebord, klik på **Start**® dit brugernavn® **Netværk** (**Start**® **Netværk** for Windows Server 2008 R2).
- 2. Lokaliser værtsnavnet på server-computeren, og dobbeltklik derefter på værtsnavnet.
- 3. Højreklik på den delte printers navn, og klik på **Opret forbindelse**.
- 4. Klik på **Installer driver**.
- 5. Vent på at driverinformationen skal blive kopieret fra server-computeren til klient-computeren, og på at et nyt printerobjekt skal blive føjet til **Enheder og printere** mappen. Den tid, det tager, varierer, baseret på netværkstrafik og andre faktorer.
- 6. Udskriv en testside for at verificere installationen.
	- a. Klik på **Start**® **Kontrolpanel**.
	- b. Højreklik på den printer du lige oprettede og vælg **Printeregenskaber**.
	- c. Fra **Generelt** fanen, klik på **Udskriv testside**.
		- Når en testside er udskrevet korrekt, er installationen fuldført.

#### **Peer-to-Peer**

Hvis du anvender peer-to-peer metoden, installeres printerdriveren helt på hver klient-computer. Netværksklienter bevarer kontrollen med driver-modifikationer. Klient-computeren håndterer behandlingen af udskrivningsjobbet.

#### **Windows XP, Windows XP 64-bit Edition, Windows Server 2003, Windows Server 2003 x64 Edition, Windows 2000**

- 1. Klik på **Start** ® **Printere og faxenheder** (**Printere** i Windows 2000).
- 2. Klik på **Tilføj en printer** for at starte **Tilføj printer** guiden.
- 3. Klik på **Næste**.

4. Vælg **En netværksprinter eller en printer, der er tilsluttet en anden computer** og klik derefter på **Næste** (For Windows 2000 skal du vælge netværksprinteren fra listen **Delte printere**). Hvis printeren ikke er på listen, skal du skrive printerens sti i tekstboksen.

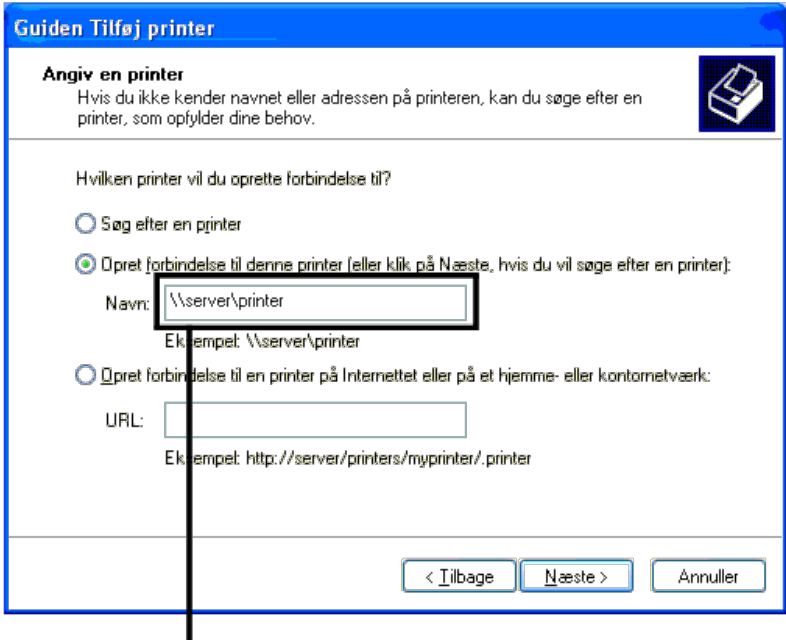

For eksempel: \\<serverværtsnavn>\<delt printers navn>

Server-værtsnavnet er navnet på den server-computer, som identificerer den til netværket. Den delte printers navn er det navn, som er tildelt under server-installationsprocessen.

5. Klik på **Søg efter en printer** og klik derefter på **Næste** (For Windows 2000 klikkes på **OK**).

Hvis dette er en ny printer, kan du blive bedt om at installere en printerdriver. Hvis ingen systemdriver er til rådighed, er du nødt til at skaffe en sti til disponible drivere.

- 6. Vælg, om du ønsker at denne printer skal være standardprinteren for klienten, og klik derefter på **Næste** og derefter på **Udfør** (For Windows 2000 skal du klikke på **Udfør**).
- 7. Udskriv en testside for at verificere installationen:
	- a. Klik på **Start** ® **Indstillinger** ® **Printere og faxenheder (Printere** i Windows 2000**)**.
	- b. Vælg den printer, du netop har oprettet.
	- c. Klik på **Filer** ® **Egenskaber**.

ı

d. Fra fanen **Generelt**, klik på **Udskriv testside**.

Når en testside er udskrevet korrekt, er installationen fuldført.

#### **Windows Vista, Windows Vista 64-bit Edition**

- 1. Klik på **Start** ® **Kontrolpanel** ® **Hardware og lyd** ® **Printere**.
- 2. Klik på **Tilføj en printer** for at starte **Tilføj printer** guiden.
- 3. Vælg **Tilføj netværksprinter, trådløs printer eller Bluetooth-printer** og klik derefter på **Næste**. Hvis printeren er på listen, skal du vælge printeren og klikke på **Næste** eller vælge **Den printer, jeg søger efter, findes ikke på listen** og skrive maskinens sti i tekstboksen **Vælg en delt printer efter navn** og klikke på **Næste**.

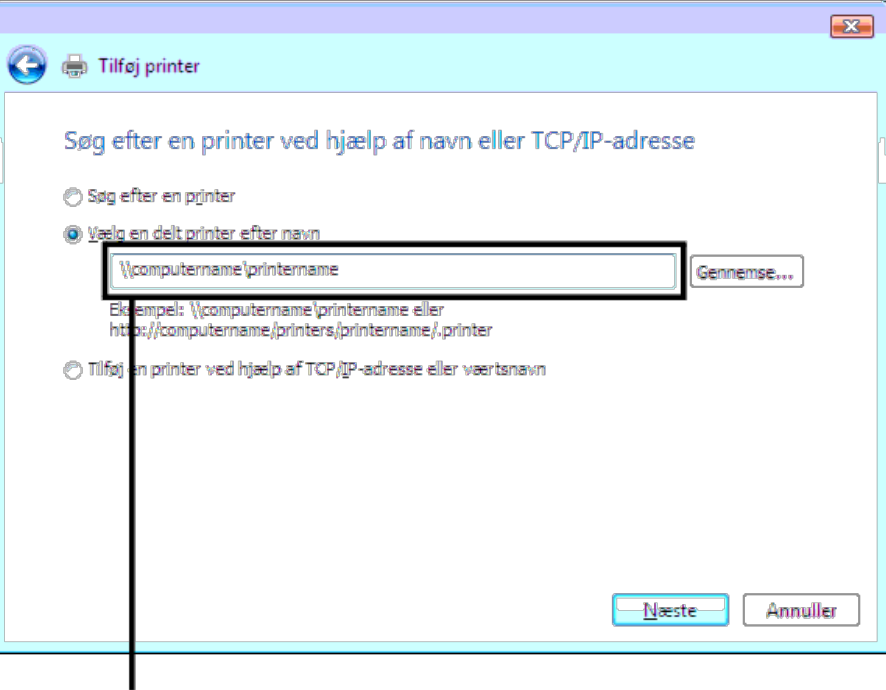

For eksempel; \\<serverværtsnavn>\<delt printers navn>

Server-værtsnavnet er navnet på den server-computer, som identificerer den til netværket. Den delte printers navn er det navn, som er tildelt under server-installationsprocessen.

- 4. Hvis dette er en ny printer, kan du blive bedt om at installere en printerdriver. Hvis ingen systemdriver er til rådighed, er du nødt til at skaffe en sti til disponible drivere.
- 5. Vælg om du ønsker, at denne printer skal være standardprinteren for klienten, og klik derefter på **Næste**.
- 6. Hvis du ønsker at bekræfte installationen, skal du klikke på **Udskriv en testside**.
- 7. Klik på **Udfør**.

Når en testside er udskrevet korrekt, er installationen fuldført.

#### **Windows Server 2008, Windows Server 2008 64-bit Edition**

- 1. Klik på **Start** ® **Kontrolpanel** ® **Printere**.
- 2. Klik på **Tilføj en printer** for at starte **Tilføj printer** guiden.
- 3. Vælg **Tilføj netværksprinter, trådløs printer eller Bluetooth-printer** og klik derefter på **Næste**. Hvis printeren er på listen, skal du vælge printeren og klikke på **Næste** eller vælge **Den printer, jeg søger efter, findes ikke på listen** og skrive maskinens sti i tekstboksen **Vælg en delt printer efter navn** og klikke på **Næste**.

For eksempel: \\<serverværtsnavn>\<delt printers navn>

Server-værtsnavnet er navnet på den server-computer, som identificerer den til netværket. Den delte printers navn er det navn, som er tildelt under server-installationsprocessen.

- 4. Hvis dette er en ny printer, kan du blive bedt om at installere en printerdriver. Hvis ingen systemdriver er til rådighed, er du nødt til at skaffe en sti til disponible drivere.
- 5. Vælg om du ønsker, at denne printer skal være standardprinteren for klienten, og klik derefter på **Næste**.
- 6. Hvis du ønsker at bekræfte installationen, skal du klikke på **Udskriv en testside**.
- 7. Klik på **Udfør**.

Når en testside er udskrevet korrekt, er installationen fuldført.

#### **Windows 7, Windows 7 64-bit Edition, Windows Server 2008 R2 64-bit Edition**

- 1. Klik på **Start**®**Kontrolpanel**.
- 2. Klik på **Tilføj en printer** for at starte **Tilføj printer** guiden.
- 3. Vælg **Tilføj netværksprinter, trådløs printer eller Bluetooth-printer**. Hvis printeren er på listen, vælg printeren og klik på **Næste** eller vælg **Den printer, jeg søger efter, findes ikke på listen**. Klik på **Vælg en delt printer ved hjælp af navn** og skriv printerens sti i tekstkassen og klik på **Næste**.

For eksempel: \\<serverværtsnavn>\<delt printers navn>

Server-værtsnavnet er navnet på den server-computer, som identificerer den til netværket. Den delte printers navn er det navn, som er tildelt under server-installationsprocessen.

- 4. Hvis dette er en ny printer, kan du blive bedt om at installere en printerdriver. Hvis der ikke er nogen systemdriver til rådighed, er du nødt til at angive en sti til de drivere, der er til rådighed.
- 5. Bekræft printernavnet og klik derefter på **Næste**.
- 6. Vælg om du ønsker, at denne printer skal være standardprinteren for klienten.
- 7. Hvis du ønsker at bekræfte installationen, skal du klikke på **Udskriv en testside**.
- 8. Klik på **Udfør**.

Når en testside er udskrevet korrekt, er installationen fuldført.

## <span id="page-98-0"></span>**Opsætning af sikkerhed**

- 1. Tryk på knappen **Menu**.
- 2. Tryk på knappen  $V$ , indtil Administ. menu er fremhævet, og tryk derefter på knappen  $V$  (SET).
- 3. Tryk på knappen  $\vee$ , indtil Panelindstill. er fremhævet, og tryk derefter på knappen  $\checkmark$  (SET).
- 4. Panellås vises. Tryk på knappen **(SET)**.
- 5. Tryk på knappen V, indtil Aktiver er fremhævet, og tryk derefter på knappen **V (SET)**.
- 6. Indtast det nye kodeord, og tryk så på knappen **(SET)**.
- 7. Indtast kodeordet igen for at bekræfte det kodeord, du har indtastet, og tryk derefter på knappen **(SET)**.

Koderodet er nu ændret.

- **BEMÆRK:** Sluk for printeren, hvis du har glemt dit kodeord. Hold derefter knappen **Menu** nede, mens du tænder for printeren. Udfør trin 2 til 7 for at nulstille kodeordet. Dette vil genoprette fabriksstandardpanelkodeordet.
- BEMÆRK: Hvis du ændrer kodeordet mens Panellås er Aktiveret, skal du følge følgende trin. Udfør trin 1 og 2. Tryk på knappen V, indtil *Endr* kodeord er fremhævet, og tryk derefter på knappen **(SET)**. Udfør trin 6 til 7 for at nulstille kodeordet. Dermed ændres kodeordet.
- **BEMÆRK:** Hvis Panellås er sat til Aktiver, er fabriksstandardkodeordet 0000.

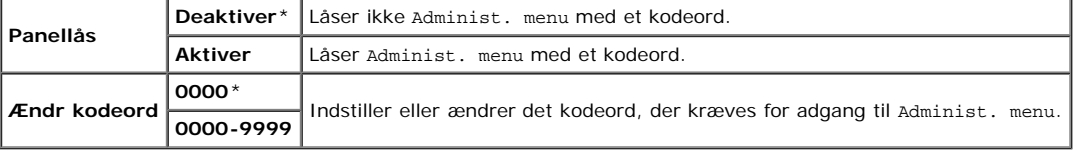

## <span id="page-98-1"></span>**Fejlfindingsinstruktioner**

#### **Nulstilling af standarder**

Efter du har udført denne funktion og genstartet printeren, nulstilles alle menu-parametrene, med undtagelse af parametrene for netværket, tilbage til deres standardværdier.

#### **Når du bruger betjeningspanelet**

- 1. Tryk på knappen **Menu**.
- 2. Tryk på knappen V, indtil Administ. menu er fremhævet, og tryk derefter på knappen V (SET).
- 3. Tryk på knappen V, indtil vedligeholdelse er fremhævet, og tryk derefter på knappen **V (SET)**.
- 4. Tryk på  $V$ , indtil Nulstil. stand. er fremhævet, og tryk så på knappen  $\checkmark$  (SET).
- 5. Tryk på knappen V, indtil start er fremhævet, og tryk derefter på knappen V (SET).
- 6. Slut printeren for at aktivere indstillingerne.

## **Når du bruger Dell™ Printer Configuration Web Tool**

- 1. Start **Dell Printer Configuration Web Tool**.
	- a. Åbn webbrowseren.
	- b. Angiv printerens IP-adresse i webbrowseren.
	- Se "[Dell Printer Configuration Web Tool"](#page-105-0).
- 2. Vælg **Printerindstillinger**.
- 3. Klik på fanen **Vedligeholdelse af printer**.
- 4. Vælg **Nulstil. stand.** fra listen til venstre på siden.

**Nulstil. stand.**-siden vises.

5. Klik på **Start**.

Printeren slukkes automatisk for at anvende indstillingerne.

[Tilbage til Inholdsfortegnelse Side](#page-0-0)

# **Installer PPD-filen på Macintosh computere**

**[Installation af PPD-filen](#page-100-0)** 

PPD (PostScript Printer Description)-filen beskriver udskriftsfunktioner og -kapaciteter (som f.eks. papirkilder, papirstørrelser og dupleksudskrivning) for en given printer. PostScript-driveren bruger disse data til at styre printeren når der udskrives på Macintosh computere.

# <span id="page-100-0"></span>**Installation af PPD-filen**

- 1. Læg *Drivere og hjælpeprogrammer*-cd'en i din computer.
- 2. Start *Drivere og hjælpeprogrammer*-cd'en.
- 3. Dobbeltklik på mappen **Mac OS X** og dobbeltklik derefter på ikonet **Dell 5130cdn Installer**.
- 4. Skriv administratorens adgangskode, og klik på **Ok**.
- 5. Læs Dell software-licensaftalen og klik på **Fortsæt**.
- 6. Klik på **Enig**.
- 7. Vælg **Nem installation**, og klik derefter på **Installer**.
- 8. Klik på **Afslut**. Installationen er fuldført.
- 9. Gå til det næste afsnit for at fortsætte.

# **Tilføjelse af en printer på Mac OS X 10.5 eller en senere version**

## **Når du bruger en USB-forbindelse**

- 1. Tænd printeren.
- 2. Slut USB-kablet til printeren og Macintosh computeren.
- 3. Start **Systemindstillinger**.
- 4. Klik på funktionen for **printere og faxer** og derefter på **+**.
- 5. Klik på **Standard**, og vælg den printer, der er tilsluttet via USB- forbindelsen. Klik på **Tilføj**.

## **Når du bruger IP-udskrivning**

- **BEMÆRK:** Der skal installeres en printeradapter til et netværk før du kan vælge IP. Se *Brugervejledning* på *Drivere og hjælpeprogrammer*-cd'en eller gå til **support.dell.com** for vejledninger i installationen.
	- 1. Tænd printeren.
	- 2. Slut LAN-kablet til printeren og netværket.

Ø **BEMÆRK:** En Macintosh-computer skal være tilsluttet netværket i forvejen.

- 3. Start **Systemindstillinger**.
- 4. Klik på funktionen for **printere og faxer** og derefter på **+**.
- 5. Vælg **IP** fra menuen.
- 6. Indtast IP-adressen for den printer, der skal bruges, i feltet **Adresse** og vælg **Line Printer Daemon LPD** fra **Protokol**.
- 7. Vælg **Vælg, hvilken driver der skal bruges...** fra **Udskriv med** og vælg **Dell 5130cdn Color Laser** fra listen.

**BEMÆRK:** Når udskrivningen er konfigureret vha. IP-uskrivning, er kønavnet tomt. Det er ikke nødvendigt at Ø angive det.

- 8. Klik på **Tilføj**.
- 9. Specificer de indstillinger, der er installeret på printeren, og klik på **Fortsæt**.
- 10. Bekræft, at printeren er vist i dialogboksen **Udskrivning og fax**.

## **Når du bruger Bonjour**

- **BEMÆRK:** For at kunne bruge Bonjour, skal der installeres en netværksprotokoladapter og IP-adresserne for Macintosh computeren og printeren skal have det samme segment.
	- 1. Tænd printeren.
	- 2. Slut LAN-kablet til printeren og netværket.

**BEMÆRK:** En Macintosh-computer skal være tilsluttet netværket i forvejen.

- 3. Start **Systemindstillinger**.
- 4. Klik på funktionen for **printere og faxer** og derefter på **+**.
- 5. Klik på **Standard**, og vælg den printer, der er tilsluttet via Bonjour- forbindelsen. Klik på **Tilføj**.
- 6. Specificer de indstillinger, der er installeret på printeren, og klik på **Fortsæt**.
- 7. Bekræft, at printeren er vist i dialogboksen **Udskrivning og fax**.

## **Tilføjelse af en printer på Mac OS X 10.4**

### **Når du bruger en USB-forbindelse**

- 1. Tænd printeren.
- 2. Slut USB-kablet til printeren og Macintosh computeren.
- 3. Start **Printerklargøringshjælpeprogram**, og klik derefter på **Tilføj** fra dialogboksen **Printer List**.
- 4. Klik på **Standardbrowser** og vælg din printer fra **Printer List**.
- 5. Din printermodel vælges automatisk for **Printermodel**.
- 6. Vælg **USB** fra menuen, og vælg din printer fra listen.
- 7. Klik på **Tilføj**.

## **Når du bruger IP-udskrivning**

- 1. Klik på **IP-printer** på dialogboksen **Printerbrowser** og vælg **Line Printer Daemon LPD** fra menuen **Protokol.**
- 2. Indtast IP-adressen for den printer, der skal bruges, i feltet **Adresse** i menuen **Protokol**.
- 3. Vælg **Dell** fra **Udskriv med** og bekræft, at **Dell 5130cdn Color Laser** er valgt for **Modelnavn**.

**BEMÆRK:** Når udskrivningen er konfigureret vha. IP-uskrivning, er kønavnet tomt. Det er ikke nødvendigt at Ø angive det.

4. Klik på **Tilføj**.

## **Når du bruger Bonjour**

- **BEMÆRK:** For at kunne bruge Bonjour, skal der installeres en netværksprotokoladapter og IP-adresserne for Macintosh computeren og printeren skal have det samme segment.
	- 1. Tænd printeren.
	- 2. Slut LAN-kablet til printeren og netværket.

**BEMÆRK:** En Macintosh-computer skal være tilsluttet netværket i forvejen.

- 3. Start **Printerklargøringshjælpeprogram**, og klik derefter på **Tilføj** fra dialogboksen **Printer List**.
- 4. Klik på **Standardbrowser** på dialogboksen **Printerbrowser** og vælg printeren, der er tilsluttet via Bonjourforbindelsen. Klik på **Tilføj**.
- 5. Specificer de indstillinger, der blev installeret på printeren, og klik på **Fortsæt**.
- 6. Bekræft, at printeren er vist i dialogboksen **Printer List**.

# **Tilføjelse af en printer på Mac OS X 10.3 eller en tidligere version**

- 1. Tænd printeren.
- 2. Hvis du bruger en USB-port, skal du slutte USB-kablet til printeren og Macintosh computeren.
- 3. Start **Printerklargøringshjælpeprogram**. Skærmen **Printer List** vises.

**BEMÆRK:** Hvis du bruger Mac OS X 10.3 eller senere, kan du finde **Printerklargøringshjælpeprogram** i **Funktionsmappen** i **Programmer**.

4. Klik på **Tilføj**.

## **Når du bruger USB**

- 1. Vælg **USB** fra menuen, og vælg din printer fra listen.
- 2. For Mac OS X 10.3 eller senere vælges din printermodel automatisk for **Printermodel**.
- 3. Klik på **Tilføj**.

## **Når du bruger IP-udskrivning**

- 1. Vælg **IP-udskrivning** fra menuen, og indtast IP-adressen for den printer, der skal bruges, i feltet Printeradresse.
- 2. Vælg **Printertype** fra menuen, og vælg **LPD/LPR**.
- 3. Vælg **Dell** fra **Printermodel** og bekræft, at **Dell 5130cdn Color Laser** er valgt for **Modelnavn**. Hvis den ikke er valgt, vælg den.

**BEMÆRK:** Når udskrivningen er konfigureret vha. IP-uskrivning, er kønavnet tomt. Det er ikke nødvendigt at angive det.

4. Klik på **Tilføj**.

## **Når du bruger Rendezvous**

**BEMÆRK:** For at kunne bruge Rendezvous, skal der installeres en netværksprotokoladapter og IP-adresserne for Ø Macintosh computeren og printeren skal have det samme segment.

- 1. Tænd printeren.
- 2. Slut LAN-kablet til printeren og netværket.

**BEMÆRK:** En Macintosh-computer skal være tilsluttet netværket i forvejen.

- 3. Start **Printerklargøringshjælpeprogram**, og klik derefter på **Tilføj** fra dialogboksen **Printer List**.
- 4. Vælg **Rendezvous** fra menuen, og vælg din printer fra listen.
- 5. Vælg **Dell** fra **Printermodel**, og vælg **Dell 5130cdn Color Laser**.

Klik på **Tilføj**.

6. Bekræft, at printeren er vist i dialogboksen **Printer List**.

# **Konfigurere indstillinger**

Alt ekstra tilbehør er verificeret som installeret.

## **Mac OS X 10.5 eller en senere version**

1. Vælg **Udskrivning og fax** i **Systemindstillinger**.

- 2. Vælg printeren i **Printere** listen, og klik på **Indstillinger & forsyninger**.
- 3. Vælg **Driver**, og vælg de alternativer, der er blevet installeret på printeren, og klik så på **OK**.

## **Mac OS X 10.3 eller 10.4**

- 1. Start **Printerklargøringshjælpeprogram**.
- 2. På dialogboksen **Printer List**, vælg printeren, der skal konfigureres.
- 3. Klik på **Vis info**.
- 4. Vælg **Installerbare alternativer**, og vælg de alternativer, der er blevet installeret på printeren, og klik så på **Udfør ændringer**.

**BEMÆRK:** Du skal konfigurere udskrivningskøen, der automatisk blev oprettet på den ikke-engelske version af Mac OS X 10.3, når USB-kablet sluttes til computeren.

[Tilbage til Inholdsfortegnelse Side](#page-0-0)

# <span id="page-105-0"></span> **Dell Printer Configuration Web Tool**

- **[Oversigt](#page-105-1)**
- **[Brug af Dell Printer Configuration Web Tool](#page-106-0)**
- **C** [Klargøring af Dell Printer Configuration Web Tool](#page-107-0)
- [Sidevisningsformat](#page-109-0)
- **[Ændring af indstillingerne af menuposterne](#page-112-0)**

# <span id="page-105-1"></span>**Oversigt**

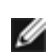

**BEMÆRK:** Dette web-værktøj er ikke til rådighed, medmindre printeren er tilsluttet til et netværk vha. et netværkskabel eller en trådløs adapter.

En af funktionerne i **Dell™ Printer Configuration Web Tool** er E-mail alarm-indstilling, som sender en e-mail til dig eller nøgleoperatøren, når printeren har brug for dele eller indgreb.

Hvis du vil udfylde printerfortegnelsesrapporter, som kræver aktivtagnummer for alle printere i dit område, skal du anvende funktionen **Printerinformation** i **Dell Printer Configuration Web Tool**. Du behøver blot at indtaste IP-adressen på hver printer i netværket for at få vist aktivtagnummeret.

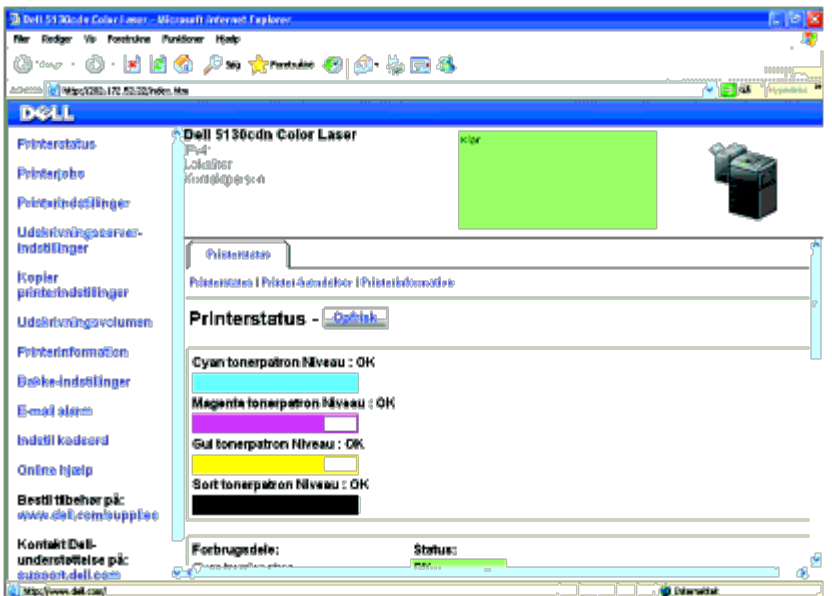

Funktionen **Dell Printer Configuration Web Tool** giver dig også mulighed for at ændre printerindstillingerne og holde regnskab med udskrivningstendenserne. Hvis du er netværksadministrator, kan du nemt kopiere printerindstillingerne til en af printerne eller alle printerne på netværket ved hjælp af din webbrowser.

For at starte **Dell Printer Configuration Web Tool** skal du skrive din printers IP-adresse i din webbrowser.

Hvis du ikke kender din printers IP-adresse, skal du udskrive printerindstillinger-siden eller få vist **TCP/IP-indstillinger**siden, som indeholder IP-adressen.

## **Når du bruger betjeningspanelet**

- 1. Tryk på knappen **Menu**.
- 2. Sørg for, at Rapport/Liste er fremhævet, og tryk så på knappen **(SET)**.

3. Printerindstillinger vises. Tryk på knappen **(SET)**.

Printerindstillinger-siden udskrives.

Hvis IP-adressen viser 0.0.0.0 (fabriksstandarden), betyder det, at der ikke er tildelt nogen standard. Flere oplysninger om tildeling af en IP-adresse til printeren kan findes i "[Tildel en IP-adresse"](#page-79-0).

# <span id="page-106-0"></span>**Brug af Dell Printer Configuration Web Tool**

Brug af **Dell Printer Configuration Web Tool** til:

## **Printerstatus**

Brug menuen **Printerstatus** til at få øjeblikkelig feedback på printerens tilbehørsstatus. Når en tonerpatron er ved at være opbrugt, skal du klikke på bestil tilbehør-linket på den første skærm for at bestille ekstra tonerpatroner.

## **Printerjobs**

Brug **Printerjobs** menuen til at kontrollere information om **Jobliste** og **Fuldførte jobs** siderne.

Disse sidder viser detaljer om status angående hver protokol eller job.

## **Printerindstillinger**

Brug menuen **Printerindstillinger** til at ændre printerindstillinger og vise indstillinger i betjeningspanelet via fjernbetjening.

## **Udskrivningsserver-indstillinger**

Ved at bruge menuen **Udskrivningsserver-indstillinger** kan du ændre typen af printerinterface og de nødvendige betingelser for kommunikation.

## **Kopier printerindstillinger**

Brug menuen **Kopier printerindstillinger** til at kopiere printerens indstillinger ColorTrack indstillingerne over på en anden printer eller printere på netværket ved blot at skrive hver enkelt printers IP-adresse.

**BEMÆRK:** Du skal logge på som administrator for at anvende denne egenskab.

## **Udskrivningsvolumen**

Anvend **Udskrivningsvolumen** funktionen til at kontrollere udskrivningshistorikken, som f.eks. papiranvendelse og den type job, som udskrives, samt til at begrænse, hvilke brugere der kan anvende farveindstillingen samt det højeste antal sider, de kan udskrive, ved at indstille den interne eller eksterne certificering.

## **Printerinformation**

Anvend **Printerinformation** menuen til at få information om serviceopkald, fortegnelsesrapporter eller status for de aktuelle hukommelse og motorkodeniveauer.

## **Bakke-indstillinger**

Anvend **Bakke-indstillinger** menuen til at få information om papirtypen og -størrelsen for hver bakke.

## **E-mail alarm**

Brug menuen **E-mail alarm** til at modtage en e-mail, når printeren har brug for tilbehør eller indgreb. Indtast dit navn eller tastoperatørens navn i e-mail-listeboksen, som skal underrettes.

## **Indstil kodeord**

Brug menuen **Indstil kodeord** til at låse **Dell Printer Configuration Web Tool** med en adgangskode, så andre brugere ikke uforvarende ændrer de printerindstillinger, du har valgt.

**BEMÆRK:** Du skal logge på som administrator for at anvende denne egenskab.

## **Online hjælp**

Klik på **Online hjælp** for at besøge Dell supportwebstedet.

### **Bestil tilbehør på:**

**[www.dell.com/supplies](http://www.dell.com/supplies)**

### **Kontakt Dell Support på:**

**[support.dell.com](http://support.dell.com/)**

# <span id="page-107-0"></span>**Klargøring af Dell Printer Configuration Web Tool**

Sørg for at aktivere JavaScript i din browser inden du anvender **Dell Printer Configuration Web Tool**.

Det anbefales, at du konfigurerer din webbrowsers omgivelsesindstillinger, inden du begynder at anvende **Dell Printer Configuration Web Tool**.

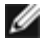

**BEMÆRK:** Dell **Printer Configuration Web Tool**-siderne kan være ulæselige, hvis siderne blev konfigureret med en anden sprogindstilling end den på din webbrowser.

## **Opsætning fra din webbrowser**

Det anbefales, at du konfigurerer både din webbrowsers omgivelsesindstillinger og betjeningspanelet, inden du begynder at anvende **Dell Printer Configuration Web Tool**.

## **For Internet Explorer® 6.0, Internet Explorer 7.0, Internet Explorer 8.0**

*Indstilling af displaysproget*
- 1. Vælg **Internetindstillinger** fra **Funktioner** på menulinjen.
- 2. Vælg **Sprog** på **Generelt** fanen.
- 3. Specificer displaysproget i præference-rækkefølge i listen **Sprog**.

For eksempel:

- **Italiensk (Italien) [it-IT]**
- **Spansk (traditionelt) [es-ES tradnl]**
- **Tysk (Tyskland) [de-DE]**
- **Fransk (Frankrig) [fr-FR]**
- **Engelsk (USA) [en-us]**
- **Dansk [da-DK]**
- **Nederlandsk (Holland) [nl-NL]**
- **Norsk (Bokmål) [no]**
- **Svensk [sv-SE]**

## *Indstilling af printerens IP-adresse til ikke proxy*

- 1. Vælg **Internetindstillinger** fra menuen **Funktioner**.
- 2. Klik på **LAN-indstillinger** i **Indstillinger for lokalnetværk (LAN)** under fanen **Forbindelser**.
- 3. Gør et af følgende:
	- Fjern markeringen fra afkrydsningsfeltet **Brug en proxyserver til LAN** under **Proxyserver**.
	- Klik på **Avanceret**, og indtast derefter printerens IP-adresse i feltet **Brug ikke proxyserveren til adresser, der begynder med** under **Undtagelser**.

Når du har indstillet sproget og proxyen, skal du skrive <http://nnn.nnn.nnn.nnn/> (printerens IP-adresse) i URLindtastningsfeltet i browseren for at aktivere **Dell Printer Configuration Web Tool**.

# **For Firefox 2.0 eller nyere**

#### *Indstilling af displaysproget*

- 1. Vælg **Indstillinger** fra menuen **Funktioner**.
- 2. Klik på **Avanceret**.
- 3. Når du bruger Firefox 2.0, klik på **Vælg** i fanen **Generelt**. Når du bruger Firefox 3.0, klik på **Vælg** i fanen **Indhold**.
- 4. Specificer displaysproget i præference-rækkefølge i listen **Sprog i prioriteret rækkefølge**.

For eksempel:

- **Engelsk [en]** eller **Engelsk/USA [en-us]**
- **Italiensk [it]**
- **Spansk [es]**
- **Tysk [de]**
- **Fransk [fr]**
- **Hollandsk [nl]**
- **Norsk [no]**
- **Svensk [sv]**
- **Dansk [da]**

# *Indstilling af printerens IP-adresse til ikke proxy*

- 1. Vælg **Indstillinger** fra menuen **Funktioner**.
- 2. Klik på fanen **Avanceret**.
- 3. Klik på **Netværk** i dialogboksen **Indstillinger**.
- 4. Klik på **Forbindelse** ® **Indstillinger**.
- 5. Når du bruger Firefox 2.0, gør et af følgende:
	- Marker afkrydsningsfeltet **Direkte forbindelse til internettet**.
	- Marker afkrydsningsfeltet **Auto-detekter proxyindstillinger for dette netværk**.
	- marker afkrydsningsfeltet **Manuel proxykonfiguration**, og indtast så printerens IP-adresse i redigeringsboksen **Ingen proxy for**.
	- Marker afkrydsningsfeltet **Automatisk proxykonfigurations-URL**.

Når du bruger Firefox 3.0, gør et af følgende:

- Marker afkrydsningsfeltet **Ingen proxy** hvis du ikke vil bruge en proxy.
- Marker afkrydsningsfeltet **Auto-detekter proxyindstillinger for dette netværk**.
- Marker afkrydsningsfeltet **Manuel proxykonfiguration** og indtast derefter et værtsnavn og et portnummer, hvis du har en liste med en eller flere proxyservere. Hvis du har en IP-adresse, der ikke skal behandles med proxy, indtast printerens IP-adresse i redigeringsboksen **Ingen proxy for**.
- Marker afkrydsningsfeltet **Automatisk proxykonfigurations-URL**.

Når du har indstillet sproget og proxyen, skal du skrive <http://nnn.nnn.nnn.nnn/> (printerens IP-adresse) i URLindtastningsfeltet i browseren for at aktivere **Dell Printer Configuration Web Tool**.

# **Opsætning fra betjeningspanel**

Du kan kun starte **Dell Printer Configuration Web Tool** når **EWS** er indstillet til **Tillad** (standard fabriksindstilling) på betjeningspanelet. Bekræft indstillingen i betjeningspanelet hvis du ikke kan starte **Dell Printer Configuration Web Tool**. For mere information, se "**Forklaring af printermenuerne**".

# **Sidevisningsformat**

Sidens layout er opdelt i tre sektioner som nævnt nedenunder:

# **Topramme**

Toprammen er placeret øverst på alle siderne. Når **Dell Printer Configuration Web Tool** er aktiveret, vises den aktuelle status og specifikationer for printeren i toprammen på hver side.

De følgende punkter vises i toprammen.

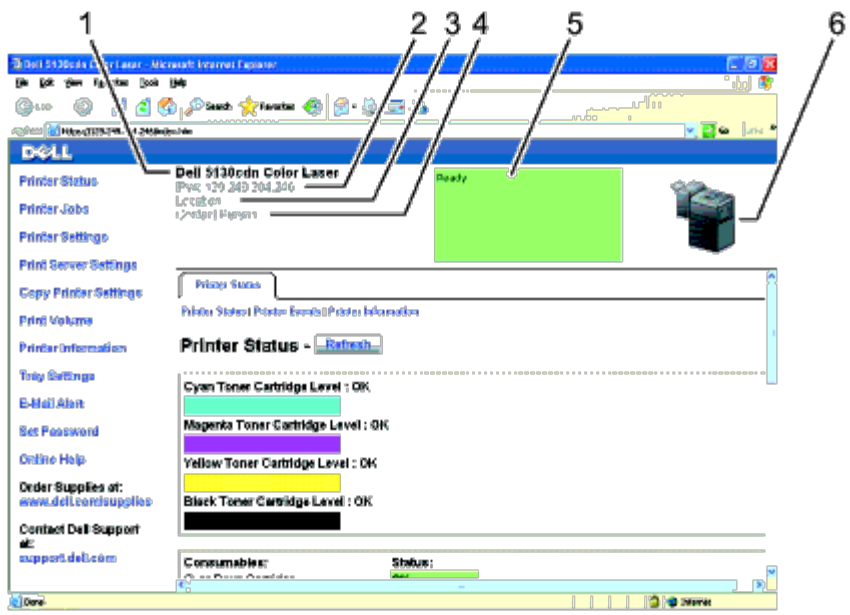

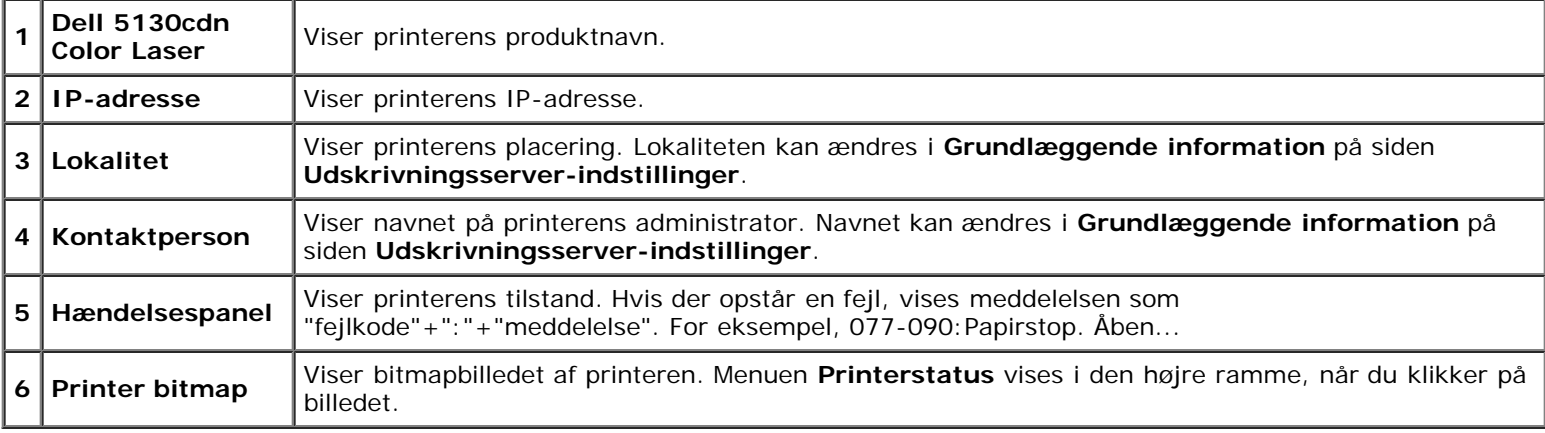

# **Venstre ramme**

Den venstre ramme er placeret til venstre på alle siderne. Menutitlerne, som vises i den venstre ramme, er lænket til tilsvarende menuer og sider. Du kan gå til den tilsvarende side ved at klikke på deres tegn.

De følgende menuer vises i den venstre ramme.

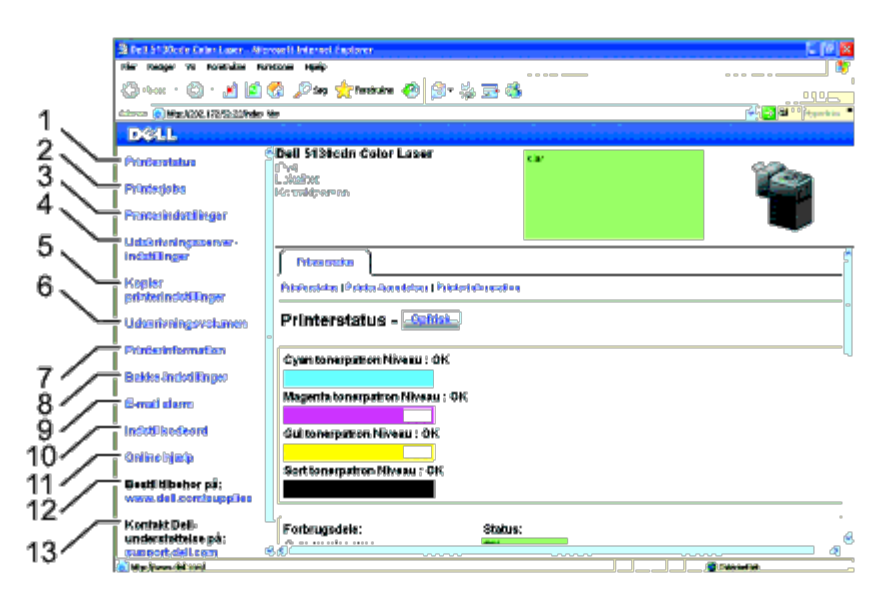

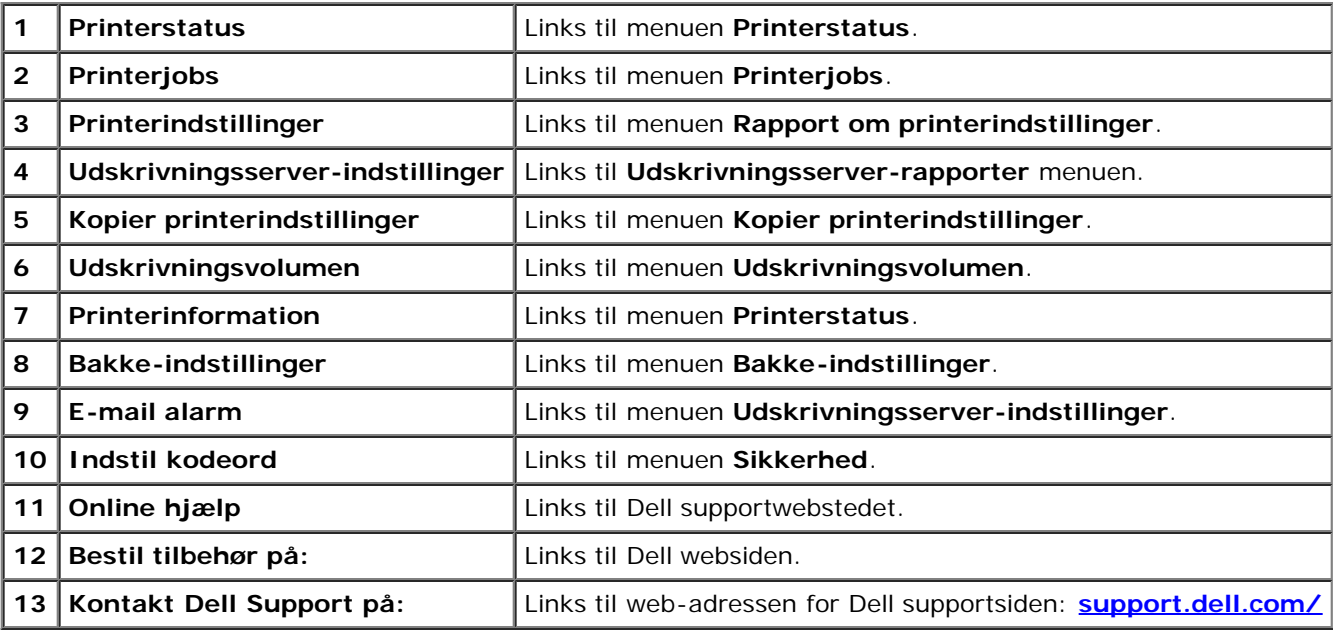

# **Højre ramme**

Den højre ramme er placeret til højre på alle siderne. Indholdet af den højre ramme svarer til den menu, som du vælger i den venstre ramme. Se "[Detaljer for menuposterne"](#page-112-0) angående oplysninger om de punkter, der er vist i den højre ramme.

*Knapper i den højre ramme*

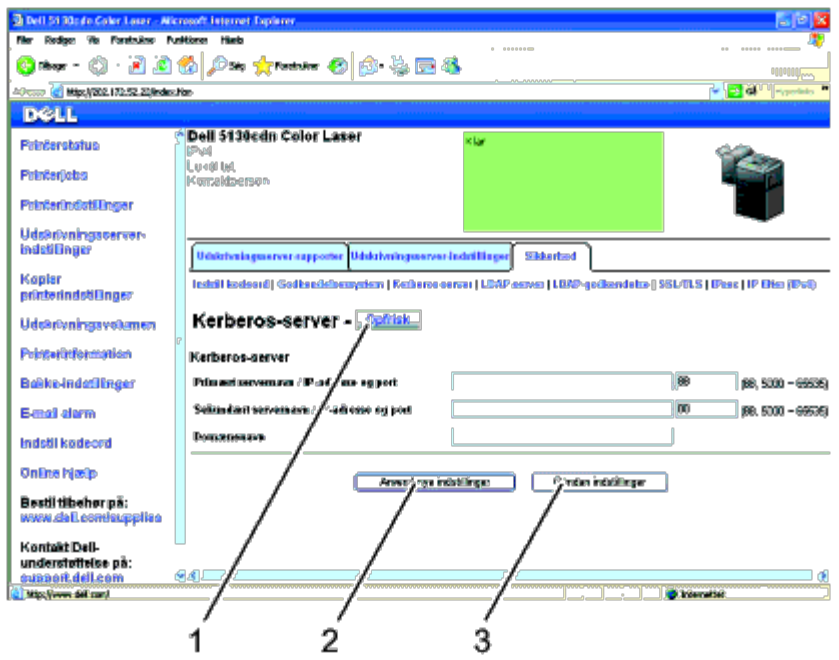

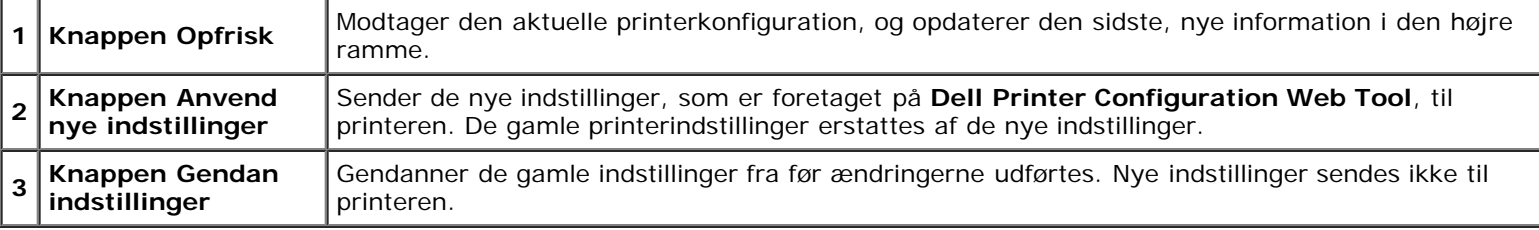

# **Ændring af indstillingerne af menuposterne**

Visse menuer giver dig mulighed for at ændre printerindstillingerne vha. **Dell Printer Configuration Web Tool**. Når du åbner disse menuer, vises godkendelsesdialogen på skærmen. Skriv et brugernavn og et kodeord for printerens administrator ved at følge de instruktioner, som vises i dialogboksen.

Standardbrugernavnet er **admin**, og standardkodeordet er blankt (NUL). Du kan kun ændre kodeordet i siden **Indstil kodeord** i menuen **Andre egenskaber**. Brugernavnet kan ikke ændres. Du kan finde flere oplysninger under "[Indstil](#page-142-0) [kodeord"](#page-142-0).

# <span id="page-112-0"></span>**Detaljer for menuposterne**

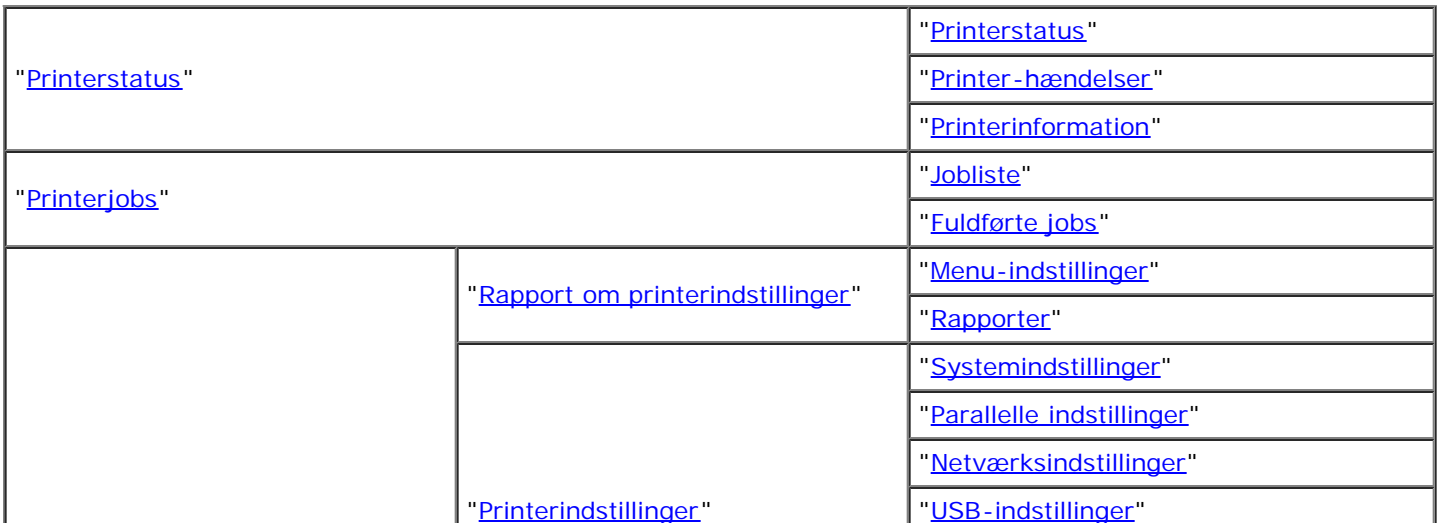

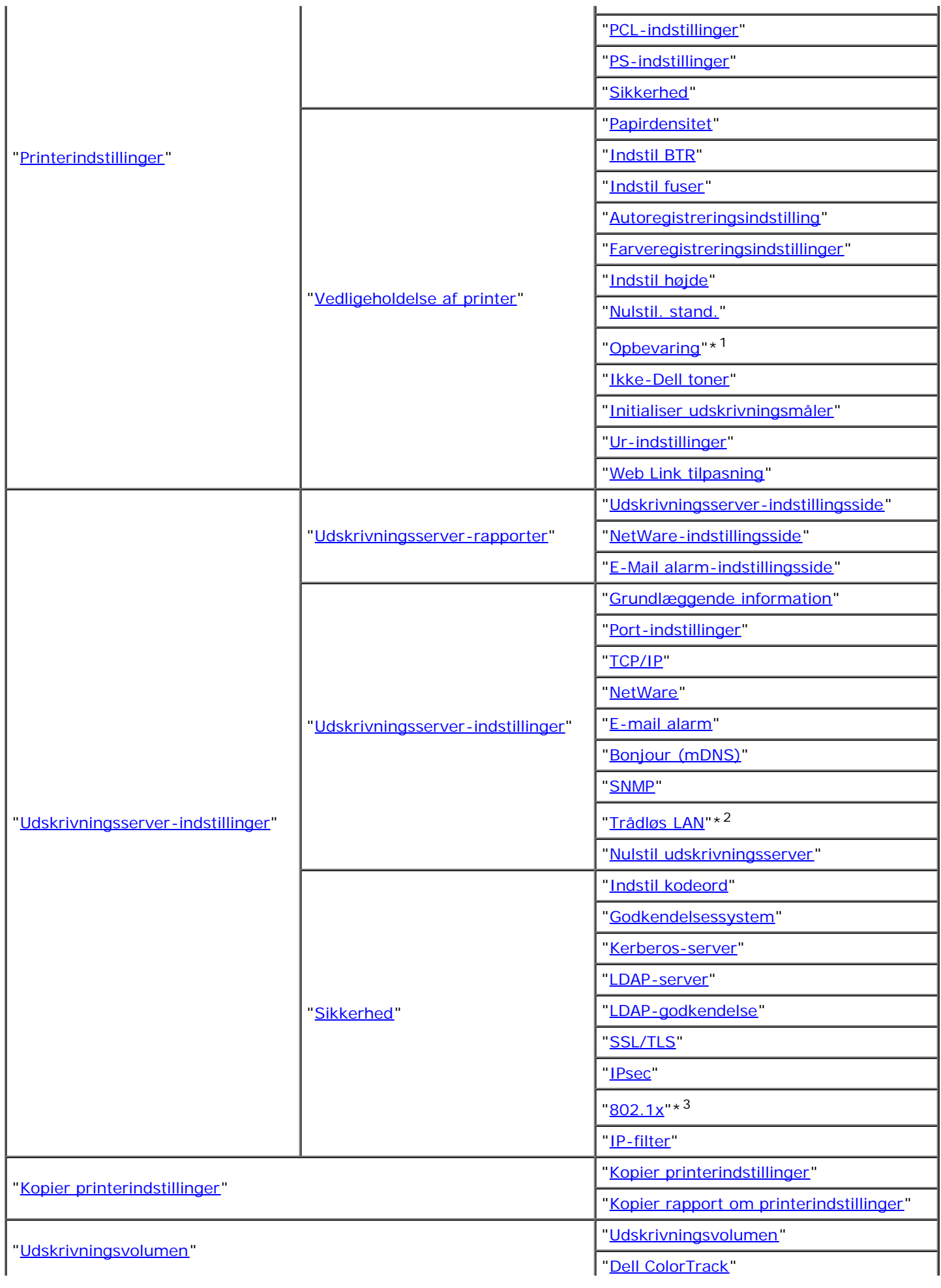

\*1 Dette punkt er kun tilgængeligt, når RAM disk er slået til, eller hvis der er installeret en harddisk (ekstraudstyr).

\*2 Dette punkt kan kun vælges, når printeren forbindes til et trådløst netværk.

\*<sup>3</sup> Dette punkt kan kun vælges, når printeren forbindes med et kabelbaseret netværk.

# <span id="page-114-0"></span>**Printerstatus**

Brug menuen **Printerstatus** til at kontrollere status af forbrugsdele, hardware og printerens specifikationer.

De følgende sider vises i menuen **Printerstatus**.

# <span id="page-114-1"></span>**Printerstatus**

## **Formål:**

Til at bekræfte status af forbrugsdele og bakker.

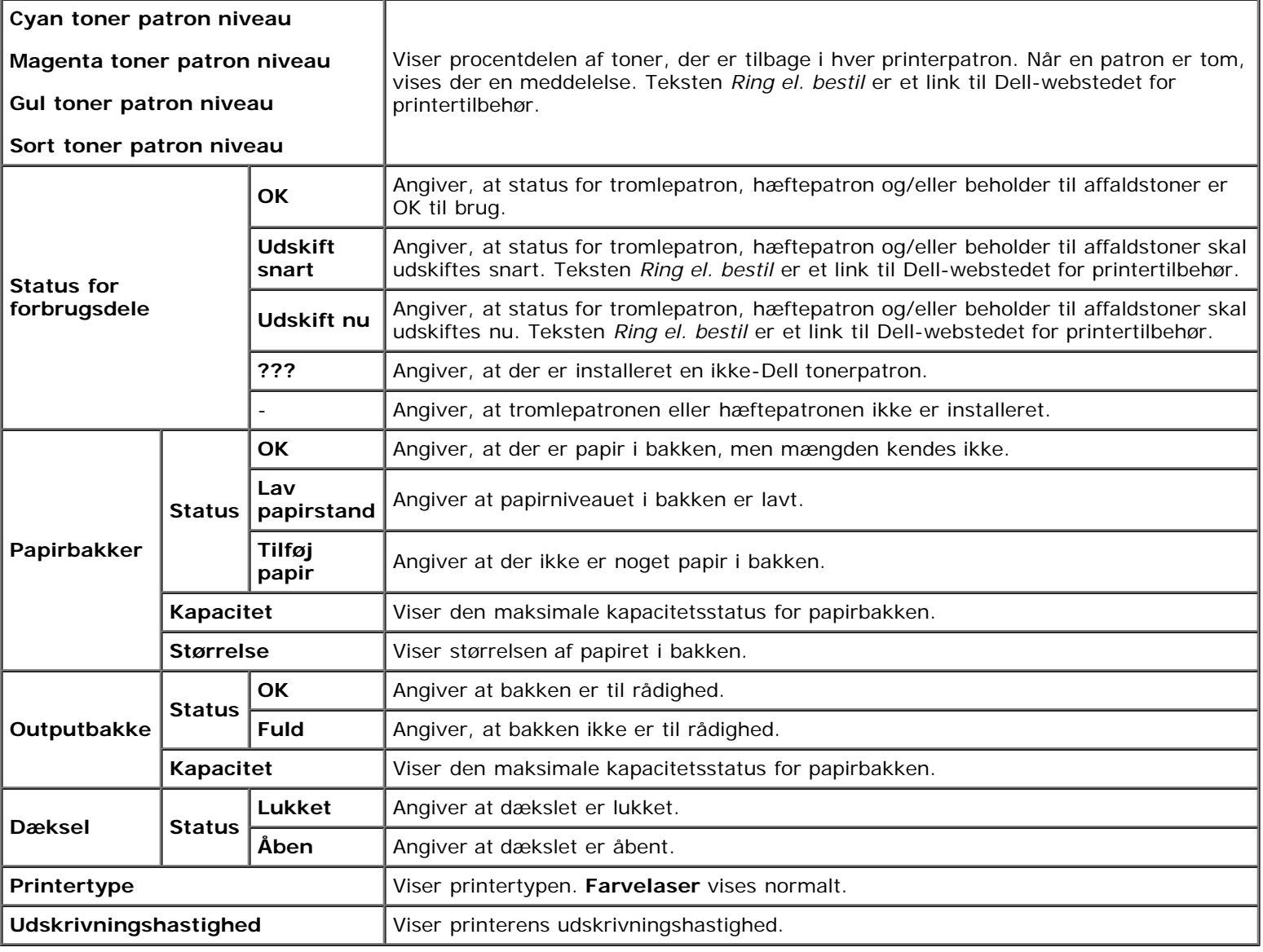

# <span id="page-115-0"></span>**Printer-hændelser**

#### **Formål:**

Når der opstår fejl, som f.eks. *Ikke mere papir* eller *Frontdæksel er åbent*, vises oplysninger om alle alarmer eller fejlmeddelelser på siden **Printer-hændelser**.

#### **Værdier:**

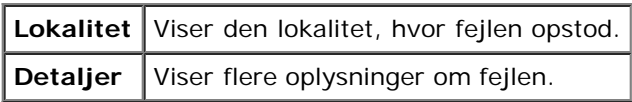

# <span id="page-115-1"></span>**Printerinformation**

## **Formål:**

At verificere printeroplysningerne, som f.eks. hardware-konfiguration og softwareversion. Denne side kan også vises ved at klikke på **Printerinformation** i den venstre ramme.

#### **Værdier:**

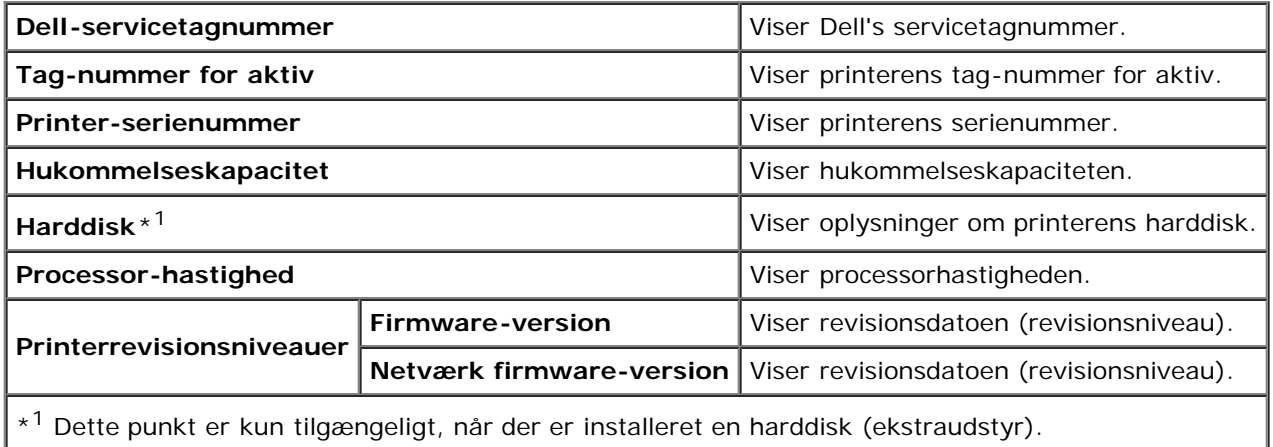

# <span id="page-115-2"></span>**Printerjobs**

Menuen **Printerjobs** indeholder information på siderne **Jobliste** og **Fuldførte jobs**. Disse sider viser oplysningsdetaljer om status angående hver protokol eller udskrivningsjobbene.

# <span id="page-115-3"></span>**Jobliste**

#### **Formål:**

Til at bekræfte de udskrivningsjob, som er ved at blive behandlet. Klik på knappen **Opfrisk** for at opdatere skærmen.

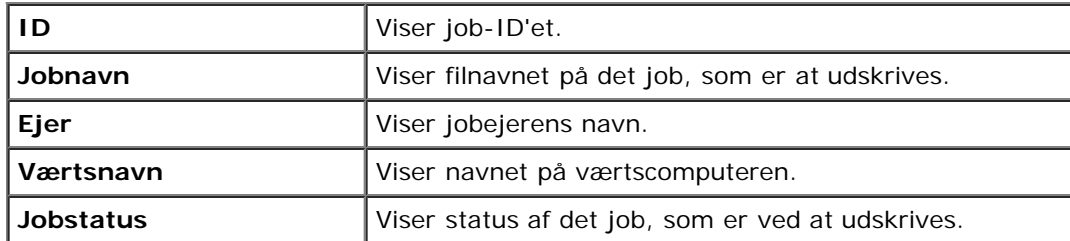

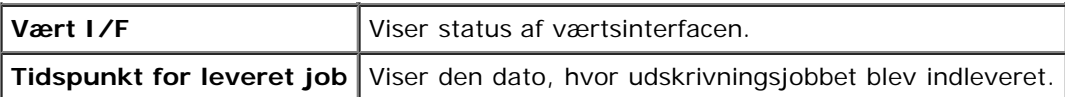

# <span id="page-116-0"></span>**Fuldførte jobs**

### **Formål:**

Til at kontrollere de fuldførte job. Der vises maksimalt de sidste 22 udskrivningsjob. Klik på knappen **Opfrisk** for at opdatere skærmen.

**Værdier:**

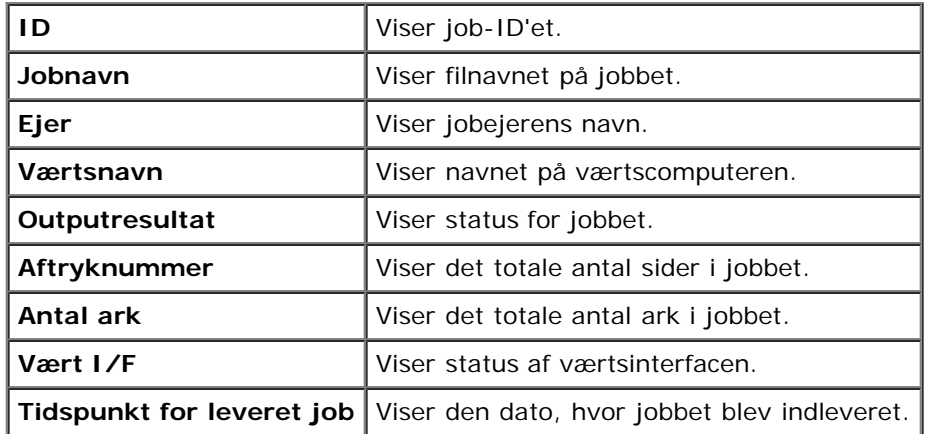

# <span id="page-116-3"></span>**Printerindstillinger**

Brug menuen **Printerindstillinger** til at vise rapporten om printerindstillinger og til at konfigurere printerindstillingerne. De følgende angivne sider vises øverst i den højre ramme.

# <span id="page-116-1"></span>**Rapport om printerindstillinger**

Fanen **Rapport om printerindstillinger** indeholder siderne **Menu-indstillinger** og **Rapporter**.

# <span id="page-116-2"></span>*Menu-indstillinger*

# **Formål:**

Til at vise de aktuelle indstillinger af betjeningspanel-menuerne.

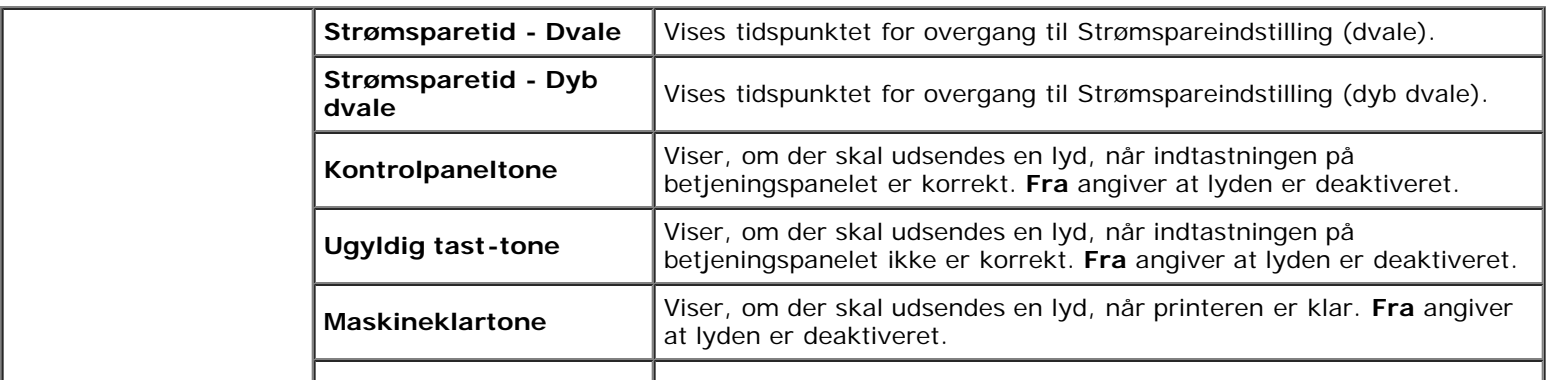

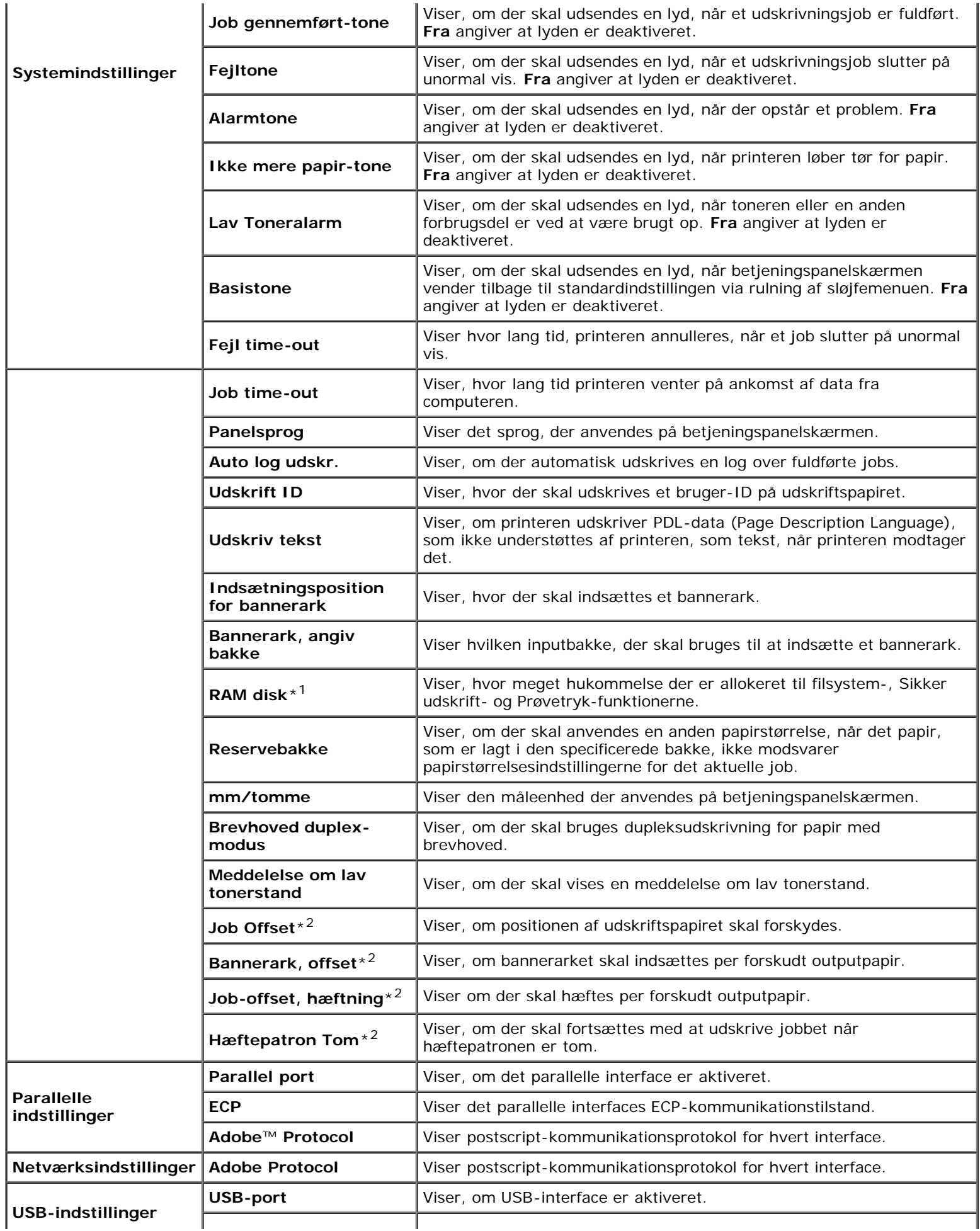

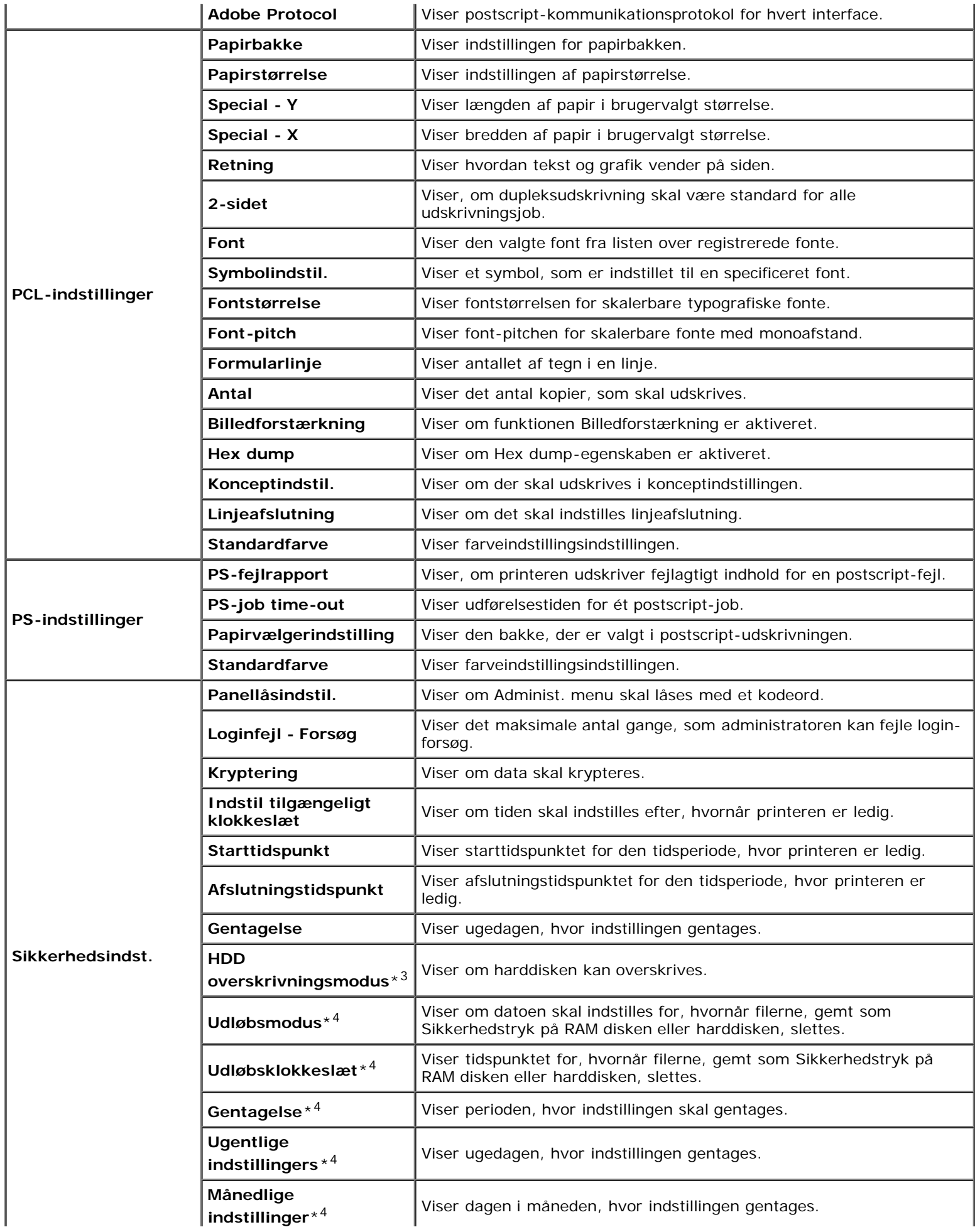

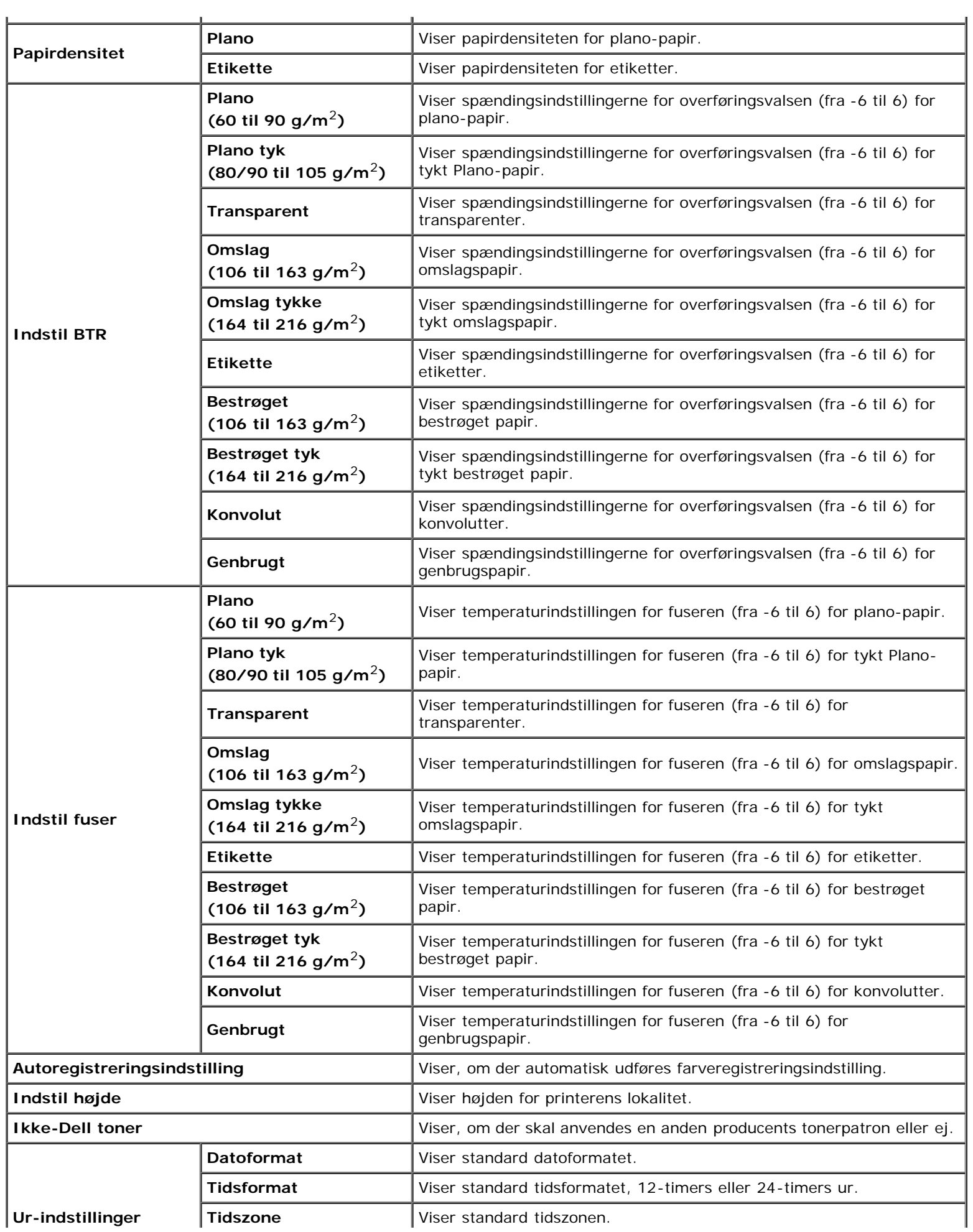

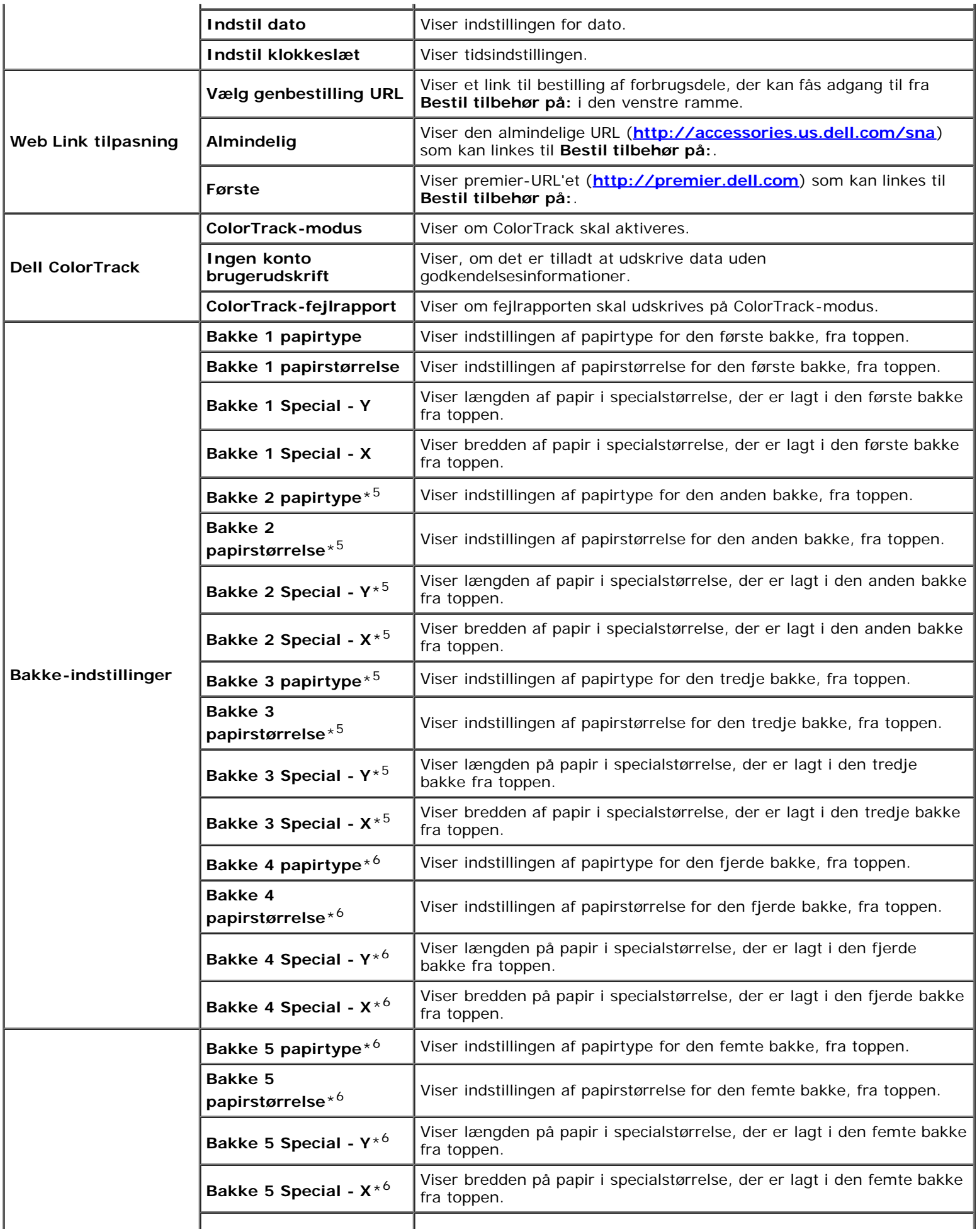

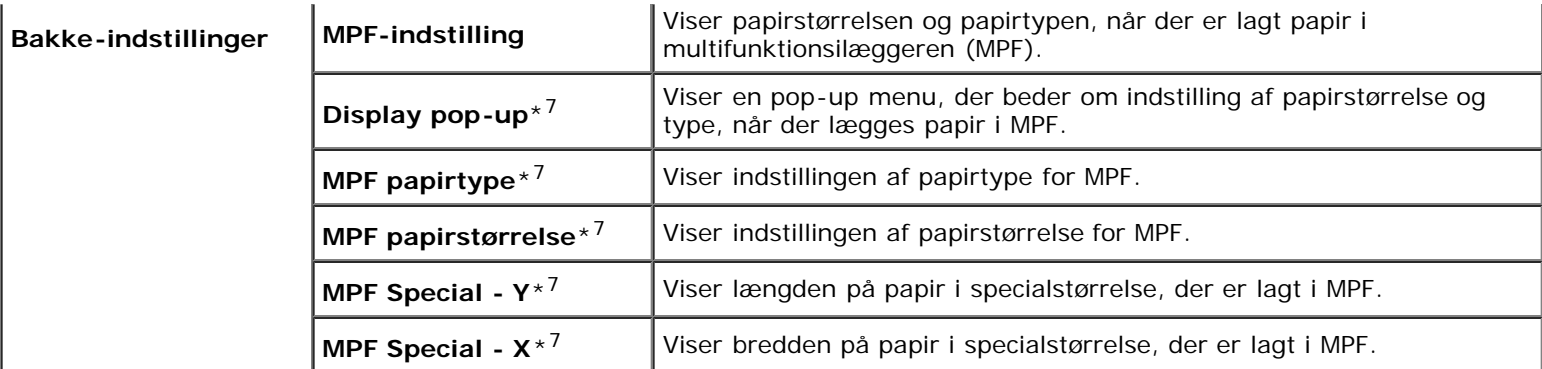

\*1 Dette punkt er kun tilgængeligt, når der er installeret ekstra hukommelse, og når harddisken (ekstraudstyr) ikke er installeret.

\*<sup>2</sup> Dette punkt er kun tilgængeligt, når der er installeret en ekstra udskriftsbakke.

\*<sup>3</sup> Dette punkt er kun tilgængeligt, når der er installeret en harddisk (ekstraudstyr).

\*4 Dette punkt er kun tilgængeligt, når RAM disk er slået til, eller hvis der er installeret en harddisk (ekstraudstyr).

\*5 Dette punkt er kun tilgængeligt, når der er installeret en 550 eller 1100 ark-ilægger (ekstraudstyr).

\*6 Dette punkt er kun tilgængeligt, når der er installeret en 1100 ark-ilægger (ekstraudstyr).

\*<sup>7</sup> Dette punkt er kun tilgængeligt, når Panel specific. er valgt for MPF-indstilling.

#### <span id="page-121-0"></span>*Rapporter*

#### **Formål:**

Til at udskrive forskellige typer rapporter og lister.

## **Værdier:**

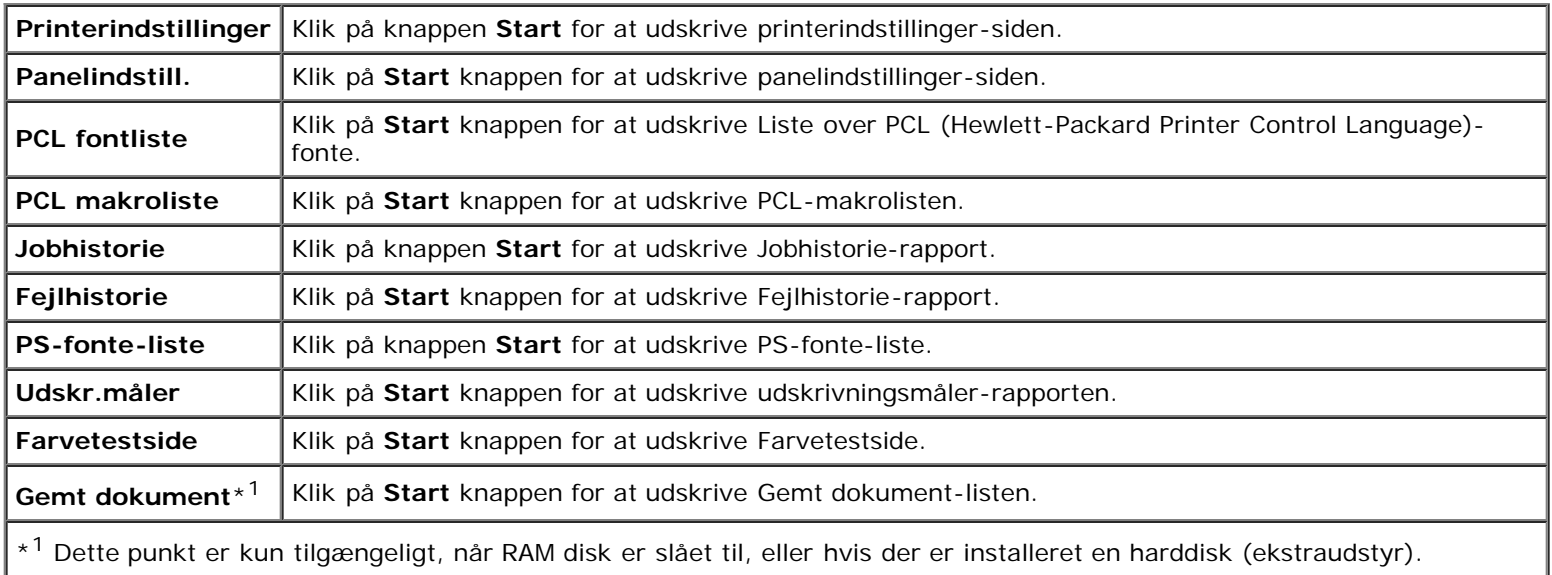

# <span id="page-121-1"></span>**Printerindstillinger**

<span id="page-121-2"></span>Fanen **Printerindstillinger** omfatter siderne **Systemindstillinger**, **Parallelle indstillinger**, **Netværksindstillinger**, **USBindstillinger**, **PCL-indstillinger**, **PS-indstillinger** og **Sikkerhedsindst.**

# *Systemindstillinger*

# **Formål:**

At konfigurere de grundlæggende printerindstillinger.

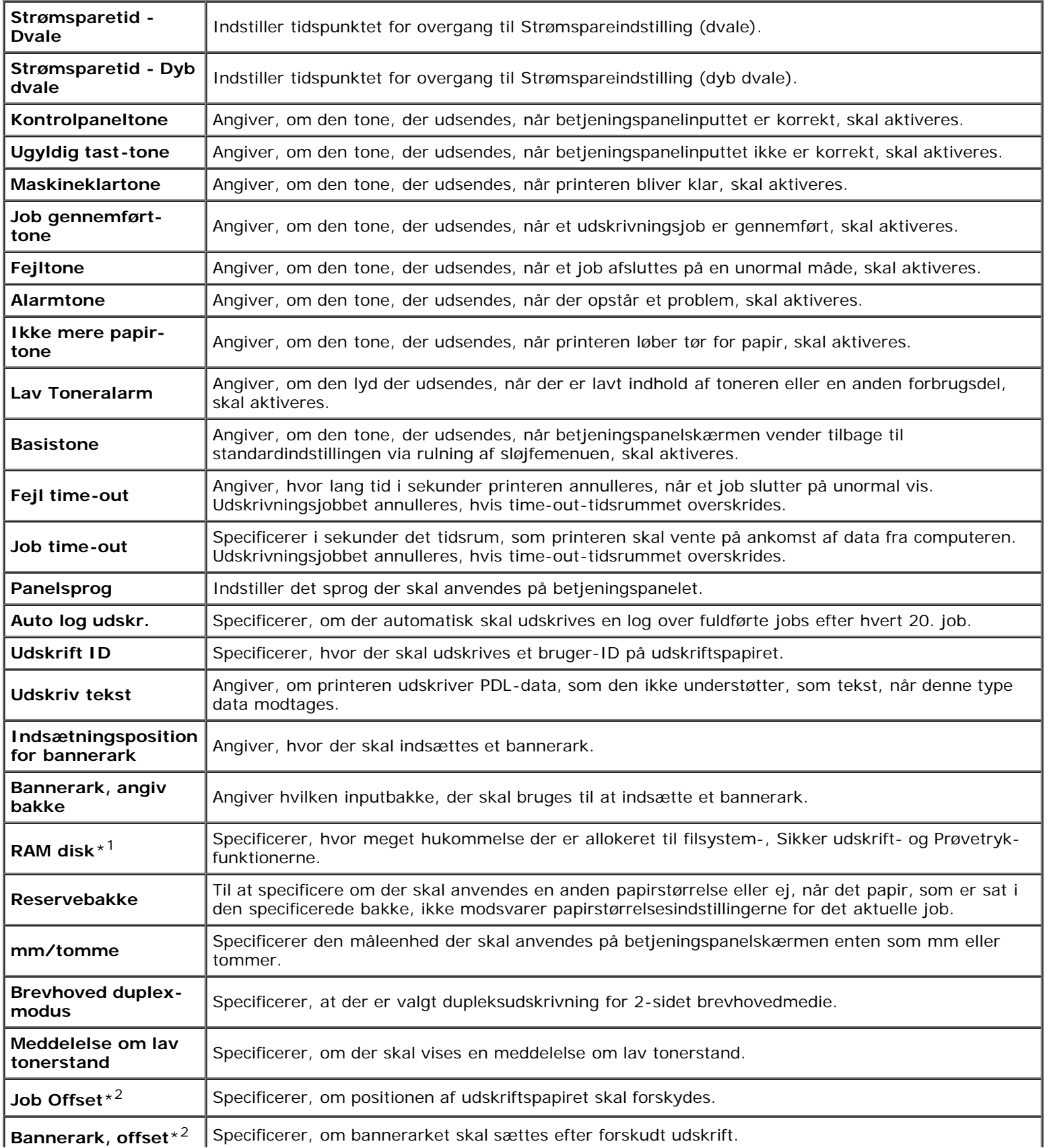

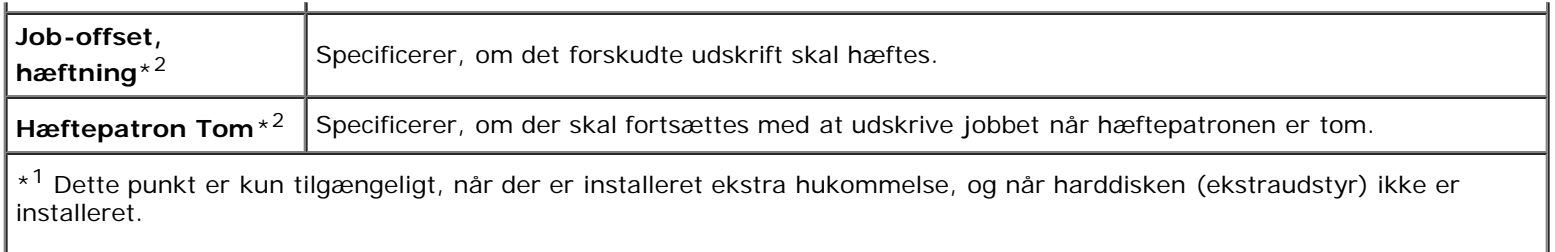

\*2 Dette punkt er kun tilgængeligt, når der er installeret en ekstra udskriftsbakke.

# <span id="page-123-0"></span>*Parallelle indstillinger*

## **Formål:**

At konfigurere det parallelle interface.

## **Værdier:**

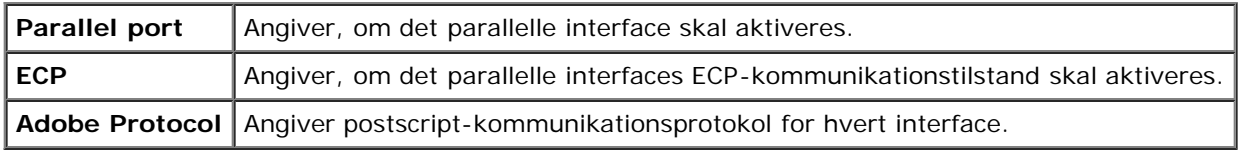

# <span id="page-123-1"></span>*Netværksindstillinger*

# **Formål:**

At angive postscript-kommunikationsprotokol for denne printer.

# **Værdier:**

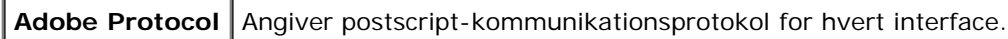

# <span id="page-123-2"></span>*USB-indstillinger*

## **Formål:**

At ændre printerindstillinger for en USB-port.

# **Værdier:**

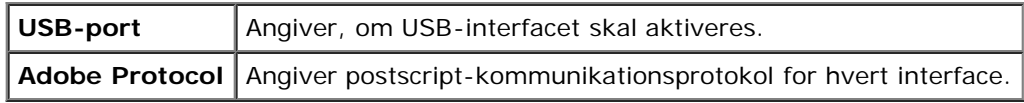

# <span id="page-123-3"></span>*PCL-indstillinger*

# **Formål:**

At ændre de printerindstillinger, der kun påvirker job, som anvender PCL-emulationsprintersprog.

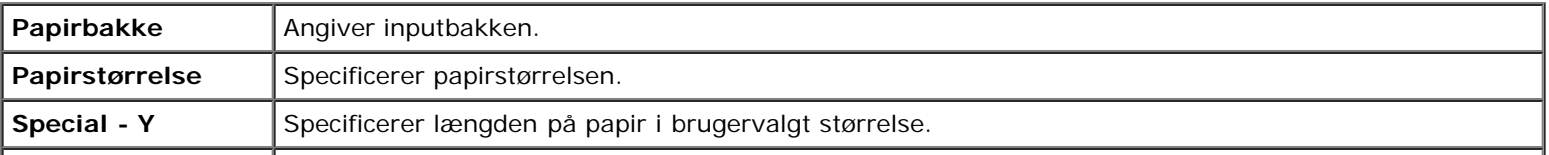

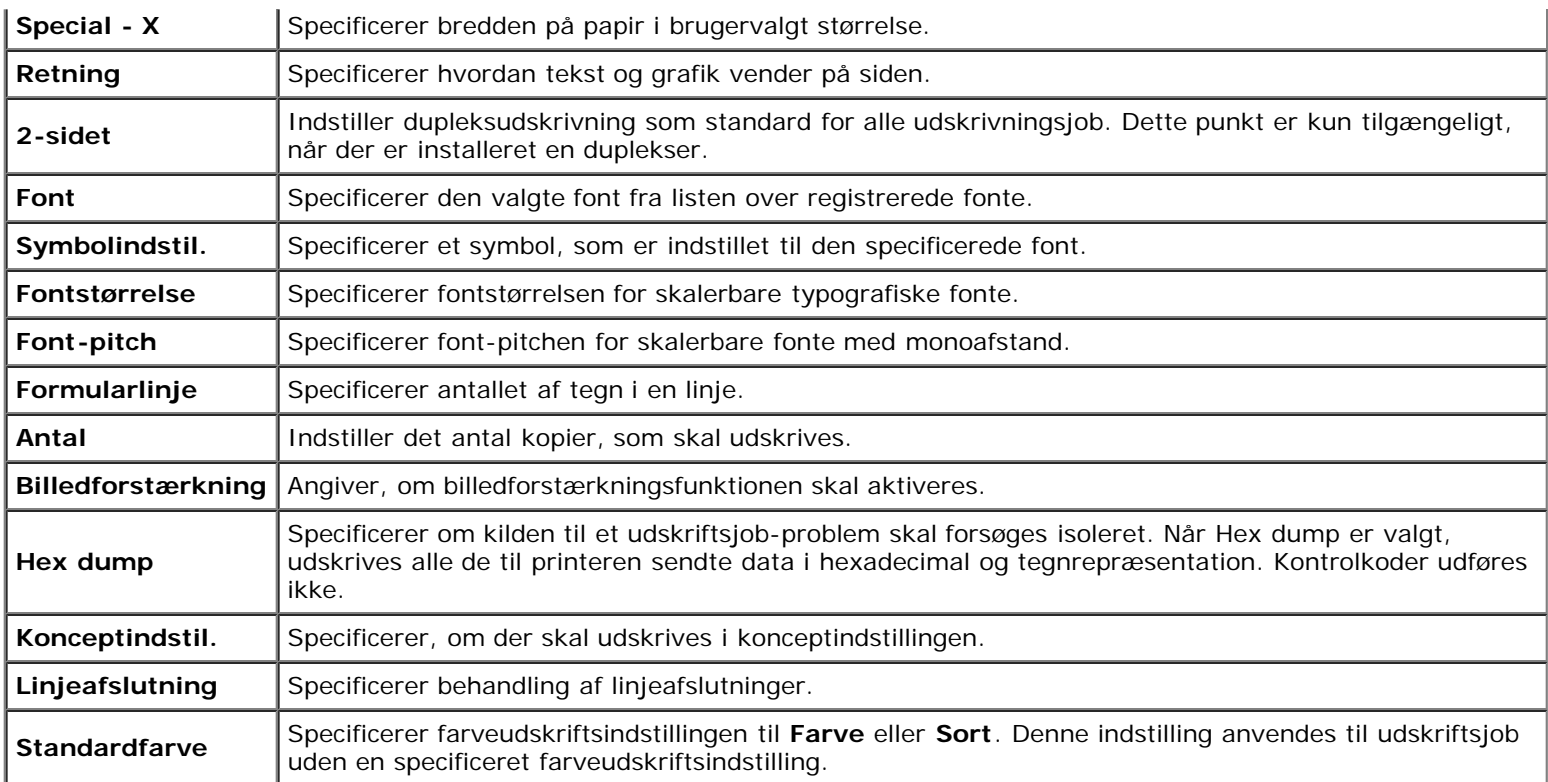

# <span id="page-124-0"></span>*PS-indstillinger*

## **Formål:**

At ændre de printerindstillinger, der kun påvirker job, som anvender postscript-emulationsprintersprog.

## **Værdier:**

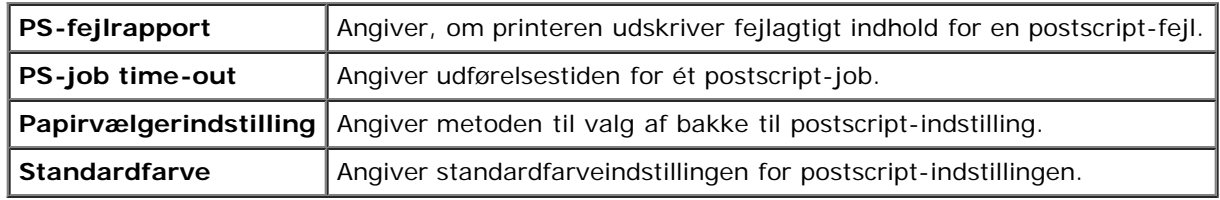

# *Sikkerhedsindst.*

## **Panellås**

#### **Formål:**

Til at specificere, om Administ. menu skal låses med et kodeord, og om kodeordet skal indstilles eller ændres.

#### **Værdier:**

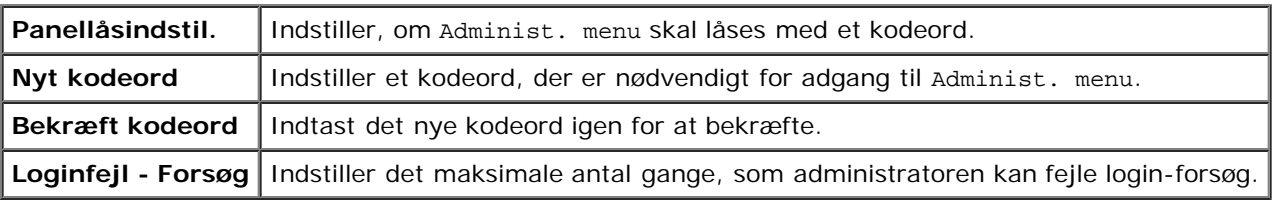

**BEMÆRK:** Denne menu indstiller et kodeord til låsning af betjeningspanelet. Hvis du ændrer kodeordet for **Dell Printer** Ø **Configuration Web Tool**, skal du klikke på **Indstil kodeord** på den venstre ramme og indstille kodeordet.

# **Datakryptering**

#### **Formål:**

Til indstilling af, om data skal krypteres.

# **Værdier:**

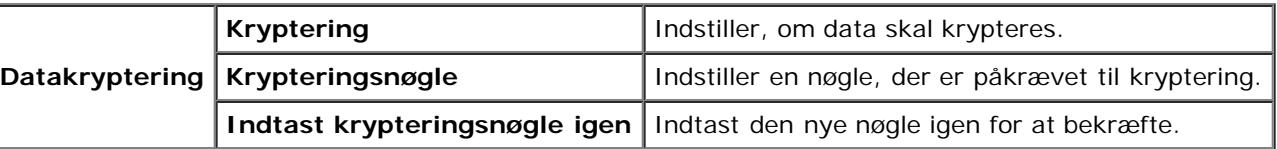

BEMÆRK: Du kan kun angive tegn fra 0 til 9, a til z, A til Z og værdien NULL som krypteringsnøgle.

# **Indstil tilgængeligt klokkeslæt**

# **Formål:**

Til indstilling af tiden for at sikre indstillingen.

# **Værdier:**

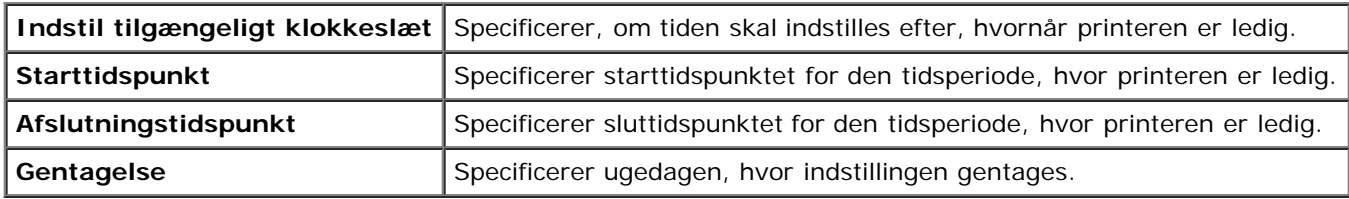

# **HDD overskrivningsmodus**

# **Formål:**

Indstiller, om harddisken kan overskrives.

# **Værdier:**

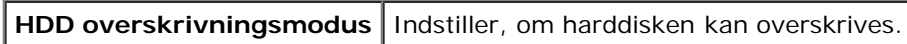

# **Udløb af sikkert job**

# **Formål:**

Indstiller tidspunktet for, hvornår filerne, gemt som Sikkerhedstryk på RAM disken eller harddisken, slettes.

# **Værdier:**

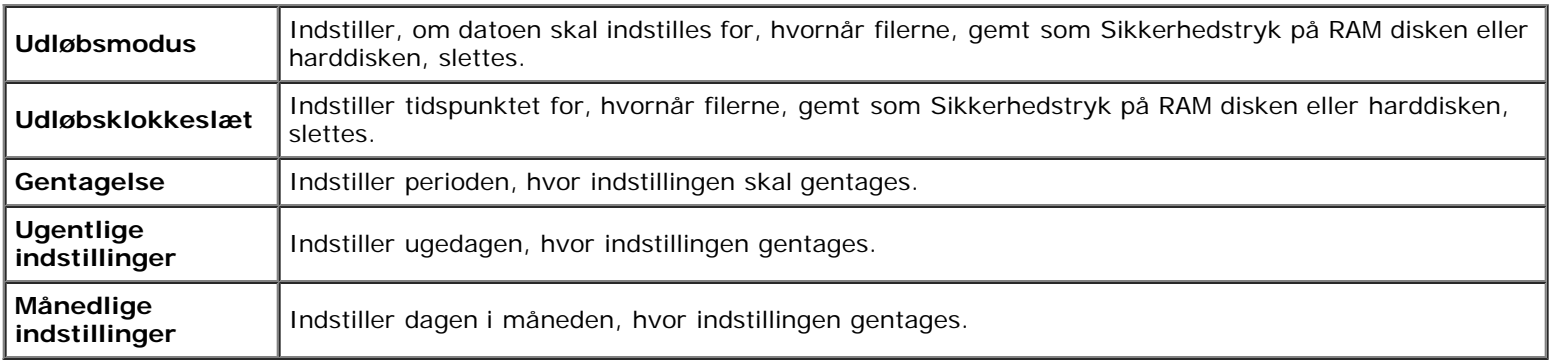

# <span id="page-125-0"></span>**Vedligeholdelse af printer**

Fanen **Vedligeholdelse af printer** indeholder siderne **Papirdensitet**, **Indstil BTR**, **Indstil fuser**, **Autoregistreringsindstilling**, **Farveregistreringsindstillinger**, **Indstil højde**, **Nulstil. stand., Lager, Ikke-Dell toner**,

### **Initialiser udskrivningsmåler**, **Ur-indstillinger og Web Link tilpasning**.

# <span id="page-126-0"></span>*Papirdensitet*

#### **Formål:**

Til at specificere papirdensiteten.

#### **Værdier:**

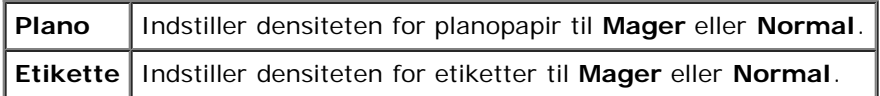

# <span id="page-126-1"></span>*Indstil BTR*

#### **Formål:**

Til at specificere de optimale indstillinger for spændingen til overføringsvalsen (BTR). Spændingen sænkes ved at indstille til negative værdier. Hvis du vil øge den, skal du angive positive værdier.

Det er ikke sikkert, at standardindstillingerne giver det bedste resultat på alle papirtyper. Hvis du ser marmorering på udskriften, skal du hæve spændingen. Hvis du ser hvide prikker på udskriften, skal du sænke spændingen.

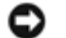

**OBS:** Udskriftskvaliteten varierer afhængig af de indstillingsværdier, du vælger for denne post.

<span id="page-126-2"></span>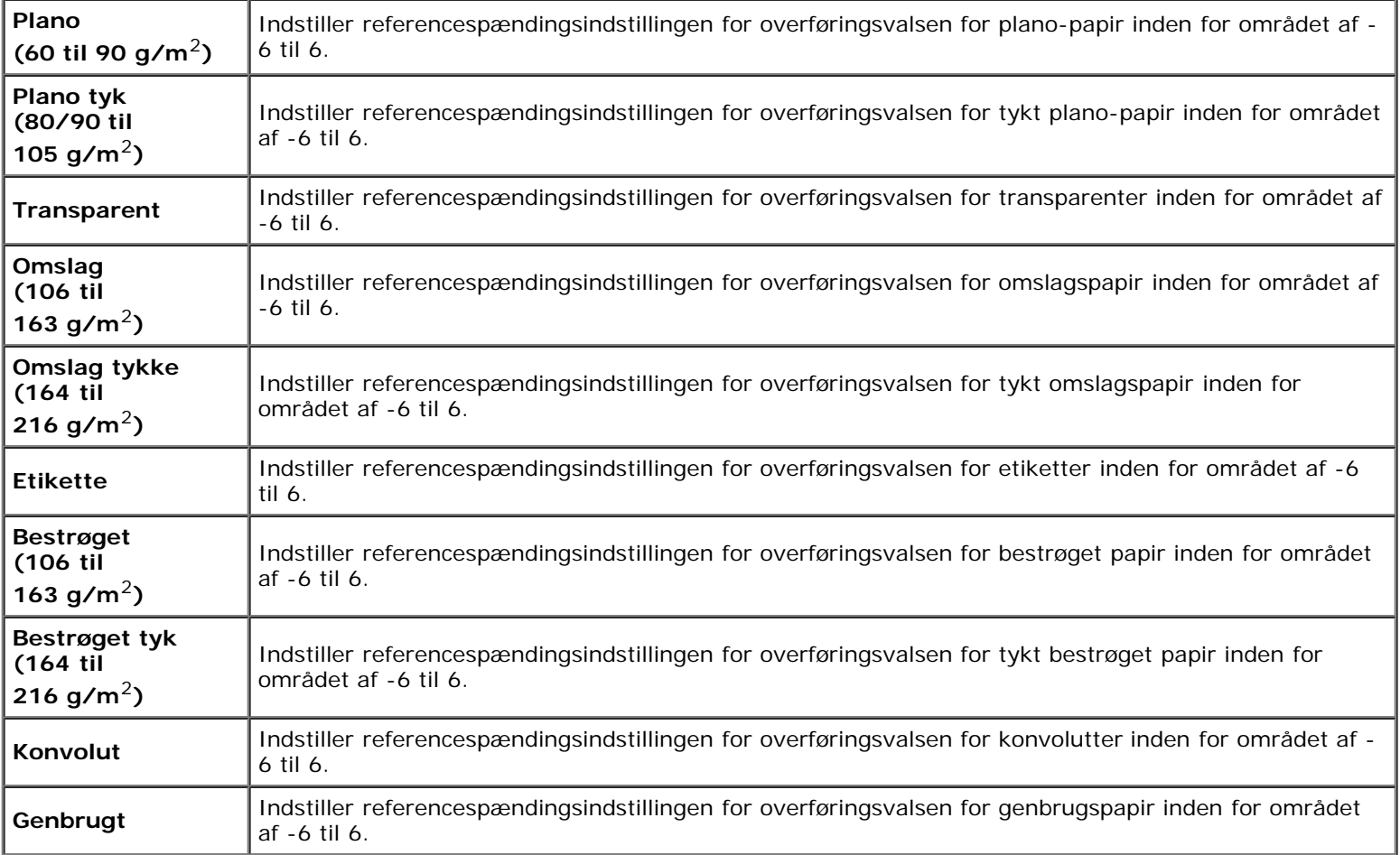

### **Formål:**

Til at specificere de optimale temperaturindstillinger for udskrivning for fuseren. Temperaturen sænkes ved at indstille til negative værdier. Hvis du vil øge den, skal du angive positive værdier.

Det er ikke sikkert, at standardindstillingerne giver det bedste resultat på alle papirtyper. Hvis det trykte papir bliver krøllet, kan du prøve at sænke temperaturen. Hvis toneren ikke indebrændes ordentligt på papiret, kan du prøve at hæve temperaturen.

**BEMÆRK:** Udskriftskvaliteten varierer afhængig af de indstillingsværdier, du vælger for denne post.

## **Værdier:**

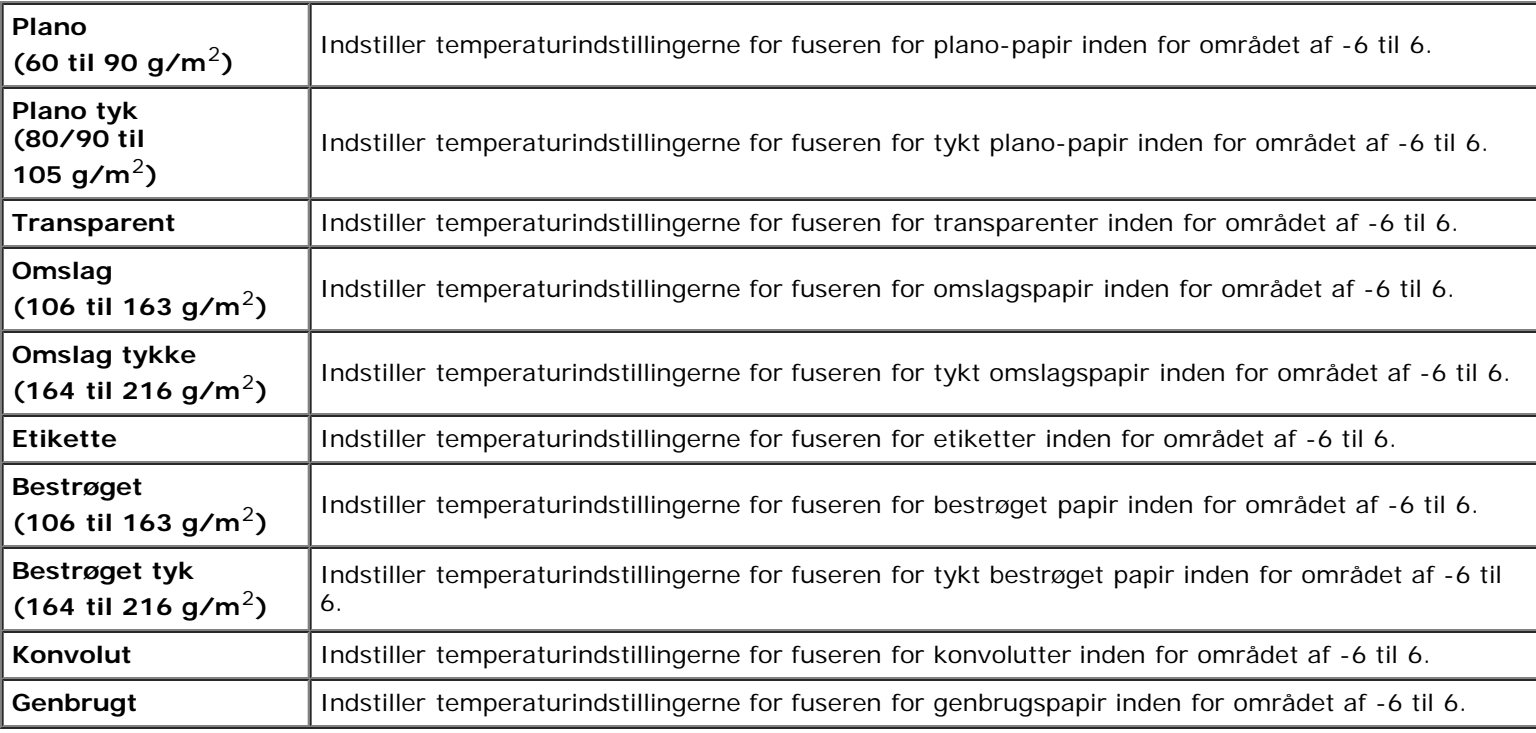

# <span id="page-127-0"></span>*Autoregistreringsindstilling*

#### **Formål:**

Til at specificere om der automatisk skal udføres farveregistreringsindstilling.

# <span id="page-127-1"></span>*Farveregistreringsindstillinger*

#### **Formål:**

Til at specificere om farveregistreringsindstilling skal udføres manuelt. Manuelle farveregistreringsindstillinger er nødvendige, når f.eks. printeren lige er installeret, eller når den er blevet flyttet.

**BEMÆRK: Farveregistreringsindstillinger** egenskaben kan konfigureres, når **Autoregistreringsindstilling** er sat til Ø **Fra**.

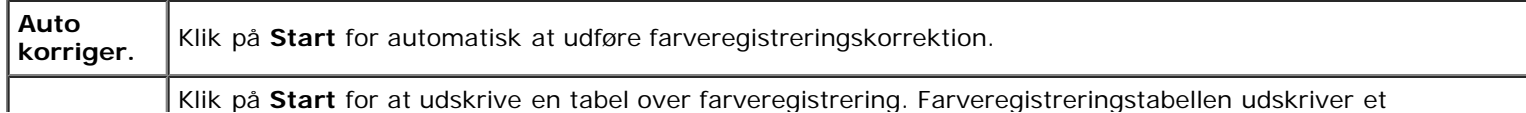

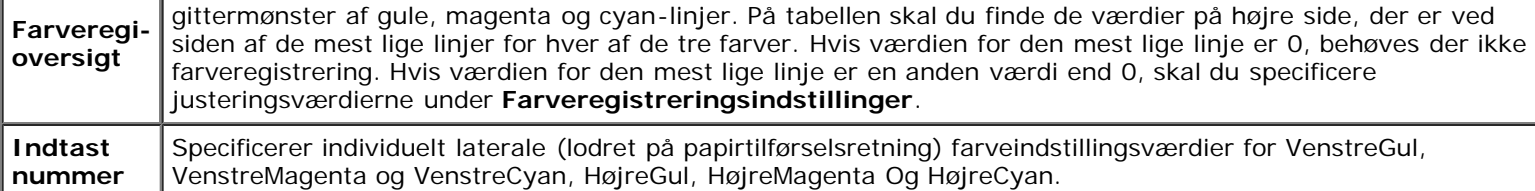

# <span id="page-128-0"></span>*Indstil højde*

#### **Formål:**

At specificere højden for printerens lokalitet, da det påvirker udskrivningskvaliteten.

Udladningsfænomenet for opladning af fotolederen afviger med barometertrykket. Justeringer udføres ved at specificere højden på den lokalitet, hvor printeren anvendes.

#### <span id="page-128-1"></span>*Nulstil. stand.*

#### **Formål:**

At initialisere NV (ikke-flygtigt) lager. Efter udførelse af denne funktion til automatisk genstart af printeren, og genstart af printeren, nulstilles alle menuparametrene til deres standardværdier.

#### **Værdier:**

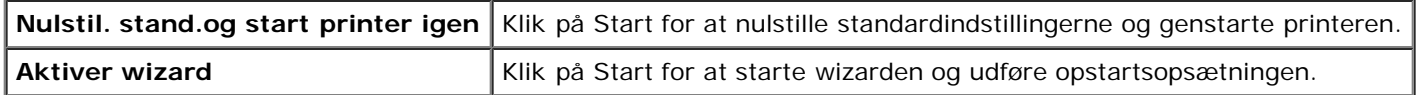

#### <span id="page-128-2"></span>*Opbevaring*

#### **Formål:**

At rydde alle de filer, der er opbevaret på RAM disken eller på harddisken (ekstraudstyr), eller formatere harddisken.

#### **Værdier:**

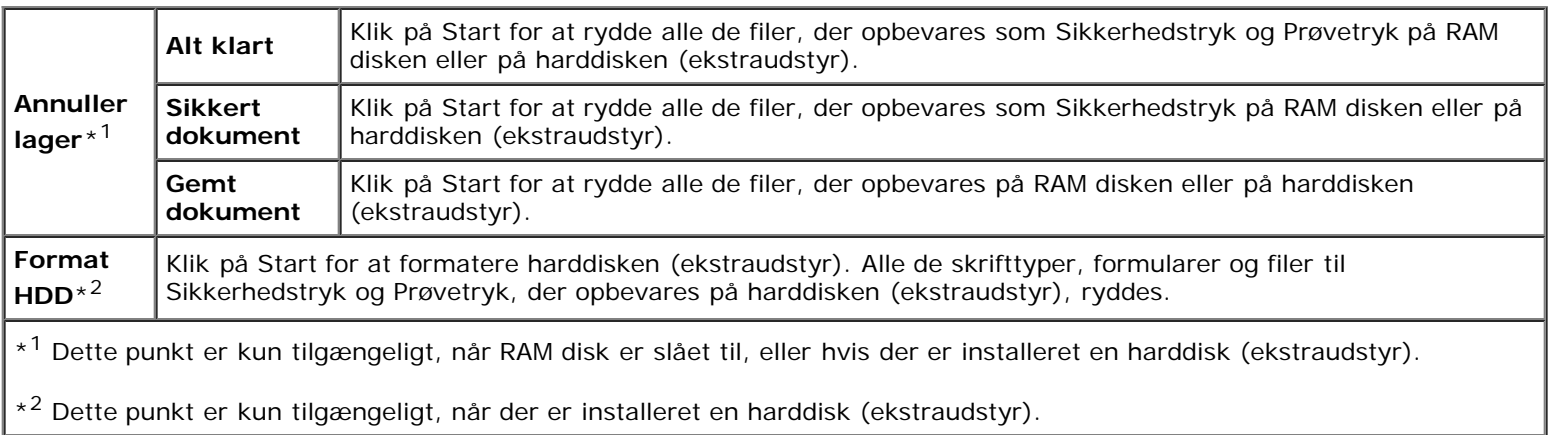

### <span id="page-128-3"></span>*Ikke-Dell toner*

#### **Formål:**

Til at specificere om der skal anvendes en anden producents tonerpatron eller ej.

**BEMÆRK:** Inden du anvender en anden producents tonerpatron, skal du sørge for at genstarte printeren.

**OBS:** Brug af en ikke-Dell tonerpatron kan resultere i, at visse af printerens funktioner ikke er til rådighed, en reduktion i udskriftskvaliteten og en forringelse i printerens driftssikkerhed. Det anbefales at anvende en ny Dell tonerpatron til din printer. Dell-garantien dækker ikke problemer, der er forårsaget pga. brug af tilbehør, dele eller komponenter, der ikke leveres af Dell.

## <span id="page-129-0"></span>*Initialiser udskrivningsmåler*

#### **Formål:**

Ø

Til at initialisere printerens udskriftsmåler. Når udskriftsmåleren initialiseres, nulstilles måleren til 0.

# <span id="page-129-1"></span>*Ur-indstillinger*

Til at specificere indstillinger for uret.

#### **Værdier:**

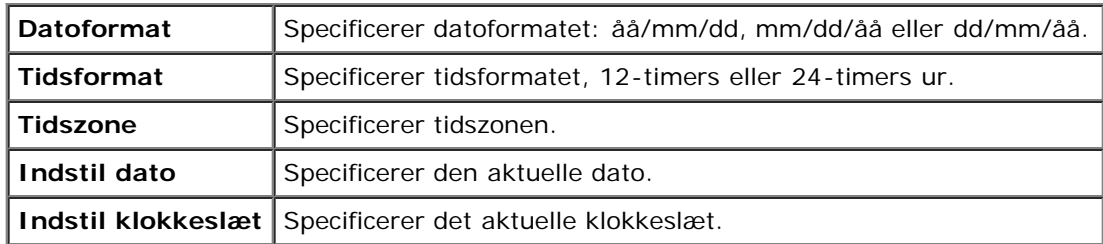

## <span id="page-129-2"></span>*Web Link tilpasning*

#### **Formål:**

Til at vise et link til bestilling af forbrugsdele, der kan fås adgang til fra **Bestil tilbehør på:** i den venstre ramme.

#### **Værdier:**

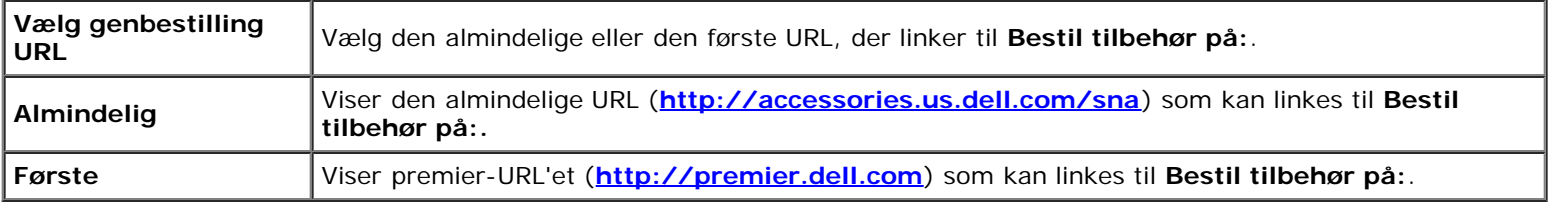

# <span id="page-129-3"></span>**Udskrivningsserver-indstillinger**

Brug menuen **Udskrivningsserver-indstillinger** til at indstille typen af printerinterface og de nødvendige betingelser for kommunikationer.

De følgende angivne sider vises øverst i den højre ramme.

# <span id="page-129-4"></span>**Udskrivningsserver-rapporter**

<span id="page-129-5"></span>Fanen **Udskrivningsserver-rapporter** indeholder **Udskrivningsserver-indstillingsside**, **NetWare-indstillingsside** og **E-Mail alarm-indstillingsside**.

#### **Formål:**

At verificere de aktuelle indstillinger af TCP/IP (Transmission Control Protocol/Internet Protocol) protokol- og udskrivningsporte. På denne side kan du kun verificere indstillingerne af posterne. Hvis du vil ændre indstillingerne, skal du gå til siderne i fanen **Udskrivningsserver-indstillinger**.

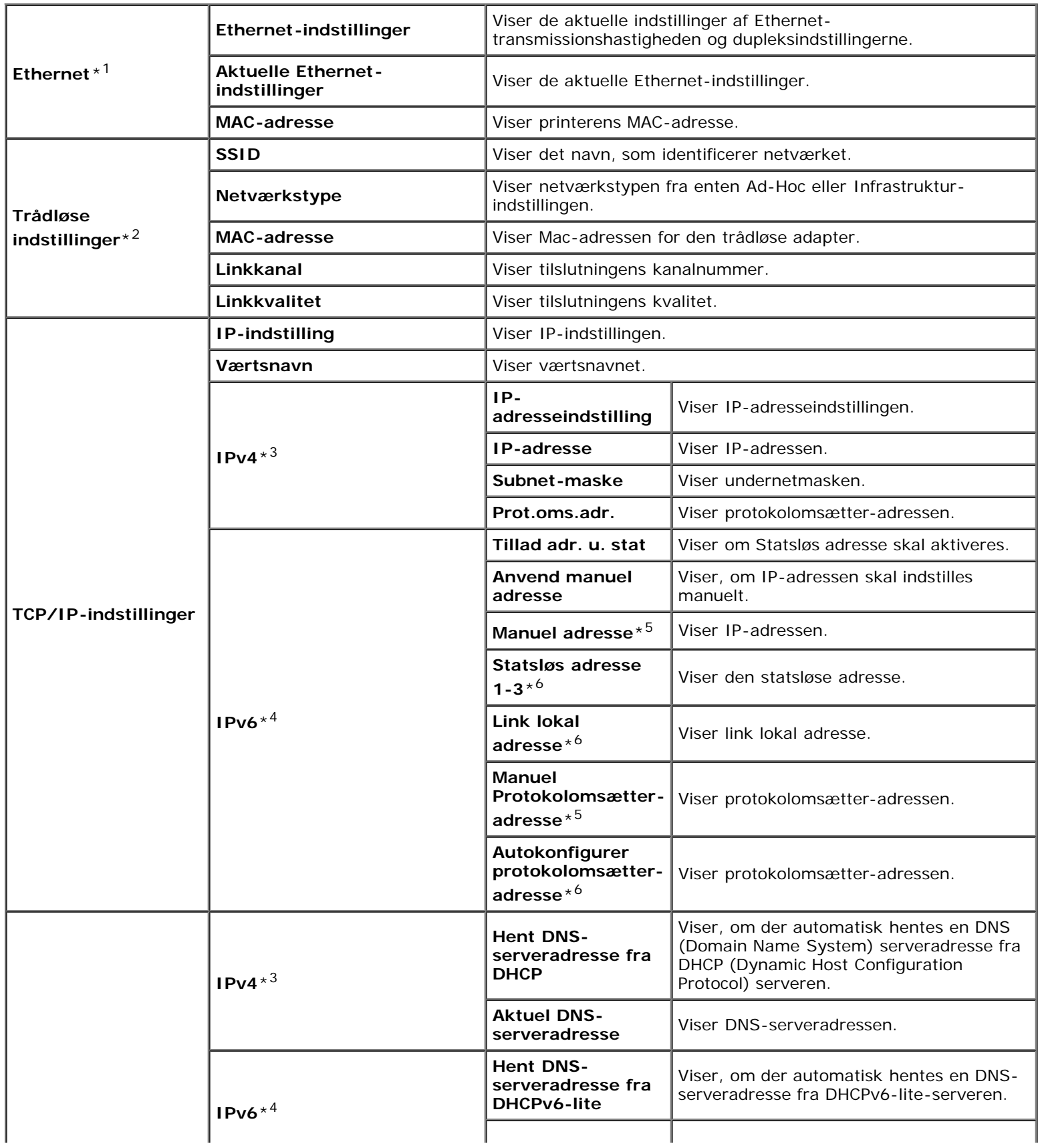

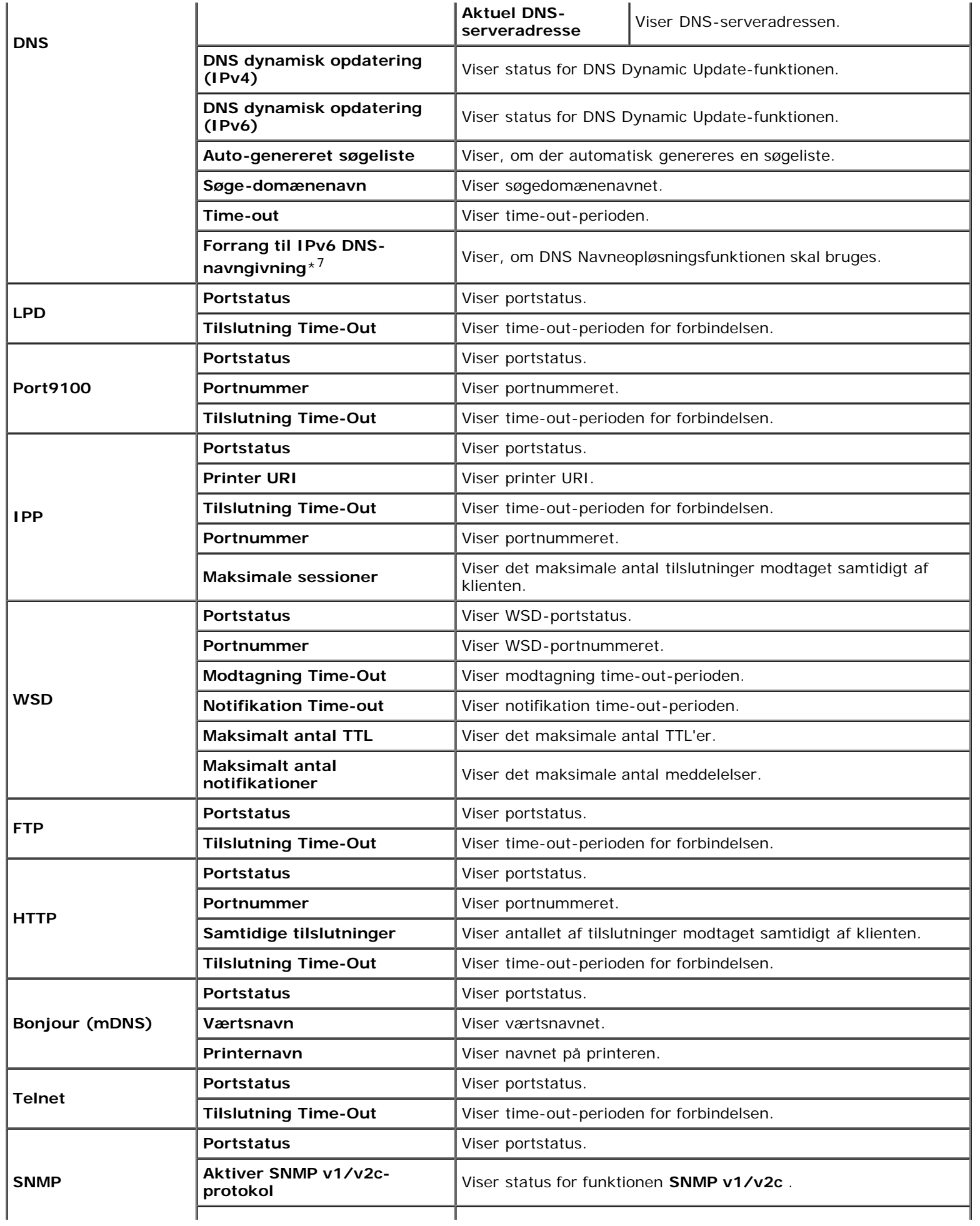

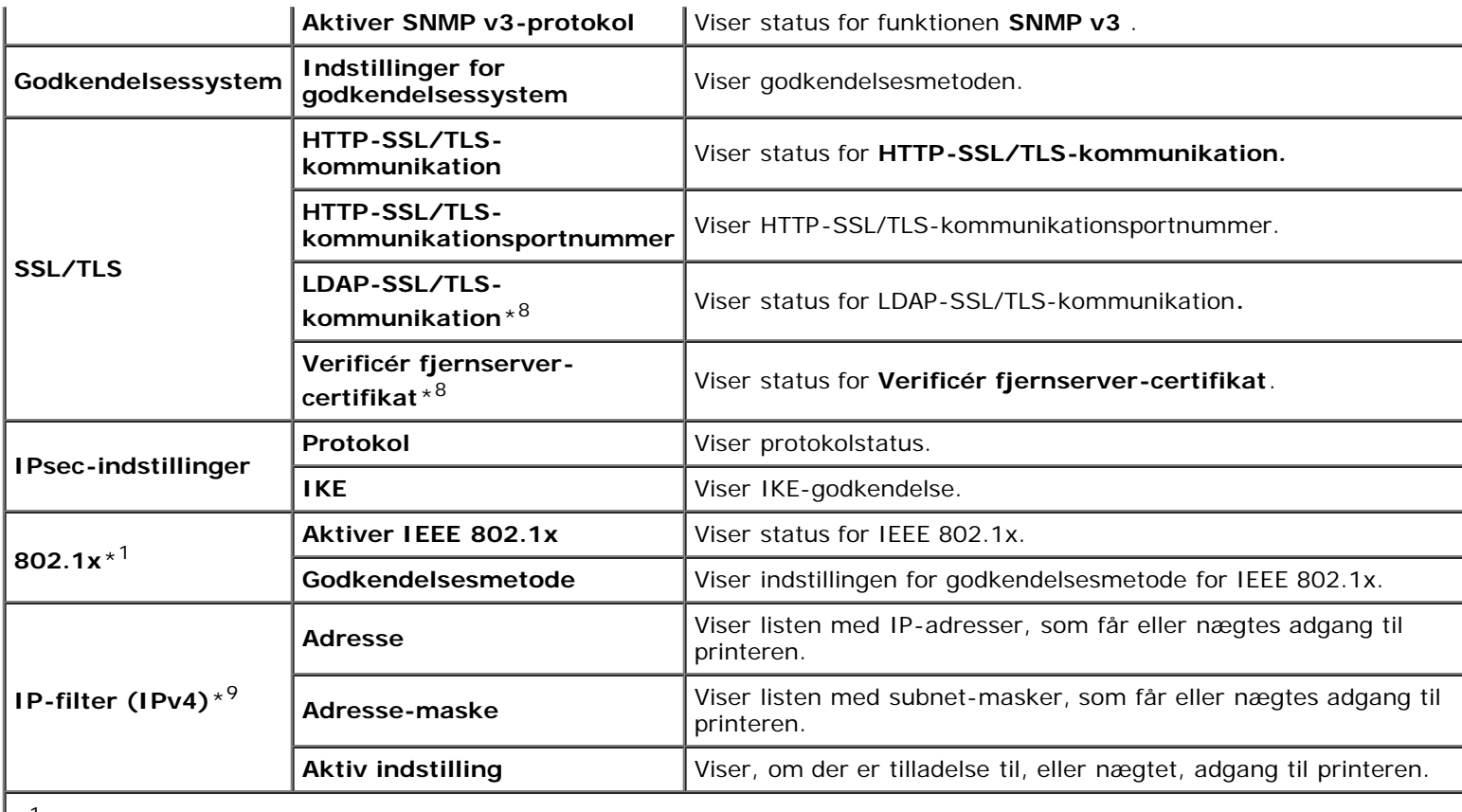

\*1 Dette punkt kan kun vælges, når printeren forbindes med et kabelbaseret netværk.

\*2 Dette punkt kan kun vælges, når printeren forbindes til et trådløst netværk.

\*3 Dette emne vises når der vælges IPv4-indstil.

\*4 Dette emne vises når der vælges IPv6-indstil.

\*5 Dette emne vises kun når Manuel adresse er aktiveret.

\*6 Dette emne vises kun når der er tildelt en IP-adresse.

\*<sup>7</sup> Dette punkt er kun tilgængeligt, når du bruger IPv6-dobbeltindstilling.

\*<sup>8</sup> Dette emne vises kun, når der er installeret en harddisk (ekstraudstyr), og den er indstillet til kryptering.

\*<sup>9</sup> Dette punkt er kun tilgængeligt for LPD eller Port9100.

## <span id="page-132-0"></span>*NetWare-indstillingsside*

### **Formål:**

Til verificering af de aktuelle indstillinger for NetWare. I denne side kan du kun verificere indstillingerne af posterne. Hvis du vil ændre indstillingerne, skal du gå til siderne i fanen **Udskrivningsserver-indstillinger**.

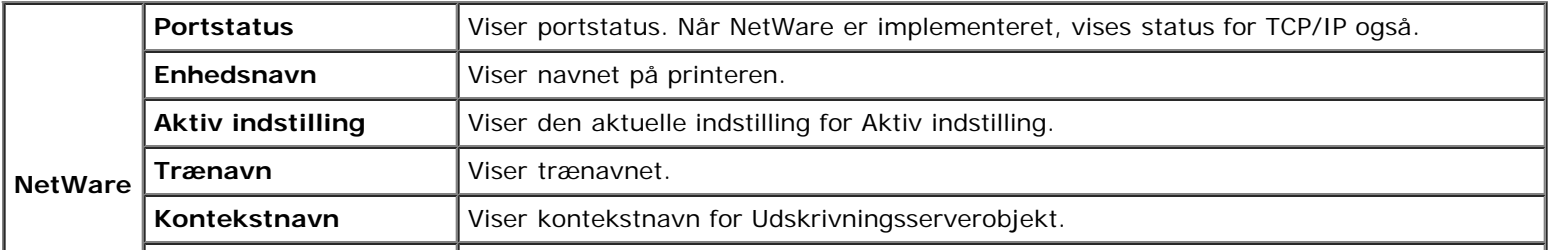

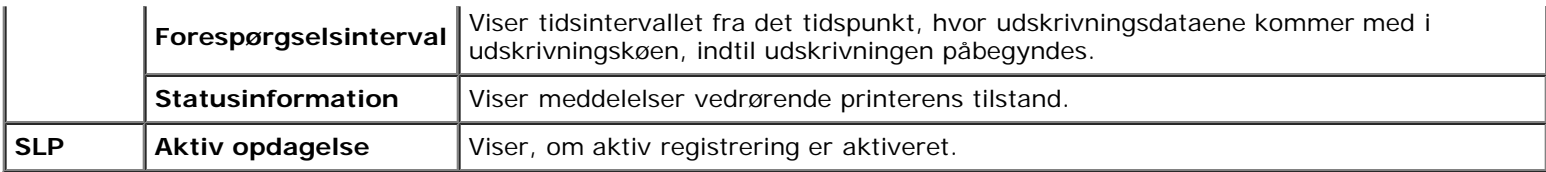

# <span id="page-133-0"></span>*E-Mail alarm-indstillingsside*

#### **Formål:**

Til at verificere de aktuelle indstillinger af SMTP/POP (Simple Mail Transfer Protocol/Post Office Protocol), som bruges til email-egenskaben og E-mail alarm-egenskaben. I denne side kan du kun verificere indstillingerne af posterne. Hvis du vil ændre indstillingerne, skal du gå til siderne i fanen **Udskrivningsserver-indstillinger**.

#### **Værdier:**

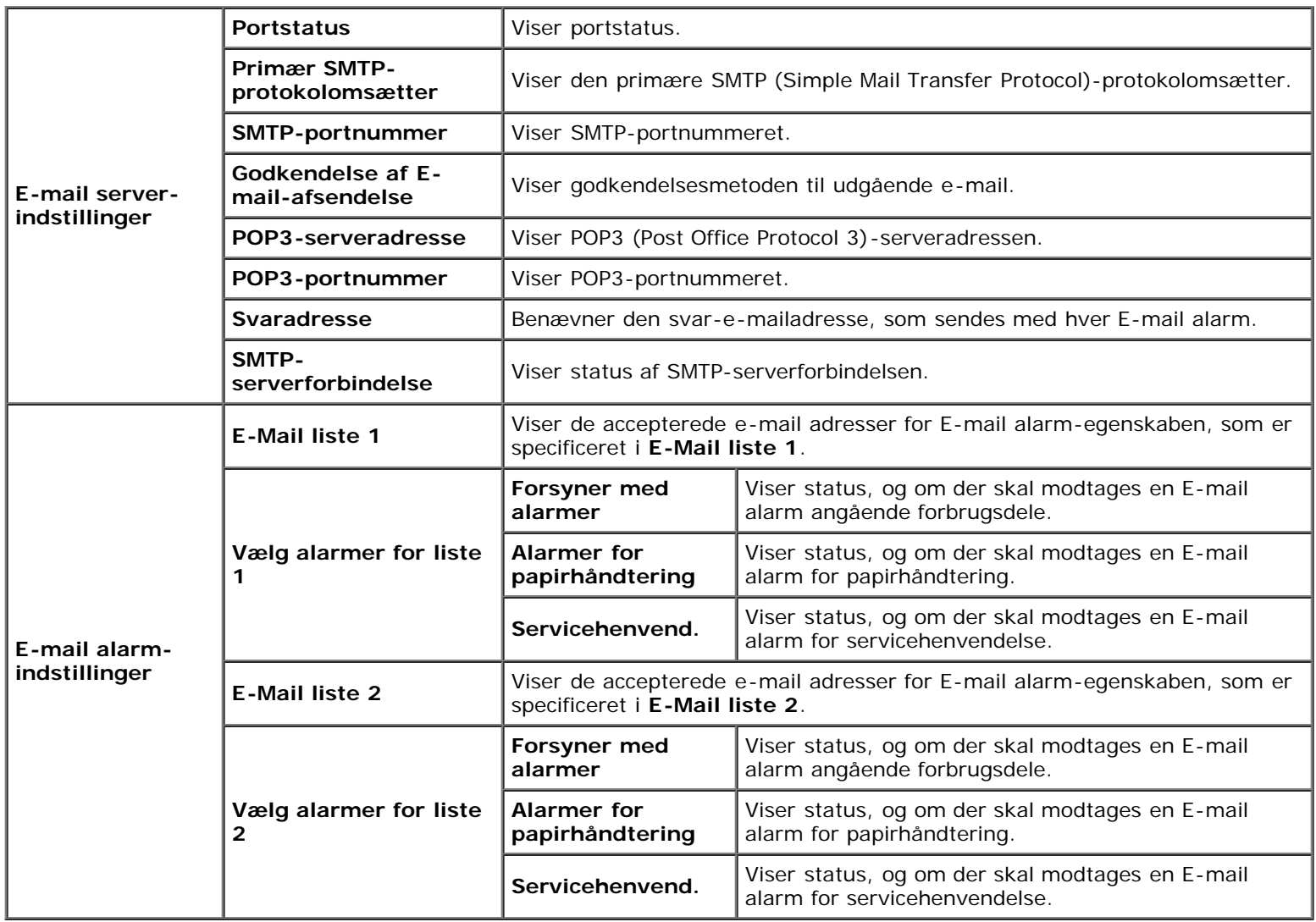

# <span id="page-133-1"></span>**Udskrivningsserver-indstillinger**

<span id="page-133-2"></span>Fanen **Udskrivningsserver-indstillinger** indeholder siderne **Grundlæggende information**, **Port-indstillinger**, **TCP/IP**, **NetWare**, **E-mail alarm**, **Bonjour (mDNS)**, **SNMP, Trådløs LAN** og **Nulstil udskrivningsserver**.

#### **Formål:**

At konfigurere printerens grundlæggende information.

## **Værdier:**

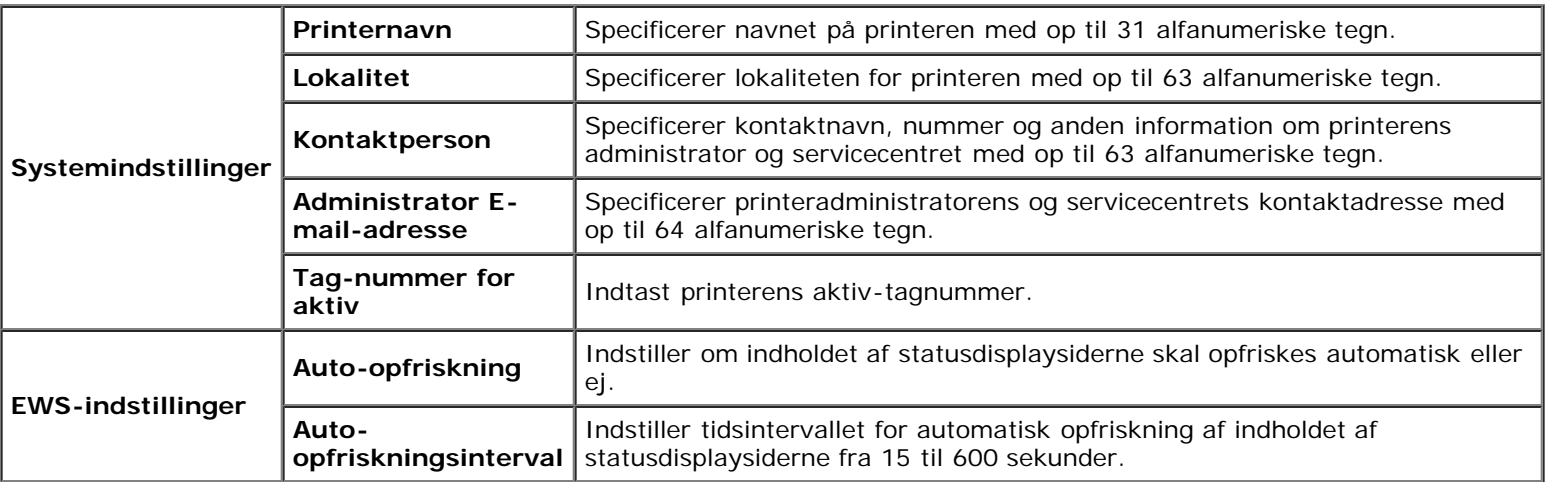

**BEMÆRK: Auto-opfriskning**-egenskaben er effektiv for indholdet af toprammen, siderne **Printerstatus**, **Jobliste** og Ø **Fuldførte jobs**.

# <span id="page-134-0"></span>*Port-indstillinger*

# **Formål:**

Til at specificere om udskrivningsporte- og styreprotokol-egenskaber skal aktiveres eller deaktiveres.

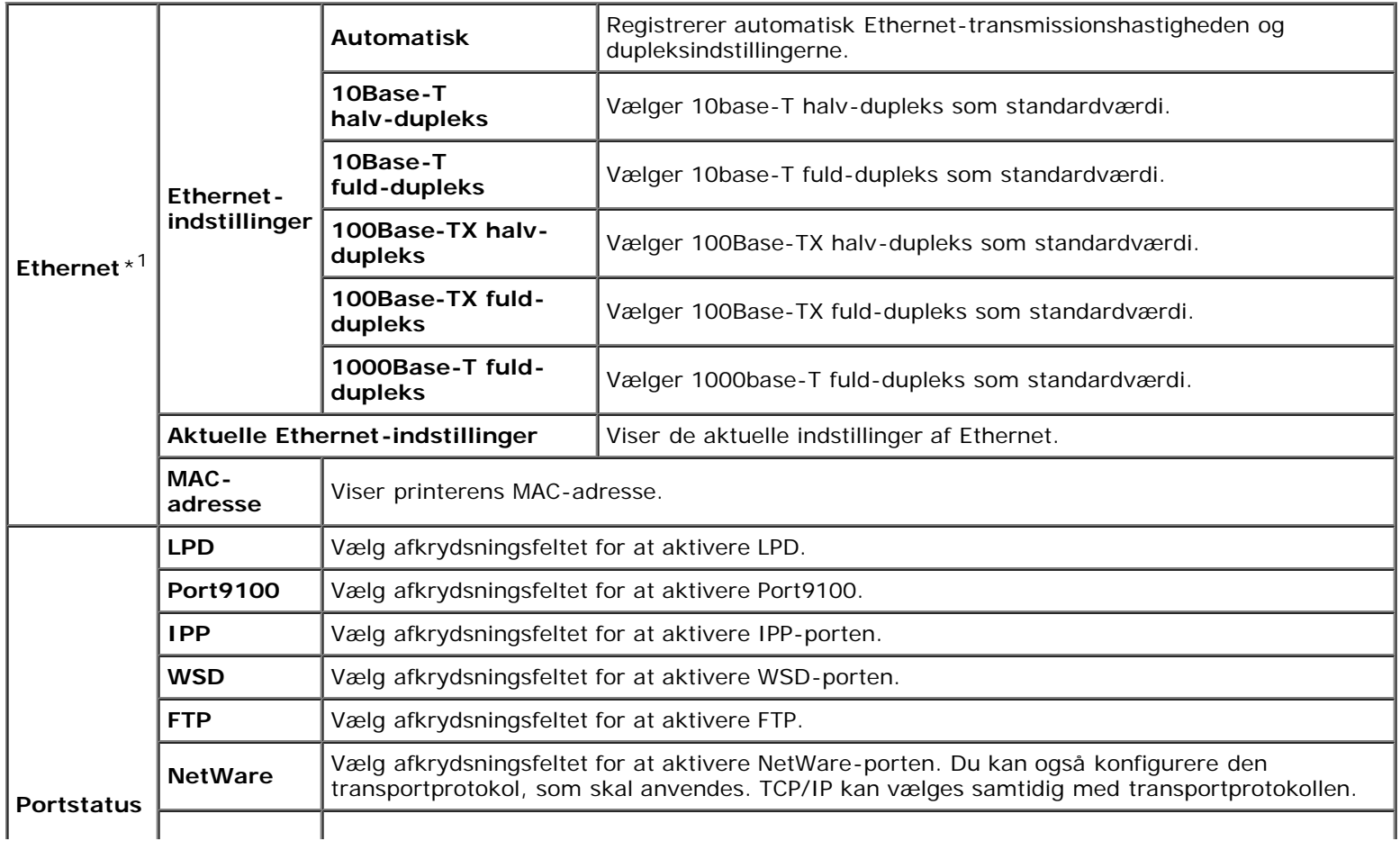

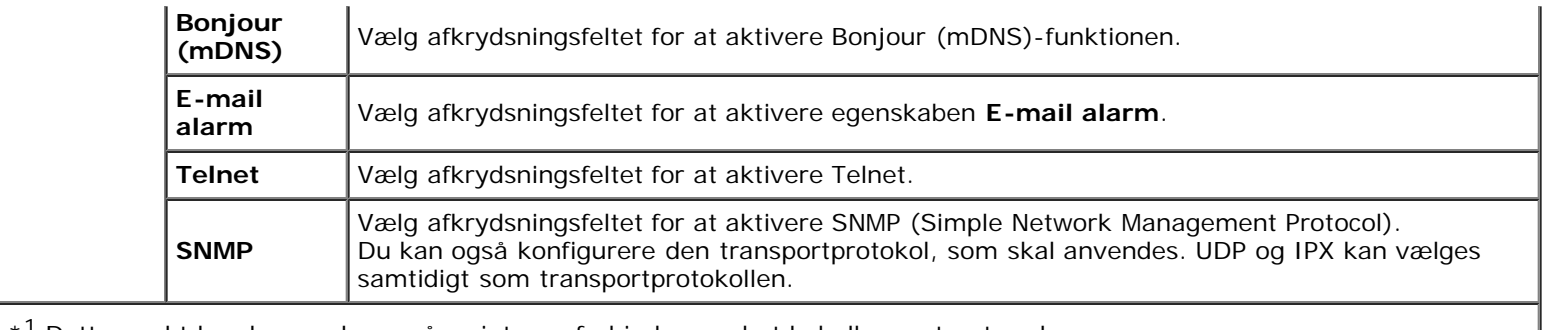

\*<sup>1</sup> Dette punkt kan kun vælges, når printeren forbindes med et kabelbaseret netværk.

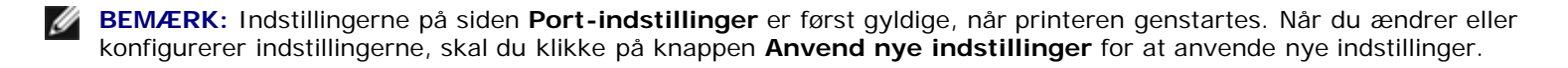

# <span id="page-135-0"></span>*TCP/IP*

## **Formål:**

At konfigurere printerens IP-adresse, subnet-maske og protokolomsætter-adresse.

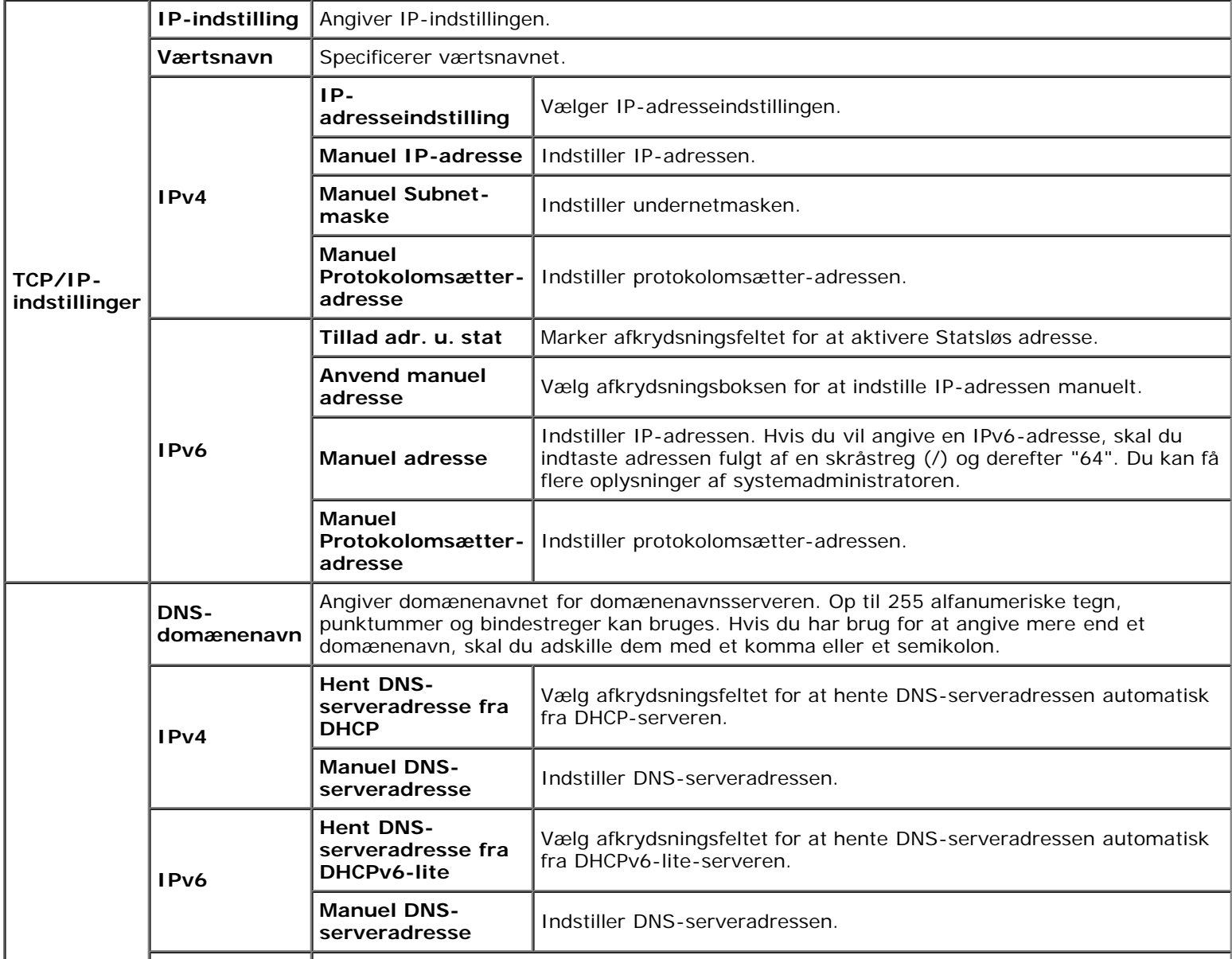

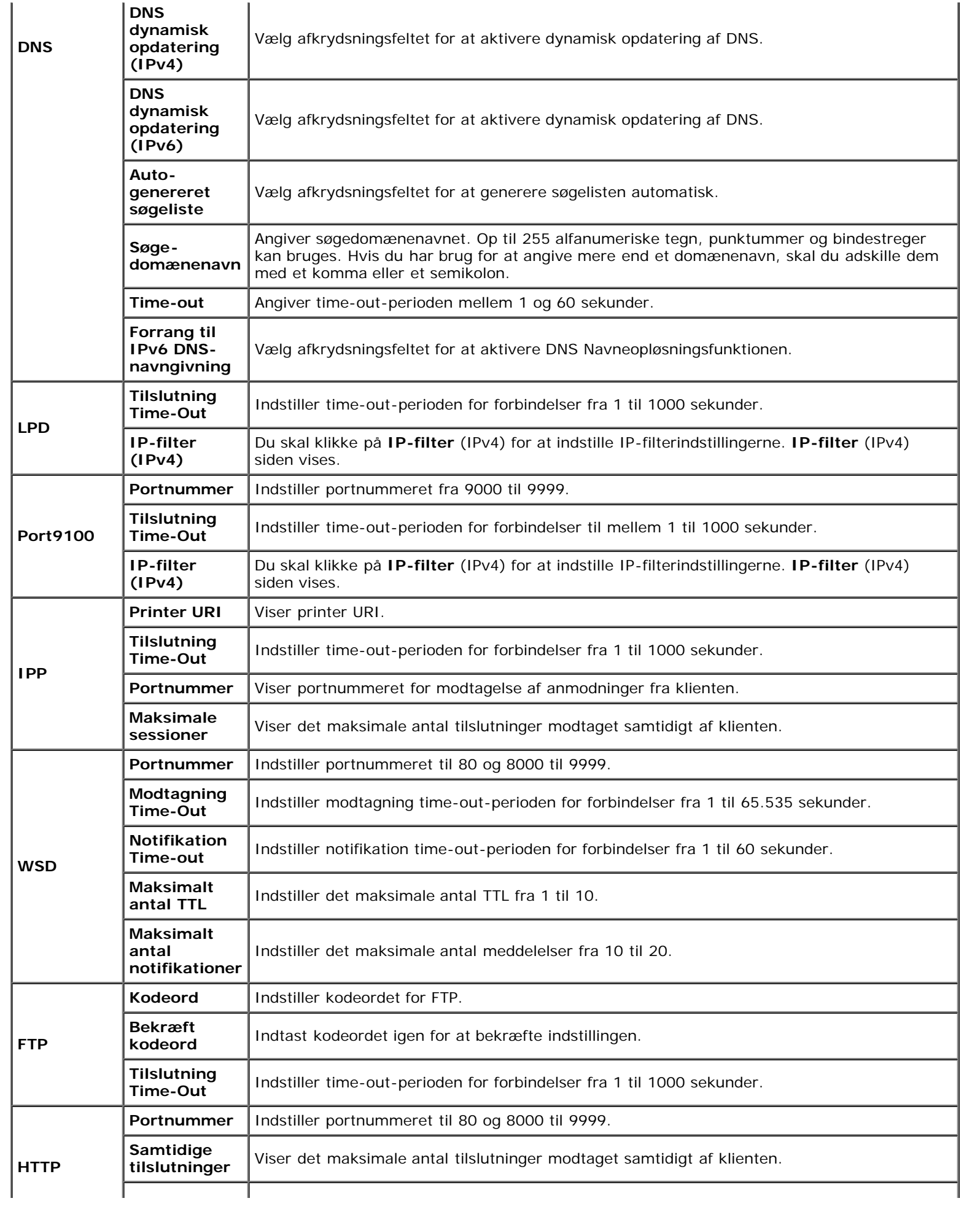

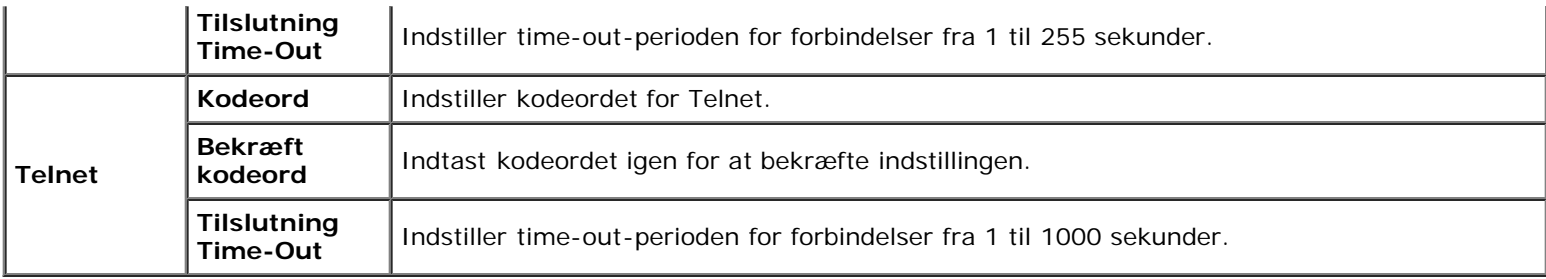

## <span id="page-137-0"></span>*NetWare*

#### **Formål:**

At konfigurere detaljerede indstillinger for NetWare.

#### **Værdier:**

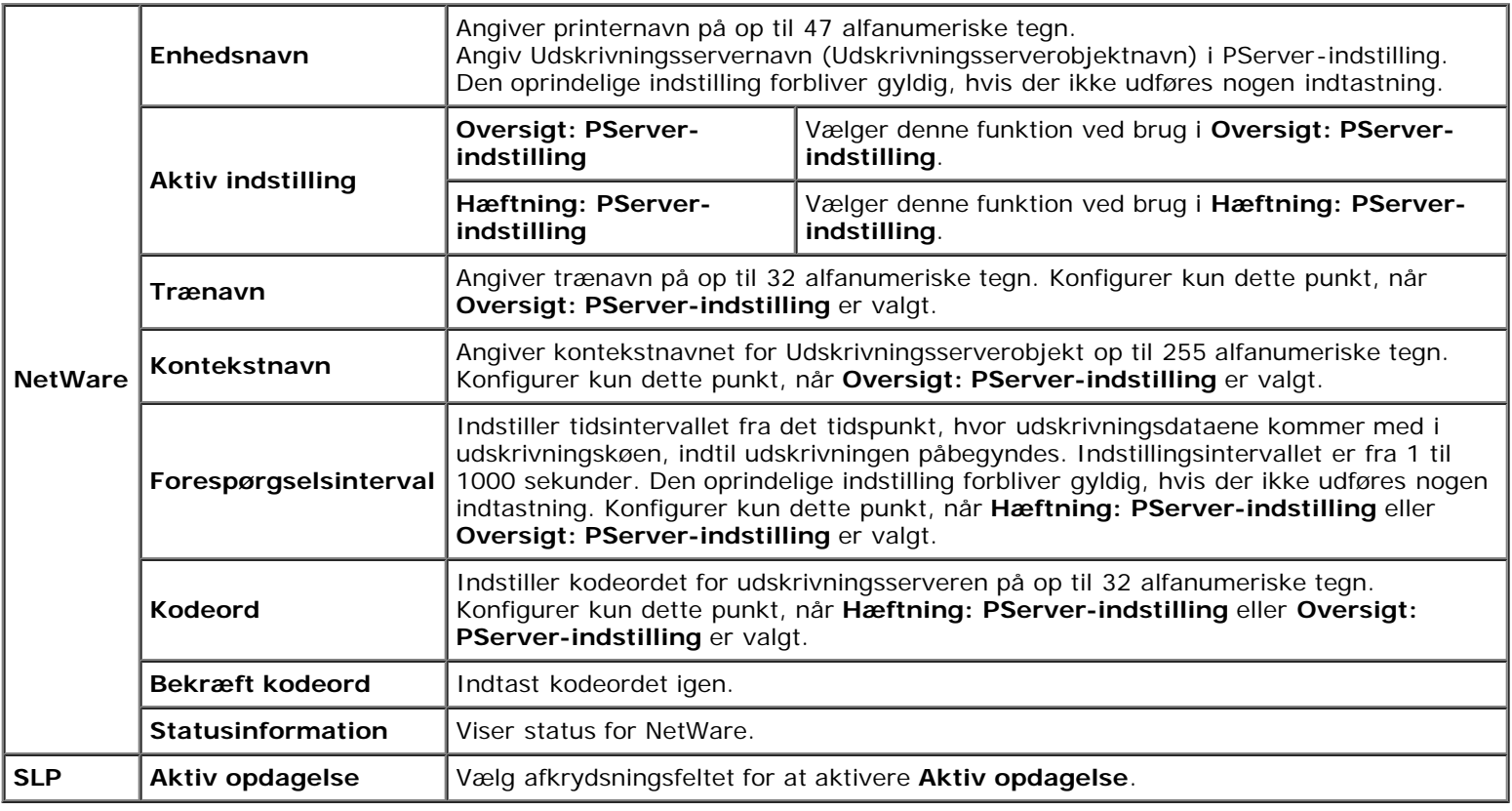

**BEMÆRK:** Indstillingerne på **NetWare** siden er først gyldige, når NetWare eller printeren genstartes. Klik på knappen **Anvend nye indstillinger** for at anvende nye indstillinger.

# <span id="page-137-1"></span>*E-mail alarm*

# **Formål:**

Til at konfigurere detaljerede indstillinger for E-mail alarm. Denne side kan også vises ved at man klikker på **E-mail alarm** i den venstre ramme.

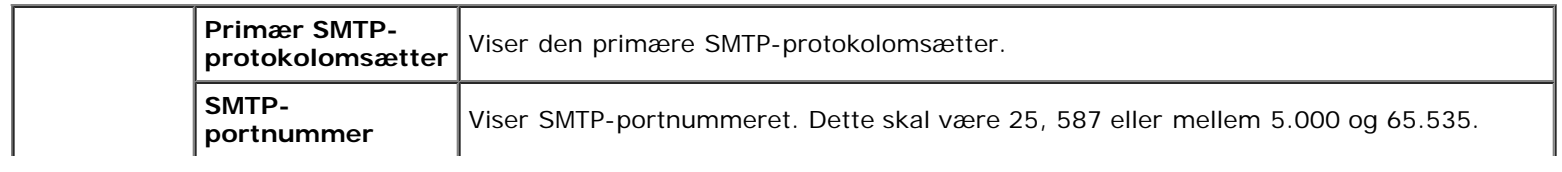

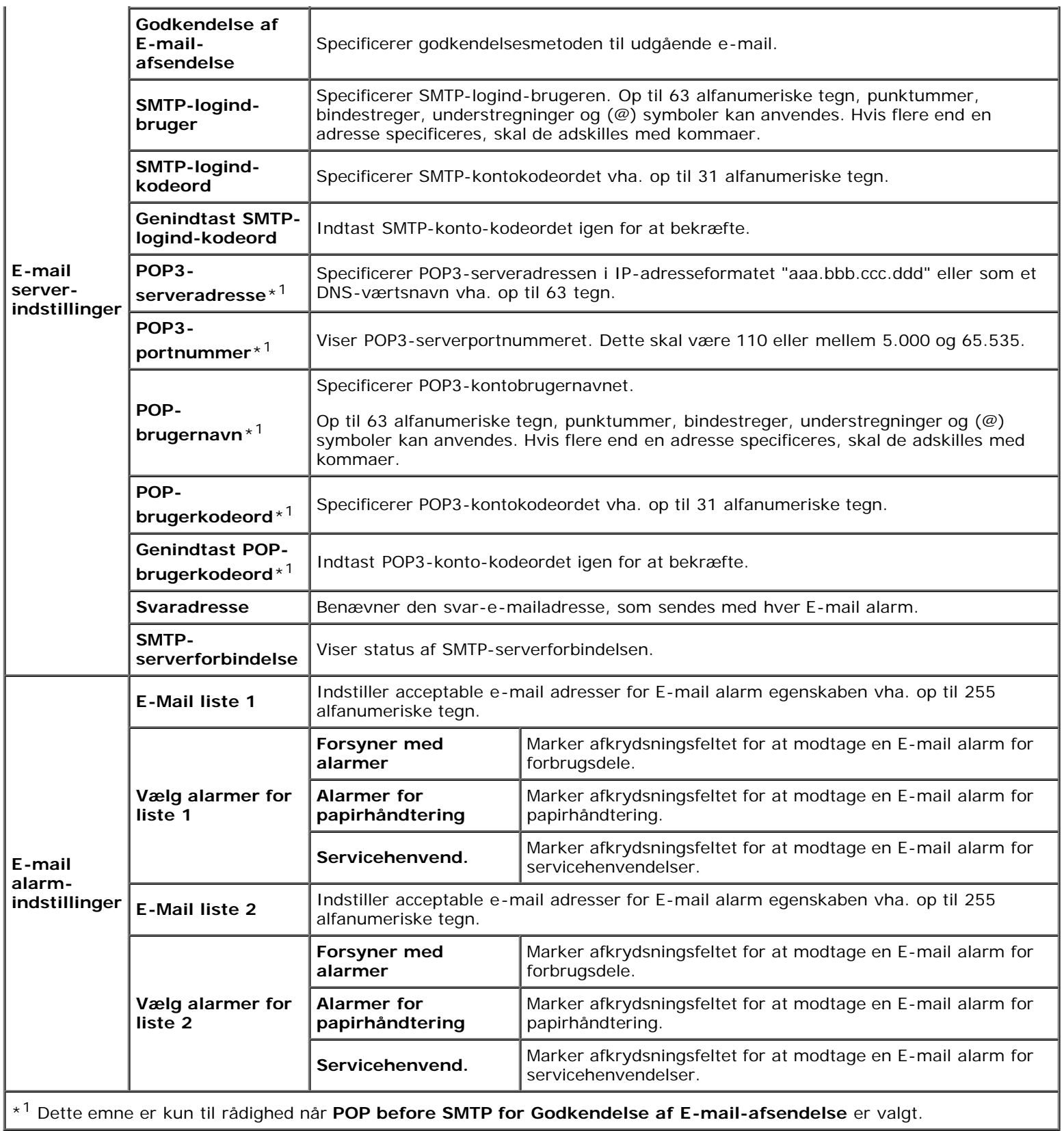

# <span id="page-138-0"></span>*Bonjour (mDNS)*

## **Formål:**

Til at konfigurere detaljerede indstillinger for Bonjour.

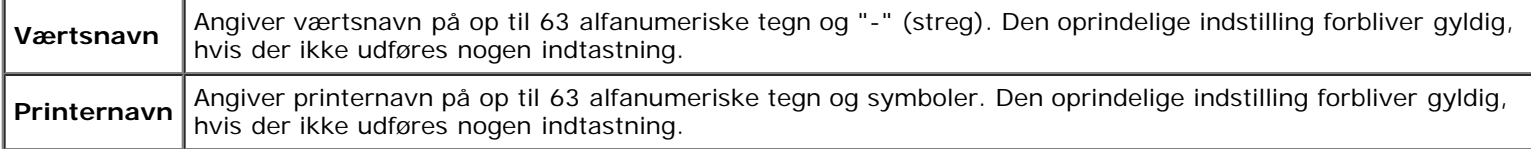

# <span id="page-139-0"></span>*SNMP*

#### **Formål:**

Til at konfigurere detaljerede indstillinger for SNMP.

# **Værdier:**

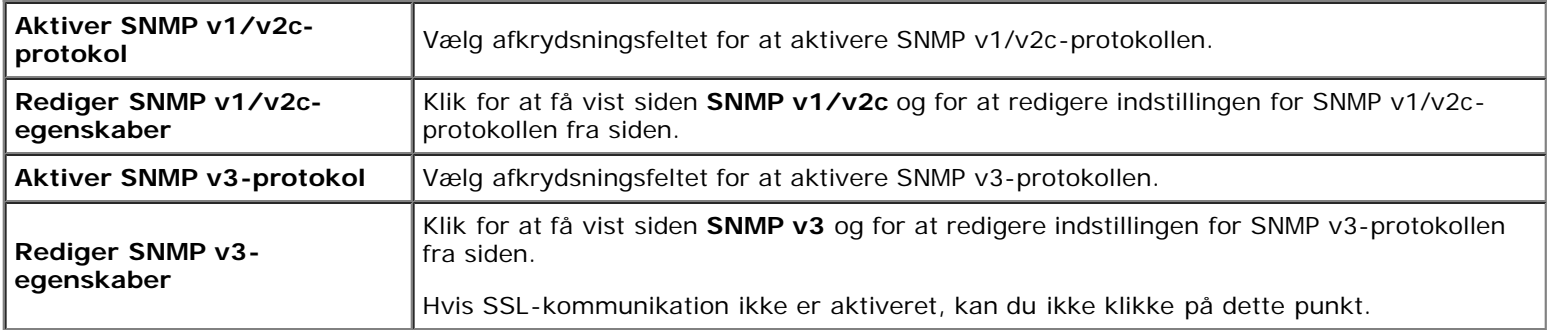

# *SNMP v1/v2c*

## **Formål:**

At redigere de detaljerede indstillinger for SNMP v1/v2c-protokollen.

For at gå ind på denne side skal du klikke på **Rediger SNMP v1/v2c-egenskaber** på siden **SNMP**.

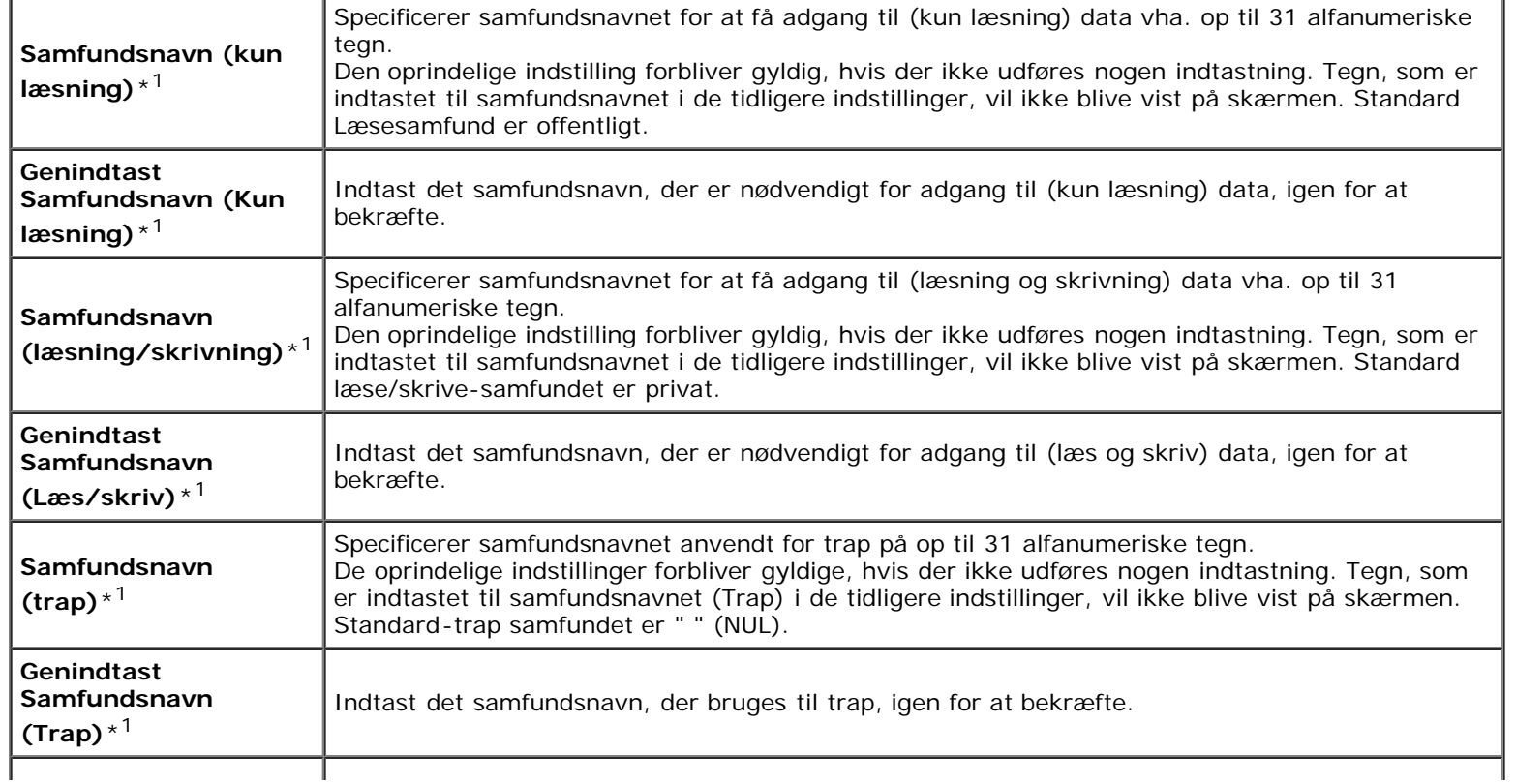

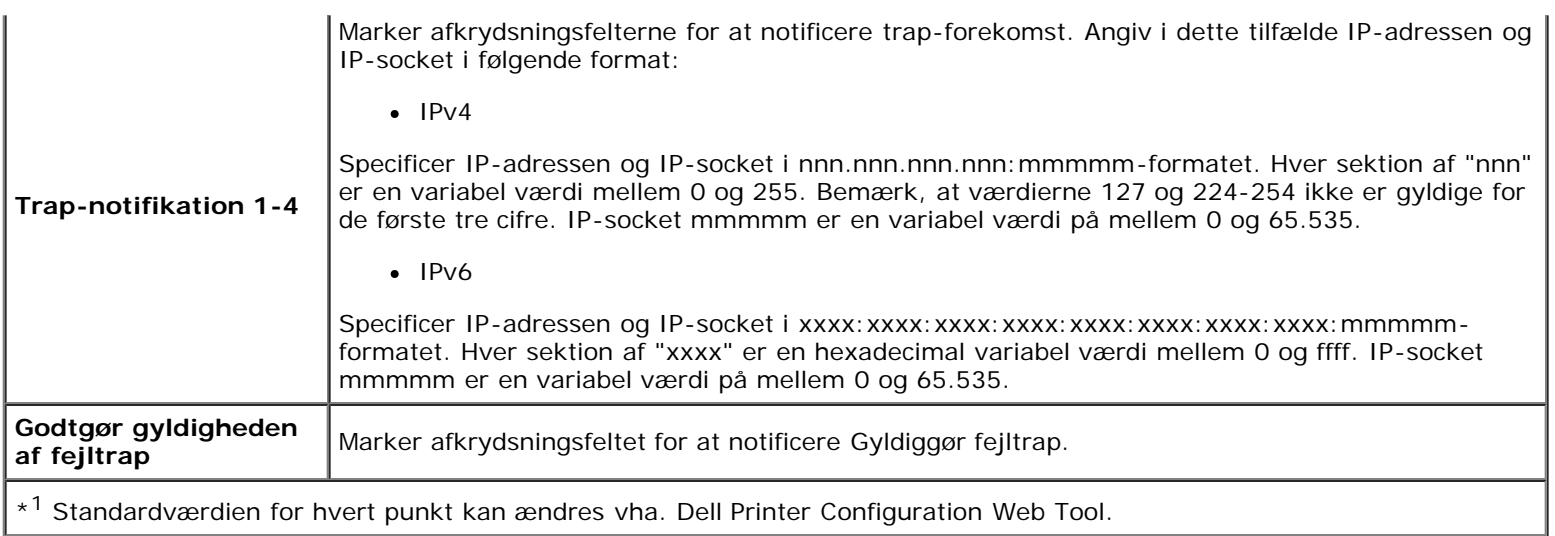

# *SNMP v3*

## **Formål:**

At redigere de detaljerede indstillinger for SNMP v3-protokollen.

For at gå ind på denne side skal du klikke på **Aktiver SNMP v3-protokol** på siden **SNMP**.

#### **Værdier:**

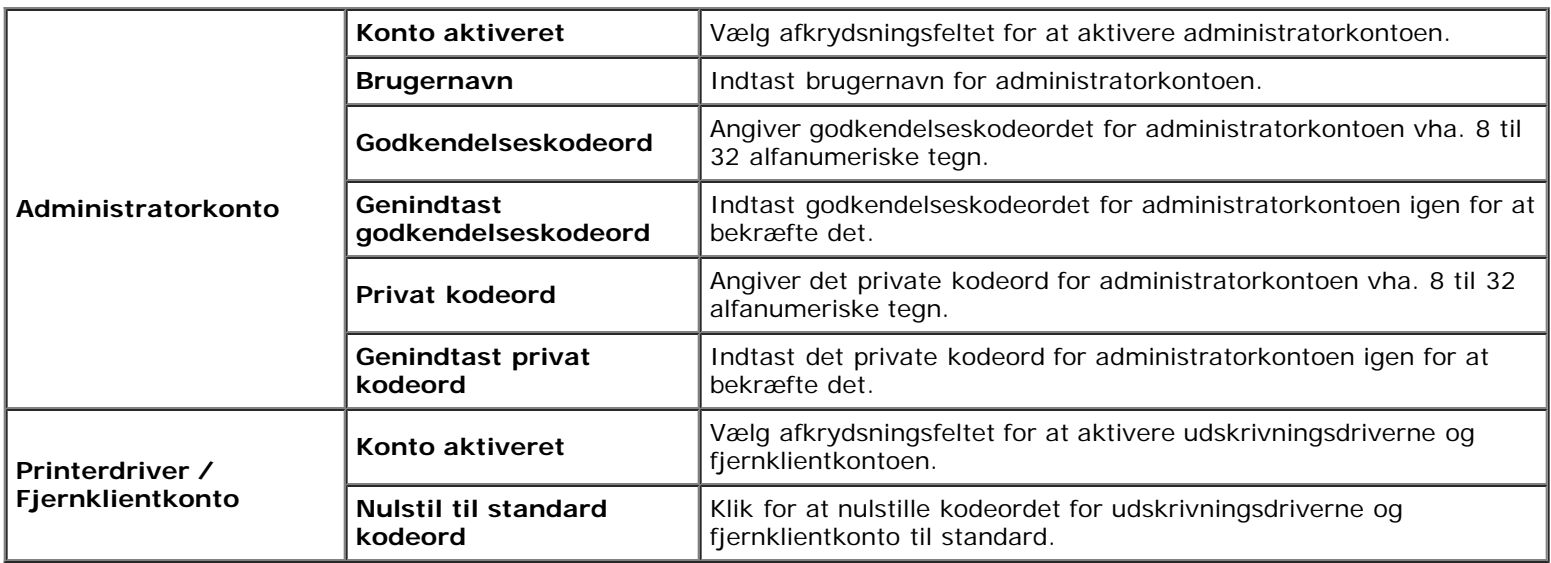

### <span id="page-140-0"></span>*Trådløs LAN*

# **Formål:**

At konfigurere den detaljerede indstilling for det trådløse netværk.

Hvis du vil bruge den trådløse adapter, skal du sikre, at du frakobler netværkskablet.

**BEMÆRK:** Når trådløs LAN er aktiveret, deaktiveres kabelbaseret LAN-protokol.

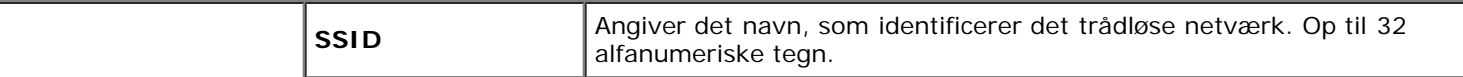

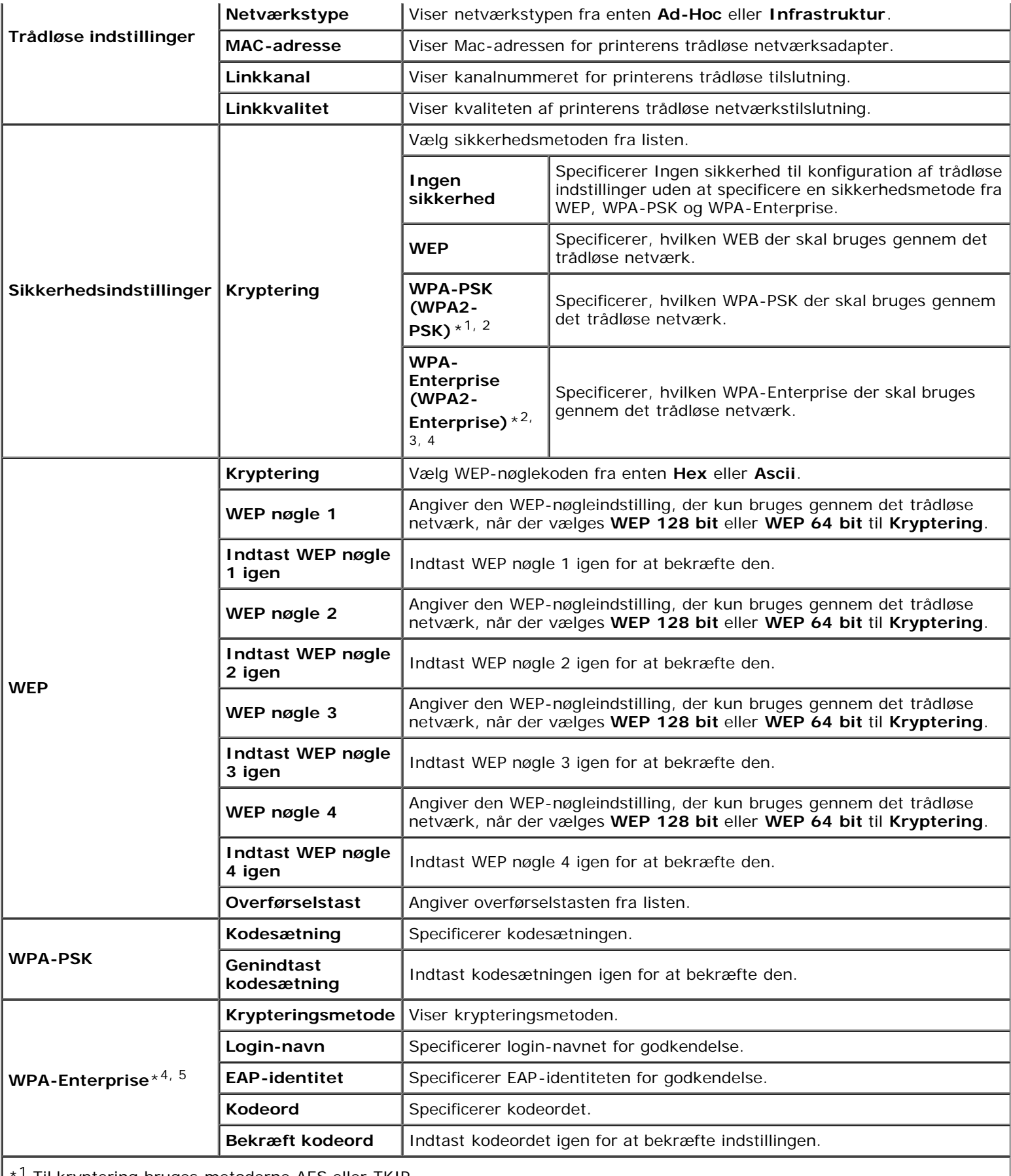

Til kryptering bruges metoderne AES eller TKIP.

\*<sup>2</sup> Dette emne er kun tilgængeligt når der er valgt Infrastruktur-indstilling for netværkstype.

\*3 Til godkendelse og kryptering med digitale certifikater bruges metoderne AES eller TKIP.

\*4 Dette emne vises kun, når der er installeret en harddisk (ekstraudstyr), og den er indstillet til kryptering.

\*5 For at aktivere indstillingen, skal der importeres et certifikat, der understøtter trådløs LAN (server) på siderne **SSL/TLS**. Aktiver først det relevante certifikat.

**BEMÆRK:** Dette punkt kan kun vælges, når printeren forbindes til et trådløst netværk.

**BEMÆRK:** Den trådløse adapter (ekstraudstyr) understøtter WEP, WPA-PSK-TKIP, WPA-PSK-AES og WPA-PSK-AES.

#### <span id="page-142-2"></span>*Nulstil udskrivningsserver*

#### **Formål:**

Til at initialisere NVRAM (ikke-flygtig RAM) for netværksegenskaben og genstarte printeren. Du kan også initialisere printerens NVRAM fra **Nulstil. stand.** i menuen **Printerindstillinger**.

#### **Værdier:**

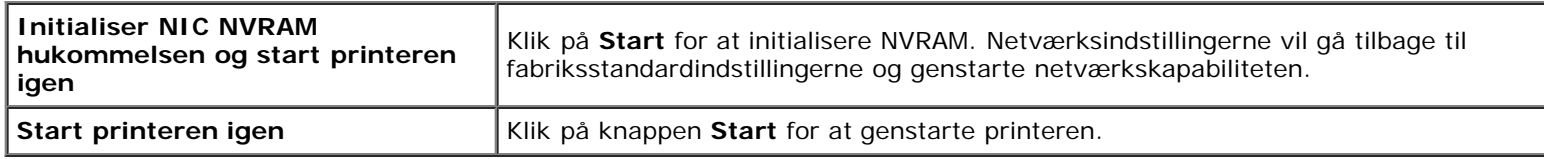

# <span id="page-142-1"></span>**Sikkerhed**

Fanen **Sikkerhed** inkluderer **Indstil kodeord**, **Godkendelsessystem, Kerberos-server, LDAP-server, LDAPgodkendelse, SSL/TLS, IPsec, 802.1x** og **IP-filter(IPv4)**.

# <span id="page-142-0"></span>*Indstil kodeord*

#### **Formål:**

Til at indstille eller ændre det kodeord, som er nødvendigt for at få adgang til printerens opsætningsparametre fra **Dell Printer Configuration Web Tool**.

Indstil kodeordet for betjeningspanelet fra **Panellås** i **Printerindstillinger**. Denne side kan også vises ved at man klikker på **Indstil kodeord** i den venstre ramme.

**BEMÆRK:** For at genoprette kodeordet til standard (NUL), skal du initialisere den ikke flygtige hukommelse (NVM).

#### **Værdier:**

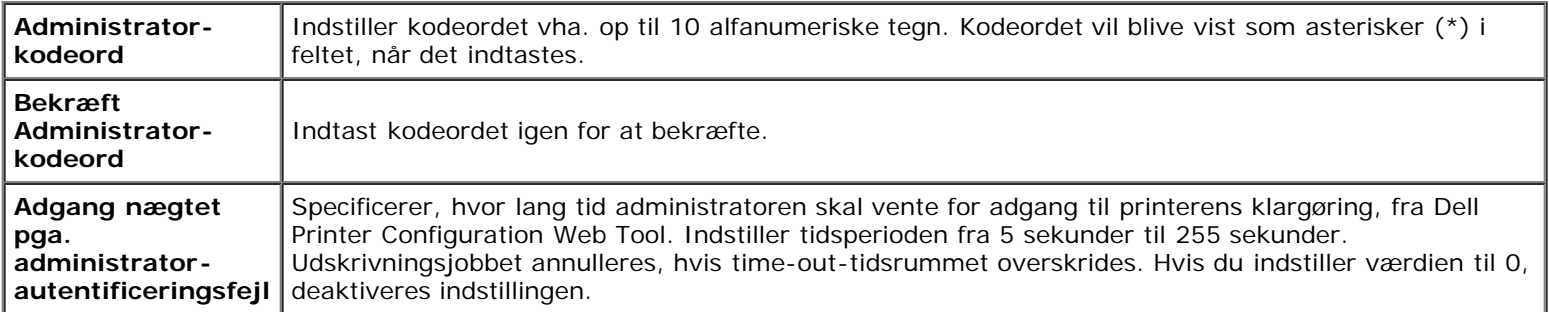

#### <span id="page-142-3"></span>*Godkendelsessystem*

**Formål:**

Til at specificere godkendelsestype, time-out for serverens respons eller time-out for søgning.

### **Værdier:**

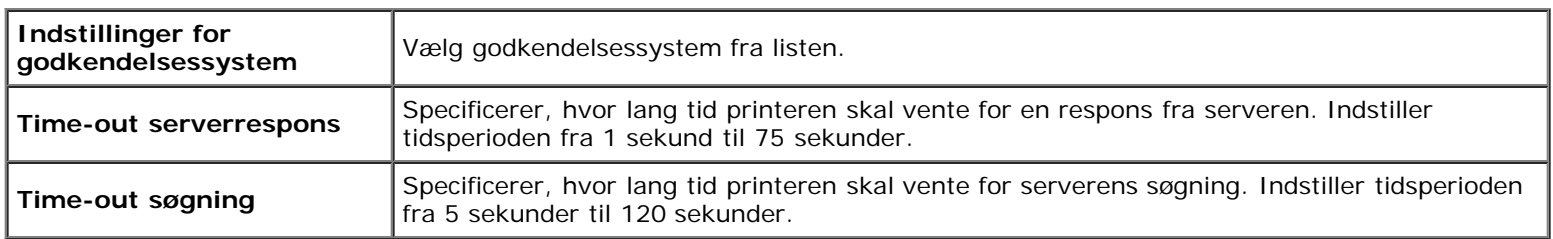

## <span id="page-143-0"></span>*Kerberos-server*

## **Formål:**

Til at specificere indstillingerne for Kerberos-serveren.

# **Værdier:**

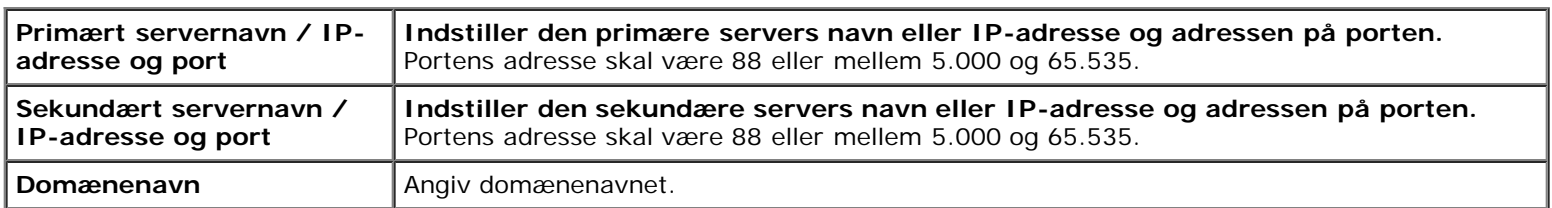

# <span id="page-143-1"></span>*LDAP-server*

# **Formål:**

Til at specificere indstillingerne for LDAP-serveren.

#### **Værdier:**

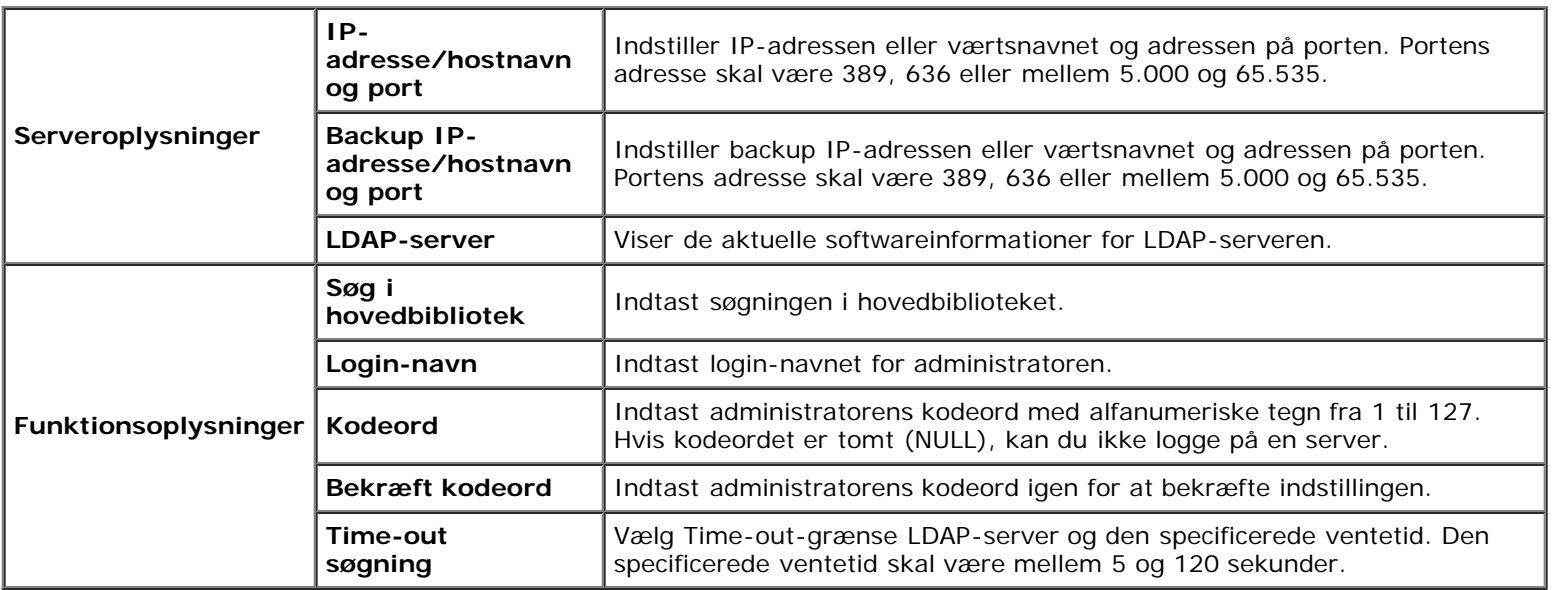

# <span id="page-143-2"></span>*LDAP-godkendelse*

#### **Formål:**

Til at specificere LDAP-serverens godkendelsesmetode.
**Værdier:**

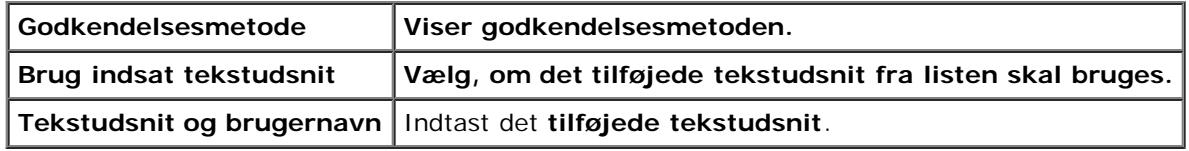

#### *SSL/TLS*

#### **Formål:**

Til at specificere indstillingerne for SSL-krypteringskommunikation til printeren og til at indstille/slette certifikatet, der bruges til IPsec, LDAPS eller trådløs LAN.

#### **Værdier:**

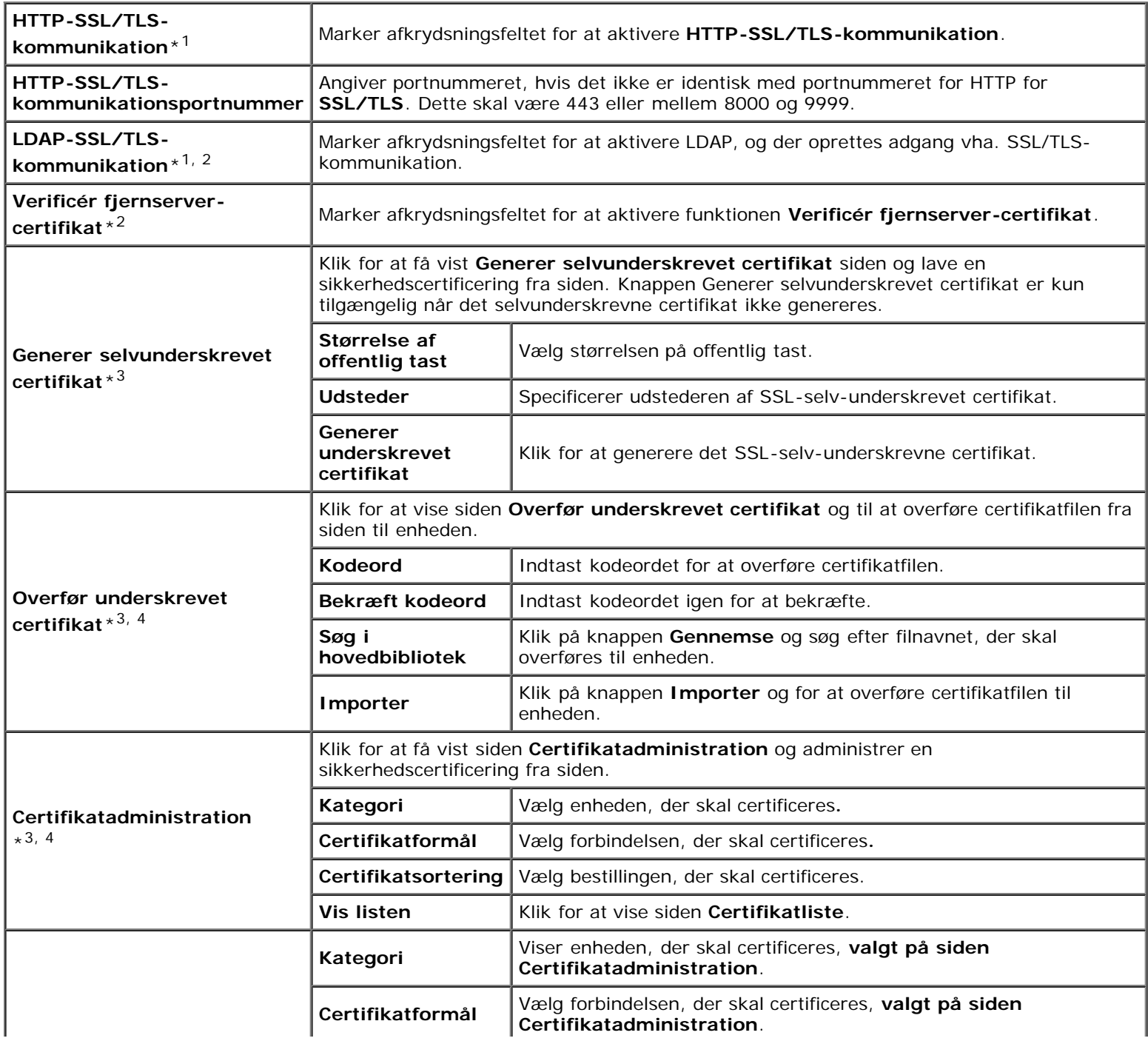

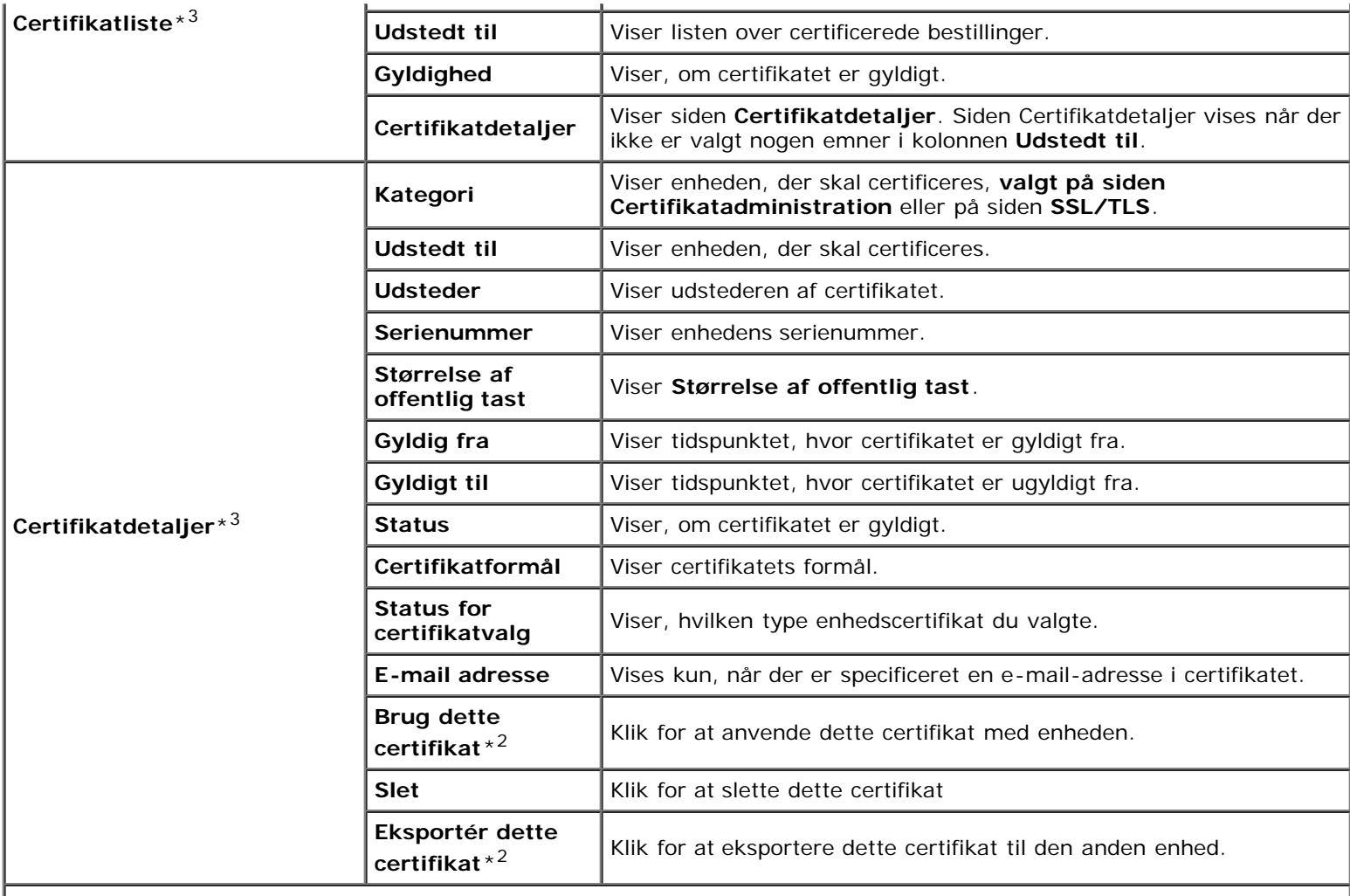

\*1 Dette emne er kun tilgængeligt når der er genereret et selv-underskrevet certifikat.

\*2 Dette emne vises kun, når der er installeret en harddisk (ekstraudstyr), og den er indstillet til kryptering.

\*3 Dette emne er kun aktivt under forbindelse via SSL/TLS (https). Siderne kan kun vises af administratoren.

\*<sup>4</sup> Dette emne vises kun, når der er installeret en harddisk (ekstraudstyr), og den er indstillet til kryptering. Hvis ikke, vises "Certifikatdetaljer".

#### *IPsec*

#### **Formål:**

At angive Sikkerhedsopbygningsindstillingerne for Internet Protocol (IPsec) for krypteret kommunikation til printeren.

#### **Værdier:**

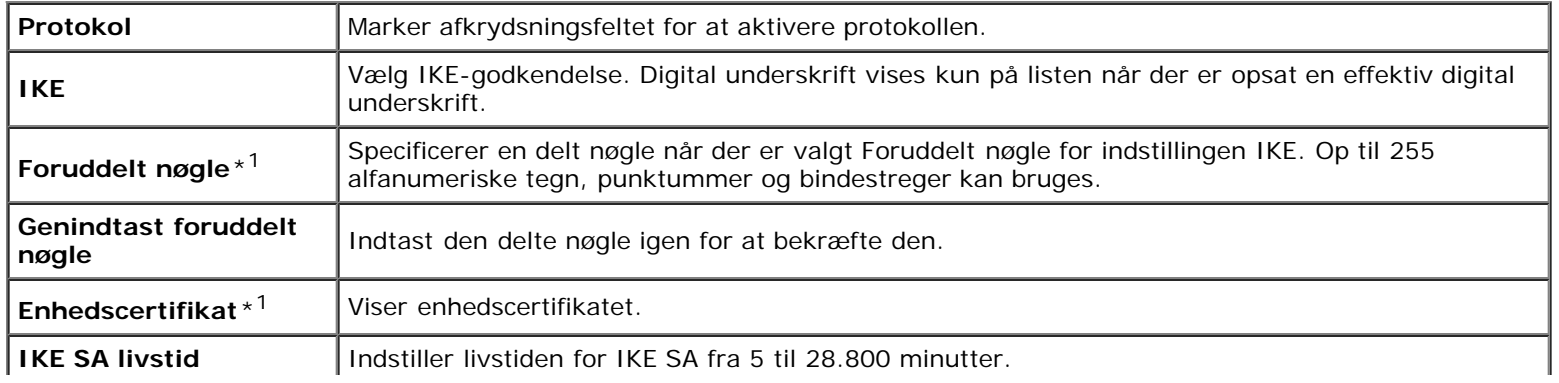

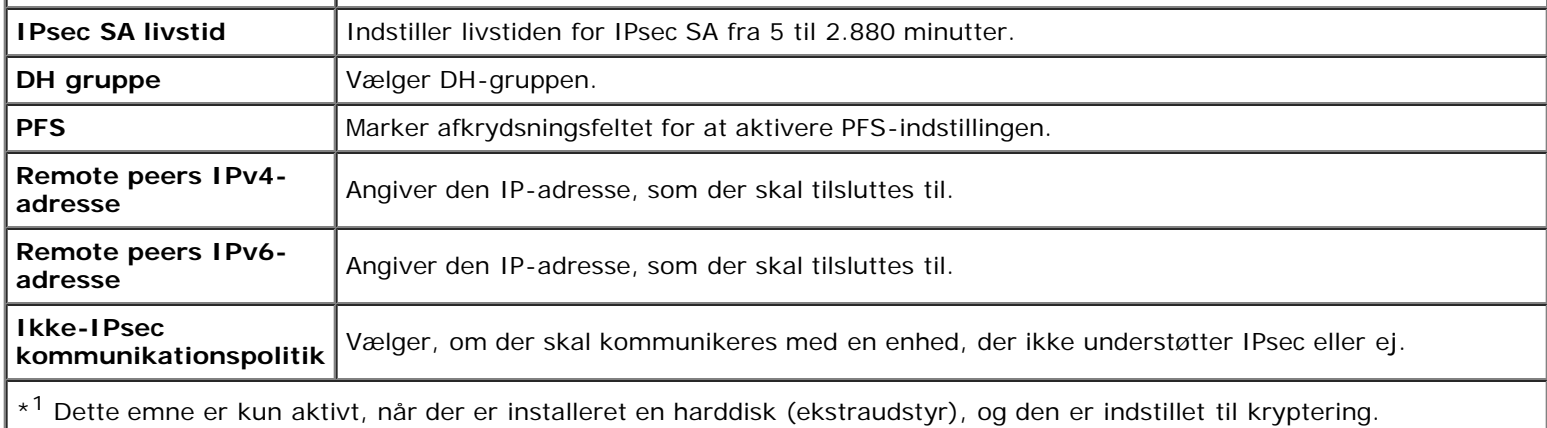

**BEMÆRK:** Hvis IPsec er aktiveret med forkerte indstillinger, skal du deaktivere det vha. menuen **Nulstil IPsec** på betjeningspanelet.

#### *802.1x*

#### **Formål:**

At angive indstillingerne for IEEE 802.1x-godkendelse for krypteret kommunikation til printeren.

#### **Værdier:**

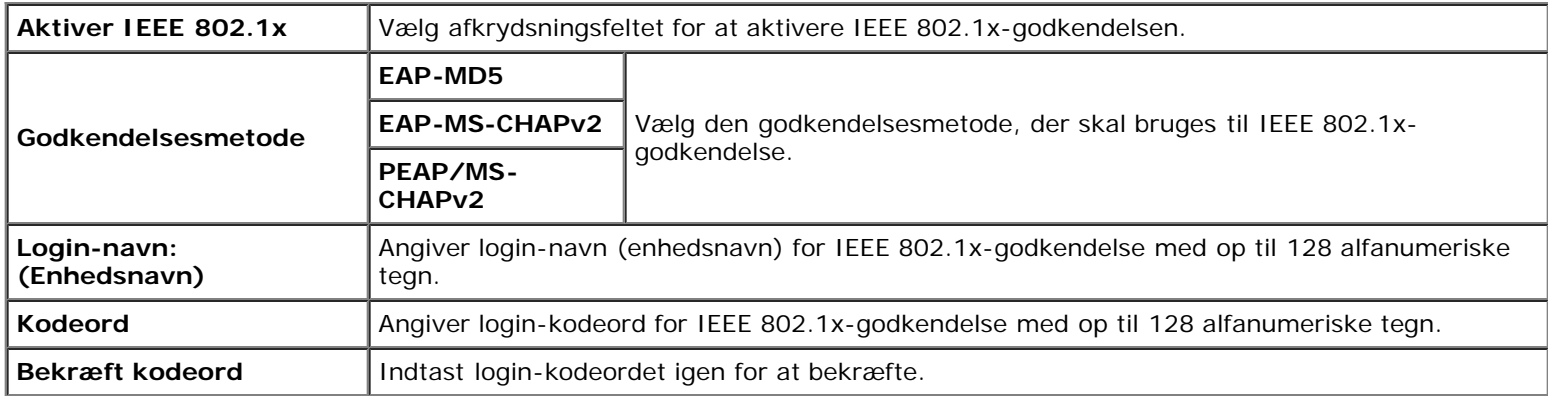

#### *IP-filter*

#### **Formål:**

Til at specificere IP-adressen og subnet-masken til at give, eller nægte, adgang til printeren.

#### **Værdier:**

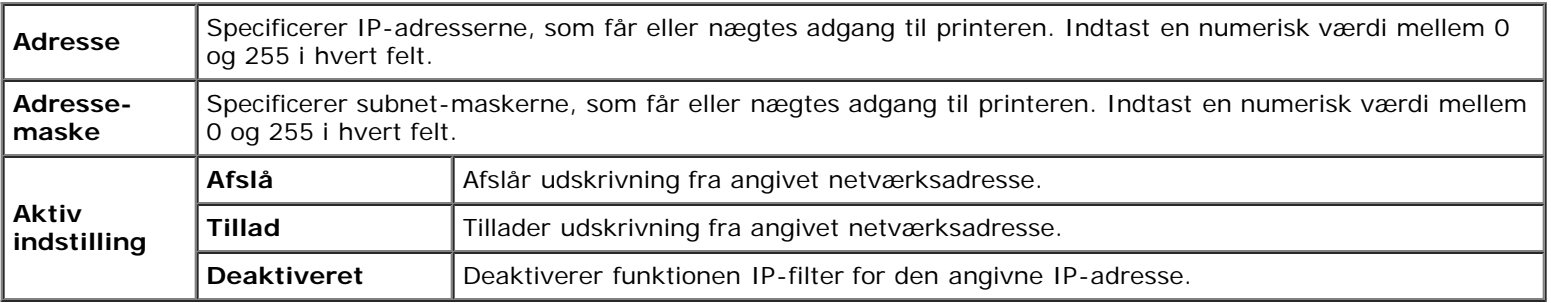

# **Kopier printerindstillinger**

**Kopier printerindstillinger** menuen indeholder **Kopier printerindstillinger** og **Kopier rapport om printerindstillinger** sider.

### **Kopier printerindstillinger**

#### **Formål:**

Til kopiering af printerindstillingerne og ColorTrack (interne indstillinger) til en eller flere af samme model som printeren.

For at kopiere indstillingerne til en anden printer, skal du specificere IP-adressen og kodeordet på den printer, hvortil indstillingerne kopieres i tekstboksene **IP-adresse** og **Kodeord**. Klik derefter på knappen **Kopier indstillingerne til værten i ovenstående liste**. Kopiering af indstillingerne er fuldført. Tilslutnings time-out perioden er 60 sekunder. Efter dette kan du kontrollere, om indstillingerne blev kopieret til denne side. Og det er nødvendigt at klikke på knappen **Kopier indstillingerne til værten i ovenstående liste og reboot maskinen.** i **Dell Printer Configuration Web Tool** i destinationsprinteren for at verificere, om indstillingerne blev kopieret eller ej.

Hvis indstillingerne kan kopieres, men printerkonfigurationen er anderledes, er det kun indstillinger af de samme poster, der kopieres. Printerindstillinger kopieres samtidigt til printere med op til 10 IP-adresser.

### **Kopier rapport om printerindstillinger**

#### **Formål:**

For at verificere kopieringshistorikken.

**BEMÆRK:** Historikken ryddes ved at slukke for printeren.

## **Udskrivningsvolumen**

Menuen **Udskrivningsvolumen** indeholder siderne **Udskrivningsvolumen** og **Dell ColorTrack**.

#### **Udskrivningsvolumen**

#### **Formål:**

Til at verificere antallet af udskrevne sider. Denne side kan også vises ved at man klikker på **Udskrivningsvolumen** i den venstre ramme.

#### **Værdier:**

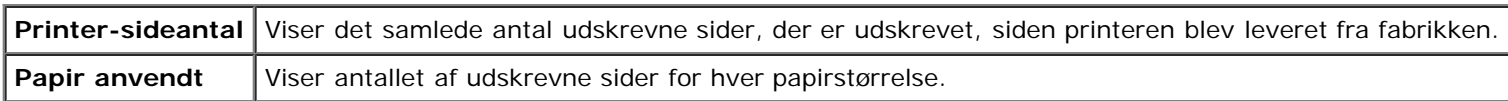

### **Dell ColorTrack**

#### **Formål:**

Til at specificere hvilke brugere der skal have adgang til udskrivning og begrænse udskriftsvolumen pr. bruger.

#### **Værdier:**

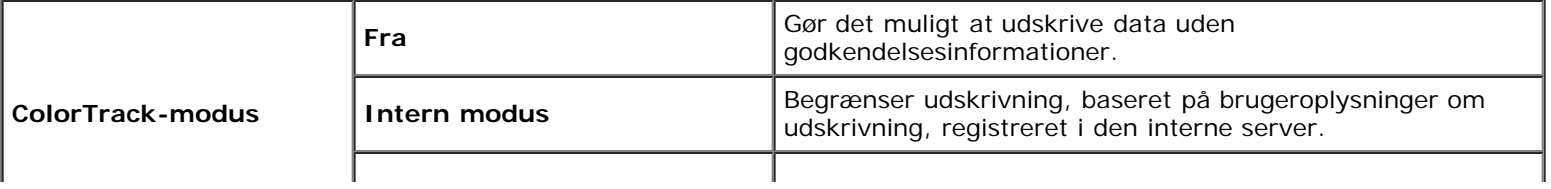

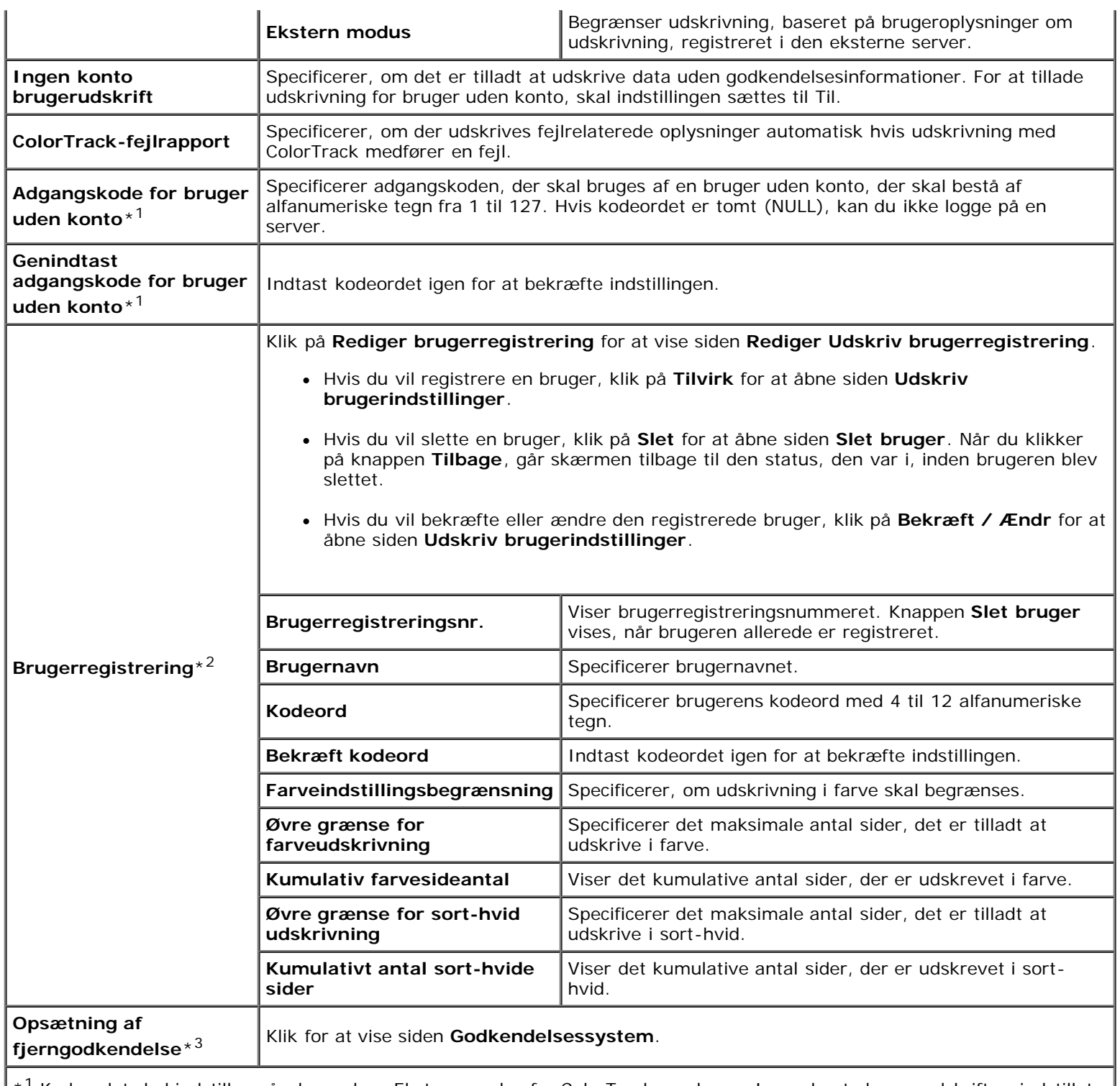

\*<sup>1</sup> Kodeordet skal indstilles når der vælges Ekstern modus for ColorTrack-modus og Ingen konto brugerudskrift er indstillet til Til.

\*2 Emnet vises kun når ColorTrack-modus er Intern modus.

\*3 Emnet vises kun når ColorTrack-modus er Ekstern modus.

# **Bakke-indstillinger**

Brug menuen **Bakke-indstillinger** til at indstille papirstørrelsen og papirtypen for det papir, der lægges i bakkerne.

#### **Værdier:**

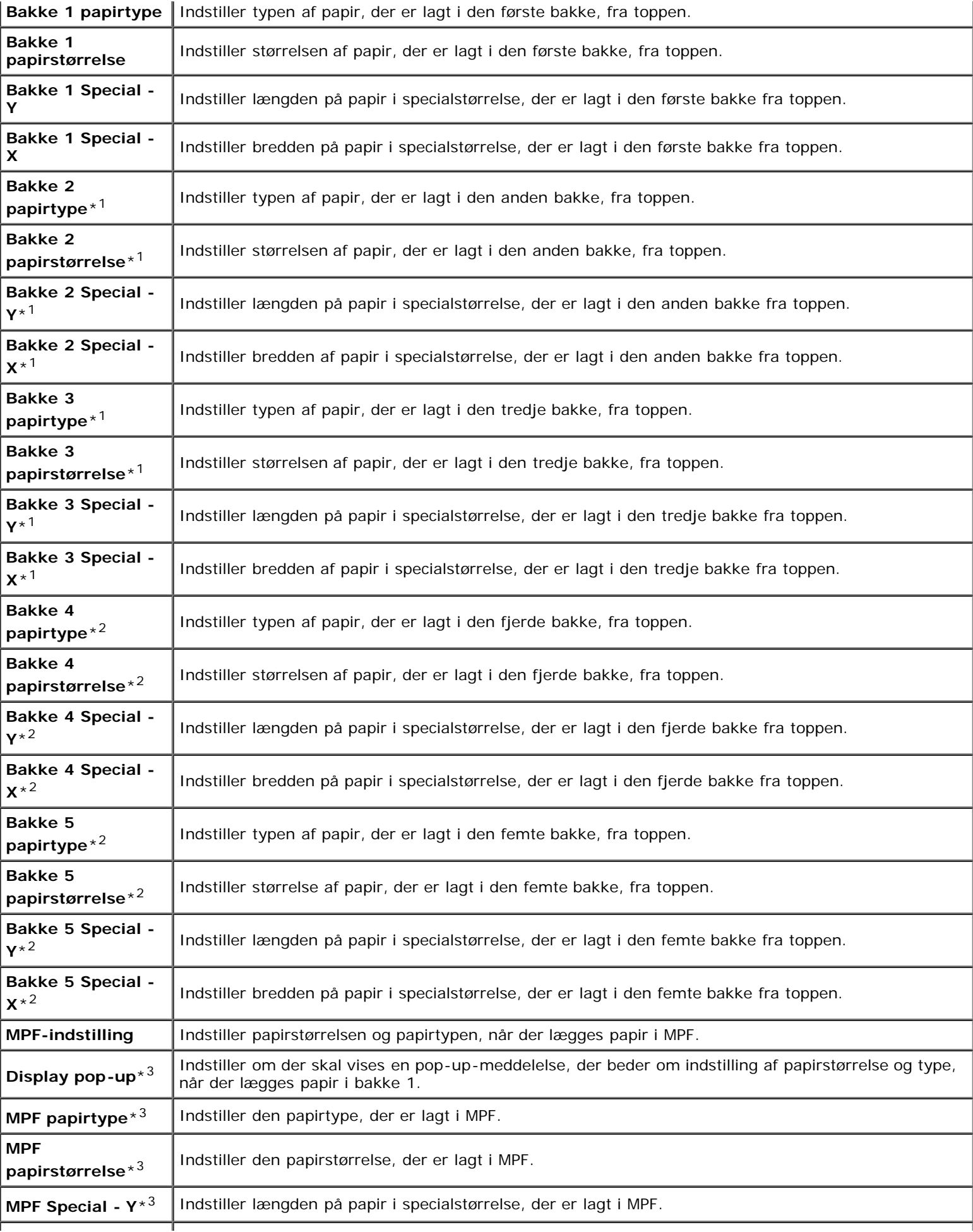

**MPF Special - X**<sup>\*3</sup> | Indstiller bredden på papir i specialstørrelse, der er lagt i MPF.

\*1 Dette punkt er kun tilgængeligt, når der er installeret en 550 eller 1100 ark-ilægger (ekstraudstyr).

\*2 Dette punkt er kun tilgængeligt, når der er installeret en 1100 ark-ilægger (ekstraudstyr).

\*3 Dette punkt er kun tilgængeligt, når Panel specific. er valgt for MPF-indstilling.

[Tilbage til Inholdsfortegnelse Side](#page-0-0)

# <span id="page-151-1"></span> **Retningslinjer for udskrivningsmedia**

- **[Papir](#page-151-0)**
- **Transparenter**
- **C** Konvolut
- **C** Etiketter
- **O** Lagring af udskrivningsmedia
- **Identifikation af udskrivningsmedie og specifikationer**

Udskrivningsmedia er bl.a. papir, etiketter, konvolutter og bestrøget papir. Din printer sørger for en højkvalitetsudskrivning på mange forskellige udskrivningsmedier. Valg af de rigtige udskrivningsmedier til din printer bidrager til at undgå udskrivningsproblemer. Dette afsnit beskriver, hvordan du vælger udskrivningsmedier, behandler udskrivningsmedia og lægger udskrivningsmedier i bakke 1 eller i 550 ark-ilægger (ekstraudstyr).

# <span id="page-151-0"></span>**Papir**

Den bedste udskrivningskvalitet opnås ved anvendelse af 75 g/m<sup>2</sup> (20 lb) xerografisk papir med lange fibre. Den bedste udskrivningskvalitet i sort-hvid opnås ved anvendelse af 90 g/m<sup>2</sup> (24 lb) xerografisk papir med lange fibre. Det anbefales, at du tester en prøve på et udskrivningsmedia, inden du køber store mængder.

Når du lægger papir i, skal du identificere den anbefalede udskrivningsside på papirpakken og ilægge papiret i overensstemmelse hermed. Se "<u>[Ilægning af](#page-164-0) Udskrivningsmedia i standard og ekstra bakker</u>" og "Ilægning af [udskrivningsmedie i MPF"](#page-164-0) angående detaljerede instruktioner om ilægning af papir.

## **Papiregenskaber**

De følgende papiregenskaber har indflydelse på kvaliteten og pålideligheden af udskrivningen. Det anbefales, at du følger disse retningslinjer, når du evaluerer nyt papir.

### **Vægt**

Bakken indfører automatisk papirvægte fra 60 til 216 g/m<sup>2</sup> (16 til 80 lb bond) med lange fibre. Multifunktionsilæggeren (MPF) indfører automatisk papirvægte fra 60 til 216 g/m<sup>2</sup> (16 til 80 lb bond) med lange fibre. Papir, der er lettere end 60 g/m<sup>2</sup> (16 lb), indføres muligvist ikke korrekt, og kan forårsage papirstop. Den bedste ydelse opnås ved anvendelse af 75 g/m<sup>2</sup> (20 lb bond) papir med lange fibre.

#### **Krumning**

Krumning er udskrivningsmediernes tendens til at krumme i kanterne. En kraftig krumning kan medføre problemer med papirfremføringen. Krumning opstår normalt efter papiret er passeret gennem printeren, hvor det udsættes for høje temperaturer. Hvis papir opbevares uindpakket, selv om der er i papirbakken, kan det bidrage til at papiret krummer inden udskrivningen og kan medføre problemer med udskrivningen, uanset luftfugtigheden. Når du udskriver på krummet papir, skal du strække papiret ud og derefter indsætte det i MPF.

### **Glathed**

Graden af papirets glathed har direkte indflydelse på udskriftskvaliteten. Hvis papiret er for groft, indbrændes toneren ikke ordentligt på papiret, hvilket giver en dårlig udskriftskvalitet. Hvis papiret er for glat, kan det give problemer med

fremføringen af papiret. En glathed på mellem 150 og 250 Sheffield punkter giver den bedste udskriftskvalitet.

#### **Fugtighedsindhold**

Mængden af fugtighed i papiret påvirker både udskriftskvaliteten og printerens evne til at fremføre papiret på korrekt vis. Lad papiret ligge i dets originale emballage, indtil det skal anvendes. Dette begrænser papirets udsættelse for fugtighedsændringer, som kan forringe dets ydelse.

#### **Fiberretning**

Fiber hentyder til retningen af papirets fibre i et ark papir. Fibre er enten lange og løber i papirets længderetning, eller korte og løber i papirets bredderetning. For 60 til 135 g/m<sup>2</sup> (16 til 36 lb bond) papir, anbefales papir med lange fibre. For papir tungere end 135 g/m<sup>2</sup> (36 lb bond), anbefales korte fibre.

#### **Fiberindhold**

Det meste xerografiske papir af høj kvalitet er lavet af 100 % kemisk pulpet træ. Papir, som indeholder fibre, som f.eks. bomuld, har egenskaber, som kan resultere i forringet papirbehandling.

## **Anbefalet papir**

Den bedste udskrivningskvalitet og fremføringspålidelighed opnås ved anvendelse af 75 g/m<sup>2</sup> (20 lb) xerografisk papir. Forretningspapir, som er fremstillet til almindelige forretningsskrivelser, har ligeledes en acceptabel udskriftskvalitet. Anvend kun papir, som kan modstå høje temperaturer uden misfarvning, blødning eller afgivelse af farlig emission. Laserudskrivningsprocessen opvarmer papiret til høje temperaturer. Forhør dig hos fabrikanten eller forhandleren om, hvorvidt det papir du har valgt er acceptabelt til brug med laserprintere.

Udskriv altid flere prøver, inden du køber nogen former for udskrivningsmedia i store mængder. Når du vælger udskriftsmedia, bør du overveje vægten, fiberindholdet og farven.

### **Uacceptabelt papir**

Følgende papirtyper kan ikke anbefales til brug i denne printer:

- Kemisk behandlet papir, som bruges til at lave kopier uden karbonpapir, også kendt som selvkopierende papir, CCPpapir (Carbonless Copy Paper), eller NCR-papir (No Carbon Required)
- Fortrykt papir med kemikalier, som kan forurene printeren
- Fortrykt papir, som kan påvirkes af temperaturen i fuseren
- Fortrykt papir, som kræver en registrering (det præcise udskrivningssted på siden), som er større end ±0,09 tommer, som f.eks. formularer til optisk tekstgenkendelse (OCR)

I nogle tilfælde kan du indstille registreringen med dit softwareprogram, så du kan opnå en korrekt udskrivning på disse formularer.

- Bestrøget papir (sletbart skrivemaskinepapir), syntetisk papir, termopapir
- Papirer med grove kanter, grove eller kraftige overflader eller krummede papirer
- Genbrugspapir, som indeholder mere end 25 % efter-forbrugs affald, som ikke opfylder kravene i DIN 19 309
- Formularer og dokumenter i flere dele
- Udskriftskvaliteten kan forringes (der kan optræde blanke mellemrum eller pletter i teksten), når du udskriver på

# **Valg af papir**

Korrekt papirvalg bidrager til at forhindre papirstop og sikre en problemfri udskrivning.

Følgende forholdsregler vil bidrage til at undgå papirstop og dårlig udskrivningskvalitet:

- Anvend altid nyt papir, som ikke er beskadiget.
- Identificer den anbefalede udskrivningsside på papiret, inden det lægges i. Denne information er normalt angivet på papirets emballage.
- Anvend ikke papir, som du selv har skåret eller klippet til.
- Bland ikke printmediestørrelser, -vægt eller -typer i den samme kilde. Dette kan føre til papirstop.
- Fjern ikke bakken under udskrivning af et job.
- Sørg for, at papiret er lagt korrekt i bakken.
- Bøj papiret frem og tilbage og "luft" det derefter. Ret kanterne på stakken ud på en plan flade.

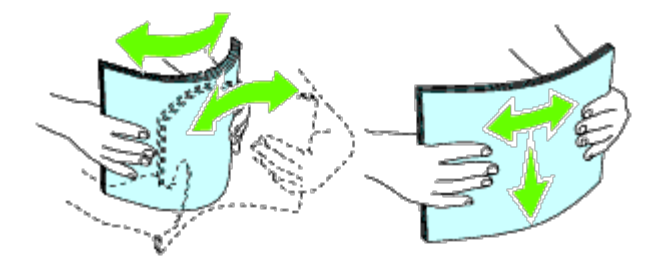

# **Valg af fortrykt medie og brevhoved**

Når du vælger fortrykte medie- og brevhovedpapir til printeren:

- Brug papir med lange fibre for at få det bedste resultat.
- Brug kun medier og brevhoveder, som er trykt med brug af en offset-litografisk eller graverings udskriftsproces.
- Vælg papir som absorberer farve, men ikke bløder.
- Undgå papir med grove og kraftige overflader.
- Brug papir, som er udskrevet med varmeresistente farver til brug i xerografiske kopimaskiner. Farven skal kunne modstå temperaturer på 225 °C uden at smelte eller afgive farlig emission.
- Brug farve, som ikke påvirkes af harpiksen i toneren eller silikonen i fuseren. Farve, som er oxidationssat eller oliebaseret bør opfylde disse krav. Det er ikke sikkert, at latexfarve gør det. Kontakt din papirleverandør, hvis du er i tvivl.

### **Udskrivning på brevhoved**

Forhør dig hos fabrikanten eller forhandleren om, hvorvidt det fortrykte brevhoved, du har valgt, er acceptabelt til brug med laserprintere.

Sideretningen er vigtig, når der udskrives på brevhoved. Brug følgende oversigt som hjælp, når du lægger brevhoved i udskrivningsmediekilden.

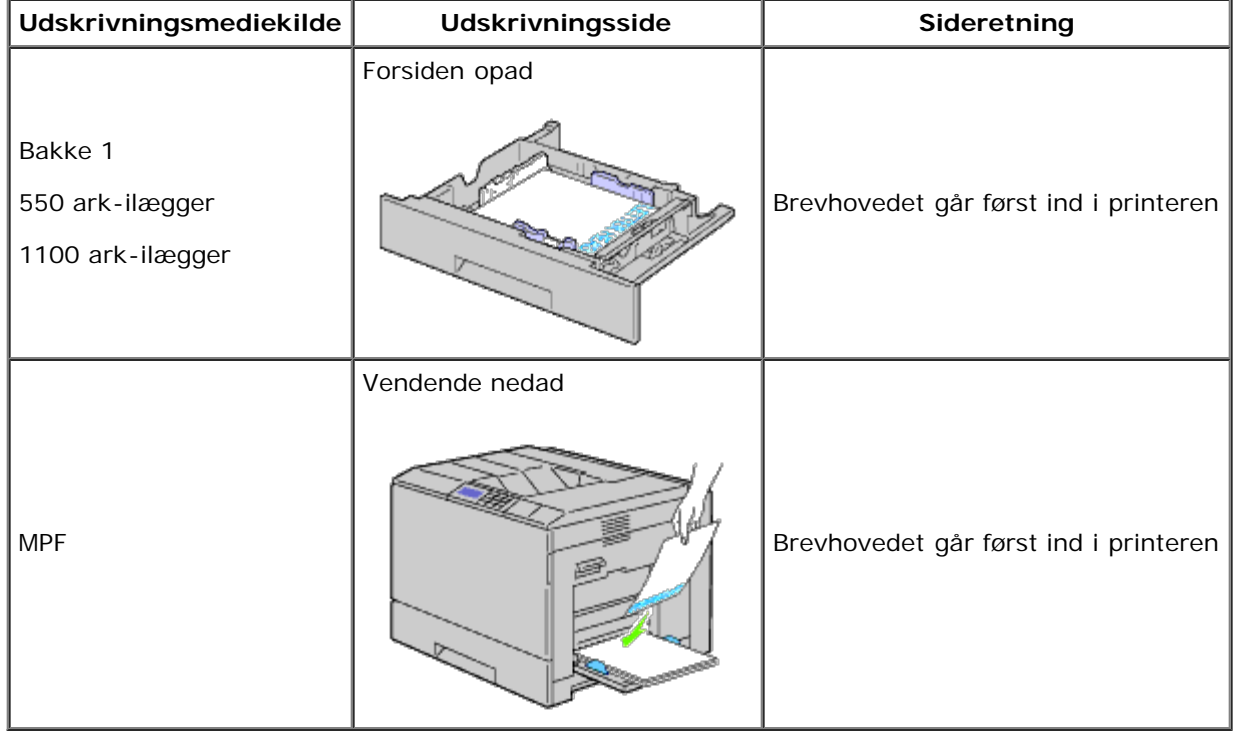

## **Valg af forhullet papir**

De forskellige mærker af forhullet papir kan afvige med hensyn til antal og placering af huller og fabrikationsteknik. Men det vil måske ikke være muligt at udskrive på papiret, afhængig af placeringen af hullerne i papiret.

Hvordan du vælger og anvender forhullet papir:

- Test papir fra flere fabrikanter, inden du bestiller og anvender store mængder af forhullet papir.
- Papir bør hulles af papirfabrikanten, og der bør ikke bores i papir, som allerede er emballeret i et ris. Boret papir kan medføre papirstop, når flere ark går gennem printeren. Dette kan føre til papirstop.
- Forhullet papir kan indeholde mere papirstøv end almindeligt papir. Det kan være nødvendigt at rengøre printeren oftere, og det er ikke sikkert, at fremføringspålideligheden er så god som med standard papir.
- Vægt-retningslinjerne for forhullet papir er de samme som for ikke-hullet papir.

## **Transparenter**

Du kan lægge op til 75 ark transparenter i MPF eller bakke 1 for et enkelt udskriftsjob. Det anbefales, at du tester en prøve på et udskrivningsmedia, inden du køber store mængder.

Når du udskriver på transparenter:

- Indstil papirtypen til **Transparent** på printerdriveren for at undgå, at printeren bliver beskadiget.
- Brug transparenter, der er designet specifikt til laserprintere. Brug aldrig almindelige transparenter. Transparenter skal kunne tåle temperaturer på 205 °C (401 °F) uden at smelte, blive misfarvede eller forskudt eller frigive farlige emissioner.
- Undgå, at der kommer fingeraftryk på transparenterne. Dette kan resultere i dårlig udskriftskvalitet.
- Inden du lægger transparenter i, skal du lufte stakket for at forhindre, at arkene hænger sammen.

• Ikke-hvis transparenter understøttes ikke af denne printer.

## **Valg af transparenter**

Din maskine kan udskrive direkte på transparenter, som er beregnet til anvendelse i laserprintere. Udskrifternes kvalitet og holdbarhed afhænger af den transparent, der bruges. Det anbefales, at du tester en prøve på et udskrivningsmedia, inden du køber store mængder.

Papirtypeindstillingen for MPF skal sættes til Transparent for at bidrage til at forhindre papirstop. (Du kan finde flere oplysninger om denne indstilling under "[Bakke-indstillinger"](#page-212-0)). Forhør dig hos producenten eller forhandleren for at finde ud af, om dine transparenter er kompatible med laserprintere, der når temperaturer på op til 205 °C (401 °F). Anvend kun transparenter, som kan modstå høje temperaturer uden at smelte, blive misfarvede eller forskudte eller afgive farlige emissioner.

**BEMÆRK:** For bakke 1 kræves der ikke indstilling af papirstørrelse. Bakke 1 detekterer automatisk papirstørrelsen. Yderligere oplysninger om understøttede papirstørrelser for standard og ekstra bakker finder du under "Understøttede papirstørrelser".

# **Konvolut**

Afhængigt af valget af konvolutter, kan der eventuelt forventes at forekomme forskellige grader af mindre rynker. Det anbefales, at du tester en prøve på et udskrivningsmedia, inden du køber store mængder. Se "llægning af [udskrivningsmedia"](#page-159-0) angående instruktioner om ilægning af en konvolut.

Når du udskriver på konvolutter:

- Anvend kun højkvalitets konvolutter, som er beregnet til brug i laserprintere.
- Indstil udskriftsmediekilden til MPF eller bakke 1. Indstil papirtypen til **Konvolut**, og vælg den korrekte konvolutstørrelse fra printerdriveren.
- Den bedste ydelse opnås ved anvendelse af 75 g/m<sup>2</sup> (20 lb bond) papir. Der kan anvendes op til 105 g/m<sup>2</sup> (28 lb bond) vægt til konvolutilæggeren, så længe som bomuldsindholdet er 25 % eller mindre. Konvolutter med 100 % bomuldsindhold må ikke overstige 90 g/m<sup>2</sup> (24 lb bond) vægt.
- Brug kun nye uindpakkede konvolutter, som ikke er beskadigede.
- Anvend konvolutter, som kan modstå temperaturer på 205 °C (401 °F) uden at klæbe, krølles for meget, rynkes eller frigøre farlige emissioner. Forhør dig hos konvolutleverandøren, hvis du har nogen tvivl om de konvolutter, du påtænker at anvende.
- Indstil styret, så det passer til konvolutbredden.
- For at lægge konvolutter i MPF skal du lægge konvolutterne i med flapperne lukkede og den korte kant på konvolutterne vendende ind mod printeren. Den trykte side skal vende nedad.
- Se "[Ilægning af udskrivningsmedie i MPF"](#page-164-0) angående instruktioner om ilægning af en konvolut.
- Anvend kun en konvolutstørrelse under et udskriftsjob.
- Kontroller at luftfugtigheden er lav, da en høj luftfugtighed (højere end 60 %) og de høje udskrivningstemperaturer kan lukke konvolutterne.
- Det bedste resultat opnås, hvis man ikke anvender konvolutter, som
	- Er for krumme eller bøjede
	- Er sammenklæbede eller på nogen måde beskadigede
	- Indeholder vinduer, huller, perforeringer, udskæringer og prægetryk

Har metalklips, bånd eller metalfoldeklips

- Har et låsedesign
- Har påklæbede frimærker
- Har synligt klister, når flappen er i den forseglede eller lukkede position
- Har flossede eller bøjede hjørner
- Har grov, bølget eller vandmærke-finish.

**BEMÆRK:** Du kan også ilægge konvolutter i bakke 1. For yderligere oplysninger, se "[Ilægning af en konvolut i](#page-161-0) [standardbakker](#page-161-0) .

# **Etiketter**

Din printer kan udskrive på forskellige etiketter, hvis de er beregnet til anvendelse i laserprintere. Etiketteklister, beskyttelsesark og toplag (udskrivbar papirmasse) skal kunne modstå temperaturer på 205 °C (og et tryk på 25 pund pr. kvadrattomme (psi). Det anbefales, at du tester en prøve på et udskrivningsmedia, inden du køber store mængder.

Når du udskriver på etiketter:

- Indstil papirtypen til **Etikette** på printerdriveren.
- Læg ikke etiketter i sammen med papir i den samme bakke. Dette kan føre til papirstop.
- Anvend ikke etiketteark med et glat bagsidemateriale.
- Udskriv ikke inden for 1 mm (0,04 tommer) af udstansningen.
- Anvend hele etiketteark. Delvise ark kan bevirke, at etiketterne går af under udskrivning, med papirstop som resultat. Delvise ark vil ligeledes forurene din printer og patron med klister og kan desuden ugyldiggøre dine printer- og patrongarantier.
- Anvend etiketter, som kan modstå temperaturer på 205 °C (401 °F) uden at klæbe, krølles for meget, rynkes eller frigøre farlige emissioner.
- Udskriv ikke inden for 1 mm (0,04 tommer) fra kanten af etiketten, af perforeringerne eller mellem udstansningen af etiketten.
- Anvend ikke etiketteark, som har klister på kanten af arket. Det anbefales at zonebestrygningen af klisteret er mindst 1 mm (0,04 tommer) fra kanterne. Klæbemateriale forurener din printer og kan ugyldiggøre din garanti.
- Hvis zonebestrygning af klisteret ikke er muligt, bør en 3 mm (0,125 tommer) stribe fjernes på for- og driverkanten og en ikke-sivende klister anvendes.
- Fjern en 3 mm (0,125 tommer) stribe fra forkanten for at forhindre etiketter i at falde af inde i printeren.
- Portrætretning foretrækkes, specielt ved udskrivning af stregkoder.
- Anvend ikke etiketter, hvor klisteret er synligt.

# **Lagring af udskrivningsmedia**

De følgende retningslinjer kan hjælpe dig med at undgå problemer og uensartet udskrivningskvalitet mht. korrekt lagring af udskrivningsmedia.

- Det bedste resultat opnås ved at man gemmer udskrivningsmedia i omgivelser, hvor temperaturen er omkring 21 °C (70 °F) og fugtighedsgraden er 40 %.
- Opbevar papkasser med udskrivningsmedia på en palle eller en hylde i stedet for direkte på gulvet.
- Hvis du opbevarer enkelte pakker med udskrivningsmedia uden for den originale emballage, skal du sikre dig, at de står på en plan flade, så kanterne ikke bøjes eller krølles.
- Anbring ikke noget oven på pakkerne med udskrivningsmedia.

# **Identifikation af udskrivningsmedie og specifikationer**

I de følgende oversigter finder du information om almindelige og alternative udskrivningsmedier.

## **Understøttede papirstørrelser**

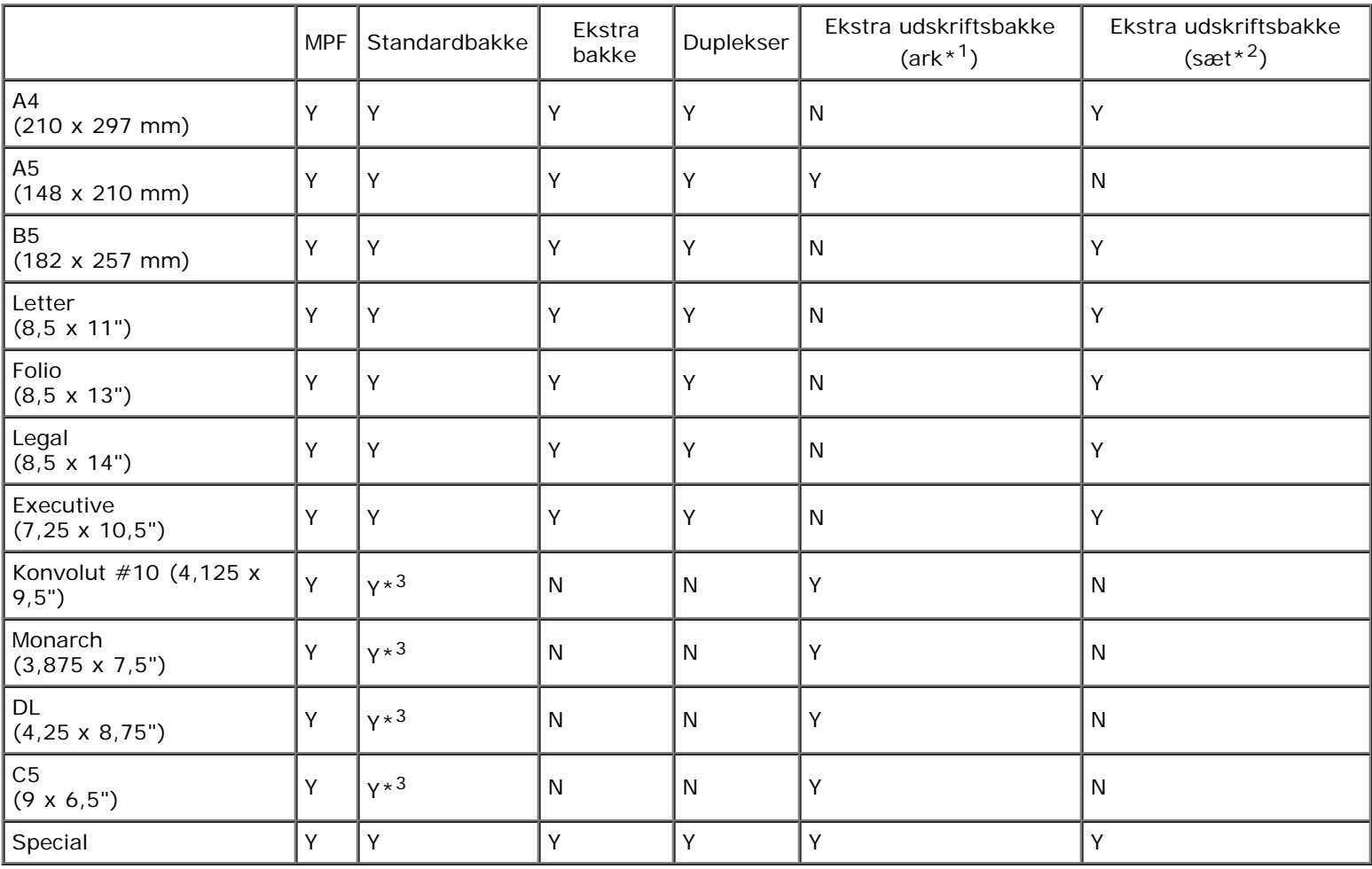

\*<sup>1</sup>: I denne modus sendes hver side separat til stablerbakken.

 $*2$ : I denne modus sorteres dokumenter i sæt eller job, og outputtet til stablerbakken.

 $*3$ : Hvis du vil udskrive pa konvolutter vha. standardbakken, skal du valge konvoluttypen i indstillingerne for Bakke 1. For yderligere oplysninger, se "[Forklaring af printermenuerne](#page-185-0)".

## **Understøttede papirtyper**

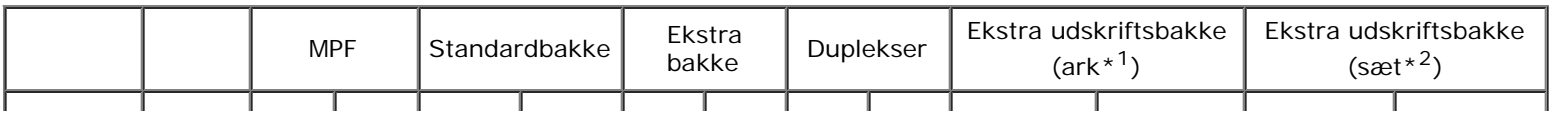

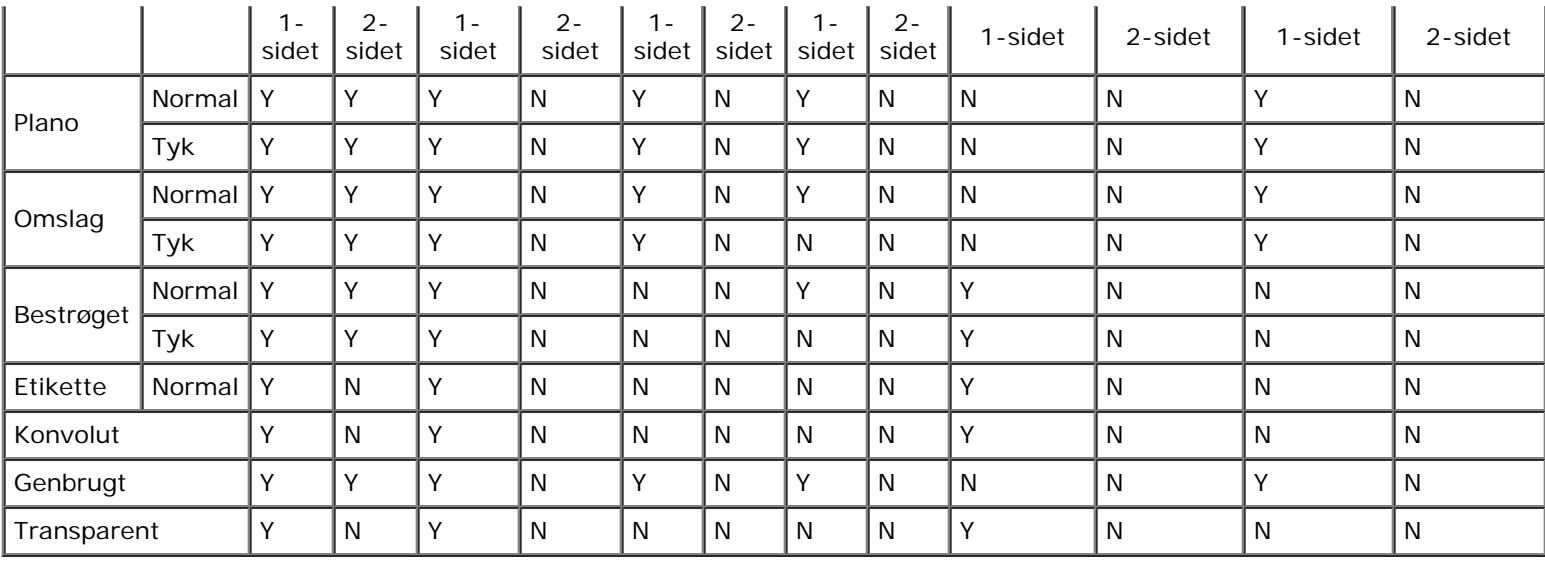

\*1: I denne modus sendes hver side separat til stablerbakken.

 $*2$ : I denne modus sorteres dokumenter i sæt eller job, og outputtet til stablerbakken.

# **Specifikationer for papirtyper**

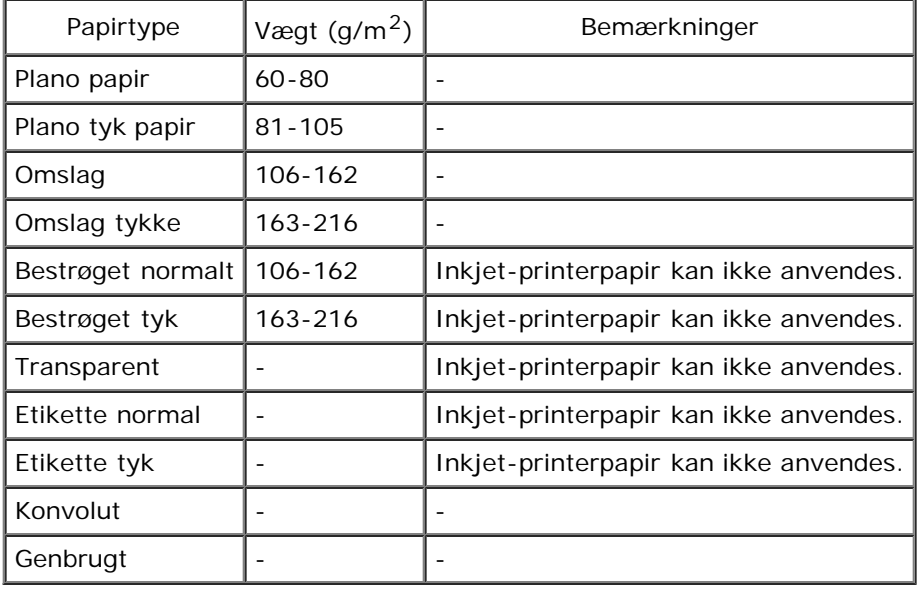

[Tilbage til Inholdsfortegnelse Side](#page-0-0)

# <span id="page-159-0"></span> **Ilægning af udskrivningsmedia**

- **C** [Kapacitet](#page-159-1)
- **[Udskrivningsmediamål](#page-159-2)**
- **[Ilægning af Udskrivningsmedia i standard og ekstra bakker](#page-160-0)**
- **[Ilægning af udskrivningsmedie i MPF](#page-164-0)**
- **O** [Lænkede bakker](#page-168-0)
- **[Brug af dupleksfunktion](#page-168-1)**
- **[Brug af Centeroutputbakken](#page-169-0)**
- **[Brug af stablerbakken](#page-170-0)**

Korrekt ilægning af udskrivningsmedia bidrager til at forhindre papirstop og sikre en problemfri udskrivning.

Identificer udskrivningsmediernes anbefalede udskrivningsside, inden du lægger udskrivningsmedierne i. Denne information er normalt angivet på udskrivningsmediets emballage.

**BEMÆRK:** Angiv den samme papirtype på betjeningspanelet, som det papir, der er lagt i bakken. Ø

# <span id="page-159-1"></span>**Kapacitet**

Bakke 1 kan indeholde:

550 ark standardpapir.

550 ark-ilæggeren (ekstraudstyr) kan rumme:

550 ark standardpapir.

1100 ark-ilæggeren (ekstraudstyr) kan rumme:

• 1100 ark standardpapir.

MPF kan indeholde:

• 150 ark standardpapir.

# <span id="page-159-2"></span>**Udskrivningsmediamål**

Standard og ekstrabakkerne accepterer udskrivningsmedia inden for de følgende mål:

- Bredde 98,4 mm (Monarch) til 215,9 mm (8,5 tommer)
- Længde 190,5 mm (Monarch) til 355,6 mm (14,00 tommer)

MPF accepterer udskrivningsmedier inden for de følgende mål:

- Bredde 76,2 mm (3,00 tommer) til 215,9 mm (8,5 tommer)
- Længde 127 mm (5,00 tommer) til 355,6 mm (14,00 tommer)

# <span id="page-160-0"></span>**Ilægning af Udskrivningsmedia i standard og ekstra bakker**

**BEMÆRK:** For at undgå papirstop må bakken ikke fjernes, imens der udskrives. W **BEMÆRK:** Anvend kun laser-udskrivningsmedia. Brug ikke ink jet-papir i denne printer. Ø

Der lægges papir i alle bakkerne på samme måde:

1. Fjern papirbakken fra printeren.

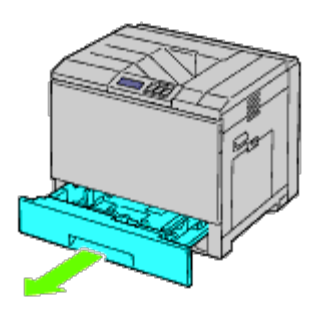

2. Juster breddestyrene til størrelsen af papiret, der skal ilægges.

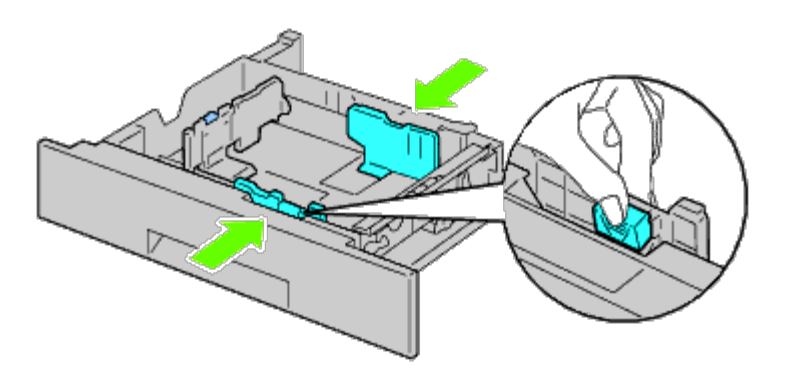

3. Juster længdestyrene til størrelsen af papiret, der skal ilægges.

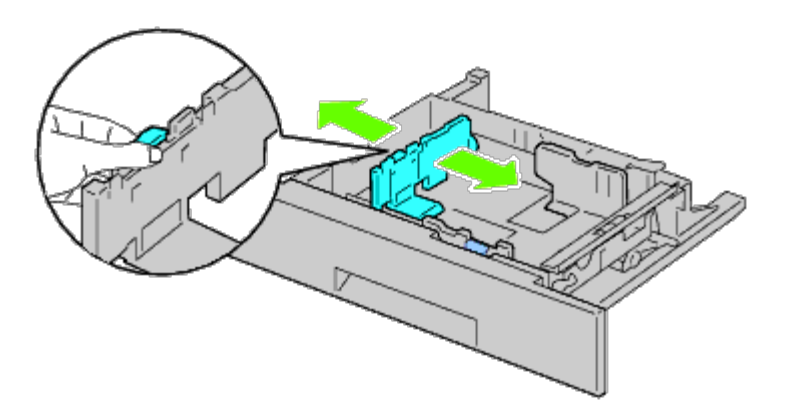

4. Bøj arkene frem og tilbage og "luft" dem, inden du lægger papiret i.

Ret kanterne på stakken ud på en plan flade.

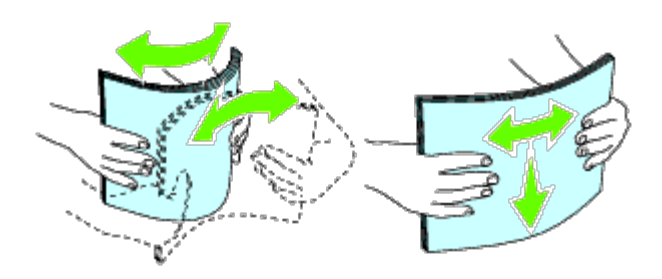

5. Læg papiret i bakken med den anbefalede udskrivningsside vendt opad.

**BEMÆRK:** Overskrid ikke den maksimale ilægningslinje i bakken. Overopfyldning af bakken kan forårsage papirstop. Ø

- 6. Efter det er bekræftet, at styrene er korrekt justeret, skal bakken sættes tilbage i printeren.
- 7. Vælg papirtype i betjeningspanelet, hvis der ilægges andre udskrivningsmedier end almindelige udskrivningsmedier. Hvis du ilægger brugerdefinerede udskrivningsmedier i standard 550-ark bakken, skal du angive papirstørrelsesindstillingen ved at bruge betjeningspanelet.

**BEMÆRK:** For papir i standardstørrelse skal styrene justeres først, hvorefter papiret indstilles.

# <span id="page-161-0"></span>**Ilægning af en konvolut i standardbakker**

- 1. Løft låsen på håndtaget til det højre dæksel for at åbne det.
- 2. Tryk ned på armen for at indstille konvolut-modus.

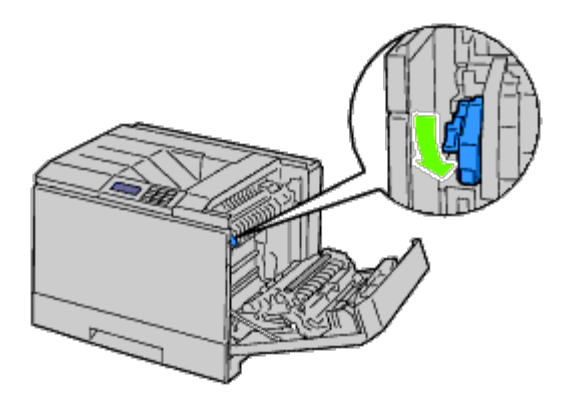

**BEMÆRK:** Hvis du lægger et andet medie i end konvolutter, skal du løfte armen.

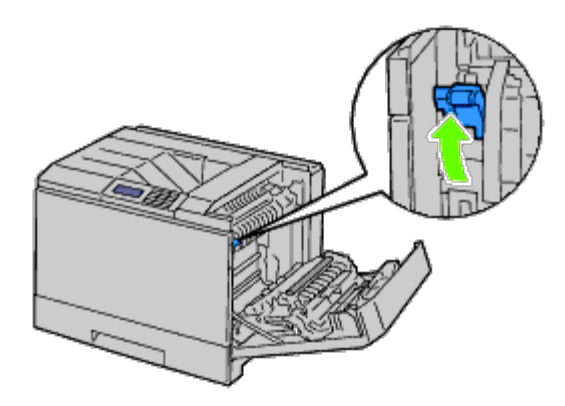

**BEMÆRK:** Hvis du bruger den ekstra udskriftsbakke, skal du hæve armen, som vist i illustrationen.

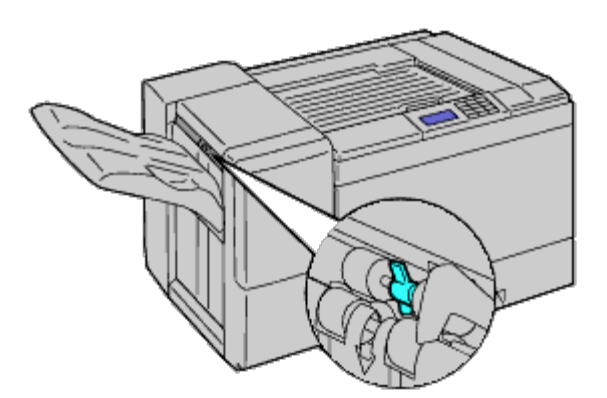

**BEMÆRK:** Hvis du vil udskrive på plano-papir med den ekstra udskriftsbakke, skal du kontrollere, om armen er trukket Ø ned, som vist i illustrationen.

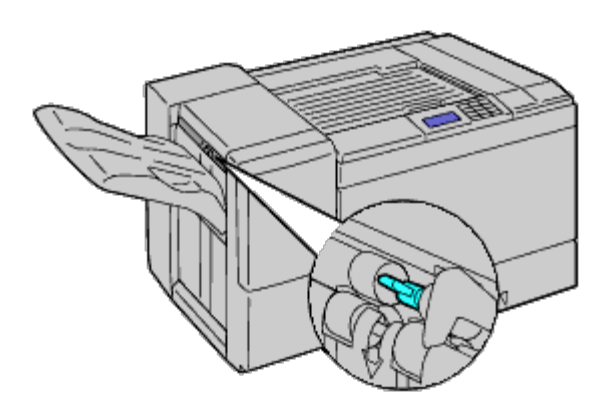

3. Læg konvolutten i bakken.

### **Ved ilægning af Konvolut#10, Monarch eller DL**

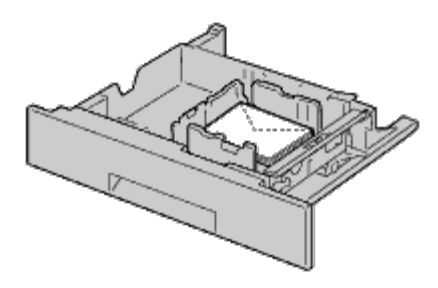

**Ved ilægning af C5**

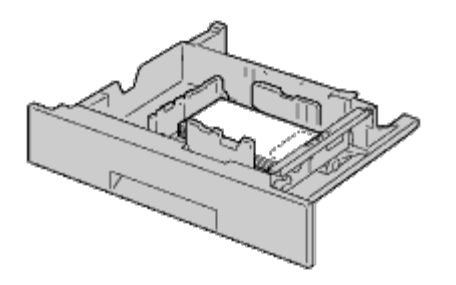

**OBS:** Anvend aldrig konvolutter med ruder, bestrøgne kanter eller selvklæbende klister. Disse fører til papirstop og kan O forårsage skade på printeren.

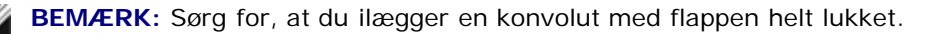

**BEMÆRK:** Hvis du ikke lægger konvolutter i MPF, lige efter af de er fjernet fra emballagen, vil de muligvis bule ud. For Ø at undgå papirstop skal du glatte dem ud som vist nedenfor, når du lægger dem i MPF.

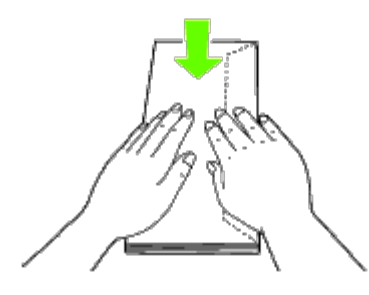

**BEMÆRK:** Hvis konvolutterne stadig ikke indføres korrekt, skal du bøje den forreste kant af konvolutterne, som vist i illustrationen. Bøjningen skal være 5 mm eller mindre.

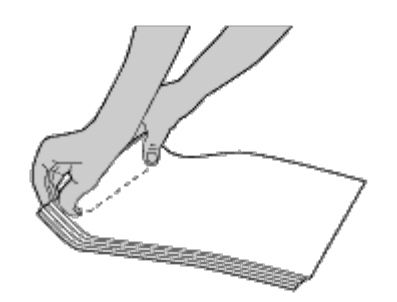

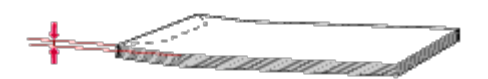

# **Ilægning af brevhoved**

Brevhovedet skal vende mod topkanten af standardbakken eller den ekstra ilægger med udskrivningssiden opad. Brevhovedet skal dog indsættes med topkanten først med udskrivningssiden nedad, når du ilægger papir i multifunktionsilæggeren (MPF).

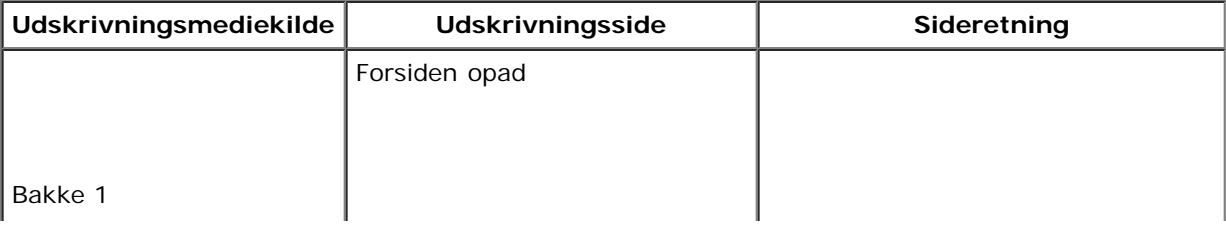

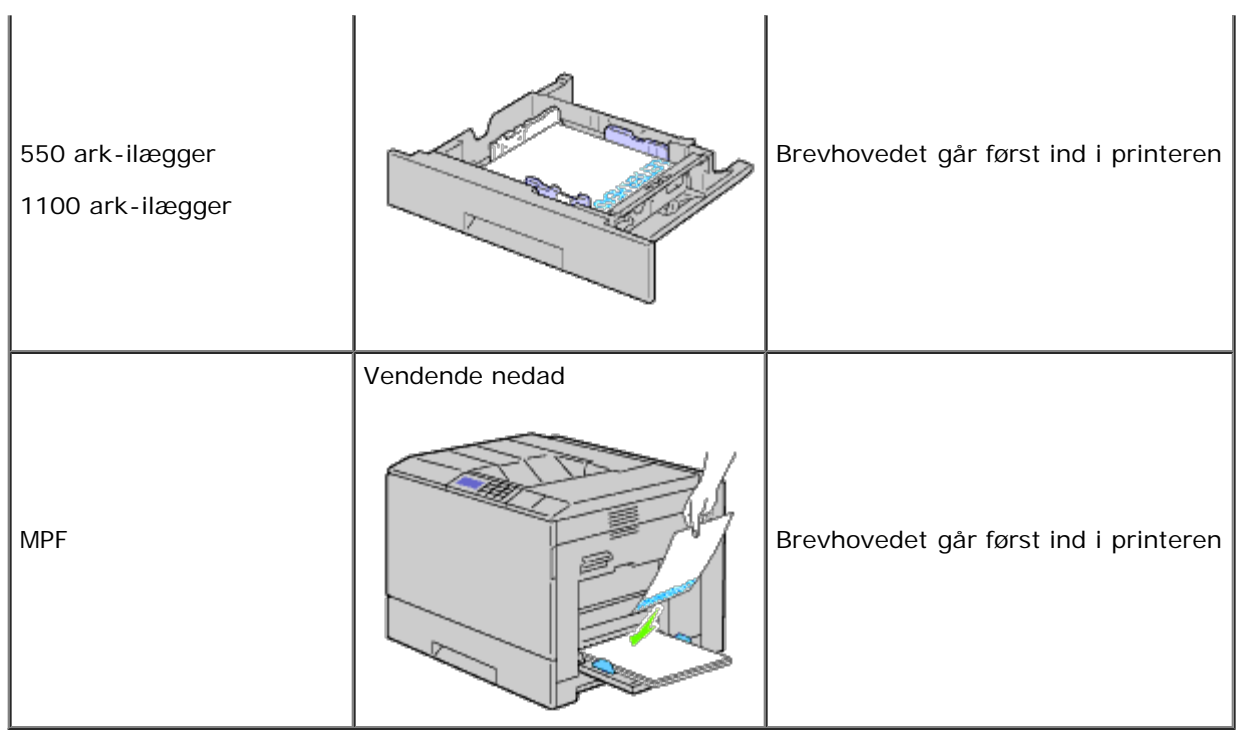

# <span id="page-164-0"></span>**Ilægning af udskrivningsmedie i MPF**

1. Åbn forsigtigt MPF-dækslet.

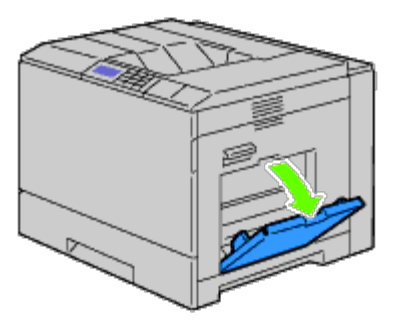

- 2. Udvid bakkeforlængelsen.
- 3. Skub breddestyrene ind til kanten af bakken. Breddestyrene skal være helt udvidede.

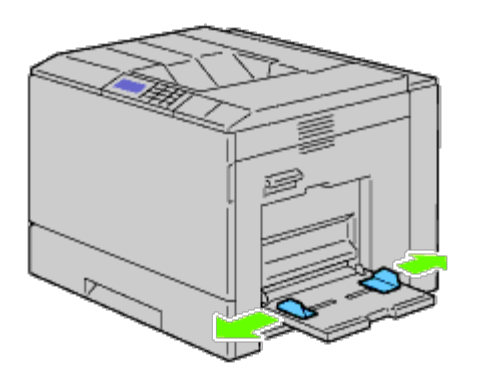

4. Ilæg alle medier med forsiden nedad og topkanten først ind i MPF.

**BEMÆRK:** Brug ikke kraft til at få udskrivningsmedierne ind i MPF.

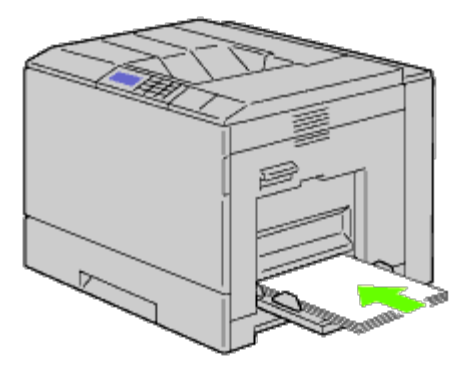

5. Skub begge breddestyrene, indtil de hviler let ind mod kanten af udskrivningsmediestakken.

**BEMÆRK:** Brug ikke kraft til at få udskrivningsmedierne ind i MPF.

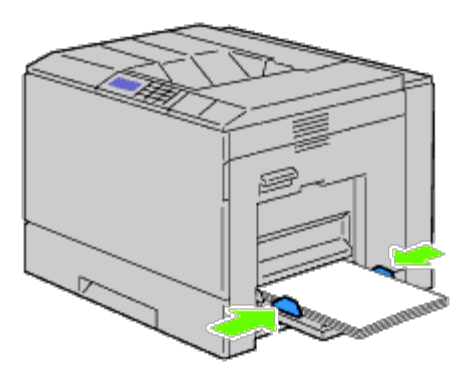

- 6. Sørg for, at typeindstillingen for MPF er indstillet til den korrekte værdi for det udskrivningsmedie, du har lagt i.
- 7. Vælg udskrivningsmediekilde, størrelse og type i softwareprogrammet, og vælg udskrivningsmediestørrelse og type på printerens betjeningspanel.

# **Ilægning af en konvolut i MPF**

- 1. Åben det højre dæksel.
- 2. Tryk ned på armen for at indstille konvolut-modus.

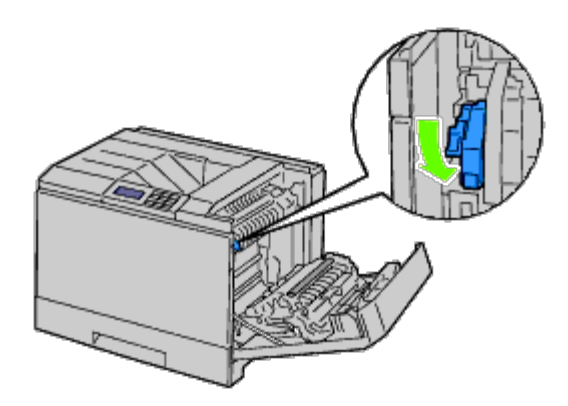

Ø

**BEMÆRK:** Hvis du ilægger plano-papir i den anden bakke, skal du løfte armen.

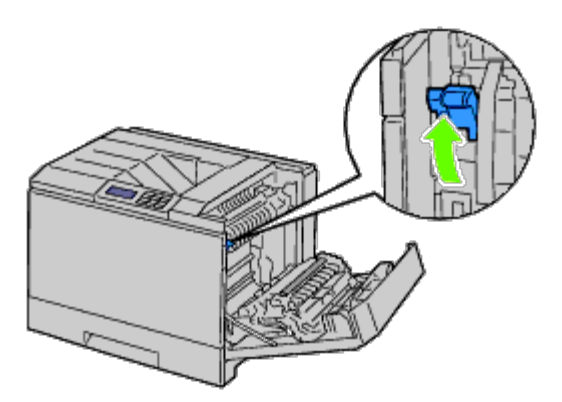

3. Læg konvolutterne i med flapperne lukkede og den korte kant på konvolutterne vendt ind mod printeren. Placer udskrivningssiden vendende nedad, og skub konvolutten ind i indgangsåbningen. Du kan ilægge konvolutter op til den maksimale ilægningslinje i bakken på en gang.

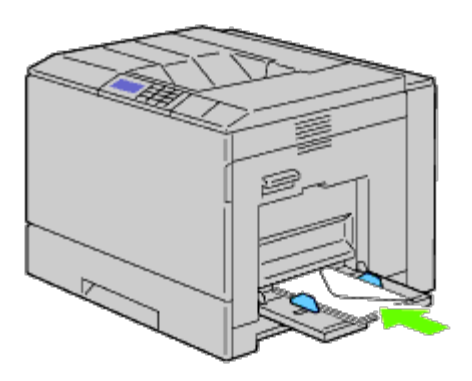

**Ved ilægning af Konvolut#10, Monarch eller DL**

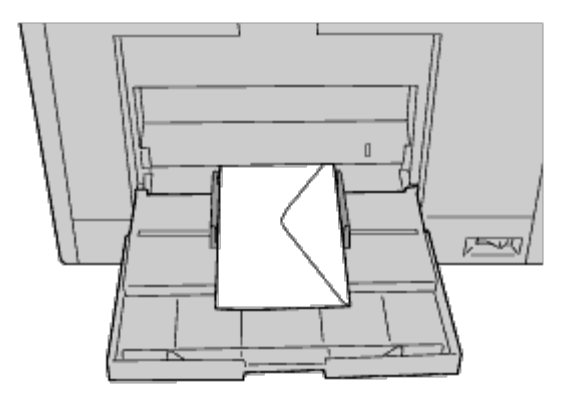

### **Ved ilægning af C5**

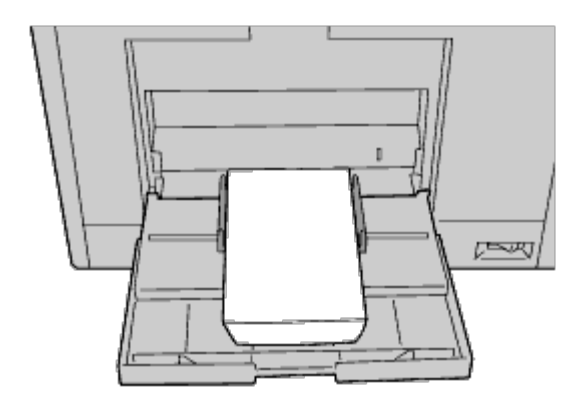

**OBS:** Anvend aldrig konvolutter med ruder, bestrøgne kanter eller selvklæbende klister. Disse fører til papirstop og kan Ο forårsage skade på printeren.

**BEMÆRK:** Sørg for, at du ilægger en konvolut med flappen helt lukket.

Ø **BEMÆRK:** Hvis du ikke lægger konvolutter i MPF, lige efter af de er fjernet fra emballagen, vil de muligvis bule ud. For at undgå papirstop skal du glatte dem ud som vist nedenfor, når du lægger dem i MPF.

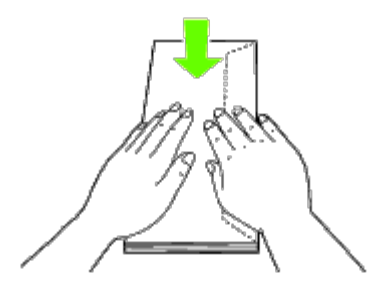

Ø

**BEMÆRK:** Hvis konvolutterne stadig ikke indføres korrekt, skal du bøje den forreste kant af konvolutterne, som vist i Ø illustrationen. Bøjningen skal være 5 mm eller mindre.

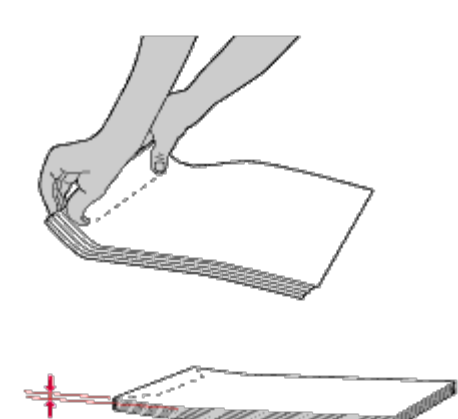

### **Brug af MPF**

- Ilæg kun en størrelse og type af udskrivningsmedia under et enkelt udskrivningsjob.
- For at opnå den bedst mulige udskrivningskvalitet skal du kun bruge udskrivningsmedier af høj kvalitet, som er beregnet til brug i laserprintere. Du kan finde flere retningslinjer for udskrivningsmedier under "[Retningslinjer for](#page-151-1) [udskrivningsmedia"](#page-151-1).
- Du må ikke tilføje eller fjerne udskrivningsmedier, mens der stadig er udskrivningsmedier i MPF, eller mens printeren udskriver fra MPF. Dette kan føre til papirstop.
- Udskrivningsmedier skal ilægges med den anbefalede udskrivningsside nedad, og toppen af udskrivningsmediet skal først ind i MPF.
- Anbring ikke genstande på MPF. Undgå også at trykke ned på MPF eller at bruge for meget kraft på den.

Ikonerne på MPF viser, hvordan der skal lægges papir i MPF, og hvordan en konvolut skal vende ved udskrivning.

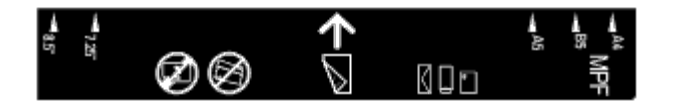

# <span id="page-168-0"></span>**Lænkede bakker**

Printeren sammenkobler automatisk bakkerne, når du lægger den samme størrelse og type udskrivningsmedia i dem. Den første bakke anvendes, indtil der ikke er mere udskrivningsmedia tilbage, hvorefter der anvendes den næste bakke.

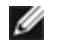

**BEMÆRK:** Udskrivningsmediaen bør være samme størrelse og type i hver bakke. Multifunktionsføderen (MPF) kan ikke kobles til enhver bakkekilde.

Efter der er lagt den samme størrelse og type udskrivningsmedia i de valgte bakker, vælges indstillingen Papirtype under komponenten Bakke-indstil. for hver kilde (bakke).

For at afbryde sammenkoblingen af bakker ændres Papirtype i en af kilderne til (bakkerne) til en unik værdi.

**BEMÆRK:** Hvis der i hver bakke lægges forskellige typer udskrivningsmedia af samme størrelse, kobler printeren dem automatisk sammen, hvis papirtypen ikke angives i printerdriverens egenskaber/indstillinger.

# <span id="page-168-1"></span>**Brug af dupleksfunktion**

Dupleksudskrivning (eller tosidet udskrivning) gør det muligt at udskrive på begge sider af papiret. Du kan finde oplysninger om acceptable størrelser for dupleksudskrivning under "Understøttede papirstørrelser".

# **Brug af folderudskrivning**

For at bruge folderudskrivning skal du vælge enten **Vnd. på den k. kt.** eller **Vnd på den l. kt.** i menuen **Dupleks** i dialogboksen printeregenskaber og derefter vælge **Tilvirkning af hæfte** i dialogboksen **Hæfte/Plakat/Blandet dokument**, der vises ved at klikke på knappen **Hæfte/Plakat/Blandet dokument**. I menuen **Dupleks** kan du definere den måde 2 sidede udskrivningssider bindes, og hvordan udskrivningen bag på arket (lige sider) vendes i forhold til udskrivningen på forsiden (sider med ulige numre).

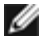

**BEMÆRK:** Folderudskrivning er ikke tilgængelig når XPS-driveren bruges.

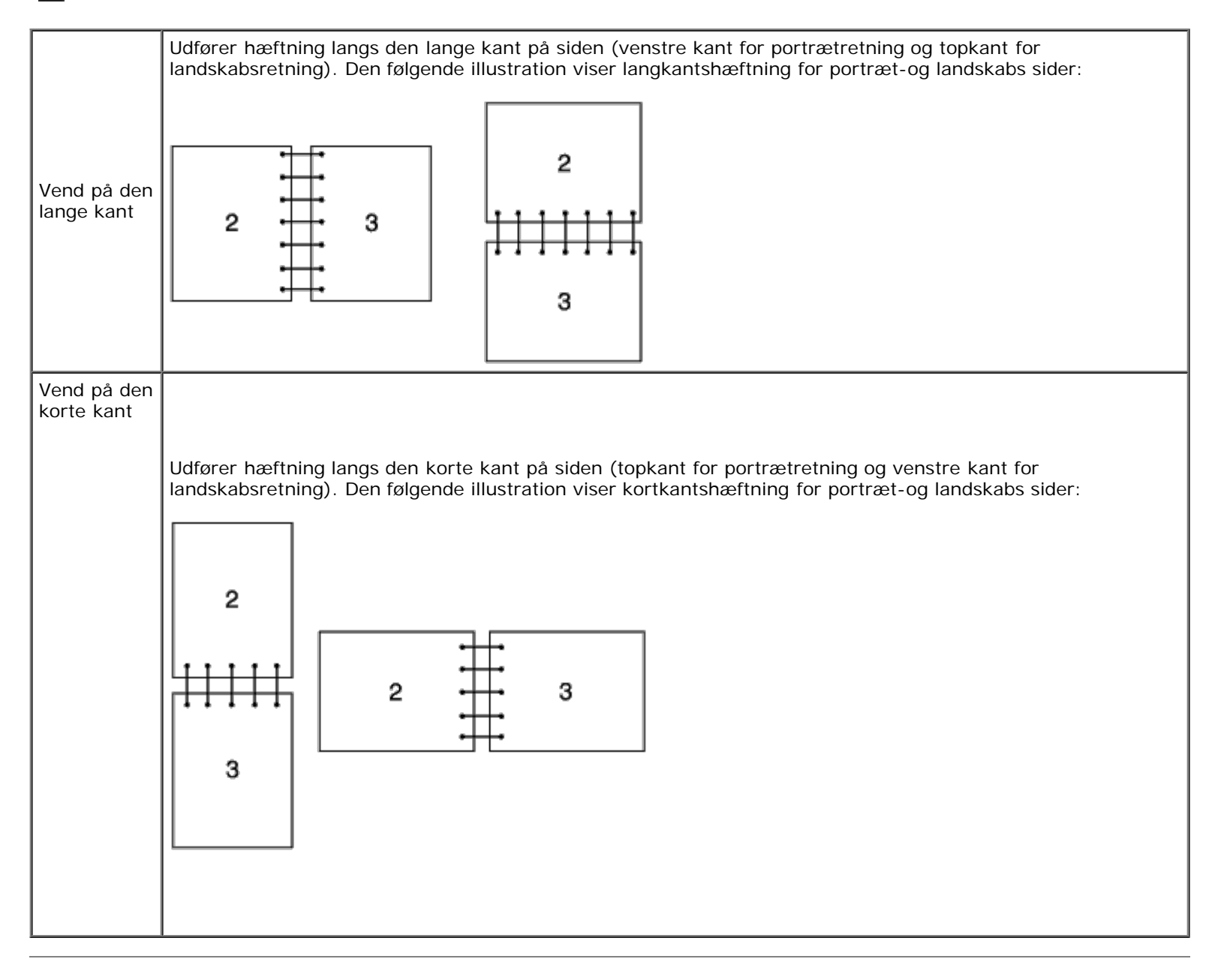

# <span id="page-169-0"></span>**Brug af Centeroutputbakken**

Centeroutputbakken kan indeholde op til:

• 500 ark (20 lb (75 g/m<sup>2</sup>)) almindeligt papir

# <span id="page-170-0"></span>**Brug af stablerbakken**

Stablerbakken kan indeholde op til:

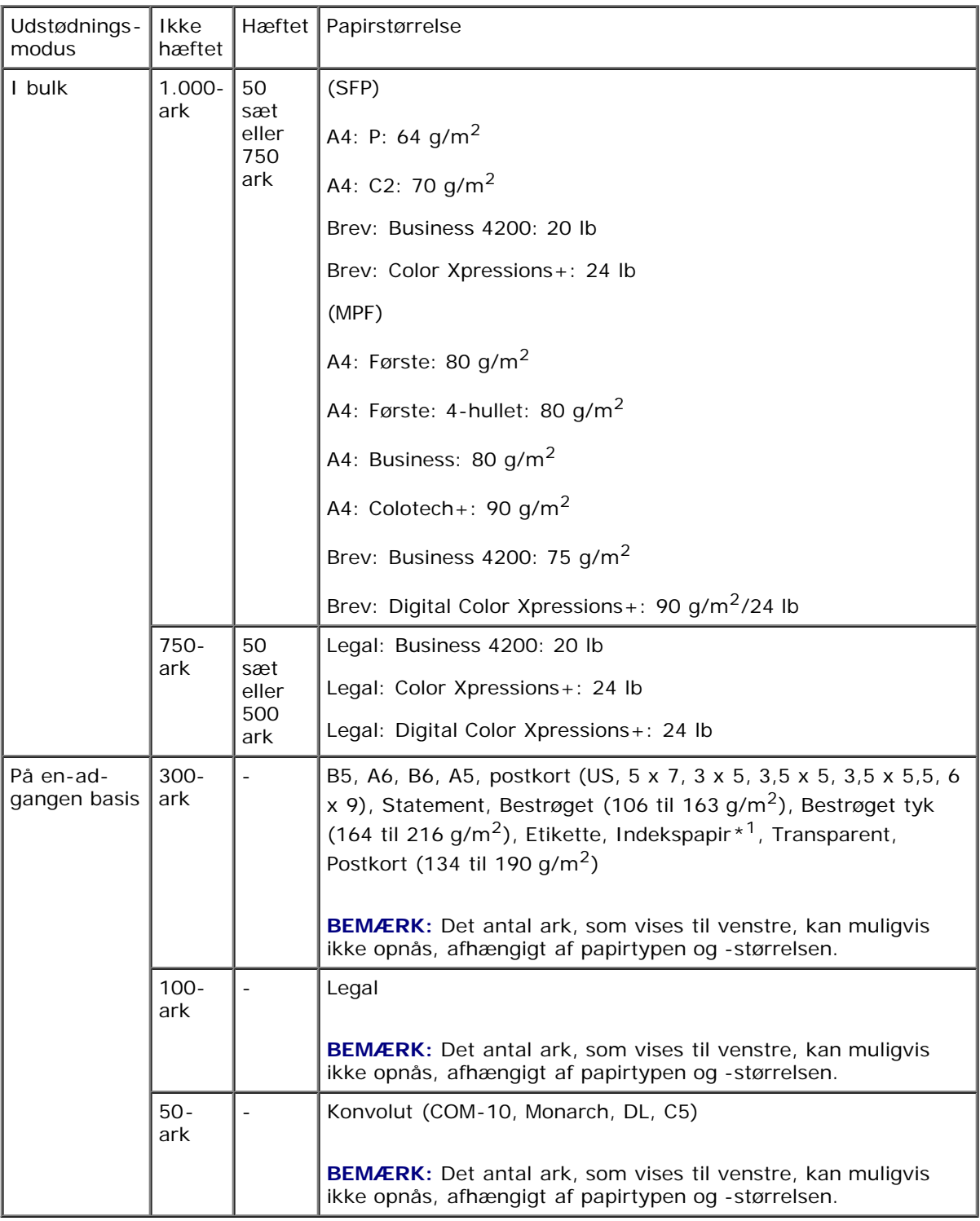

 $*1$ : Det er kun dem, hvis indeksfane sidder på den kortere side, der er tilgængelig.

# **Betjeningspanel**

- **[Brug af betjeningspanelets knapper](#page-171-0)**
- **O** [Udskrivning af en panelindstillinger-side](#page-172-0)

# <span id="page-171-0"></span>**Brug af betjeningspanelets knapper**

Betjeningspanelet har et LCD-display med, otte knapper og en indikatorer, som blinker, når printeren er klar til at udskrive, og når der opstår en fejl.

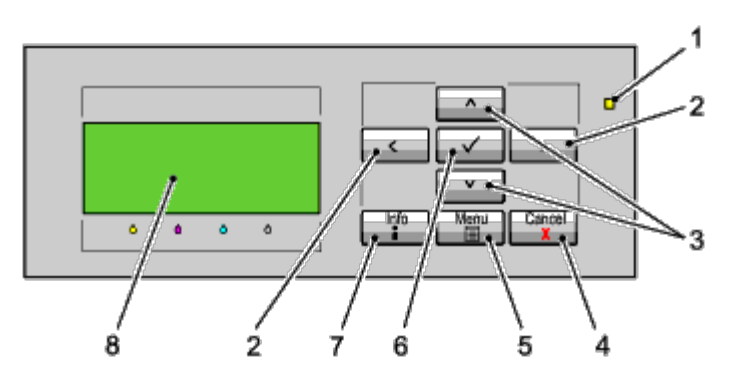

- 1. Klar/Fejl-indikator
	- Lyser grønt, når printeren er klar eller i dvale, og blinker, når der modtages data.
	- Lyser gult, når der opstår en fejl, og blinker, når der opstår en udskrivningsfejl, som ikke kan rettes.
- 2.  $\lt$   $>$  knapper
	- I Menu-indstillingen: vælger undermenuer eller indstiller værdier.
- 3.  $V \wedge$  knapper
	- I Menu-indstillingen rulles gennem menuer og punkter. Tryk på disse knapper for at indtaste numre eller kodeord for sikre udskriftsjob.
- 4. Annulleringsknap
	- Annullerer det aktuelle udskriftsjob.
	- I topmenuen i Menu-indstilling: skifter til Udskrivningsindstilling.
	- I undermenuen i Menu-indstilling: skifter til menuens øverste hierarki.
- 5. Menu-knap
	- I Udskrivningsindstilling: skifter til Menu-indstilling.
	- I Menu-indstilling: skifter til Udskrivningsindstilling.
- 6. **(SET)**-knap
	- I Menu-indstilling: viser den valgte menu eller det valgte menupunkt og bestemmer den valgte værdi.
- 7. Informationsknap
	- Når informationsmærket vises på skærmen, kan der trykkes på denne knap for at vise oplysninger, som f. eks. ved afhjælpning af en fejl.

# <span id="page-172-0"></span>**Udskrivning af en panelindstillinger-side**

Panelindstillinger-siden viser de aktuelle indstillinger for betjeningspanelets menuer.

## **Når du bruger betjeningspanelet**

- 1. Tryk på knappen **Menu**.
- 2. Sørg for, at Rapport/Liste er fremhævet, og tryk så på knappen  $\checkmark$  (SET).
- 3. Tryk på knappen  $V$ , indtil Panelindstill. er fremhævet, og tryk derefter på knappen  $V$  (SET).

Panelindstillinger-siden udskrives.

## **Når du bruger Dell™ Printer Configuration Web Tool**

- 1. Start **Dell Printer Configuration Web Tool**.
	- a. Åbn webbrowseren.
	- b. Angiv printerens IP-adresse i webbrowseren.
	- Se "[Dell Printer Configuration Web Tool](#page-105-0)".
- 2. Vælg **Printerindstillinger**.
- 3. Klik på fanen **Rapport om printerindstillinger**.
- 4. Vælg **Rapporter**.
- 5. Klik på knappen **Start** i **Panelindstill.**

Rapporten om panelindstillinger udskrives.

[Tilbage til Inholdsfortegnelse Side](#page-0-0)

# **Udskrivning**

- **[Tips for en succesfuld udskrivning](#page-173-0)**
- [Send et job til udskrivning](#page-173-1)
- **[Annullering af et udskriftsjob](#page-174-0)**
- **[Udskrivning af en rapport-side](#page-175-0)**
- **[Brug af hæftefunktionen](#page-176-0)**
- **[Brug af offset-funktion](#page-176-1)**
- **[Brug af Gemt udskrivning-funktion](#page-177-0)**

Dette kapitel dækker tips til udskrivning, hvordan du udskriver visse lister med information fra din printer, og hvordan et udskrivningsjob annulleres.

# <span id="page-173-0"></span>**Tips for en succesfuld udskrivning**

## **Tips for Lagring af udskrivningsmedia**

Gem dine udskriftsmedier på korrekt vis. For mere information, se "[Lagring af udskrivningsmedia"](#page-343-0).

# **Undgåelse af papirstop**

**BEMÆRK:** Det anbefales, at du tester en begrænset prøve på et udskrivningsmedia, som du påtænker at anvende med printeren, inden du køber store mængder.

Ved at vælge den rigtige udskrivningsmedier og lægge den i på korrekt vis, kan du undgå papirstop. Se de følgende instruktioner for ilægning af udskrivningsmedier:

- "[Ilægning af Udskrivningsmedia i standard og ekstra bakker"](#page-160-0) (som omfatter bakke 1 og 550 og 1100 ark-ilæggerne (ekstraudstyr))
- "[Ilægning af udskrivningsmedie i MPF"](#page-164-0)
- "[Forebyggelse af papirstop"](#page-398-0)

Se "[Afhjælpning af papirstop"](#page-398-1) angående instruktioner, hvis der opstår papirstop.

# <span id="page-173-1"></span>**Send et job til udskrivning**

For at sikre understøttelse af alle printerfunktionerne skal du anvende printerdriveren. Når du vælger **Udskriv** fra et softwareprogram, åbnes et vindue, som repræsenterer printerdriveren. Vælg de rigtige indstillinger for det bestemte job, du sender til udskrivning. Udskriftsindstillinger, som er valgt fra driveren, tilsidesætter de standard menuindstillinger, som er valgt fra betjeningspanelet.

Det kan være nødvendigt at klikke på **Egenskaber** fra den indledende boks **Udskriv** for at se alle de disponible systemindstillinger, som du kan ændre. Hvis du ikke er bekendt med en egenskab i printerdrivervinduet, kan du åbne online-Hjælp for yderligere information.

Sådan udskrives et job fra et typisk Windows<sup>®</sup>-program:

- 1. Åbn den fil, du vil udskrive.
- 2. Fra menuen **Fil**, vælg **Udskriv**.
- 3. Kontroller, at den rigtige printer er valgt i dialogboksen. Rediger printerindstillingerne (f.eks. de sider, du vil udskrive, eller antallet af eksemplarer).
- 4. Klik på **Egenskaber** for at indstille de systemindstillinger, som ikke er til rådighed fra den første skærm, og klik derefter på **OK**.
- 5. Klik på **OK** eller **Udskriv** for at sende jobbet til den valgte printer.

# <span id="page-174-0"></span>**Annullering af et udskriftsjob**

Et udskriftsjob kan annulleres på flere forskellige måder.

## **Annullering fra betjeningspanelet**

Sådan annulleres et udskrivningsjob, som allerede er påbegyndt:

Tryk på **Annuller**.

Udskrivning annulleres kun for det aktuelle job. Alle de følgende jobs fortsætter med at blive udskrevet.

## **Annullering af et job fra en computer, som kører Windows**

#### **Annullering af et job fra proceslinjen**

Når du sender et job til udskrivning, vises der et lille printer-ikon i det højre hjørne af proceslinjen.

1. Dobbeltklik på printer-ikonet.

En liste med udskrivningsjobs vises i printervinduet.

- 2. Vælg det job, du vil annullere.
- 3. Tryk på **Slet** på tastaturet.

#### **Annullering af et job fra skrivebordet**

1. Minimer alle programmer for at synliggøre skrivebordet.

Klik på **Start** ® **Printere og faxenheder**.

Klik på **Start**®**Enheder og printere** (for Windows 7 og Windows Server® 2008 R2).

Klik på **Start** ® **Kontrolpanel** ® **Hardware og lyd** ® **Printere** (for Windows Vista®).

Klik på **Start** ® **Kontrolpanel** ® **Printere** (for Windows Server 2008).

Klik på **Start** ® **Indstillinger** ® **Printere** (for Windows 2000).

Der vises en liste med disponible printere.

2. Dobbeltklik på den printer, du valgte, da du sendte jobbet.

En liste med udskrivningsjobs vises i printervinduet.

- 3. Vælg det job, du vil annullere.
- 4. Tryk på **Slet** på tastaturet.

# <span id="page-175-0"></span>**Udskrivning af en rapport-side**

Ved at anvende menuen **Rapport** kan du udskrive forskellige indstillinger for din printer, inklusive printerindstillinger, panelindstilling og fontliste. I det følgende beskrives to eksempler på udskrivning fra menuen **Rapport**.

## **Udskrivning af en Printerindstillinger-side**

Udskriv en printerindstillingsside for at verificere detaljerede printerindstillinger. En udskrevet printerindstillingsside gør det også muligt at verificere, om ekstraudstyr er blevet installeret korrekt eller ej.

Se "[Forklaring af printermenuerne"](#page-185-0) for at identificere display- og betjeningspanel-knapperne, hvis du har brug for hjælp.

### **Når du bruger betjeningspanelet**

- 1. Tryk på knappen **Menu**.
- 2. Sørg for, at Rapport/Liste er fremhævet, og tryk så på knappen **(SET)**.
- 3. Printerindstil. vises, og tryk så på knappen **(SET)**. Printerindstillinger-siden udskrives.

### **Når du bruger Dell™ Printer Configuration Web Tool**

- 1. Start **Dell Printer Configuration Web Tool**.
	- a. Åbn webbrowseren.
	- b. Angiv printerens IP-adresse i webbrowseren.
	- Se "[Dell Printer Configuration Web Tool](#page-105-0)".
- 2. Vælg **Printerindstillinger**.
- 3. Klik på fanen **Rapport om printerindstillinger**.
- 4. Vælg **Rapporter**.
- 5. Klik på knappen **Start** i **Printerindstillinger**.

Printerindstillinger-siden udskrives.

Meddelelsen Printerindstil. Udskriver vises, mens siden udskrives. Printeren går tilbage til standbyindstilling, efter at printerindstillingssiden er blevet udskrevet.

Hvis en anden meddelelse kommer frem, når du udskriver denne side, se Online hjælp for mere information.

# **Udskrivning af en liste med eksempler på fonte**

Sådan udskrives eksempler på alle de fonte, som er til rådighed for din printer:

### **Når du bruger betjeningspanelet**

- 1. Tryk på knappen **Menu**.
- 2. Sørg for, at Rapport/Liste er fremhævet, og tryk så på knappen **(SET)**.
- 3. Tryk på knappen  $\vee$ , indtil Lis. PCL-fonte eller Liste PS-fonte er fremhævet.
	- Vælg Lis. PCL-fonte for at udskrive en liste med de skrifttyper, der er tilgængelige for PCL.
	- Vælg Liste PS-fonte for at udskrive en liste med de skrifttyper, der er tilgængelige for PostScript<sup>®</sup> 3<sup>™</sup>.
- 4. Tryk på knappen **(SET)**.

Meddelelsen Lis. PCL-fonte Udskriver eller Liste PS-fonte Udskriver vises og forbliver på betjeningspanelet, indtil siden udskrives. Printeren går tilbage til tilstanden Klar at udsk., efter at listen over eksempler på fonte er blevet udskrevet.

# <span id="page-176-0"></span>**Brug af hæftefunktionen**

Når du bruger hæftefunktionen, kan du hæfte hver kopi. Positionen for hæftningen er det øverste, venstre hjørne af papiret.

Der kan bruges B5, A4, Letter, Executive, Folio (8.5), Legal, Plano, Plano tyk, Omslag, Omslag tyk og Genbrugt papir med hæftefunktionen.

**BEMÆRK:** Dette punkt er kun tilgængeligt, når der er installeret en ekstra udskriftsbakke.

**BEMÆRK:** Dette punkt kan kun vælges, når PCL- eller PS-driveren bruges.

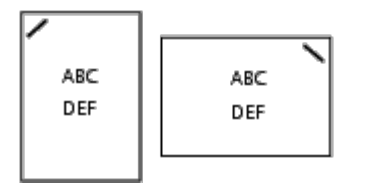

# <span id="page-176-1"></span>**Brug af offset-funktion**

Når du bruger offset-funktionen, kan du identificere et papirsæt fra et andet papirsæt. Når du vælger "Offset pr. enhed", kan du forskyde hver kopi inden du udskriver den næste kopi. Når du vælger "Offset pr. job", kan du forskyde hver kopi per papirjob, du specificerer. Du kan også specificere om du vil hæfte eller indsætte et bannerark efter hver kopi forskydes.

Der kan bruges B5, A4, Letter, Executive, Folio (8.5), Legal, Plano, Plano tyk, Omslag, Omslag tyk og Genbrugt papir med offset-funktionen.

**BEMÆRK:** Dette punkt er kun tilgængeligt, når der er installeret en ekstra udskriftsbakke.

**BEMÆRK:** Dette punkt kan kun vælges, når PCL- eller PS-driveren bruges.

Eksempler på to job, når der udskrives to kopier af et 3-sidet dokument:

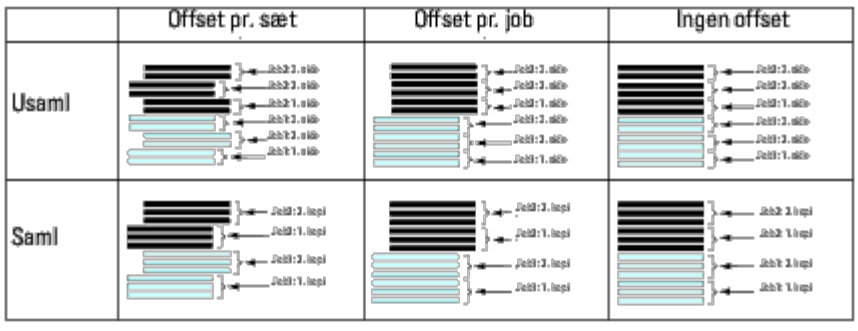

# <span id="page-177-0"></span>**Brug af Gemt udskrivning-funktion**

Når du sender et job til printeren, kan du specificere i driveren, at du ønsker printeren skal gemme jobbet i hukommelsen. Når du er klar til at udskrive jobbet, skal du gå til printeren og anvende betjeningspanelmenuerne til at identificere, hvilket job i hukommelsen eller på harddisken, du vil udskrive. Du kan bruge denne funktion til Sikkerhedstryk, Public MailBoxudskrift, Private MailBox-udskrift og Prøvetryk.

Ø **BEMÆRK:** Dataene i hukommelsen slettes, når der slukkes for printeren. Dataene på harddisken (ekstraudstyr) slettes ikke, når der slukkes for printeren.

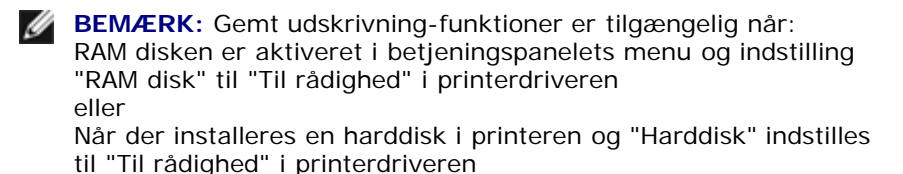

Gemt udskrivning-funktionen inkluderer følgende jobtyper.

# **Sikkerhedstryk**

Du kan gemme udskrivningsjob midlertidigt i printerens hukommelse, så du kan udskrive dem med printeren på et specificeret tidspunkt. Denne egenskab kan anvendes til at udskrive konfidentielle dokumenter. Et gemt udskrivningsjob slettes efter du udskriver det, eller efter der er forløbet en designeret tidsperiode.

**BEMÆRK:** Dette punkt kan vælges, når PCL- eller PS-driveren bruges.

### **Private MailBox-udskrift**

Du kan gemme udskrivningsjob midlertidigt i printerens hukommelse, så du senere kan udskrive dem ved printeren. Denne egenskab kan anvendes til at udskrive konfidentielle dokumenter. De gemte job forbliver i printerens hukommelse, indtil de slettes via betjeningspanelet.

**BEMÆRK:** Dette punkt kan vælges, når PCL- eller PS-driveren bruges.

### **Public MailBox-udskrift**

Du kan gemme udskrivningsjob midlertidigt i printerens hukommelse, så du senere kan udskrive dem ved printeren. Et udskrivningsjob gemmes, indtil du sletter det fra printerens hukommelse med printerens betjeningspanel. Du kan ikke bruge kodeords-funktionen med denne funktion. Med denne funktion kræves der ikke et kodeord for at udskrive et gemt job.

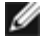

**BEMÆRK:** Dette punkt kan vælges, når PCL- eller PS-driveren bruges.

## **Prøvetryk**

Når der er valgt flere kopier til et samlet job, giver denne egenskab dig mulighed for kun at udskrive det første sæt til kontrol, inden du fortsætter med at udskrive de resterende kopier ved printeren.

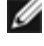

**BEMÆRK:** Afhængigt af dokumenterne kan jobbet være for stort for den disponible hukommelse. I dette tilfælde opstår der en fejl.

**BEMÆRK:** Hvis der ikke tildeles et dokumentnavn til dit udskrivningsjob i printerdriveren, identificeres jobnavnet vha. PC'ens tid og dato for indlevering for at skelne det fra andre jobs, som du har gemt under dit navn.

**BEMÆRK:** Dette punkt kan vælges, når PCL- eller PS-driveren bruges.

### **Lagring af udskrivningsjobs**

Når du vælger en jobtype udover "Normalt tryk" på fanen "Papir/Output" i printerdriveren, gemmes jobbet midlertidigt i hukommelsen eller på harddisken, indtil du udskriver det fra betjeningspanelet.

**BEMÆRK:** Sikkerhedstryk og Private MailBox-udskrift kræver, at du specificerer et kodeord for konfidentialitet.

## <span id="page-178-0"></span>**Udskrivning af gemte job**

Når et job er gemt, kan du specificere udskrivningen med betjeningspanelet. Vælg jobtypen, du vil bruge, fra Sikkerhedstryk, Private MailBox-udskrift, Public MailBox-udskrift og Prøvetryk. Derefter vælger du dit brugernavn fra listen. Sikkerhedstryk og Private MailBox-udskrift kræver kodeordet, du specificerede i driveren da du sendte jobbet.

Hvis du vil udskrive gemte dokumenter skal du følge proceduren nedenfor.

- 1. Tryk på knappen **Menu**.
- 2. Tryk på knappen **V**, indtil ∪dskriv menu er fremhævet, og tryk derefter på knappen **▼ (SET)**.
- 3. Tryk på knappen V, indtil det ønskede job er fremhævet, og tryk derefter på knappen **V (SET)**. Det lagrede dokument udskrives.

## **Specificering af kodeord på betjeningspanelet (Sikkerhedstryk /Private MailBox-udskrift)**

Når du vælger Sikkerhedstryk eller Private MailBox-udskrift fra Udskriv menu efter at have valgt dit brugernavn, vises den følgende meddelelse:

[\*\*\*\*\*\*\*\*\*\*\*\*]

Anvend knapperne på betjeningspanelet til at indtaste det numeriske kodeord, som du specificerede i printerdriveren. Det indtastede kodeord vises for at sikre konfidentialitet.

Hvis du indtaster et ugyldigt kodeord, vises meddelelsen Forkert kodeord. Vent tre sekunder, eller tryk på knappen  $\blacktriangledown$ **(SET)** eller **Cancel** for at gå tilbage til skærmen til brugervalg.

Hvis du indtaster et gyldigt kodeord, har du adgang til alle de udskrivningsjob, som modsvarer det brugernavn og kodeord, du har indtastet. De udskrivningsjob, som modsvarer det kodeord, du har indtastet, vises på skærmen. Du kan derefter vælge at udskrive eller slette jobs, som modsvarer det kodeord, du har indtastet (se "[Udskrivning af gemte job"](#page-178-0) for yderligere oplysninger).

### **Sletning af gemte jobs**

Med Sikkerhedstryk slettes et gemt job efter udskrivning eller efter en designeret tidsperiode, hivs en sådan er indtastet på betjeningspanelet.

De andre job forbliver gemt, indtil de slettes via betjeningspanelet.

[Tilbage til Inholdsfortegnelse Side](#page-0-0)
# **Printerindstillinger**

- **O** [Udskrivning af en Printerindstillinger-side](#page-180-0)
- **[Brug af betjeningspanelet til at ændre printerindstillinger](#page-181-0)**
- **[Brug af Dell Printer Configuration Web Tool til at ændre](#page-181-1) printerindstillinger**
- **O** [Nulstilling af standarder](#page-182-0)

Du kan ændre de fleste printerindstillinger fra dit softwareprogram. Hvis din printer er tilsluttet netværket, kan ændre indstillingerne fra **Dell™ Printer Configuration Web Tool**. Hvis du vil starte **Dell Printer Configuration Web Tool**, skal du skrive printerens IP-adresse i din webbrowser. Oplysninger om, hvordan du finder din printers IP-adresse, finder du under "[Udskrivning af en Printerindstillinger-side"](#page-180-0).

Indstillinger fra softwareprogrammet opdaterer standardprinterindstillingerne for printeren. Indstillinger fra printerdriveren gælder kun for det job, du sender til printeren.

Hvis du ikke kan ændre en indstilling fra dit softwareprogram, skal du anvende betjeningspanelet eller **Dell Printer Configuration Web Tool**. Ændring af printerindstillingerne fra betjeningspanelet eller fra **Dell Printer Configuration Web Tool** gør denne indstilling til brugerstandardindstillingen.

# <span id="page-180-0"></span>**Udskrivning af en Printerindstillinger-side**

Du kan kontrollere de detaljerede printerindstillinger ved at udskrive en printerindstillinger-side.

# **Når du bruger betjeningspanelet**

- 1. Tryk på knappen **Menu**.
- 2. Sørg for, at Rapport/Liste er fremhævet, og tryk så på knappen **(SET)**.
- 3. Printerindstillinger vises. Tryk på knappen **(SET)**.

Printerindstillinger-siden udskrives.

# **Når du bruger Dell™ Printer Configuration Web Tool**

#### 1. Start **Dell Printer Configuration Web Tool**.

- a. Åbn webbrowseren.
- b. Angiv printerens IP-adresse i webbrowseren.

Se "[Dell Printer Configuration Web Tool](#page-105-0)".

- 2. Vælg **Printerindstillinger**.
- 3. Klik på fanen **Rapport om printerindstillinger**.
- 4. Vælg **Rapporter**.
- 5. Klik på knappen **Start** i **Printerindstillinger**.

Printerindstillinger-siden udskrives.

# <span id="page-181-0"></span>**Brug af betjeningspanelet til at ændre printerindstillinger**

Du kan vælge menuposter og tilsvarende værdier fra betjeningspanelet.

Når du først går ind i menuerne fra betjeningspanelet, kan du se et punkttegn ved siden af en værdi i menuerne.

Punkttegnet angiver fabriksstandard-menuindstillingen. Disse indstillinger er de originale printerindstillinger.

Fabriksstandardindstillingerne kan variere fra land til land.

Når du vælger en ny indstilling fra betjeningspanelet, vises der et punkttegn ved siden af indstillingen for at identificere den som den aktuelle brugerstandardmenuindstilling.

Disse indstillinger er gældende, indtil der vælges nye, eller fabriksstandardindstillingerne genoprettes.

Sådan vælges en ny værdi som en indstilling:

- 1. Tryk på knappen **Menu**.
- 2. Tryk på knappen  $V$  eller  $\Lambda$ , indtil den ønskede menu fremhæves, og tryk så på knappen  $\checkmark$  (SET).
- 3. Tryk på knappen  $V$  eller  $\Lambda$ , indtil den ønskede menu eller det ønskede menupunkt fremhæves, og tryk derefter på knappen **(SET)**.
	- Hvis valget er en menu, åbnes menuen og den første printerindstilling i menuen vises.
	- Hvis valget er en menupost, vises standardmenuindstillingen for menuposten (den gældende brugerstandardmenuindstilling har et punkttegn ved siden af).

Hver menupost har en liste med værdier for menuposten. En værdi kan være:

- En sætning eller et ord som beskrivelse af en indstilling
- En numerisk værdi, som kan ændres
- En Til eller Fra indstilling

**BEMÆRK:** Hvis du trykker på knapperne  $\Lambda$  og  $V$  samtidigt, gendannes fabriksstandarden for menuindstillinger. Tryk på knappen **(SET)** for at sætte indstillingerne tilbage til fabriksstandardindstillingerne for menuen.

- 4. Tryk på knappen  $\vee$  eller  $\wedge$ , indtil den ønskede værdi fremhæves.
- 5. Tryk på knappen **(SET)**.

Dette aktiverer indstillingsværdien, hvilket angives med et punkttegn ud for indstillingsværdien.

6. Klik på knappen **Annuller** eller < for at gå tilbage til den foregående menu.

For at fortsætte med at indstille andre poster, skal du vælge den ønskede menu. Tryk på knappen **Annuller**, hvis du vil stoppe med at indstille nye værdier.

Driverindstillinger kan tilsidesætte tidligere foretagne ændringer, og kan kræve, at du ændrer betjeningspanelets standardindstillinger.

# <span id="page-181-1"></span>**Brug af Dell Printer Configuration Web Tool til at ændre printerindstillinger**

Hvis din printer er tilsluttet netværket, kan du ændre enhedsindstillingerne fra din webbrowser. Hvis du er netværksadministrator, kan du klone printerindstillingerne fra en eller alle printere på netværket.

Skriv din printers IP-adresse i din webbrowser. Vælg **Printerindstillinger** fra emnelisten, og vælg derefter de **Printerindstillinger** du vil ændre. Hvis du vil ændre papirtype eller størrelse, vælg **Bakke-indstil.** fra emnelisten. Hvis du vil ændre indstillinger for ColorTrack, vælg **Udskrivningsvolumen** fra emnelisten og vælg fanen **Dell ColorTrack**.

Hvis du vil kopiere dine printerindstillinger til en anden printer på netværket, skal du vælge **Kopier printerindstillinger** fra emnelisten og derefter skrive den anden printers IP-adresse.

Hvis du ikke kender din printers IP-adresse, skal du se på printerindstillingssiden. Sådan udskrives printerindstillinger-siden fra betjeningspanelet:

- 1. Tryk på knappen **Menu**.
- 2. Sørg for, at Rapport/Liste er fremhævet, og tryk så på knappen **(SET)**.
- 3. Printerindstillinger vises. Tryk på knappen **(SET)**.

Printerindstillinger-siden udskrives.

# <span id="page-182-0"></span>**Nulstilling af standarder**

Efter du har udført denne funktion og genstartet printeren, nulstilles alle menu-parametrene, med undtagelse af parametrene for netværket, tilbage til deres standardværdier.

# **Når du bruger betjeningspanelet**

- 1. Tryk på knappen **Menu**.
- 2. Tryk på knappen  $V$ , indtil Administ. menu er fremhævet, og tryk derefter på knappen  $V$  (SET).
- 3. Tryk på knappen  $V$ , indtil vedligeholdelse er fremhævet, og tryk derefter på knappen  $V$  (SET).
- 4. Tryk på knappen  $V$ , indtil Nulstil. stand. er fremhævet, og tryk så på knappen  $V$  (SET).
- 5. Der vises en Start eller Annuller meddelelse på betjeningspanelet. Tryk på knappen **(SET)**.
- 6. Sluk printeren, og tænd den derefter igen for at aktivere indstillingerne.

## **Når du bruger Dell™ Printer Configuration Web Tool**

- 1. Start **Dell Printer Configuration Web Tool**.
	- a. Åbn webbrowseren.
	- b. Angiv printerens IP-adresse i webbrowseren.
	- Se "[Dell Printer Configuration Web Tool](#page-105-0)".
- 2. Vælg **Printerindstillinger**.
- 3. Klik på fanen **Vedligeholdelse af printer**.
- 4. Vælg **Nulstil. stand.** fra listen til venstre på siden.

**Nulstil. stand.**-siden vises.

5. Klik på **Start** ved siden af **Nulstil. stand.og start printer igen** for at nulstille til standardværdierne.

Printeren slukkes automatisk for at anvende indstillingerne.

# **Initialisering af NVRAM for netværksindstillingerne**

Du kan initialisere IP-adressen og netværksrelaterede indstillinger ved at initialisere NVRAM for netværksindstillinger.

- 1. Tryk på knappen **Menu**.
- 2. Tryk på knappen **V**, indtil Adminst. menu er fremhævet, og tryk derefter på knappen **√ (SET)**.
- 3. Sørg for, at Netværk er fremhævet, og tryk så på knappen **(SET)**.
- 4. Tryk på knappen  $V$ , indtil Nulst. trådløs eller Nulstil LAN er fremhævet, og tryk så på knappen  $V$  (SET).
- 5. Der vises en Start eller Annuller meddelelse på betjeningspanelet. Tryk på knappen **(SET)**.
- 6. Sluk printeren, og tænd den derefter igen for at aktivere indstillingerne.

[Tilbage til Inholdsfortegnelse Side](#page-0-0)

# **Forklaring af Værktøjskassens menuer**

Værktøjskassen giver dig mulighed for at diagnosticere printerindstillingerne.

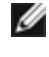

**BEMÆRK:** Der vises en **Kodeord**-dialogboks, første gang du forsøger at ændre indstillingerne på **Værktøjskasse**, mens **Panellås** er indstillet på printeren. I dette tilfælde skal du indtaste det kodeord, du angav og klikke på **OK** for at anvende indstillingerne.

Ø **BEMÆRK:** Der er flere oplysninger om, hvordan **Værktøjskasse** startes, i "[Forklaring af din printersoftware"](#page-221-0).

# **Tabeludskrift**

## **Formål:**

Til at udskrive forskellige tabeller/oversigter, der kan bruges til diagnosticering af printeren.

## **Værdier:**

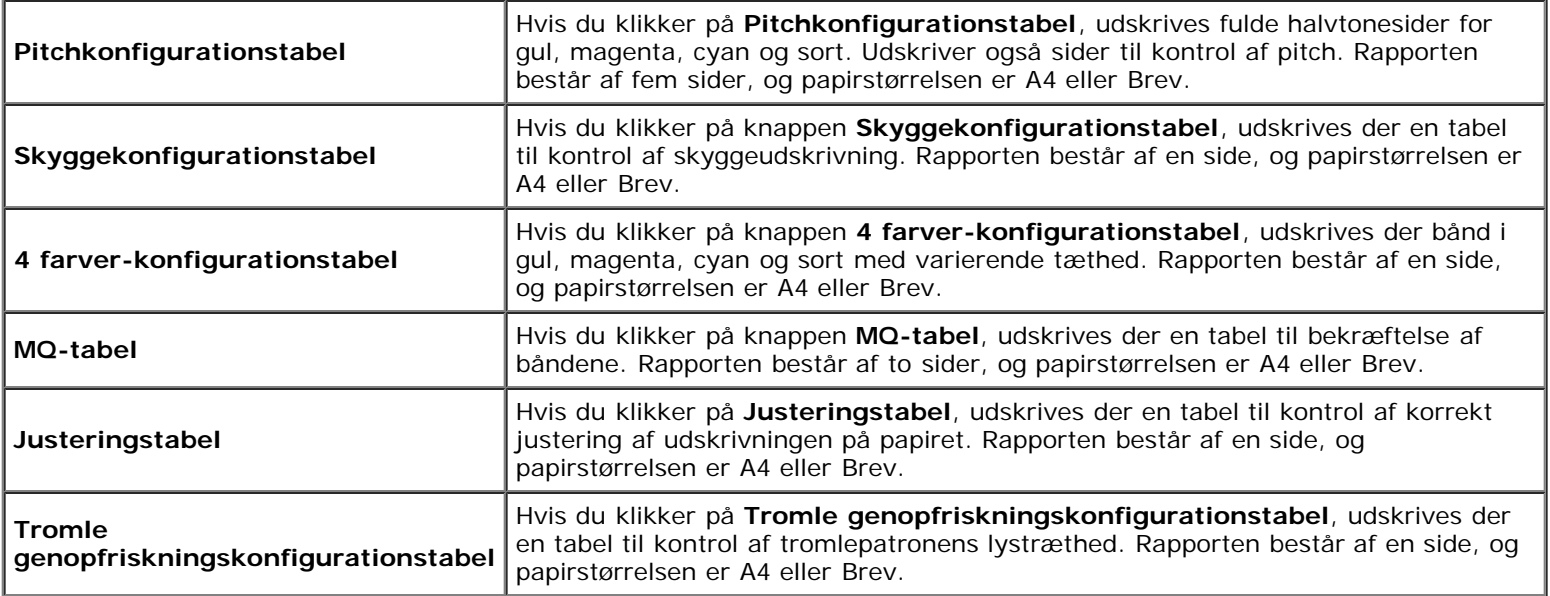

# **Omgivelsessensorinformation**

## **Formål:**

Til at udlæse printerens interne omgivelsessensorinformation til **Resultat** ved at trykke på knappen **Hent omgivelsessensorinformation**.

[Tilbage til Inholdsfortegnelse Side](#page-0-0)

# **Forklaring af printermenuerne**

- **•** [Rapport/Liste](#page-185-0)
- **[Administ. menu](#page-186-0)**
- [Bakke-indstillinger](#page-212-0)
- **[Udskriv menu](#page-217-0)**
- **[Panellås](#page-219-0)**

Når din printer er konfigureret som en netværksprinter, der er til rådighed for flere brugere, kan adgangen til menuerne Administ. menu begrænses. Dette forhindrer andre brugere i at anvende betjeningspanelet til uforvarende at ændre en printerbrugerstandard, som er indstillet af administratoren. I dette tilfælde har du kun adgang til menuerne Gemt dokument og Bakke-indstil.

Du kan imidlertid godt anvende din printerdriveren til at tilsidesætte printerbrugerstandarder og vælge indstillinger til individuelle udskrivningsjob.

Det er måske nødvendigt at ændre bakke-indstillingerne for at fuldføre udskrivningsjob.

# <span id="page-185-0"></span>**Rapport/Liste**

Anvend menuen Rapport/Liste til at udskrive forskellige typer rapporter og lister.

## **Printerindstillinger**

## **Formål:**

Til at udskrive en liste med de aktuelle standardværdier, de installerede alternativer, mængden af installeret printerhukommelse og status af printertilbehøret.

## **Panelindstillinger**

## **Formål:**

Til at udskrive en detaljeret liste med alle indstillingerne på betjeningspanelmenuerne.

## **PCL fontliste**

## **Formål:**

Til at udskrive et eksempel på de PCL-fonte, som er til rådighed.

## **Se også:**

"[Forklaring af fonte"](#page-241-0), "[Udskrivning af en liste med eksempler på fonte.](#page-175-0)"

# **PCL makroliste**

## **Formål:**

Til at udskrive information om den nedhentede PCL-makro.

## **PS-fonte-liste**

## **Formål:**

Til at udskrive et eksempel på de PostScript-fonte, som er til rådighed.

## **Se også:**

"[Forklaring af fonte"](#page-241-0), "[Udskrivning af en liste med eksempler på fonte.](#page-175-0)"

## **Jobhistorie**

## **Formål:**

Til at udskrive en detaljeret liste med de udskrivningsjob, der er behandlet. Denne liste indeholder de sidste 20 job.

## **Fejlhistorie**

## **Formål:**

Til at udskrive en detaljeret liste over papirstop og alvorlige fejl.

## **Udskr.måler**

## **Formål:**

Til at udskrive rapporter om det totale antal sider, der er udskrevet. Når der udskrives med brug af printerkontrolpanelet eller **Dell Printer Configuration Web Tool**, kaldes rapporten for **Udskriftstørrelsesrapport**.

## **Farvetestside**

## **Formål:**

Til at udskrive en side for at teste farver.

## **Gemt dokument**

## **Formål:**

Til at udskrive en liste med alle filer, som er gemt som Sikkerhedstryk og Prøvetryk i RAM disken.

**BEMÆRK: Gemt dokument** vises kun, når der er installeret en harddisk (ekstraudstyr) eller et hukommelsesmodul på Ø printeren, og **RAM disk** under **Systemindstillinger** er aktiveret.

# <span id="page-186-0"></span>**Administ. menu**

Brug menuen **Administ. menu** til at konfigurere forskellige printer-egenskaber.

# **Netværk**

Brug menuen Netværk til at ændre de printerindstillinger, som har indflydelse på job, som sendes til printeren gennem et tilsluttet eller trådløst netværk.

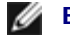

**BEMÆRK:** Værdier, som er mærket med en asterisk (\*), er fabriksstandard-menuindstillinger.

## *Ethernet*

#### **Formål:**

Til at specificere kommunikationshastigheds- og dupleksindstillingerne for Ethernet. Ændringen bliver effektiv, når der slukkes for printeren og tændes for den igen.

#### **Værdier:**

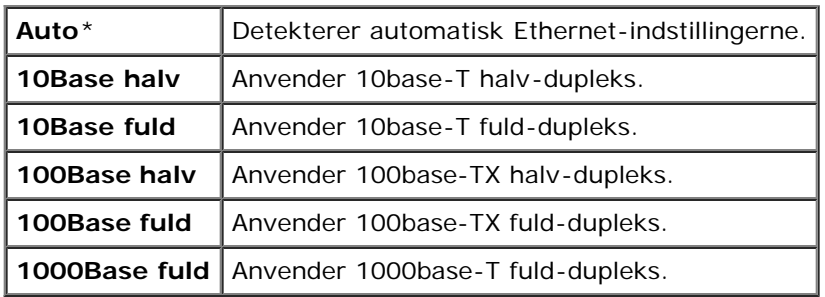

#### *Status*

#### **Formål:**

Til at vise oplysninger om styrken af det trådløse signal. Der kan ikke foretages ændringer på betjeningspanelet, der forbedrer status for den trådløse tilslutning.

## **Værdier:**

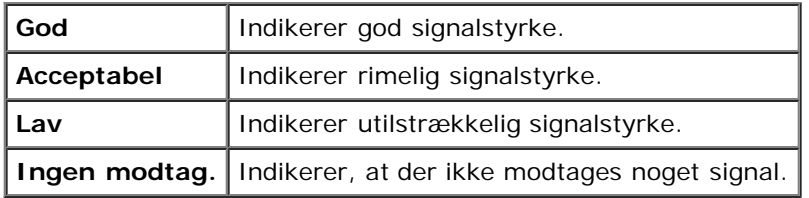

**BEMÆRK:** Dette punkt kan kun vælges, når printeren forbindes til et kabelbaseret netværk. W

## *Trådløs indstilling*

## **Formål:**

At konfigurere det trådløse netværksinterface.

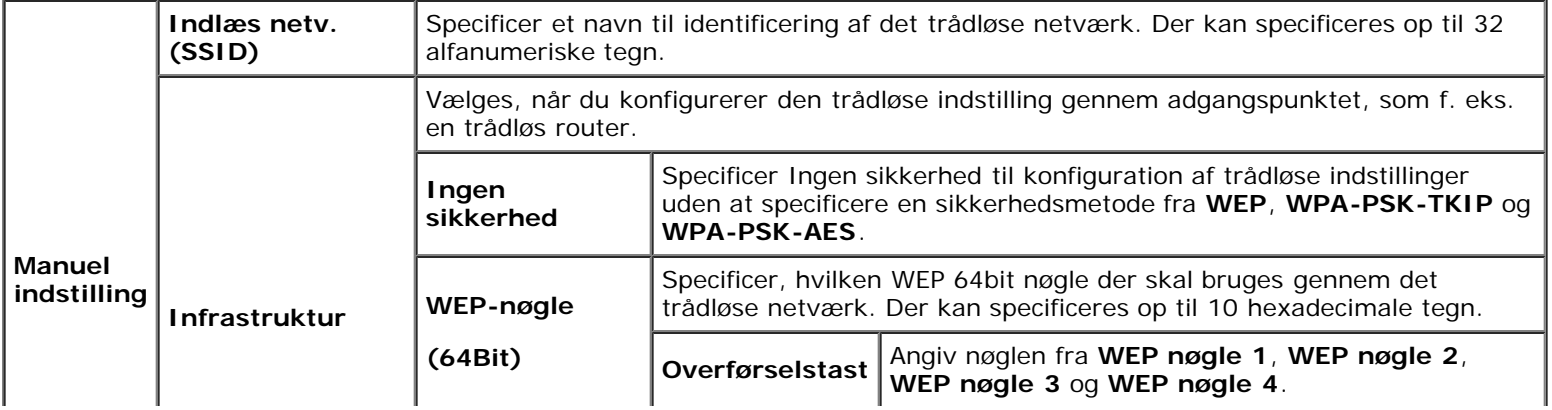

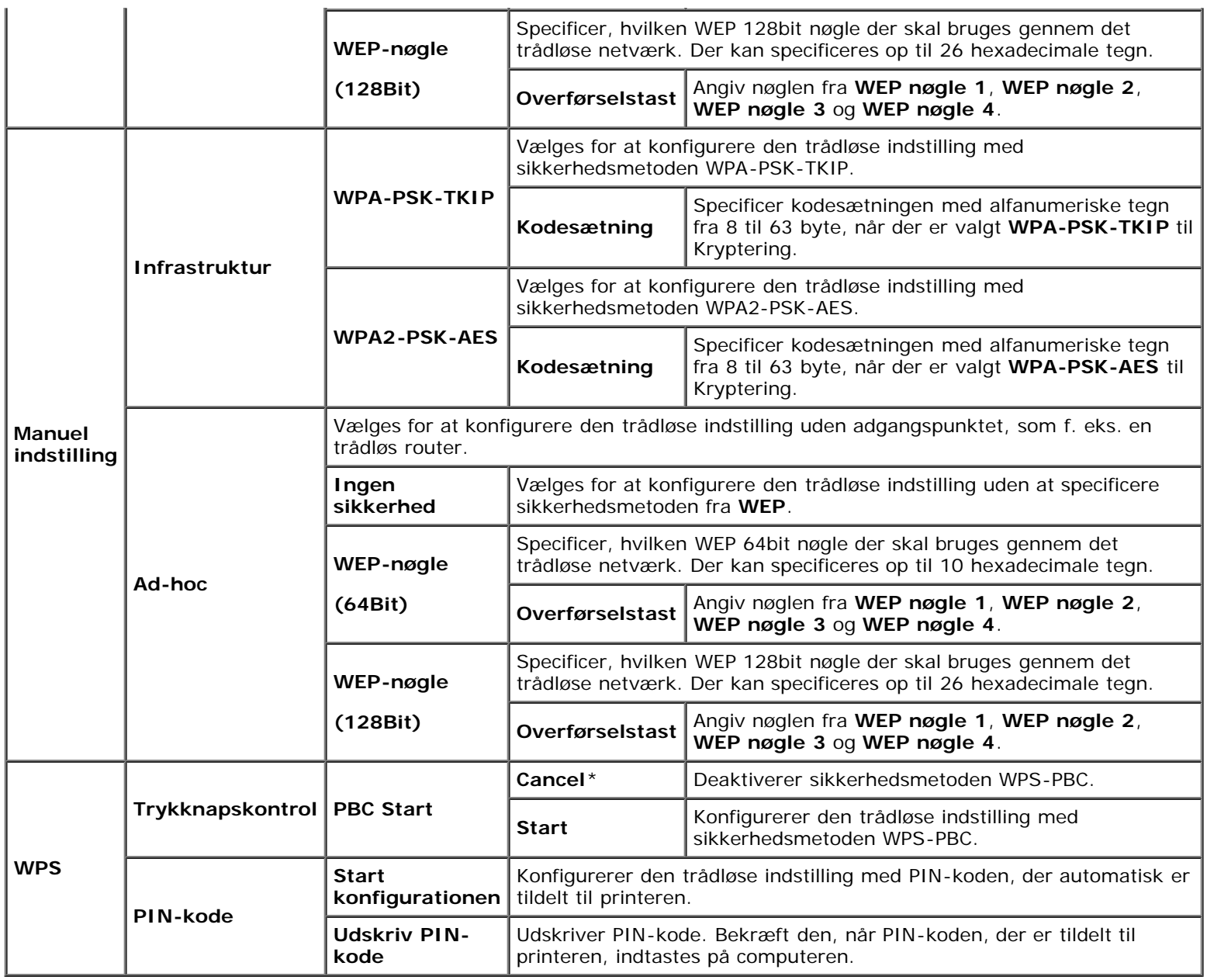

Ø **BEMÆRK:** Dette punkt kan kun vælges, når printeren forbindes til et trådløst netværk.

## *Nulst. trådløs*

## **Formål:**

Til at initialisere de trådløse netværksindstillinger. Efter at denne funktion er effektueret og genstart af printeren er fuldført, indstilles alle trådløse netværksindstillinger igen til deres standardværdier.

**BEMÆRK:** Dette punkt kan kun vælges, når printeren forbindes til et trådløst netværk.

## *TCP/IP*

## **Formål:**

Til at konfigurere TCP/IP-indstillinger. Ændringen bliver effektiv, når der slukkes for printeren og tændes for den igen.

## **Værdier:**

I

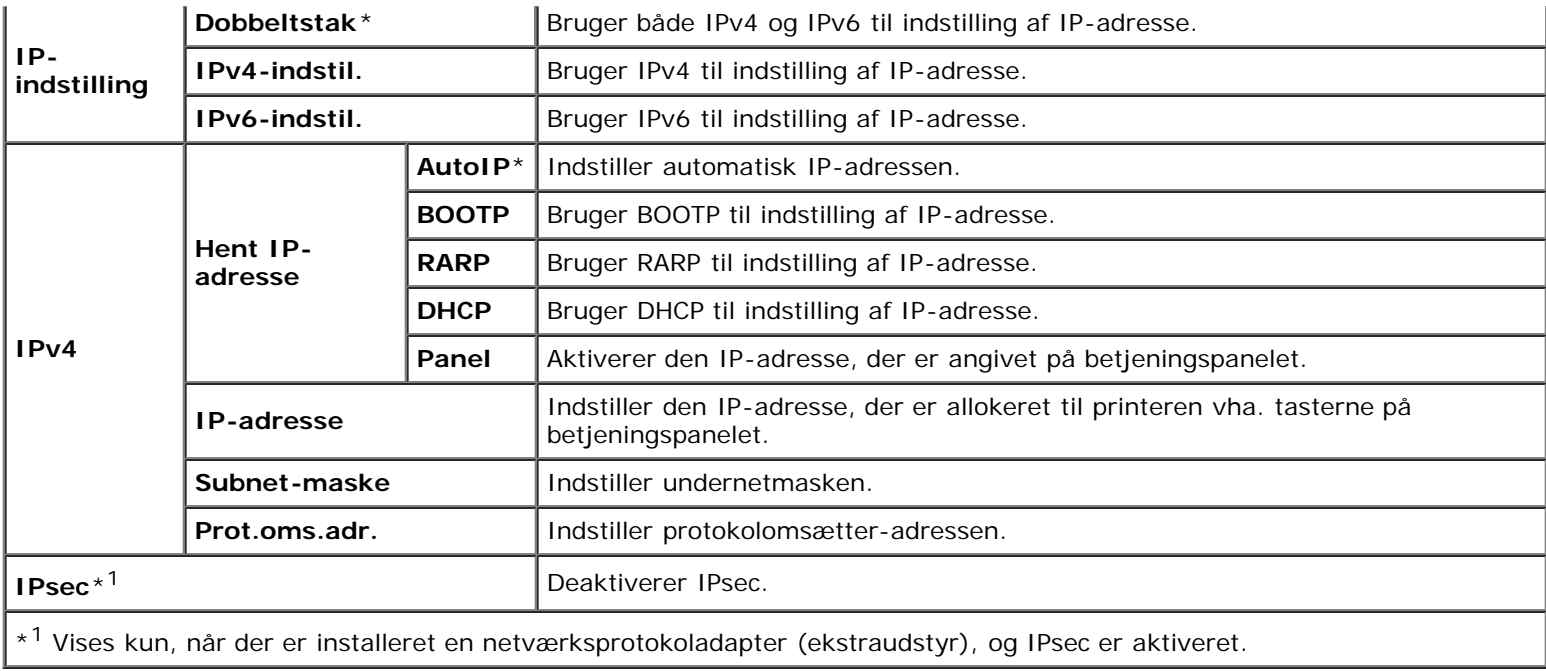

## *Protokol*

## **Formål:**

Til at aktivere eller deaktivere hver protokol. Ændringen bliver effektiv, når der slukkes for printeren og tændes for den igen.

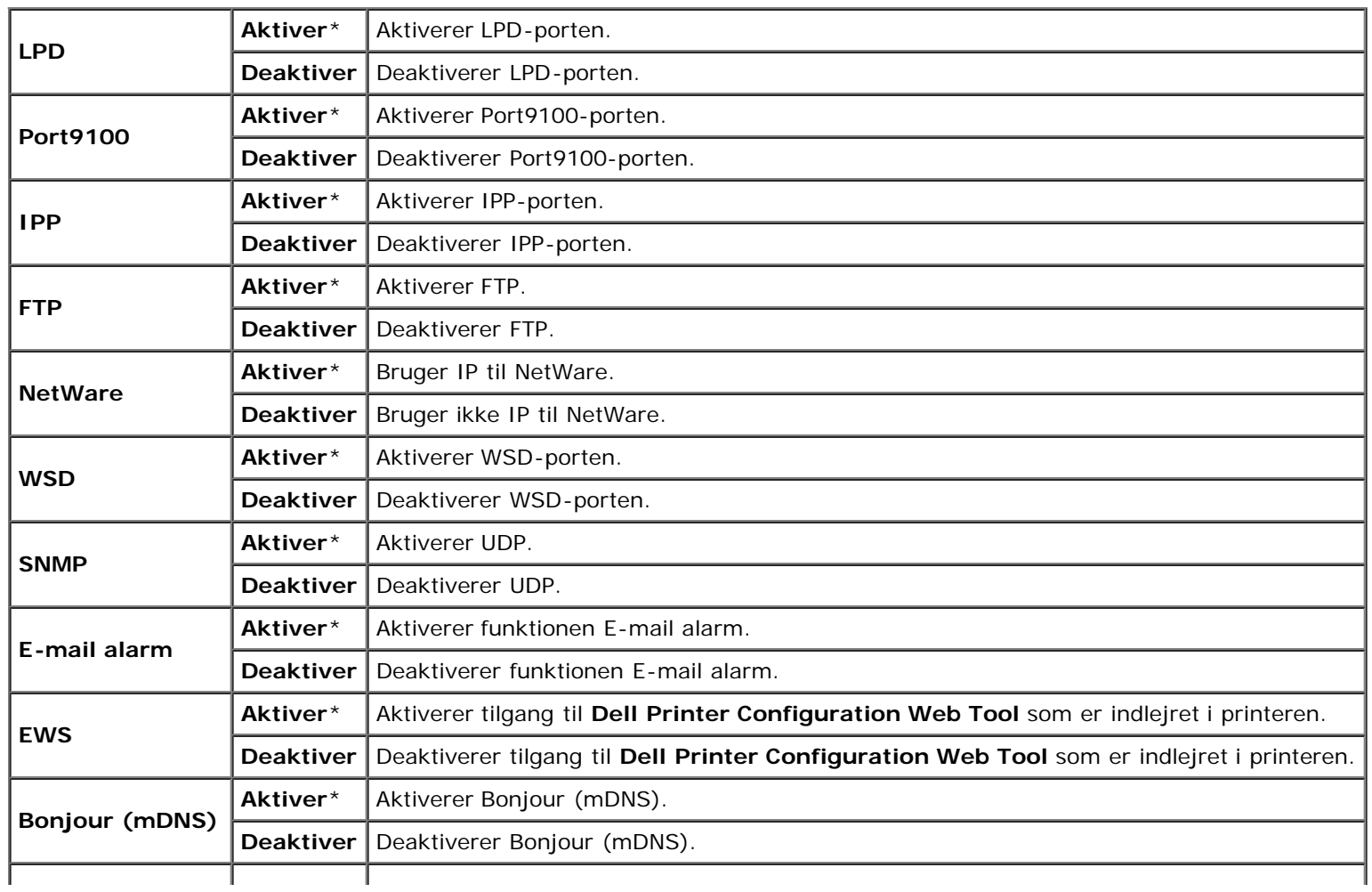

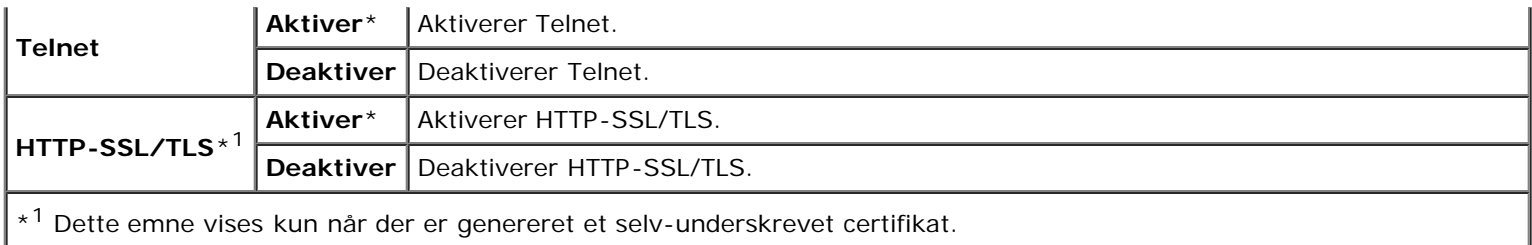

## *IP-filter*

## **Formål:**

Til at blokere data, der modtages fra visse IP-adresser gennem et tilsluttet eller trådløst netværk. Du kan indstille op til fem IP-adresser. Ændringen bliver effektiv, når der slukkes for printeren og tændes for den igen.

## **Værdier:**

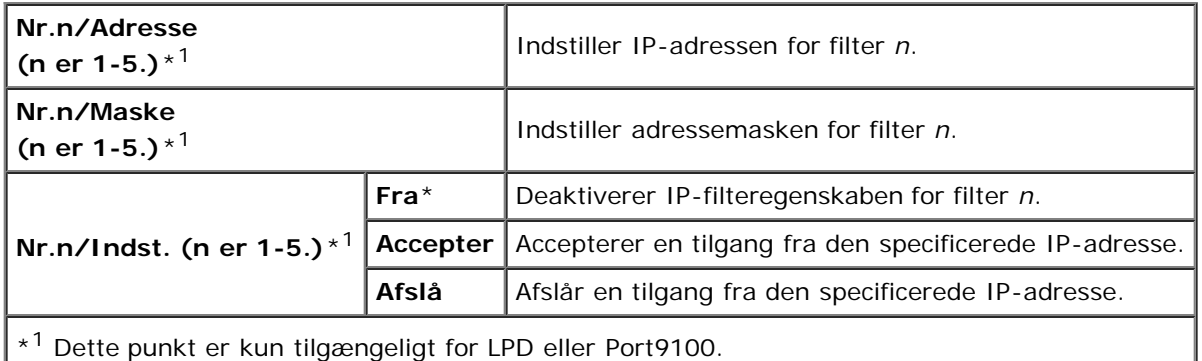

## *IEEE 802.1x*

## **Formål:**

Til at deaktivere IEEE 802.1x-godkendelse. Ændringen bliver effektiv, når der slukkes for printeren og tændes for den igen.

**BEMÆRK:** Dette punkt vises kun, når IEEE 802.1x-godkendelsen er aktiveret. W

**BEMÆRK:** Dette punkt kan kun vælges, når printeren forbindes til et kabelbaseret netværk.

## *Nulstil LAN*

## **Formål:**

Til at initialisere tilsluttede netværksdata, som er gemt i NV-hukommelsen (ikke-flygtig). Efter at denne funktion er effektueret, og genstart af printeren er fuldført, genindstilles alle tilsluttede netværksindstillinger til deres standardværdier.

## *Adobe Protocol*

## **Formål:**

Til at specificere PostScript-kommunikationsprotokol for et parallelt interface. Du kan konfigurere indstillingerne Adobe Protocol for det trådløse netværk. Ændringen bliver effektiv, når der slukkes for printeren og tændes for den igen.

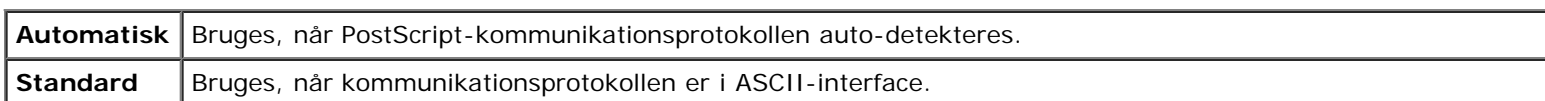

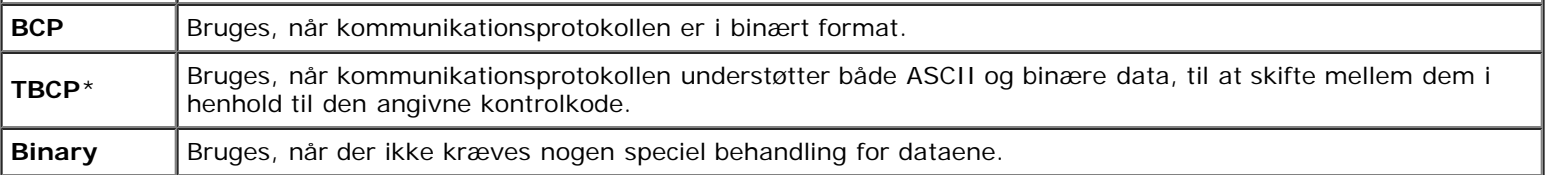

# **Parallel**

Brug menuen Parallel til at ændre det parallelle interface.

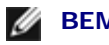

**BEMÆRK:** Værdier, som er mærket med en asterisk (\*), er fabriksstandard-menuindstillinger.

## *Parallel port*

## **Formål:**

Til at aktivere eller deaktivere det parallelle interface. Ændringen bliver effektiv, når der slukkes for printeren og tændes for den igen.

## **Værdier:**

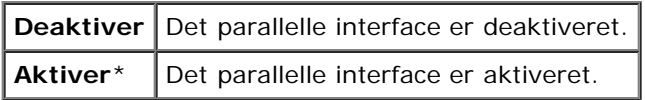

## *ECP*

## **Formål:**

Til at specificere det parallelle interfaces ECP-kommunikationstilstand. Ændringen bliver effektiv, når der slukkes for printeren og tændes for den igen.

## **Værdier:**

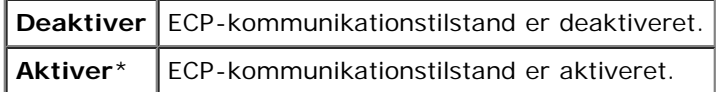

## *Adobe Protocol*

## **Formål:**

Til at angive PostScript-kommunikationsprotokol for det parallelle interface. Du kan konfigurere Adobe Protocolindstillingerne for parallel port. Ændringen bliver effektiv, når der slukkes for printeren og tændes for den igen.

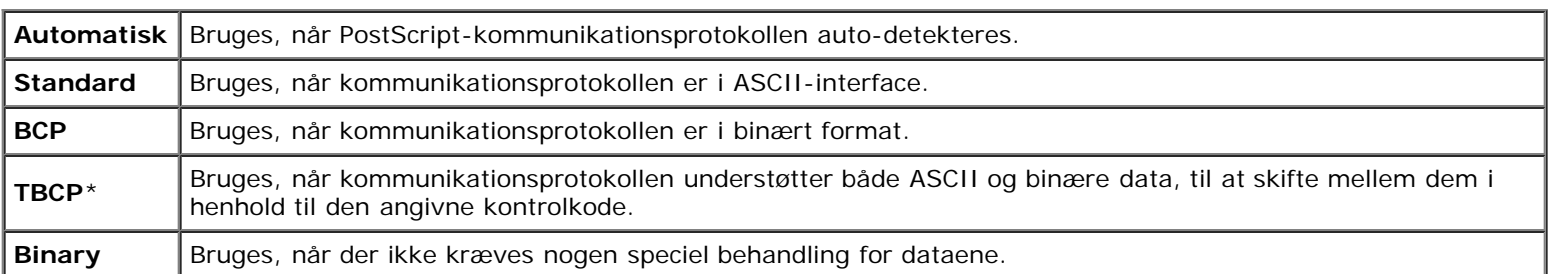

# **USB-indstillinger**

Brug menuen USB-indstil. til at ændre de printerindstillinger, der påvirker en USB-port.

**BEMÆRK:** Værdier, som er mærket med en asterisk (\*), er fabriksstandard-menuindstillinger. W

## *USB-port*

#### **Formål:**

Til at aktivere eller deaktivere USB-interfacet. Ændringen bliver effektiv, når der slukkes for printeren og tændes for den igen.

#### **Værdier:**

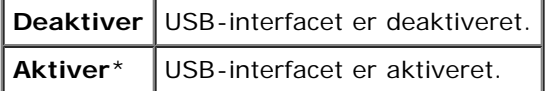

## *Adobe Protocol*

#### **Formål:**

Til at angive PostScript-kommunikationsprotokol for USB-interfacet. Du kan konfigurere Adobe Protocol-indstillingerne for USB. Ændringen bliver effektiv, når der slukkes for printeren og tændes for den igen.

## **Værdier:**

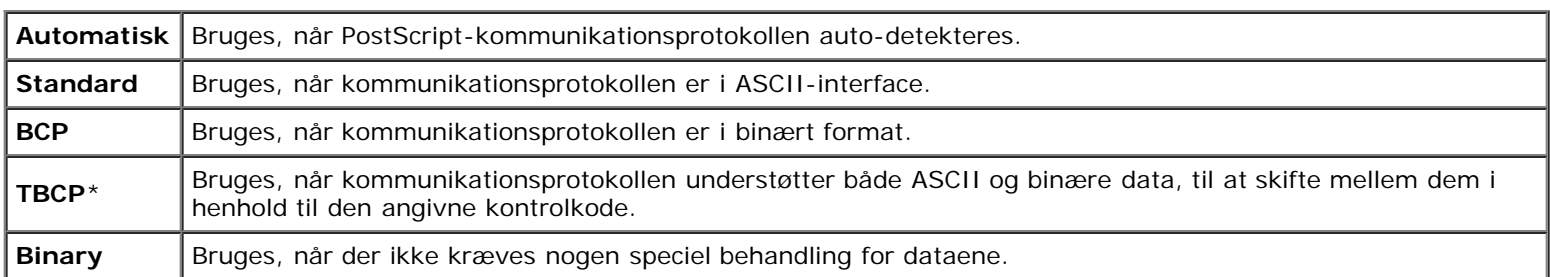

# **Systemindstillinger**

Brug menuen Systemindstillinger til at konfigurere forskellige printer-egenskaber.

**BEMÆRK:** Værdier, som er mærket med en asterisk (\*), er fabriksstandard-menuindstillinger. W

## *Strømsparetimer*

#### **Formål:**

Til at specificere tidspunktet for overgang til strømspareindstilling.

## **Værdier:**

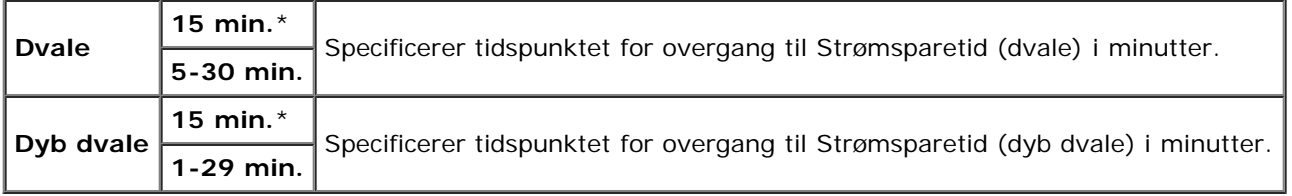

Indtast 5 for at indstille printeren til strømspareindstilling 5 minutter efter afslutning af et udskriftsjob. Dette anvender

betydelig mindre energi, men kræver en længere opvarmningstid for printeren. Indtast 5, hvis din printer deler et elektrisk kredsløb med rumbelysningen, og du bemærker, at lyset flimrer.

Vælg en høj værdi, hvis din printer konstant er i brug. Under de fleste forhold vil dette holde printeren parat til betjening med et mindstemål af opvarmningstid. Vælg en værdi mellem 5 og 30 minutter for strømbesparelsesindstilling, hvis du ønsker en balance mellem energi og forbrug og et kortere opvarmningstidsrum.

Printeren vender automatisk tilbage til standbyindstilling fra strømspareindstillingen, når den modtager data fra computeren eller den fjerne faxprinter. Du kan også genindstille printeren til standbyindstilling ved at trykke på en hvilken som helst knap på betjeningspanelet.

## *Lydtoner*

#### **Formål:**

Til at konfigurere indstillingerne for toner, der udsendes af printeren under drift, eller når der vises en advarselsmeddelelse.

#### **Værdier:**

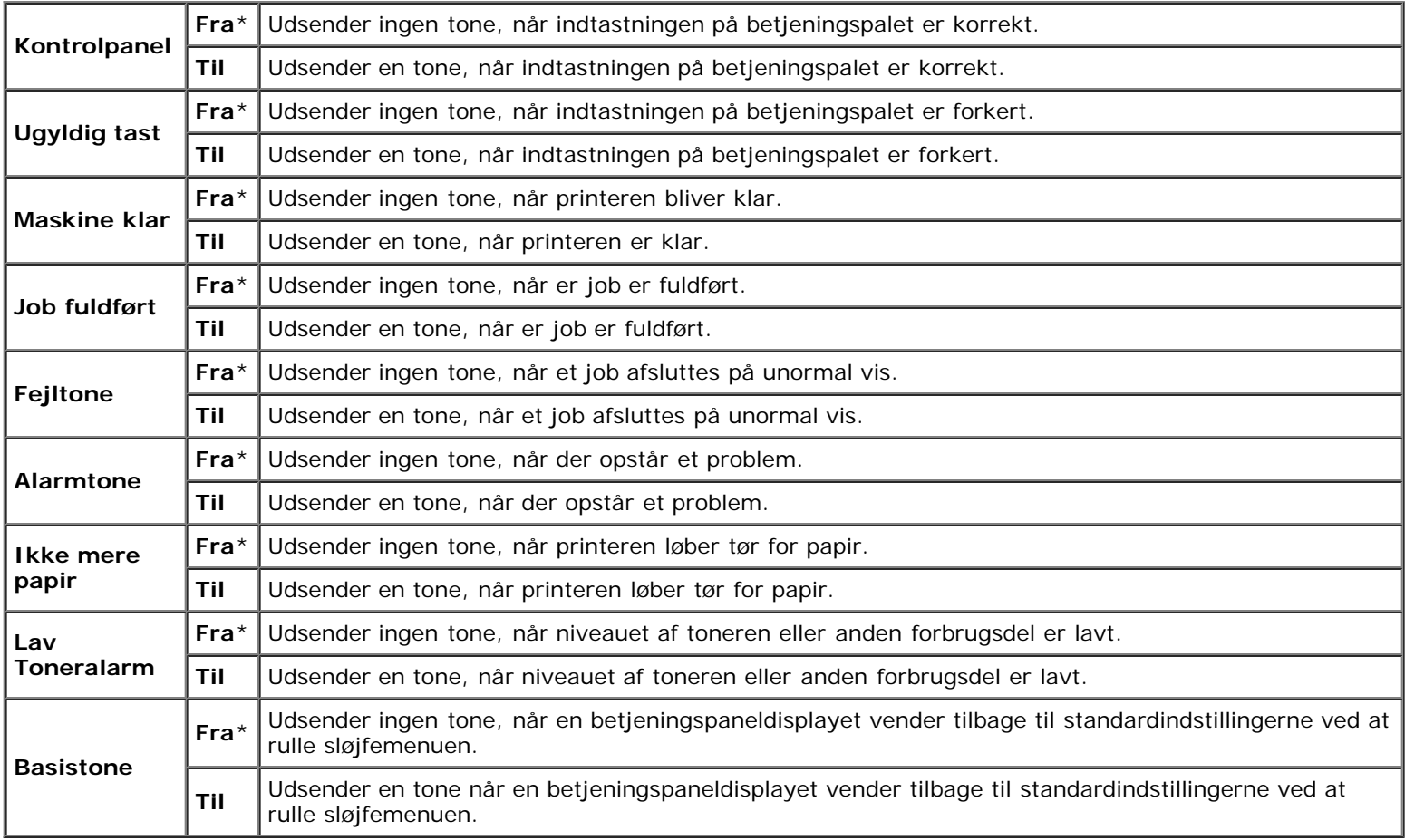

## *Fejl time-out*

#### **Formål:**

Specificerer, hvor lang tid i sekunder printeren annulleres, når et job slutter på unormal vis. Udskrivningsjobbet annulleres, hvis time-out-tidsrummet overskrides.

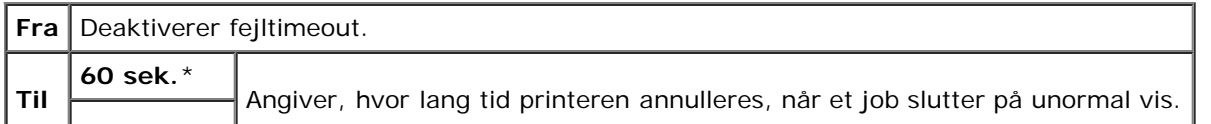

## *Job time-out*

#### **Formål:**

Til at specificere i sekunder det tidsrum, som printeren skal vente på ankomst af data fra computeren. Udskrivningsjobbet annulleres, hvis time-out-tidsrummet overskrides.

## **Værdier:**

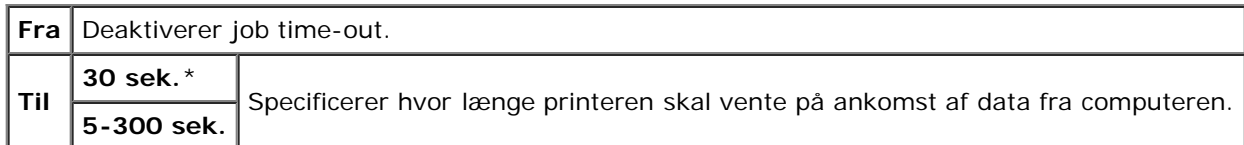

## *Panelsprog*

## **Formål:**

Til at bestemme sproget for teksten på betjeningspanelskærmen.

#### **Værdier:**

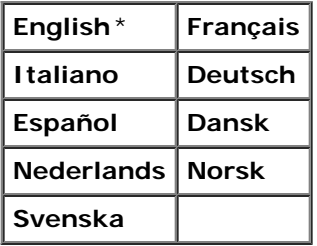

## *Auto log udskr.*

## **Formål:**

Til automatisk at udskrive en log over fuldførte jobs efter hvert 20. job.

## **Værdier:**

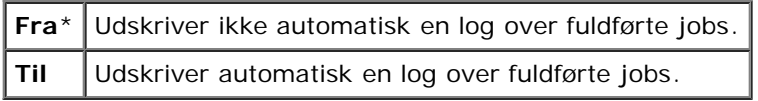

Udskriftslogger kan også udskrives ved brug af menuen Rapport/Liste.

**BEMÆRK:** Genstart printeren, når du ændrer indstillingerne for menuen **RAM disk**.

## *Udskrift ID*

## **Formål:**

Til at specificere en lokalitet, hvor bruger-ID'en udskrives.

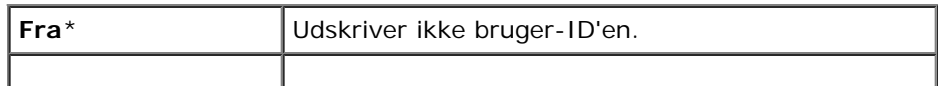

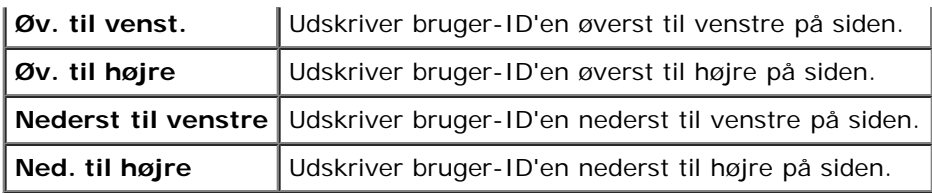

**BEMÆRK:** Når der udskrives på papir af DL-størrelse, vil en del af bruger-ID'en muligvis ikke blive udskrevet korrekt.

## *Udskriv tekst*

## **Formål:**

Til at angive, om printeren udskriver PDL-data, som den ikke understøtter, som tekst, når denne type data modtages. Tekstdata udskrives på A4 eller brev-størrelse papir.

### **Værdier:**

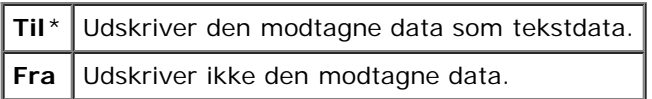

## *Bannerark*

#### **Formål:**

Til at angive placeringen af bannerarket, og også angive den bakke, som bannerarket er lagt i. Denne egenskab er tilgængelig for PCL-driveren, men er ikke tilgængelig for PS-driveren.

#### **Værdier:**

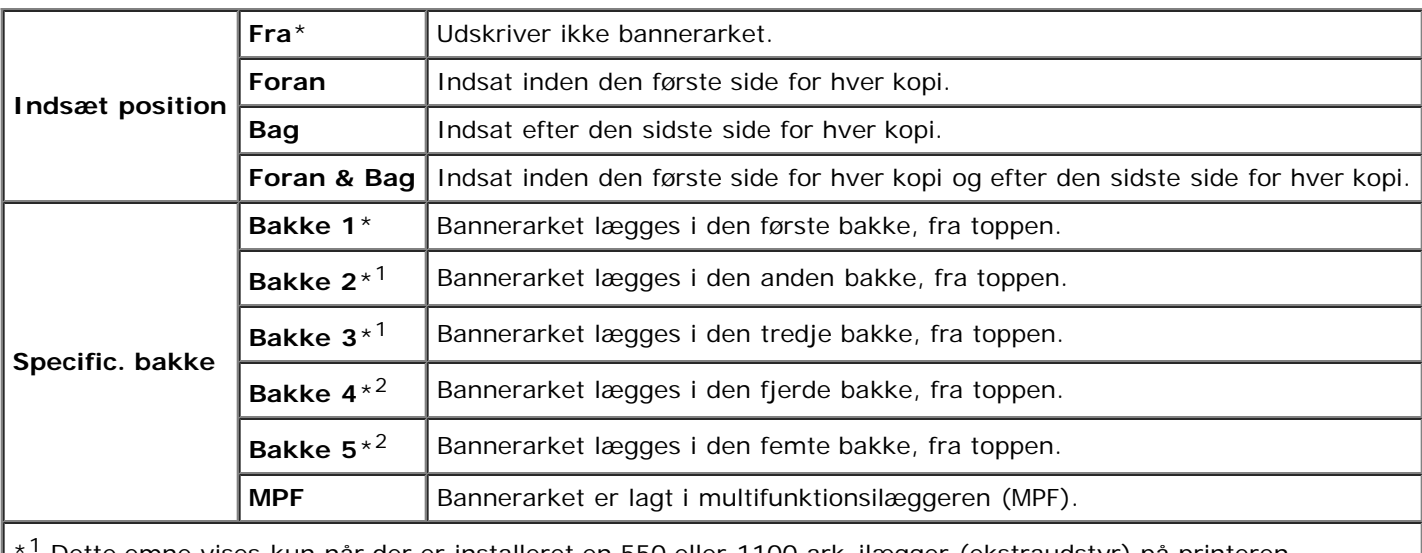

Dette emne vises kun når der er installeret en 550 eller 1100 ark-ilægger (ekstraudstyr) på printeren.

\*<sup>2</sup> Dette emne vises kun når der er installeret en 1100 ark-ilægger (ekstraudstyr) på printeren.

## *RAM disk*

#### **Formål:**

Til at allokere hukommelse til RAM disk filsystemet for Sikkerhedstryk-, Prøvetryk- og MailBox-udskrift-egenskaberne. Ændringen bliver effektiv, når der slukkes for printeren og tændes for den igen.

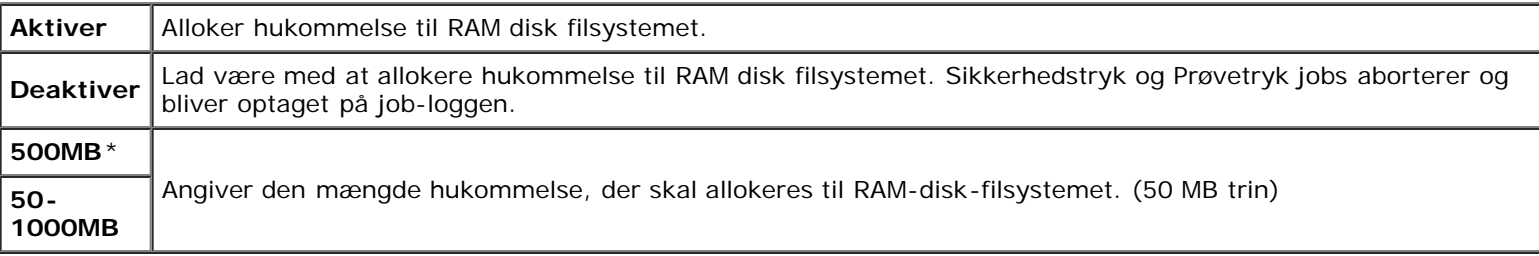

**BEMÆRK:** Menuen **RAM disk** vises kun, når der er installeret et hukommelsesmodul på printeren. Ø

Ø **BEMÆRK:** Genstart printeren, når du ændrer indstillingerne for menuen **RAM disk**.

## *Dato og tid*

## **Formål:**

Til indstilling af dato og klokkeslæt samt den regionale tidszone for printeren.

#### **Værdier:**

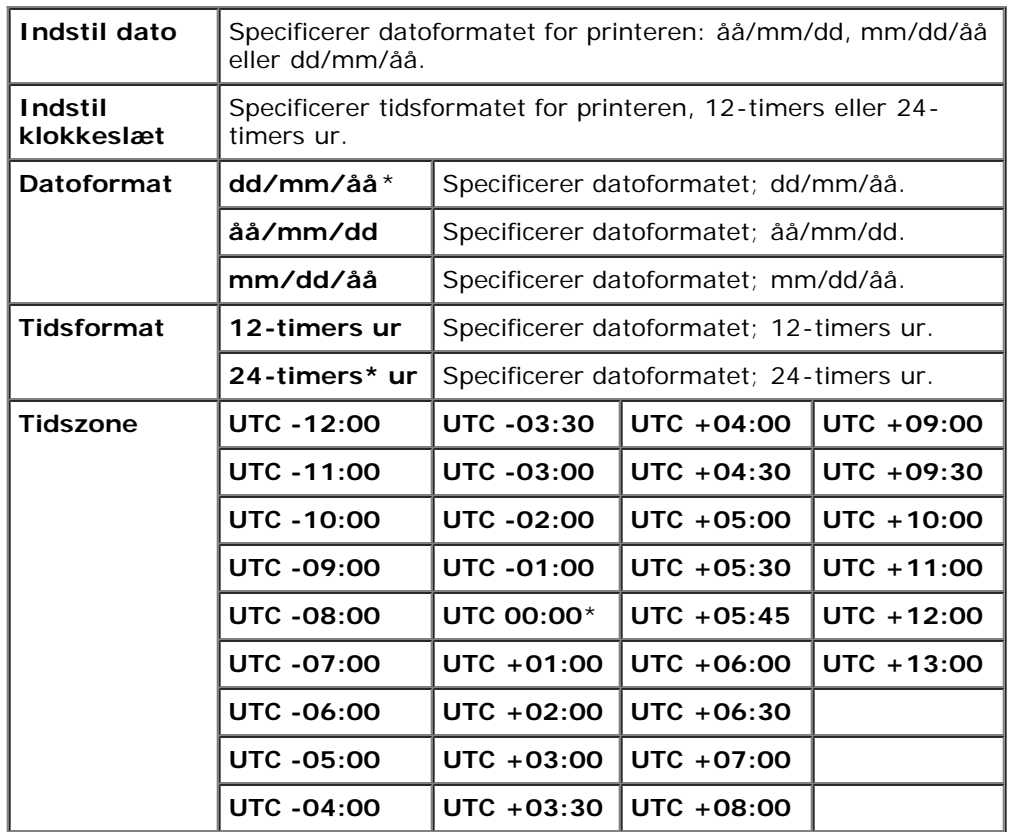

## *Reservebakke*

## **Formål:**

Til at specificere, om der skal anvendes en anden papirstørrelse eller ej, når det papir, som er sat i den specificerede bakke, ikke modsvarer papirstørrelsesindstillingerne for det aktuelle job.

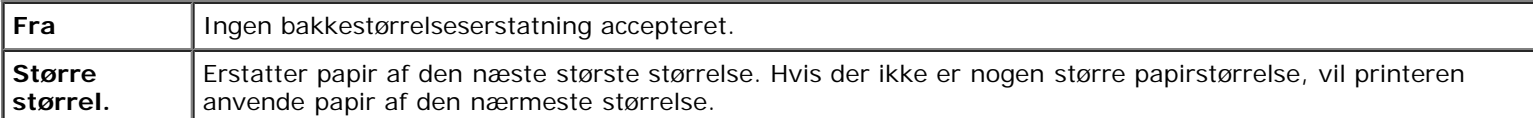

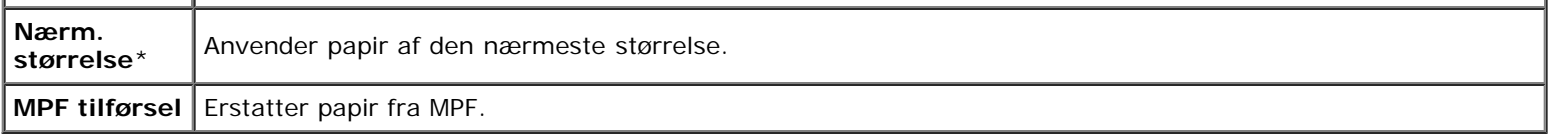

## *mm/tomme*

## **Formål:**

Til at specificere standardmåleenheden, vist efter den numeriske værdi på betjeningspanelet.

#### **Værdier:**

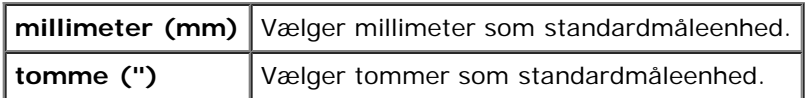

BEMÆRK: Standard for mm/tomme afviger afhængigt af andre indstillinger, som fx Land og Dokumentstørrelse.

## *Indstil tilgængeligt klokkeslæt*

## **Formål:**

Til at specificere, om tiden skal indstilles efter, hvornår printeren er ledig.

## **Værdier:**

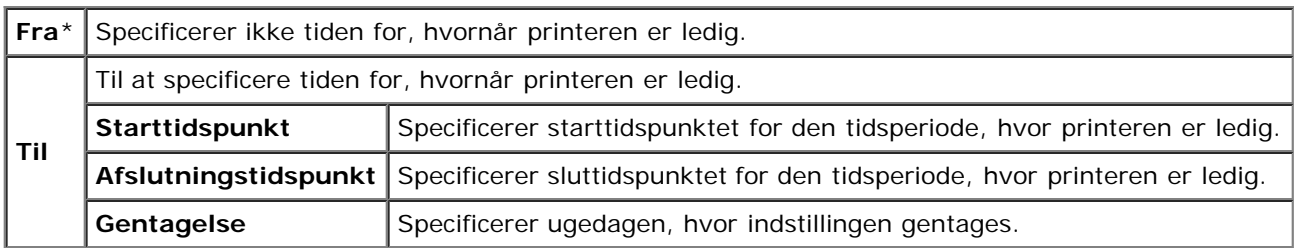

## *Datakryptering*

## **Formål:**

Til at deaktivere eller aktivere datakryptering for printeren.

## **Værdier:**

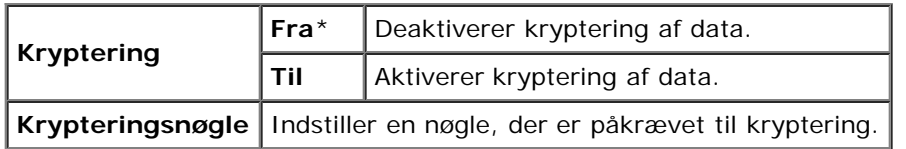

BEMÆRK: Du kan kun angive tegn fra 0 til 9, a til z, A til Z og værdien NULL som krypteringsnøgle.

## *HDD overskrivningsmodus*

## **Formål:**

Til at vælge at overskrive harddisken samt antallet af gange, du kan overskrive disken.

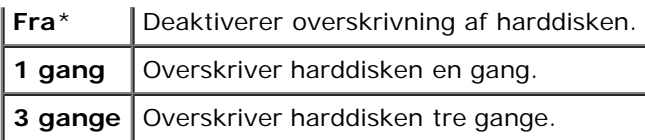

BEMÆRK: Dette punkt er kun tilgængeligt, når der er installeret en harddisk (ekstraudstyr).

## *Udløb af sikkert job*

## **Formål:**

Til at specificere tidspunktet for, hvornår filerne, gemt som Sikkerhedstryk på RAM disken eller harddisken, slettes.

#### **Værdier:**

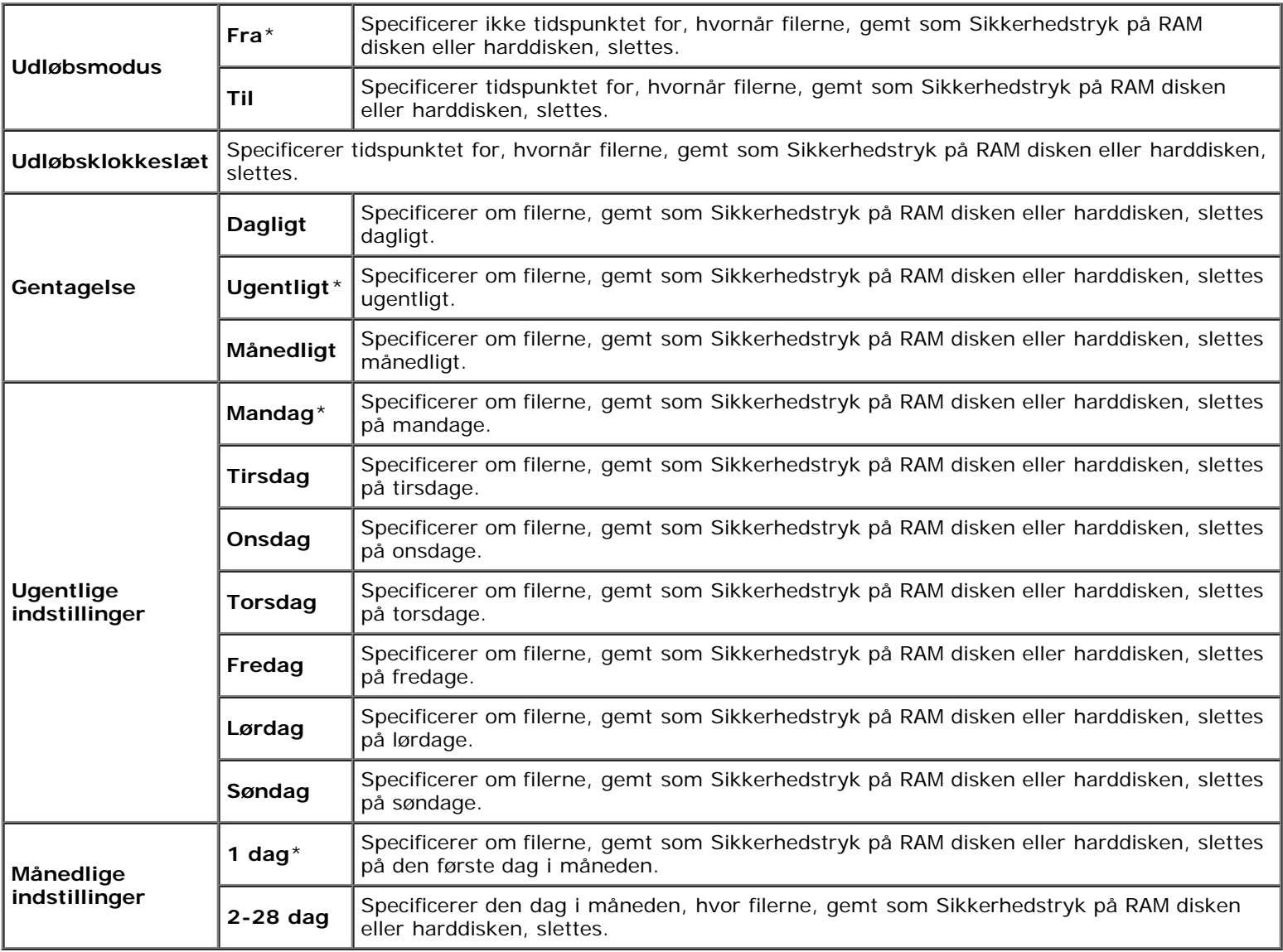

OBS: Dette punkt er kun tilgængeligt, når RAM-disken er slået til, eller hvis der er installeret en harddisk (ekstraudstyr).

## *ColorTrack-modus*

## **Formål:**

O

Til at specificere hvilke brugere der skal have adgang til udskrivning og begrænse udskriftsvolumen pr. bruger.

**Værdier:**

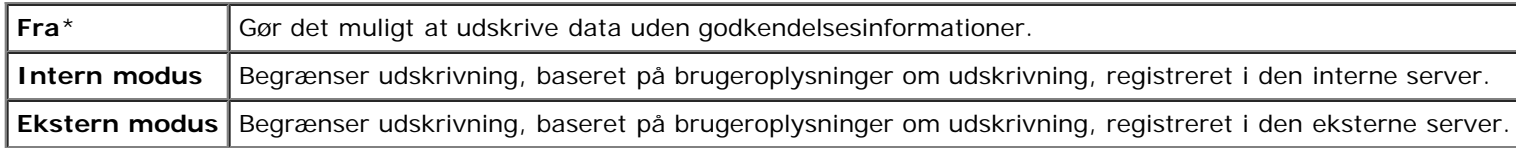

## *Ingen konto brugerudskrift*

## **Formål:**

Til at specificere, om det er tilladt at udskrive data uden godkendelsesinformationer.

## **Værdier:**

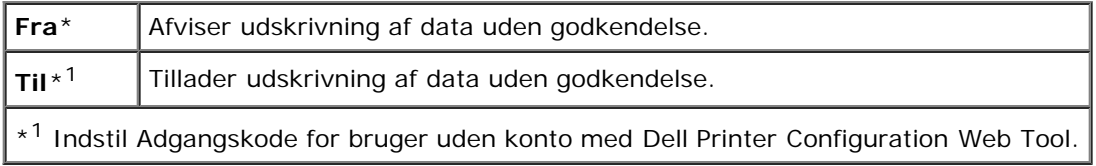

## *ColorTrack-fejlrapport*

## **Formål:**

Til at specificere, om fejlrapporten skal udskrives på ColorTrack.

## **Værdier:**

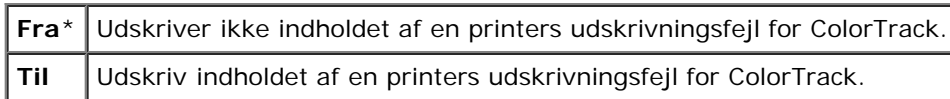

## *Brevhoved duplex-modus*

## **Formål:**

Til at aktivere eller deaktivere dupleksudskrivning med brevhovedpapir.

## **Værdier:**

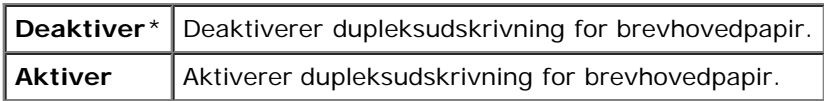

## *Meddelelse om lav tonerstand*

## **Formål:**

Til at slå meddelelse om lav tonerstand fra eller til.

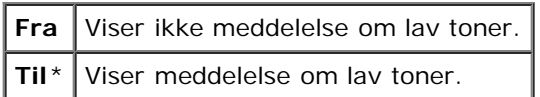

## *Job Offset*

#### **Formål:**

Til at identificere et papirsæt fra et andet ved at forskyde output papiret.

#### **Værdier:**

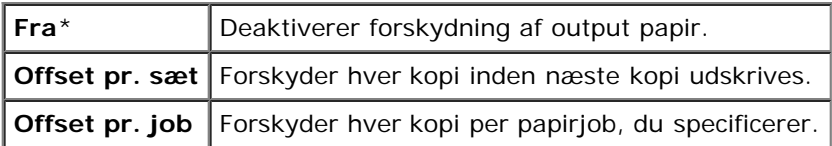

**BEMÆRK:** Dette punkt er kun tilgængeligt, når der er installeret en ekstra udskriftsbakke.

## *Bannerark, offset*

#### **Formål:**

Til at specificere, om output papiret skal forskydes, og om der skal indsættes et bannerark inden den første side for hver kopi.

#### **Værdier:**

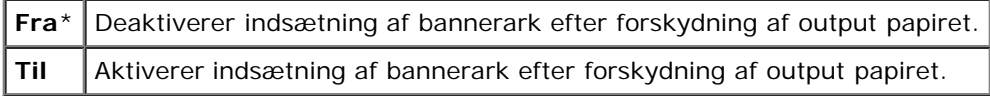

**BEMÆRK:** Dette punkt er kun tilgængeligt, når der er installeret en ekstra udskriftsbakke. W

## *Job-offset, hæftning*

## **Formål:**

Til forskydning af output papir og til specificering af, om hver kopi skal hæftes.

#### **Værdier:**

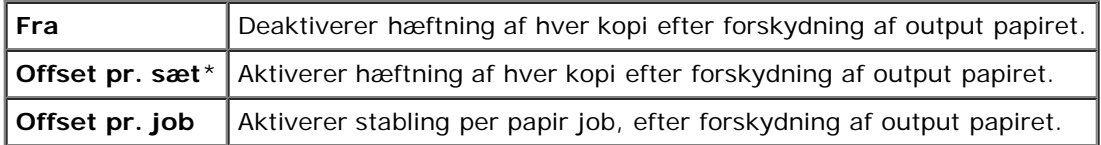

BEMÆRK: Dette punkt er kun tilgængeligt, når der er installeret en ekstra udskriftsbakke.

## *Hæftepatron Tom*

#### **Formål:**

Til at specificere, om der skal fortsættes med at udskrive jobbet når hæftepatronen er tom.

#### **Værdier:**

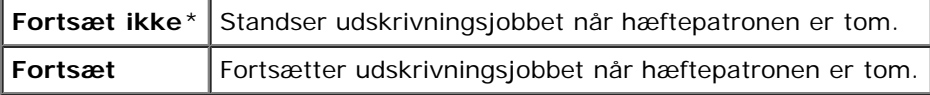

**BEMÆRK:** Dette punkt er kun tilgængeligt, når der er installeret en ekstra udskriftsbakke.

## *Aktiver wizard*

#### **Formål:**

Sådan udføres opstartsopsætningen for printeren.

# **Vedligeholdelse**

Anvend Vedligeholdelse menuen til at initialisere NV (ikke-flygtig) hukommelsen, konfigurere indstillingerne af planopapirets kvalitetsjusteringer og konfigurere sikkerhedsindstillingerne.

**BEMÆRK:** Værdier, som er mærket med en asterisk (\*), er fabriksstandard-menuindstillinger.

## *Firmwareversion*

## **Formål:**

Til at vise printerens firmwareversion.

#### *Service-tag*

#### **Formål:**

Til at vise printerens service-tag.

## *Papirdensitet*

#### **Formål:**

Til at specificere indstillingerne af papirdensiteten.

#### **Værdier:**

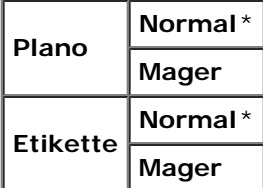

## *Indstil BTR*

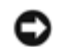

**OBS:** Udskriftskvaliteten varierer afhængig af de indstillingsværdier, du vælger for denne post.

#### **Formål:**

Til at specificere de optimale indstillinger for spændingen til overføringsvalsen (BTR). Spændingen sænkes ved at indstille til negative værdier. Hvis du vil øge den, skal du angive positive værdier.

Det er ikke sikkert, at standardindstillingerne giver det bedste resultat på alle papirtyper. Hvis du ser marmorering på udskriften, skal du hæve spændingen. Hvis du ser hvide prikker på udskriften, skal du sænke spændingen.

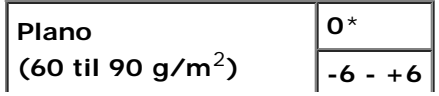

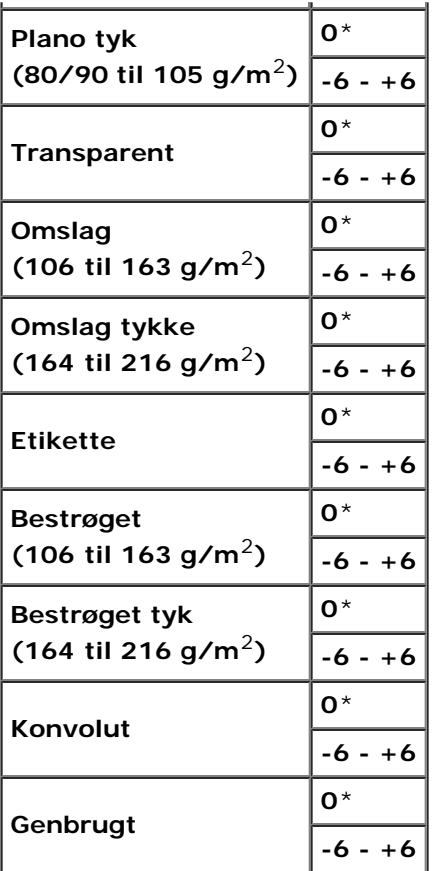

## *Indstil fuser*

#### **Formål:**

Til at specificere de optimale temperaturindstillinger for udskrivning for fuseren. Temperaturen sænkes ved at indstille til negative værdier. Hvis du vil øge den, skal du angive positive værdier.

Det er ikke sikkert, at standardindstillingerne giver det bedste resultat på alle papirtyper. Hvis det trykte papir bliver krøllet, kan du prøve at sænke temperaturen. Hvis toneren ikke indebrændes ordentligt på papiret, kan du prøve at hæve temperaturen.

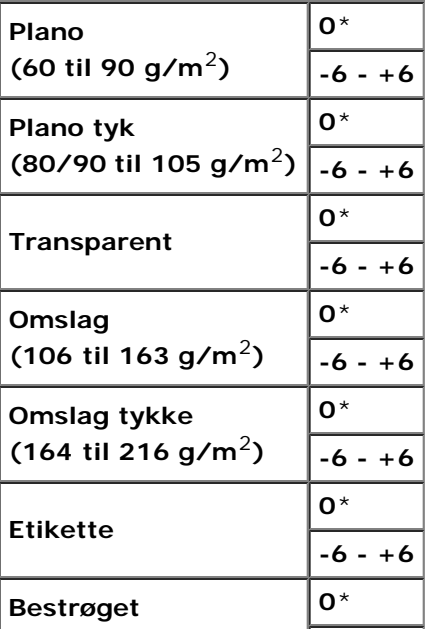

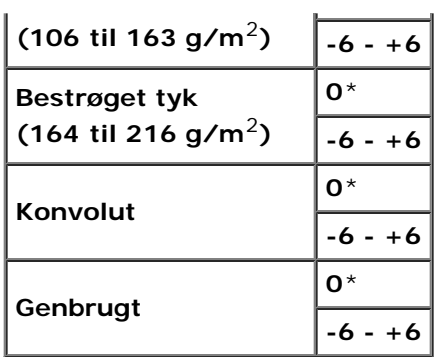

## *Autoregistreringsindstilling*

#### **Formål:**

Til at specificere om der automatisk skal udføres farveregistreringsindstilling.

## **Værdier:**

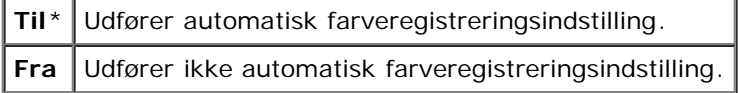

## *Farveregistreringsindstilling*

## **Formål:**

Til at specificere om farveregistreringsindstilling skal udføres manuelt. Manuelle farveregistreringsindstillinger er nødvendige, når f.eks. printeren lige er installeret, eller når den er blevet flyttet.

BEMÆRK: Funktionen Farveregistreringsindstilling kan konfigureres, når Autoregistreringsindstilling er sat til Fra.

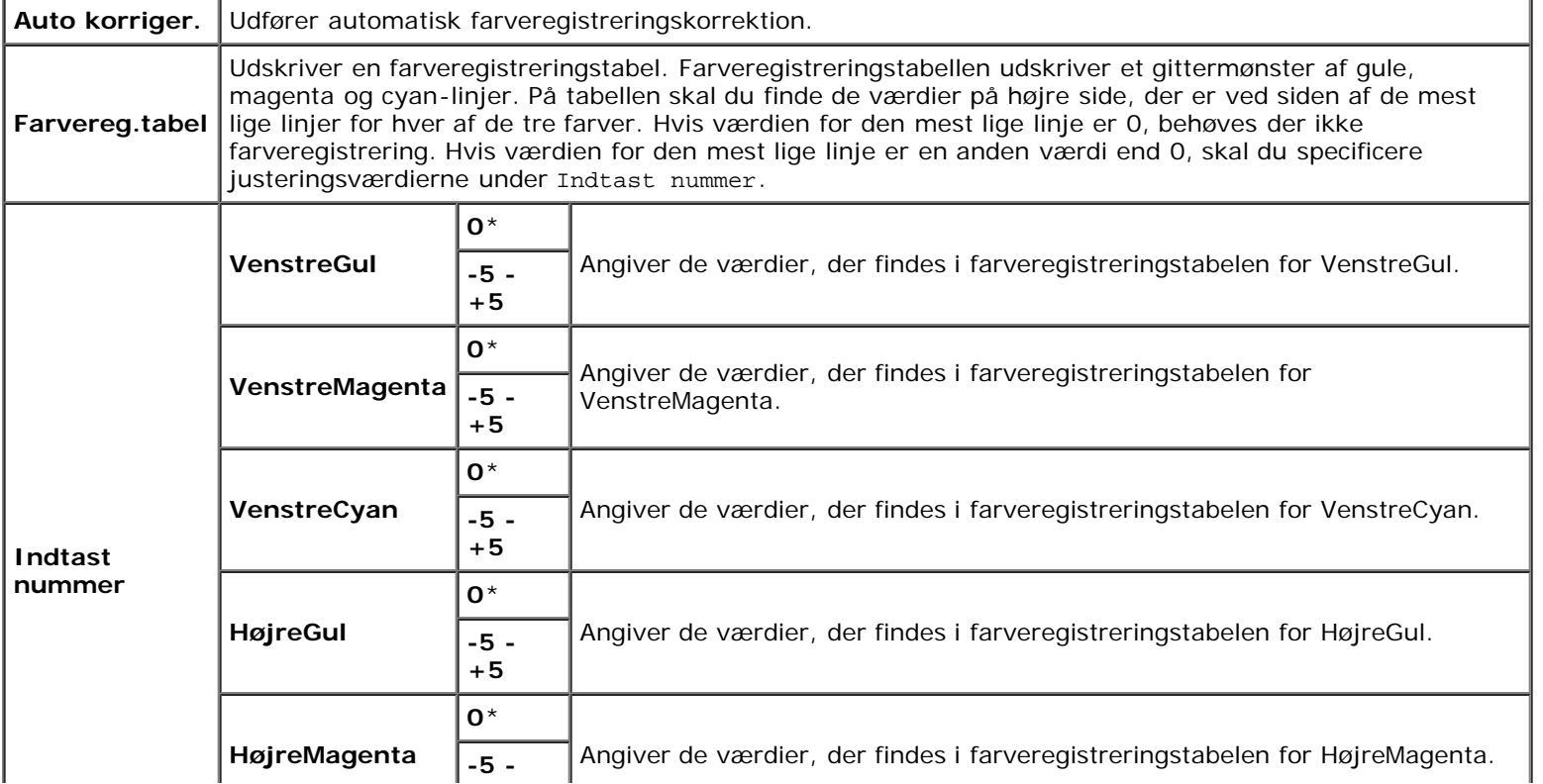

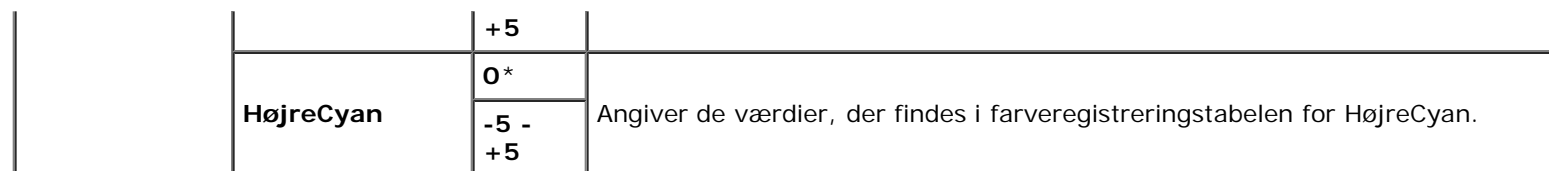

## *Indstil højde*

## **Formål:**

Til at specificere højden på det sted, hvor printeren er installeret.

Udladningsfænomenet for opladning af fotolederen afviger med barometertrykket. Justeringer udføres ved at specificere højden på den lokalitet, hvor printeren anvendes.

**OBS:** En ukorrekt højdeindstilling resulterer i dårlig udskrivningskvalitet, ukorrekt indikering af tilbageværende toner etc.

## **Værdier:**

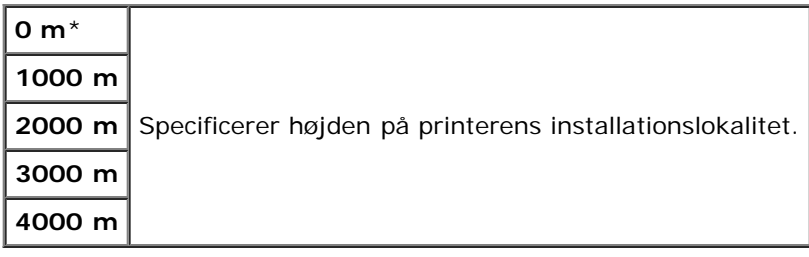

## *Initialiser udskrivningsmåler*

## **Formål:**

Til at initialisere printerens udskriftsmåler. Når udskriftsmåleren initialiseres, nulstilles måleren til 0.

## *Nulstil. stand.*

#### **Formål:**

At initialisere NV (ikke-flygtigt) lager. Efter du har udført denne funktion og genstartet printeren, nulstilles alle menuparametrene, med undtagelse af parametrene for netværket, tilbage til deres standardværdier.

## *Annuller lager*

#### **Formål:**

Til at rydde alle filer gemt som Sikkerhedstryk, MailBox-udskrift, Prøvetryk og Lagret udskrift, i RAM disken eller harddisken (ekstraudstyr).

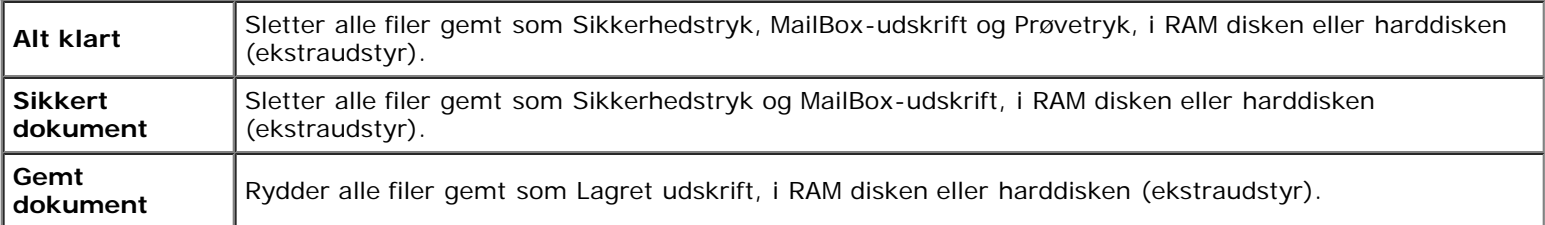

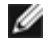

**BEMÆRK:** Dette punkt er kun tilgængeligt, når RAM-disken er slået til, eller hvis der er installeret en harddisk (ekstraudstyr).

## *Formater HDD*

## **Formål:**

Til at initialisere harddisken (alternativ).

**BEMÆRK:** Menuen Format HDD vises kun, når der er installeret en harddisk (ekstraudstyr) på printeren. Ø

## *Ikke-Dell toner*

#### **Formål:**

Til at specificere om der skal anvendes en anden producents tonerpatron eller ej.

**BEMÆRK:** Inden du anvender en anden producents tonerpatron, skal du sørge for at genstarte printeren.

**OBS:** Brug af en ikke-Dell tonerpatron kan resultere i, at visse af printerens funktioner ikke er til rådighed, en reduktion i udskriftskvaliteten og en forringelse i printerens driftssikkerhed. Det anbefales at anvende en ny Dell tonerpatron til din printer. Dell-garantien dækker ikke problemer, der er forårsaget pga. brug af tilbehør, dele eller komponenter, der ikke leveres af Dell.

#### **Værdier:**

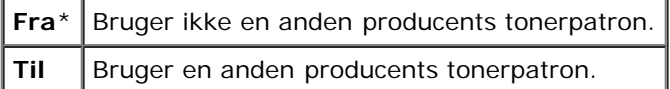

# **PCL**

Brug PCL menuen til at ændre de printerindstillinger, som kun påvirker job, som anvender PCL-emulationsprintersprog.

**BEMÆRK:** Værdier, som er mærket med en asterisk (\*), er fabriksstandard-menuindstillinger. W

## *Papirbakke*

#### **Formål:**

Til at specificere inputbakken.

#### **Værdier:**

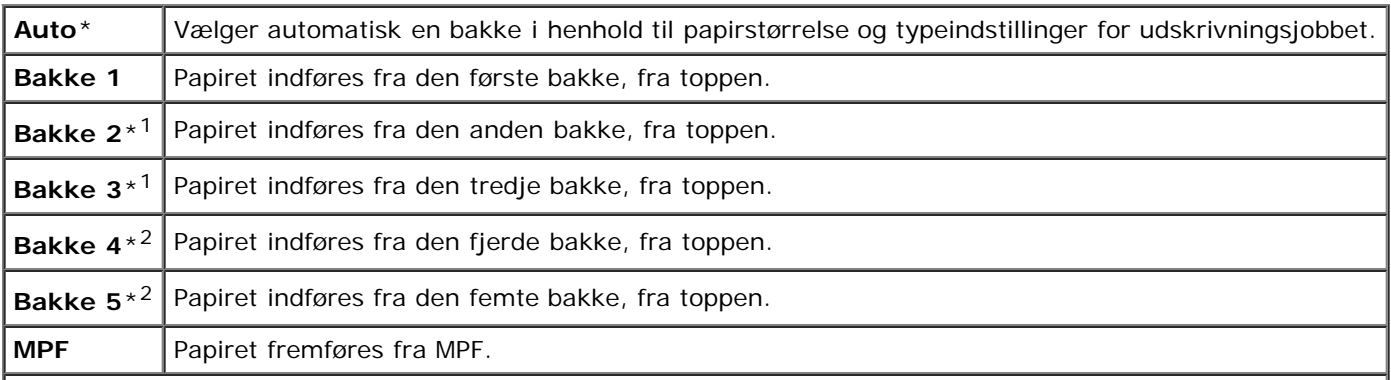

\*1 Dette emne vises kun når der er installeret en 550 eller 1100 ark-ilægger (ekstraudstyr) på printeren.

## *Papirstørrelse*

## **Formål:**

Til at specificere standardpapirstørrelsen.

## **Værdier:**

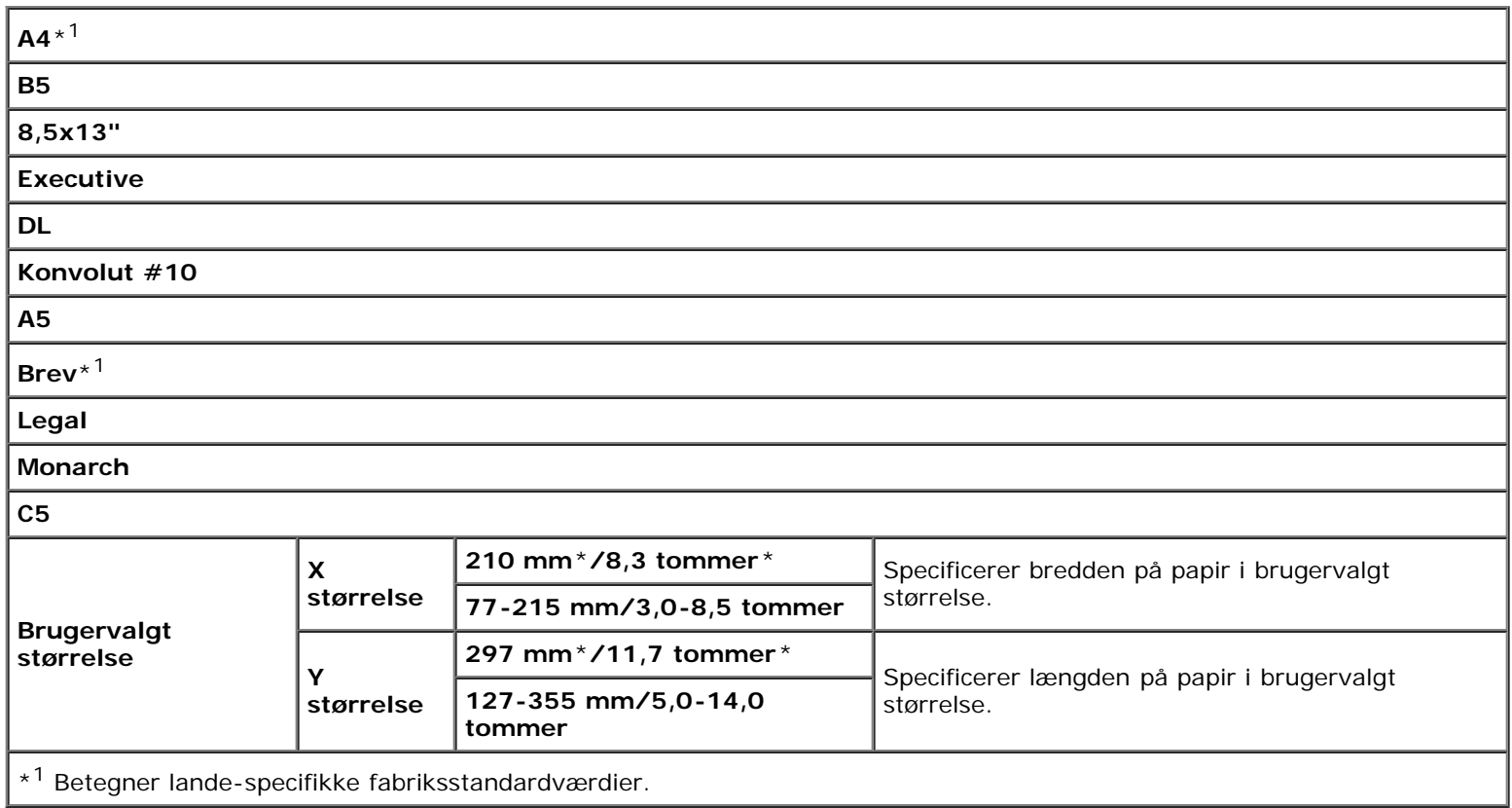

BEMÆRK: Vælger du en brugerdefineret papirstørrelse, skal du indtaste en brugerdefineret længde og bredde.

<span id="page-206-0"></span>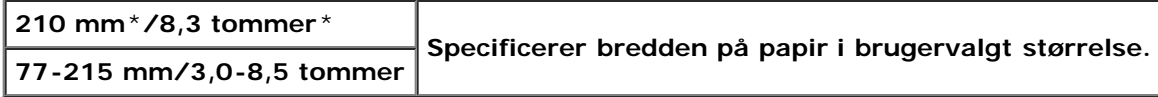

## *Retning*

## **Formål:**

Til at specificere hvordan tekst og grafik vender på siden.

## **Værdier:**

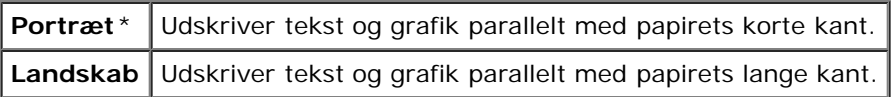

## *2-sidet*

Til at indstille dupleksudskrivning som standard for alle udskrivningsjob. (Vælg **Dupleks** fra printerdriveren for kun at bruge dupleksudskrivning til særlige job.)

## **Værdier:**

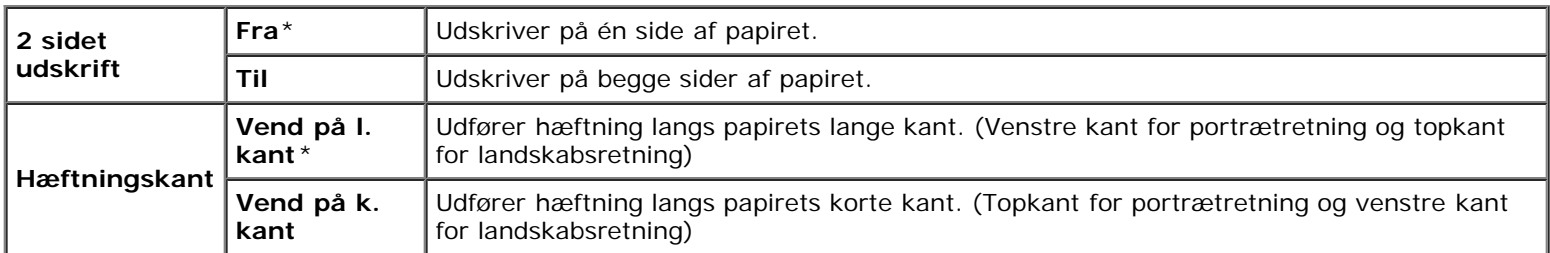

## *Font*

## **Formål:**

Til at specificere standardfonten fra de registrerede fonte i printeren.

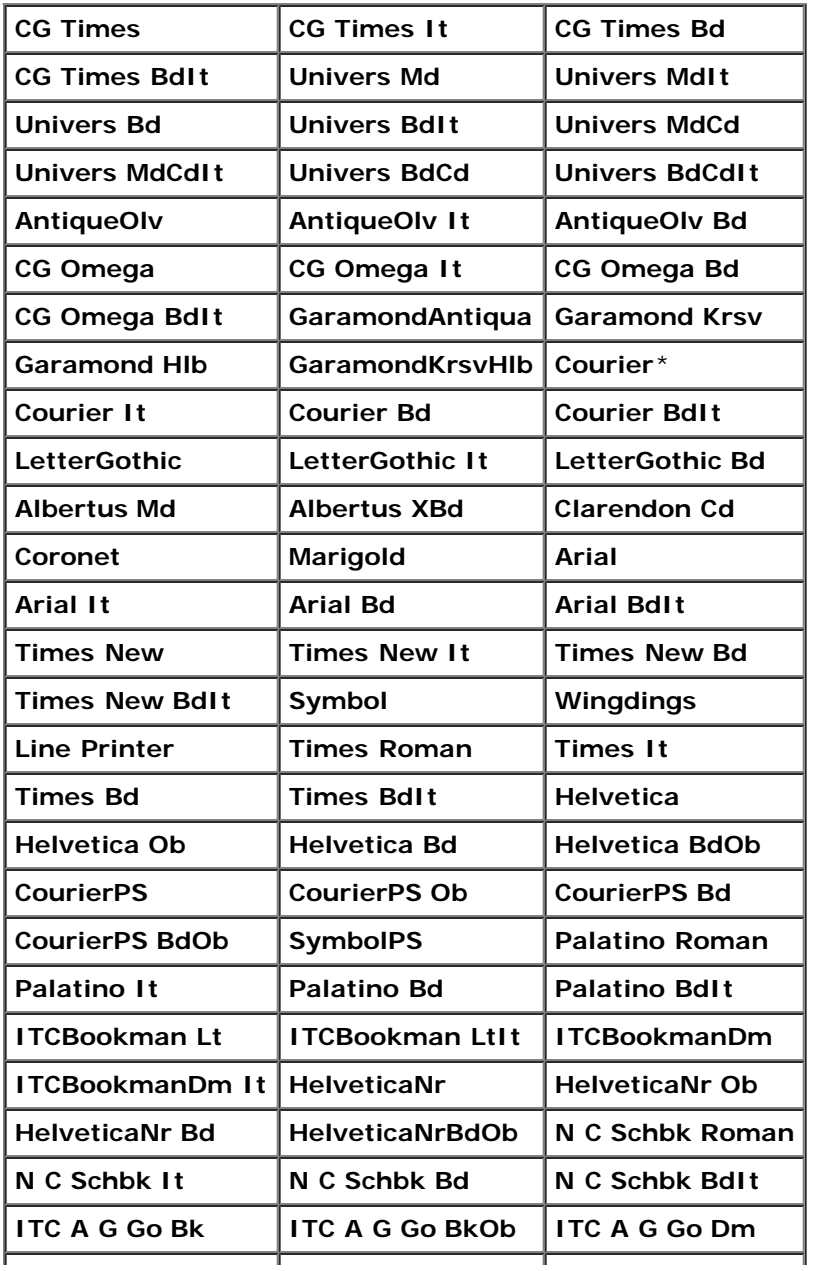

## *Symbolindstil.*

#### **Formål:**

Til at specificere et symbol, som er indstillet til en specificeret font.

## **Værdier:**

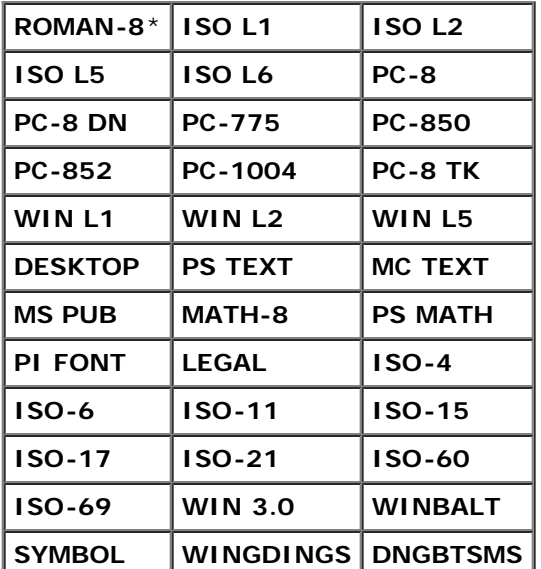

## *Fontstørrelse*

## **Formål:**

Til at specificere fontstørrelsen for skalerbare typografiske fonte.

## **Værdier:**

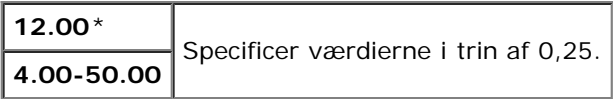

Fontstørrelse henviser til højden af tegnene i fonten. Et punkt er cirka det samme som 1/72 tomme.

**BEMÆRK:** Menuen Fontstørrelse vises kun for typografiske fonte.

### **Se også:**

"[Pitch og punkt størrelse.](#page-241-1)"

## *Font-pitch*

#### **Formål:**

Til at specificere font-pitchen for skalerbare fonte med monoafstand.

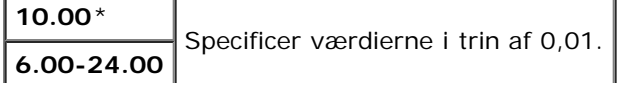

Font-pitch henviser til antallet af tegn med fast afstand på en vandret tommetype. For ikke-skalerbare monoafstandsfonte vises pitchen, men den kan ikke ændres.

**BEMÆRK:** Menuen Font-pitch vises kun for fastsatte fonte eller monoafstands fonte. Ø

#### **Se også:**

"[Pitch og punkt størrelse.](#page-241-1)"

## *Formularlinje*

#### **Formål:**

Til at indstille antallet af linjer på en side.

## **Værdier:**

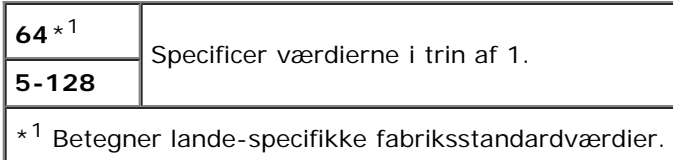

Printeren indstiller afstanden mellem hver linje (lodret linjeafstand), baseret på menuposterne Formularlinje og Retning. Vælg den korrekte Formularlinje og Retning inden du ændrer Formularlinje.

#### **Se også:**

#### "[Retning.](#page-206-0)"

## *Antal*

## **Formål:**

Til at indstille standard udskriftskvalitet. (Indstiller det antal af kopier, som kræves til et specifikt job fra printerdriveren. Værdier, som er valgt fra printerdriveren, har altid forrang frem for værdier, som er valgt fra betjeningspanelet.)

#### **Værdier:**

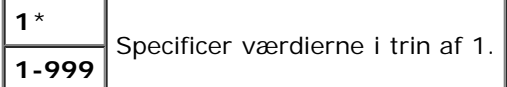

## *Billedforstærkning*

## **Formål:**

Til at angive, om billedforstærkningsegenskaben skal bruges. Billedforstærkning er en egenskab, der gør grænsen mellem sort og hvid jævnere, formindsker flossede kanter og forstærker det visuelle udseende.

#### **Værdier:**

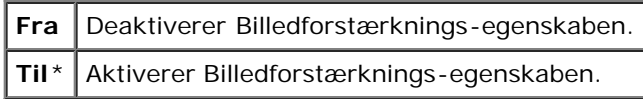

## *Hex dump*

## **Formål:**

For at bidrage til at kilden til udskriftsjob-problemet isoleres. Når Hex dump er valgt, udskrives alle de til printeren sendte data i hexadecimal og tegnrepræsentation. Kontrolkoder udføres ikke.

**Værdier:**

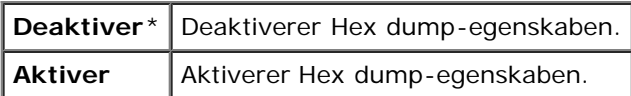

## *Konceptindstil.*

#### **Formål:**

Til at spare på toner ved at udskrive i konceptindstilling. Udskriftskvaliteten reduceres, når der udskrives i konceptindstilling.

#### **Værdier:**

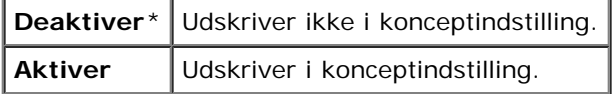

## *Linjeafslutning*

#### **Formål:**

Til at tilføje linjeafslutningskommandoerne.

#### **Værdier:**

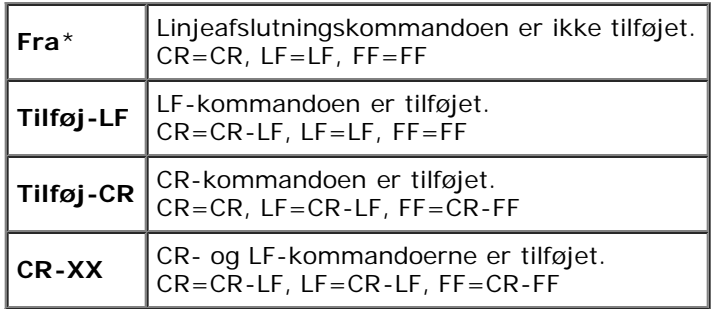

## *Standardfarve*

## **Formål:**

Til at specificere farveindstillingen til Farve eller Sort. Denne indstilling bruges til et udskriftsjob, der ikke specificerer en udskriftsindstilling.

#### **Værdi:**

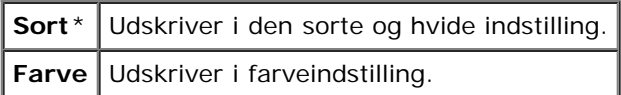

# **PostScript**

Brug **PostScript** menuen til at ændre de printerindstillinger, som kun påvirker job, som anvender PostScriptemulationsprintersprog.

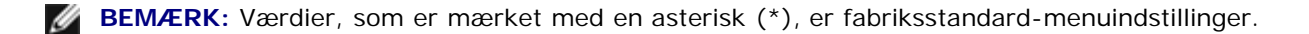

## *PS-fejlrapport*

## **Formål:**

Til at angive, om printeren udskriver fejlagtigt indhold for en PostScript-fejl. Ændringen bliver effektiv, når der slukkes for printeren og tændes for den igen.

## **Værdier:**

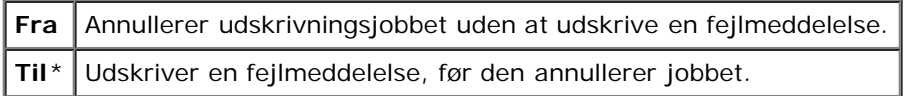

**BEMÆRK:** Disse instruktioner fra PS-driveren tilsidesætter de indstillinger, der er angivet på betjeningspanelet. W

## *PS-job time-out*

### **Formål:**

Til at angive udførelsestiden for ét PostScript-job. Ændringen bliver effektiv, når der slukkes for printeren og tændes for den igen.

#### **Værdier:**

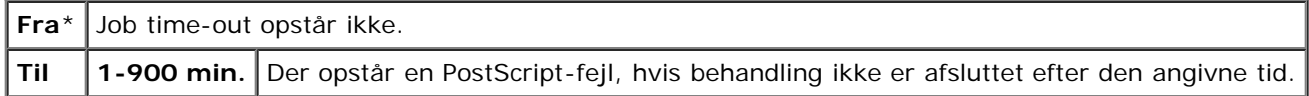

## *Papirvalgsindstilling*

## **Formål:**

Til at angive metoden til valg af bakke til PostScript-indstilling. Ændringen bliver effektiv, når der slukkes for printeren og tændes for den igen.

## **Værdier:**

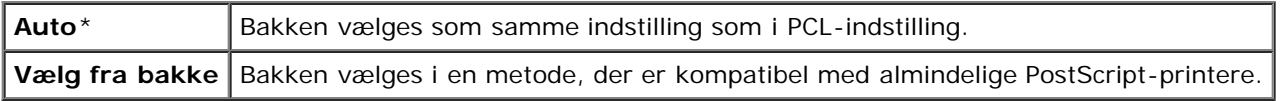

## *Standardfarve*

## **Formål:**

Til at specificere farveindstillingen til Farve eller Sort. Denne indstilling bruges til et udskriftsjob, der ikke specificerer en udskriftsindstilling.

#### **Værdi:**

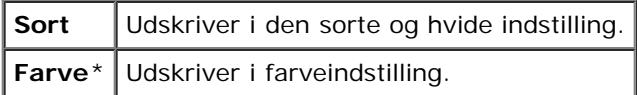

# **Panelindstillinger**

Anvend menuen Panelindstil. til at indstille et kodeord for at begrænse adgangen til menuerne. Dette forhindrer, at poster ændres ved et uheld.

**BEMÆRK:** Værdier, som er mærket med en asterisk (\*), er fabriksstandard-menuindstillinger.

#### **Se også:**

"[Panellås.](#page-219-0)"

## *Panellås*

## **Formål:**

Til at begrænse adgangen til menuerne.

## **Værdier:**

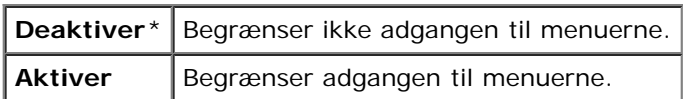

## *Nyt kodeord*

#### **Formål:**

Til at indstille et kodeord for at begrænse adgangen til menuerne.

#### **Værdier:**

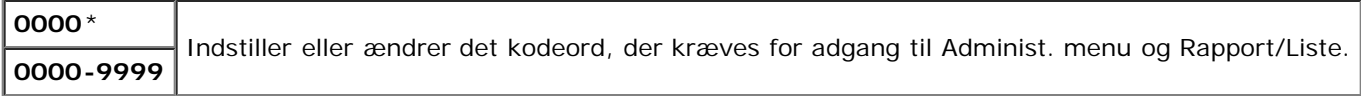

## *Bekræft kodeord*

#### **Formål:**

Til at genindtaste kodeordet for at bekræfte det.

## *Loginfejl*

#### **Formål:**

Til at specificere antallet af tilladte forsøg, når du logger på som administrator, i Administ. menu og Rapport/Liste.

#### **Værdier:**

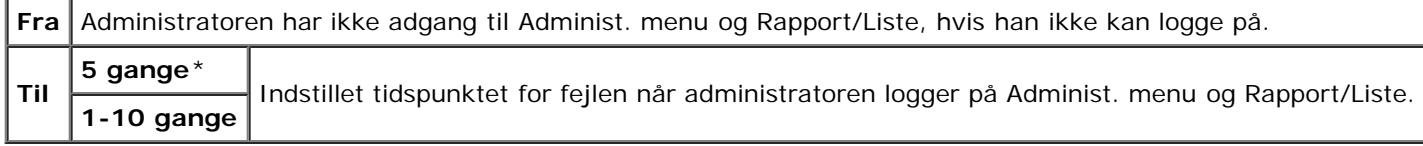

# <span id="page-212-0"></span>**Bakke-indstillinger**

Brug menuen Bakke-indstil. til at definere det udskriftsmedie, der er lagt i hver bakke.

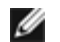

**BEMÆRK:** Værdier, som er mærket med en asterisk (\*), er fabriksstandard-menuindstillinger.

## **MPF**

## **Formål:**

Til at specificere det papir, som er lagt i MPF.

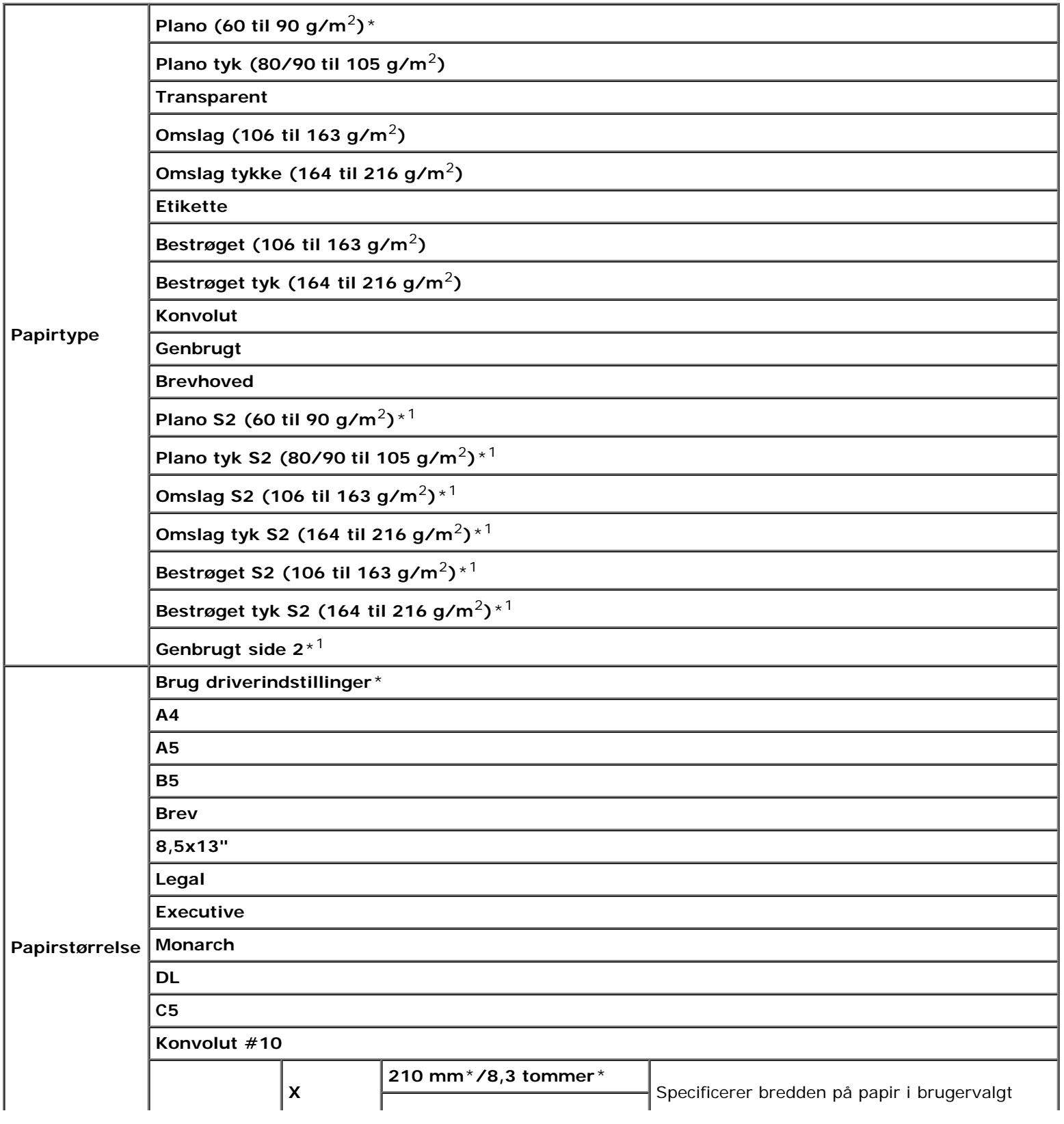

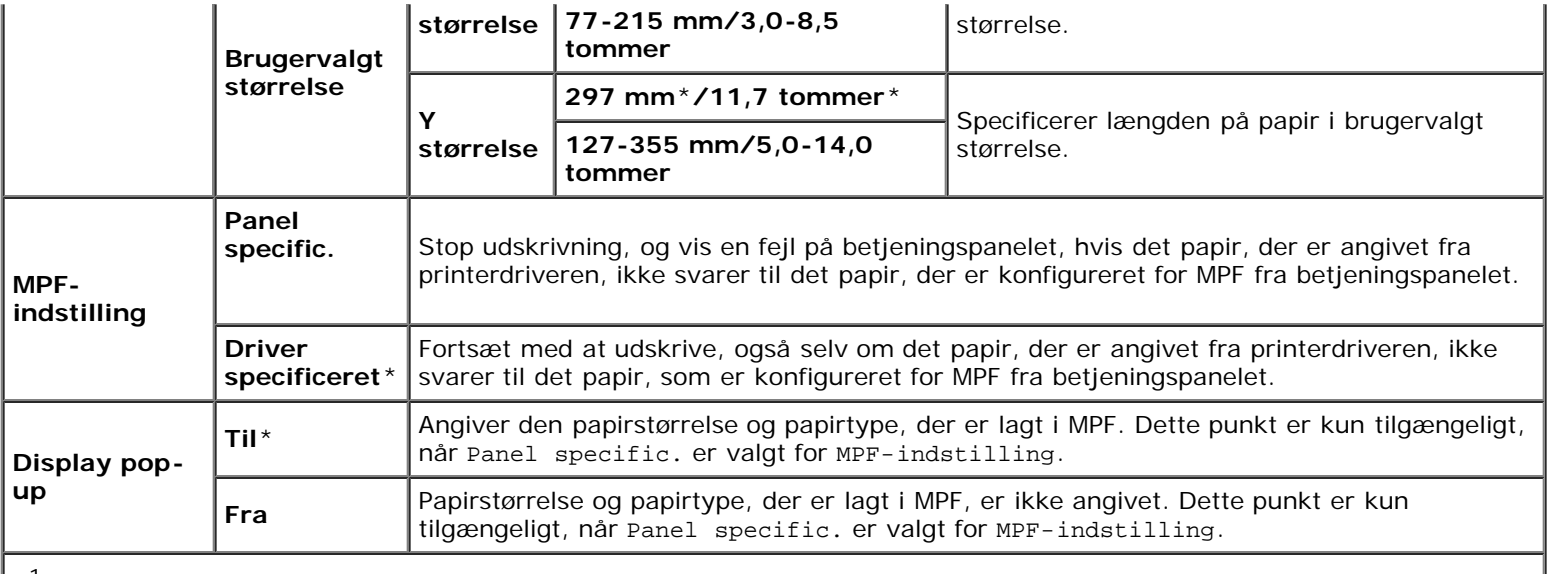

<sup>1</sup> S2 angiver papir, der allerede har udskrift på en side.

**BEMÆRK:** Indstilling af papirstørrelse for bakke 1 eller for 550 eller 1100 ark-ilæggeren (ekstraudstyr) er ikke nødvendig. Disse bakker finder automatisk papirstørrelsen. Yderligere oplysninger om understøttede papirstørrelser for standard og ekstra bakker finder du under "Understøttede papirstørrelser".

## **Brug dette menupunkt til at:**

- Optimere udskrivningskvaliteten for det angivne papir.
- Vælge papirkilde via dit softwareprogram ved at vælge type og størrelse.
- Automatiske link bakker. Printeren lænker automatisk bakker, der indeholder den samme type og størrelse papir, hvis du har indstillet Papirtype til de korrekte værdier.

## **Bakke 1**

## **Formål:**

Til at specificere det papir som er lagt i topbakken.

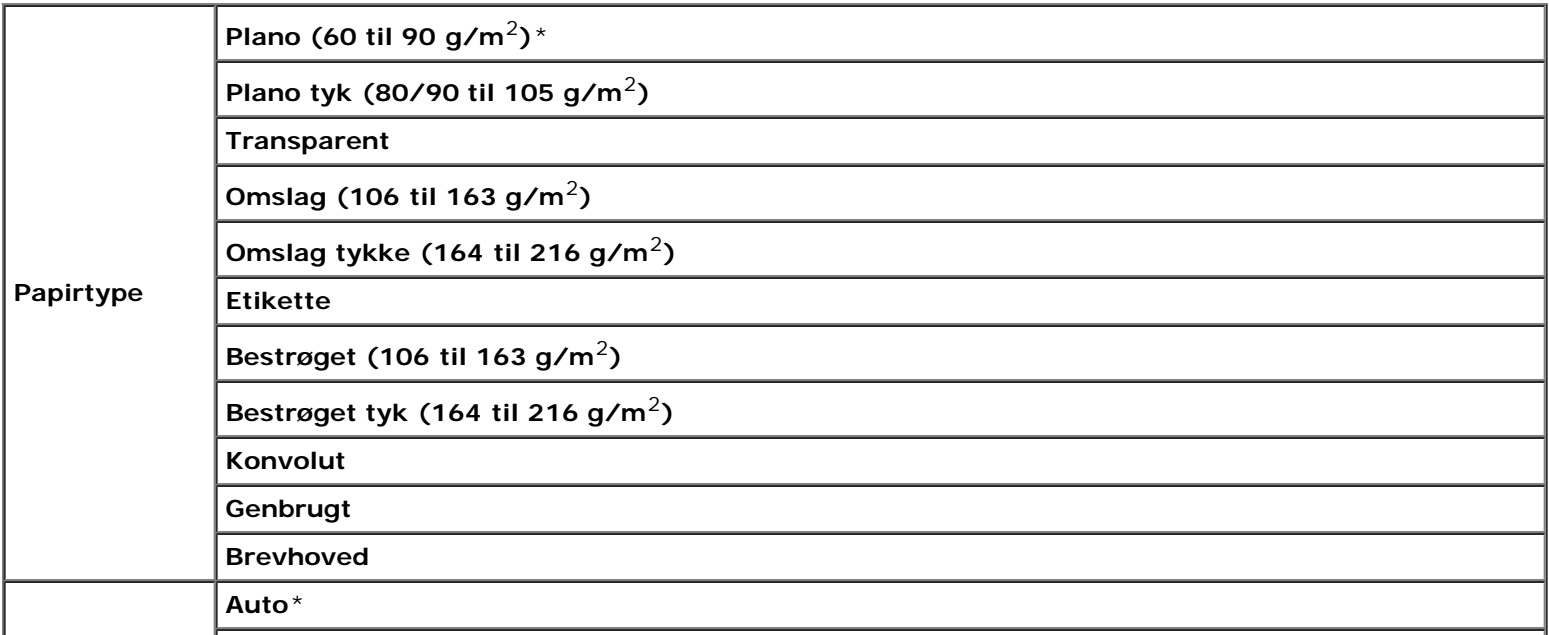

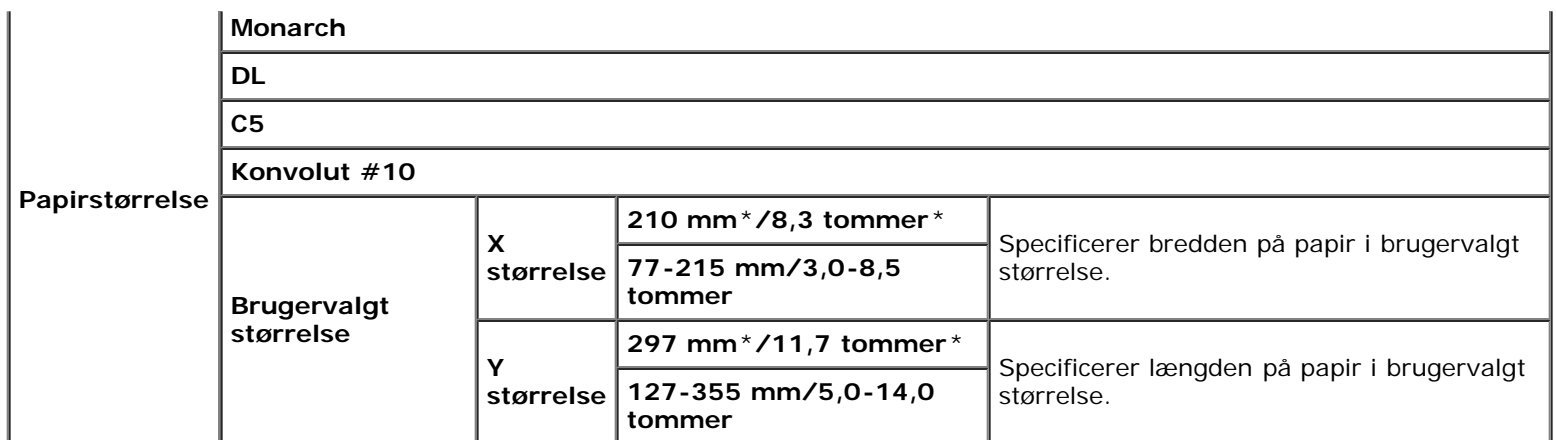

## **Bakke 2**

## **Formål:**

Til at specificere det papir som er lagt i den anden bakke, fra toppen.

## **Værdier:**

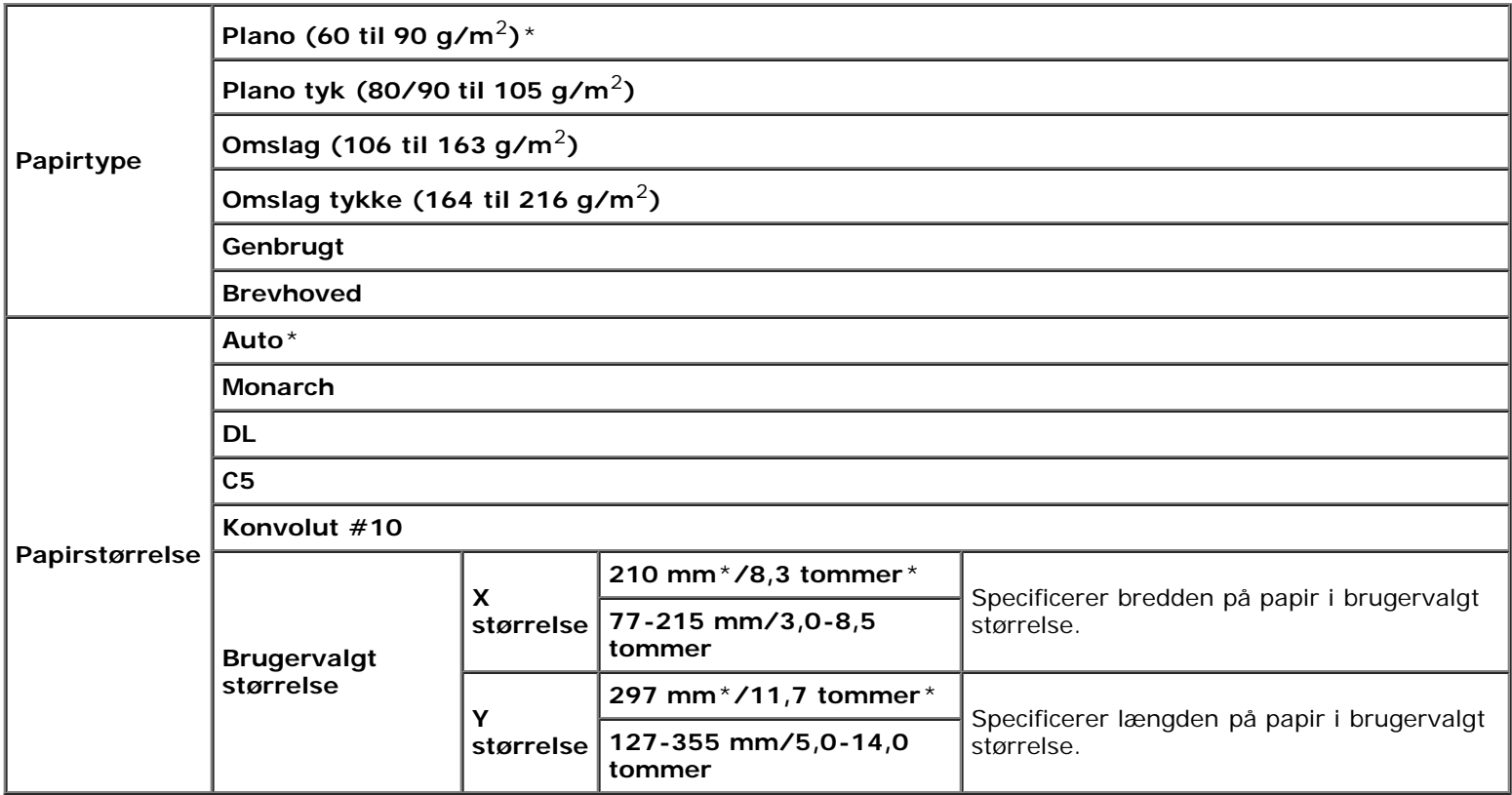

## **Bakke 3**

## **Formål:**

Til at specificere det papir som er lagt i den tredje bakke, fra toppen.

## **Værdier:**

**Plano (60 til 90 g/m**2**)**\*
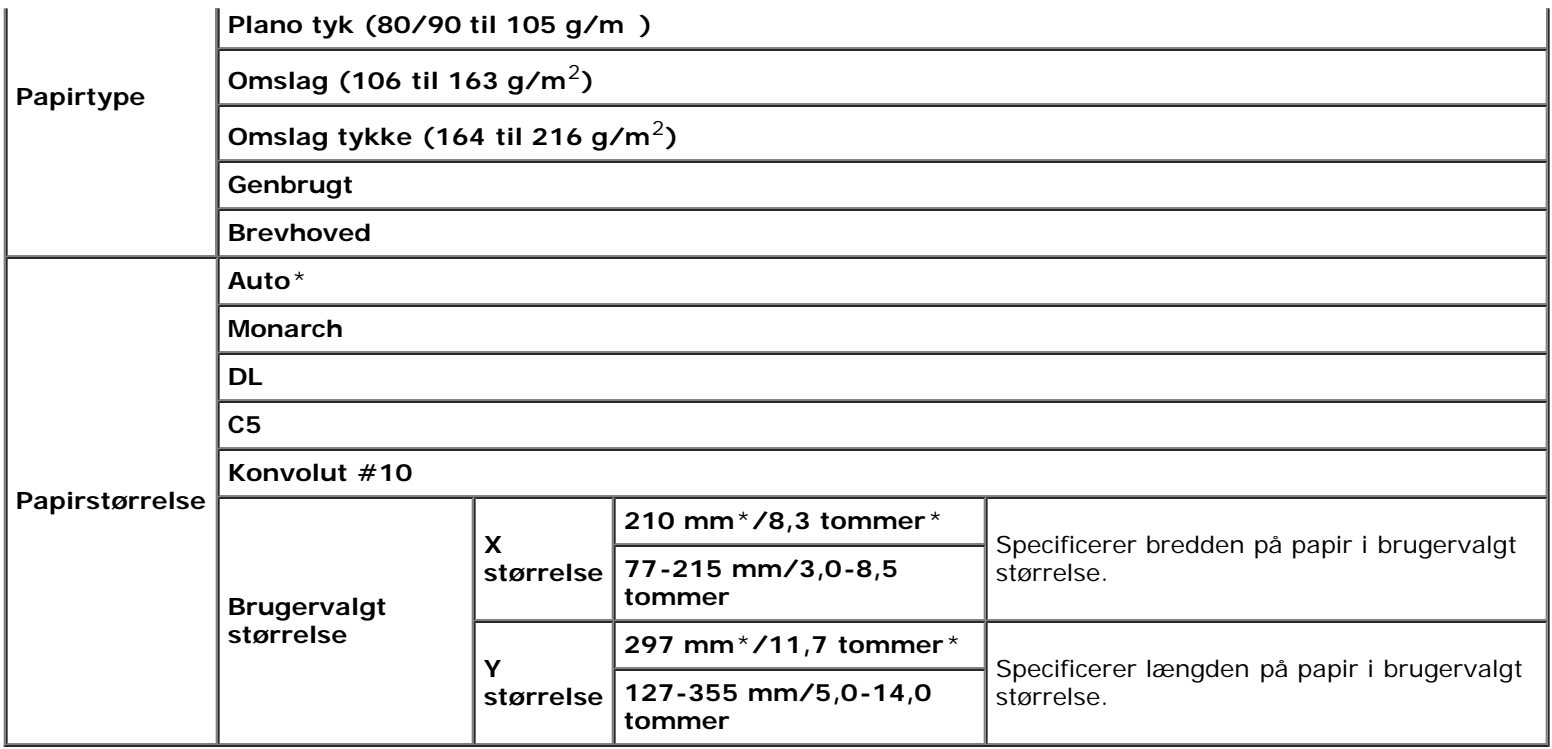

### **Bakke 4**

#### **Formål:**

Til at specificere det papir som er lagt i den fjerde bakke, fra toppen.

#### **Værdier:**

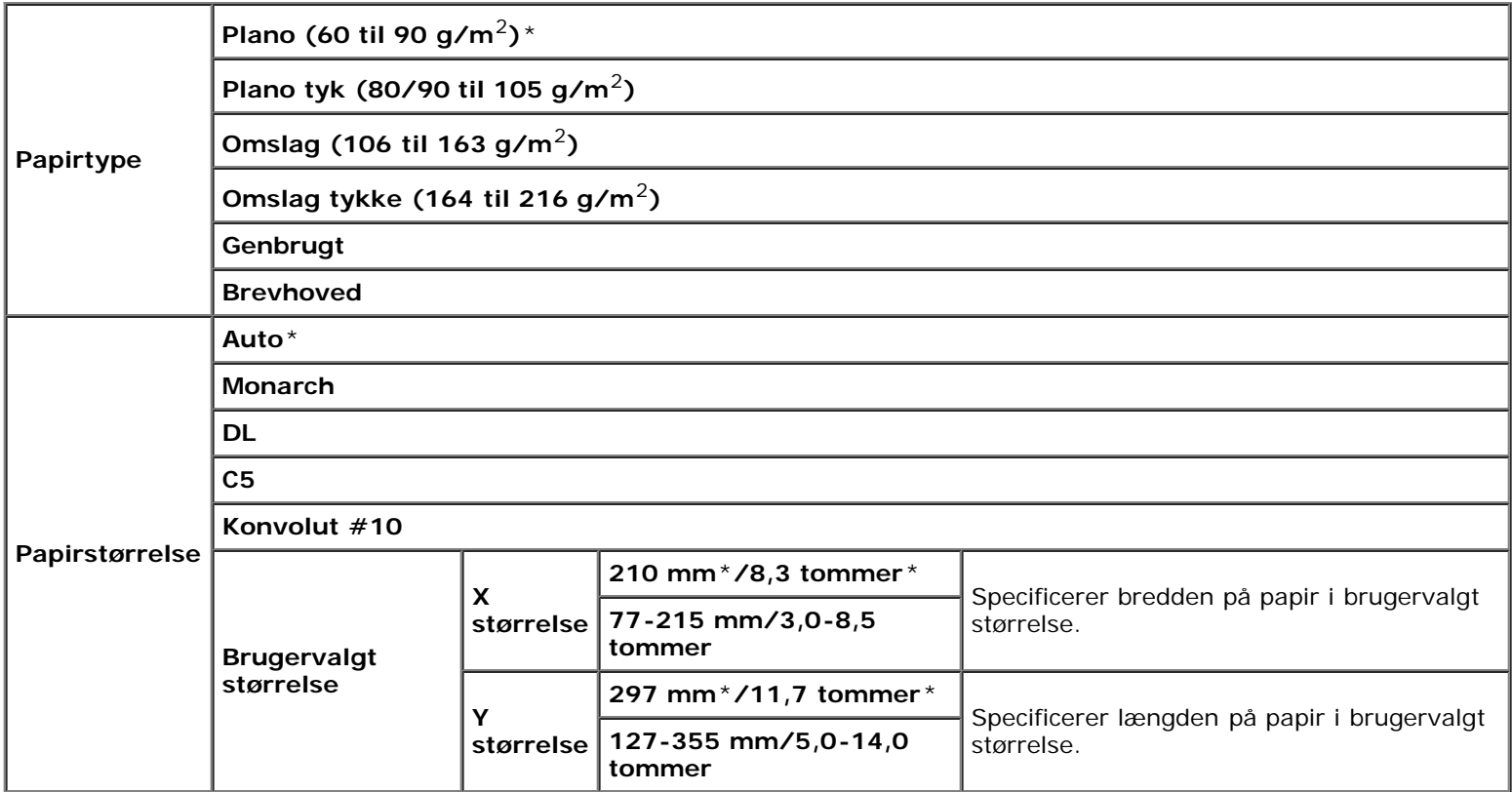

### **Bakke 5**

#### **Formål:**

Til at specificere det papir som er lagt i den femte bakke, fra toppen.

#### **Værdier:**

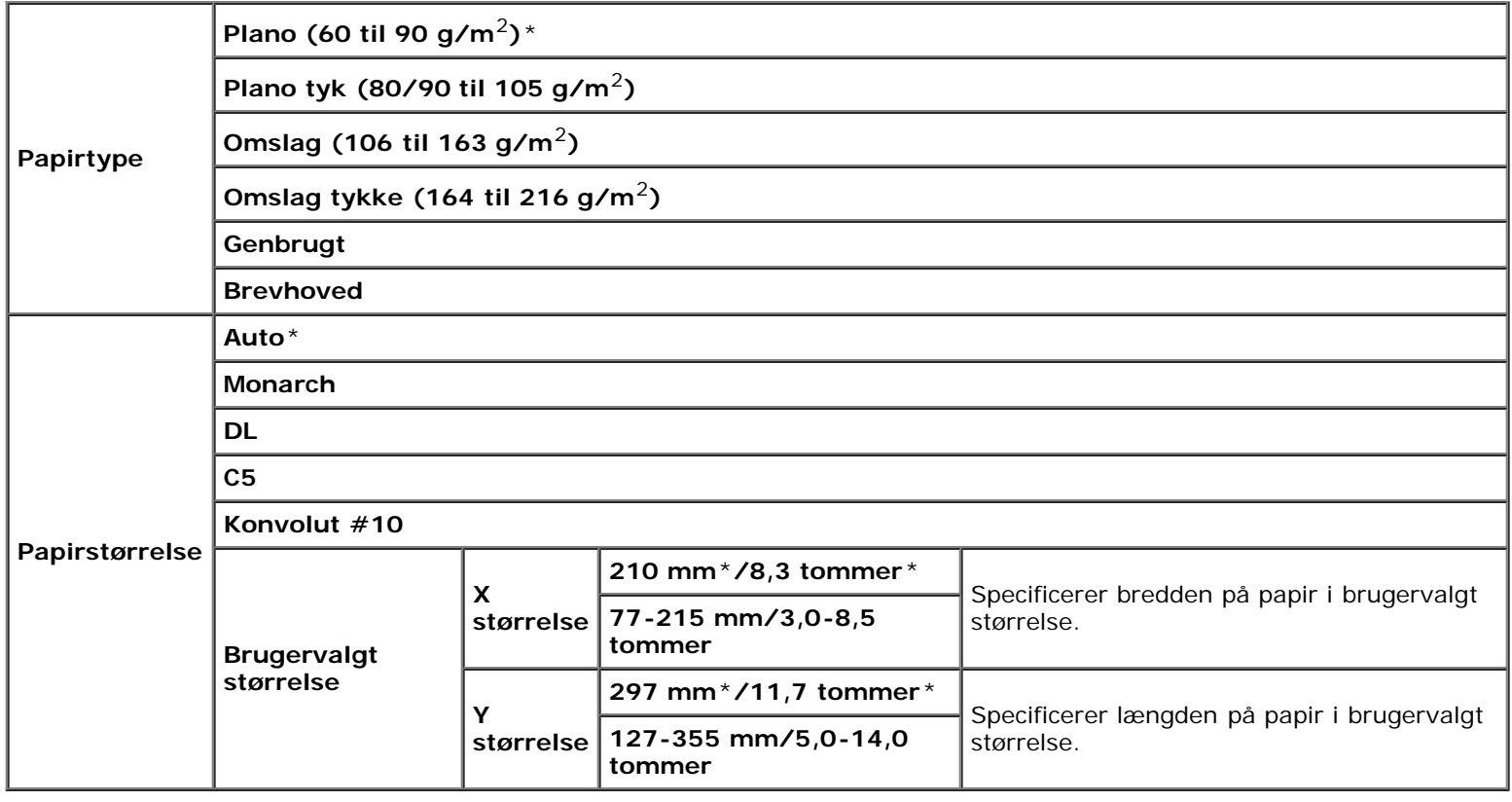

## **Udskriv menu**

Udskriv menu indeholder services til lagring af dokumenter med Sikkerhedstryk, Private MailBox-udskrift, Public MailBoxudskrift og Prøvetryk.

BEMÆRK: Udskriv menu vises kun, når RAM disken er slået til, eller hvis der er installeret en harddisk (ekstraudstyr).

### **Sikkerhedstryk**

#### **Formål:**

At udskrive og slette det gemte dokument.

#### **Værdier:**

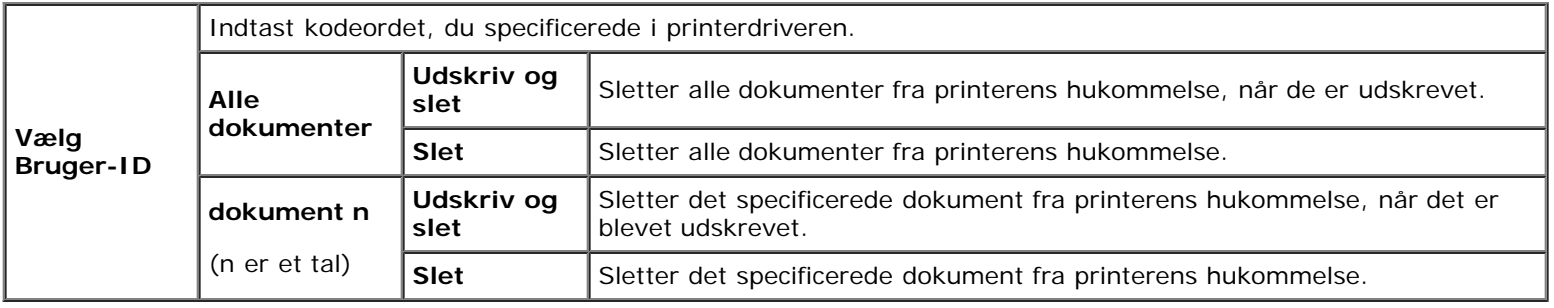

### **Private Mailbox**

#### **Formål:**

At udskrive og slette det gemte dokument.

#### **Værdier:**

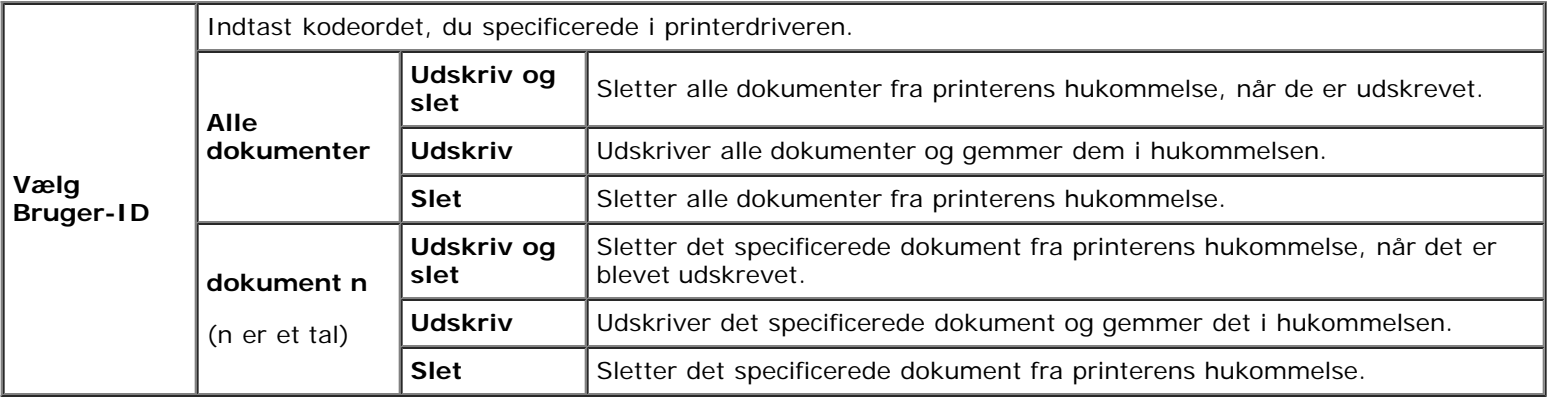

### **Public Mailbox**

#### **Formål:**

At udskrive og slette det gemte dokument.

#### **Værdier:**

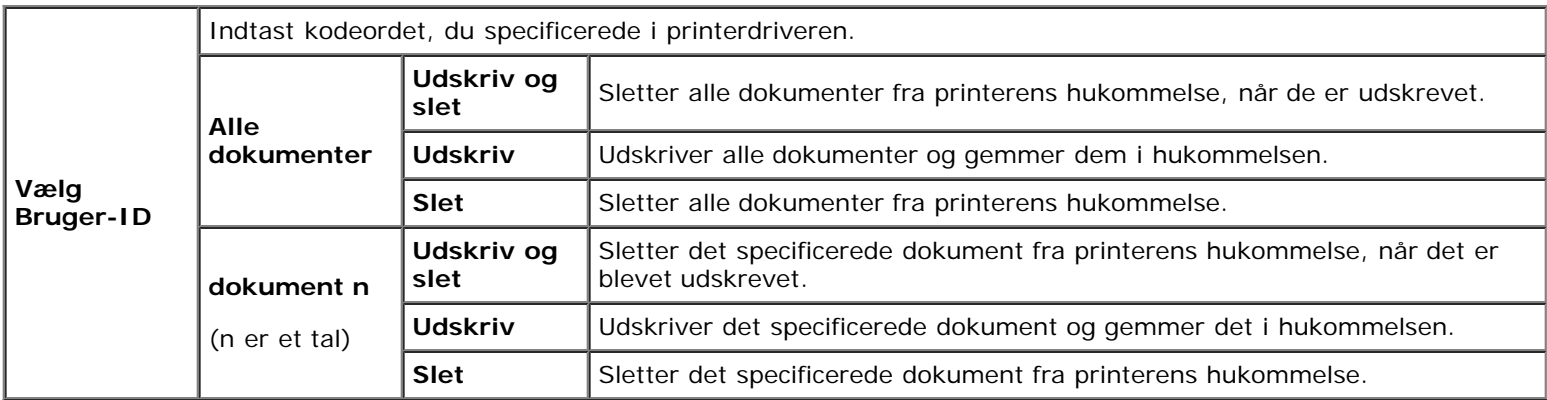

## **Prøvetryk**

#### **Formål:**

At udskrive og slette det gemte dokument.

#### **Værdier:**

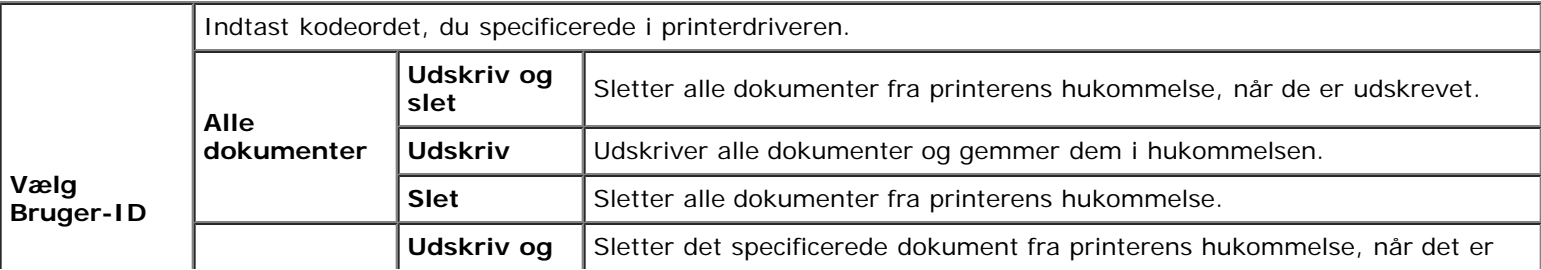

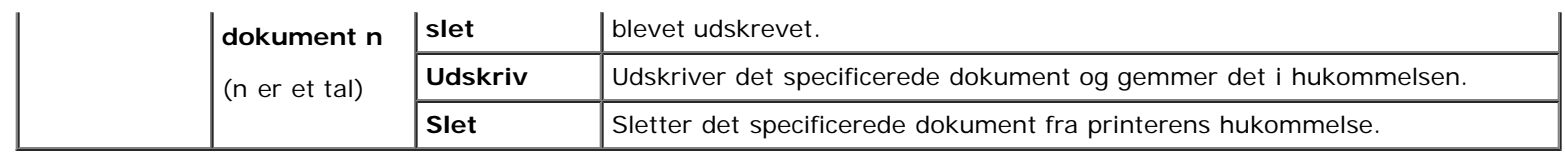

## **Panellås**

Denne egenskab forhindrer uautoriserede personer i at ændre de indstillinger, som er foretaget af administratoren. Til almindelig udskrivning kan man vælge poster fra menuen, og printerindstillingerne forbliver uændrede. Til almindelig udskrivning kan posterne konfigureres med brug af printerdriveren.

**BEMÆRK:** Deaktivering af betjeningspanelmenuerne forhindrer ikke adgang til Lagret udskrift og menuen Bakkeindstil.

## **Aktivering af panellås**

- 1. Tryk på knappen **Menu**.
- 2. Tryk på knappen  $V$ , indtil Administ. menu er fremhævet, og tryk derefter på knappen  $V$  (SET).
- 3. Tryk på knappen  $\vee$ , indtil Panelindstill. er fremhævet, og tryk derefter på knappen  $\vee$  (SET).
- 4. Panellås vises. Tryk på knappen **(SET)**.
- 5. Tryk på knappen  $V$ , indtil Aktiver er fremhævet, og tryk derefter på knappen  $V$  (SET).
- 6. Indtast det nye kodeord, og tryk så på knappen **(SET)**.
- 7. Indtast kodeordet igen for at bekræfte det kodeord, du har indtastet, og tryk derefter på knappen **(SET)**. Koderodet er nu ændret.
- **BEMÆRK:** Sluk for printeren, hvis du har glemt dit kodeord. Hold derefter knappen Menu nede, mens du tænder for printeren. Udfør trin 6 til 7 for at nulstille kodeordet. Dette vil genoprette fabriksstandardpanelkodeordet.
	- **BEMÆRK:** Hvis du ændrer kodeordet mens Panellås er Aktiveret, skal du følge følgende trin. Udfør trin 1 og 2. Tryk på knappen V, indtil *Endr* kodeord er fremhævet, og tryk derefter på knappen **V (SET)**. Udfør trin 6 til 7 for at nulstille kodeordet. Dermed ændres kodeordet.
	- **BEMÆRK:** Hvis Panellås er sat til Aktiver, er fabriksstandardkodeordet 0000.

#### **Se også:**

"[Ændr kodeord.](#page-86-0)"

## **Deaktivering af panellås**

- 1. Tryk på knappen **Menu**.
- 2. Tryk på knappen  $V$ , indtil Administ. menu er fremhævet, og tryk derefter på knappen  $V$  (SET).
- 3. Indtast kodeordet, og tryk derefter på knappen **(SET)**.
- 4. Tryk på knappen  $V$ , indtil Panelindstill. er fremhævet, og tryk derefter på knappen  $V$  (SET).
- 5. Panellås vises. Tryk på knappen **(SET)**.
- 6. Tryk på knappen  $V$ , indtil Deaktiver er fremhævet, og tryk derefter på knappen  $V$  (SET).
- 7. Indtast det nye kodeord, og tryk så på knappen **(SET)**.
- 8. Indtast kodeordet igen for at bekræfte det kodeord, du har indtastet, og tryk derefter på knappen **V (SET)**. Koderodet er nu ændret.

[Tilbage til Inholdsfortegnelse Side](#page-0-0)

## **Forklaring af din printersoftware**

- **P**rinterindstillinger-hjælpeprogram
- **[Værktøjskasse](#page-223-0)**

Brug *Drivere og hjælpeprogrammer*-cd'en, som fulgte med din printer, til at installere en kombination af softwareprogrammer, afhængigt af dit operativsystem.

Følgende softwareprogrammer fungerer kun i Windows. De fungere ikke på Macintosh, UNIX eller Linux.

#### <span id="page-221-0"></span>**Statusvindue**

**Statusvindue** gør dig opmærksom på en fejl eller en advarsel, hvis der fx opstår papirstop eller toneren er ved at være opbrugt.

Du kan specificere, om eller hvornår **Statusvindue** vises, i dialogboksen **Egenskaber for udskrivningsstatusvindue**. Åbn denne dialogboks fra menuen **Start** eller ved at højreklikke på ikonet **Status Monitor Konsol**.

Valgmulighederne følger nedenfor.

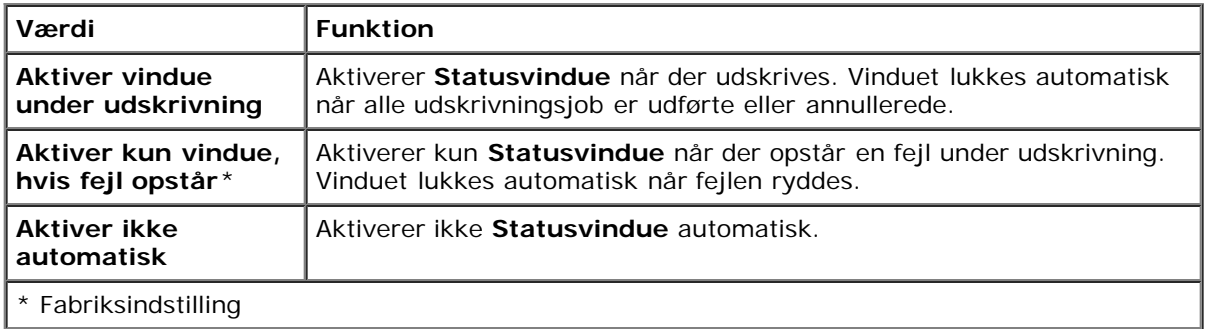

Du kan også kontrollere tonerniveauet, mængden af papir der er tilbage eller status for andre forbrugsdele for den lokale printer og netværksprinteren.

#### **Status Monitor Konsol**

Anvend **Status Monitor Konsol** til at styre flere **Statusvindue**.

- Vælg en printer fra listevisningen (eller **Printervalg**) ved at klikke på dens navn for at åbne et **Statusvindue** for en bestemt printer.
- **Status Monitor Konsol** viser **Statusvindue** for lokale forbindelser og netværksforbindelser.

#### **Dell Supplies Management System™**

Du kan åbne dialogboksen **Dell Supplies Management System** fra vinduet Udskrivningsstatus (kun for den lokale printer), menuen **Alle programmer** eller skrivebordsikonet. Du kan også åbne det fra **Statusvindue**, når der opstår en tonerfejl.

Du kan bestille tilbehør pr. telefon eller fra webbet.

1. Klik på **Start** ® **Alle programmer** ® **Dell Printere** ® **Supplerende farvelasersoftware** ® **Dell Supplies Management System**.

**Dell Supplies Management System** vinduet kommer frem.

- 2. Vælg din printer på listen **Vælg printermodel**.
- 3. Hvis du bestiller over nettet:
	- a. Hvis du ikke automatisk kan få information fra printeren via tovejs kommunikation, vises der et vindue, der beder dig om at skrive servicetaggen. Skriv din Dell printer-servicetag i det dertil beregnede felt.

Dit servicetag er placeret på indersiden af printerens frontdæksel.

- b. Vælg et URL fra **Vælg genbestillings-URL** listen.
- c. Klik på **Besøg Dell-websted for bestilling af printertilbehør**.
- 4. Hvis du bestiller pr. telefon, skal du ringe til det nummer, som vises under overskriften **Bestil pr. telefon**.

### **Værktøj til at lave brugeropsætningsdisk**

**Værktøj til at lave brugeropsætningsdisk**-programmet, som findes i mappen **MakeDisk** i mappen **Hjælpeprogrammer** på *Drivere og hjælpeprogrammer*-cd'en og printerdriverne, som findes på *Drivere og hjælpeprogrammer*-cd'en, anvendes til at lave driverinstallationspakker, som indeholder bruger-driverindstillinger. En driverinstallationspakke kan indeholde en gruppe lagrede printerdriver-indstillinger og anden data for ting som f.eks.:

- Udskrivningsretning og Flere-op (dokumentindstillinger)
- Vandmærker
- Font-referencer

Hvis du vil installere printerdriveren med de samme indstillinger for flere computere, som kører det samme operativsystem, skal du lave en opsætningsdisk på en floppy disk eller på en server på netværket. Brug af den opsætningsdisk, du har lavet, reducerer den arbejdsmængde, som kræves, når du installerer printerdriveren.

- Installer på forhånd Dell™ 5130cdn Color Laser Printer-printerdriveren på den computer som opsætningsdisken laves på.
- Opsætningsdisken kan kun anvendes på det operativsystem, som disken blev lavet på, eller på computere, som kører det samme operativsystem. Lav en separat opsætningsdisk for andre typer operativsystemer.

### **Opdatering af software**

Firmware- og/eller driveropdateringer kan nedhentes fra Dell supportwebstedet på **[support.dell.com](http://support.dell.com/)**.

## <span id="page-222-0"></span>**Printerindstillinger-hjælpeprogram**

Ved hjælp af vinduet **Hurtigstart hjælpeprogram** kan du åbne **Statusvindue**, **Opdaterer** og **Fejlfinding**.

Når du installerer Dell-softwaren, installeres **Hurtigstart hjælpeprogram** automatisk.

Se "[Klargøring til delt udskrivning"](#page-93-0) angående oplysninger omkring installation af softwaren.

For at åbne **Hurtigstart hjælpeprogram** vinduet:

1. Klik på **Start** ® **Alle programmer** ® **Dell Printere** ® **Supplerende farvelasersoftware** ® **Hurtigstart hjælpeprogram**.

**Hurtigstart hjælpeprogram** dialogboksen åbner.

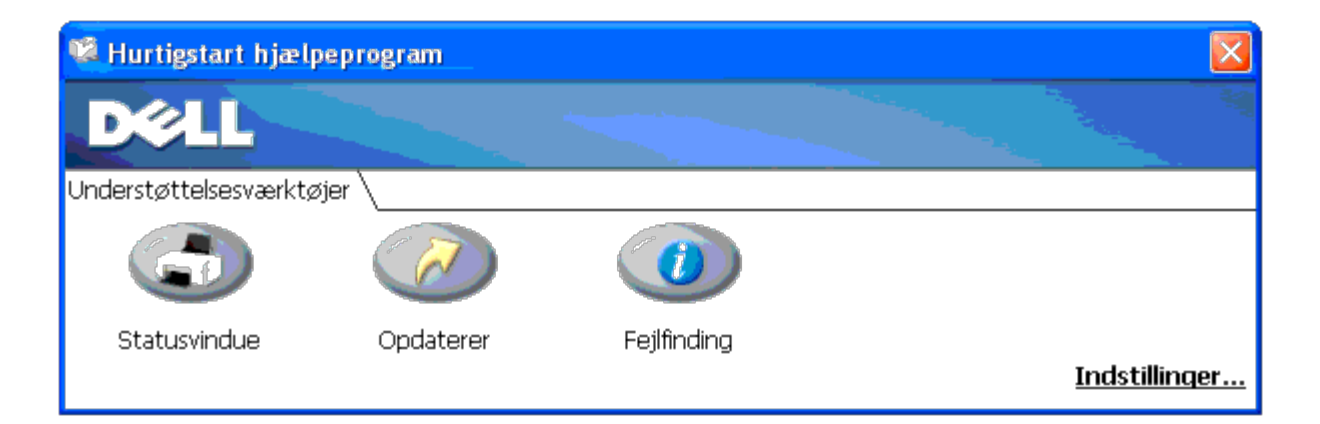

2. Vinduet **Hurtigstart hjælpeprogram** giver adgang til tre knapper: **Statusvindue**, **Opdaterer** og **Fejlfinding**.

For at afslutte skal du trykke på X-knappen øverst til højre i vinduet. For at få detaljer skal du klikke på knappen **Hjælp** for hvert program.

## **Statusvindue**

Knappen **Statusvindue** åbner vinduet **Statusvindue**. Se "[Statusvindue"](#page-221-0).

## **Opdaterer**

Knappen **Opdaterer** opdaterer indstillingerne for printerdriveren, firmwaren og servicesoftwaren.

## **Fejlfinding**

Knappen **Fejlfinding** åbner Fejlfindingsoversigten, der giver dig mulighed for selv at genoprette problemer.

## <span id="page-223-0"></span>**Værktøjskasse**

Du kan anvende **Værktøjskasse** til at diagnosticere printerindstillingerne. Se "[Forklaring af Værktøjskassens menuer](#page-184-0)" angående oplysninger om betjeningspanelet.

**BEMÆRK:** Værktøjskassen er tilgængelig når du opretter forbindelse til printeren via USB eller en netværksforbindelse. Ø

Sådan startes **Værktøjskassen**.

- 1. Læg *Drivere og hjælpeprogrammer*-cd'en i din computer. Når vinduet **Nem klargøring navigator** vises, klik på knappen **Afslut** for at lukke vinduet.
- 2. Klik på **Start** ® Kør, skriv D:\Utilities\Tool Box\DLT12DZ.exe (hvor D er bogstavet for cd-drevet), og klik på **OK**.

Dialogboksen beder dig om at vælge forbindelsestype.

3. Vælg forbindelsestypen mellem computeren og printeren.

For netværkstilslutninger

a. Vælg Netværksforbindelse.

- b. Indtast printerens IP-adresse eller værtsnavn.
- **BEMÆRK:** Område-ID'et er nødvendigt når du indtaster IPv6-adressen.

Til USB-tilslutninger

- a. Vælg USB-forbindelse.
- b. I listen på skærmen Vælg printer, vælg målprinteren, som du vil diagnosticere printerindstillingerne for.
- 4. Klik på **OK**.

**Værktøjskasse** startes.

[Tilbage til Inholdsfortegnelse Side](#page-0-0)

## **Udskrivning med ColorTrack (ekstern godkendelse)**

- **[ColorTrack-indstillinger](#page-225-0)**
- **[Indstilling af printerdriver](#page-232-0)**

Med ColorTrack kan du begrænse det antal sider, de enkelte brugere kan udskrive, angive de brugere, som kan udskrive farvedokumenter, og begrænse, hvilke brugere der kan bruge printeren, ud fra de brugeroplysninger, som er registreret på den eksterne godkendelsesserver eller på printeren.

Hvis du vil udskrive med ColorTrack, skal du indstille ColorTrack-indstillinger og printerdriveren. Du skal også indstille den eksterne server til ColorTrack, så den kan bruge den eksterne godkendelsesserver. For indstilling af den eksterne server, kontakt din systemadministrator.

## <span id="page-225-0"></span>**ColorTrack-indstillinger**

Hvis du vil udskrive med ColorTrack, skal du konfigurere de følgende indstillinger.

- "[Dell ColorTrack"](#page-225-1)
- "[Godkendelsessystem"](#page-227-0)
- [Kerberos-server"](#page-228-0)
- . "[LDAP-server"](#page-229-0)
- "[LDAP-godkendelse"](#page-231-0)

## <span id="page-225-1"></span>**Dell ColorTrack**

Specificer godkendelsesmetoden.

#### **Når du bruger Dell™ Printer Configuration Web Tool**

- 1. Start **Dell Printer Configuration Web Tool**.
	- a. Åbn webbrowseren.
	- b. Angiv printerens IP-adresse i webbrowseren.

Se "[Dell Printer Configuration Web Tool](#page-105-0)".

- 2. Vælg **udskrivningsvolumen**.
- 3. Klik på fanen **Dell ColorTrack**.
	- Vælg **Ekstern modus** for **ColorTrack-modus**.
	- Marker afkrydsningsfeltet **Ingen konto brugerudskrift** hvis du vil tillade udskrift af data uden godkendelsesinformationer. Hvis du ikke vil tillade det, skal du fjerne markeringen i afkrydsningsfeltet **Ingen konto brugerudskrift**.
	- Indtast kodeordet når afkrydsningsfeltet **Ingen konto brugerudskrift** er Til og der er valgt **Ekstern modus**. Genindtast kodeordet for at bekræfte det.
	- Marker om nødvendigt afkrydsningsfeltet **ColorTrack-fejlrapport**.

4. Klik på knappen **Anvend nye indstillinger**, og sluk for printeren for at anvende indstillingerne.

#### **Når du bruger betjeningspanelet**

Du kan kun specificere indstillingerne for **ColorTrack-modus**, **Ingen konto brugerudskrift** og **ColorTrack-fejlrapport** med betjeningspanelet.

- 1. Tryk på knappen **Menu**.
- 2. Tryk på knappen **V**, indtil Administ. menu er fremhævet, og tryk derefter på knappen **▼ (SET)**.
- 3. Tryk på knappen **V**, indtil systemindstil. er fremhævet, og tryk derefter på knappen **▼ (SET)**.
- 4. Tryk på knappen  $V$ , indtil ColorTrack-modus er fremhævet, og tryk derefter på knappen  $V$  (SET).
- 5. Tryk på knappen V, indtil Ekstern modus er fremhævet, og tryk derefter på knappen **V (SET)**.
- 6. Klik på knappen Cancel eller  $\leq$  for at gå tilbage til den foregående menu.
- 7. Tryk på knappen  $V$ , indtil Ingen konto brugerudskrift er fremhævet, og tryk derefter på knappen  $V$  (SET).
- 8. Tryk på knappen  $V$  for at vælge Fra eller Til, og tryk så på knappen  $\checkmark$  (SET).
- 9. Klik på knappen  $\zeta$ ancel eller  $\leq$  for at gå tilbage til den foregående menu.
- 10. Tryk på knappen V, indtil ColorTrack-fejlrapport er fremhævet, og tryk derefter på knappen **V (SET)**.
- 11. Tryk på knappen  $V$  for at vælge Fra eller Til, og tryk så på knappen  $\checkmark$  (SET).
- 12. Slut printeren for at aktivere indstillingerne.

#### **ColorTrack-modus**

De følgende to godkendelsesmetoder er tilgængelige: Intern modus, der bruger brugeroplysninger, der er registreret på printeren, og Ekstern modus, der bruger brugeroplysninger, der er registreret på en ekstern server. For at kunne godkende på den eksterne godkendelsesserver med Ekstern modus, behøver du ikke registrere brugeroplysningerne på printeren. Ændringen bliver effektiv, når der slukkes for printeren og tændes for den igen.

#### **Ingen konto brugerudskrift**

Specificer, om det er tilladt at udskrive data uden godkendelsesinformationer. Denne indstilling aktiveres når printeren genstartes. Ændringen bliver effektiv, når der slukkes for printeren og tændes for den igen.

#### **Adgangskode for bruger uden konto**

Specificer kodeordet, der skal bruges af en bruger uden konto, der skal bestå af alfanumeriske tegn fra 1 til 127. Hvis kodeordet er tomt (NULL), kan du ikke logge på en server. Ændringen bliver effektiv, når der slukkes for printeren og tændes for den igen.

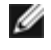

**BEMÆRK:** Når der specificeres **Ekstern modus** og **Ingen konto brugerudskrift** er indstillet til Til, skal du indstille et kodeord.

- 
- **BEMÆRK:** Når du bruger en LDAP-server, skal du indstille det samme kodeord på serveren.

#### **Genindtast adgangskode for bruger uden konto**

Indtast Adgangskode for bruger uden konto igen for at bekræfte den.

#### **ColorTrack-fejlrapport**

Specificer, om der udskrives fejlrelaterede oplysninger automatisk hvis udskrivning med ColorTrack medfører en fejl.

#### **Opsætning af fjerngodkendelse**

Klik på **Opsætning af fjerngodkendelse** for at vise siden **Godkendelsessystem**.

**BEMÆRK:** Dette emne vises kun når der er specificeret **Ekstern modus**.

### <span id="page-227-0"></span>**Godkendelsessystem**

Specificer godkendelsestype for server, time-out for serverens respons eller time-out for søgning.

#### **Når du bruger Dell™ Printer Configuration Web Tool**

- 1. Start **Dell Printer Configuration Web Tool**.
	- a. Åbn webbrowseren.
	- b. Angiv printerens IP-adresse i webbrowseren.

Se "[Dell Printer Configuration Web Tool](#page-105-0)".

- 2. Vælg **Udskrivningsserver-indstillinger**.
- 3. Klik på fanen **Sikkerhed**.
- 4. Vælg **Godkendelsessystem**.

Siden **Godkendelsessystem** vises.

- Vælg godkendelsessystemet for **Indstillinger for godkendelsessystem**.
- Specificer time-out-perioden for **Time-out serverrespons**.
- Specificer time-out-perioden for **Time-out søgning**.
- 5. Klik på knappen **Anvend nye indstillinger**, og sluk for printeren for at anvende indstillingerne.

#### **Indstillinger for godkendelsessystem**

Vælg godkendelsessystem fra listen. Ændringen bliver effektiv, når der slukkes for printeren og tændes for den igen.

#### **Time-out serverrespons**

Specificer, hvor lang tid printeren skal vente for en respons fra serveren. Indstil tidsperioden fra 1 sekund til 75 sekunder. Ændringen bliver effektiv, når der slukkes for printeren og tændes for den igen.

#### **Time-out søgning**

Specificer, hvor lang tid printeren skal vente for serverens søgning. Indstil tidsperioden fra 5 sekunder til 120 sekunder. Ændringen bliver effektiv, når der slukkes for printeren og tændes for den igen.

#### <span id="page-228-0"></span>**Kerberos-server**

Specificer indstillingerne for Kerberos-serveren.

#### **Når du bruger Dell™ Printer Configuration Web Tool**

- 1. Start **Dell Printer Configuration Web Tool**.
	- a. Åbn webbrowseren.
	- b. Angiv printerens IP-adresse i webbrowseren.
	- Se "[Dell Printer Configuration Web Tool](#page-105-0)".
- 2. Vælg **Udskrivningsserver-indstillinger**.
- 3. Klik på fanen **Sikkerhed**.
- 4. Vælg **Kerberos-server**.
- 5. Indtast den primære servers navn eller IP-adresse og port-adresse i **Primært servernavn / IP-adresse og port**.
- 6. Indtast om nødvendigt den sekundære servers navn eller IP-adresse og port-adresse i **Sekundært servernavn / IPadresse og port**.
- 7. Indtast domænenavn i **Domænenavn**.
- 8. Klik på knappen **Anvend nye indstillinger**, og sluk for printeren for at anvende indstillingerne.

#### **Primært servernavn / IP-adresse og port**

Specificer den primære servers navn eller IP-adresse og adressen på porten. Ændringen bliver effektiv, når der slukkes for printeren og tændes for den igen.

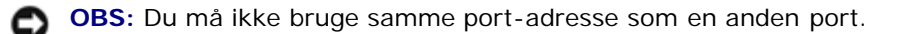

- **BEMÆRK:** Portens adresse skal være 88 eller mellem 5.000 og 65.535. Standardværdien er 88.
- **BEMÆRK:** Angiv IP-adressen i formatet for IPv4, nnn.nnn.nnn.nnn. Hver sektion af "nnn" er en variabel værdi mellem 0 og 255.
- BEMÆRK: Angiv IP-adressen i formatet for IPv6, xxxx:xxxx:xxxx:xxxx:xxxx:xxxx:xxxx: Hver sektion af "xxxx" Ø er en hexadecimal variabel værdi.

#### **Sekundært servernavn / IP-adresse og port**

Specificer den sekundære servers navn eller IP-adresse og adressen på porten. Ændringen bliver effektiv, når der slukkes for printeren og tændes for den igen.

**OBS:** Du må ikke bruge samme port-adresse som en anden port.

**OBS:** Indstil den sekundære server efter den primære server er indstillet.

**BEMÆRK:** Portens adresse skal være 88 eller mellem 5.000 og 65.535. Standardværdien er 88.

**BEMÆRK:** Angiv IP-adressen i formatet for IPv4, nnn.nnn.nnn.nnn. Hver sektion af "nnn" er en variabel værdi mellem 0 og 255.

BEMÆRK: Angiv IP-adressen i formatet for IPv6, xxxx:xxxx:xxxx:xxxx:xxxx:xxxx:xxxx: Hver sektion af "xxxx" er en hexadecimal variabel værdi.

#### **Domænenavn**

Specificer domænenavnet for Aktive Directory® i **Domænenavn** (Ressourcenavn). Ændringen bliver effektiv, når der slukkes for printeren og tændes for den igen.

**BEMÆRK:** Specificer domænenavnet med store bogstaver. Afhængigt af serveren, der opstår muligvis en fejl hvis du specificerer domænenavnet med små bogstaver.

### <span id="page-229-0"></span>**LDAP-server**

Specificer mappens server samt godkendelsesmetoden for LDAP-godkendelse eller for indhentning af informationer med LDAP, og specificer området og attributterne for søgningen.

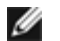

**BEMÆRK:** Når der bruges LDAP'er eller certifikatgodkendelse, skal du indstille LDAP-serveren eller importere et eksternt certifikat. For mere information, se "[Brug af digitale certifikater](#page-233-0)".

#### **Når du bruger Dell™ Printer Configuration Web Tool**

#### 1. Start **Dell Printer Configuration Web Tool**.

- a. Åbn webbrowseren.
- b. Angiv printerens IP-adresse i webbrowseren.

Se "[Dell Printer Configuration Web Tool](#page-105-0)".

- 2. Vælg **Udskrivningsserver-indstillinger**.
- 3. Klik på fanen **Sikkerhed**.
- 4. Vælg **LDAP-server**.
	- Indtast IP-adressen eller værtsnavnet og port-adressen i **IP-adresse / hostnavn og port**.
	- Indtast backup IP-adressen eller værtsnavnet og port-adressen i **Backup IP-adresse/hostnavn og port**.
	- Bekræft softwareoplysningerne for **LDAP-server**.
	- Indtast et tekstudsnit i **Søg i hovedbibliotek**.
	- Indtast login-navn i **Login-navn**.
	- Indtast kodeordet i **Kodeord**. Genindtast kodeordet for at bekræfte det.
	- Specificer time-out-perioden for **Time-out søgning**.
- 5. Klik på knappen **Anvend nye indstillinger**, og sluk for printeren for at anvende indstillingerne.

#### **Serveroplysninger**

#### *IP-adresse/hostnavn og port*

Specificer IP-adressen eller værtsnavnet og adressen på porten. Ændringen bliver effektiv, når der slukkes for printeren og tændes for den igen.

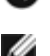

**OBS:** Du må ikke bruge samme port-adresse som en anden port.

**BEMÆRK:** Port-adressen skal være 389, 636 eller mellem 5.000 og 65.535. Standardværdien er 389. Når der bruges LDAPS, skal der normalt specificeres 636.

**BEMÆRK:** Angiv IP-adressen i formatet for IPv4, nnn.nnn.nnn.nnn. Hver sektion af "nnn" er en variabel værdi mellem 0 og 255.

BEMÆRK: Angiv IP-adressen i formatet for IPv6, xxxx:xxxx:xxxx:xxxx:xxxx:xxxx:xxxx: Hver sektion af "xxxx" er en hexadecimal variabel værdi.

#### *Backup IP-adresse/hostnavn og port*

Specificer backup IP-adressen eller værtsnavnet og adressen på porten, efter behov. Specificer backup IP-adressen eller værtsnavnet og port-adressen efter **Backup IP-adresse/hostnavn og port** er specificeret. Ændringen bliver effektiv, når der slukkes for printeren og tændes for den igen.

**OBS:** Du må ikke bruge samme port-adresse som en anden port.

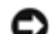

**OBS:** Indstil backup-serveren efter hovedserveren er indstillet.

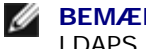

**BEMÆRK:** Port-adressen skal være 389, 636 eller mellem 5.000 og 65.535. Standardværdien er 389. Når der bruges LDAPS, skal der normalt specificeres 636.

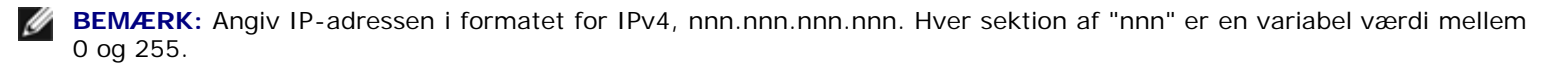

BEMÆRK: Angiv IP-adressen i formatet for IPv6, xxxx:xxxx:xxxx:xxxx:xxxx:xxxx:xxxx: Hver sektion af "xxxx" er en hexadecimal variabel værdi.

#### *LDAP-server*

Viser de aktuelle softwareinformationer for LDAP-serveren.

#### **Funktionsoplysninger**

#### *Søg i hovedbibliotek*

Specificer et tekstudsnit, der skal bruges i søgningen, når der bruges LDAP-kommunikation. Ændringen bliver effektiv, når der slukkes for printeren og tændes for den igen.

For eksempel: ou=colortrackv3,dc=win2003ad,dc=colortrack.dc=net

#### *Login-navn*

Specificer login-navnet, der giver adgang til mappens server med LDAP-godkendelse. Specificer navnet på en bruger der er godkendt til at opdatere LDAP-serveren. Ændringen bliver effektiv, når der slukkes for printeren og tændes for den igen.

#### *Kodeord*

Specificer kodeordet, der giver adgang til mappens server med LDAP-godkendelse. Specificer kodeordet for en bruger, der er godkendt til at opdatere LDAP-serveren, med alfanumeriske tegn mellem 1 til 127. Hvis kodeordet er tomt (NULL), kan du ikke logge på en server. Ændringen bliver effektiv, når der slukkes for printeren og tændes for den igen.

#### *Bekræft kodeord*

Indtast kodeordet igen for at bekræfte indstillingen.

#### *Time-out søgning*

Specificer, hvor lang tid printeren skal vente for serverens søgning. Hvis du vil specificere time-out-perioden for søgningen, vælg **Vent** og indstil tidsperioden til mellem 5 og 120 sekunder. Hvis du ikke vil specificere en time-out-periode, vælg **Timeout-grænse LDAP-server**. Ændringen bliver effektiv, når der slukkes for printeren og tændes for den igen.

## <span id="page-231-0"></span>**LDAP-godkendelse**

Specificer LDAP-serverens godkendelsesmetode.

#### **Når du bruger Dell™ Printer Configuration Web Tool**

- 1. Start **Dell Printer Configuration Web Tool**.
	- a. Åbn webbrowseren.
	- b. Angiv printerens IP-adresse i webbrowseren.

Se "[Dell Printer Configuration Web Tool](#page-105-0)".

- 2. Vælg **Udskrivningsserver-indstillinger**.
- 3. Klik på fanen **Sikkerhed**.
- 4. Vælg **LDAP-godkendelse**.
	- Bekræft godkendelsesmetoden.
	- Når der tilføjes et tekstudsnit til UserID, specificer **Aktiver** for **Brug indsat tekstudsnit**.
	- Når der specificeres **Aktiver** for **Brug indsat tekstudsnit**, skal det ekstra tekstudsnit indtastes i **Tekstudsnit og brugernavn**.
- 5. Klik på knappen **Anvend nye indstillinger**, og sluk for printeren for at anvende indstillingerne.

#### **Godkendelsesmetode**

Viser aktuel LDAP-godkendelsesmetode. **Direkte godkendelse** udfører servergodkendelse med indtastet UserID kodeord.

#### **Brug indsat tekstudsnit**

Specificer, om der skal tilføjes et tekstudsnit til UserID. Ændringen bliver effektiv, når der slukkes for printeren og tændes for

#### **Tekstudsnit og brugernavn**

Når der bruges et ekstra udsnit for brugernavnet, skal du specificere tekstudsnittet der skal tilføjes.

For eksempel: Hvis brugernavnet er "abcde@myhost.example.com", skal du normalt indtaste "abcde@myhost.example.com". Men hvis **Brug indsat tekstudsnit** er indstillet til Aktiver, og "@myhost.example.com" er specificeret i **Tekstudsnit og brugernavn**, skal du kun indtast dataene "abcde" i printerdriveren. Indtastningen simplificeres på den måde.

Ændringen bliver effektiv, når der slukkes for printeren og tændes for den igen.

## <span id="page-232-0"></span>**Indstilling af printerdriver**

Hvis du vil udskrive med ColorTrack, skal du indstille printerdriveren. Efter indstilling aktiveres printerdriverens nye indstilling, indtil de ændres igen.

- 1. Åbn Egenskaber for printerdriveren.
- 2. Konfigurer de følgende indstillinger fra fanen Konfiguration.

## **Dell ColorTrack-indstilling**

Angiv, om almindelige brugere må ændre godkendelsesindstillinger, eller om de skal bruge de indstillinger, som er konfigureret af administratoren.

## **Specificer gruppenavn**

Angiv navnet på den gruppe, som skal bruges under godkendelsen. Hvis du angiver en gruppe, som du ikke tilhører, mislykkes godkendelsen, og dataene udskrives ikke. Standardgruppen vælges, hvis der ikke angives en værdi under **Specificer gruppenavn**.

## **Specificer jobejer**

Vælg **Anvend login-navn** for at bruge brugeroplysningerne, der er logget på computeren, og vælg **Indtast ID** hvis du selv vil indtaste brugernavnet.

## **Jobejernavn**

Angiv det brugernavn, som skal anvendes under godkendelsen med en ekstern server. Du kan kun angive dette navn, hvis du vælger **Indtast ID** under **Specificer jobejer**.

## **Kodeord**

Angiv det kodeord, som skal anvendes under godkendelsen med en ekstern server.

[Tilbage til Inholdsfortegnelse Side](#page-0-0)

## <span id="page-233-0"></span> **Brug af digitale certifikater**

- [Styring af certifikater](#page-233-1)
- **[Indstilling af funktionerne](#page-238-0)**

Godkendelsesfunktionen, der bruger digitale certifikater, opgraderer sikkerheden når der sendes data til udskrivning eller indstilles data.

Dette kapitel beskriver styringen af digitale certifikater.

- "[Import af digitalt certifikat"](#page-235-0)
- "[Indstilling af digitalt certifikat"](#page-235-1)
- "[Bekræftelse af indstillinger for et digitalt certifikat"](#page-236-0)
- "[Sletning af digitalt certifikat"](#page-237-0)
- "[Eksport af digitalt certifikat"](#page-237-1)

**BEMÆRK:** Den eksterne certifikatadministration, der er beskrevet ovenfor, er kun aktiv, når der er installeret en harddisk (ekstraudstyr), og den er indstillet til kryptering.

BEMÆRK: For oplysninger om fejl ved digitale certifikater, se "[Forklaring af printermeddelelser](#page-248-0)" og "[Problemer med](#page-435-0) [digitale certifikater"](#page-435-0).

## <span id="page-233-1"></span>**Styring af certifikater**

## **Klargøring**

#### **Ændring af krypteringsindstilling**

Nogle emner er kun aktive når Kryptering er sat til Til. Ændr krypteringsindstillingen til Til og indstil om nødvendigt en nøgle, påkrævet for krypteringen.

**OBS:** Alle filer, der er gemt på harddisken (ekstraudstyr), slettes når krypteringsindstillingen ændres.

**BEMÆRK:** Du kan kun angive tegn fra 0 til 9, a til z, A til Z og værdien NULL som krypteringsnøgle.

#### *Når du bruger betjeningspanelet*

- 1. Tryk på knappen **Menu**.
- 2. Tryk på knappen  $V$ , indtil Administ. menu er fremhævet, og tryk derefter på knappen  $V$  (SET).
- 3. Tryk på knappen  $V$ , indtil systemindstil. er fremhævet, og tryk derefter på knappen  $V$  (SET).
- 4. Tryk på knappen  $V$ , indtil Datakryptering er fremhævet, og tryk derefter på knappen  $V$  (SET).
- 5. Kryptering vises. Tryk på knappen **(SET)**.
- 6. Tryk på knappen  $V$ , indtil  $T$ il er fremhævet, og tryk derefter på knappen  $V$  (SET).
- 7. Cursoren befinder sig ved det første ciffer i krypteringsnøglen. Tryk på knappen  $\Lambda$  eller  $\vee$  for at indtaste tallene for krypteringsnøglen.
- 8. Tryk på knappen **(SET)**. Cursoren flytter til det næste ciffer.
- 9. Gentag trin 7 og 8 for at indtaste alle cifrene, og tryk derefter på knappen  $\checkmark$  (SET).

#### *Når du bruger Dell™ Printer Configuration Web Tool*

- 1. Start **Dell Printer Configuration Web Tool**.
	- a. Åbn webbrowseren.
	- b. Angiv printerens IP-adresse i webbrowseren.
	- Se "[Dell Printer Configuration Web Tool](#page-105-0)".
- 2. Vælg **Printerindstillinger**.
- 3. Klik på fanen **Printerindstillinger**.
- 4. Vælg **Sikkerhedsindst.**
- 5. Klik på **Datakryptering**.

Siden **Datakryptering** vises.

- 6. Marker afkrydsningsfeltet **Kryptering**.
- 7. Indtast en nøgle, der er påkrævet til kryptering.
- 8. Indtast nøglen igen for at bekræfte den.
- 9. Klik på knappen **Anvend nye indstillinger**.

#### **Indstilling af HTTPS-kommunikation**

Inden certifikater kan styres skal HTTPS-kommunikation indstilles med et selv-underskrevet certifikat.

**BEMÆRK:** Indstil HTTPS-kommunikation efter Kryptering er aktiveret.

#### *Når du bruger Dell™ Printer Configuration Web Tool*

- 1. Start **Dell Printer Configuration Web Tool**.
	- a. Åbn webbrowseren.
	- b. Angiv printerens IP-adresse i webbrowseren.
	- Se "[Dell Printer Configuration Web Tool](#page-105-0)".
- 2. Vælg **Udskrivningsserver-indstillinger**.
- 3. Klik på fanen **Sikkerhed**.
- 4. Vælg **SSL/TLS**.
- 5. Klik på knappen **Generer selvunderskrevet certifikat** i **Digitalt maskincertifikat**. Siden **Generer selvunderskrevet certifikat** vises.
- 6. Vælg størrelsen af den offentlige tast fra listen **Størrelse af offentlig tast**.
- 7. Specificerer udstederen af SSL-selv-underskrevet certifikat.
- 8. Klik på knappen **Generer underskrevet certifikat**.
- 9. Knappen **Start pri. igen** vises efter det selv-underskrevne certifikat er genereret. Klik derefter på knappen **Start pri. igen**.
- 10. Gentag trin 2 til 4 for at vise siden **SSL/TLS** efter printeren er genstartet.
- 11. Hvis det selv-underskrevne certifikat er indstillet korrekt, vælg **Aktiver**, da kolonnen **HTTP-SSL/TLSkommunikation** er indstillet til **Aktiver** og der vises et afkrydsningsfelt.

## <span id="page-235-0"></span>**Import af digitalt certifikat**

**OBS:** Inden der importeres et digitalt certifikat, skal du lave en sikkerhedskopi af certifikatfilen.

**BEMÆRK:** Sikre, at certifikatet importeres med Internet Explorer.

**BEMÆRK:** Efter import af et certifikat i PKCS#12-format, eksporteres den hemmelige nøgle ikke, selv om du udfører eksporten.

- 1. Start **Dell Printer Configuration Web Tool**.
	- a. Åbn webbrowseren.
	- b. Angiv printerens IP-adresse i webbrowseren.
	- Se "[Dell Printer Configuration Web Tool](#page-105-0)".
- 2. Vælg **Udskrivningsserver-indstillinger**.
- 3. Klik på fanen **Sikkerhed**.
- 4. Vælg **SSL/TLS**.
- 5. Klik på knappen **Overfør underskrevet certifikat** i **Digitalt maskincertifikat**.

Siden **Overfør underskrevet certifikat** vises.

**BEMÆRK:** Knappen **Overfør underskrevet certifikat** vises kun, når der er installeret en harddisk (ekstraudstyr), og den er indstillet til kryptering.

- 6. Indtast et kodeord.
- 7. Indtast kodeordet igen for at bekræfte det.
- 8. Tryk på knappen **Gennemse** for **Filnavn** og vælg filen, der skal importeres.
- 9. Tryk på knappen **Import** for at importere certifikatet.

## <span id="page-235-1"></span>**Indstilling af digitalt certifikat**

#### 1. Start **Dell Printer Configuration Web Tool**.

- a. Åbn webbrowseren.
- b. Angiv printerens IP-adresse i webbrowseren.

Se "[Dell Printer Configuration Web Tool](#page-105-0)".

- 2. Vælg **Udskrivningsserver-indstillinger**.
- 3. Klik på fanen **Sikkerhed**.
- 4. Vælg **SSL/TLS**.
- 5. Klik på **Certifikatadministration** for at åbnes siden **Certifikatadministration**.

**BEMÆRK:** Knappen **Certifikatadministration** vises kun, når der er installeret en harddisk (ekstraudstyr), og den er indstillet til kryptering.

- 6. Når der indstilles et trådløst LAN (Server)-certifikat, vælg **Pålidelige certifikatudstedere** i **Kategori**. Når der udstedes et certifikat for SSL Server, SSL Client eller IPsec, vælg **Lokal enhed.**
- 7. Vælg brugsformålet fra listen **Certifikatformål**.
- 8. Klik på **Vis listen** for at åbnes siden **Certifikatliste**.

**BEMÆRK:** Hvis der er mere end 20 certifikater på listen, skal du klikke på **Næste** for at få vist den næste side.

- 9. Vælg certifikatet, der skal associeres. På dette tidspunkt, bekræft at det valgte certifikats **Gyldighed** er indstillet til **Gyldig**.
- 10. Klik på **Certifikatdetaljer** for at åbne siden **Certifikatdetaljer**.
- 11. Bekræft indholdet og tryk på knappen **Brug dette certifikat** i øverste, højre hjørne.

## <span id="page-236-0"></span>**Bekræftelse af indstillinger for et digitalt certifikat**

- 1. Start **Dell Printer Configuration Web Tool**.
	- a. Åbn webbrowseren.
	- b. Angiv printerens IP-adresse i webbrowseren.
	- Se "[Dell Printer Configuration Web Tool](#page-105-0)".
- 2. Vælg **Udskrivningsserver-indstillinger**.
- 3. Klik på fanen **Sikkerhed**.
- 4. Vælg **SSL/TLS**.
- 5. Klik på **Certifikatadministration** for at åbnes siden **Certifikatadministration**.

**BEMÆRK:** Knappen **Certifikatadministration** vises kun, når der er installeret en harddisk (ekstraudstyr), og den er indstillet til kryptering.

- 6. Vælg kategorien i listen **Kategori**.
- 7. Vælg brugsformålet fra listen **Certifikatformål**.

8. Klik på **Vis listen** for at åbnes siden **Certifikatliste**.

**BEMÆRK:** Hvis der er mere end 20 certifikater på listen, skal du klikke på **Næste** for at få vist den næste side.

9. Certifikatet, der vises med en stjerne, som "**\*Gyldig**" i kolonnen **Gyldighed**, er det certifikat, der er associeret med formålet, og som bruges.

## <span id="page-237-0"></span>**Sletning af digitalt certifikat**

- 1. Start **Dell Printer Configuration Web Tool**.
	- a. Åbn webbrowseren.
	- b. Angiv printerens IP-adresse i webbrowseren.

Se "[Dell Printer Configuration Web Tool](#page-105-0)".

- 2. Vælg **Udskrivningsserver-indstillinger**.
- 3. Klik på fanen **Sikkerhed**.
- 4. Vælg **SSL/TLS**.
- 5. Klik på **Certifikatadministration** for at åbnes siden **Certifikatadministration**.

**BEMÆRK:** Knappen **Certifikatadministration** vises kun, når der er installeret en harddisk (ekstraudstyr), og den er indstillet til kryptering.

- 6. Vælg kategorien i listen **Kategori**.
- 7. Vælg brugsformålet fra listen **Certifikatformål**.
- 8. Klik på **Vis listen** for at åbnes siden **Certifikatliste**.

**BEMÆRK:** Hvis der er mere end 20 certifikater på listen, skal du klikke på **Næste** for at få vist den næste side.

- 9. Vælg certifikatet, der skal slettes.
- 10. Klik på **Certifikatdetaljer** for at åbne siden **Certifikatdetaljer**.
- 11. Tryk på knappen **Slet** i øverste, højre hjørne for at slette det valgte certifikat.

**BEMÆRK:** Når et certifikat slettes, deaktiveres funktionerne, der var associeret med det slettede certifikat. Hvis du vil slette et certifikat, der er i brug, skal du enten først indstille funktionen til FRA eller flytte associeringen over til et andet certifikat, og derefter, om muligt, skifte til en anden drifts-modus, inden certifikatet slettes.

- For en SSL Server, skift til et andet certifikat, som f. eks. et selv-underskrevet certifikat.
- For en SSL-klient, sæt indstillingen LDAP-SSL/TLS til FRA.
- For IPsec, ændr IKE-indstillingen til Foruddelt nøgle eller sæt funktionen til FRA.
- <span id="page-237-1"></span>For trådløs LAN, ændre indstillingen for trådløs sikkerhed til en anden indstilling end WPA-Enterprise, inden certifikatet slettes.

## **Eksport af digitalt certifikat**

**BEMÆRK:** Da den hemmelige nøgle ikke eksporteres, kan et importeret certifikat i PKCS#12-format kun eksporteres Ø som et PKCS#7-certifikat.

- 1. Start **Dell Printer Configuration Web Tool**.
	- a. Åbn webbrowseren.
	- b. Angiv printerens IP-adresse i webbrowseren.

Se "[Dell Printer Configuration Web Tool](#page-105-0)".

- 2. Vælg **Udskrivningsserver-indstillinger**.
- 3. Klik på fanen **Sikkerhed**.
- 4. Vælg **SSL/TLS**.
- 5. Klik på **Certifikatadministration** for at åbnes siden **Certifikatadministration**.
- **BEMÆRK:** Knappen **Certifikatadministration** vises kun, når der er installeret en harddisk (ekstraudstyr), og den er indstillet til kryptering.
- 6. Vælg kategorien i listen **Kategori**.
- 7. Vælg brugsformålet fra listen **Certifikatformål**.

Klik på **Vis listen** for at åbnes siden **Certifikatliste**.

**BEMÆRK:** Hvis der er mere end 20 certifikater på listen, skal du klikke på **Næste** for at få vist den næste side.

- 8. Vælg certifikatet, der skal eksporteres.
- 9. Klik på **Certifikatdetaljer** for at åbne siden **Certifikatdetaljer**.
- 10. Tryk på knappen **Eksportér dette certifikat** for at eksportere det valgte certifikat.

## <span id="page-238-0"></span>**Indstilling af funktionerne**

## **Indstilling af certifikatet i IPsec digital signatur-indstilling**

- 1. Importer certifikatet, der skal bruges med IPsec. For mere information, se "[Import af digitalt certifikat"](#page-235-0).
- 2. Indstil certifikatet, der skal bruges med IPsec. For mere information, se "[Indstilling af digitalt certifikat](#page-235-1)".
- 3. Bekræft, at certifikatet er indstillet korrekt i IPsec. For mere information, se "[Bekræftelse af indstillinger for et digitalt](#page-236-0) [certifikat"](#page-236-0).
- 4. Vælg **Udskrivningsserver-indstillinger** fra venstre side af siden.
- 5. Klik på fanen **Sikkerhed**.
- 6. Vælg **IPsec**.
- 7. Vælg **Aktiver** for **Protokol**.
- 8. Vælg **Digital underskrift** fra listen **IKE**.
- 9. Indstil hvert emne efter behov.
- 10. Klik på knappen **Anvend nye indstillinger**.
- 11. IPsec-kommunikation med digitale underskrifter aktiveres efter genstart af printeren. Du kan anvende IPseckommunikation (Digital Signature Mode) mellem printeren og netværksenheden (som f.eks. en computer), hvis certifikatet og IPsec er indstillet på samme måde som på denne enhed.

## **Indstilling af SSL-server-certifikat, der skal bruges (HTTP/IPP)**

- 1. Importer certifikatet, der skal bruges med SSL-server-certifikat, der skal bruges. For mere information, se "[Import af](#page-235-0) [digitalt certifikat](#page-235-0).
- 2. Indstil certifikatet, der skal bruges med SSL-server-certifikat, der skal bruges. For mere information, se "[Indstilling af](#page-235-1) [digitalt certifikat](#page-235-1).
- 3. Bekræft, om certifikatet er indstillet korrekt. For mere information, se "[Bekræftelse af indstillinger for et digitalt](#page-236-0) certifikat.

**BEMÆRK:** Bekræft, at det netop indstillede certifikat, ikke det selv-underskrevne certifikat, er associeret.

4. Efter genstart af printeren bruges certifikatet, der er indstillet som beskrevet ovenfor, som serverens certifikat under kommunikation vha. HTTP/IPP-SSL/TLS.

## **Indstilling af LDAP-SSL/TLS-kommunikation**

- 1. Viser **SSL/TLS**-siden.
- 2. Vælg **Aktiver** for **LDAP-SSL/TLS-kommunikation**.
- 3. **LDAP-SSL/TLS-kommunikation** aktiveres efter genstart af printeren.
- **BEMÆRK:** Denne indstilling vises kun, når der er installeret en harddisk (ekstraudstyr), og den er indstillet til kryptering.

**BEMÆRK:** Når der skal tjekkes for certifikatets gyldighed for serveren og klient-certifikatet skal præsenteres, se "[Indstilling af server-certifikatgodkendelse for LDAP-SSL/TLS-kommunikation](#page-239-0)" og "[Indstilling af klient-certifikat for](#page-240-0) [LDAP-SSL/TLS-kommunikation"](#page-240-0).

## <span id="page-239-0"></span>**Indstilling af server-certifikatgodkendelse for LDAP-SSL/TLSkommunikation**

1. Importer rodcertifikatet (inklusiv intermediære certifikat) for LDAP- serverens certifikat. For mere information, se "[Import af digitalt certifikat"](#page-235-0).

**BEMÆRK:** Under verificeringen af et certifikat for den tilsluttede server er det ikke nødvendigt, at certifikatet er associeret, for automatisk at søge efter et importeret certifikat og verificere stien.

- 2. Bekræft, om rodcertifikatet er korrekt importeret til LDAP-serveren. For mere information, se "[Bekræftelse af](#page-236-0) [indstillinger for et digitalt certifikat](#page-236-0).
- 3. Vælg **SSL/TLS**.
- 4. Vælg **Aktiver** for **Verificér fjernserver-certifikat**.
- 5. Efter genstart af printeren er certifikatet, der præsenteres af LDAP- serveren, verificeret når LDAP-SSL/TLSkommunikationen starter med LDAP-serveren.
- **BEMÆRK:** Denne indstilling vises kun, når der er installeret en harddisk (ekstraudstyr), og den er indstillet til kryptering.

**BEMÆRK:** Denne funktion er aktiveret når **LDAP-SSL/TLS-kommunikation** er indstillet til **Aktiver**.

**BEMÆRK:** Hvis resultatet af verificeringen er NG, etableres kommunikationen ikke, og der opstår en fejl.

## <span id="page-240-0"></span>**Indstilling af klient-certifikat for LDAP-SSL/TLS-kommunikation**

- 1. Importer et certifikat, der skal bruges med SSL klient. For mere information, se "[Import af digitalt certifikat"](#page-235-0).
- 2. Indstil et certifikat, der skal bruges med SSL klient. For mere information, se "[Indstilling af digitalt certifikat"](#page-235-1).
- 3. Bekræft, om certifikatet er indstillet korrekt. For mere information, se "[Bekræftelse af indstillinger for et digitalt](#page-236-0) certifikat.
- 4. Efter genstart af printeren præsenteres LDAP-klientens certifikat når LDAP-SSL/TLS-kommunikationen starter med LDAP-serveren. Når LDAP-serveren er indstillet til at kræve et klient-certifikat, er klient- certifikatet, der leveres af printeren, verificeret af LDAP-serveren.
- **BEMÆRK:** Denne indstilling vises kun, når der er installeret en harddisk (ekstraudstyr), og den er indstillet til kryptering.
- **BEMÆRK:** Denne funktion er aktiveret når **LDAP-SSL/TLS-kommunikation** er indstillet til **Aktiver**.

### **Indstilling af trådløs LAN WPA-Enterprise**

- 1. Importer certifikatet, der skal bruges med trådløs LAN. For mere information, se "[Import af digitalt certifikat"](#page-235-0).
- 2. Indstil certifikatet, der skal bruges med trådløs LAN. For mere information, se "[Indstilling af digitalt certifikat"](#page-235-1).
- 3. Bekræft, om certifikatet er indstillet korrekt. For mere information, se "[Bekræftelse af indstillinger for et digitalt](#page-236-0) [certifikat"](#page-236-0).
- 4. Klik på fanen **Udskrivningsserver-indstillinger**.
- 5. Vælg **Trådløs LAN**.
- 6. Vælg et af de følgende emner fra listen **Kryptering** for **Sikkerhedsindst**.
	- WPA-Enterprise-AES/WPA2-Enterprise-AES
	- WPA-Enterprise-TKIP
- 7. Indstil **Login-navn**, **EAP-identitet** og **Kodeord for WPA-Enterprise**.
- **BEMÆRK:** Denne indstilling vises kun, når der er installeret en harddisk (ekstraudstyr), og den er indstillet til kryptering.

[Tilbage til Inholdsfortegnelse Side](#page-0-0)

## **Forklaring af fonte**

- [Skrifttyper og fonte](#page-241-0)
- **[Bitmapfonte og konturfonte](#page-242-0)**
- **[Permanente fonte](#page-243-0)**
- **[Symbolsæt](#page-247-0)**

## <span id="page-241-0"></span>**Skrifttyper og fonte**

En font er et sæt af tegn og symboler, som er lavet med et særskilt design. Det særskilte design kaldes en *skrifttype*. De skrifttyper, du vælger føjer personlighed til et dokument. Velvalgte skrifttyper gør det nemmere at læse et dokument.

Printeren har mange indbyggede skrifttyper i PCL 5/PCL 6 og PostScript 3. Du finder en liste med alle de indbyggede skrifttyper under "[Permanente fonte](#page-243-0)".

## **Vægt og stil**

Skrifttyper findes ofte i forskellig vægt og stil. Disse variationer modificerer den originale skrifttype, så du f.eks. kan fremhæve vigtige ord i teksten eller fremhæve bogtitler. Den forskellige vægt og stil er beregnet til at komplementere den originale skrifttype.

*Vægt* refererer til tykkelsen af de linjer, som danner tegnene. Tykkere linjer giver mørkere tegn. Nogle ord, som almindeligvis anvendes til at beskrive vægten af en skrifttype, er fed, medium, lys, sort og kraftig.

*Stil* refererer til andre modifikationer af skrifttypen, som f.eks. hældning og bredde. Kursiv og skrå er stilarter, hvor tegnene hælder. Smal, sammentrængt og bred er tre almindelige stilarter, som modificerer tegnbredderne.

Nogle fonte kombinerer flere vægt- og stilmodifikationer f.eks. Helvetica BdOb. En gruppe af flere vægt- og stilvariationer af en enkelt skrifttype kaldes en *skrifttype-familie*. De fleste skrifttypefamilier har fire variationer: almindelig, kursiv (skrå), fed og fed kursiv (fed skrå). Nogle familier har flere variationer, som den følgende illustration af Helvetica skrifttype-familien viser:

ABCDEFGHIJKLMNOabcdefghijklmno1234567890 Helvetica. Helvetica Oblique ABCDEFGHIJKLMNOabcdefghijklmno1234567890 **Helvetica Bold** ABCDEFGHIJKLMNOabcdefghijklmno1234567890 **Helvetica Bold Oblique** ABCDEFGHIJKLMNOabcdefghijklmno1234567890 Helvetica Narrow ABCDEFGHIJKLMNOabcdefghijklmno1234567890 Helvetica Narrow Oblique ABCDEFGHIJKLMNOabcdefghijklmno1234567890 ABCDEFGHIJKLMNOabcdefghijklmno1234567890 **Helvetica Narrow Bold** Helvetica Narrow Bold Oblique ABCDEFGHIJKLMNÖabcdefghijklmno1234567890

## **Pitch og punkt størrelse**

Størrelsen af en font er specificeret som enten en pitch eller en punktstørrelse, afhængigt af, om fonten er fast mellemrum eller proportional.

I *fast mellemrum* fonte, har hvert tegn den samme bredde. *Pitch* anvendes til at specificere størrelsen af fonte med fast mellemrum. Den er et mål for det antal tegn, som udskrives på en enkelt vandret tommetype. F.eks. udskriver alle 10-pitch fonte 10 tegn pr. tomme (cpi) og alle 12-pitch fonte udskriver 12 cpi:

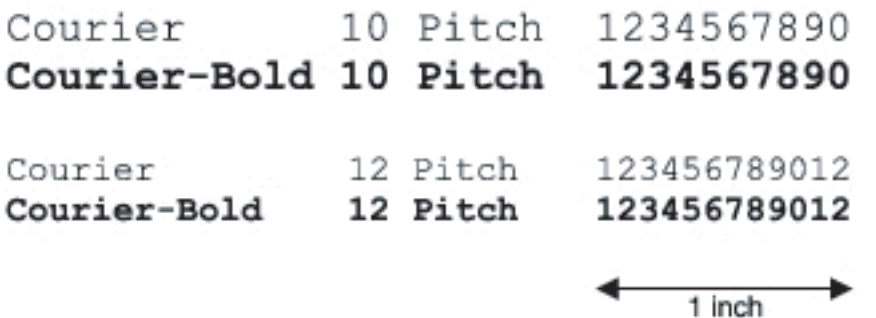

I *proportionale* (eller *typografiske*) fonte, kan hver karakter have en forskellig bredde. Da proportionale fonte har tegn med forskellige bredder, specificeres fontstørrelsen i punktstørrelse, ikke pitch. *Punktstørrelse* refererer til højden af tegnene i fonten. Et *punkt* defineres som 1/72 tomme. Tegnene i en font, som er udskrevet med 24-punkt, vil blive dobbelt så store som tegnene i den samme font, som er udskrevet med 12-punkt.

Den følgende illustration viser eksempler på en font, som er udskrevet i forskellige punktstørrelser:

# 48 point 36 point

24 point 18 point 12 point 10 point

Punktstørrelsen af en font er defineret som afstanden fra toppen af det højeste tegn til bunden af det laveste tegn i fonten. På grund af definitionen af punktstørrelsen kan forskellige fonte, som udskrives med den samme punktstørrelse, fremstå ret forskellige i størrelse. Dette skyldes, at der er andre fontparametre, som påvirker udseendet af fonten. Punktstørrelsen af en font er imidlertid en udmærket specifikation af den relative størrelse af en font. De følgende eksempler illustrerer to meget forskellige proportionale fonter 14 punkt:

**ITC Avant Garde** abcdefghABCDEFGH ITC Zapf Chancery abcdefghABCDEFGH

## <span id="page-242-0"></span>**Bitmapfonte og konturfonte**

Denne printer anvender både bitmapfonte og konturfonte.

*Bitmap* fonte gemmes i printerens hukommelse som prædefinerede mønstre af dele, som repræsenterer en skrifttype med en specifik størrelse, stil og opløsning. Den følgende illustration viser et eksempel på et tegn fra en bipmapfont.

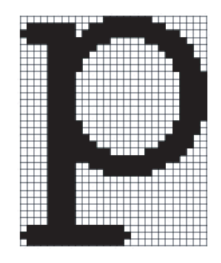

Bitmapfonte findes i forskellige skrifttypestile og punktstørrelser som fonte, der kan nedhentes.

*Kontur* fonte (også kaldet *vektor* fonte) gemmes som computerprogrammer, som definerer konturerne af tegnene i fonten. Hver gang du udskriver tegn fra en konturfont, laver printeren en bitmap med tegn i den punktstørrelse, du vælger, og

gemmer den midlertidigt i printerens hukommelse.

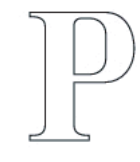

#### P  $\mathbf{P}$   $\mathbf{P}$   $\mathbf{P}$

Disse midlertidige bitmapfonte slettes, når du slukker for eller nulstiller printeren. Konturfonte giver udskrivningsfleksibilitet i mange forskellige punktstørrelser.

Din printer anvender forskellige konturfontformater til nedhentning af fonte til printeren. PCL 5/PCL 6 anvender Intellifont og TrueType konturfonte. PostScript 3 bruger Type 1- og TrueType-konturfonte. Der er tusinder af forskellige konturfonte til rådighed i disse forskellige fontformater fra forskellige font-producenter.

Hvis du planlægger at anvende mange bitmapfonte og konturfonte, der kan nedhentes, eller hvis du agter at anvende mange forskellige størrelser af konturfonte, kan det være nødvendigt at anskaffe ekstra hukommelse til din printer.

## <span id="page-243-0"></span>**Permanente fonte**

Din printer er udstyret med permanente fonte, som er gemt permanent i printerhukommelse. Forskellige fonte er til rådighed i PCL 5/PCL 6 og PostScript 3. Nogle af de mest populære skrifttyper, som f.eks. Courier og TimesNew (PCL 5/PCL 6)/Times New Roman (PostScript 3), er til rådighed for alle printersprog.

Den følgende oversigt viser alle de permanente fonte i din printer. Se "[Udskrivning af en liste med eksempler på fonte](#page-175-0)" angående instruktioner for, hvordan man udskriver eksempler på fontene. Du kan vælge de indbyggede fonte fra dit softwareprogram. Du kan også vælge fontene fra betjeningspanelet, hvis du bruger PCL 5.

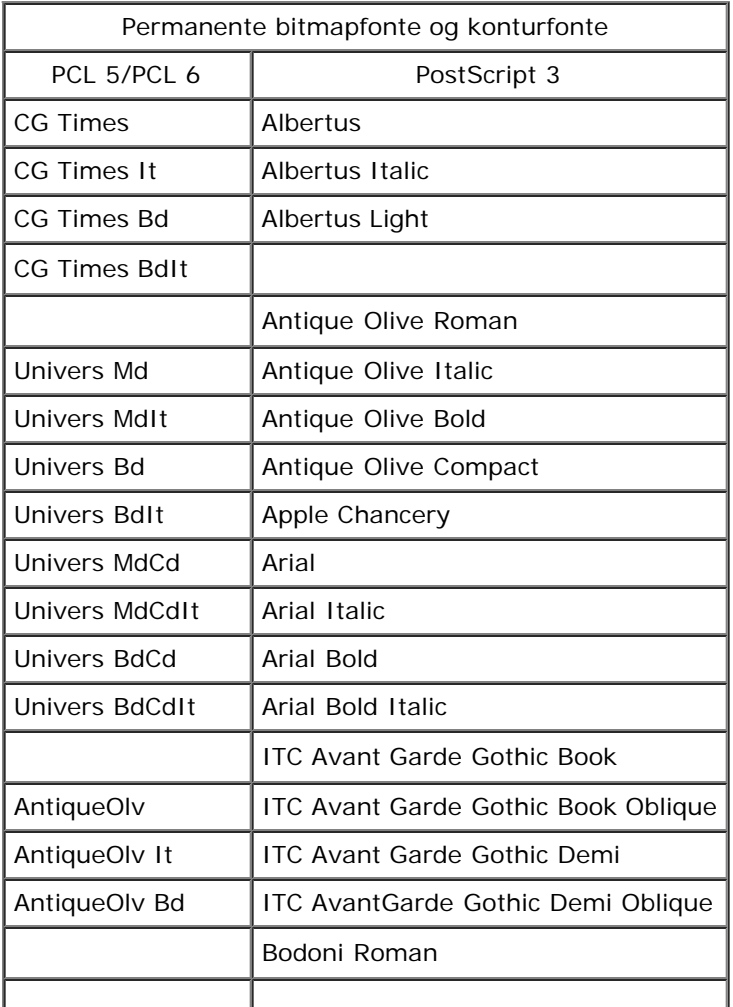

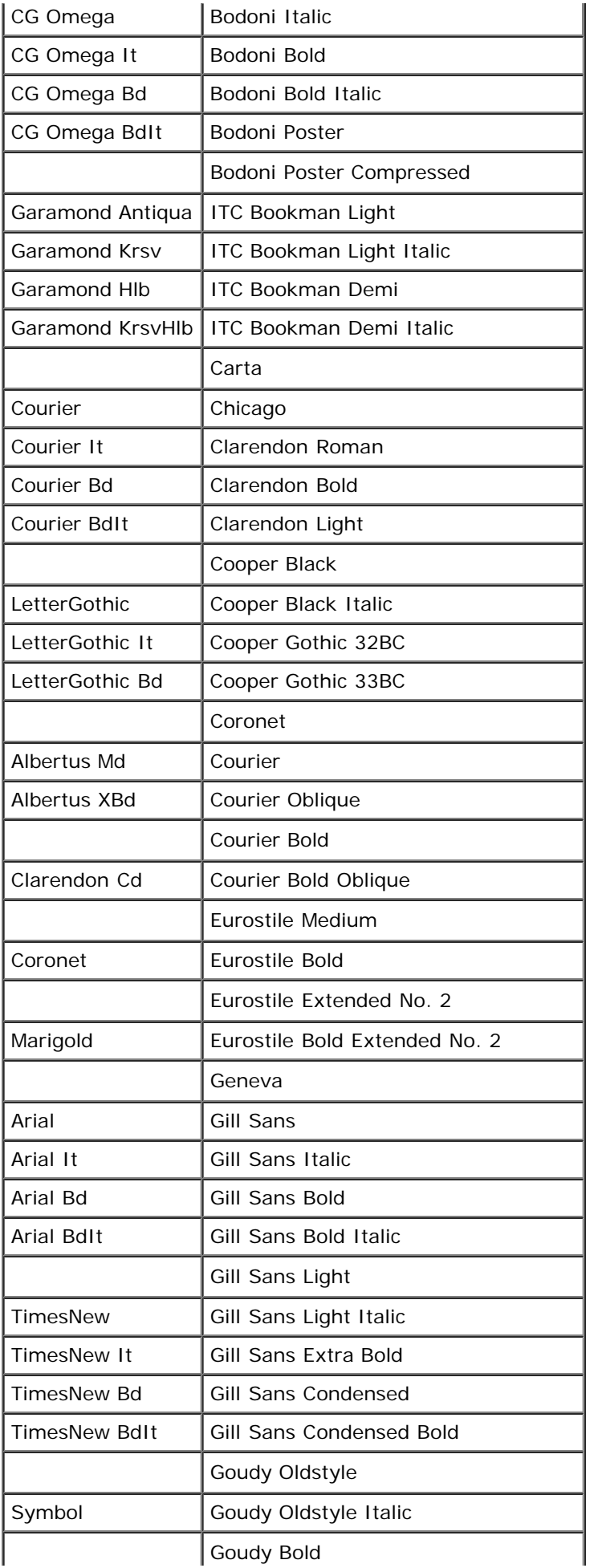

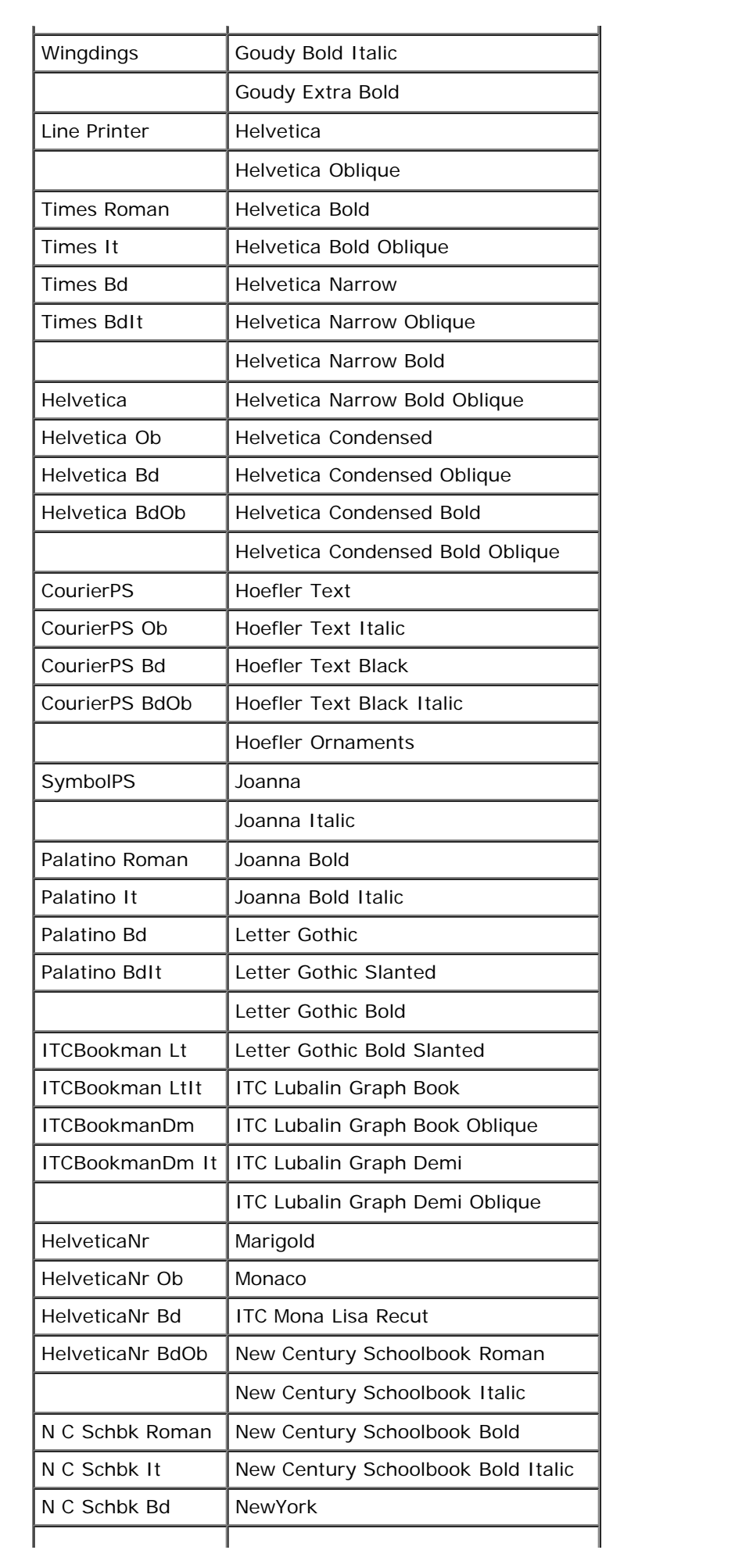

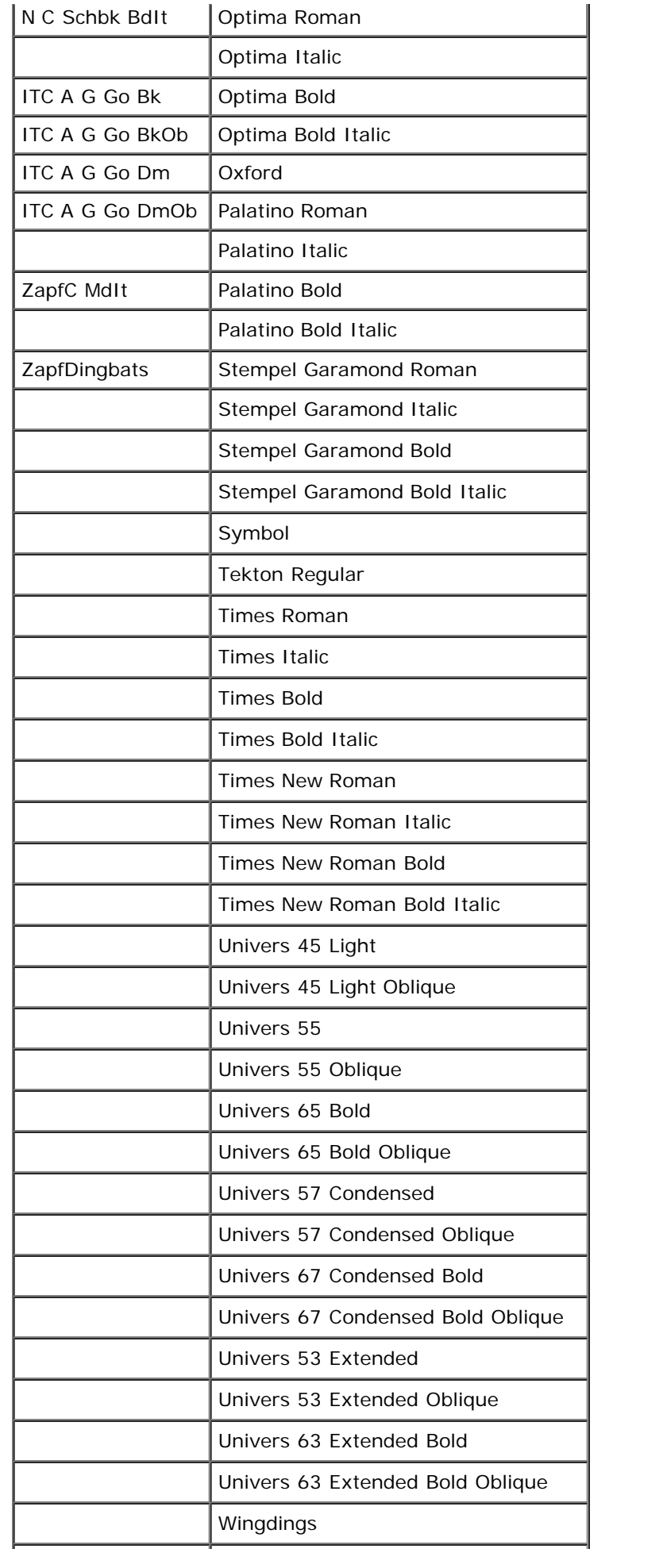

## <span id="page-247-0"></span>**Symbolsæt**

Et symbolsæt er en samling af alfabetiske og numeriske tegn, tegnsætning og specielle tegn, som er til rådighed i den valgte font. Symbolsæt understøtter kravene om forskellige sprog eller specifikke programmer, som f.eks. matematiske symboler, som anvendes til videnskabelige tekster.

I PCL 5/PCL 6, definerer et symbolsæt også, hvilket tegn der udskrives for hver tast på tastaturet (eller mere specifikt, for hvert *kodepunkt*). Nogle programmer kræver forskellige tegn ved nogle kodepunkter. For at understøtte flere programmer og sprog, er din printer udstyret med 36 symbolsæt for de permanente PCL 5/PCL 6-fonte.

## **Symbolsæt for PCL 5/PCL 6**

Ikke alle fontnavne understøtter alle de angivne symbolsæt.

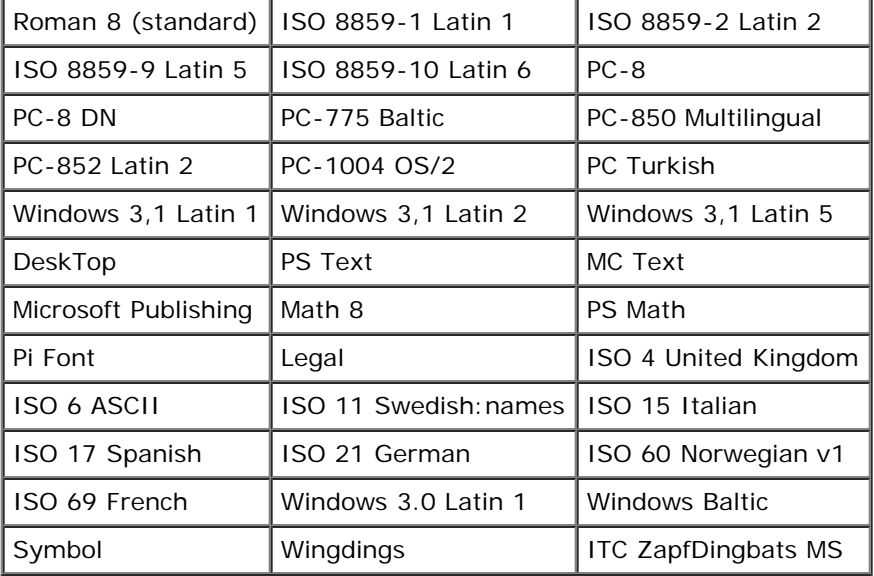

[Tilbage til Inholdsfortegnelse Side](#page-0-0)

## <span id="page-248-0"></span> **Forklaring af printermeddelelser**

Printerens betjeningspanel viser meddelelser, der beskriver printerens aktuelle tilstand og angiver mulige printerproblemer, som du skal løse. Dette emne indeholder en liste med alle printermeddelelser, forklarer, hvad de betyder, og hvordan du lukker meddelelserne.

**OBS:** Når der vises en fejlkode, er de resterende udskrivningsdata på printeren, samt oplysningerne akkumuleret i Θ printerens hukommelse, ikke sikrede.

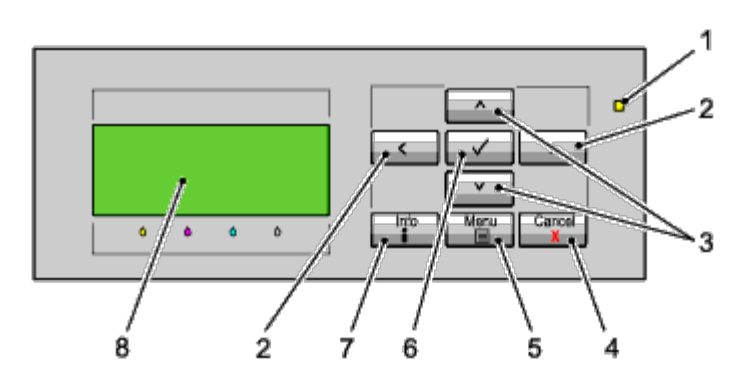

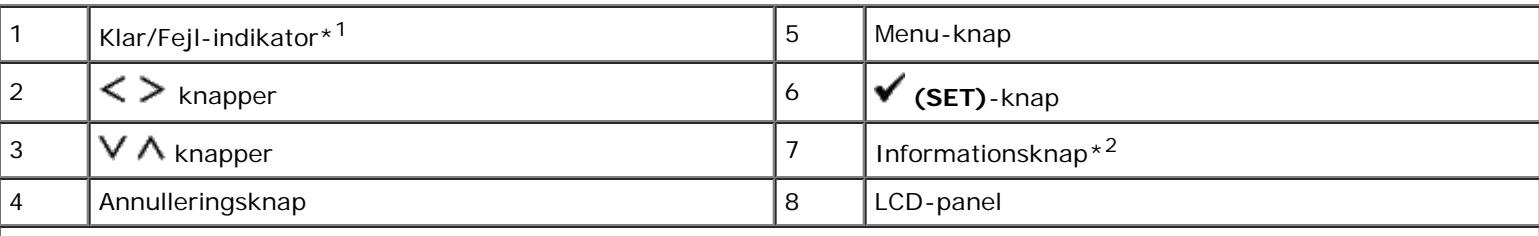

\*<sup>1</sup> Lyser grønt, når printeren er klar eller i dvale, og blinker, når der modtages data. Lyser gult, når der opstår en fejl, og blinker, når der opstår en udskrivningsfejl, som ikke kan rettes.

\*<sup>2</sup> Når mærket **II** vises i begyndelsen af en meddelelse, kan du trykke på Informationsknap for at vise flere oplysninger.

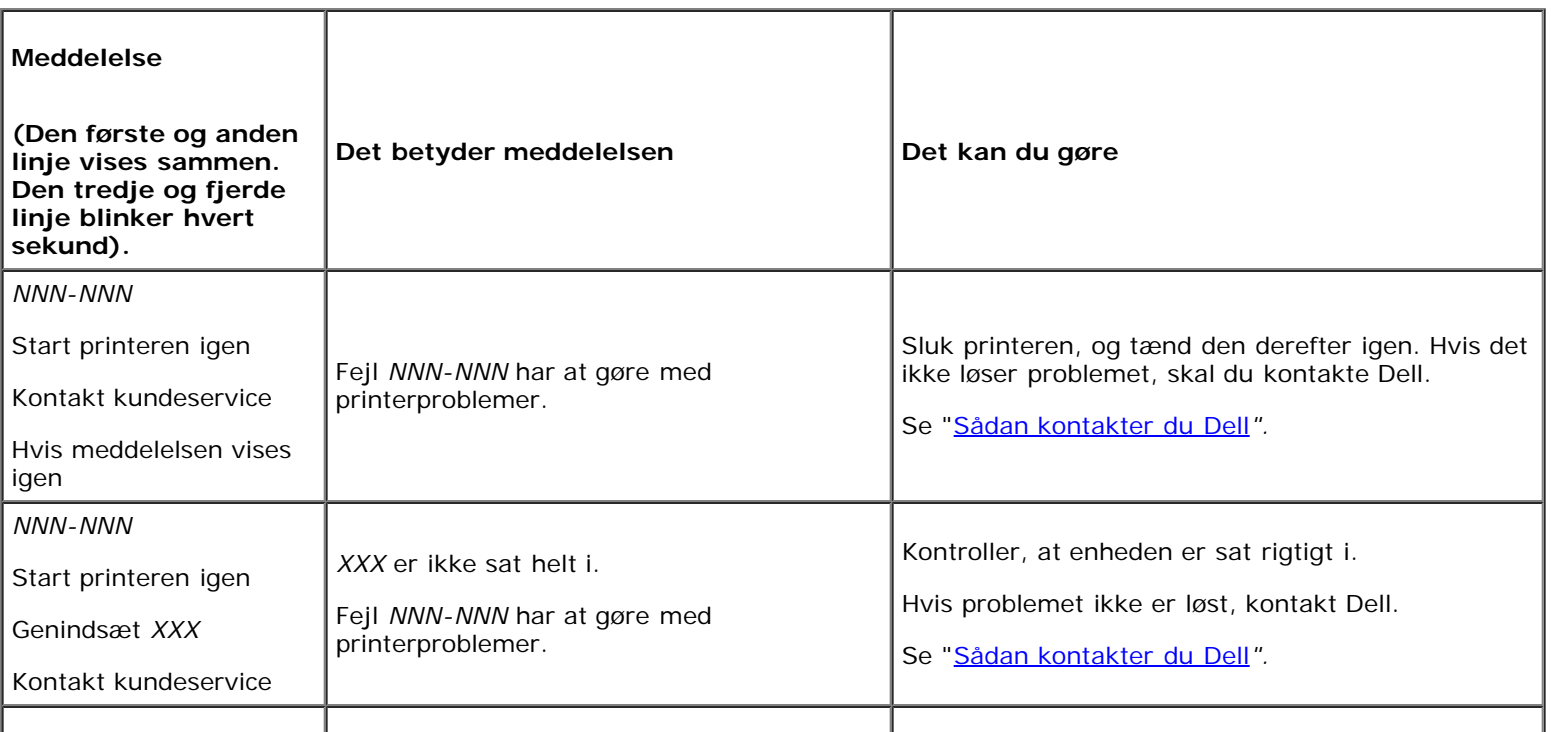

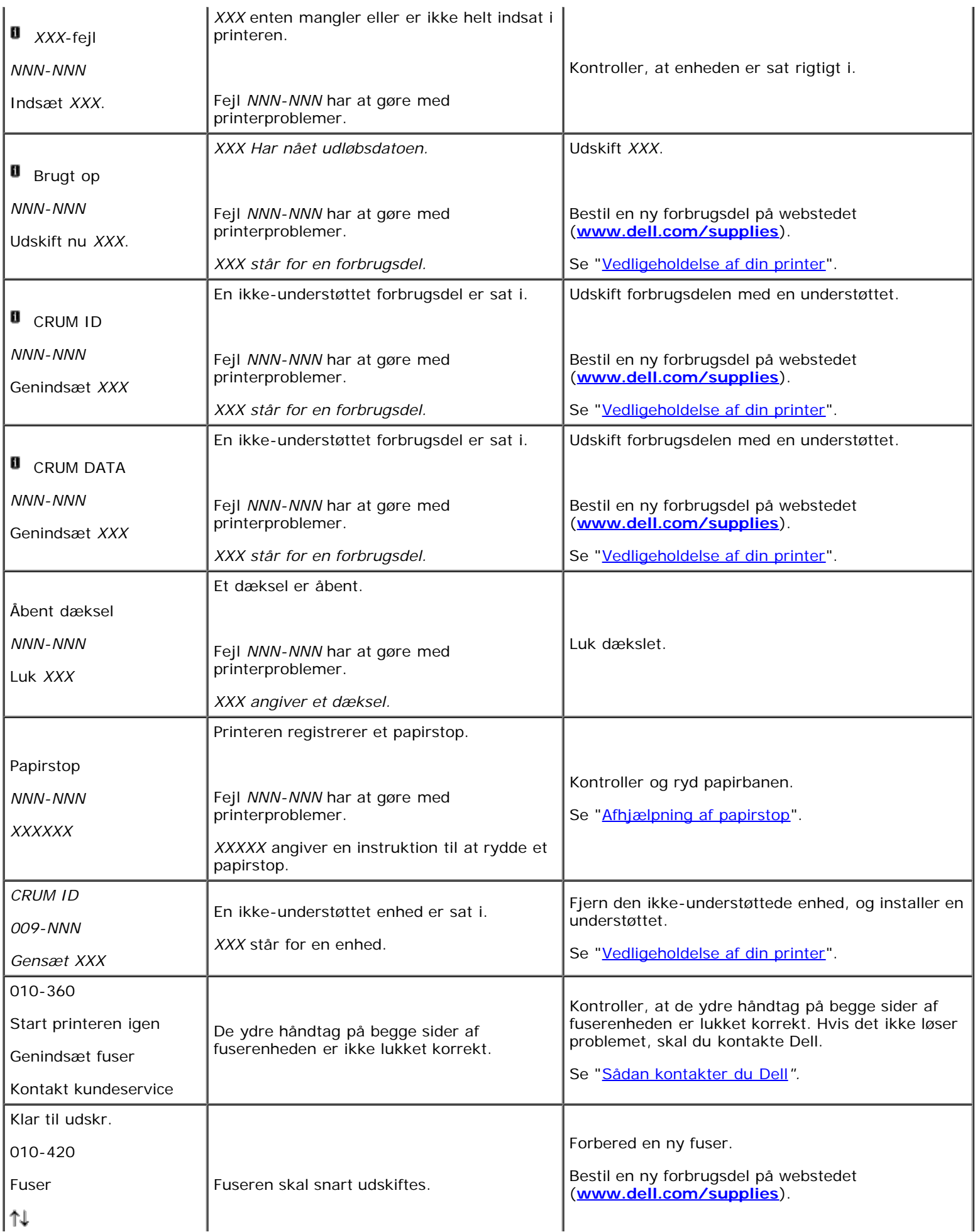

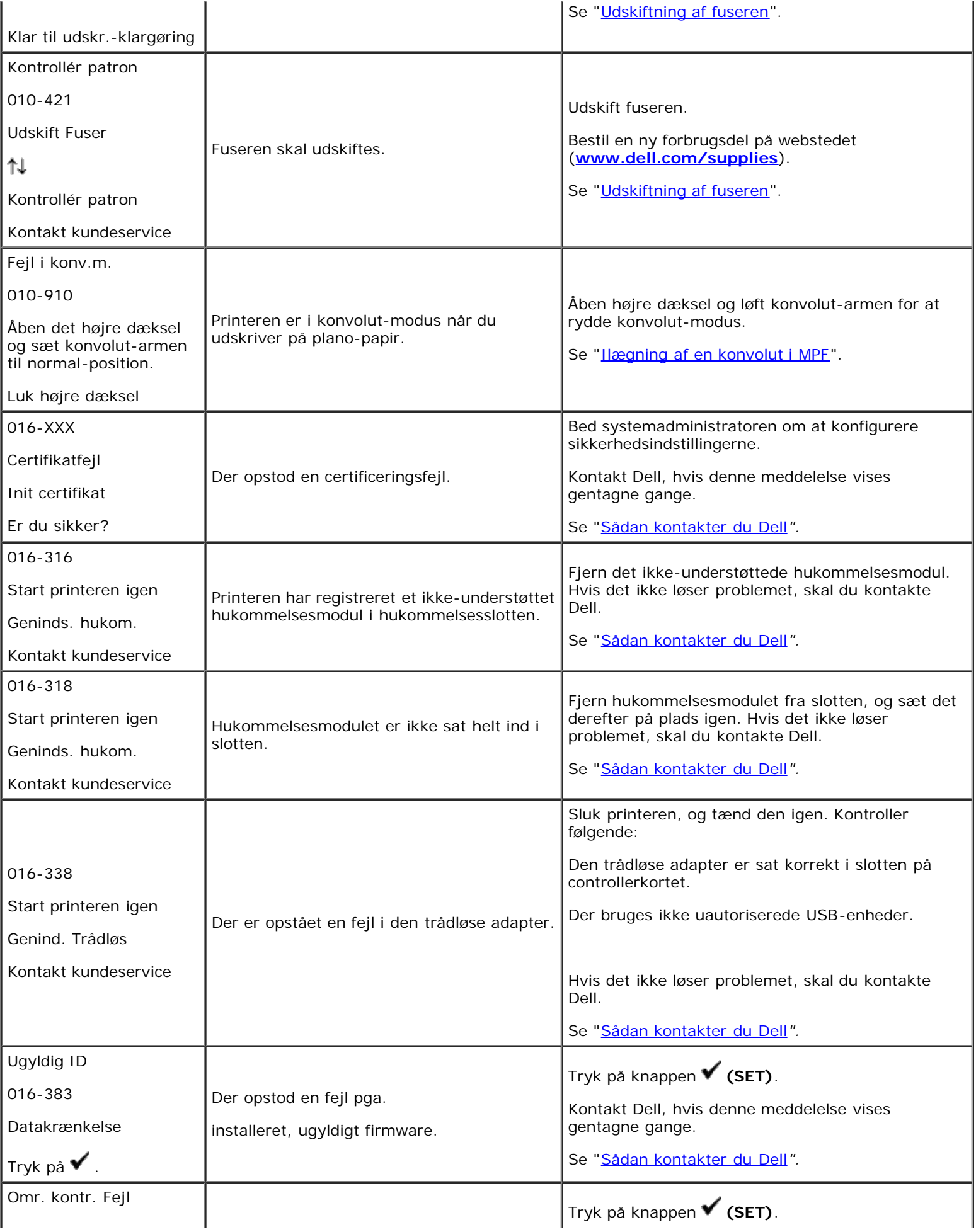

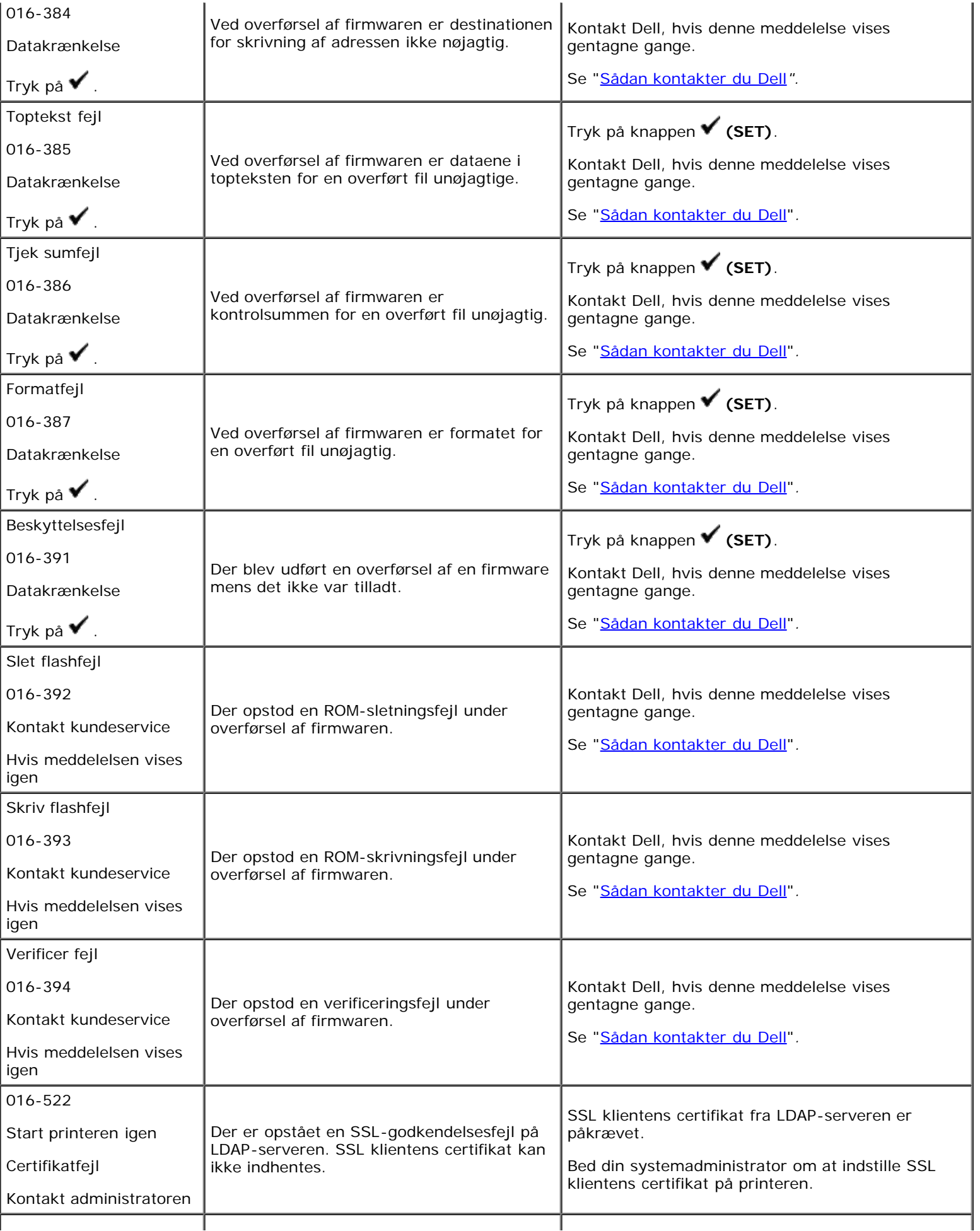
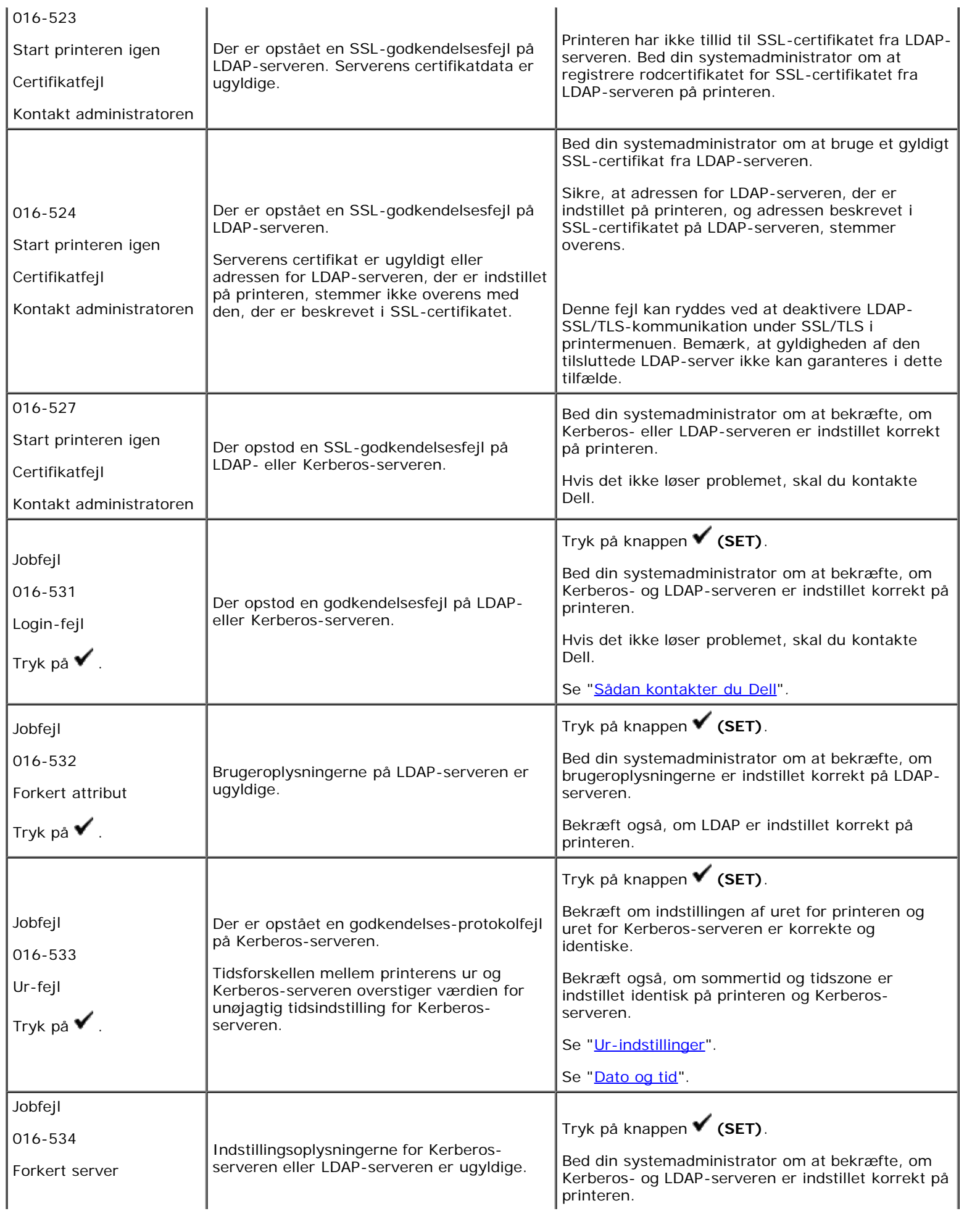

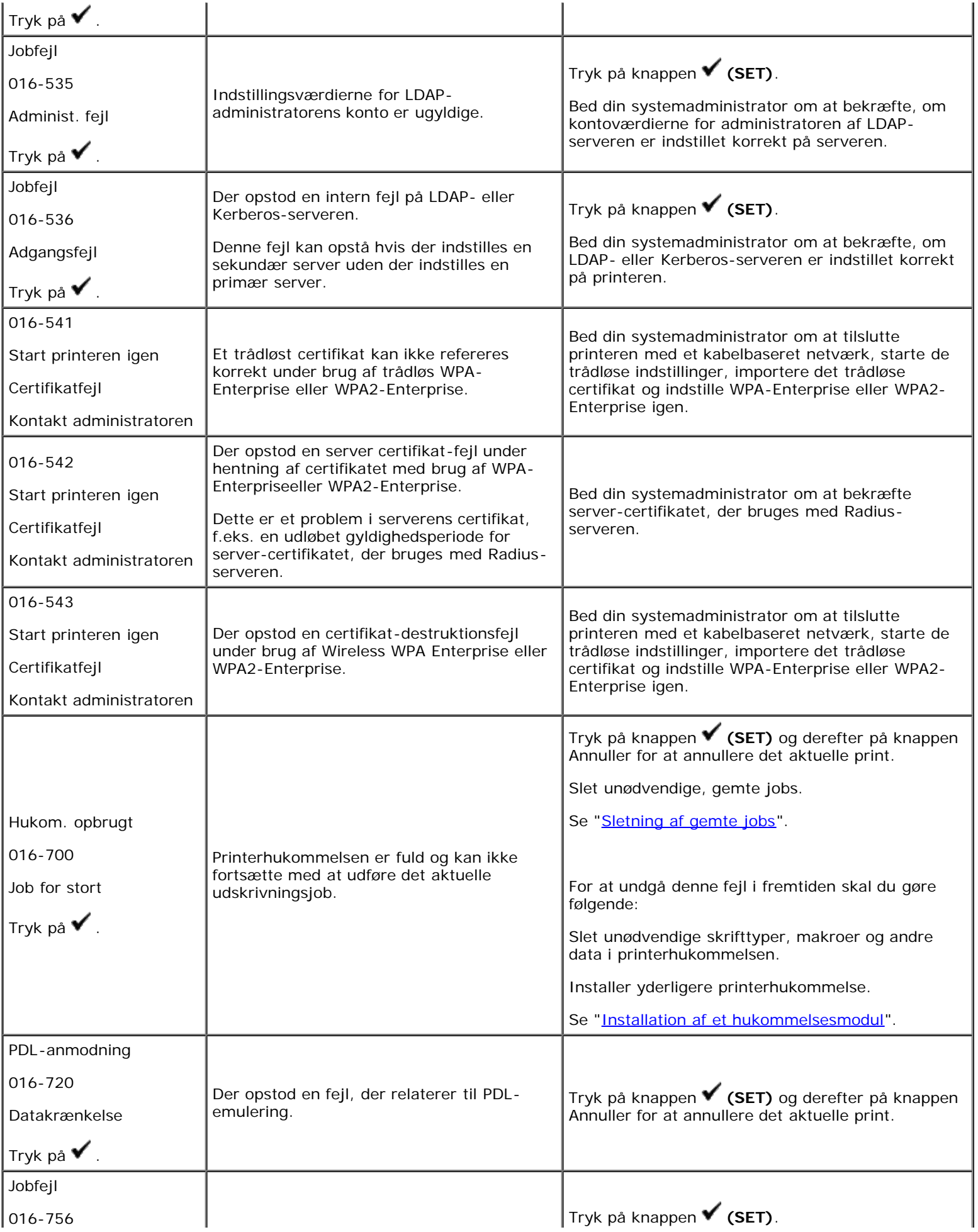

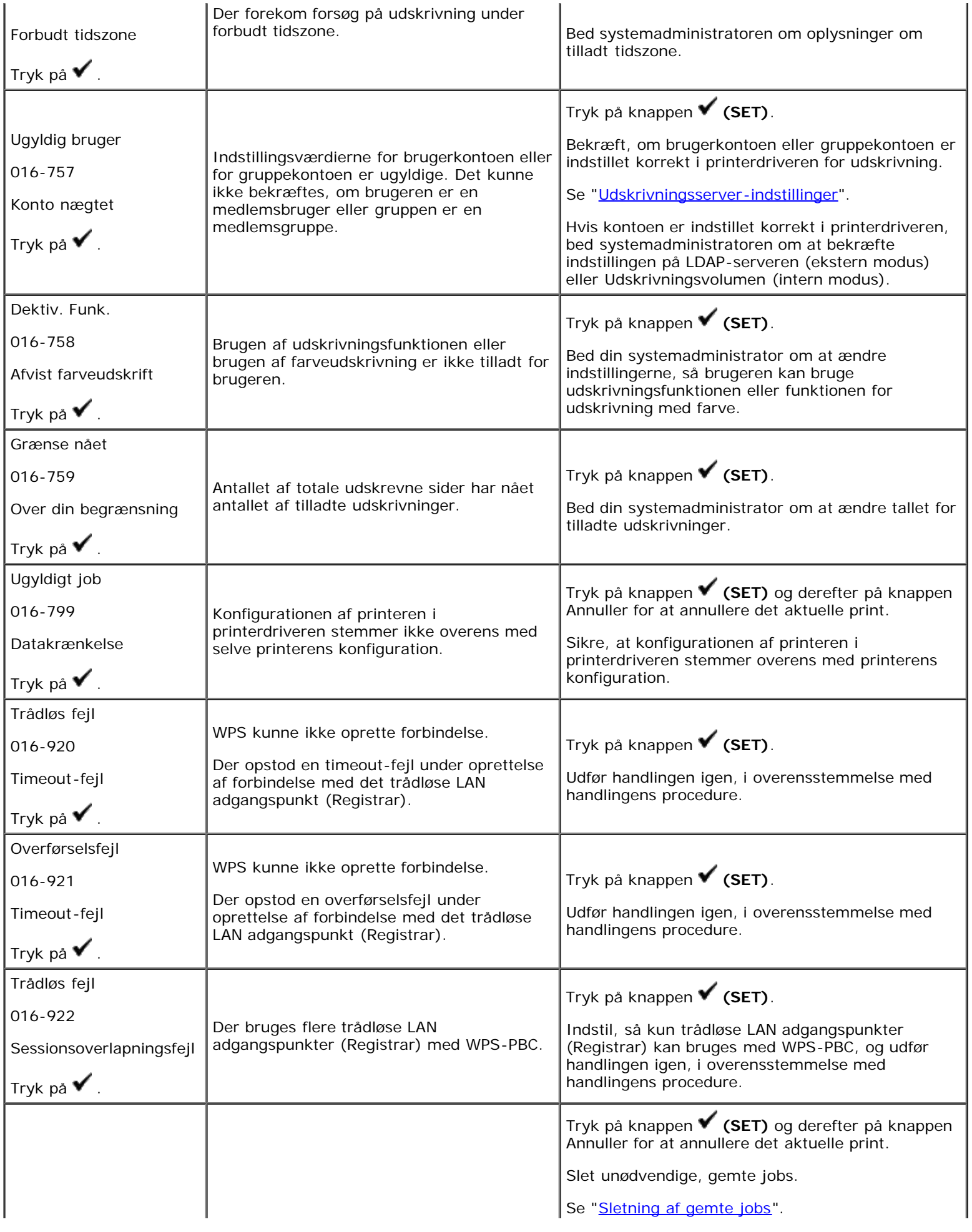

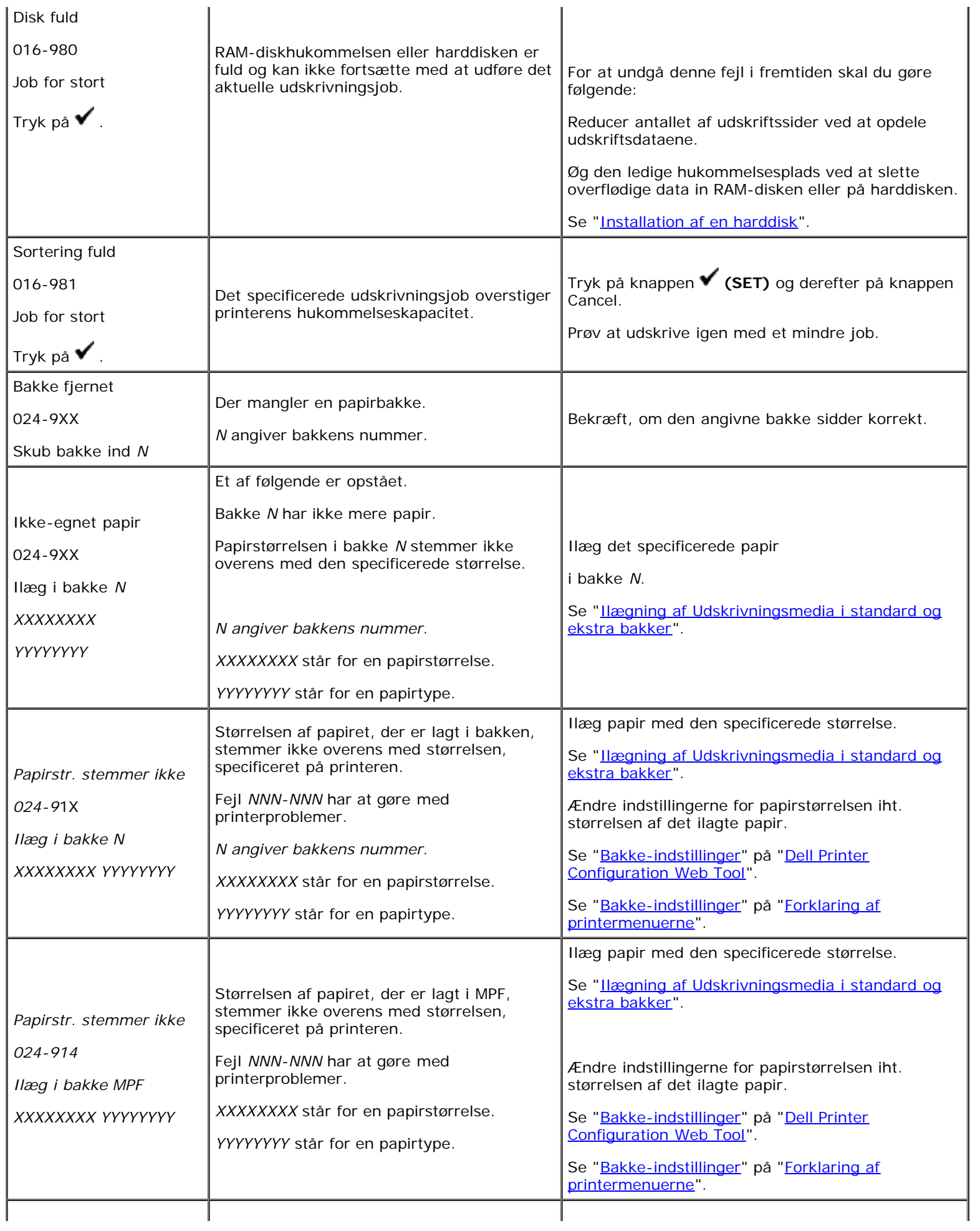

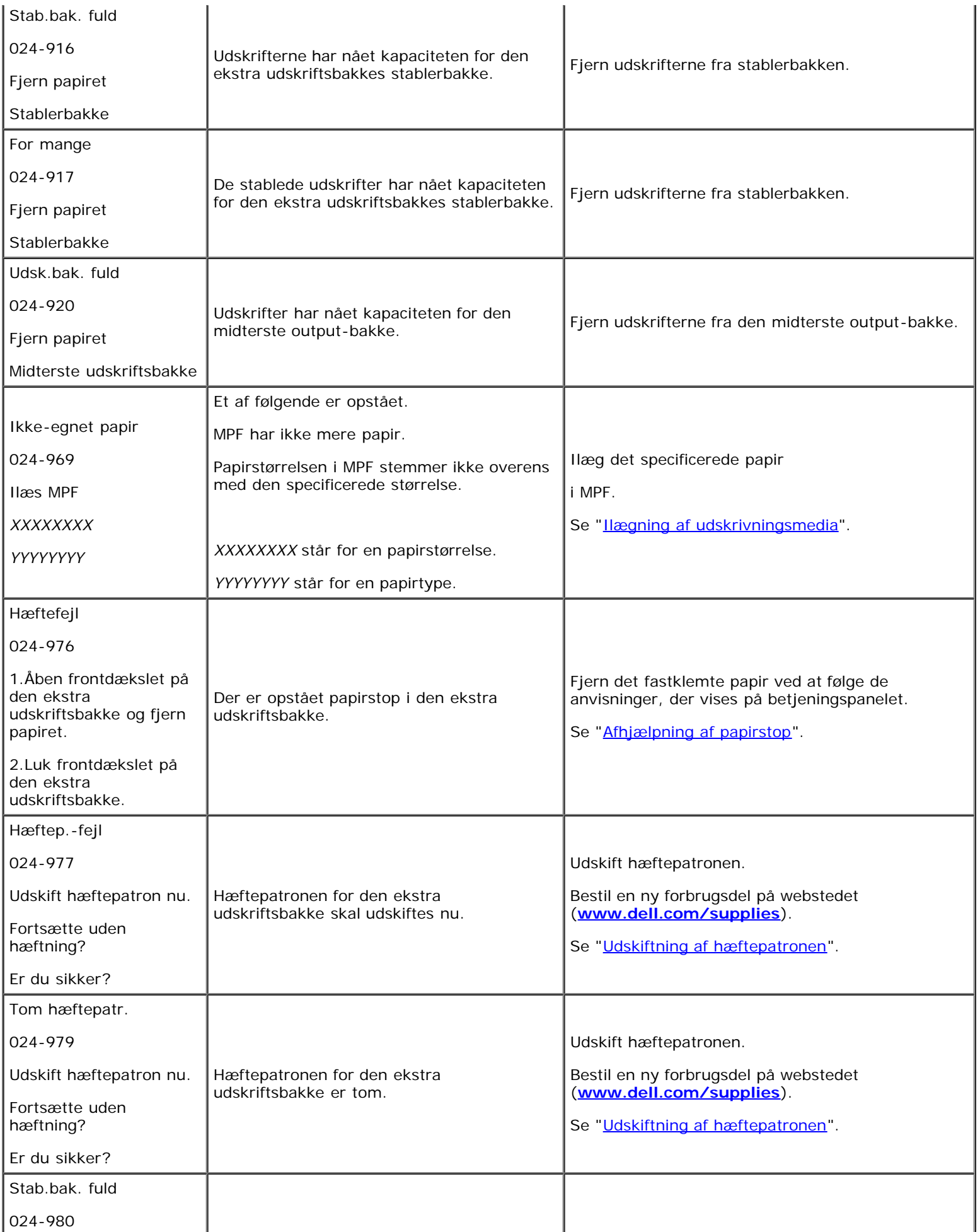

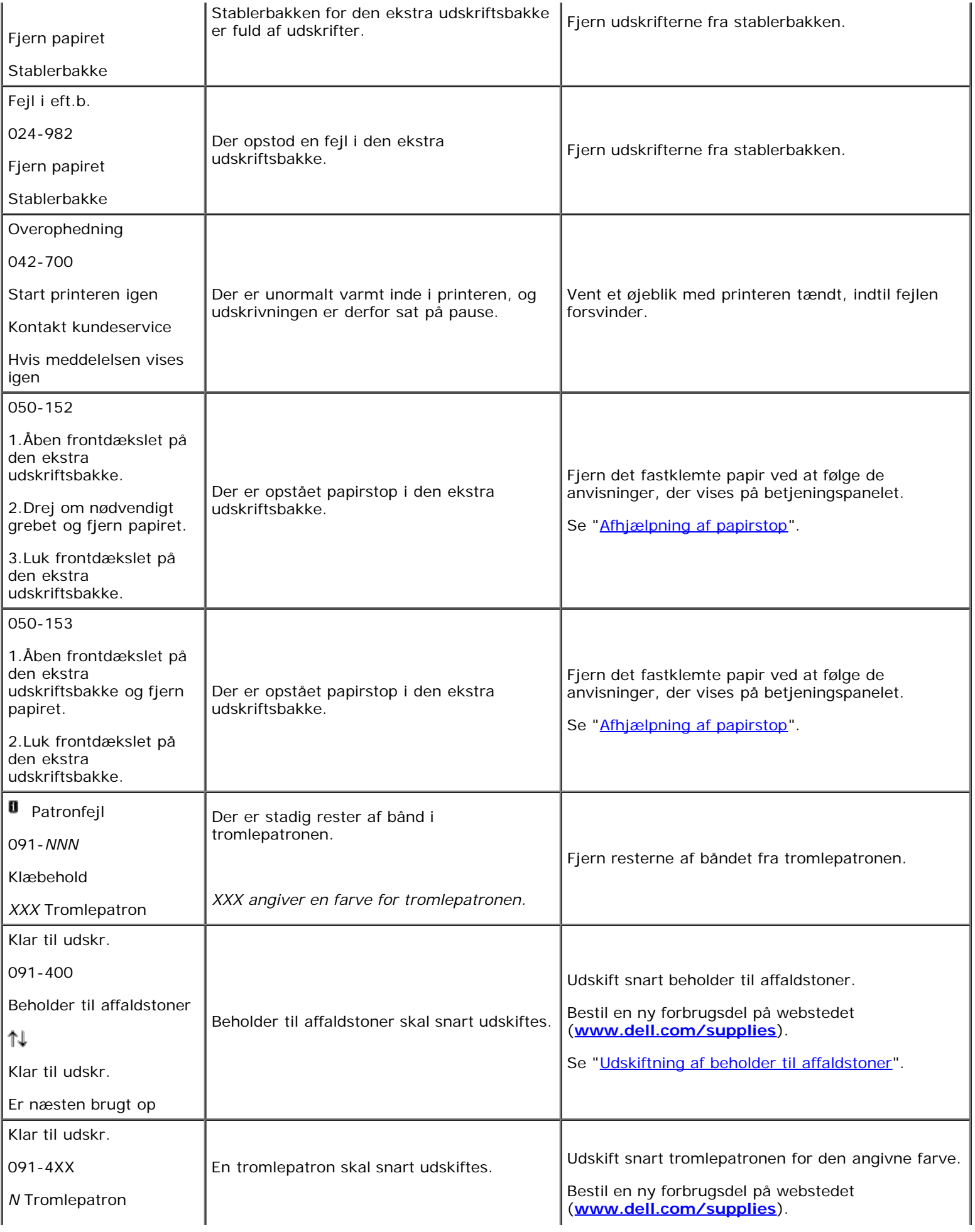

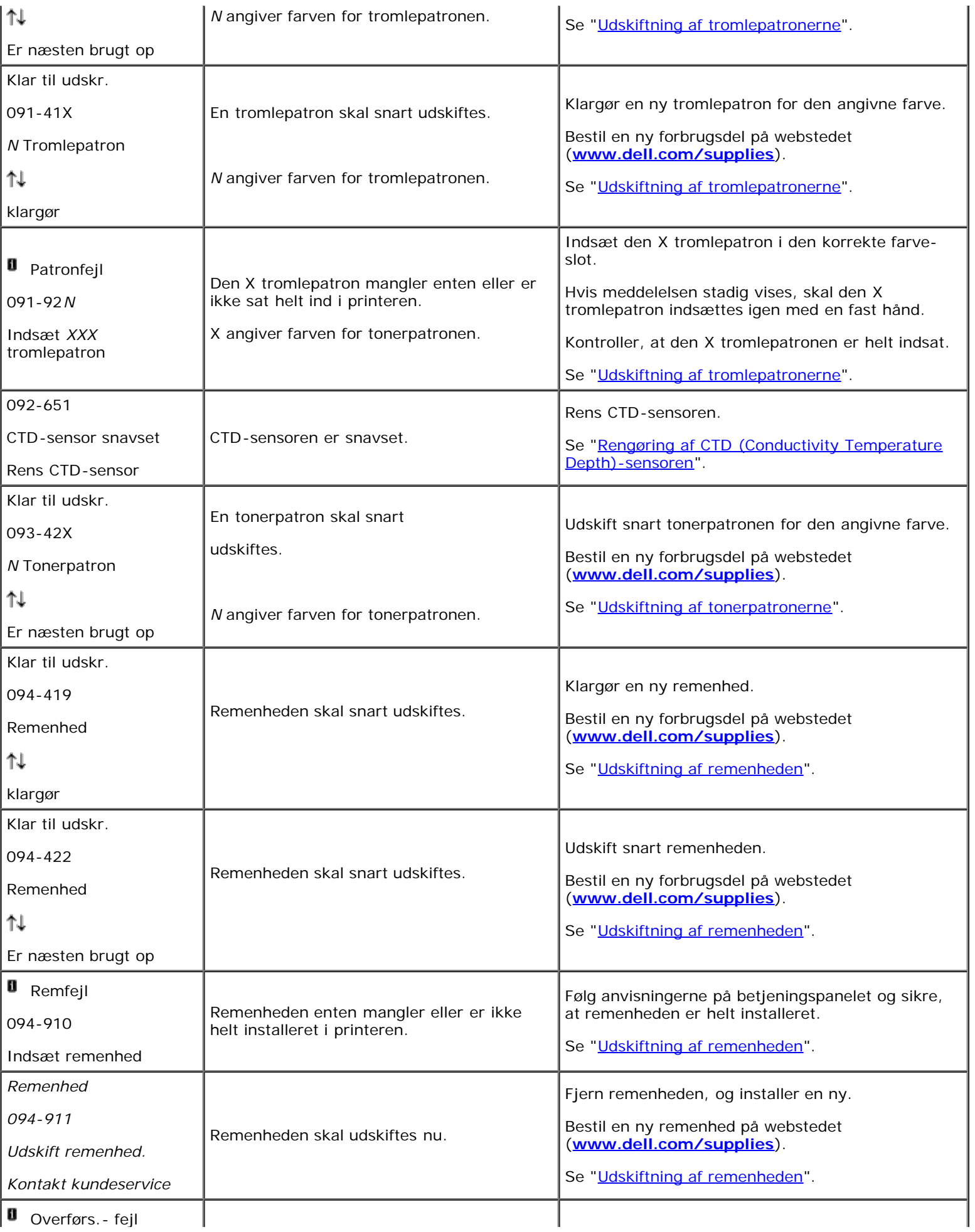

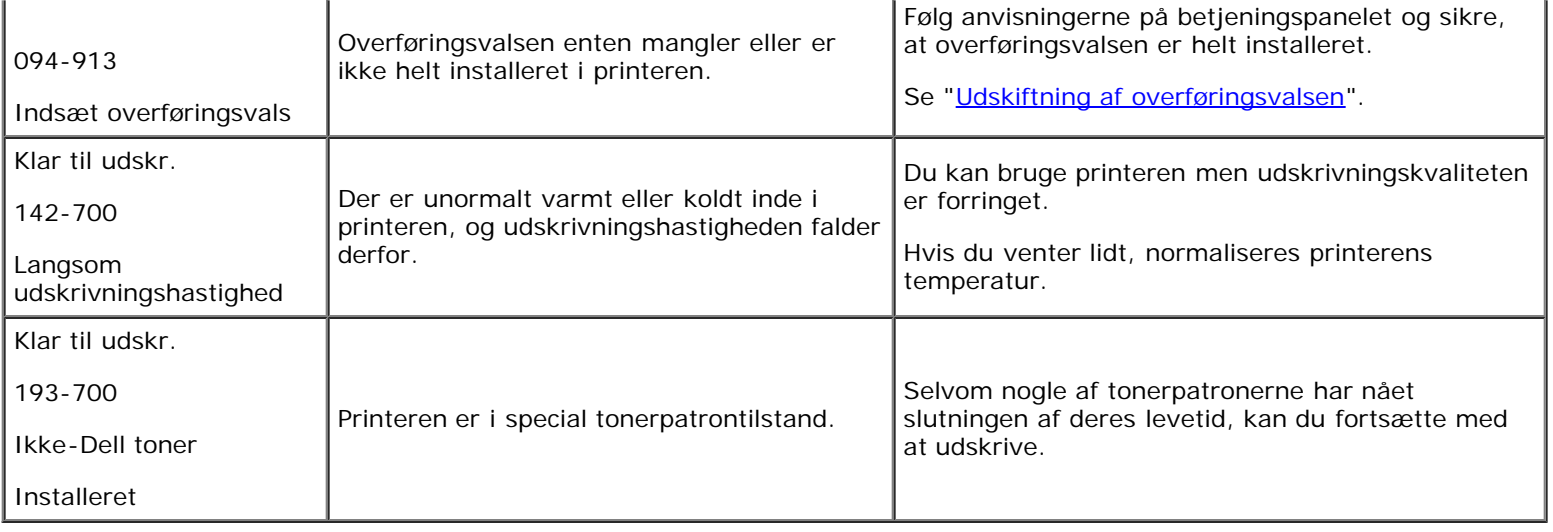

[Tilbage til Inholdsfortegnelse Side](#page-0-0)

# **Udskrivning med Web Services on Devices (WSD)**

- **Tilføjelse af roller for udskriftstjenester**
- **Printerkonfiguration**

Dette afsnit indeholder oplysninger om netværksudskrivning med WSD, som er den nye Windows Vista®, Windows Server® 2008, Windows Server 2008 R2 og Windows $^{\circledR}$  7 protokol fra Microsoft $^{\circledR}$ .

# **Tilføjelse af roller for udskriftstjenester**

Når du anvender Windows Server 2008 eller Windows Server 2008 R2, er du nødt til at tilføje roller for udskriftstjenester til Windows Server 2008 eller Windows Server 2008 R2-klienten.

## **For Windows Server 2008:**

- 1. Klik på **Start**® **Administrative Tools**® **Server Manager**.
- 2. Vælg **Add Roles** fra menuen **Action**.
- 3. Marker **Print Services** afkrydsningsfeltet på vinduet **Server Roles** i **Add Roles Wizard** og klik derefter på **Next**.
- 4. Marker **Print Server** afkrydsningsfeltet og klik derefter på **Next**.
- 5. Klik på **Installer**.

## **For Windows Server 2008 R2:**

- 1. Klik på **Start**® **Administration**® **Server Manager**.
- 2. Vælg **Add Roles** fra menuen **Handling**.
- 3. Marker **Print and Document Services** afkrydsningsfeltet på vinduet **Server Roles** i **Add Roles Wizard** og klik derefter på **Next**.
- 4. Klik på **Next**.
- 5. Marker **Print Server** afkrydsningsfeltet og klik derefter på **Next**.
- 6. Klik på **Install**.

# **Printerkonfiguration**

Du kan installere din nye printer på netværket ved at anvende *Drivere og hjælpeprogrammer* CD'en, som følger med din printer, eller ved hjælp af guiden **Tilføj printer** i Microsoft Windows.

# **Installation af en printerdriver ved hjælp af guiden Tilføj printer**

1. Klik på **Start**® **Kontrolpanel**® **Hardware og lyd**® **Printere** (**Start**® **Enheder og printere** for Windows Server 2008

R2 og Windows 7).

- 2. Klik på **Tilføj en printer** for at starte guiden **Tilføj printer**.
- 3. Vælg **Tilføj netværksprinter, trådløs printer eller Bluetooth-printer**.
- 4. På listen med tilgængelige printere skal du vælge den, du vil bruge, og derefter klikke på **Næste**.

**BEMÆRK:** På listen med tilgængelige printere vises WSD-printeren i formatet **http://IP address/ws/**.

- **BEMÆRK:** Hvis der ikke vises nogen WSD-printer på listen, indtastes printerens IP-adresse manuelt for at oprette en WSD-printer. Følg instruktionerne nedenfor for at indtaste printerens IP-adresse manuelt. For at oprette en WSD-printer på Windows Server 2008 R2 skal du være medlem af en administratorgruppe. 1. Klik på **Den printer, jeg søger efter, findes ikke på listen**.
	- 2. Vælg **Tilføj en printer ved hjælp af TCP/IP-adresse eller værtsnavn** og klik på **Næste**.
	- 3. Vælg **Enheden Webtjenester** under **Enhedstype**.
	- 4. Indtast printerens IP-adresse i tekstboksen **Værtsnavn eller IP-adresse** og klik på **Næste**.
- 5. Hvis du bliver bedt om det, skal du installere printerdriveren på din computer. Hvis du bliver bedt om en administratoradgangskode eller en bekræftelse, skal du skrive adgangskoden eller bekræfte.
- 6. Udfør de resterende trin i guiden, og klik derefter på **Udfør**.
- 7. Udskriv en testside for at kontrollere printerinstallationen.
	- a. Klik på **Start**® **Kontrolpanel**® **Hardware og lyd**® **Printere** (**Start**® **Enheder og printere** for Windows Server 2008 R2 og Windows 7).
	- b. Højreklik på den printer, du lige oprettede, og klik derefter på **Egenskaber** (**Printeregenskaber** for Windows Server 2008 R2 og Windows 7).

## **PCL-driveren:**

På fanen **Alternativer** skal du vælge en indstilling for hvert punkt og derefter klikke på **Anvend**.

## **For PS-driveren:**

- På fanen **Enhedsindstillinger** skal du vælge en indstilling for hvert punkt og derefter klikke på **Anvend**.
- c. På fanen **Generelt** skal du klikke på **Udskriv testside**. Når en testside er udskrevet korrekt, er installationen fuldført.

[Tilbage til Inholdsfortegnelse Side](#page-0-0)

# **Udskrivning med UX-filter (UNIX)**

- **[Oversigt](#page-262-0)**
- **[Installation af UX-filteret](#page-263-0)**
- **[Afinstallation af UX-filteret](#page-267-0)**
- **[Udskrivning og anvendelse af hjælpeprogrammer](#page-269-0)**
- **[Forsigtighedsregler og begrænsninger](#page-330-0)**

# <span id="page-262-0"></span>**Oversigt**

# **UX-filteret**

I dette afsnit beskrives UX-filterets egenskaber og dets brugsomgivelser.

## **Egenskaber**

UX-filteret er et hjælpeprogram, som konverterer filer, og som er lavet af UNIX-arbejdsstationen til et format, som er i overensstemmelse med det PostScript-sprog, som er indlæst i printeren. Programmet indeholder software, som konverterer tekstfiler, SunRaster-billedfiler (kun Sun/Solaris), TIFF-billedfiler og XWD-billedfiler til PostScript-sprogprogrammet. Desuden gør den brug af printer-egenskaben til at udskrive på følgende vis.

- Input papirvalg
- Dobbeltsidet udskrivning
- Output papirvalg

**OBS:** Afhængigt af printer-konfigurationerne, vil nogle muligvis ikke kunne anvende UX-filter.

## **Brugsomgivelser**

Tekstfiler, SunRaster-billedfiler (kun til Solaris), TIFF-billedfiler og XWD-billedfiler, som er modtaget fra en arbejdsstation, som er sluttet til en printer ved hjælp af et USB-kabel eller et parallelkabel (herefter kaldet lokal arbejdsstation) eller fra en arbejdsstation på netværket (herefter kaldet fjern-arbejdsstation), kan konverteres til PostScript-sprogprogrammet og sendes til printeren.

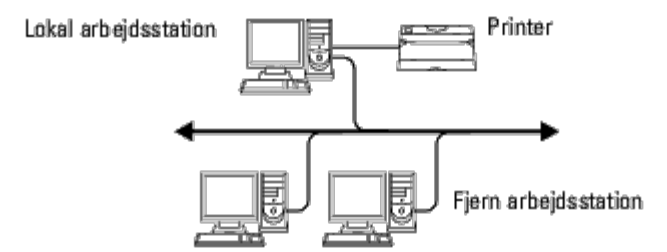

I tilgift kan den også anvendes i omgivelser, hvor en printer, som er installeret med et grænsefladekredsløb, tilsluttes direkte til netværket.

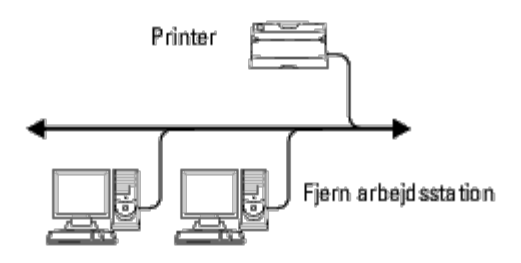

# **Inden UX-filteret tages i brug**

Kontroller følgende poster, inden du anvender UX-filteret.

Klargør printeren som vist herunder, inden du gør arbejdsstationen klar.

1. Kontroller om lpd-porten fungerer eller ej, når du anvender netværksomgivelserne. Hvis lpd-porten ikke fungerer, skal du indstille LPD til Til på betjeningspanelet. (Obligatorisk) Se "[Protokol"](#page-189-0) for yderligere information.

Når en parallel port eller en USB-port skal anvendes, skal du sikre dig, at de fungerer. (Obligatorisk)

- 2. Klargør IP-adressen og subnet-masken, når printeren anvendes i netværket. (Obligatorisk)
- 3. Gør TBCPFilter-funktionen disponibel, hvis TBCPFilter-funktionen er installeret på printeren. Se "[Adobe Protocol](#page-190-0)" angående yderligere information.

# <span id="page-263-0"></span>**Installation af UX-filteret**

## **Inden installationen**

Følgende kræves til installationen

· Understøttet operativsystem er beskrevet i "[Side-beskrivelse sprog \(PDL\)/emulering, operativsystem](#page-340-0) og interface".

Disk-kapacitet: 20 MB fri disk plads er påkrævet, inklusive midlertidig arbejdsplads til installation.

- Log på som rodkonto for at udføre operationen her. Kontakt din systemadministrator, hvis du ikke har noget rodprivilegium.
- Output-printer skal være registreret i arbejdsstationen, inden UX-filteret tages i brug. (HP-UX) Brug sam kommandoen til registrering af output-printer. Se den HP-UX-relaterede brugsanvisning angående yderligere information.

## **Filer, som tilføjes med installationen**

De følgende filer vil blive tilføjet, når UX-filteret installeres.

## *Solaris*

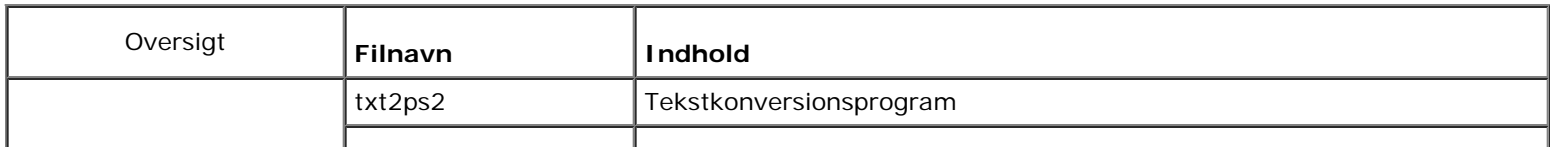

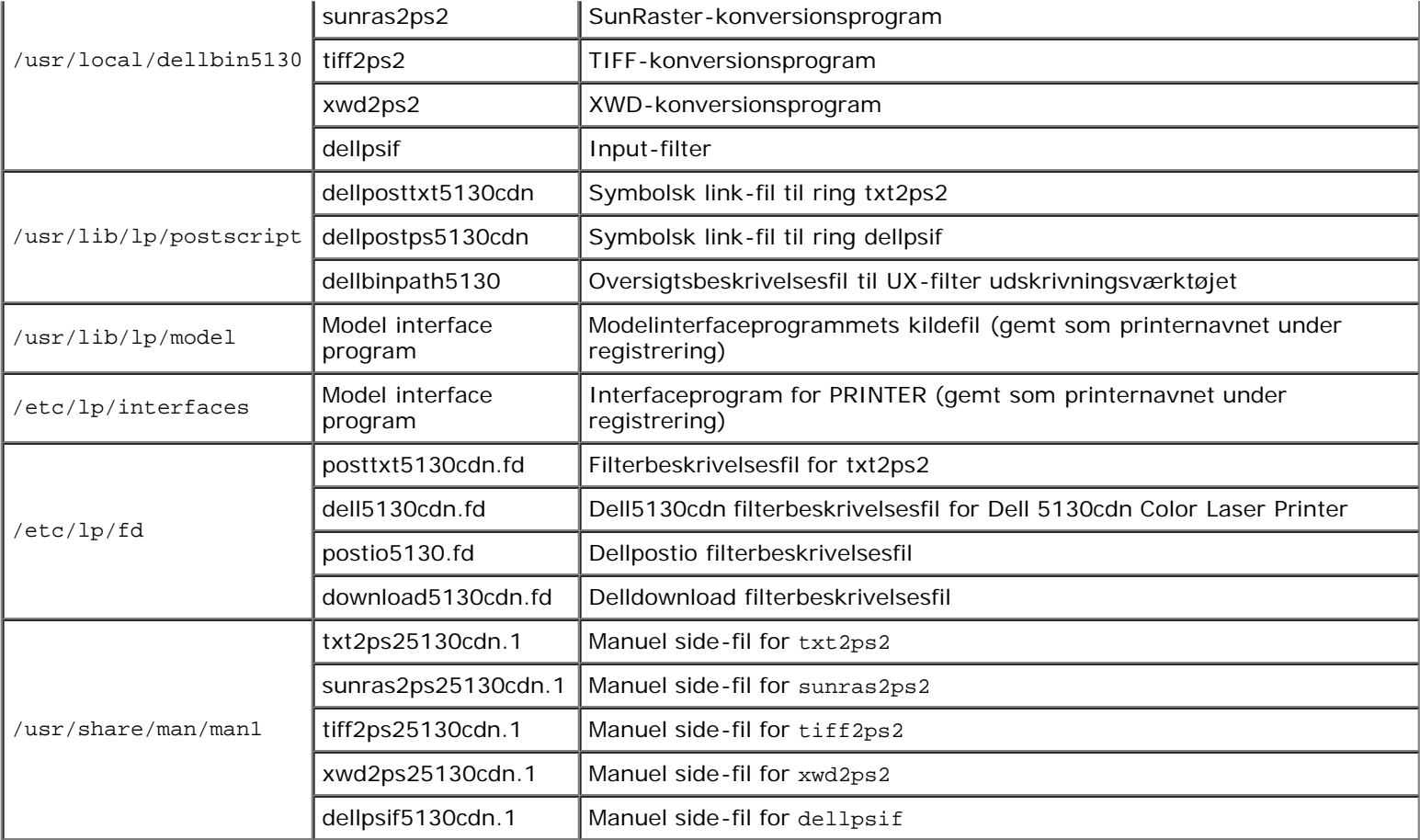

**BEMÆRK:** De viste oversigter er standardoversigter.

## *HP-UX*

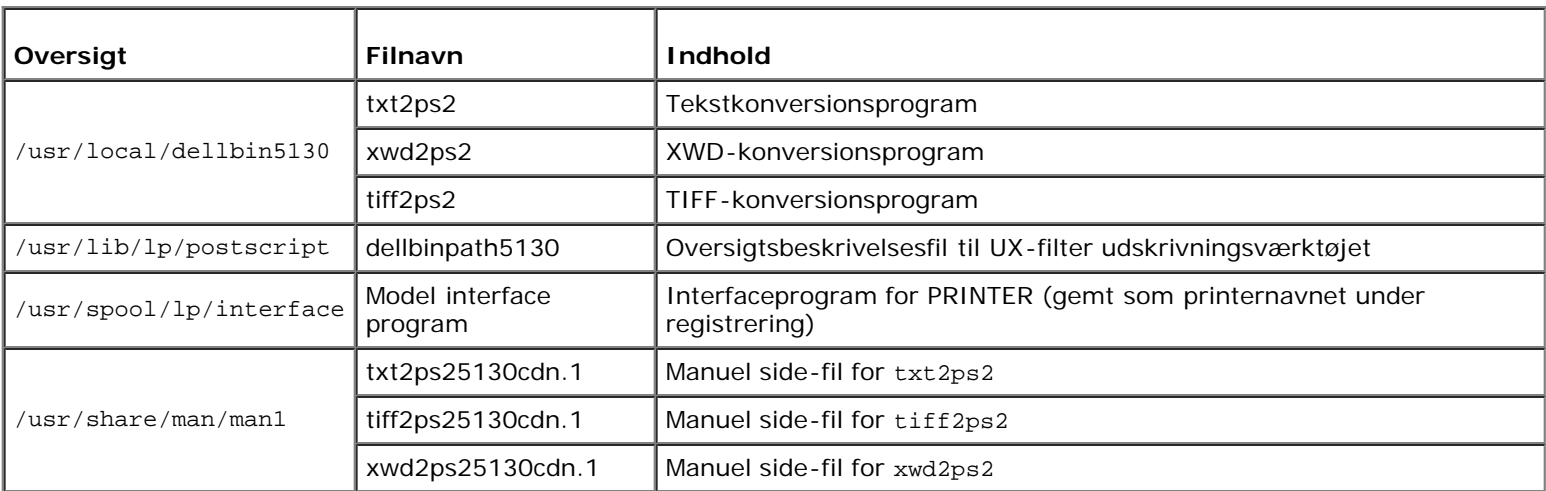

**BEMÆRK:** De viste oversigter er standardoversigter.

## **Oversigt over installationsprocedure**

I dette afsnit gives information om installation af UX-filteret med brug af UNIX-arbejdsstationen.

- 1. Klargør printeren og netværket.
- 2. Sæt *Drivere og hjælpeprogrammer*-cd'en i den lokale arbejdsstation.
- 3. Kør installationsprogrammet og begynd installationen.
- 4. Udskriv for at teste printeren.

## *HP-UX*

- 1. Klargør printeren og netværket.
- 2. Sæt *Drivere og hjælpeprogrammer*-cd'en i den lokale arbejdsstation.
- 3. Kør installationsprogrammet og begynd installationen.
- 4. Udskriv for at teste printeren.

## **Anvendelse med Solaris**

## **Installation/Printerindstilling**

- 1. Læg *Drivere og hjælpeprogrammer*-cd'en i CD-ROM-drevet på den lokale arbejdsstation. Hvis CD-ROM-drevet ikke er monteret på din arbejdsstation, skal du udpakke filer på en anden arbejdsstation, som har et CD-ROM-drev, for at overføre de filer til din arbejdsstation.
- 2. Log på som rodkonto og uddrag installationsprogrammet fra *Drivere og hjælpeprogrammer*-cd'en.

**OBS:** Kontakt din systemadministrator, hvis du ikke har noget rodprivilegium.

```
# cd /tmp
# cp /cdrom/cdrom0/UXFILTER.tar /tmp
```
# tar xvf ./UXFILTER.tar

3. Skriv ./install.sh og kør installationsprogrammet.

# ./install.sh

4. Vælg den printermodel, som skal installeres.

Printer Model ? 1. Dell 5130cdn Color Laser Printer 2. Exit Enter Process No (1/2)? : 1

5. Den følgende menu vises. Vælg <1> og klargør den lokale printer.

Solaris Installation for Dell 5130cdn Color Laser Printer Type Printer

1. Set Local Printer

Enter Process No (1/2)? : 1

6. Skriv tilslutningsportens enhedsnavn.

Enter port-device-name? [/dev/ecpp0] : /dev/bpp0

**OBS:** Specificer enhedsfilen i den disponible kommunikationsport.

7. Skriv værtsnavnet på serveren eller værtsnavnet på printeren, når Set Remote Printer er valgt.

Enter server-hostname? : server server-hostname is 'server'  $(y/n)[y]$  : y

**OBS:** Værtsnavnet på serveren skal være forregistreret hos DNS, NIS, NIS+ eller /etc/værter.

8. Skriv navnet på fjernprinteren, når Set Remote Printer er valgt.

```
Enter server-printer-name? : ps
server-printer-name is 'ps' (y/n)[y] : y
```
**OBS:** Skriv ps, når printeren er en netværkstilslutningsprinter.

9. Skriv det printernavn, som skal registreres med systemet.

```
Enter printer-name? [dell5130cdn] : dell5130cdn
Printer-name is 'dell5130cdn' (y/n)[y] : y
```
10. Specificer den oversigt, hvor hjælpeprogrammet skal installeres. For at installere i /usr/local/dellbin5130, skal du trykke på <Indtast>- tasten. For at ændre oversigten, skal du specificere en.

Enter Binary directory name? [/usr/local/dellbin5130] :

11. Hvis dette hjælpeprogram er blevet installeret tidligere, vil brugeren blive forespurgt, om den tidligere version skal overskrives.

directory is '/usr/local/dellbin5130' (y/n)[n] : y

12. Hvis serveren, som er indtastet i trin 5, og printeren er tilsluttet ved netværket, skal du skrive <y>. Hvis serveren og printeren er lokalt tilsluttet, skal du skrive <n>.

'dell5130cdn'is network printer?:(y/n)[y] : y

Installationen af softwaren er fuldført.

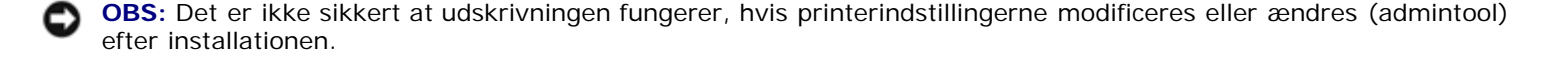

## **Anvendelse med HP-UX**

## **Installationsprocedure**

- **BEMÆRK:** Værtsnavnet på den output-printer, som du vil specificere i trin 6, skal være forregistreret med en sam kommando.
- 1. Sæt *Drivere og hjælpeprogrammer*-cd'en i CD-ROM'en på den lokale arbejdsstation.
- 2. Log på som rodkonto og uddrag installationsprogrammet fra *Drivere og hjælpeprogrammer*-cd'en.

**OBS:** Kontakt din systemadministrator, hvis du ikke har noget rodprivilegium.

```
mount -F cdfs -o cdcase /dev/dsk/c1t2d0 /cdrom
# cd /tmp<br># cp /cdr<br># tar xvf
  cp / cdrom/uxfilter.tar / tmp
  tar xvf UXFILTER.tar
```
**BEMÆRK:** /dev/ds/clt2d0 er et eksempel. Specificer CD-ROM enhedsfilen for alle arbejdsstationer.

3. Skriv ./install.sh og kør installationsprogrammet.

# ./install.sh

4. Vælg den printermodel, som skal installeres.

Printer Model ? 1. Dell 5130cdn Color Laser Printer 2. Exit Enter Process No (1/2)? : 1

5. Specificer den oversigt, hvor hjælpeprogrammet skal installeres.

```
Enter install directory name [/usr/local/dellbin5130] :
directory is '/usr/local/dellbin5130' (y/n)[n] : y
```
6. Skriv navnet på output-printeren. Skriv delllp5130cdn. Skriv det printernavn, som skal registreres med systemet.

```
Enter output-printer-name? : delllp5130cdn
output-printer-name is 'delllp5130cdn' (y/n)[y] : y
```
**BEMÆRK:** De registrerede printernavn kan verificeres ved at man eksekverer 1 pstat -v.

7. Skriv det logiske printernavn. Skriv dell5130cdn. Skriv et printernavn, som ikke allerede er registreret med systemet.

```
Enter logical-printer-name? : dell5130cdn
Printer-name is 'dell5130cdn' (y/n)[y] : y
```
8. Hjælpeprogrammet vil blive installeret i det bibliotek, der er angivet på trin 5. Registreringen vil blive udført her, således at den logiske printer, som er registreret i trin 7, kan åbne hjælpeprogrammet. Da denne proces udføres automatisk, er ingen input påkrævet. Når ovenstående trin er udført, er installationen fuldført.

# <span id="page-267-0"></span>**Afinstallation af UX-filteret**

UX-filteret leveres ikke med et afinstallationsprogram. Gå frem på følgende måde for at afinstallere UX-filteret.

**OBS:** Log på som rodkonto for at udføre operationen her. Kontakt din systemadministrator, hvis du ikke har noget rodprivilegium.

## **Solaris**

1. Slet den printer, som blev registreret med systemet. Anvend det printernavn, som blev lavet under installationen og lpadmin kommandoen.

# lpadmin -x *printernavn*

2. Slet de filtre, som er registreret med systemet. Slet de filtre, som er registreret under installationen med brug af lpfilter kommandoen.

# lpfilter -f dell5130cdn -x (for Dell5130cdn Color Laser Printer)<br># lpfilter -f download5130 -x<br># lpfilter -f postio5130cdn -x lpfilter -f download5130 -x<br>lpfilter -f postio5130cdn -# lpfilter -f postio5130cdn -x  $-f$  posttxt5130cdn  $-x$ 

3. Slet de symbolske filer, som er nødvendige for at kalde filteret op.

Slet de følgende filer fra /usr/lib/lp/postscript.

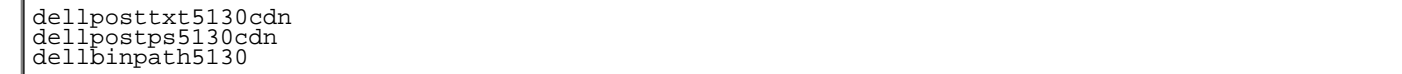

4. Slet interfaceprogramfilerne i *Valgt printertypenavn* fra /usr/lib/lp/model.

Slet også interfaceprogramfilerne i *Valgt printernavn* fra /etc/lp/interfaces.

5. Slet alle de oversigter, som indeholder UX-filtre og filerne i disse oversigter, som er lavet under installationen. De følgende oversigter skal slettes.

/usr/local/dellbin5130

6. Slet filterbeskrivelsesfilerne. Slet de følgende filer fra /etc/lp/fd.

Filterbeskrivelsesfiler for diverse printere.

```
dell5130cdn.fd (for Dell 5130cdn Color Laser Printer)
download5130.fd
postio5130cdn.fd
posttxt5130cdn.fd
```
## **HP-UX**

1. Slet den printer, som blev registreret med systemet. Anvend sam kommandoen til at slette printeropsætningen under installationen.

# sam

2. Slet alle de oversigter, som indeholder UX-filtre og filerne i disse oversigter, som er lavet under installationen. De følgende oversigter skal slettes.

# <span id="page-269-0"></span>**Udskrivning og anvendelse af hjælpeprogrammer**

## **Udskrivning (Solaris)**

I dette afsnit gives der information om udskrivning, som gør brug af filteret. For at udskrive fra Solaris, skal du specificere den printer, som er registreret under installationen af filtre som output-destinationen.

**OBS:** For at anvende lp kommandoen, skal du kontrollere, at brugsomgivelserne for spooleren er korrekt sat op (aktiveret, disponible) med brug af lpstat kommandoen (lpstat-p all). For detaljer om alternativerne for lp kommandoen og lpstat kommandoen eller hvordan man gør brug af dem, se de relaterede brugsanvisninger for Solaris.

## *Udskrivning fra Solaris*

Udskrivning til standardprinteren:

Hvis printeren er registreret som standardprinter, kan navnet på printeren forkortes og specificeres som vist i det følgende eksempel.

% lp *filnavn*

Udskrivning til andre printere:

For at udskrive til en printer, som er benævnt *dell5130cdn*, skal du skrive følgende.

% lp -d dell5130cdn *filnavn*

**BEMÆRK:** Navnet på printeren kan bekræftes ved udførelse af 1 pstat -v.

For at ændre standardprinteren midlertidigt til udskrivning:

For at ændre standardprinteren, skal printernavnet indstilles i omgivelsesvariablen LPDEST.

For at indstille en printer benævnt *dell5130cdn* som standardprinter til udskrivning, skal du skrive følgende.

```
setenv LPDEST dell5130cdn
% lp filnavn
```
**BEMÆRK:** Hvis denne metode anvendes, kan en standardprinter sættes op for hver bruger.

**BEMÆRK:** Ovenstående eksempel beskriver den opsætningsmetoden, som udføres, når cache anvendes.

Valg af en papirbakke til udskrivningen:

For at vælge en papirbakke til udskrivningen, skal du specificere papirbakken efter -y alternativet i lp kommandoen.

**BEMÆRK:** Afhængigt af de installerede alternativer, vil de disponible papirbakker være forskellige.

For at vælge og udskrive til et papirark af brevstørrelse på printeren benævnt *dell5130cdn* med landskab, skal du specificere som følger.

% lp -d dell5130cdn -y landscape -y letter *filnavn*

De følgende alternativer kan specificeres med lp kommandoen. For at udskrive tekstfiler:

**BEMÆRK:** Den udskriver i henhold til den længde og bredde, som er specificeret med lpadmin kommandoen.

-y double

Indstiller udskrivning til 2-kolonners udskrivning.

-y landscape

Drejer billedet 90° og anvender papiret i landskabsretning.

-y size=*n*

Indstiller fonten til n punkt.

-y outcolumn=*n*

Dette alternativ konverterer tekst til enkeltbyte-tekst og indstiller udskrivning til at begynde fra den n. kolonne.

-y outline=*n*

Indstiller udskrivningen til at begynde fra den n.linje.

-y font=*font*

Indstiller fonten til udskrivning af enkelt-byte alfanumeriske tegn. Hvis den specificerede font ikke er til rådighed for printeren, vil standardfontene blive anvendt.

BEMÆRK: For at specificere en font, skal du skrive fontnavnet som-det-er efter -y font= alternativet. % lp -y font=Courier-Oblique *filnavn*

**BEMÆRK:** Se listen over PS-fonte angående information om de fonte, som er til rådighed.

-y margin=*ø:n:h:v*

Specificerer marginen på en side i tommer. *ø* (øverste margin), *n* (nederste margin), *h* (højre margin), og *v* (venstre margin) er positive reelle tal (op til to decimalkommaer). Standarden er *0*.

-y ps

Den indtastede fil vil blive behandlet som PostScript-filen. Hvis filen ikke begynder med "%!", vil "%!" blive udsendt til begyndelseslinjen. Det vil blive ignoreret, om filen indeholder "%!" eller ej.

Udskrivning af tekst/PostScript filer:

```
-y DuplexBook
```
Aktiverer den lange kant hæftningsegenskaben. Når den er specificeret, vil udskrivningsretningen eller positionen blive justeret, og begge sider af papiret udskrives, så den længste kant af siderne kan hæftes.

-y DuplexList

Aktiverer den korte kant hæftningsegenskab. Når den er specificeret, vil udskrivningsretningen eller -positionen blive justeret, og begge sider af papiret udskrives, så den korteste kant af siderne kan hæftes.

-y *bakke-input*

Papirbakke-relaterede parametre, som kan specificeres med lp kommandoen, er som følger:

tray1

Fremfør papir fra bakke 1 (øverste bakke).

tray2

Fremfør papir fra bakke 2 (den anden bakke fra toppen).

tray3

Fremfør papir fra bakke 3 (den tredje bakke fra toppen).

tray4

Fremfør papir fra bakke 4 (den fjerde bakke fra toppen).

tray5

Fremfør papir fra bakke 5 (den femte bakke fra toppen).

Fremfør papir fra bakken med A4 (210 x 297 mm).

a5

Fremfør papir fra bakken med A5 (148 x 210 mm).

 $h5$ 

Fremfør papir fra bakken med B5 (182 x 257 mm).

letter

Fremfør papir fra bakken med Brev (8,5 x 11 tommer).

folio

Fremfør papir fra bakken med Folio (8,5 x 13 tommer).

legal

Fremfør papir fra bakken med Legal (8,5 x 14 tommer).

executive

Fremfør papir fra bakken med Executive (7,25 x 10,5 tommer).

monarch

Fremfør papir fra bakken med Monarch (3,875 x 7,5 tommer).

com10

Fremfør papir fra bakken med Konvolut #10 (4,125 x 9,5 tommer).

dl

Fremfør papir fra bakken med DL (110 x 220 mm).

c5

Fremfør papir fra bakken med C5 (162 x 229 mm).

*M*x*N*mm

Fremfør papir fra bakken med MxN mm defineret af brugere. Muligt specificeret område: Bredde: 76,2 til 215,9 mm Længde: 127,0 til 355,6 mm

*M*x*N*in

Fremfør papir fra bakken med MxN tommer defineret af brugere. Muligt specificeret område: Bredde: 3,00 til 8,5 tommer Længde: 5,00 til 14,0 tommer Hvis dette alternativ ikke er specificeret eller den specificerede bakke ikke er til rådighed, skal papiret fremføres fra standardbakken.

-y toner\_save

Aktiverer indstillingen til at *spare toner* for udskrivningen. Udskrivningsresultatet vil blive svagere end ved normal udskrivning.

-y nc=*n*

Specificerer antallet af output-eksemplarer (værdien af eksemplarer skal være et positivt heltal). Hvis dette alternativ ikke specificeres, vil 1 blive valgt.

-y cl

Specificerer at udskrivningen skal være samlet. Hvis *eksemplarer*-alternativet ikke specificeres, vil dette alternativ blive ignoreret.

-y ps

Den indtastede fil vil blive behandlet som PostScript-filen. Hvis filen ikke begynder med %!, vil %! blive udsendt

til begyndelseslinjen. Hvis en fil indeholder %!, vil dette alternativ blive ignoreret. -y msi Specificerer multifunktionsilægger. -y m=*type* Specificerer multifunktionsilægger papirtype. De mulige papirtyper for multifunktionsilæggeren er som følger: B Fint papir/skrivemaskinepapir/plano papir 2 BB Fint papir bagside/skrivemaskinepapir/plano papir 2 - Side 2 P Brevpapir/plano/plano papir 1 PB Brevpapir bagside/plano/plano papir 1 - Side 2 R Recirkuleret papir RB Genbrugt papirbagside/ Genbrugt papir - Side 2 H1 Tykt papir/ekstra tykt 1/omslag 1 H1B Tykt papir bagside/ekstra tykt 1/omslag 1 - Side 2 H2 Tykt papir2/ekstra tykt 2/omslag 2 H2B Tykt papir2 bagside/ekstra tykt 2/omslag 2 - Side 2 OHP Transparent L Etikettepapir/etiketter C2 Bestrøget/bestrøget 2/bestrøget papir 2 C2B Bestrøget bagside/bestrøget 2/bestrøget papir 2 - Side 2 C3 Bestrøget tykt/bestrøget 3/bestrøget papir 3 C3B Bestrøget tykt bagside/bestrøget 3/bestrøget papir 3 - Side 2 LH Brevhoved

E

## Konvolut

Hvis dette alternativ ikke er specificeret, kan multifunktionsilægger papirtype for printeren anvendes.

```
-y mfo=indstilling
```
Specificerer retningen af multifunktionsilægger.

De mulige retninger for multifunktionsilæggeren er som følger:

le

Landskab

ler

Landskab (drejet)

se

Portræt

ser

Portræt (drejet)

## -y po=*n*

Specificerer alternativ bakke.

De mulige bakker er som følger:

0

Anvend printerindstillinger

1

Displaymeddelelse

2

Fremfør fra multifunktionsilægger

3

Anvend nærmeste størrelse (juster for at tilpasse)

4

Anvend større størrelse (juster for at tilpasse)

5

Anvend nærmeste størrelse (ingen zoom)

6

Anvend større størrelse (ingen zoom)

```
-y st=indstilling
```
Specificerer fremføringsseparatorer fra.

Disponible fremføringsseparatorer fra det følgende.

auto

Auto-bakke/Auto

1

1.bakke/bakke 1 (standard 550-arks bakke)

2

2. bakke/bakke 2 (ekstra 550-arks ilægger)

3 3. bakke/bakke 3 (ekstra 550-arks ilægger) 4 4. bakke/bakke 4 (ekstra 1100-arks ilægger) 5 5. bakke/bakke 5 (ekstra 1100-arks ilægger) msi Multifunktionsilægger off Fra -y sp Specificerer udskrevne separatorer. -y sb Specificerer Spring blanke sider over. -y cm=*indstilling*

Specificerer outputfarve.

De mulige output-farver er som følger:

c

Farve (CMYK)

k

Sort

-y pr=*indstilling*

Specificerer udskrivningsindstilling.

De mulige udskrivningsindstillinger er som følger.

hs

Høj hastighed

hq

Høj kvalitet

hr

Høj opløsning

```
-y cc=indstilling
```
Specificerer billedtyper.

De mulige billedtyper er som følger: 0

Fra 1 Foto 2 Skærmvisning

3

Standard/Normal

4

Businessgrafik

Dette alternativ er kun til rådighed for farveudskrivning, og når indtastningsdata er RGB-data.

```
-y gc=indstilling
```
Specificerer RGB gammakorrektion.

De mulige RGB gammakorrektioner er som følger:

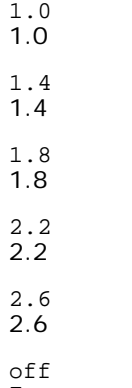

Fra

Dette alternativ er kun til rådighed for farveudskrivning, og når indtastningsdata er RGB-data.

### -y sc=*indstilling*

Specificerer skærm.

De mulige skærme er som følger:

0

Finhed

1

**Standard** 

2

Automatisk

3

Gradation

-y gg=*indstilling*

Specificerer grå garanteret.

Disponible grå garanteret-indstillinger er følgende:

on Til

off

Fra

Dette alternativ er kun til rådighed for farveudskrivning.

-y ct

Specificerer farvetransformation.

Dette alternativ er kun til rådighed for farveudskrivning.

-y br=*indstilling*

Specificerer lysstyrkeindstilling.

De mulige værdier for lysstyrkeindstilling er som følger:

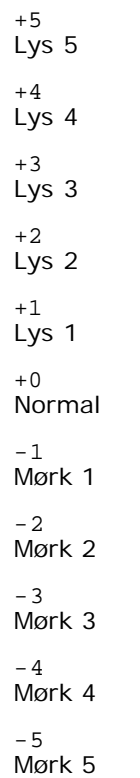

-y rgbc=*indstilling*

Specificerer RGB farvekorrektion.

De mulige værdier for RGB farvekorrektion er som følger:

10 Perceptuel 11 Mætning 12 Relativ C 13 Absolut C

Dette alternativ er kun til rådighed for farveudskrivning, og når indtastningsdata er RGB-data.

-y rgbpr=*indstilling*

Specificerer RGB inputprofil.

De mulige værdier for RGB inputprofil er som følger:

 $\Omega$ sRGB

1 AdobeRGB

Dette alternativ er kun til rådighed for farveudskrivning, og når indtastningsdata er RGB-data.

-y rgbtp=*indstilling*

Specificerer RGB farvetemperatur.

De mulige værdier for RGB farvetemperatur er som følger:

5000 5000K

6000

6000K

9300 9300K

Dette alternativ er kun til rådighed for farveudskrivning, og når indtastningsdata er RGB-data.

-y cb=cyan-low:cyan-middle:cyan-high:magenta-low:magenta-middle:magenta-high:yellow-low:yellow-middle:yellow high:black-low:black-middle:black-high

Specificerer indstillingsværdier for farvebalance for hver farve/densitet.

De mulige justeringsværdier er som følger:

+3 Mørk 3  $+2$ Mørk 2 +1 Mørk 1  $\cap$ Normal -1 Lys 1  $-2$ Lys 2  $-3$ 

Lys 3

 $-<sub>cb</sub>$ 

Alternativværdi skal specificeres i følgende rækkefølge:

Cyan lav densitet, Cyan medium densitet, Cyan høj densitet, Magenta lav densitet, Magenta medium densitet, Magenta høj densitet, Gul lav densitet, Gul medium densitet, Gul høj densitet, Sort lav densitet, Sort medium densitet, Sort høj densitet

Hvis der ikke er specificeret nogen værdi, opfattes det som "0" (Normal).

Hvis du fx ønsker at specificere "Lys 2" for Cyan medium densitet, "Mørk 3" for Gul høj densitet og "Mørk 2" for Sort lav densitet kan det specificeres ved at anvende en de følgende:

 $-Cb=0$ : -2:0:0:0:0:0:0:1:+3: +2:0:0

 $-Cb=:-2:::::::+3:+2::$ 

```
-y sl=indstilling
```
Angiver hæftningsindstillinger.

De mulige hæftningsværdier er som følger:

0 Fra

1 Til

Denne indstilling vises kun, når der er installeret en ekstra udskriftsbakke.

```
-y os=indstilling
```
Angiver forskydningsindstillinger.

De mulige forskydningsværdier er som følger:

 $\cap$ 

Automatisk

Offset pr. sæt (hver kopi forskydes, inden den næste kopi udskrives).

2

1

Offset pr. job (hver kopi forskydes for de job, du angiver).

Denne indstilling vises kun, når der er installeret en ekstra udskriftsbakke.

```
-y lh=indstilling
```
Angiver indstillingerne for Brevhoved duplex-modusen.

Når Brevhoved duplex-modusen er aktiveret, føres arkene altid gennem dupleks-stien i printeren. Derfor kan brugeren vælge ark uden at bekymre sig om arkenes retning.

De mulige Brevhoved duplex-moduser er som følger:

```
\OmegaFra
1
Til
2
Automatisk
```

```
-y tr=indstilling
```
Angiver indstillingerne for Trapping.

De mulige Trapping-værdier er som følger:

```
\OmegaFra
1
Til
```
-y -hld=*Udskrivningstype:Bruger-ID:Kodeord:Dokumentnavn*

Specificerer udskrivningstypen.

Tilgængelige indstillingstyper er som følger:

For Sikkerhedstryk

secure:*Bruger-ID:Kodeord:Dokumentnavn*

secure:*Bruger-ID:Kodeord:*

For Private MailBox-udskrift

private:*Bruger-ID:Kodeord:Dokumentnavn*

private:*Bruger-ID: Kodeord:*

For Public MailBox-udskrift

public:*Bruger-ID::Dokumentnavn*

public:*Bruger-ID::*

For Sikkerhedstryk

proof:*Bruger-ID::Dokumentnavn*

```
proof:Bruger-ID::
```
- For *Bruger-ID*, indtast op til otte enkelt-byte tegn fra 0x20 til 0x7E, undtagen 0x20 " " (blank) og 0x3A ":" (kolon).
- For *Kodeord*, indtast et kodeord på op til 12 enkelt-byte tegn fra 0x30 til 0x39 (numeriske tegn).
- For *Dokumentnavn*, indtast et dokumentnavn på op til 12 enkelt-byte tegn fra 0x20 til 0x7E, undtagen 0x20 " " (blank) og 0x3A ":" (kolon).

**BEMÆRK:** Hvis dokumentnavnet ikke er specificeret, bruges det originale dokument.

Specificerer jobejernavnet, kodeordet og jobgruppenavnet til godkendelse.

Tilgængelige indstillingstyper er som følger:

*jobejernavn:kodeord:jobgruppenavn*

*jobejernavn:kodeord:*

*jobejernavn::*

*:kodeord:*

*::*

- For *jobejernavn*, indtast et jobejernavn på op til 32 tegn.
- For *kodeord*, indtast et alfanumerisk kodeord på mellem 4 og 12 tegn.
- For *jobejernavn*, specificer et jobejernavn på op til 32 tegn.

**BEMÆRK:** Alfanumeriske tegn, inklusive mellemrum og kolonner samt symboler kan angives som del af et jobejernavn.

**BEMÆRK:** Hvis der ikke er et jobejernavn specificeret, bruges brugernavnet for login i stedet for jobejernavn.

**BEMÆRK:** Når et jobejernavn overstiger den tilladte tegnlængde, ignoreres de ekstra tegn.

**BEMÆRK:** Hvis der angives et tegn, der ikke understøttes, som del af et jobejernavn, vises Ukendt bruger som jobejernavn.

**BEMÆRK:** Når et tegn, som ikke understøttes, angives som del af kodeordet, eller hvis et kodeord ikke er inden for den tilladte tegnlængde, opfattes godkendelseskodeordet som ikke angivet.

**BEMÆRK:** Jown i ufuldstændig form opfattes som om, der ikke er blevet lavet nogen godkendelsesindstilling. Hvis godkendelsesindstillingen i et sådan tilfælde er lavet med omgivelsesvariablen, anvendes den som indstillingsinformation.

# **Udskrivning (HP-UX)**

I dette afsnit gives information om udskrivning fra den registrerede, logiske printer under installationen.

## **Udskrivning fra HP-UX**

Udskrivning til standardprinteren:

Hvis printeren er registreret som standardprinter, kan navnet på printeren forkortes og specificeres som vist i det følgende eksempel.

% lp *filnavn*

Udskrivning til andre printere:

For at udskrive til en printer, som er benævnt dell5130cdn, skal du skrive følgende.

% lp -d dell5130cdn *filnavn*

For at ændre standardprinteren midlertidigt til udskrivning:

For at ændre standardprinteren, skal printernavnet indstilles i omgivelsesvariablen PRINTER.

For at indstille en printer benævnt dell5130cdn som standardprinter til udskrivning, skal du skrive følgende.

% setenv PRINTER dell5130cdn

% lp *filnavn*

Udskrivning af tilføjede alternativer:

For at udskrive med alternativerne, skal du specificere alternativet for 1<sub>p</sub> kommandoen med brug af -o som følger.

De disponible alternativer er de samme som txt2ps2/tiff2ps/xwd2ps2.

Afhængigt af de installerede alternativer, vil de disponible papirbakker være forskellige.

%lp -d dell5130cdn -o r -o ILT *filnavn*

Udskrivning med brug af filformat:

For at udskrive tekstfiler:

% lp -d dell5130cdn *filnavn*

Udskrivning af XWD-filer:

% lp -d dell5130cdn -o XWD *filnavn*

Udskrivning af TIFF-format filer:

% lp -d dell5130cdn -o TIF *filnavn*

Udskrivning af PostScript-filer:

% lp -d dell5130cdn *filnavn*

Udskrivning af PostScript filer som tekstfiler:

% lp -d dell5130cdn -o TX *filnavn*

For PostScript-filer med alternativer indstillet, som f.eks. papirvalg etc., vil det samme alternativ blive ignoreret, hvis det specificeres.

## **Godkendelsesudskrivning**

Dette afsnit giver information om, hvordan du kan specificere det gruppe- og brugernavn, der anvendes til godkendelsesudskrivning i omgivelsesvariablen.

## **Specificer gruppenavnet**

#### *For at specificere gruppenavnet til godkendelsesudskrivning:*

Du kan specificere et unikt gruppenavn i omgivelsesvariablen som følger.

% setenv JOWN5130G "*jobejernavn*"

**BEMÆRK:** Der kan anvendes op til 32 tegn til gruppenavnet. Når et gruppenavn overstiger den tilladte tegnlængde, ignoreres de ekstra tegn.

**BEMÆRK:** Hvis du angiver filterindstillingen, når en godkendelsesudskrivning allerede er angivet, vil filterindstillingen Ø have højere prioritet end godkendelsesudskrivningen.

## **Specificering af brugernavn**

*For at specificere brugernavn til godkendelsesudskrivning:*

Du kan specificere et unikt brugernavn i omgivelsesvariablen som følger.

% setenv JOWN5130U "*jobejernavn*"

Du kan specificere login-navnet som brugernavn som følger.

setenv JOWN5130U ""

**BEMÆRK:** Der kan anvendes op til 32 tegn til brugernavnet. Når et brugernavn overstiger den tilladte tegnlængde, ignoreres de ekstra tegn.

**BEMÆRK:** Hvis du angiver filterindstillingen, når en godkendelsesudskrivning allerede er angivet, vil filterindstillingen have højere prioritet end godkendelsesudskrivningen.

## **Specificering af kodeordet**

### *For at specificere kodeordet til godkendelsesudskrivning:*

Hvis du ønsker at specificere kodeordet i godkendelsesudskrivning, kan du specificere kodeordet i omgivelsesvariablen som følger.

% setenv JOWN5130P "*kodeord*"

Hvis du ikke specificerer et særligt kodeord, kan du skrive som følger.

```
setenv JOWN5130P ""
```
**BEMÆRK:** Den tilladte kodeordslængde er mellem 4 og 12 tegn. Når et ikke-tilladt tegn indtastes i kodeordet, eller hvis et specificeret kodeord ikke er inden for det tilladte område for tegnlængde, ignoreres de ekstra tegn.

**BEMÆRK:** Hvis du angiver filterindstillingen, når en godkendelsesudskrivning allerede er angivet, vil filterindstillingen have højere prioritet end godkendelsesudskrivningen.

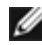

**BEMÆRK:** Hvis du kun specificerer kodeordet uden at specificere brugernavnet i omgivelsesvariablen, opfattes loginnavnet som brugernavn.

**OBS:** Hvis du indtaster kodeordet i log ind-filen for automatisk at allokere omgivelsesvariablen, når du logger ind, anbefales det, at du specificerer et passende adgangsprivilegium, der kan forhindre ikke-autoriserede brugere i at læse log ind-filen.

## **txt2ps2 (Solaris/HP-UX)**

## **Format**

```
/usr/local/dellbin5130/txt2ps2 [-d] [-D] [-Ibakke-input] [-t] [-2] [-r] [-F] [-llinjer] [-wkolonner] [-
ooutkolonner] [-Lkonturer] [-en] [-sstørrelse] [-E] [-ffont] [-Nc=eksemplarer] [-cl] [-ps] [-
mg=op:bund:højre:venstre] [-Hd=position:format:side] [-Hffont] [-MSI] [-M=type] [-Mfo=indstilling] [-<br>Pon] [-St=indstilling] [-Sp] [-Sb] [-Cm=indstilling] [-Pr=indstilling] [-Cc=indstilling] [-<br>Gc=indstilling] [-Sc=indst
low:magenta-middle:magenta-high:yellow-low;yellow-middle:yellow high:black-low:black-middle:black-high] [-
Sl=indstilling] [-Os=indstilling] [-Lh=indstilling] [-Tr=indstilling] [-Hld=PrintType:Bruger-
ID:Kodeord:Dokumentnavn] [-Jown= jobejernavn:kodeord:jobgruppenavn] [filnavn...]
```
## **Funktion**

Læser tekst, konverterer den til PostScript-sprogprogrammet, og skriver til standardoutput. Hvis filnavnet ikke er specificeret, vil standardoutput blive regnet for kommandoinput.

Ved at skrive karakterstrenge i omgivelsesvariablen TXT2PS2OPTION, kan indtastning af et alternativ ved kommandolinjen udelade.

Ved omgivelsesvariablen TXT2PS2OPTION og kommandolinjen vil printeren udsende et 10-punkts fontstørrelse i portrætretningen, hvis der ikke specificeres noget alternativ.

Ved omgivelsesvariablen TXT2PS2OPTION og kommandolinjen, hvis det samme alternativ specificeres, vil det ved kommandolinjen specificerede gælde.

txt2ps2 udsender PostScript-sprogprogrammet, som justerer linjen/kolonnen i henhold til papirstørrelsen. Derfor behøver brugeren ikke være opmærksom på papirstørrelsen. Hvis der er et alternativ med at specificere linjen/kolonnen, vil automatisk linjefremføring i henhold til papirstørrelsen ikke blive udført. Udskrivning vil blive udført i henhold til den specificerede linje/kolonne.

txt2ps2 fortolker de følgende kontrolkoder. Andre kontrolkoder/udefinerede koder vil blive konverteret til oktale tal og udsendt som-de-er.

LF

Linjefremføring

FF

Formfremføring (modificerbar med alternativ)

TAB

8-kolonners tabulatorstop (modificerbar med alternativ)

BS

Tilbagerykning 1 tegn

## **Alternativ**

## -d

Aktiverer den korte kant hæftningsegenskab. Når den er specificeret, vil udskrivningsretningen eller -positionen blive justeret, og begge sider af papiret udskrives, så den korteste kant af siderne kan hæftes.

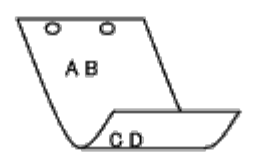

#### $-D$

Aktiverer den lange kant hæftningsegenskaben. Når den er specificeret, vil udskrivningsretningen eller -positionen blive justeret, og begge sider af papiret udskrives, så den længste kant af siderne kan hæftes. Denne funktion kan kun bruges, når en ekstra duplekser er installeret på printeren.

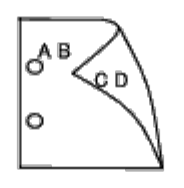

-I*bakke-input*

Specificerer papirbakken. En papirbakke kan vælges ved direkte specifikation af en bakke eller ved specifikation af en papirstørrelse.

Når en papirstørrelse er specificeret, vil bakken med den specificerede papirstørrelse automatisk blive fundet og valgt.

Parametrene for valg af papirbakke er som følger:

1

Fremfør papir fra bakke 1 (øverste bakke).

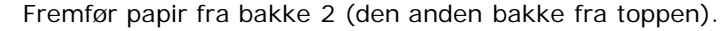

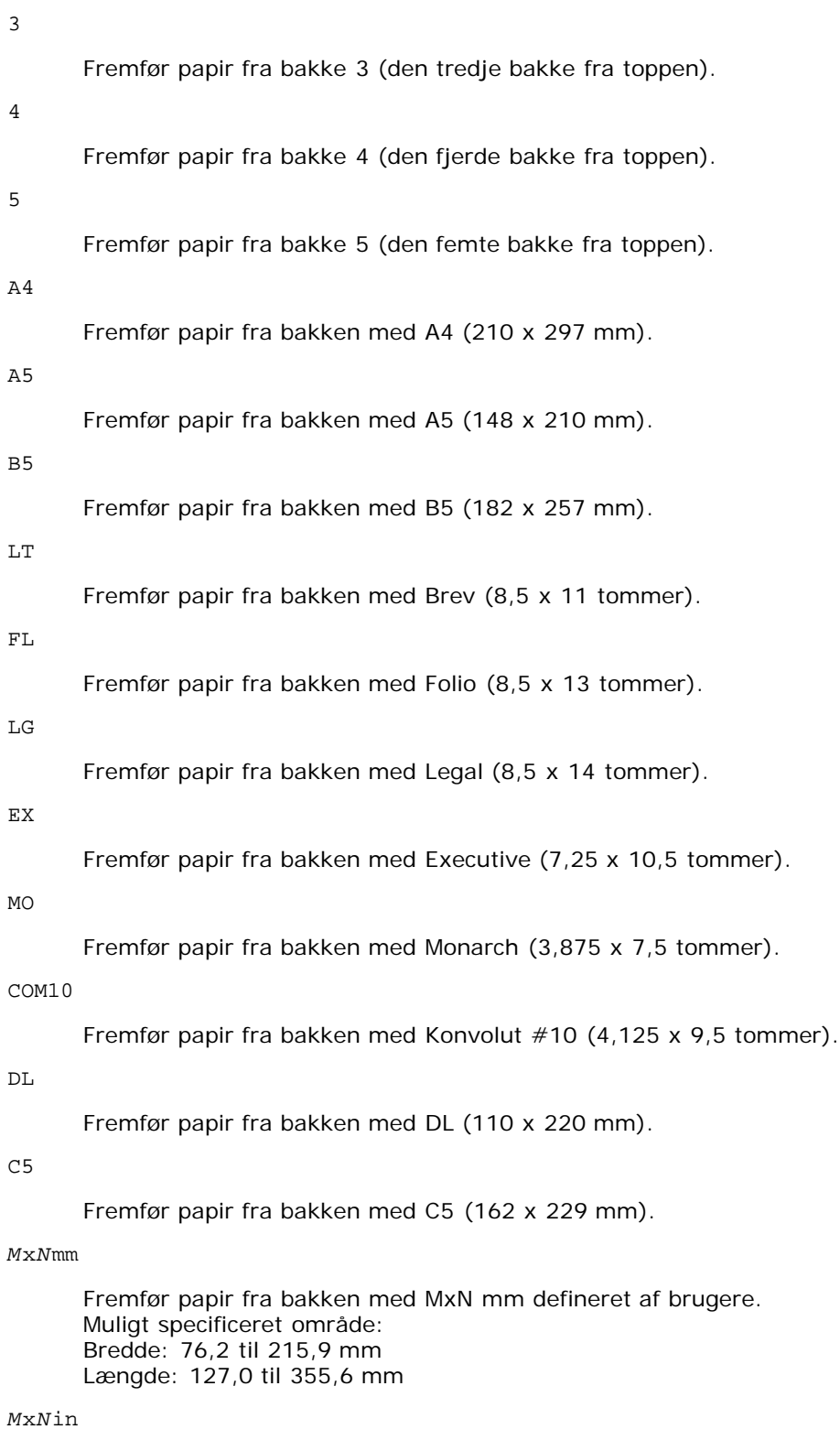

Fremfør papir fra bakken med MxN tommer defineret af brugere. Muligt specificeret område: Bredde: 3,00 til 8,5 tommer Længde: 5,00 til 14,0 tommer

Hvis dette alternativ ikke er specificeret eller den specificerede bakke ikke er til rådighed, skal papiret fremføres fra standardbakken.

-t

Aktiverer indstillingen til at *spare toner* for udskrivningen. Udskrivningsresultatet vil blive svagere end ved normal udskrivning. I nogle tilfælde vil dette alternativ blive ignoreret.

-2

Indstiller udskrivning til 2-kolonners udskrivning.

#### $-r$

Drejer billedet 90° og anvender papiret i landskabsretning.

#### $-F$

Ignorerer formfremføringskoden (FF).

## -l*linjer*

Specificerer antallet af linjer pr. side.

## -w*kolonner*

Specificerer antallet af kolonner pr. linje.

-o*udkolonner*

Konverterer udskrivningsdata til enkelt-byte tekst og indstiller udskrivningen til at starte fra udkolonnerne.

### -l*konturer*

Udskriver tekst fra kontur-kolonnerne.

### -e*n*

Udvider vandrette faner til *n* kolonner (mellemrum). Standarden er 8.

-s*størrelse*

Specificerer fontstørrelsen som punktstørrelse. Standarden er 10.

 $-F$ 

Denne funktion aktiverer billedfremhævelsesfunktionen. Dette alternativ vil blive ignoreret for modeller uden billedforstærkningsmekanismen.

## -f*font*

Indstiller fonten.

**BEMÆRK:** De disponible fonte er begrænset til fonten i printeren. For mere information, se "[Forklaring af fonte](#page-241-0)".

## -Nc=*kopier*

Specificerer antallet af output-eksemplarer (værdien af eksemplarer skal være et positivt heltal).

## $-CI$

Specificerer at udskrivningen skal være samlet. Hvis eksemplarer-alternativet ikke specificeres, vil dette alternativ blive ignoreret.

-ps

Den indtastede fil vil blive behandlet som PostScript-filen. Hvis filen ikke begynder med %!, vil %! blive udsendt til begyndelseslinjen. Hvis en fil indeholder %!, vil den blive behandlet på samme måde som dellpsif.

-mg=*op:bund:højre:venstre*

Specificerer marginen på en side i tommer. Den øverste margin, den nederste margin, den højre margin og den venstre margin er positive heltal (op til to decimalkommaer). Standarden er 0.

 $-mq=0:0:0:3$ 

Indstiller den venstre margin til 3 tommer.

 $-mq=3:3:0:5$ 

Indstiller den øverste margin til 3 tommer, den nederste margin til 3 tommer og den venstre margin til 5 tommer. Hvis marginen er 0, kan den udelades.

Indstiller den venstre margin til 3 tommer.

-Hd=*position*:*format*:*side*

Specificerer den position, som brugerinformationen for overskriften eller fodnoten udsendes ved. *position* specificerer output-positionen. Men dette alternativ er kun til rådighed for konvertering af tekstfiler.

ul

Output i det øverste, venstre hjørne af papiret.

ur

Output i det øverste, højre hjørne af papiret.

dl

Output i det nederste, venstre hjørne af papiret.

dr

Output i det nederste, højre hjørne af papiret.

*format* specificerer indholdet og output-rækkefølgen. Dette alternativ kan udelades. Hvis det udelades, vil uh blive specificeret som standardværdi.

u

Brugernavn

h

Værtsnavn

t

Dato og tid

Hvis output-indholdet specificeres som tuh, vil det blive udsendt som følger. Dato og tid bruger: *brugernavn* Vært: *værtsnavn*

*side* specificerer den side, der skal udskrives. Dette alternativ kan ikke udelades.

f

Udskriv kun den øverste side.

(standard i tilfælde af konversion af PostScript-filer)

a

Udskriv alle sider.

(standard i tilfælde af konversion af tekst-filer)

Specificer disse alternativer som følger.

I det tilfælde, hvor en tekstfil konverteres, skal du udskrive værtsnavnet efterfulgt af brugernavnet i det øverst, højre hjørne af papiret, udskriv alle sider.

(Udskrivning af brugernavn, værtsnavn, alle sider er standard)

-Hd=*ur* -Hd=*ur:uh* -Hd=*ur:uh:a*

I det tilfælde, hvor en PostScript-fil konverteres, skal du udskrive værtsnavnet efterfulgt af dato og tid i det nederste, venstre hjørne af papiret, udskrive alle sider (a alternativ-værdien er nødvendig, fordi *udskriv kun den øverste side* er standard, når en PostScript-fil konverteres).

-Hd=*dl:th:a*

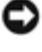

**OBS:** Hvis papirstørrelsen ikke er specificeret, vil overskriften og fodnoten blive udskrevet ved positionen af A4 størrelse som standard. Hvis papirstørrelsen er specificeret med lp kommando, vil udskrivningspositionen for overskriften eller fodnoten ikke blive ændret fra positionen af papirstørrelsen specificeret af txt2ps2. Specificer papirstørrelsen samtidigt, når overskriften og fodnoten anvendes. Somme tider udskrives alle sider ikke, selv om udskrivning af alle sider er specificeret, når konvertering af PostScript-filen er specificeret. Specificer i sådanne tilfælde *udskrivning af kun den øverste side*. Specificer tidszonen (GMT etc.).ved at anvende TZ omgivelsesvariablen.

#### -Hf=*skrifttype*

Specificer den font, med hvilken overskrift og fodnote skal udskrives. Europæiske fonte, som er de samme som alfanumeriske fonte af halv størrelse, kan anvendes. Helvetica er specificeret som standard. Hvis den forkerte font specificeres, kan printerens europæiske standardfont anvendes. Hvis overskrift/fodnote udskrivningsalternativet er specificeret, vil fontspecifikationen for overskriften/fodnoten blive ignoreret.

#### $-MSL$

Specificerer multifunktionsilægger.

#### -M=*type*

Specificerer multifunktionsilægger papirtype. De mulige papirtyper for multifunktionsilæggeren er som følger:

#### B

Fint papir/skrivemaskinepapir/plano papir 2

## BB

```
Fint papir bagside/skrivemaskinepapir/plano papir 2 - Side 2
```
#### P

Brevpapir/plano/plano papir 1

#### PB

Brevpapir bagside/plano/plano papir 1 - Side 2

#### R

Recirkuleret papir

#### RB

Genbrugt papirbagside/ Genbrugt papir - Side 2

#### H1

Tykt papir/ekstra tykt 1/omslag 1

### H1B

Tykt papir bagside/ekstra tykt 1/omslag 1 - Side 2

### H2

Tykt papir2/ekstra tykt 2/omslag 2

### H2B

```
Tykt papir2 bagside/ekstra tykt 2/omslag 2 - Side 2
```
## OHP

**Transparent** 

#### L

Etikettepapir/etiketter

## C2

Bestrøget/bestrøget 2/bestrøget papir 2

## C2B

Bestrøget bagside/bestrøget 2/bestrøget papir 2 - Side 2

## C3

Bestrøget tykt/bestrøget 3/bestrøget papir 3

## C3B

Bestrøget tykt bagside/bestrøget 3/bestrøget papir 3 - Side 2

LH

Brevhoved

## E

Konvolut

Hvis dette alternativ ikke er specificeret, kan multifunktionsilægger papirtype for printeren anvendes.

## -Mfo=*indstilling*

Specificerer retningen af multifunktionsilægger. De mulige retninger for multifunktionsilæggeren er som følger:

le

Landskab

ler

Landskab (drejet)

se

Portræt

ser

Portræt (drejet)

## -Po*n*

Specificerer alternativ bakke. De mulige alternative bakker er som følger:

0

Anvend printerindstillinger

1

Displaymeddelelse

2

Fremfør fra multifunktionsilægger

3

Anvend nærmeste størrelse (juster for at tilpasse)

4

Anvend større størrelse (juster for at tilpasse)

## 5

Anvend nærmeste størrelse (ingen zoom)

6

Anvend større størrelse (ingen zoom)

-St=*indstilling*

Specificerer fremføringsseparatorer fra. Disponible fremføringsseparatorer fra er som følger:

auto

Auto-bakke/Auto

1

1. bakke/bakke 1 (standard 550-arks bakke)

## 2

2. bakke/bakke 2 (ekstra 550-arks ilægger)
```
3
```
3. bakke/bakke 3 (ekstra 550-arks ilægger)

#### 4

4. bakke/bakke 4 (ekstra 1100-arks ilægger)

#### 5

5. bakke/bakke 5 (ekstra 1100-arks ilægger)

## msi

Multifunktionsilægger

### off

Fra

## -Sp

Specificerer udskrevne separatorer. Kun disponible når papirbakken for separatorer er specificeret.

#### -Sb

Specificerer Spring blanke sider over.

-Cm=*indstilling*

Specificerer outputfarve. De mulige output-farver er som følger:

c

Farve (CMYK)

```
k
```
Sort

-Pr=*indstilling*

Specificerer udskrivningsindstilling. De mulige udskrivningsindstillinger er som følger.

hs

Høj hastighed

hq

Høj kvalitet

hr

Høj opløsning

#### -Cc=*indstilling*

Specificerer RGB farvekorrektion. Disponible RGB farvekorrektioner er følgende:

0

Fra

1

Foto

2

Skærmvisning

3

Standard/Normal

4

## Businessgrafik

Dette alternativ er kun til rådighed for farveudskrivning, og når indtastningsdata er RGB-data.

-Gc=*indstilling*

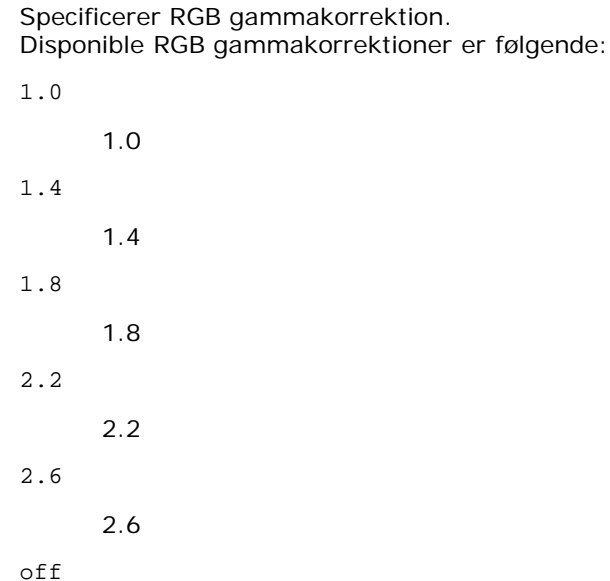

Fra

Dette alternativ er kun til rådighed for farveudskrivning, og når indtastningsdata er RGB-data.

-Sc=*indstilling*

Specificerer skærm. De mulige skærme er som følger:

0

Finhed

1

**Standard** 

2

Automatisk

3

Gradation

-Gg=*indstilling*

Specificerer grå garanteret. De mulige indstillinger for Grå garanteret er som følger:

on

Til

off

Fra

Dette alternativ er kun til rådighed for farveudskrivning.

 $-ct$ 

Specificerer farvetransformation. Dette alternativ er kun til rådighed for farveudskrivning. Specificerer lysstyrkeindstilling.

De mulige værdier for lysstyrkeindstilling er som følger:

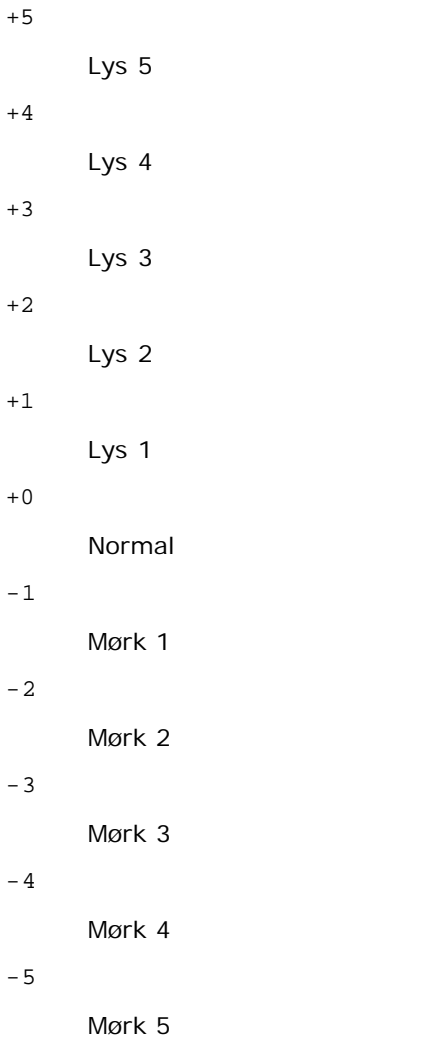

```
-RGBc=indstilling
```
Specificerer RGB farvekorrektion.

De mulige værdier for RGB farvekorrektion er som følger:

10

Perceptuel

11

Mætning

## 12

Relativ C

13

Absolut C

Dette alternativ er kun til rådighed for farveudskrivning, og når indtastningsdata er RGB-data.

-RGBPr=*indstilling*

Specificerer RGB inputprofil.

De mulige værdier for RGB inputprofil er som følger:

0

sRGB

1

#### AdobeRGB

Dette alternativ er kun til rådighed for farveudskrivning, og når indtastningsdata er RGB-data.

```
-RGBTp=indstilling
```
Specificerer RGB farvetemperatur.

De mulige værdier for RGB farvetemperatur er som følger:

5000

5.000K

6000

6.000K

9300

9.300K

Dette alternativ er kun til rådighed for farveudskrivning, og når indtastningsdata er RGB-data.

-Cb=cyan-low:cyan-middle:cyan-high:magenta-low:magenta-middle:magenta-high:yellow-low:yellow-middle:yellow high:black-low:black-middle:black-high

Specificerer indstillingsværdier for farvebalance for hver farve/densitet.

De mulige justeringsværdier er som følger:

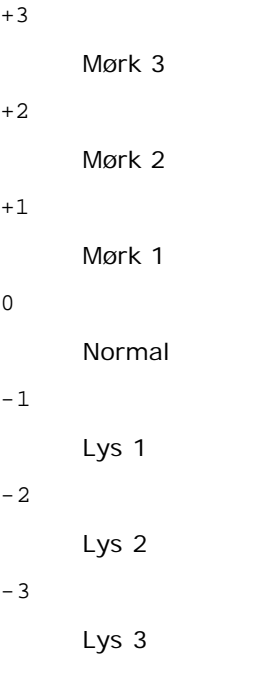

 $-<sup>th</sup>$ 

0

Alternativværdi skal specificeres i følgende rækkefølge:

Cyan lav densitet, Cyan medium densitet, Cyan høj densitet, Magenta lav densitet, Magenta medium densitet, Magenta høj densitet, Gul lav densitet, Gul medium densitet, Gul høj densitet, Sort lav densitet, Sort medium densitet, Sort høj densitet

Hvis der ikke er specificeret nogen værdi, opfattes det som "0" (Normal).

Hvis du fx ønsker at specificere "Lys 2" for Cyan medium densitet, "Mørk 3" for Gul høj densitet og "Mørk 2" for Sort lav densitet kan det specificeres ved at anvende en de følgende:

 $-Cb=0: -2:0:0:0:0:0:0:0+3:+2:0:0$ 

 $-Cb=:-2:::::::+3:-2:$ 

-Sl=*indstilling*

Angiver hæftningsindstillinger.

De mulige hæftningsværdier er som følger:

0 Fra

1 Til

Denne indstilling vises kun, når der er installeret en ekstra udskriftsbakke.

## -Os=*indstilling*

Angiver forskydningsindstillinger.

De mulige forskydningsværdier er som følger:

 $\Omega$ 

Automatisk

1

Offset pr. sæt (hver kopi forskydes, inden den næste kopi udskrives).

2

Offset pr. job (hver kopi forskydes for de job, du angiver).

Denne indstilling vises kun, når der er installeret en ekstra udskriftsbakke.

-Lh=*indstilling*

Angiver indstillingerne for Brevhoved duplex-modusen.

Når Brevhoved duplex-modusen er aktiveret, føres arkene altid gennem dupleks-stien i printeren. Derfor kan brugeren vælge ark uden at bekymre sig om arkenes retning.

De mulige Brevhoved duplex-moduser er som følger:

0 Fra

1 Til

2

Automatisk

```
-Tr=indstilling
```
Angiver indstillingerne for Trapping.

De mulige Trapping-værdier er som følger:

```
\OmegaFra
```
1 Til

-Hld=*Udskrivningstype:Bruger-ID:Kodeord:Dokumentnavn*

## Sikkerhedstryk

*Udskrivningstype*

secure

Sikkerhedstryk

private

Private MailBox-udskrift

public

Public MailBox-udskrift

```
proof
```
## Prøvetryk

```
Bruger-ID
```
Op til otte enkelt-byte tegn fra 0x20 til 0x7E, undtagen 0x20 " " (blank) og 0x3A ":" (kolon).

*Kodeord*

Op til 12 enkelt-byte tegn fra 0x30 til 0x39 (numeriske tegn).

*Dokumentnavn*

Op til 12 enkelt-byte tegn fra 0x20 til 0x7E, undtagen 0x20 " " (blank) og 0x3A ":" (kolon).

Sikkerhedstryk

-Hld=gem:*Bruger-ID:Kodeord:Dokumentnavn*

-Hld=gem:*Bruger-ID:Kodeord:*

## Private MailBox-udskrift

-Hld=private:*Bruger-ID:Kodeord:Dokumentnavn*

-Hld=private:*Bruger-ID:Kodeord:*

## Public MailBox-udskrift

-Hld=public:*Bruger-ID::Dokumentnavn*

-Hld=public:*Bruger-ID::*

## Prøvetryk

-Hld=proof:*Bruger-ID::Dokumentnavn*

-Hld=proof:*Bruger-ID::*

**OBS:** Sørg for, at du kun specificerer Sikker Udskrivning, når du direkte udskriver data til en printer. Det er ikke sikkert, at Sikker Udskrivning er til rådighed, når det er nødvendigt at udskrive data gennem en anden server eller når det er nødvendigt at data skal håndteres af et andet program som f.eks. PostScript filer. Samlet specificeres automatisk, når du specificerer Prøveudskrivning.

-Jown= *jobejernavn: Kodeord: Godkendelsesindstilling for jobgruppenavn*

Specificerer jobejernavnet, kodeordet og jobgruppenavnet til godkendelse.

- Når der kun er specificeret jobejernavn (-Jown=jobejernavn:) (ikke specificeret noget kodeord), godkendelseskodeord opfattes som ikke specificeret.
- Når der kun er specificeret kodeord (-Jown=kodeord) (intet jobejernavn specificeret), anvendes loginbrugernavnet som jobejernavn. Indtastet kodeord anvendes som godkendelsesindstilling.
- Når der hverken er specificeret jobejernavn eller kodeord (-Jown=:), anvendes brugernavnet som jobejernavn, og godkendelseskodeordet opfattes som ikke specificeret.
- Når et jobejernavn overstiger den tilladte tegnlængde, ignoreres de ekstra tegn.
- Hvis der angives et tegn, der ikke understøttes, som del af et jobejernavn, vises Ukendt bruger som jobejernavn.

**BEMÆRK:** Til jobejernavn kan der anvendes alfanumeriske tegn og symboler med undtagelse af mellemrum og kolon.

**BEMÆRK:** Der kan anvendes op til 32 tegn til jobejernavnet.

Når et tegn, som ikke understøttes, angives som del af et jobgruppenavn, anses jobejernavnet som ikke angivet.

**BEMÆRK:** Alfanumeriske tegn, inklusive mellemrum og kolonner samt symboler kan angives som del af et jobejernavn.

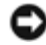

**BEMÆRK:** Der kan anvendes op til 32 tegn til jobgruppenavnet.

Når et tegn, som ikke understøttes, angives som del af kodeordet, eller hvis et kodeord ikke er inden for den tilladte tegnlængde, opfattes godkendelseskodeordet som ikke angivet.

**BEMÆRK:** Den tilladte kodeordslængde er mellem 4 og 12 tegn.

Jown i ufuldstændig form opfattes som om, der ikke er blevet lavet nogen godkendelsesindstilling. Hvis godkendelsesindstillingen i et sådan tilfælde er lavet med omgivelsesvariablen, anvendes den som indstillingsinformation.

## **Eksempel**

For at konvertere programlisten for file.txt-filen til PostScript-sprogprogrammet, som indstiller papiret til landskabsretning og udskriver i 2-op indstillingen, skal du skrive følgende:

```
% txt2ps2 -r -2 file.txt | lp
```
For at konvertere file.txt til PostScript-sprogprogrammet og udsende det til file.ps-filen, skal du skrive følgende:

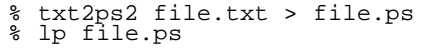

For at konvertere output-resultatet af kommandoen til PostScript-sprogprogram med brug af txt2ps2 og udskrive det til printeren, skal du skrive følgende:

```
% ls -alF | txt2ps2 | lp
```
## **Omgivelsesvariabel**

#### TXT2PS2OPTION

Alternative indstillinger baseret på omgivelsesvariablen. For at udskrive i 2-op indstilling, 8-punkter- og landskabsretning, skal du skrive følgende:

% setenv TXT2PS2OPTION "-2 -s8 -r"

For at anvende de samme alternativer som dem i dellpsif-filteret specificeret af printcap, skal du skrive følgende:

% setenv TXT2PS2OPTION "<dellpsif>"

## **Fil**

/usr/local/dellbin5130/.dellpsdefault5130 Dette er standardkommandoalternativindstillingsfilen for individuelle brugere.

## *Vigtigt*

- Når det samme alternativ specificeres to gange, vil den sidste indstilling gælde. Da TXT2PS2OPTION er analyseret før kommandolinjens alternativ, er det muligt at midlertidigt at modificere de alternativer, som allerede er indstillet i TXT2PS2OPTION ved at skrive på kommandolinjen.
- Kommentarbeskrivelsen (%}page:m n) af sidenummeret kan ikke udsendes til PostScript-programfil, som udsendes af standardalternativet txt2ps2. Når udsendelse af txt2ps2 således skal regnes for udsendelse af et andet program (psrev i TRANSCRIPT, etc.), skal du tilføje sidenummerbeskrivelsen ved at indsætte linjekommandoen (-I*linjer*).
- Hvis en BS-kode findes ved begyndelsen af en linje, vil udskrivningspositionen af det næste tegn være til venstre for

begyndelsen af linjen.

- Hvis der er flere tabulatorkoder på en linje, kan tabulatorpositionen være forkert som et resultat af den automatiske  $\bullet$ linjefremføring. Anvend i et sådant tilfælde - I eller - w alternativet.
- Antallet af kolonner, som er specificeret med -w alternativet er ikke det faktiske antal udskrevne tegn. Det faktiske antal enkelt-byte tegn, som skal udskrives ved at trække outputkolonnepositionen (outkolonner) specificeret med o alternativet fra antallet af kolonner specificeret med -w alternativet.

-mg alternativet kan ikke specificeres, når -w, -l, -o, og -L alternativet er specificeret.

Startpositionerne for marginerne i marginkommandoen (-mg=*u:b:r:l*) er ikke sat mod kanten af papiret. Marginerne er sat mod det udskrivningsbare område på papiret, som er tilladt af printeren.

Anvend kun -ps alternativet, når en PostScript-fil, som ikke indeholder nogen %! ved begyndelsen af filen, anvendes som PostScript-fil. Hvis en normal tekst sendes ind, vil den ikke fungere korrekt.

I HP-UX betragter txt2ps2 filer skrevet af PostScript, som indeholder %! ved begyndelsen af filen, som PostScript-filer. For at udskrive PostScript-filer som tekst-filer, skal du specificere TX-alternativet. Med dette alternativ vil PostScriptfiler blive behandlet som tekst-filer.

# **sunras2ps2 (Solaris)**

## **Format**

/usr/local/dellbdellbin5130/sunras2ps2 [-d] [-D] [-Ibakke-input] [-t] [-r] [-n] [-l=venstre,bund] [-<br>s=bredde,højde] [-s=bredde] [-E] [-NC=kopier] [-Cl] [-Hal=position: format] [-Hfont] [-MET] [-M=type]<br>[-Mfo=indstilling]

## **Funktion**

Læser SunRaster-data, konverterer den til PostScript-sprogprogrammet, og skriver til standardoutput. Hvis filnavnet ikke er specificeret, vil standardoutput blive regnet for kommandoinput. SunRaster-filer med en pixeldybde på 1, 8, 24 og 32 bits kan specificeres.

sunran2ps2 tager filnavn som det er lavet 72dpi og beregner outputstørrelsen. For således at specificere SunRaster-filer, som er lavet i andre opløsninger, skal du specificere option (-s, -S) udtrykkeligt.

## **Alternativ**

## $-<sub>d</sub>$

Aktiverer den korte kant hæftningsegenskab. Når den er specificeret, vil udskrivningsretningen eller -positionen blive justeret, og begge sider af papiret udskrives, så den korteste kant af siderne kan hæftes.

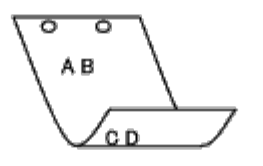

 $-D$ 

Aktiverer den lange kant hæftningsegenskaben. Når den er specificeret, vil udskrivningsretningen eller -positionen blive justeret, og begge sider af papiret udskrives, så den længste kant af siderne kan hæftes. Denne funktion kan kun bruges, når en ekstra duplekser er installeret på printeren.

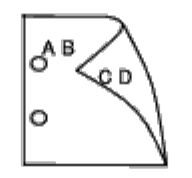

-I*bakke-input*

Specificerer papirbakken.

En papirbakke kan vælges ved direkte specifikation af en bakke eller ved specifikation af en papirstørrelse.

Når en papirstørrelse er specificeret, vil bakken med den specificerede papirstørrelse automatisk blive fundet og valgt. Parametrene for valg af papirbakke er som følger:

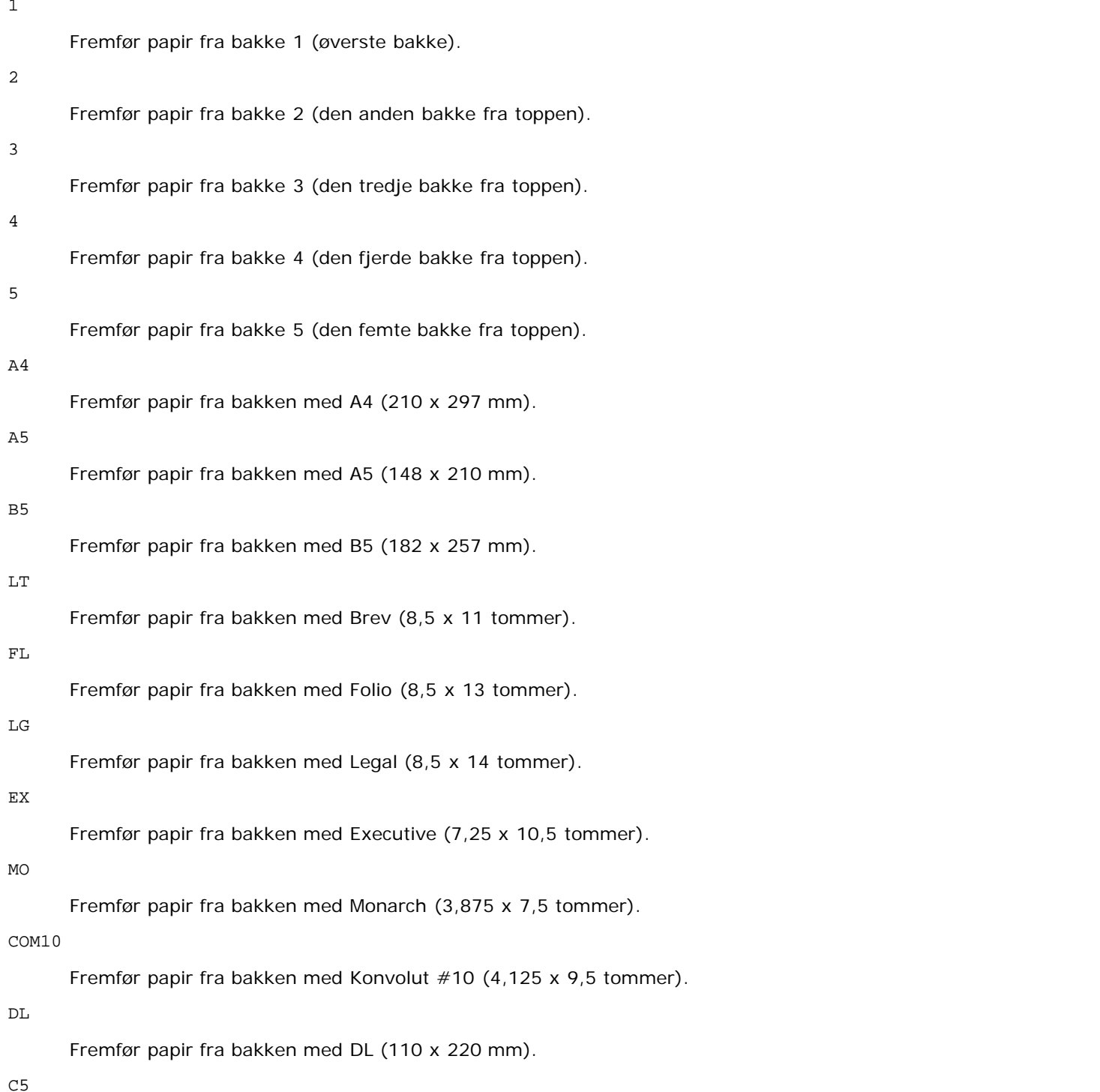

Fremfør papir fra bakken med C5 (162 x 229 mm).

#### *M*x*N*mm

Fremfør papir fra bakken med MxN mm defineret af brugere.

Muligt specificeret område: Bredde: 76,2 til 215,9 mm Længde: 127,0 til 355,6 mm

## *M*x*N*tommer

Fremfør papir fra bakken med MxN tommer defineret af brugere.

Muligt specificeret område: Bredde: 3,00 til 8,5 tommer Længde: 5,00 til 14,0 tommer

Hvis dette alternativ ikke er specificeret eller den specificerede bakke ikke er til rådighed, skal papiret fremføres fra standardbakken.

 $-+$ 

Aktiverer indstillingen til at *spare toner* for udskrivningen. Udskrivningsresultatet vil blive svagere end ved normal udskrivning. I nogle tilfælde vil dette alternativ blive ignoreret.

-r

Drejer billedet 90° og anvender papiret i landskabsretning.

#### -n

Deaktiverer tilføjelsen af visningssiden. Den anvendes, når filer, der er konverteret til PostScript-sprogprogrammet, sammenflettes med filer, som er lavet med andre programmer.

## -l=*venstre*,*bund*

Specificerer udskrivningspositionen. Udskrivningen vil blive udført fra venstre og bunden af siden. Standarden er 0,25 tommer for både venstre og bund.

#### -s=*bredde*,*højde*

Specificerer output-størrelsen. Udskrivningen vil blive udført med bredden og højden i tommer.

-S=*bredde*

Indstiller bredden af output-størrelsen i tommer. Højden vil blive automatisk beregnet i henhold til bredden.

### $-E$

Denne funktion aktiverer billedfremhævelsesfunktionen. I nogle tilfælde vil dette alternativ blive ignoreret.

#### -Nc=*kopier*

Specificerer antallet af output-eksemplarer (værdien af eksemplarer skal være et positivt heltal).

#### $-C<sub>1</sub>$

Specificerer at udskrivningen skal være samlet. Hvis eksemplarer-alternativet ikke specificeres, vil dette alternativ blive ignoreret.

#### -Hd=*position:format*

Specificerer den position, som brugerinformationen for overskriften eller fodnoten udsendes ved. *position* specificerer output-positionen. Men dette alternativ er kun til rådighed for konvertering af tekstfiler.

ul

Output i det øverste, venstre hjørne af papiret.

#### ur

Output i det øverste, højre hjørne af papiret.

#### dl

Output i det nederste, venstre hjørne af papiret.

dr

Output i det nederste, højre hjørne af papiret.

*format* specificerer indholdet og output-rækkefølgen. Dette alternativ kan ikke udelades.

Hvis det udelades, vil uh blive specificeret som standardværdi.

u

### Brugernavn

h

Værtsnavn

t

Dato og tid

Hvis output-indholdet specificeres som tuh, vil det blive udsendt som følger.

Dato og tid bruger: *brugernavn* Vært: *værtsnavn*.

Specificer disse alternativer som følger.

I det tilfælde, hvor en tekstfil konverteres, skal du udskrive værtsnavnet efterfulgt af brugernavnet i det øverst, højre hjørne af papiret, udskriv alle sider.

(Udskrivning af brugernavn, værtsnavn, alle sider er standard.)

-Hd=*ur* -Hd=*ur:uh*

```
-Hfskrifttype
```
Specificer den font, med hvilken overskrift og fodnote skal udskrives. Europæiske fonte, som er de samme som alfanumeriske fonte af halv størrelse, kan anvendes. Helvetica er specificeret som standard.

Hvis en forkert font specificeres, kan printerens europæiske standardfont anvendes.

Hvis overskrift/fodnote output-alternativet er specificeret, vil fontspecifikationen af overskrift/fodnote blive ignoreret.

 $-MSL$ 

Specificerer multifunktionsilægger.

-M=*type*

Specificerer multifunktionsilægger papirtype.

De mulige papirtyper for multifunktionsilæggeren er som følger:

## B

Fint papir/skrivemaskinepapir/plano papir 2

#### BB

Fint papir bagside/skrivemaskinepapir/plano papir 2 - Side 2

#### P

Brevpapir/plano/plano papir 1

#### PB

Brevpapir bagside/plano/plano papir 1 - Side 2

## R

Recirkuleret papir

#### RB

Genbrugt papirbagside/ Genbrugt papir - Side 2

### H1

```
Tykt papir/ekstra tykt 1/omslag 1
```
#### H1B

Tykt papir bagside/ekstra tykt 1/omslag 1 - Side 2

## $H<sub>2</sub>$

Tykt papir2/ekstra tykt 2/omslag 2

## H2B

Tykt papir2 bagside/ekstra tykt 2/omslag 2 - Side 2

## OHP

Transparent

## $\mathbf L$

Etikettepapir/etiketter

#### C2

Bestrøget/bestrøget 2/bestrøget papir 2

## C2B

Bestrøget bagside/bestrøget 2/bestrøget papir 2 - Side 2

#### C3

Bestrøget tykt/bestrøget 3/bestrøget papir 3

### C3B

Bestrøget tykt bagside/bestrøget 3/bestrøget papir 3 - Side 2

## LH

Brevhoved

## E

Konvolut

Hvis dette alternativ ikke er specificeret, kan multifunktionsilægger papirtype for printeren anvendes.

## -Mfo=*indstilling*

Specificerer retningen af multifunktionsilægger. De mulige retninger for multifunktionsilæggeren er som følger:

le

Landskab

## ler

Landskab (drejet)

#### se

Portræt

#### ser

Portræt (drejet)

#### -Po*n*

Specificerer alternativ bakke. De mulige alternative bakker er som følger:

## 0

Anvend printerindstillinger

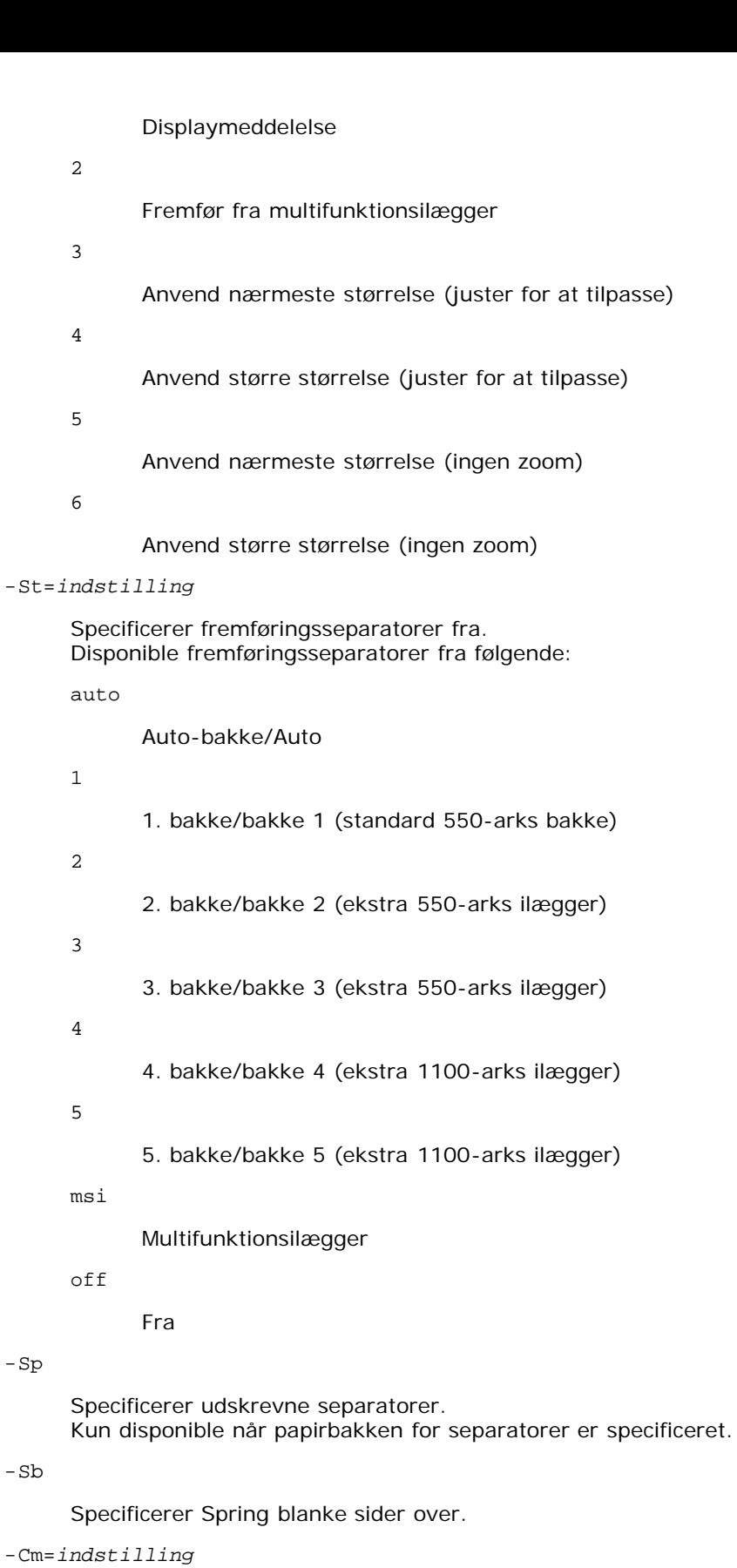

Specificerer outputfarve. De mulige output-farver er som følger:

c

Farve (CMYK)

k

Sort

Specificerer udskrivningsindstilling. De mulige udskrivningsindstillinger er som følger.

hs

Høj hastighed

hq

Høj kvalitet

hr

Høj opløsning

-Cc=*indstilling*

Specificerer billedtyper. De mulige billedtyper er som følger:

0

Fra

1

Foto

2

Skærmvisning

3

Standard/Normal

4

Businessgrafik

Dette alternativ er kun til rådighed for farveudskrivning, og når indtastningsdata er RGB-data.

-Gc=*indstilling*

Specificerer RGB gammakorrektion. Disponible RGB gammakorrektioner er følgende:

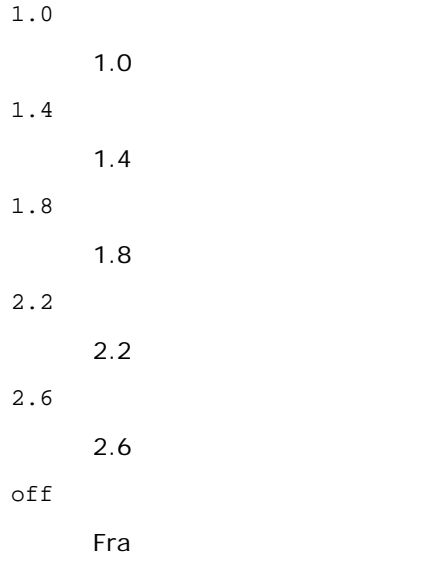

Dette alternativ er kun til rådighed for farveudskrivning, og når indtastningsdata er RGB-data.

-Sc=*indstilling*

Specificerer skærm. De mulige skærme er som følger:

```
0
```
Finhed

1

Standard

2

Automatisk

3

Gradation

-Gg=*indstilling*

Specificerer grå garanteret. De mulige indstillinger for Grå garanteret er som følger:

on

off

Fra

Til

Dette alternativ er kun til rådighed for farveudskrivning.

## $-$  Ct

Specificerer farvetransformation.

Dette alternativ er kun til rådighed for farveudskrivning.

-Br=*indstilling*

Specificerer lysstyrkeindstilling.

De mulige værdier for lysstyrkeindstilling er som følger:

+5

Lys 5

+4

Lys 4

+3

Lys 3

+2

Lys 2

+1

Lys 1

 $+0$ 

Normal

-1

Mørk 1

 $-2$ 

Mørk 2

-3

Mørk 3

-4

Mørk 4

 $-5$ 

Mørk 5

-RGBc=*indstilling*

Specificerer RGB farvekorrektion.

De mulige værdier for RGB farvekorrektion er som følger:

10

Perceptuel

11

Mætning

12

Relativ C

13

Absolut C

Dette alternativ er kun til rådighed for farveudskrivning, og når indtastningsdata er RGB-data.

## -RGBPr=*indstilling*

Specificerer RGB inputprofil.

De mulige værdier for RGB inputprofil er som følger:

 $\overline{0}$ 

sRGB

1

AdobeRGB

Dette alternativ er kun til rådighed for farveudskrivning, og når indtastningsdata er RGB-data.

-RGBTp=*indstilling*

Specificerer RGB farvetemperatur.

De mulige værdier for RGB farvetemperatur er som følger:

5000

5.000K

6000

6.000K

9300

9.300K

Dette alternativ er kun til rådighed for farveudskrivning, og når indtastningsdata er RGB-data.

-Cb=cyan-low:cyan-middle:cyan-high:magenta-low:magenta-middle:magenta-high:yellow-low:yellow-middle:yellow high:black-low:black-middle:black-high

Specificerer indstillingsværdier for farvebalance for hver farve/densitet.

De mulige justeringsværdier er som følger:

+3

Mørk 3

+2

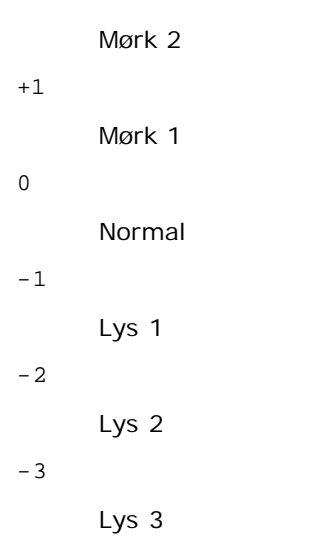

-Cb

Alternativværdi skal specificeres i følgende rækkefølge:

Cyan lav densitet, Cyan medium densitet, Cyan høj densitet, Magenta lav densitet, Magenta medium densitet, Magenta høj densitet, Gul lav densitet, Gul medium densitet, Gul høj densitet, Sort lav densitet, Sort medium densitet, Sort høj densitet

Hvis der ikke er specificeret nogen værdi, opfattes det som "0" (Normal).

Hvis du fx ønsker at specificere "Lys 2" for Cyan medium densitet, "Mørk 3" for Gul høj densitet og "Mørk 2" for Sort lav densitet kan det specificeres ved at anvende en de følgende:

 $-Cb=0: -2:0:0:0:0:0:0:0+3:+2:0:0$ 

 $-Cb=:-2:::::::+3:+2::$ 

-Sl=*indstilling*

Angiver hæftningsindstillinger.

De mulige hæftningsværdier er som følger:

 $\Omega$ 

Fra

1

Til

Denne indstilling vises kun, når der er installeret en ekstra udskriftsbakke.

-Os=*indstilling*

Angiver forskydningsindstillinger.

De mulige forskydningsværdier er som følger:

0 Automatisk

1

Offset pr. sæt (hver kopi forskydes, inden den næste kopi udskrives).

2

Offset pr. job (hver kopi forskydes for de job, du angiver).

Denne indstilling vises kun, når der er installeret en ekstra udskriftsbakke.

-Lh=*indstilling*

Angiver indstillingerne for Brevhoved duplex-modusen.

Når Brevhoved duplex-modusen er aktiveret, føres arkene altid gennem dupleks-stien i printeren. Derfor kan brugeren vælge ark uden at bekymre sig om arkenes retning.

De mulige Brevhoved duplex-moduser er som følger:

0 Fra 1 Til 2 Automatisk

-Tr=*indstilling*

Angiver indstillingerne for Trapping.

De mulige Trapping-værdier er som følger:

 $\Omega$ Fra

1 Til

-Hld=*Udskrivningstype:Bruger-ID:Kodeord:Dokumentnavn*

### Sikkerhedstryk

*Udskrivningstype*

secure

Sikkerhedstryk

private

Private MailBox-udskrift

public

Public MailBox-udskrift

proof

Prøvetryk

## *Bruger-ID*

Op til otte enkelt-byte tegn fra 0x20 til 0x7E, undtagen 0x20 " " (blank) og 0x3A ":" (kolon).

*Kodeord*

Op til 12 enkelt-byte tegn fra 0x30 til 0x39 (numeriske tegn).

*Dokumentnavn*

Op til 12 enkelt-byte tegn fra 0x20 til 0x7E, undtagen 0x20 " " (blank) og 0x3A ":" (kolon).

Sikkerhedstryk

-Hld=secure:*Bruger-ID:Kodeord:Dokumentnavn*

-Hld=secure:*Bruger-ID:Kodeord:*

## Private MailBox-udskrift

-Hld=private:*Bruger-ID:Kodeord:Dokumentnavn*

-Hld=private:*Bruger-ID:Kodeord:*

## Public MailBox-udskrift

-Hld=public:*Bruger-ID::Dokumentnavn*

-Hld=public:*Bruger-ID::*

## Prøvetryk

-Hld=proof:*Bruger-ID::Dokumentnavn*

-Hld=proof:*Bruger-ID::*

**OBS:** Sørg for, at du kun specificerer Sikker Udskrivning, når du direkte udskriver data til en printer. Det er ikke

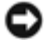

sikkert, at Sikker Udskrivning er til rådighed, når det er nødvendigt at udskrive data gennem en anden server eller når det er nødvendigt at data skal håndteres af et andet program som f.eks. PostScript filer. Samlet specificeres automatisk, når du specificerer Prøveudskrivning.

-Jown= *jobejernavn: Kodeord: Godkendelsesindstilling for jobgruppenavn*

Specificerer jobejernavnet, kodeordet og jobgruppenavnet til godkendelse.

- Når der kun er specificeret jobejernavn (-Jown=jobejernavn:) (ikke specificeret noget kodeord), godkendelseskodeord opfattes som ikke specificeret.
- Når der kun er specificeret kodeord (-Jown=kodeord) (intet jobejernavn specificeret), anvendes loginbrugernavnet som jobejernavn. Indtastet kodeord anvendes som godkendelsesindstilling.
- Når der hverken er specificeret jobejernavn eller kodeord (-Jown=:), anvendes brugernavnet som jobejernavn, og godkendelseskodeordet opfattes som ikke specificeret.
- Når et jobejernavn overstiger den tilladte tegnlængde, ignoreres de ekstra tegn.
- Hvis der angives et tegn, der ikke understøttes, som del af et jobejernavn, vises Ukendt bruger som jobejernavn.

**BEMÆRK:** Alfanumeriske tegn, inklusive mellemrum og kolonner samt symboler kan angives som del af et jobejernavn.

**BEMÆRK:** Der kan anvendes op til 32 tegn til jobejernavnet.

Når et tegn, som ikke understøttes, angives som del af et jobgruppenavn, anses jobejernavnet som ikke angivet.

**BEMÆRK:** Alfanumeriske tegn, inklusive mellemrum og kolonner samt symboler kan angives som del af et jobejernavn.

**BEMÆRK:** Der kan anvendes op til 32 tegn til jobgruppenavnet.

Når et tegn, som ikke understøttes, angives som del af kodeordet, eller hvis et kodeord ikke er inden for den tilladte tegnlængde, opfattes godkendelseskodeordet som ikke angivet.

**BEMÆRK:** Den tilladte kodeordslængde er mellem 4 og 12 tegn.

Jown i ufuldstændig form opfattes som om, der ikke er blevet lavet nogen godkendelsesindstilling. Hvis godkendelsesindstillingen i et sådan tilfælde er lavet med omgivelsesvariablen, anvendes den som indstillingsinformation.

## **Eksempel**

For at udsende det viste skærmbillede til en fil med brug af snapshot-kommandoen og konvertere filen til PostScriptsprogprogrammet med brug af sunras2ps2 kommandoen, skal du skrive følgende.

% sunras2ps2 file.rs > file.ps

For at udsende det viste skærmbillede til en fil med brug af snapshot-kommandoen og konvertere filen til PostScriptsprogprogrammet med brug af sunras2ps2-kommandoen og sende det til en printer, skal du skrive følgende.

% sunras2ps2 file.rs | lp

## **Vigtigt**

Hvis -s og -S er specificeret samtidigt eller hvis det samme alternativ er specificeret to gange, vil den sidste indstilling gælde.

- Hvis output-størrelsen  $(-s, -s)$  ikke er specificeret, vil skalainddeling blive udført, hvor en pixel i rasterdataene regnes for en pixel i printeren.
- Hvis udskrivningspositionsalternativet specificerer et punkt uden for det udskrivningsbare område, vil data uden for det udskrivningsbare område ikke blive udskrevet.

# **tiff2ps2 (Solaris/HP-UX)**

## **Format**

/usr/local/dellbin5130/tiff2ps2 [-d] [-D] [-Ibakke-input] [-t] [-r] [-n] [-l=venstre,bund] [-<br>s=bredde,højde] [-Splinessilling] [-E] [-Nc=eksemplarer] [-Cl] [-Hd=position:format] [-Hffont] [-Hffont] [-<br>M=type] [-Mfo=indsti

## **Funktion**

Læser TIFF-data, konverterer den til PostScript-sprogprogrammet, og skriver til standardoutput. Hvis filnavnet ikke er specificeret, vil standardoutput blive regnet for kommandoinput. TIFF-filer med en pixeldybde på 1, 4, 8, 24 og 32 bits kan specificeres.

Der er fire typer understøttede komprimeringsformater.

Huffman komprimering (CCITT Gruppe 3 transformeret Huffman kør længde kodning)

Fax-CCITT3 komprimering (faksimile-kompatibel CCITT Gruppe 3)

PackBits komprimering

Non-komprimering

Selv i ovenstående komprimeringsformat, vil den TIFF-fil, som har flere billeder i en enkelt fil, ikke blive understøttet.

tiff2ps2 tager et filnavn, som er lavet i 72 dpi og beregner output-størrelsen. For således at specificere TIFF-filer, som er lavet i andre opløsninger, skal du specificere størrelsesalternativet (-s, -S) udtrykkeligt til konverteringen.

## **Alternativ**

## $-d$

Aktiverer den korte kant hæftningsegenskab. Når den er specificeret, vil udskrivningsretningen eller -positionen blive justeret, og begge sider af papiret udskrives, så den korteste kant af siderne kan hæftes.

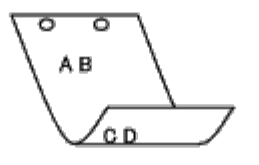

 $-D$ 

Aktiverer den lange kant hæftningsegenskaben. Når den er specificeret, vil udskrivningsretningen eller -positionen blive justeret, og begge sider af papiret udskrives, så den længste kant af siderne kan hæftes. Denne funktion kan kun bruges, når en ekstra duplekser er installeret på printeren.

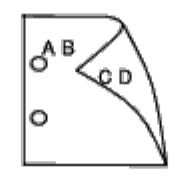

-I*bakke-input*

Specificerer papirbakken.

En papirbakke kan vælges ved direkte specifikation af en bakke eller ved specifikation af en papirstørrelse.

Når en papirstørrelse er specificeret, vil bakken med den specificerede papirstørrelse automatisk blive fundet og valgt. Parametrene for valg af papirbakke er som følger:

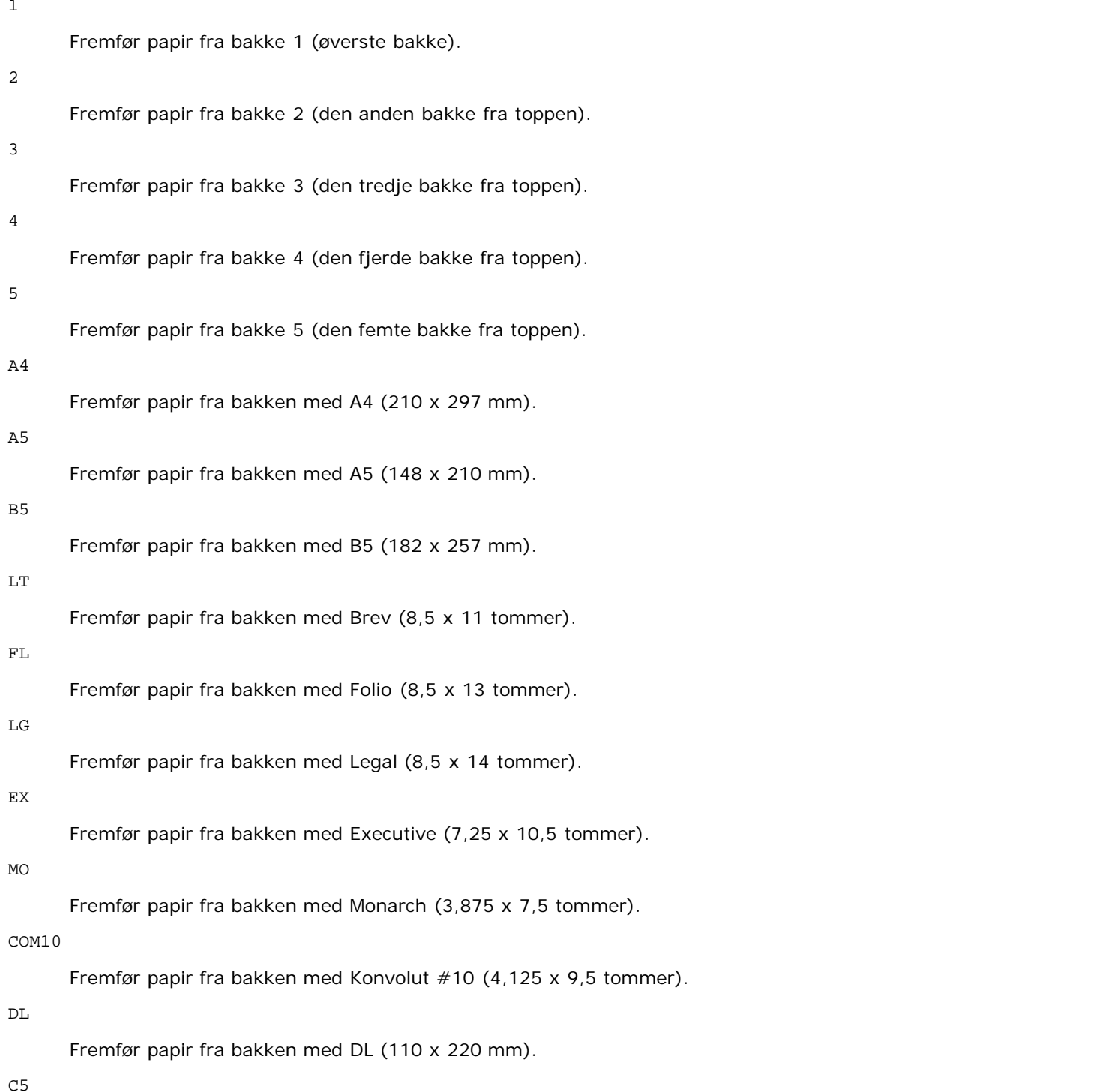

Fremfør papir fra bakken med C5 (162 x 229 mm).

*M*x*N*mm

Fremfør papir fra bakken med MxN mm defineret af brugere. Muligt specificeret område: Bredde: 76,2 til 215,9 mm Længde: 127,0 til 355,6 mm

*M*x*N*in

Fremfør papir fra bakken med MxN tommer defineret af brugere. Muligt specificeret område: Bredde: 3,00 til 8,5 tommer Længde: 5,00 til 14,0 tommer

Hvis dette alternativ ikke er specificeret eller den specificerede bakke ikke er til rådighed, skal papiret fremføres fra standardbakken.

 $-+$ 

Aktiverer indstillingen til at *spare toner* for udskrivningen. Udskrivningsresultatet vil blive svagere end ved normal udskrivning. I nogle tilfælde vil dette alternativ blive ignoreret.

#### -r

Drejer billedet 90° og anvender papiret i landskabsretning.

#### -n

Deaktiverer tilføjelsen af visningssiden. Den anvendes, når filer, der er konverteret til PostScript-sprogprogrammet, sammenflettes med filer, som er lavet med andre programmer.

#### -l=*venstre*,*bund*

Specificerer udskrivningspositionen. Udskrivningen vil blive udført fra venstre og bunden af siden. Standarden er 0,25 tommer for både venstre og bund.

#### -s=*bredde*,*højde*

Specificerer output-størrelsen. Udskrivningen vil blive udført med bredden og højden i tommer.

-S=*bredde*

Indstiller bredden af output-størrelsen i tommer. Højden vil blive automatisk beregnet i henhold til bredden.

#### $-F_n$

Denne funktion aktiverer billedfremhævelsesfunktionen. I nogle tilfælde vil dette alternativ blive ignoreret.

#### -Nc=*kopier*

Specificerer antallet af output-eksemplarer (værdien af eksemplarer skal være et positivt heltal).

#### $-CI$

Specificerer at udskrivningen skal være samlet. Hvis eksemplarer-alternativet ikke specificeres, vil dette alternativ blive ignoreret.

```
-Hd=position:format
```
Specificerer den position, som brugerinformationen for overskriften eller fodnoten udsendes ved. *position* specificerer output-positionen. Men dette alternativ er kun til rådighed for konvertering af tekstfiler.

ul

Output i det øverste, venstre hjørne af papiret.

ur

Output i det øverste, højre hjørne af papiret.

## dl

Output i det nederste, venstre hjørne af papiret.

dr

Output i det nederste, højre hjørne af papiret.

*format* specificerer indholdet og output-rækkefølgen. Dette alternativ kan udelades. Hvis det udelades, vil uh blive specificeret som standardværdi.

u

Brugernavn

h

Værtsnavn

t

Dato og tid Hvis output-indholdet specificeres som tuh, vil det blive udsendt som følger. Dato og tid bruger: *brugernavn* Vært: *værtsnavn*.

Specificer disse alternativer som følger.

I det tilfælde, hvor en tekstfil konverteres, skal du udskrive værtsnavnet efterfulgt af brugernavnet i det øverst, højre hjørne af papiret, udskriv alle sider.

(Udskrivning af brugernavn, værtsnavn, alle sider er standard)

-Hd=*ur* -Hd=*ur*:*uh*

### -Hf*skrifttype*

Specificer den font, med hvilken overskrift og fodnote skal udskrives. Europæiske fonte, som er de samme som alfanumeriske fonte af halv størrelse, kan anvendes. Helvetica er specificeret som standard. Hvis en forkert font specificeres, kan printerens europæiske standardfont anvendes. Hvis overskrift/fodnote output-alternativet er specificeret, vil fontspecifikationen af overskrift/fodnote blive ignoreret.

#### -MSI

Specificerer multifunktionsilægger.

#### -M=*type*

Specificerer multifunktionsilægger papirtype. De mulige papirtyper for multifunktionsilæggeren er som følger:

B

Fint papir/skrivemaskinepapir/plano papir 2

#### BB

Fint papir bagside/skrivemaskinepapir/plano papir 2 - Side 2

### P

Brevpapir/plano/plano papir 1

#### PB

Brevpapir bagside/plano/plano papir 1 - Side 2

#### R

Recirkuleret papir

#### RB

Genbrugt papirbagside/ Genbrugt papir - Side 2

## H1

Tykt papir/ekstra tykt 1/omslag 1

#### H1B

Tykt papir bagside/ekstra tykt 1/omslag 1 - Side 2

#### H2

Tykt papir2/ekstra tykt 2/omslag 2

```
H2B
```

```
Tykt papir2 bagside/ekstra tykt 2/omslag 2 - Side 2
OHP
```
**Transparent** 

## L

Etikettepapir/etiketter

## C2

Bestrøget/bestrøget 2/bestrøget papir 2

## C2B

Bestrøget bagside/bestrøget 2/bestrøget papir 2 - Side 2

## C3

Bestrøget tykt/bestrøget 3/bestrøget papir 3

## C3B

Bestrøget tykt bagside/bestrøget 3/bestrøget papir 3 - Side 2

## LH

Brevhoved

## E

Konvolut

Hvis dette alternativ ikke er specificeret, kan multifunktionsilægger papirtype for printeren anvendes.

## -Mfo=*indstilling*

Specificerer retningen af multifunktionsilægger. De mulige retninger for multifunktionsilæggeren er som følger:

## le

Landskab

## ler

Landskab (drejet)

## se

Portræt

ser

Portræt (drejet)

## -Po*n*

Specificerer alternativ bakke. De mulige alternative bakker er som følger:

## 0

Anvend printerindstillinger

#### 1

Displaymeddelelse

## 2

Fremfør fra multifunktionsilægger

### 3

Anvend nærmeste størrelse (juster for at tilpasse)

```
4
```

```
Anvend større størrelse (juster for at tilpasse)
5
      Anvend nærmeste størrelse (ingen zoom)
6
      Anvend større størrelse (ingen zoom)
```
-St=*indstilling*

Specificerer fremføringsseparatorer fra. Disponible fremføringsseparatorer fra følgende:

auto

Auto-bakke/Auto

1

1. bakke/bakke 1 (standard 550-arks bakke)

2

2. bakke/bakke 2 (ekstra 550-arks ilægger)

#### 3

3. bakke/bakke 3 (ekstra 550-arks ilægger)

### 4

4. bakke/bakke 4 (ekstra 1100-arks ilægger)

#### 5

5. bakke/bakke 5 (ekstra 1100-arks ilægger)

## msi

Multifunktionsilægger

## off

Fra

## -Sp

Specificerer udskrevne separatorer. Kun disponible når papirbakken for separatorer er specificeret.

#### -Sb

Specificerer Spring blanke sider over.

## -Cm=*indstilling*

Specificerer outputfarve. De mulige output-farver er som følger:

c

Farve (CMYK)

## k

Sort

-Pr=*indstilling*

Specificerer udskrivningsindstilling. De mulige udskrivningsindstillinger er som følger.

hs

Høj hastighed

hq

Høj kvalitet

hr

Høj opløsning

```
-Cc=indstilling
```

```
Specificerer billedtyper.
De mulige billedtyper er som følger:
0
      Fra
1
      Foto
2
      Skærmvisning
3
      Standard/Normal
```
## 4

Businessgrafik

Dette alternativ er kun til rådighed for farveudskrivning, og når indtastningsdata er RGB-data.

-Gc=*indstilling*

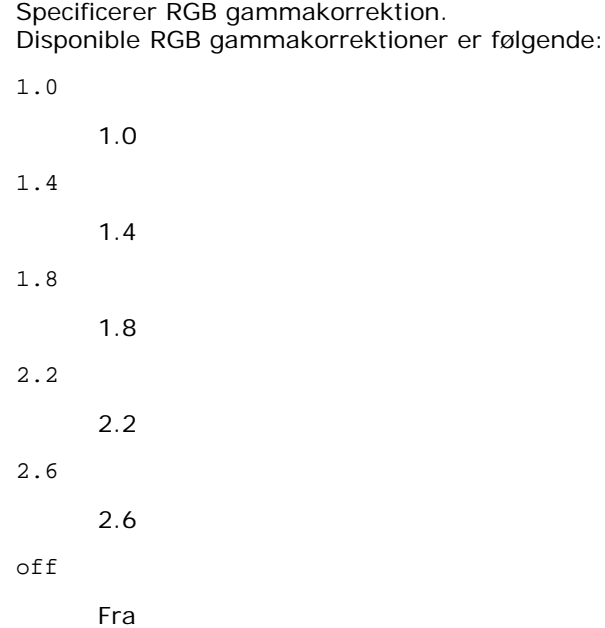

Dette alternativ er kun til rådighed for farveudskrivning, og når indtastningsdata er RGB-data.

```
-Sc=indstilling
```
Specificerer skærm. De mulige skærme er som følger: 0

Finhed

1

**Standard** 

2

## Automatisk

3

## Gradation

```
-Gg=indstilling
```
Specificerer grå garanteret. De mulige indstillinger for Grå garanteret er som følger:

on

Til

off

Fra

Dette alternativ er kun til rådighed for farveudskrivning.

 $-$  Ct

Specificerer farvetransformation. Dette alternativ er kun til rådighed for farveudskrivning.

### -Br=*indstilling*

 $\overline{+}$ 

 $\overline{+}$ 

+2

+1

 $\overline{+}$ 

-5

Specificerer lysstyrkeindstilling.

De mulige værdier for lysstyrkeindstilling er som følger:

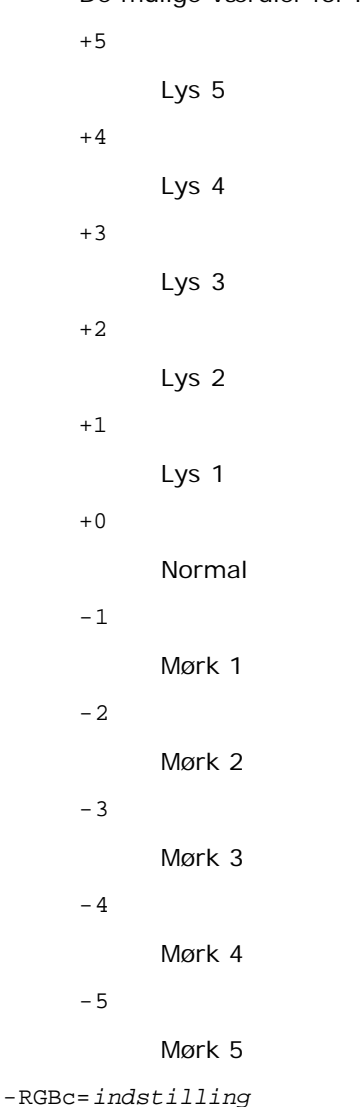

Specificerer RGB farvekorrektion.

De mulige værdier for RGB farvekorrektion er som følger:

10

Perceptuel

11

Mætning

12

Relativ C

## 13

Absolut C

Dette alternativ er kun til rådighed for farveudskrivning, og når indtastningsdata er RGB-data.

## -RGBPr=*indstilling*

Specificerer RGB inputprofil.

De mulige værdier for RGB inputprofil er som følger:

0

sRGB

1

AdobeRGB

Dette alternativ er kun til rådighed for farveudskrivning, og når indtastningsdata er RGB-data.

-RGBTp=*indstilling*

Specificerer RGB farvetemperatur.

De mulige værdier for RGB farvetemperatur er som følger:

5000

5.000K

6000

6.000K

9300

9.300K

Dette alternativ er kun til rådighed for farveudskrivning, og når indtastningsdata er RGB-data.

-Cb=cyan-low:cyan-middle:cyan-high:magenta-low:magenta-middle:magenta-high:yellow-low:yellow-middle:yellow high:black-low:black-middle:black-high

Specificerer indstillingsværdier for farvebalance for hver farve/densitet.

De mulige justeringsværdier er som følger:

+3 Mørk 3 +2 Mørk 2 +1 Mørk 1

 $\overline{0}$ 

Normal

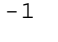

- Lys 1
- -2
- Lys 2

-3

Lys 3

-Cb

Alternativværdi skal specificeres i følgende rækkefølge:

Cyan lav densitet, Cyan medium densitet, Cyan høj densitet, Magenta lav densitet, Magenta medium densitet, Magenta høj densitet, Gul lav densitet, Gul medium densitet, Gul høj densitet, Sort lav densitet, Sort medium densitet, Sort høj densitet

Hvis der ikke er specificeret nogen værdi, opfattes det som "0" (Normal).

Hvis du fx ønsker at specificere "Lys 2" for Cyan medium densitet, "Mørk 3" for Gul høj densitet og "Mørk 2" for Sort lav densitet kan det specificeres ved at anvende en de følgende:

 $-Cb=0: -2:0:0:0:0:0:0:0+3:+2:0:0$ 

 $-Cb=:-2:::::::+3:+2:$ 

## -Sl=*indstilling*

Angiver hæftningsindstillinger.

De mulige hæftningsværdier er som følger:

0 Fra

1 Til

Denne indstilling vises kun, når der er installeret en ekstra udskriftsbakke.

-Os=*indstilling*

Angiver forskydningsindstillinger.

De mulige forskydningsværdier er som følger:

 $\Omega$ 

Automatisk

1

Offset pr. sæt (hver kopi forskydes, inden den næste kopi udskrives).

2

Offset pr. job (hver kopi forskydes for de job, du angiver).

Denne indstilling vises kun, når der er installeret en ekstra udskriftsbakke.

-Lh=*indstilling*

Angiver indstillingerne for Brevhoved duplex-modusen.

Når Brevhoved duplex-modusen er aktiveret, føres arkene altid gennem dupleks-stien i printeren. Derfor kan brugeren vælge ark uden at bekymre sig om arkenes retning.

De mulige Brevhoved duplex-moduser er som følger:

 $\Omega$ 

Fra

1

- Til
- $\mathcal{L}$ Automatisk

```
-Tr=indstilling
```
Angiver indstillingerne for Trapping.

De mulige Trapping-værdier er som følger:

 $\Omega$ Fra

1 Til

-Hld=*Udskrivningstype:Bruger-ID:Kodeord:Dokumentnavn*

## Sikkerhedstryk

*Udskrivningstype*

secure

Sikkerhedstryk

private

Private MailBox-udskrift

public

Public MailBox-udskrift

proof

Prøvetryk

```
Bruger-ID
```
Op til otte enkelt-byte tegn fra 0x20 til 0x7E, undtagen 0x20 " " (blank) og 0x3A ":" (kolon).

#### *Kodeord*

Op til 12 enkelt-byte tegn fra 0x30 til 0x39 (numeriske tegn).

## *Dokumentnavn*

Op til 12 enkelt-byte tegn fra 0x20 til 0x7E, undtagen 0x20 " " (blank) og 0x3A ":" (kolon).

## Sikkerhedstryk

-Hld=secure:*Bruger-ID:Kodeord:Dokumentnavn*

-Hld=secure:*Bruger-ID:Kodeord:*

## Private MailBox-udskrift

-Hld=private:*Bruger-ID:Kodeord:Dokumentnavn*

-Hld=private:*Bruger-ID:Kodeord:*

## Public MailBox-udskrift

-Hld=public:*Bruger-ID::Dokumentnavn*

-Hld=public:*Bruger-ID::*

#### Prøvetryk

-Hld=proof:*Bruger-ID::Dokumentnavn*

-Hld=proof:*Bruger-ID::*

**OBS:** Sørg for, at du kun specificerer Sikker Udskrivning, når du direkte udskriver data til en printer. Det er ikke sikkert, at Sikker Udskrivning er til rådighed, når det er nødvendigt at udskrive data gennem en anden server eller når det er nødvendigt at data skal håndteres af et andet program som f.eks. PostScript filer. Samlet specificeres automatisk, når du specificerer Prøveudskrivning.

-Jown= *jobejernavn: Kodeord: Godkendelsesindstilling for jobgruppenavn*

Specificerer jobejernavnet, kodeordet og jobgruppenavnet til godkendelse.

Når der kun er specificeret jobejernavn (-Jown=jobejernavn:) (ikke specificeret noget kodeord), godkendelseskodeord opfattes som ikke specificeret.

- Når der kun er specificeret kodeord (-Jown=kodeord) (intet jobejernavn specificeret), anvendes loginbrugernavnet som jobejernavn. Indtastet kodeord anvendes som godkendelsesindstilling.
- Når der hverken er specificeret jobejernavn eller kodeord (-Jown=:), anvendes brugernavnet som jobejernavn, og godkendelseskodeordet opfattes som ikke specificeret.
- Når et jobejernavn overstiger den tilladte tegnlængde, ignoreres de ekstra tegn.
- Hvis der angives et tegn, der ikke understøttes, som del af et jobejernavn, vises Ukendt bruger som jobejernavn.

**BEMÆRK:** Alfanumeriske tegn, inklusive mellemrum og kolonner samt symboler kan angives som del af et jobejernavn.

- **BEMÆRK:** Der kan anvendes op til 32 tegn til at specificere et jobejernavn.
	- Når et tegn, som ikke understøttes, angives som del af et jobgruppenavn, anses jobejernavnet som ikke angivet.

**BEMÆRK:** Alfanumeriske tegn, inklusive mellemrum og kolonner samt symboler kan angives som del af et jobejernavn.

**BEMÆRK:** Der kan anvendes op til 32 tegn til jobgruppenavnet.

Når et tegn, som ikke understøttes, angives som del af kodeordet, eller hvis et kodeord ikke er inden for den tilladte tegnlængde, opfattes godkendelseskodeordet som ikke angivet.

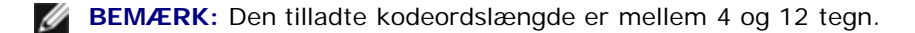

Jown i ufuldstændig form opfattes som om, der ikke er blevet lavet nogen godkendelsesindstilling. Hvis godkendelsesindstillingen i et sådan tilfælde er lavet med omgivelsesvariablen, anvendes den som indstillingsinformation.

## **Eksempel**

For at konvertere TIFF-billedet til PostScript-sprogprogrammet og sende det til en fil, skal du skrive følgende.

% tiff2ps2 file.tiff > file1.ps

For at sende TIFF-billedet til en printer, skal du skrive følgende.

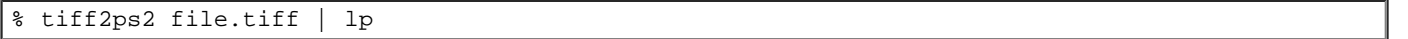

## **Vigtigt**

- Hvis -s og -S er specificeret samtidigt eller hvis det samme alternativ er specificeret to gange, vil den sidste indstilling gælde.
- Hvis output-størrelsen (-s, -S) ikke er specificeret, vil skalainddeling blive udført, hvor en pixel i TIFF-dataene regnes for en pixel i printeren.
- Hvis udskrivningspositionsalternativet (-l*venstre bund*) specificerer et punkt uden for printerens udskrivningsbare område, vil data uden for det udskrivningsbare område ikke blive udskrevet.

# **xwd2ps2 (Solaris/HP-UX)**

## **Format**

/usr/local/dellbin5130/xwd2ps2 [-d] [-D] [-Ibakke-input] [-t] [-r] [-n] [-l=venstre,bund] [-<br>s=bredde,højde] [-Sb] [-E] [-N=eksemplarer] [-Cl] [-Halposition:format] [-Halpositions] [-Halposition:formatilling] [-The positio

## **Funktion**

Læser XWD-data, konverterer den til PostScript-sprogprogrammet, og skriver til standardoutput. Hvis filnavnet ikke er specificeret, vil standardoutput blive regnet for kommandoinput. XWD-filer med en pixeldybde på 1, 4, 8, 24 og 32 bits kan specificeres.

Der er tre typer understøttede komprimeringsformater.

Den visuelle klasse er Statisk Grå og pixelen er 1 bit.

Den visuelle klasse er Pseudo Farve og pixelen er 4 bits eller 8 bits. Billedformatet er Zpixmap.

Den visuelle klasse er Sand Farve og pixelen er 24 bits eller 32 bits. Billedformatet er Zpixmap.

xwd2ps2 tager filnavn som det er lavet 72dpi og beregner outputstørrelsen. For således at specificere XWD-filer, som er lavet i andre opløsninger, skal du specificere størrelsesalternativet (-s, -S) udtrykkeligt til konverteringen.

## **Alternativ**

#### $-<sub>d</sub>$

Aktiverer den korte kant hæftningsegenskab. Når den er specificeret, vil udskrivningsretningen eller -positionen blive justeret, og begge sider af papiret udskrives, så den korteste kant af siderne kan hæftes.

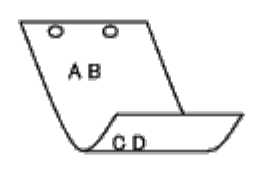

#### $-D$

Aktiverer den lange kant hæftningsegenskaben. Når den er specificeret, vil udskrivningsretningen eller -positionen blive justeret, og begge sider af papiret udskrives, så den længste kant af siderne kan hæftes.

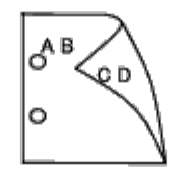

-I*bakke-input*

Specificerer papirbakken.

En papirbakke kan vælges ved direkte specifikation af en bakke eller ved specifikation af en papirstørrelse.

Når en papirstørrelse er specificeret, vil bakken med den specificerede papirstørrelse automatisk blive fundet og valgt.

Parametrene for valg af papirbakke er som følger:

1

Fremfør papir fra bakke 1 (øverste bakke).

#### 2

Fremfør papir fra bakke 2 (den anden bakke fra toppen).

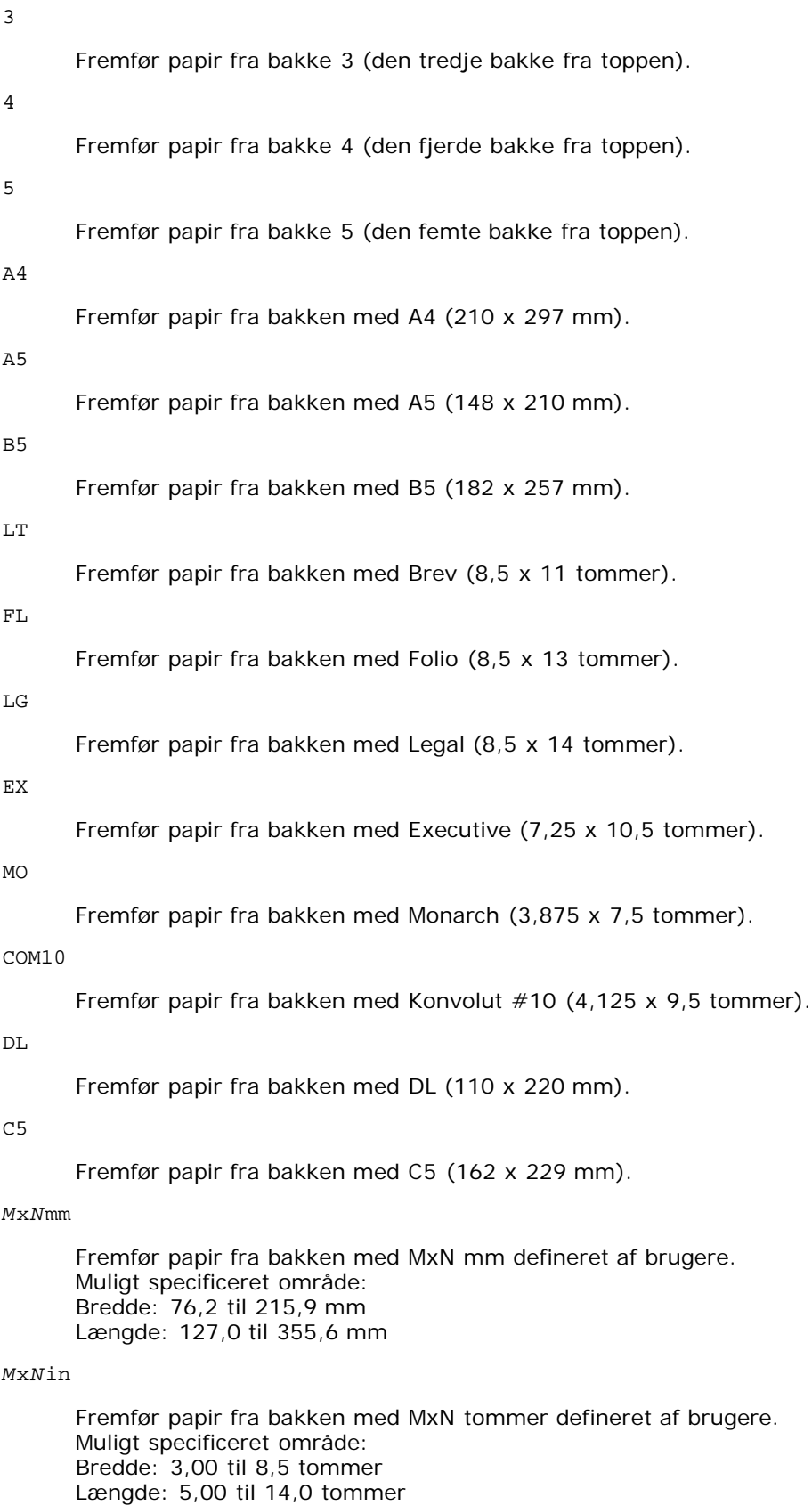

Hvis dette alternativ ikke er specificeret eller den specificerede bakke ikke er til rådighed, skal papiret fremføres fra standardbakken.

 $-t$ 

Aktiverer indstillingen til at *spare toner* for udskrivningen. Udskrivningsresultatet vil blive svagere end ved normal udskrivning. I nogle tilfælde vil dette alternativ blive ignoreret.

Drejer billedet 90° og anvender papiret i landskabsretning.

-n

Deaktiverer tilføjelsen af visningssiden. Den anvendes, når filer, der er konverteret til PostScript-sprogprogrammet, sammenflettes med filer, som er lavet med andre programmer.

-l=*venstre*,*bund*

Specificerer udskrivningspositionen. Udskrivningen vil blive udført fra venstre og bunden af siden. Standarden er 0,25 tommer for både venstre og bund.

-s=*bredde*,*højde*

Specificerer output-størrelsen. Udskrivningen vil blive udført med bredden og højden i tommer.

-S=*bredde*

Indstiller bredden af output-størrelsen i tommer. Højden vil blive automatisk beregnet i henhold til bredden.

 $-E$ 

Denne funktion aktiverer billedfremhævelsesfunktionen. I nogle tilfælde vil dette alternativ blive ignoreret.

#### -Nc=*kopier*

Specificerer antallet af output-eksemplarer (værdien af eksemplarer skal være et positivt heltal).

 $-C<sub>1</sub>$ 

Specificerer at udskrivningen skal være samlet. Hvis eksemplarer-alternativet ikke specificeres, vil dette alternativ blive ignoreret.

-Hd=*position*:*format*

Specificerer den position, som brugerinformationen for overskriften eller fodnoten udsendes ved. *position* specificerer output-positionen. Men dette alternativ er kun til rådighed for konvertering af tekstfiler.

ul

Output i det øverste, venstre hjørne af papiret.

ur

Output i det øverste, højre hjørne af papiret.

dl

Output i det nederste, venstre hjørne af papiret.

dr

Output i det nederste, højre hjørne af papiret.

*format* specificerer indholdet og output-rækkefølgen. Dette alternativ kan udelades. Hvis det udelades, vil uh blive specificeret som standardværdi.

u

Brugernavn

h

Værtsnavn

t

Dato og tid Hvis output-indholdet specificeres som tuh, vil det blive udsendt som følger. Dato og tid bruger: *brugernavn* Vært: *værtsnavn*.

-Hf*skrifttype*

Specificer den font, med hvilken overskrift og fodnote skal udskrives. Europæiske fonte, som er de samme som alfanumeriske fonte af halv størrelse, kan anvendes. Helvetica er specificeret som standard. Hvis en forkert font specificeres, kan printerens europæiske standardfont anvendes. Hvis overskrift/fodnote output-alternativet er specificeret, vil fontspecifikationen af overskrift/fodnote blive ignoreret. Specificerer multifunktionsilægger.

### -M=*type*

Specificerer multifunktionsilægger papirtype. De mulige papirtyper for multifunktionsilæggeren er som følger: B Fint papir/skrivemaskinepapir/plano papir 2 BB Fint papir bagside/skrivemaskinepapir/plano papir 2 - Side 2 P Brevpapir/plano/plano papir 1 PB Brevpapir bagside/plano/plano papir 1 - Side 2 R Recirkuleret papir RB Genbrugt papirbagside/ Genbrugt papir - Side 2 H1 Tykt papir/ekstra tykt 1/omslag 1 H1B Tykt papir bagside/ekstra tykt 1/omslag 1 - Side 2 H2 Tykt papir2/ekstra tykt 2/omslag 2 H2B Tykt papir2 bagside/ekstra tykt 2/omslag 2 - Side 2 OHP **Transparent** L Etikettepapir/etiketter C2 Bestrøget/bestrøget 2/bestrøget papir 2 C2B Bestrøget bagside/bestrøget 2/bestrøget papir 2 - Side 2 C3 Bestrøget tykt/bestrøget 3/bestrøget papir 3 C3B Bestrøget tykt bagside/bestrøget 3/bestrøget papir 3 - Side 2 LH Brevhoved E Konvolut

Hvis dette alternativ ikke er specificeret, kan multifunktionsilægger papirtype for printeren anvendes.

```
-Mfo=indstilling
```
Specificerer retningen af multifunktionsilægger. De mulige retninger for multifunktionsilæggeren er som følger:

le

Landskab

ler

Landskab (drejet)

se

Portræt

ser

Portræt (drejet)

#### -Po*n*

Specificerer alternativ bakke. De mulige alternative bakker er som følger:

0

Anvend printerindstillinger

1

Displaymeddelelse

2

Fremfør fra multifunktionsilægger

### 3

Anvend nærmeste størrelse (juster for at tilpasse)

4

Anvend større størrelse (juster for at tilpasse)

5

Anvend nærmeste størrelse (ingen zoom)

6

Anvend større størrelse (ingen zoom)

-St=*indstilling*

Specificerer fremføringsseparatorer fra. Disponible fremføringsseparatorer fra følgende:

auto

Auto-bakke/Auto

1

1. bakke/bakke 1 (standard 550-arks bakke)

### 2

2. bakke/bakke 2 (ekstra 550-arks ilægger)

3

3. bakke/bakke 3 (ekstra 550-arks ilægger)

#### 4

4. bakke/bakke 4 (ekstra 1100-arks ilægger)
5

5. bakke/bakke 5 (ekstra 1100-arks ilægger)

msi

Multifunktionsilægger

off

Fra

-Sp

Specificerer udskrevne separatorer. Kun disponible når papirbakken for separatorer er specificeret.

-Sb

Specificerer Spring blanke sider over.

-Cm=*indstilling*

Specificerer outputfarve. De mulige output-farver er som følger:

c

Farve (CMYK)

k

Sort

-Pr=*indstilling*

Specificerer udskrivningsindstilling. De mulige udskrivningsindstillinger er som følger.

hs

Høj hastighed

hq

Høj kvalitet

hr

Høj opløsning

-Cc=*indstilling*

Specificerer billedtyper. De mulige billedtyper er som følger:

0

Fra

1

Foto

2

Skærmvisning

3

Standard/Normal

4

Businessgrafik

Dette alternativ er kun til rådighed for farveudskrivning, og når indtastningsdata er RGB-data.

-Gc=*indstilling*

#### Specificerer RGB gammakorrektion. Disponible RGB gammakorrektioner er følgende:

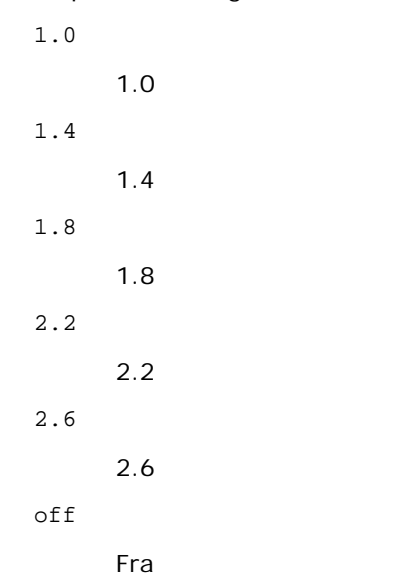

Dette alternativ er kun til rådighed for farveudskrivning, og når indtastningsdata er RGB-data.

#### -Sc=*indstilling*

Specificerer skærm. De mulige skærme er som følger:

0

Finhed

1

**Standard** 

#### 2

Automatisk

#### 3

Gradation

```
-Gg=indstilling
```
Specificerer grå garanteret.

De mulige indstillinger for Grå garanteret er som følger:

on

Til

off

Fra

Dette alternativ er kun til rådighed for farveudskrivning.

 $-ct$ 

Specificerer farvetransformation. Dette alternativ er kun til rådighed for farveudskrivning.

-Br=*indstilling*

Specificerer lysstyrkeindstilling.

De mulige værdier for lysstyrkeindstilling er som følger:

+5

Lys 5

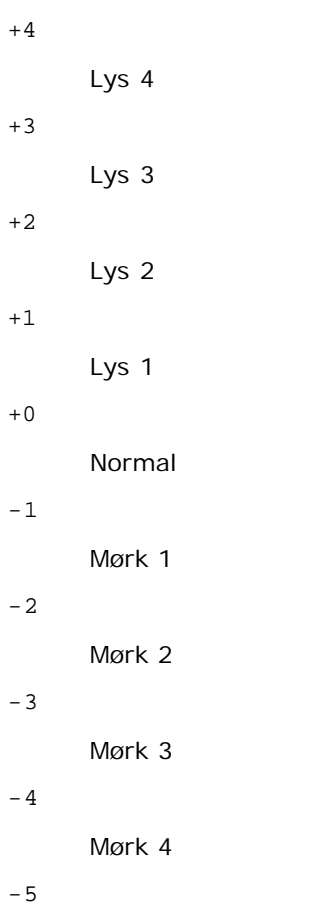

Mørk 5

-RGBc=*indstilling*

Specificerer RGB farvekorrektion.

De mulige værdier for RGB farvekorrektion er som følger:

10

Perceptuel

11

Mætning

12

Relativ C

13

Absolut C

Dette alternativ er kun til rådighed for farveudskrivning, og når indtastningsdata er RGB-data.

```
-RGBPr=indstilling
```
Specificerer RGB inputprofil.

De mulige værdier for RGB inputprofil er som følger:

0

sRGB

1

AdobeRGB

Dette alternativ er kun til rådighed for farveudskrivning, og når indtastningsdata er RGB-data.

-RGBTp=*indstilling*

Specificerer RGB farvetemperatur.

De mulige værdier for RGB farvetemperatur er som følger:

5000

5.000K

6000

6.000K

9300

9.300K

Dette alternativ er kun til rådighed for farveudskrivning, og når indtastningsdata er RGB-data.

-Cb=cyan-low:cyan-middle:cyan-high:magenta-low:magenta-middle:magenta-high:yellow-low:yellow-middle:yellow high:black-low:black-middle:black-high

Specificerer indstillingsværdier for farvebalance for hver farve/densitet.

De mulige justeringsværdier er som følger:

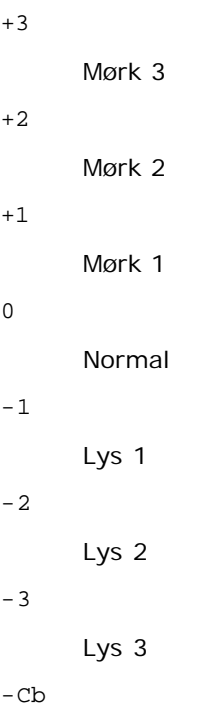

Alternativværdi skal specificeres i følgende rækkefølge:

Cyan lav densitet, Cyan medium densitet, Cyan høj densitet, Magenta lav densitet, Magenta medium densitet, Magenta høj densitet, Gul lav densitet, Gul medium densitet, Gul høj densitet, Sort lav densitet, Sort medium densitet, Sort høj densitet

Hvis der ikke er specificeret nogen værdi, opfattes det som "0" (Normal).

Hvis du fx ønsker at specificere "Lys 2" for Cyan medium densitet, "Mørk 3" for Gul høj densitet og "Mørk 2" for Sort lav densitet kan det specificeres ved at anvende en de følgende:

 $-Cb=0: -2:0:0:0:0:0:0:0+3:+2:0:0$ 

 $-Cb=:-2:::::::+3:+2::$ 

-Sl=*indstilling*

Angiver hæftningsindstillinger.

De mulige hæftningsværdier er som følger:

Fra

1

Til

Denne indstilling vises kun, når der er installeret en ekstra udskriftsbakke.

-Os=*indstilling*

Angiver forskydningsindstillinger.

De mulige forskydningsværdier er som følger:

 $\Omega$ Automatisk

1

Offset pr. sæt (hver kopi forskydes, inden den næste kopi udskrives).

2

Offset pr. job (hver kopi forskydes for de job, du angiver).

Denne indstilling vises kun, når der er installeret en ekstra udskriftsbakke.

-Lh=*indstilling*

Angiver indstillingerne for Brevhoved duplex-modusen.

Når Brevhoved duplex-modusen er aktiveret, føres arkene altid gennem dupleks-stien i printeren. Derfor kan brugeren vælge ark uden at bekymre sig om arkenes retning.

De mulige Brevhoved duplex-moduser er som følger:

0

Fra

1 Til

2

Automatisk

-Tr=*indstilling*

Angiver indstillingerne for Trapping.

De mulige Trapping-værdier er som følger:

0 Fra

1

Til

-Hld=*Udskrivningstype:Bruger-ID:Kodeord:Dokumentnavn*

Sikkerhedstryk

*Udskrivningstype*

secure

Sikkerhedstryk

private

Private MailBox-udskrift

public

Public MailBox-udskrift

proof

Prøvetryk

*Bruger-ID*

Op til otte enkelt-byte tegn fra 0x20 til 0x7E, undtagen 0x20 " " (blank) og 0x3A ":" (kolon).

#### *Kodeord*

Op til 12 enkelt-byte tegn fra 0x30 til 0x39 (numeriske tegn).

#### *Dokumentnavn*

Op til 12 enkelt-byte tegn fra 0x20 til 0x7E, undtagen 0x20 " " (blank) og 0x3A ":" (kolon).

#### Sikkerhedstryk

-Hld=gem:*Bruger-ID:Kodeord:Dokumentnavn*

-Hld=gem:*Bruger-ID:Kodeord:*

#### Private MailBox-udskrift

-Hld=private:*Bruger-ID:Kodeord:Dokumentnavn*

-Hld=private:*Bruger-ID:Kodeord:*

#### Public MailBox-udskrift

-Hld=public:*Bruger-ID::Dokumentnavn*

-Hld=public:*Bruger-ID::*

#### Prøvetryk

-Hld=proof:*Bruger-ID::Dokumentnavn*

-Hld=proof:*Bruger-ID::*

**OBS:** Sørg for, at du kun specificerer Sikker Udskrivning, når du direkte udskriver data til en printer. Det er ikke sikkert, at Sikker Udskrivning er til rådighed, når det er nødvendigt at udskrive data gennem en anden server eller når det er nødvendigt at data skal håndteres af et andet program som f.eks. PostScript filer. Samlet specificeres automatisk, når du specificerer Prøveudskrivning.

#### -Jown= *jobejernavn: Kodeord: Godkendelsesindstilling for jobgruppenavn*

Specificerer jobejernavnet, kodeordet og jobgruppenavnet til godkendelse.

- Når der kun er specificeret jobejernavn (-Jown=jobejernavn:) (ikke specificeret noget kodeord), godkendelseskodeord opfattes som ikke specificeret.
- Når der kun er specificeret kodeord (-Jown=kodeord) (intet jobejernavn specificeret), anvendes loginbrugernavnet som jobejernavn. Indtastet kodeord anvendes som godkendelsesindstilling.
- Når der hverken er specificeret jobejernavn eller kodeord (-Jown=:), anvendes brugernavnet som jobejernavn, og godkendelseskodeordet opfattes som ikke specificeret.
- Når et jobejernavn overstiger den tilladte tegnlængde, ignoreres de ekstra tegn.
- Hvis der angives et tegn, der ikke understøttes, som del af et jobejernavn, vises Ukendt bruger som jobejernavn.
- **BEMÆRK:** Til jobejernavn kan der anvendes alfanumeriske tegn og symboler med undtagelse af mellemrum og kolon.
	- **BEMÆRK:** Der kan anvendes op til 32 tegn til jobejernavnet.
		- Når et tegn, som ikke understøttes, angives som del af et jobgruppenavn, anses jobejernavnet som ikke angivet.

**BEMÆRK:** Alfanumeriske tegn, inklusive mellemrum og kolonner samt symboler kan angives som del af et jobejernavn.

**BEMÆRK:** Der kan anvendes op til 32 tegn til jobgruppenavnet.

Når et tegn, som ikke understøttes, angives som del af kodeordet, eller hvis et kodeord ikke er inden for den tilladte tegnlængde, opfattes godkendelseskodeordet som ikke angivet.

**BEMÆRK:** Den tilladte kodeordslængde er mellem 4 og 12 tegn.

Jown i ufuldstændig form opfattes som om, der ikke er blevet lavet nogen godkendelsesindstilling. Hvis godkendelsesindstillingen i et sådan tilfælde er lavet med omgivelsesvariablen, anvendes den som indstillingsinformation.

#### **Eksempel**

For at konvertere XWD-billedet til PostScript-sprogprogrammet og sende det til en fil, skal du skrive følgende:

% xwd2ps2 file.xwd > file.ps

For at sende XWD-billedet til en printer, skal du skrive følgende.

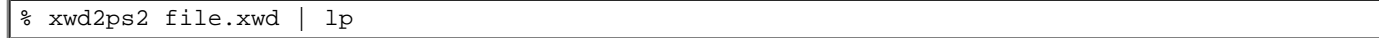

#### **Vigtigt**

- Hvis -s og -S er specificeret samtidigt eller hvis det samme alternativ er specificeret to gange, vil den sidste indstilling gælde.
- Hvis output-størrelsen (-s, -S) ikke er specificeret, vil skalainddeling blive udført, hvor en pixel i TIFF-dataene regnes for en pixel i printeren.
- Hvis udskrivningspositionsalternativet (-l*venstre bund*) specificerer et punkt uden for printerens udskrivningsbare område, vil data uden for det udskrivningsbare område ikke blive udskrevet.

## **Forsigtighedsregler og begrænsninger**

#### **Under installationen**

Vær opmærksom på de følgende punkter under installationen.

#### **Solaris**

- Anvend lpadmin kommandoen til at registrere standardprinteren.
	- # lpadmin -d *printernavn*
- For at forhindre output af banner-ark, skal du ændre værdien af nobanner=no til nobanner=yes som indeholdes i den fil, der svarer til printernavnet i /etc/lp/interfaces/.
- Den printer, som er registreret af UX-filteret, må ikke ændre med adminværktøjet.
- Når Content types: postscript vises ved at skrive lpstat -p *printernavn* -l, er det nødvendigt at slette printeren og installere igen.
- For at installere UX-filteret i standardoversigten (/usr/local/dellbin5130), er det nødvendigt på forhånd at lave /usr/local-oversigt.
- Den printer, som skal specificeres som en output-printer, skal være registreret i dit system. For at registrere en outputprinter, skal du anvende sam kommandoen osv. Se den HP-UX-relaterede brugsanvisning angående detaljer.
- For at installere UX-filteret i standardoversigten (/usr/local/dellbin5130), er det nødvendigt på forhånd at lave /usr/local-oversigt.

#### **Under udskrivning**

Vær opmærksom på de følgende punkter under udskrivningen.

#### **Anvendelse af lp/lpr kommando (Solaris/HP-UX)**

Hvis et alternativ er forkert specificeret, vil der ikke blive frembragt nogen fejlmeddelelse. Hvis udskrivning ikke udføres, efter at lp kommandoen er udført, skal du aktivere hvert hjælpeprogram individuelt, hvorefter fejlmeddelelser vil blive sendt.

(Ved anvendelse af Solaris vises fejlmeddelelserne på skærmen).

- Ved tekstudskrivning vil omgivelsesvariablen TXT2PS2OPTION blive ignoreret.
- Hvis en BS-kode ved tekstudskrivning findes ved begyndelsen af en linje, vil udskrivningspositionen af det næste tegn være til venstre for begyndelsen af linjen.
- Hvis der ved tekstudskrivning er flere tabulatorkoder på en linje, kan tabulatorpositionen være forkert som et resultat af den automatiske linjefremføring. Hvis dette sker, skal du specificere 1 eller w alternativet.
- Ved tekstudskrivning vil antallet af kolonner, som er specificeret af w alternativet, ikke reflektere antallet af de tegn, som rent faktisk udskrives. Det faktiske antal enkelt-byte tegn, der skal udskrives, opnås ved at trækker outputkolonnepositionen (outkolonner), som er specificeret af o alternativet, fra antallet af kolonner, som er specificeret af w alternativet.
- Hvis det samme alternativ er specificeret, eller hvis s, S begge er specificeret, vil den sidst specificerede gælde.
- Hvis ved udskrivning af billeder udskrivningspositionsalternativet (-1) specificerer et punkt uden for printerens udskrivningsbare område, vil data uden for det udskrivningsbare område ikke blive udskrevet. (Ved anvendelse af Solaris, er det umuligt at sende billeder med 1p kommandoen).

#### **Anvendelse af txt2ps2 (Solaris/HP-UX)**

- Når det samme alternativ specificeres to gange, vil den sidste indstilling gælde. Da TXT2PS2OPTION er analyseret før kommandolinjens alternativ, er det muligt midlertidigt at modificere de alternativer, som allerede er indstillet i TXT2PS2OPTION ved at indtaste på kommandolinjen.
- Standardudskrivning af txt2ps2 kan ikke udskrive kommentarbeskrivelsens (%%page:m n) sidenummer. Dette skyldes, at det konverterede PostScript-sprogprogram kontrollerer linjefremføring og formfremføring. Når udsendelse af txt2ps2 således skal regnes for udsendelse af et andet program (psrev i TRANSCRIPT, etc.), skal du tilføje sidenummerbeskrivelsen ved at indsætte linjekommandoen (-I*linjer*).
- Hvis en BS-kode findes ved begyndelsen af en linje, vil udskrivningspositionen af det næste tegn være til venstre for begyndelsen af linjen.
- Hvis der er flere tabulatorkoder på en linje, kan tabulatorpositionerne være forkerte som et resultat af den automatiske linjefremføring. Hvis dette sker, skal du specificere -1 eller -w alternativet.
- Antallet af kolonner, som er specificeret med -w alternativet reflekterer ikke det faktiske antal udskrevne tegn. Det faktiske antal enkelt-byte tegn, der skal udskrives, opnås ved at trækker outputkolonnepositionen (outkolonner), som er specificeret af o alternativet, fra antallet af kolonner, som er specificeret af w alternativet.
- $-$ mg alternativet kan ikke specificeres, når  $-w$ ,  $-1$ ,  $-$ o, og  $-L$  alternativet er specificeret.
- Startpositionerne for marginerne i marginkommandoen (-mg=*u*:*b*:*r*:*l*) er ikke sat mod kanten af papiret. Marginerne

er sat mod det udskrivningsbare område på papiret, som er tilladt af printeren.

- Anvend kun -ps alternativet, når en PostScript-fil, som ikke indeholder nogen %! ved begyndelsen af filen, anvendes som PostScript-fil. Hvis en normal tekst sendes ind, vil den ikke fungere korrekt.
- For at anvende de samme alternativer som dem i dellpsif-filteret af TXT2PS2OPTION, skal du indstille brugerens hjemmeoversigt i omgivelsesvariablen HOME. Hvis omgivelsesvariablen HJEM ikke er sat op, kan de samme alternativer som dem i dellpsif-filteret ikke anvendes. (Linux)

#### **Anvendelse af sunras2ps2/tiff2ps2/xwd2ps2 (sunras2ps2 gælder kun for Solaris)**

- Hvis det samme alternativ er specificeret, eller hvis s, S begge er specificeret, vil den sidst specificerede gælde.
- Hvis størrelsesalternativet (-s, S) ikke er specificeret, vil skalainddeling blive udført, hvor en pixel i billeddataene regnes for en pixel i printeren.
- Hvis udskrivningspositionsalternativet (-l bund) specificerer et punkt uden for printerens udskrivningsbare område, vil data uden for det udskrivningsbare område ikke blive udskrevet.

#### **Anvendelse af tiff2ps2 (Solaris/HP-UX)**

Der er fire typer understøttede komprimeringsformater. Huffman komprimering (CCITT Gruppe 3 transformeret Huffman kør længde kodning) Fax-CCITT3 komprimering (faksimile-kompatibel CCITT Gruppe 3) PackBits komprimering Non-komprimering

Selv hvis formatet er et understøttet format, understøttes den tiff, som har flere billeder i en fil, ikke.

#### **Anvendelse af xwd2ps2 (Solaris/HP-UX)**

Der er tre typer understøttede komprimeringsformater. Den visuelle klasse er Statisk Grå og pixelen er 1 bit. Den visuelle klasse er Pseudo Farve og pixelen er 4 bits eller 8 bits. Billedformatet er Zpixmap. Den visuelle klasse er Sand Farve og pixelen er 24 bits. Billedformatet er Zpixmap.

#### **Udskrivning af PostScript-filer (Solaris/HP-UX)**

Hvis de samme alternativer for den PostScript-fil, som indeholder alternativer, som f.eks. papirstørrelse, specificeres med brug af dellpsif (Linux)- eller lp kommandoen (Solaris/HP-UX), vil det specificerede alternativ blive ignoreret.

#### **Udskrivning af billedfiler (Solaris)**

- For at udskrive billedfiler fra Solaris, kan brugeren ikke specificere billedfilen direkte med lp kommandoen til udskrivning. Gør brug af sunras2ps2, tiff2ps2, xwd2ps2 og konverter filen til en PostScript-fil. Udskriv den med brug af lp kommandoen efter konverteringen.
	- % xwd2ps2 file.xwd | lp

#### **Overskrift/fodnote-alternativ (-Hd=position:format:page, -Hfheaderfont)**

#### **(txt2ps2,sunras2ps2,tiff2ps2,xwd2ps2)**

- Hvis papirstørrelsen ikke er specificeret, når der anvendes alternativer, vil overskriften og fodnoten blive udskrevet ved positionen af A4-størrelse. For at specificere papirstørrelsen samtidigt med at anvendelse af overskrift/fodnotealternativet. (Hvis papirstørrelsen for den PostScript-file, som er konverteret med brug af alternativet, specificeres med alternativet for lp kommandoen, f.eks., kan positionen af overskriften/fodnoten ikke ændres.)
- Marginen specificeres automatisk, når alternativet anvendes. Når alternativet til specifikation af marginen anvendes samtidigt, vil den værdi, som er mindre end den værdi, som specificeres automatisk som følger, blive ignoreret. I tilfælde af tekstfiler

Øverste margin: 0,23 tomme Nederste margin: 0,06 tomme Højre margin: 0,03 tomme Venstre margin: 0,09 tommer

I tilfælde af billeder

Nederste margin: 0,3 tommer

- Når alternativet anvendes, vil antallet af linjer og antallet af kolonner blive ignoreret. Det er desuden umuligt at specificere landskab og 2-kolonne.
- I tilfælde af PostScript-filen, sker det, at printeren ikke udskriver alle sider, på trods af at *udskriv alle sider* er specificeret. Specificer i sådanne tilfælde *udskrivning af kun den øverste side*.
- Det er umuligt at anvende lp kommandoen i Solaris.

#### **TBCPFilter (Solaris/HP-UX)**

Sørg for, at TBCP-filteret er til rådighed, så printeren kan specificere at TBCP-filteret er til rådighed.

#### **Angående libtiff**

Copyright © 1988-1997 Sam Leffler

Copyright © 1991-1997 Silicon Graphics, Inc.

SOFTWAREN LEVERES SOM "DEN ER" OG UDEN GARANTI AF NOGEN SLAGS, UDTRYKKELIG, ANTYDET ELLER PÅ ANDEN MÅDE, INKLUSIVE BEGRÆNSNING, NOGEN SOM HELST GARANTI FOR SALGBARHED ELLER EGNETHED TIL SPECIELLE FORMÅL.

SAM LEFFLER ELLER SILICON GRAGHICS KAN UNDER INGEN OMSTÆNDIGHEDER HOLDES ANSVARLIGE FOR SPECIELLE, TILFÆLDIGE, INDIREKTE ELLER SEKUNDÆRE SKADER AF NOGEN ART, ELLER SKADER, SOM ER ET RESULTAT AF TAB AF BRUG, DATA ELLER PROFIT, HVORVIDT ELLER IKKE INFORMERET OM MULIGHEDEN FOR BESKADIGELSE, OG OM NOGEN ANSVARLIGHEDSTEORI, SOM KAN FØRES TILBAGE TIL BRUGEN ELLER YDELSEN AF DENNE SOFTWARE.

[Tilbage til Inholdsfortegnelse Side](#page-0-0)

# **Udskrivning med CUPS (Linux)**

- **Anvendelse med Turbolinux FUJI eller RedHat Enterprise Linux ES 4.0/RedHat Enterprise Linux 5.0 Desktop**
- **[Anvendelse på SUSE Linux Enterprise Desktop 10](#page-336-0)**

I dette afsnit gives der information om udskrivning eller klargøring af printerdriveren med CUPS (Common UNIX Printing System) på Turbolinux FUJI, RedHat Enterprise Linux ES 4.0/RedHat Enterprise Linux 5.0 Desktop eller SUSE Linux Enterprise Desktop 10.

### **Anvendelse med Turbolinux FUJI eller RedHat Enterprise Linux ES 4.0/RedHat Enterprise Linux 5.0 Desktop**

#### **Opsætning - oversigt**

Turbolinux FUJI eller RedHat Enterprise Linux ES 4.0/RedHat Enterprise Linux 5.0 Desktop:

- 1. Installer printerdriveren.
- 2. Gør udskrivningskøen klar.
- 3. Specificer standardkøen.
- 4. Specificer udskrivningsalternativerne.

#### **Installation af printerdriveren**

- 1. Dobbeltklik på **Dell-5130cdn-Color-Laser-x.x-x.noarch.rpm** i *Drivere og hjælpeprogrammer*-cd'en.
- 2. Skriv administratorens kodeord.
- 3. Klik på **Fortsæt** i **Fuldført systemforberedelse** vinduet.

Installationen begynder. Når installationen er færdig, lukkes vinduet automatisk.

#### **Klargøring af køen**

For at udføre udskrivning, skal du gøre udskrivningskøen klar på din arbejdsstation.

- 1. Åbn URL-adressen "http://localhost:631" ved hjælp af en webbrowser.
- 2. Klik på **Administration**.
- 3. Skriv root som brugernavn, og angiv ROOT-kodeordet som kodeord.
- 4. Klik på **Tilføj printer**.
- 5. Skriv printerens navn i **Navn** kassen i **Tilføj ny printer** vinduet, og klik derefter på **Fortsæt**.

**Lokalitet** og **Beskrivelse** skal ikke specificeres.

- 6. Vælg **LPD/LPR vært eller printer** fra menuen **Enhed**, og klik derefter på **Fortsæt**.
- 7. Skriv printerens IP-adresse i **Enhed URI**.

Format: lpd://xxx.xxx.xxx.xxx (printers IP-adresse)

- 8. Vælg **Dell** fra menuen **Lav**, og klik derefter på **Fortsæt**.
- 9. Vælg **Dell 5130cdn Color Laser...** fra menuen **Model**, og klik derefter på **Fortsæt**.

#### Meddelelsen **Printer xxx er blevet tilføjet.** vises.

Klargøringen er fuldført.

Når du er færdig med at klargøre køen, kan du udskrive jobs fra softwareprogrammet. Start udskrivningsjobbet fra softwareprogrammet, og specificer derefter køen i udskrivningsdialogkassen.

Somme tider kan du imidlertid kun udskrive fra standardudskrivningskøen, afhængigt af softwareprogrammet (f.eks. Mozilla). I sådanne tilfælde skal du indstille den kø, du vil udskrive til, som standardkø, inden du begynder at udskrive. For information om specifikation af standardkøen, se "Indstilling af standardkøen".

### **Indstilling af standardkøen**

- 1. Vælg **Hovedmenu Systemværktøj** ® **Terminal**.
- 2. Skriv følgende kommando i terminalvinduet.

 $\mathbf{S}^{11}$ (skriv administratorens adgangskode) lpadmin -d (kønavnet)

#### **Specificer udskrivningsalternativerne**

Du kan specificere udskrivningsalternativer som f.eks. farveindstilling eller dobbeltsidet udskrivning.

- 1. Åbn URL-adressen "http://localhost:631" ved hjælp af en webbrowser.
- 2. Klik på **Styr printere**.
- 3. Klik på **Konfigurer printer** i den kø for hvilken du vil specificere udskrivningsalternativerne.
- 4. Skriv root som brugernavn, og skriv administratorens kodeord.
- 5. Specificer de påkrævede indstillinger og klik derefter på **Fortsæt**.

Meddelelsen **Printer xxx er blevet konfigureret.** vises.

Klargøringen er fuldført. Udfør udskrivning fra softwareprogrammet.

#### **Afinstallation af printerdriveren**

- 1. Vælg **Hovedmenu Systemværktøj**® **Terminal**.
- 2. Skriv følgende kommando i terminalvinduet.

# <span id="page-336-0"></span>**Anvendelse på SUSE Linux Enterprise Desktop 10**

# **Installation af printerdriveren**

- 1. Dobbeltklik på **Dell-5130cdn-Color-Laser-x.x-x.noarch.rpm** i *Drivere og hjælpeprogrammer*-cd'en.
- 2. Skriv administratorens adgangskoden, og klik på **Installer**.

Installationen begynder. Når installationen er færdig, lukkes vinduet automatisk.

## **Klargøring af køen**

For at udføre udskrivning, skal du gøre udskrivningskøen klar på din arbejdsstation.

- 1. Vælg **Computer** ® **Flere programmer...,** og vælg **YaST** i programbrowseren.
- 2. Skriv administratorens kodeord.

**YaST kontrolcenter** aktiveres.

- 3. Vælg **Hardware** i YaST kontrolcenter, og vælg **Printer**.
- 4. **Klargøring af printer: Autodetekterede printere** aktiveres.

Til USB-tilslutninger:

- a. Vælg **Dell 5130cdn Color Laser on USB (//Dell/5130cdn%20Color%20Laser or /dev/usblp\*)** som **Til rådighed er**, og klik derefter på **Konfigurer...**.
- b. Bekræft indstillingerne i **Rediger konfiguration**, og klik derefter på **OK**.

For parallelle tilslutninger:

- a. Klik på **Tilføj**.
- b. Vælg **Direkte tilsluttede printere** som **Printertype**, og klik derefter på **Næste**.
- c. Vælg **Parallel printer** som **Printertype**, og klik derefter på **Næste**.
- d. Klik på **Næste**.
- e. Indstil navnet på printerkøen i **Kønavn**, og skriv kønavnet til udskrivning i **Navn til udskrivning**.

**Beskrivelse af printer** og **Printerens lokalitet** skal ikke specificeres.

- f. Marker afkrydsningsfeltet **Udfør lokal filtrering** og klik derefter på **Næste**.
- g. Vælg **DELL** i **Vælg fabrikant**. Vælg **5130cdn Color Laser** i **Vælg model**, og klik derefter på **Næste**.
- h. Bekræft indstillingerne i **Rediger konfiguration**, og klik derefter på **OK**.

For netværkstilslutninger:

a. Klik på **Tilføj**.

- b. Vælg **Netværksprintere** som **Printertype**, og klik derefter på **Næste**.
- c. Vælg **Udskriv via LPD-stil netværksserver** som **Printertype**, og klik derefter på **Næste**.
- d. Skriv printerens IP-adresse i **Værtsnavn på printerserver**. Og skriv navnet på printerkøen i in **Navn på fjernkøen**, og klik derefter på **Næste**.
- e. Skriv printernavnet i **Navn til udskrivning**.

**Beskrivelse af printer** og **Printerens lokalitet** skal ikke specificeres.

- f. Marker afkrydsningsfeltet **Udfør lokal filtrering** og klik derefter på **Næste**.
- g. Vælg **DELL** som **Vælg fabrikant**. Vælg **5130cdn Color Laser** i **Vælg model**, og klik derefter på **Næste**.
- h. Bekræft indstillingerne i **Rediger konfiguration**, og klik derefter på **OK**.
- 5. Klik på **Udfør**.

#### **Udskrivning fra applikationsprogrammet**

Når du er færdig med at klargøre køen, kan du udskrive jobs fra applikationsprogrammet. Start udskrivningsjobbet fra applikationsprogrammet, og specificer derefter køen i udskrivningsdialogkassen.

Somme tider kan du imidlertid kun udskrive fra standardkøen, afhængigt af applikationsprogrammet (f.eks. Mozilla). I sådanne tilfælde skal du indstille den kø, du vil udskrive til, som standardkø, inden du begynder at udskrive. For information om specifikation af standardkøen, se "Indstilling af standardkøen".

### **Indstilling af standardkøen**

- 1. Aktivering af **Printerklargøring: Autodetekterede**, gør følgende.
	- a. Vælg **Computer** ® **Flere programmer...**, og vælg **YaST** i programbrowseren.
	- b. Skriv administratorens kodeord.

**YaST kontrolcenter** aktiveres.

- c. Vælg **Hardware** i YaST kontrolcenter, og vælg **Printer**.
- 2. Vælg den printer, du vil indstille til standard, og klik derefter på **Printerkonfiguration**, og vælg **Indstil som standard** i menuen **Andet**.
- 3. Klik på **Udfør**.

### **Specificer udskrivningsalternativerne**

Du kan specificere udskrivningsalternativer som f.eks. farveindstilling eller dobbeltsidet udskrivning.

- 1. Åbn en webbrowser.
- 2. Skriv http://localhost:631/admin i **Lokalitet**, og tryk derefter på <Retur> tasten.
- 3. Skriv rod som brugernavn, og skriv administratorens kodeord.

**CUPS** vinduet vises.

**BEMÆRK:** Indstil kodeordet for autoritet som printer-administrator, inden du indstiller printerkøen. Hvis du ikke Ø har indstillet det, skal du gå til "Indstilling af kodeordet for autoritet som printer-administrator".

- 4. Klik på **Styr printere**.
- 5. Specificer de påkrævede indstillinger og klik derefter på **Fortsæt**.

Meddelelsen **Printer xxx er blevet konfigureret.** vises.

Klargøringen er fuldført. Udfør udskrivning fra applikationsprogrammet.

### **Indstilling af kodeordet for autoritet som printer-administrator**

Du skal indstille kodeordet for autoritet som printer-administrator, inden du udfører operationer som printer-administrator.

- 1. Vælg **Computer** ® **Flere programmer...**, og vælg **Konsol** i programbrowseren.
- 2. Skriv følgende kommando i terminalvinduet.

su (skriv administratorens adgangskode). lppasswd -g sys -a root (Skriv kodeordet for autoritet som printer-administratoren efter Enter-kodeord promptet). (Skriv igen kodeordet for autoritet som printer-administratoren efter Enter-kodeordet igen-promptet).

### **Afinstallation af printerdriveren**

- 1. Vælg **Computer** ® **Flere programmer...**, og vælg **Konsol** i programbrowseren.
- 2. Skriv følgende kommando i terminalvinduet.

su (skriv administratorens adgangskode) rpm -e Dell-5130cdn-Color-Laser

Printerdriveren afinstalleres.

[Tilbage til Inholdsfortegnelse Side](#page-0-0)

# **Printerspecifikationer**

- O [OS-kompatibilitet](#page-339-0)
- **[Strømforsyning](#page-339-1)**
- **O** [Mål](#page-339-2)
- **O** [Hukommelse](#page-339-3)
- [Side-beskrivelse sprog \(PDL\)/emulering, operativsystem](#page-340-0) og interface
- **[Omgivelser](#page-340-1)**
- **C** [Kabler](#page-341-0)

# <span id="page-339-0"></span>**OS-kompatibilitet**

Din Dell™ 5130cdn Color Laser Printer er kompatibel med Windows® (2000, XP, XP x64, Vista, Vista x64, 7, 7 x64, Server 2003, Server 2003 x64, Server 2008, Server 2008 x64, Server 2008 R2 x64); Mac OS X (10.2.8/10.3.9/10.4.x/10.5.x); Novell<sup>®</sup> (3.12, 3.2, 4.1, 4.11, 4.2, 5, 5.1, 6, 6.5 (SP1.1 eller senere)) men ingen support<sup>1</sup>; Linux (Turbolinux FUJI (engelsk), SUSE Linux Enterprise Desktop 10 (engelsk), RedHat Enterprise Linux ES 4.0/5.0 (engelsk)) men ingen support<sup>2</sup>; Unix (HP-UX 11.i (engelsk), Solaris 9/10 (engelsk)) men ingen support.

<sup>1</sup> Dell telefon-support understøtter kun fabriksindstillede operativsystemer (Microsoft) gratis i de første 30 dage. Se **<http://www1.us.dell.com/content/products/compare.aspx/laser?c=us&cs=555&l=en&s=biz>** angående flere oplysninger. Kunden skal selv købe teknisk understøttelse fra fabrikanten af operativsystemet for at kunne få teknisk assistance udover de første 30 dage.

<sup>2</sup> Hvis kunden har andre operativsystemer, og har købt Gold Technical Support (for mere information om Gold Technical Support, se **<http://www1.us.dell.com/content/topics/global.aspx/services/en/gts?c=us&cs=555&l=en&s=biz>**), vil telefonisk support være den bedste mulighed for at løse operativsystem-problemet. Hvis fabrikanten skal kontaktes, påhviler det kunden at betale en ekstra afgift for den understøttelse. Det eneste tidspunkt hvor Dell betaler for tredjepartssupport er, når Dell er ansvarlig for problemet. Arbejdet med at få printeren installeret og i drift er en konfiguration, og kunden skal derfor selv betale for det.

## <span id="page-339-1"></span>**Strømforsyning**

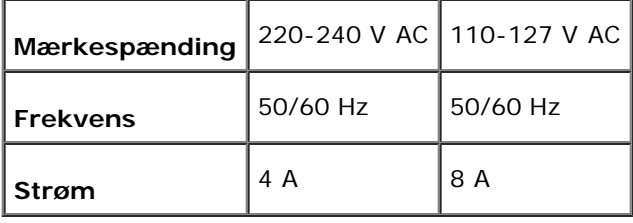

### <span id="page-339-2"></span>**Mål**

Højde: 431 mm (17 tommer) Bredde: 560 mm (22 tommer) Dybde: 505 mm (20 tommer)

Vægt (uden patron): 41,5 kg (91,5 pund)

## <span id="page-339-3"></span>**Hukommelse**

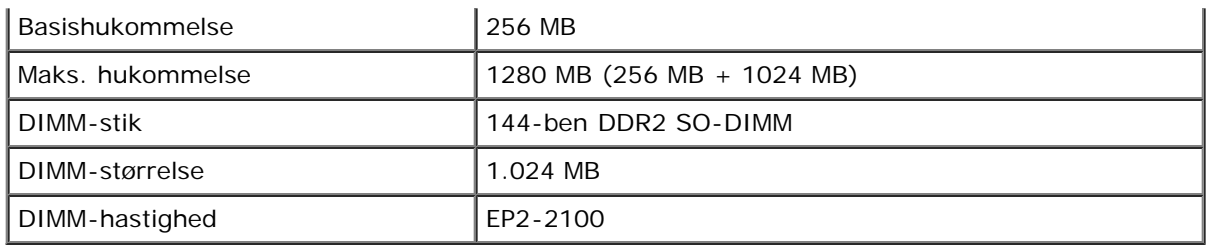

# <span id="page-340-0"></span>**Side-beskrivelse sprog (PDL)/emulering, operativsystem og interface**

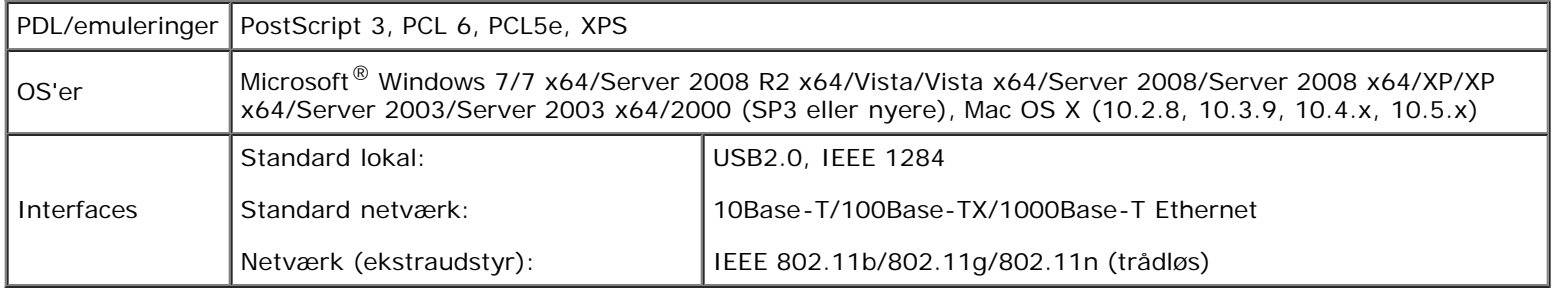

### **MIB kompatibilitet**

En styringsinformationsbase (MIB) er en database, som indeholder information om netværksenheder (som f.eks. adaptere, broer, routere og computere). Denne information hjælper netværksadministratorer med at styre netværket (analysere udførelser, trafik, fejl osv.). Dell 5130cdn Color Laser Printer er i overensstemmelse med standard industri MIBspecifikationer, således at printeren kan genkendes og styres af forskellige softwaresystemer til printer- og netværksstyring.

# <span id="page-340-1"></span>**Omgivelser**

### **Anvendelse**

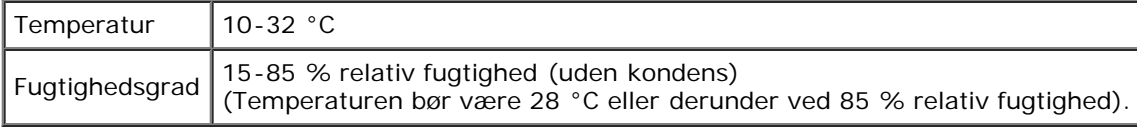

## **Garanti for udskrivningskvalitet**

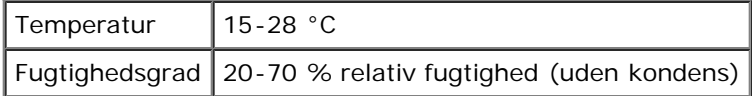

## **Opbevaring**

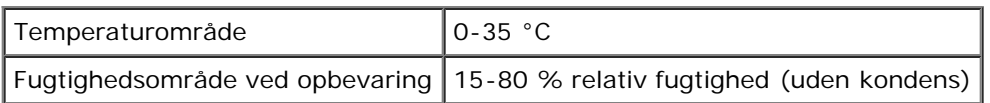

# **Højde**

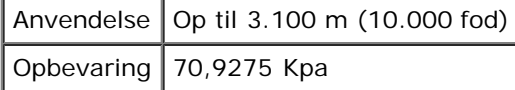

# <span id="page-341-0"></span>**Kabler**

Dit mellemkabel skal opfylde de følgende krav:

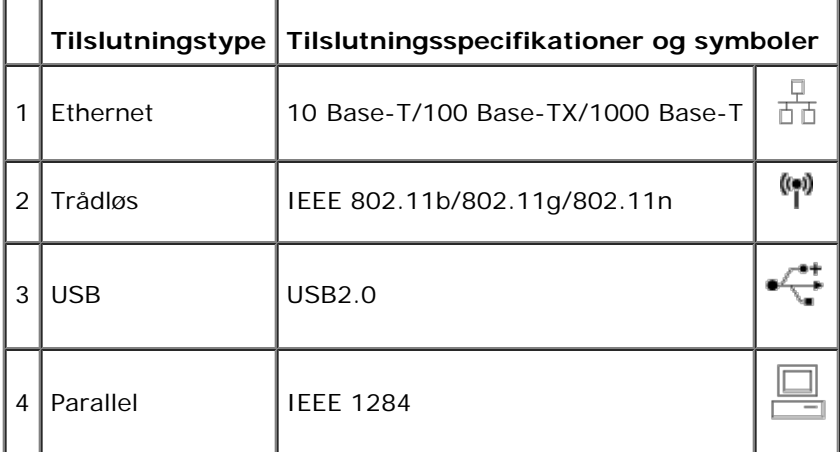

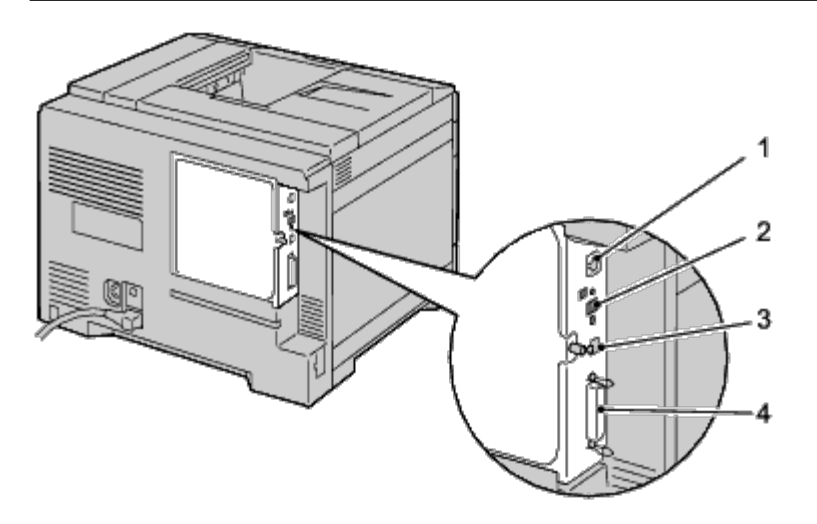

[Tilbage til Inholdsfortegnelse Side](#page-0-0)

# **Vedligeholdelse af din printer**

- **•** [Fastlæggelse af status for tilbehør](#page-342-0)
- [Besparelse af tilbehør](#page-342-1)
- **Q** [Lagring af udskrivningsmedia](#page-343-0)
- [Opbevaring af forbrugsdele](#page-343-1)
- **O** [Udskiftning af tonerpatronerne](#page-343-2)
- **O** [Udskiftning af tromlepatronerne](#page-345-0)
- **O** [Udskiftning af fuseren](#page-351-0)
- **[Udskiftning af separatorvalsene](#page-352-0)**
- **[Udskiftning af remenheden](#page-357-0)**
- **[Udskiftning af overføringsvalsen](#page-363-0)**
- **O** [Udskiftning af hæftepatronen](#page-365-0)
- [Udskiftning af beholder til affaldstoner](#page-367-0)
- **[Rengøring inden i printeren](#page-369-0)**
- [Rengøring af CTD \(Conductivity Temperature Depth\)-sensoren](#page-371-0)
- **[Indstilling af farveregistreringen](#page-375-0)**

For at opretholde optimal udskrivningskvalitet kræver din printer, at du udfører visse periodiske tiltag. Hvis printeren anvendes af flere personer, kan det være en god ide at vælge en nøgleoperatør til at vedligeholde din printer. Henvis udskrivningsproblemer og vedligeholdelsesopgaver til denne tastoperatør.

# <span id="page-342-0"></span>**Fastlæggelse af status for tilbehør**

Hvis din printer er sluttet til netværket, kan **Dell™ Printer Configuration Web Tool** give øjeblikkelig feedback angående resterende tonerniveauer. Skriv printerens IP-adresse i din webbrowser for at se denne information. For at anvende **E-mail alarm-indstilling** funktionen, som fortæller dig, hvornår printeren kræver nyt tilbehør, skal du skrive dit navn eller navnet på tastoperatøren i e-mail listekassen.

På betjeningspanelet, kan du også bekræfte følgende:

- Alt tilbehør eller vedligeholdelsesdele, som kræver udskiftning pr. meddelelse (printeren kan imidlertid kun vise information om en del ad gangen).
- Mængden af toner der er tilbage i hver tonerpatron

## <span id="page-342-1"></span>**Besparelse af tilbehør**

Du kan ændre adskillige indstillinger i din printerdriver for at spare på tonerpatron og papir.

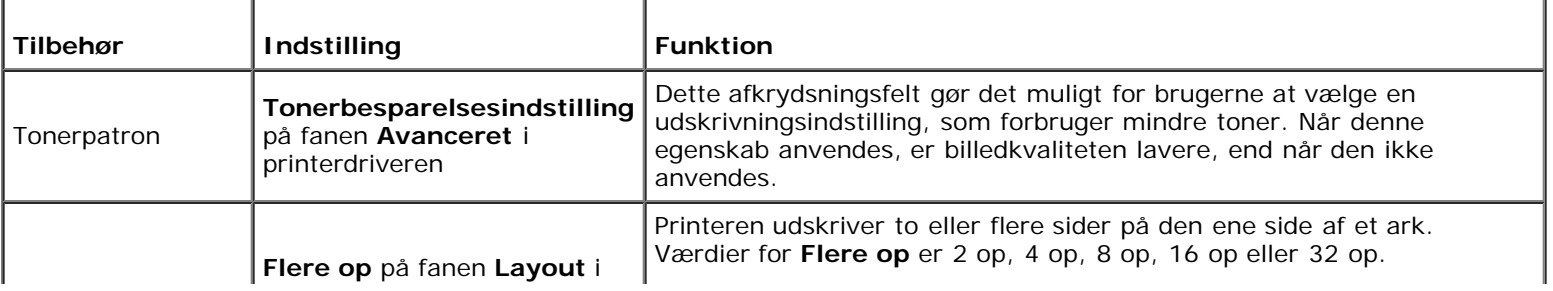

# <span id="page-343-0"></span>**Lagring af udskrivningsmedia**

Der er flere ting, du kan gøre, hvis du vil undgå potentielle problemer med papirfremføringen og en uensartet udskrivningskvalitet.

- Du opnår den bedste udskriftskvalitet ved at gemme udskrivningsmedier i omgivelser, hvor temperaturen er omkring 21 °C (70 °F) og fugtighedsgraden er 40 %.
- Opbevar papkasser med udskrivningsmedia på en palle eller en hylde i stedet for direkte på gulvet.
- Hvis du opbevarer enkelte pakker med udskrivningsmedia uden for den originale emballage, skal du sikre dig, at de står på en plan flade, så kanterne ikke bøjes eller krølles.
- Anbring ikke noget oven på pakkerne med udskrivningsmedia.

# <span id="page-343-1"></span>**Opbevaring af forbrugsdele**

Opbevar forbrugsdele i deres originale emballage, indtil du skal bruge dem. Opbevar ikke forbrugsdele i:

- Temperaturer over 40 °C (104 °F).
- Under forhold med ekstreme ændringer i fugtighed og temperatur.
- Direkte sol.
- Steder med støv.
- En bil i et længere tidsrum.
- Under forhold, hvor der er korrosive gasser.
- Under forhold, hvor luften indeholder salt.

# <span id="page-343-2"></span>**Udskiftning af tonerpatronerne**

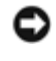

**OBS:** Inden du udfører nogen af de følgende procedurer, bør du læse og følge sikkerhedsforskrifterne i den *produktinformationsvejledning*, som fulgte med produktet.

**OBS:** For at forhindre elektrisk stød, skal du altid slukke for printeren og tage netledningen ud fra det jordforbundne udtag, inden du udfører vedligeholdelse.

Dell tonerpatroner kan kun fås gennem Dell. Du kan bestille flere patroner online på **<http://www.dell.com/supplies>** eller pr. telefon. For bestilling over telefon, se "[Sådan kontakter du Dell"](#page-441-0).

Det anbefales, at du anvender Dell tonerpatroner til din printer. Dell yder ingen garanti for problemer, som er forårsaget af anvendelse af tilbehør, dele og komponenter, som ikke er fremstillet af Dell.

#### **Fjernelse af tonerpatronerne**

1. Sluk for printeren.

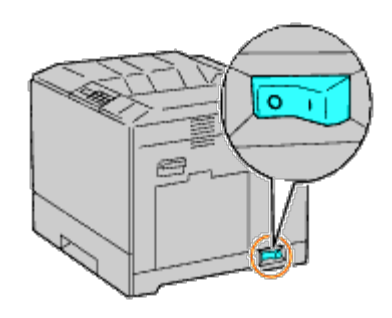

2. Åbn frontdækslet.

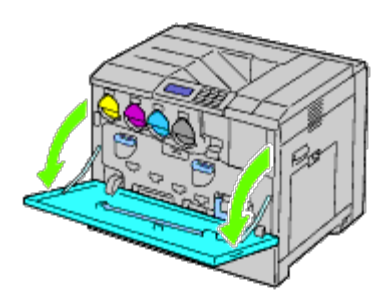

3. Træk tonerpatronen, du vil udskifte, ud.

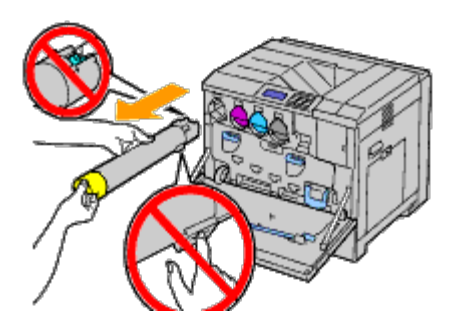

**FORSIGTIG: Træk altid tonerpatronen ud langsomt, så du ikke spilder toner.** A.

**OBS:** Rør ikke ved delene, vist i illustrationen. Toner kan plette dine hænder og gøre dem snavsede. Ο

**BEMÆRK:** Vær forsigtig og undgå at spilde toner når tonerpatronen håndteres.

### **Installation af en tonerpatron**

- 1. Udpak en ny tonerpatron med den ønskede farve.
- 2. Ryst tonerpatronen 5-6 gange for at fordele toneren jævnt.

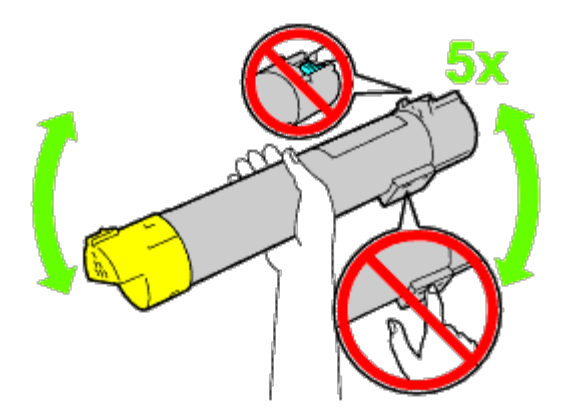

- **BEMÆRK:** Rør ikke ved området, vist i illustrationen, når du ryster patronen.
- **BEMÆRK:** Vær forsigtig og undgå at spilde toner når tonerpatronen håndteres.
- 3. Ret pilen på patronen ind med pilen på printeren, og skub patronen ind, indtil den ikke kan komme længere.

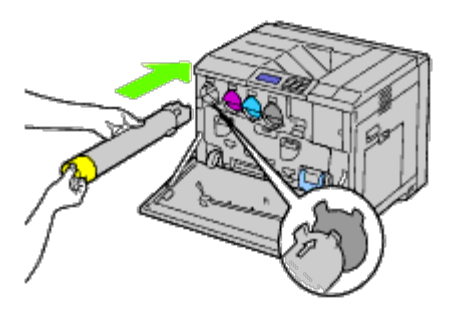

4. Luk frontdækslet.

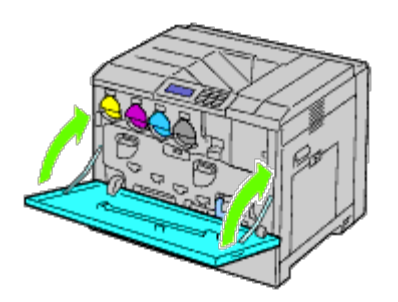

# <span id="page-345-0"></span>**Udskiftning af tromlepatronerne**

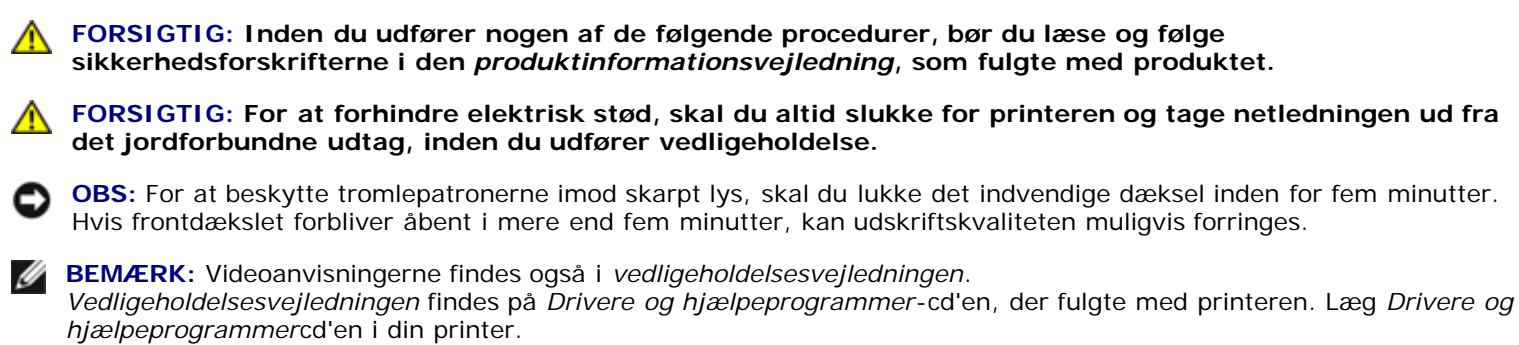

Klik på **Start** ® **Kør og indtast D:\MaintenanceGuide\MaintenanceGuide.exe (hvor D er bogstavet for cddrevet) og klik på OK.**

## **Fjernelse af tromlepatronerne**

1. Sluk for printeren.

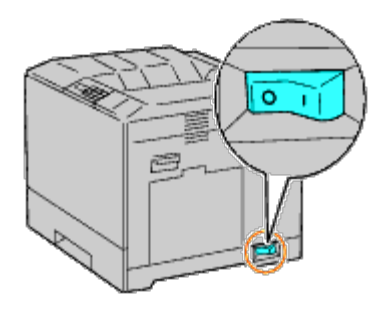

2. Åbn frontdækslet.

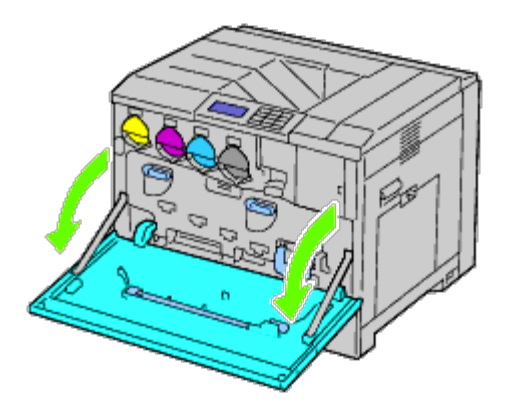

3. Drej håndtagene på inderdækslet for at åbne det.

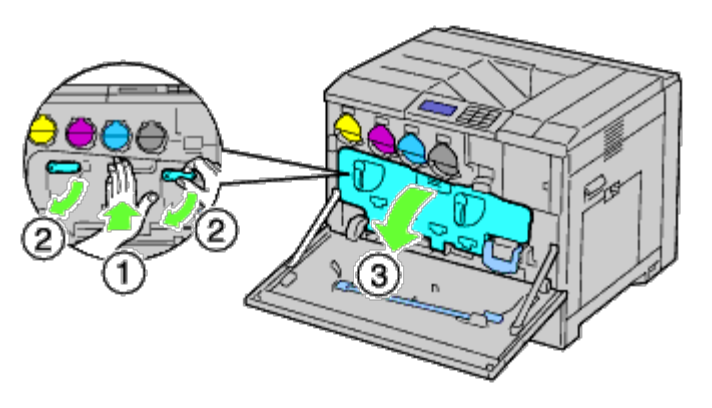

4. Tag fat i håndtagene på tromlepatronen, du vil udskifte, og træk patronen halvvejs ud.

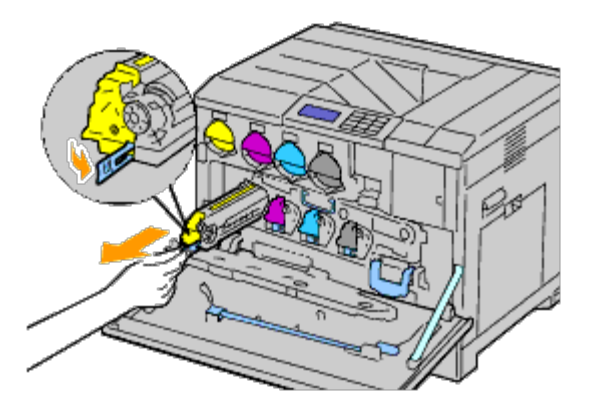

5. Tag fat i en side af tromlepatronen med den anden hånd, og træk patronen ud af printeren.

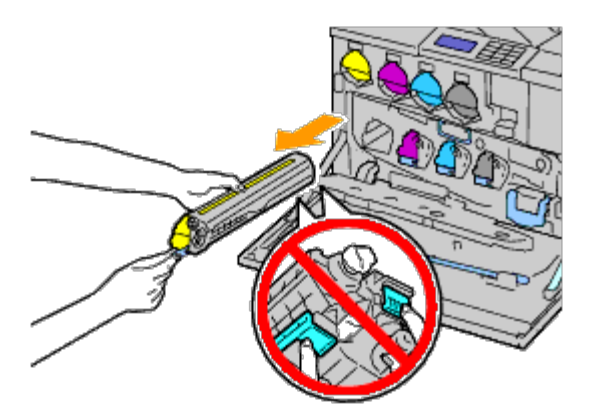

**OBS:** Rør ikke ved delene, vist i illustrationen. Toner kan plette dine hænder og gøre dem snavsede.

**BEMÆRK:** Vær forsigtig og undgå at spilde toner når tromlepatronen håndteres.

#### **Installation af en tromlepatron**

1. Udpak en ny tromlepatron.

**OBS:** For at beskytte tromlen mod kraftigt lys, må du ikke fjerne det orange beskyttelsesdæksel fra printerpatronen, O inden patronen indsættes i printeren.

**BEMÆRK:** Vær forsigtig og undgå at spilde toner når tromlepatronen håndteres. Ø

2. Træk de to bånd ud.

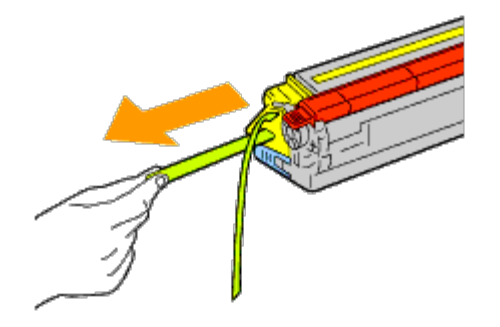

3. Skub patronen ind i den korrekte slot.

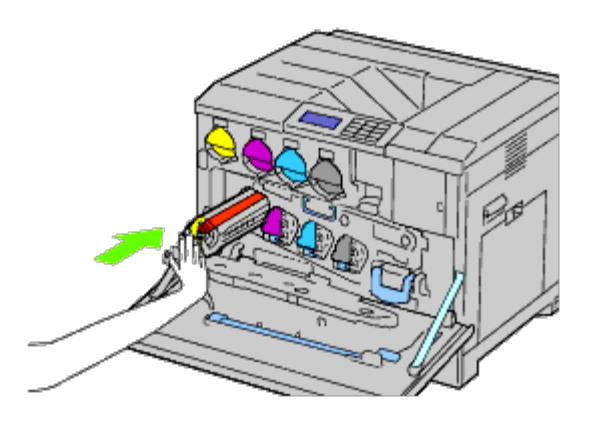

4. Fjern det orange beskyttelsesdæksel fra den installerede tromlepatron, og kasser det.

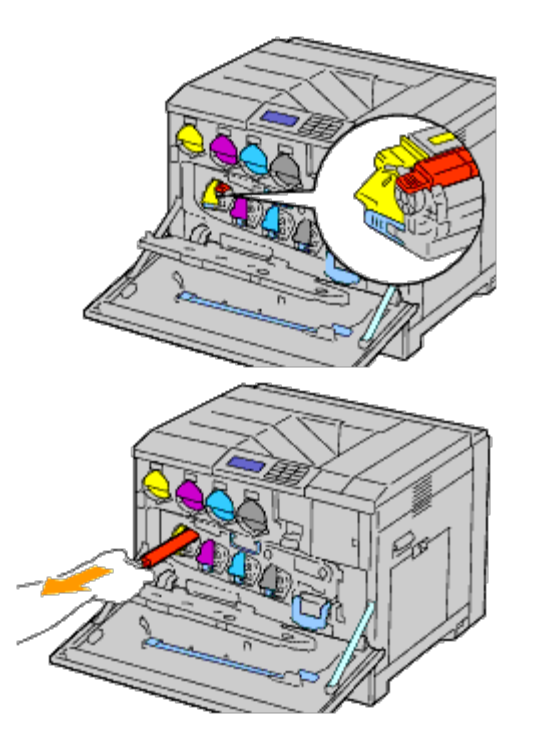

5. Luk inderdækslet.

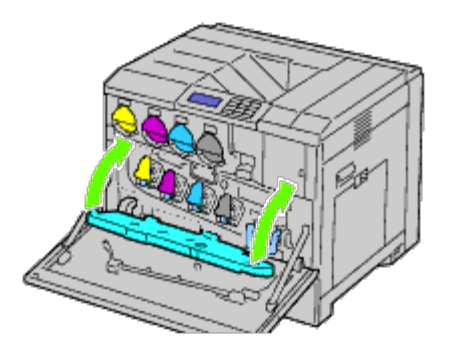

6. Drej håndtagene for at fastgøre inderdækslet mens du trykker på dækslet med den anden hånd.

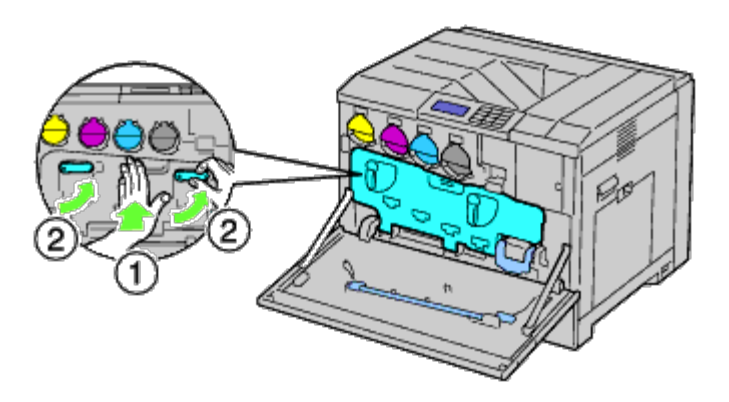

7. Fjern rensestangen fra frontdækslets inderside.

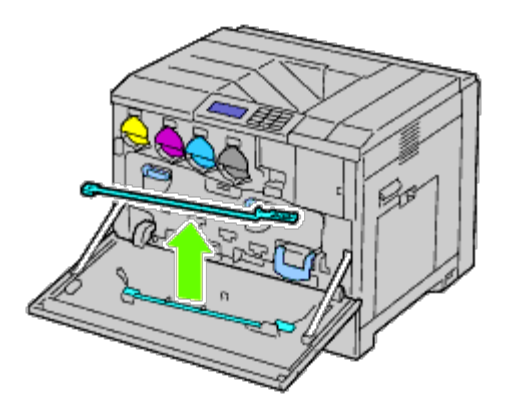

8. Fjern rensepuden ved at trykker de hvide tapper mellem tommelfingeren og pegefingeren.

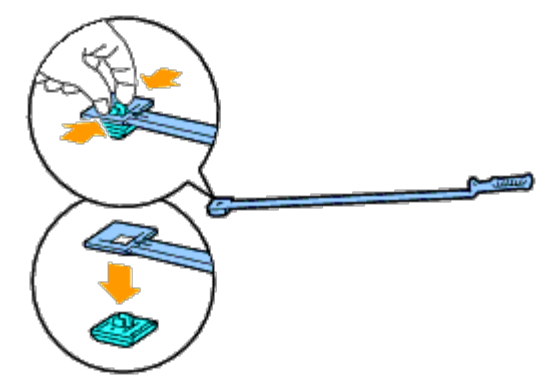

- 9. Udpak en ny rensepude.
- 10. Fastgør den ny rensepude på rensestangen.

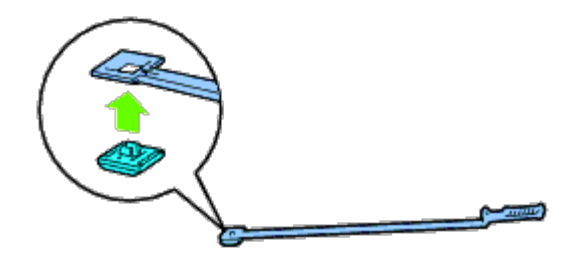

<span id="page-350-0"></span>11. Sæt rensestangen helt ind i et af de fire huller, indtil den klikker indvendigt i printeren, som illustreret nedenfor, og træk den ud igen.

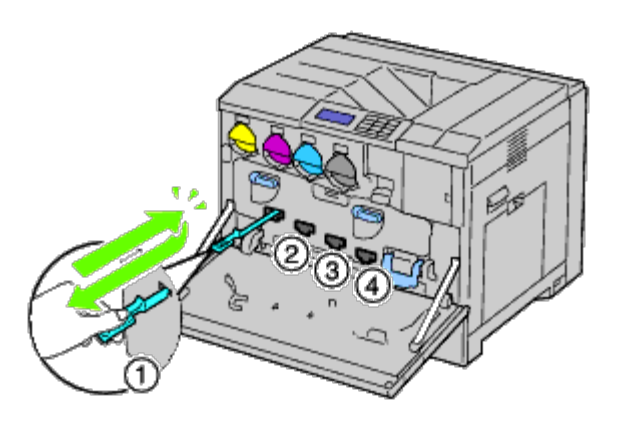

- 12. Gentag [trin 11](#page-350-0) også i de tre andre huller. Det er tilstrækkeligt at indsætte den én gang i hvert hul.
- 13. Sæt derefter rensestangen på plads.

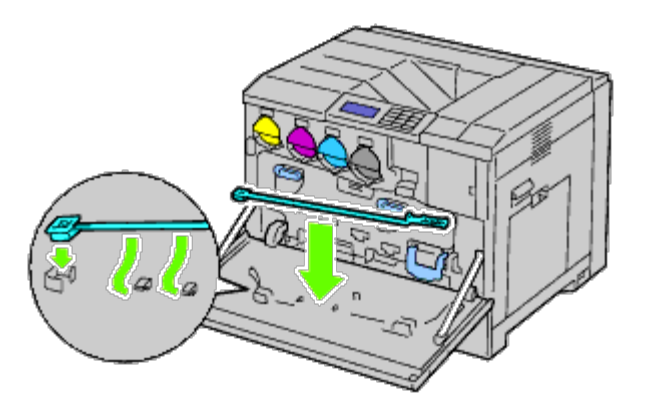

14. Luk frontdækslet.

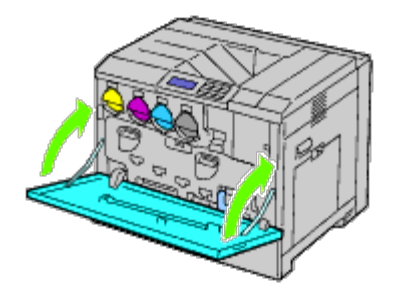

# <span id="page-351-0"></span>**Udskiftning af fuseren**

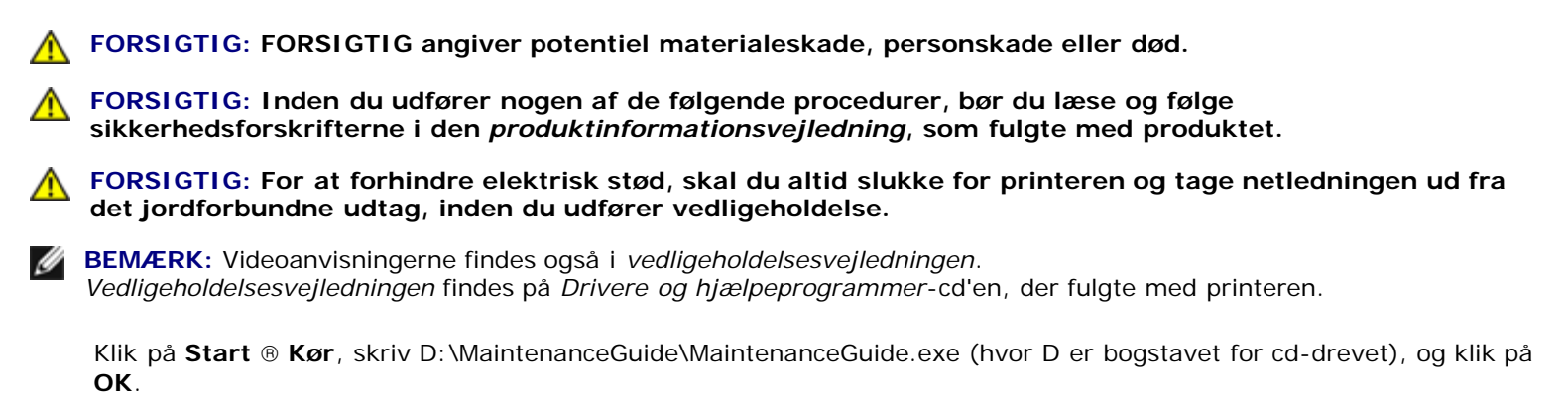

Dell-fuser kan kun fås hos Dell. For bestilling over telefon, se "[Sådan kontakter du Dell](#page-441-0)".

Det anbefales, at du anvender en Dell-fuser din printer. Dell yder ingen garanti for problemer, som er forårsaget af anvendelse af tilbehør, dele og komponenter, som ikke er fremstillet af Dell.

#### **Fjernelse af fuseren**

**FORSIGTIG: For at forhindre elektrisk stød, skal du altid slukke for printeren og tage netledningen ud fra det jordforbundne udtag, inden du udfører vedligeholdelse.**

**FORSIGTIG: For at undgå forbrændinger må du ikke udskifte fuseren strakt efter udskrivning. Fuseren bliver meget varm under brug.**

1. Sluk for printeren, og vent 30 minutter inden fuseren fjernes.

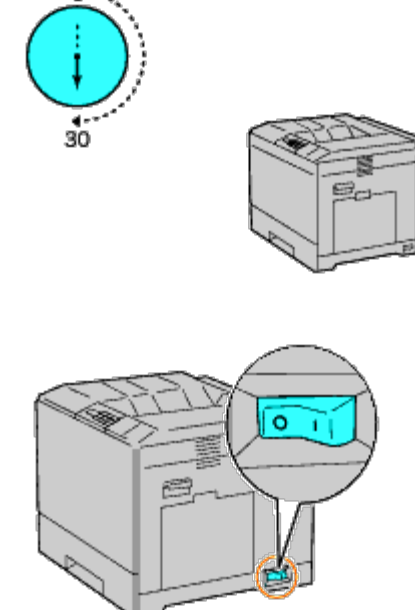

2. Løft låsen på håndtaget til det højre dæksel for at åbne det.

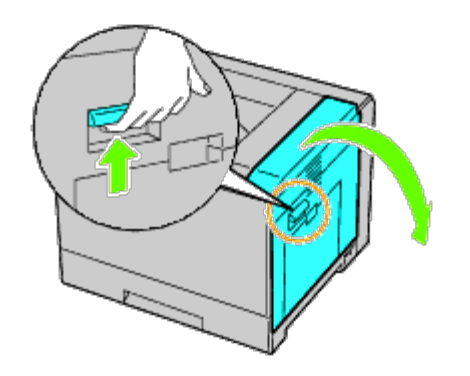

**BEMÆRK:** Stå lige foran højre dæksel, ikke foran frontdækslet, når du udskifter fuseren. Ø

3. Tag fat i begge håndtag på den installerede fuser og træk ud.

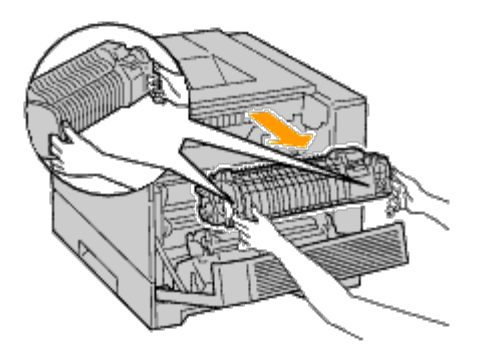

## **Installation af en fuser**

- 1. Udpak en ny fuser.
- 2. Tag fat i begge håndtag på fuseren og installer fuseren i printeren.
- 3. Luk det højre dæksel.

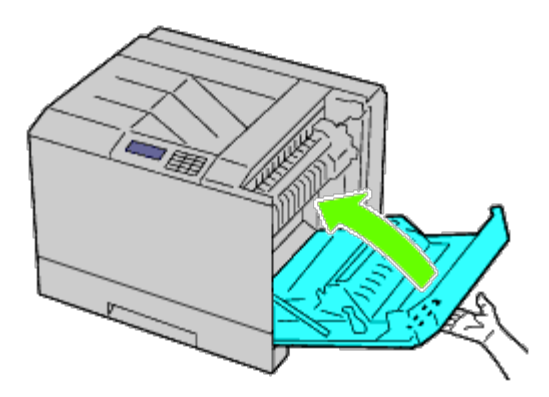

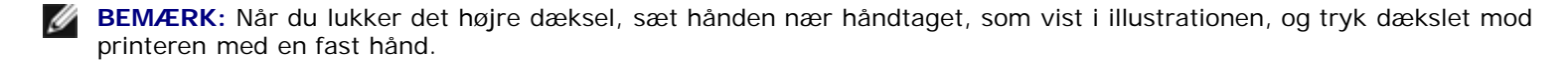

**BEMÆRK:** Stå lige foran højre dæksel, ikke foran frontdækslet, når du lukker højre dæksel.

# <span id="page-352-0"></span>**Udskiftning af separatorvalsene**

Der er tre separatorvalser i printeren, som skal udskiftes regelmæssigt. Den ene er i bakke, og de andre er inde i printeren. Alle separatorvalserne udskiftes på den måde, der beskrives i dette afsnit.

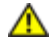

**FORSIGTIG: For at forhindre elektrisk stød, skal du altid slukke for printeren og tage netledningen ud fra det jordforbundne udtag, inden du udfører vedligeholdelse.**

**FORSIGTIG: Inden du udfører nogen af de følgende procedurer, bør du læse og følge sikkerhedsforskrifterne i den** *produktinformationsvejledning***, som fulgte med produktet.**

**BEMÆRK:** Videoanvisningerne findes også i *vedligeholdelsesvejledningen*. Ø *Vedligeholdelsesvejledningen* findes på *Drivere og hjælpeprogrammer*-cd'en, der fulgte med printeren.

Klik på **Start** ® **Kør, skriv D:\MaintenanceGuide\MaintenanceGuide.exe (hvor D er bogstavet for cd-drevet), og klik på OK.**

#### **Udtagning af separatorvalsen fra en bakke**

W **BEMÆRK:** Fjern alt papir eller media fra bakken, inden du trækker bakken ud af printeren.

1. Fjern bakken fra printeren.

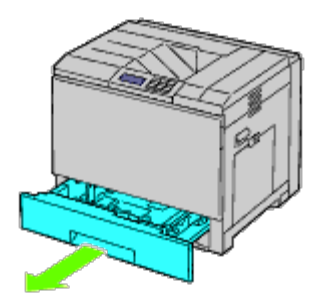

2. Drej separatorvalsens dæksel til venstre for at åbne det, og hold derefter dækslet.

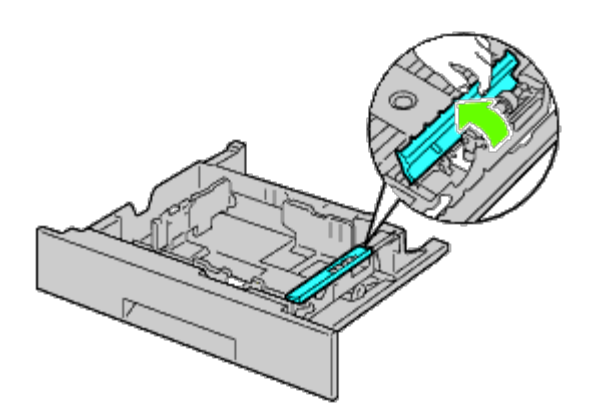

3. Drej separatorvalsens patron til højre.

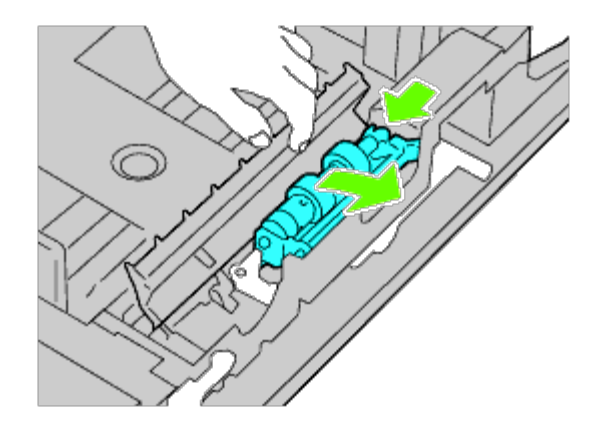

4. Træk ud i den bagerste aksel, og derefter i den forreste aksel, fra bakkens huller, og fjern separatorvalsens patron.

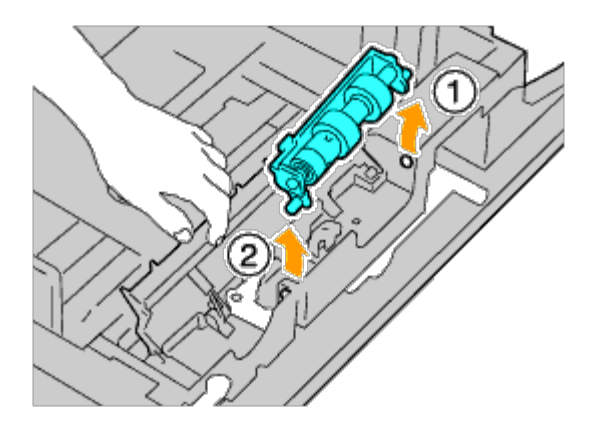

## **Installation af en separatorvals i en bakke**

1. Drej separatorvalsens dæksel til venstre for at åbne det, og hold derefter dækslet.

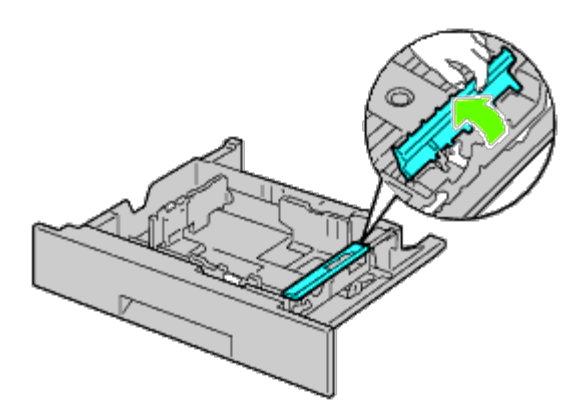

2. Skub den forreste aksel, og derefter den bagerste aksel på separatorvalsens patron ind i bakkens huller.

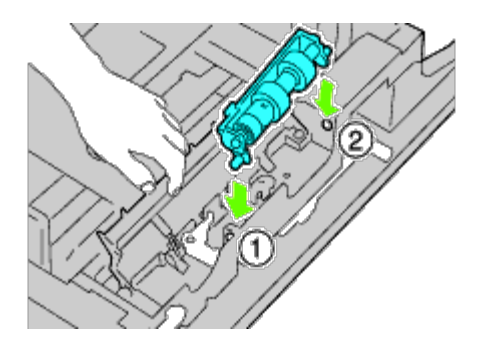

3. Drej separatorvalsens patron til venstre for at fastgøre den.

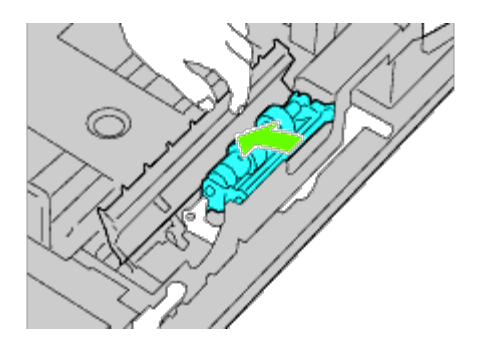

4. Drej dækslet for separatorvalsens patron til højre for at lukke det.

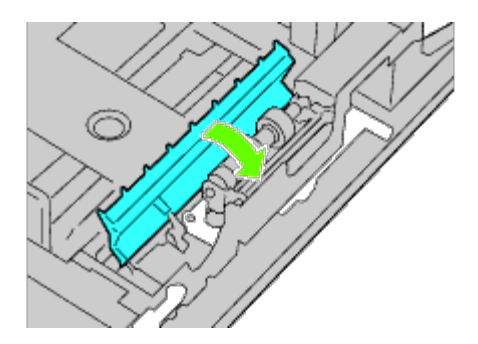

5. Læg papir i bakken og sæt bakken tilbage i printeren.

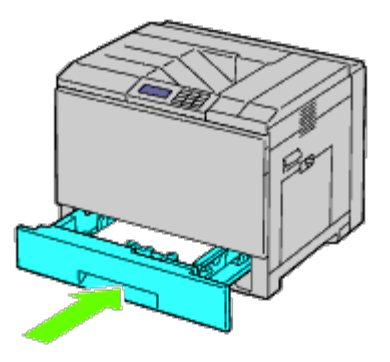

### **Udtagning af separatorvalsene fra printeren**

1. Fjern bakken fra printeren.

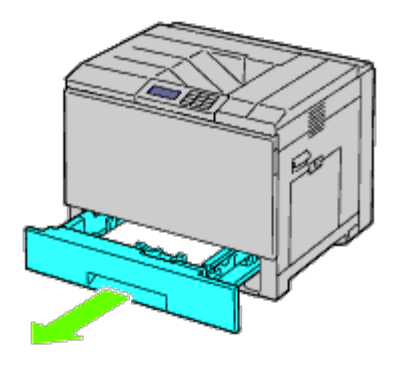

<span id="page-356-0"></span>2. Drej separatorvalsen, indtil valsekrogen kan ses.

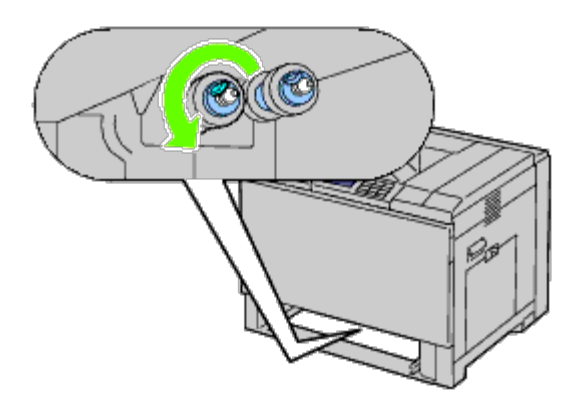

- **BEMÆRK:** Valsen er placeret ca. 165 mm (6,5 tommer) inden i printeren målt fra forsiden af papirbakkens Ø åbning.
- <span id="page-356-1"></span>3. Træk separatorvalsens krog ud af rillen i akslen, og skub derefter separatorvalsen forud.

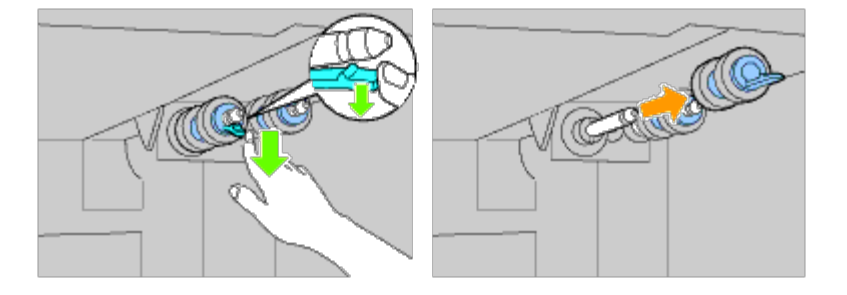

4. Gentag [trin 2](#page-356-0) og [trin 3](#page-356-1) for at fjerne de andre separatorvalse fra printeren.

#### **Installation af separatorvalsene i printeren**

1. Juster hullet i den nye separatorvalse med akslen.

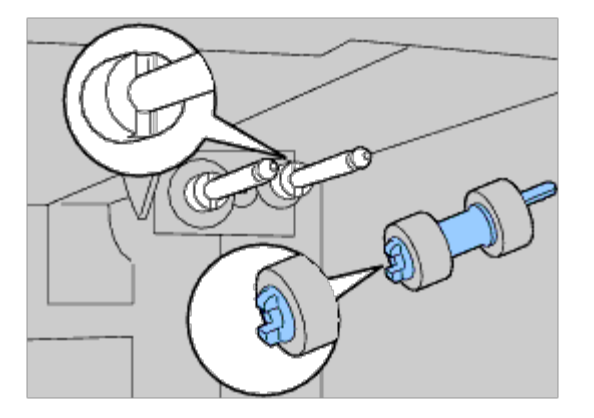

2. Skub separatorvalsen langs akslen, så fremspringene passer fuldstændig i åbningerne, og valsekrogen igen er placeret inde i rillen på akslen.

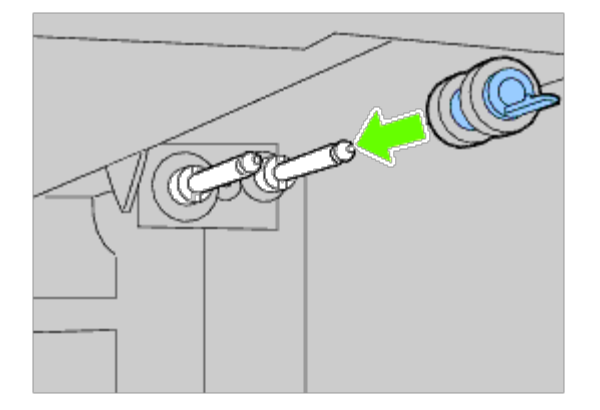

3. Sæt bakken tilbage i printeren.

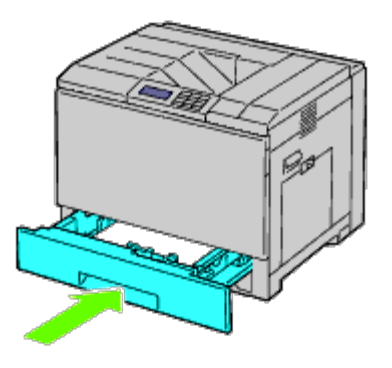

# <span id="page-357-0"></span>**Udskiftning af remenheden**

**FORSIGTIG: For at forhindre elektrisk stød, skal du altid slukke for printeren og tage netledningen ud fra det jordforbundne udtag, inden du udfører vedligeholdelse.**

**FORSIGTIG: Inden du udfører nogen af de følgende procedurer, bør du læse og følge sikkerhedsforskrifterne i den** *produktinformationsvejledning***, som fulgte med produktet.**

**BEMÆRK:** Videoanvisningerne findes også i *vedligeholdelsesvejledningen*. *Vedligeholdelsesvejledningen* findes på *Drivere og hjælpeprogrammer*-cd'en, der fulgte med printeren.

Klik på **Start** ® **Kør, skriv D:\MaintenanceGuide\MaintenanceGuide.exe (hvor D er bogstavet for cd-drevet), og klik på OK.**

**OBS:** Sørg for, at der ikke er noget, der berører eller ridser overfladen (sort-farvet film) på remenheden. Ridser, snavs eller olie fra dine hænder på remenhedens film kan forringe udskrivningskvaliteten.

**OBS:** For at beskytte tromlepatronerne imod for meget skarpt lys, skal du lukke det indvendige dæksel inden for fem minutter. Hvis frontdækslet forbliver åbent i mere end fem minutter, kan udskriftskvaliteten muligvis forringes.

Dell-remenheder kan kun fås gennem Dell. For bestilling over telefon, se "[Sådan kontakter du Dell"](#page-441-0). Det anbefales, at du anvender en Dell-remenhed til din printer. Dell yder ingen garanti for problemer, som er forårsaget af anvendelse af tilbehør, dele og komponenter, som ikke er fremstillet af Dell.

#### **Fjernelse af remenheden**

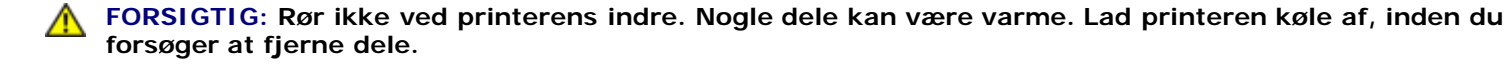

**BEMÆRK:** Fjern alt papir fra centeroutputbakken, og luk MPF-dækslet, inden du åbner frontdækslet.

- 1. Sluk for printeren, og vent 30 minutter inden remenheden fjernes.
- 2. Løft låsen på det højre dæksel, og åbn det.

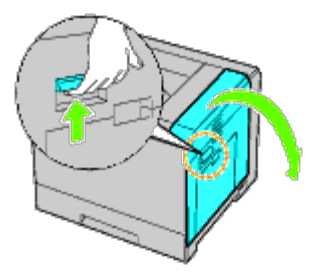

- **BEMÆRK:** Remenheden kan kun udskiftes når det højre dæksel er åbent. Ø
- Ø **BEMÆRK:** Stå lige foran højre dæksel, ikke foran frontdækslet, når du åbner højre dæksel.
- 3. Åbn frontdækslet.

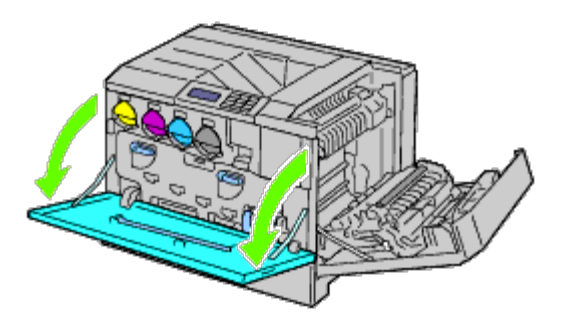

4. Drej håndtagene på inderdækslet for at åbne det.

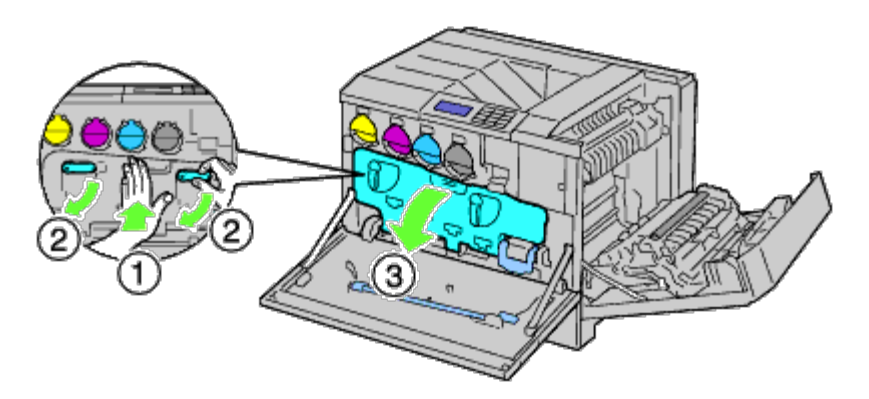

5. Tag fat i håndtaget foran på remenheden.

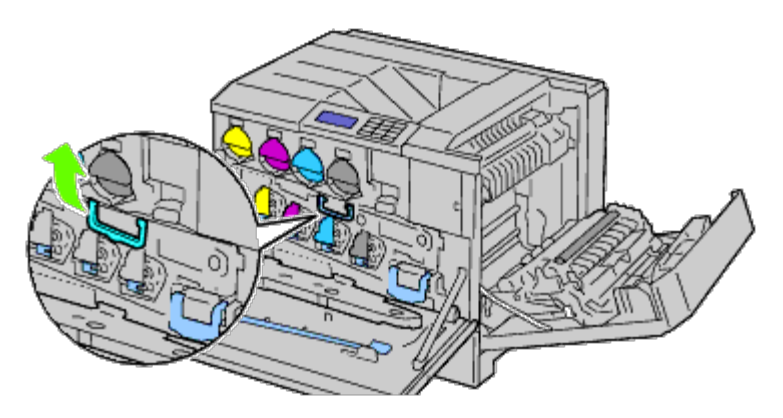

6. Træk remenheden udad, indtil linjen på enheden er helt synlig.

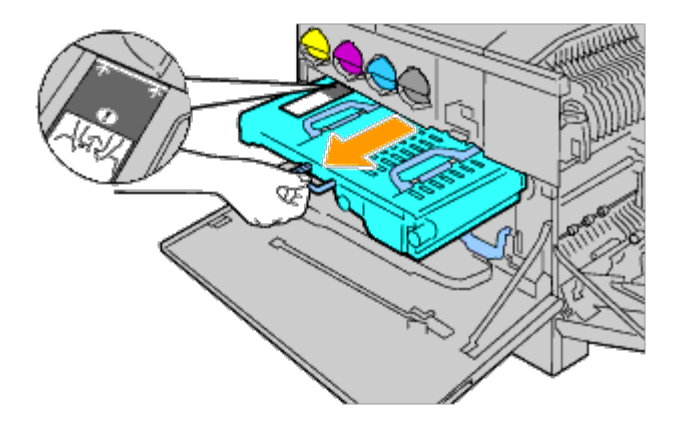

7. Tag fat i håndtagene ovenpå remenheden. Træk enheden ud ad printeren.

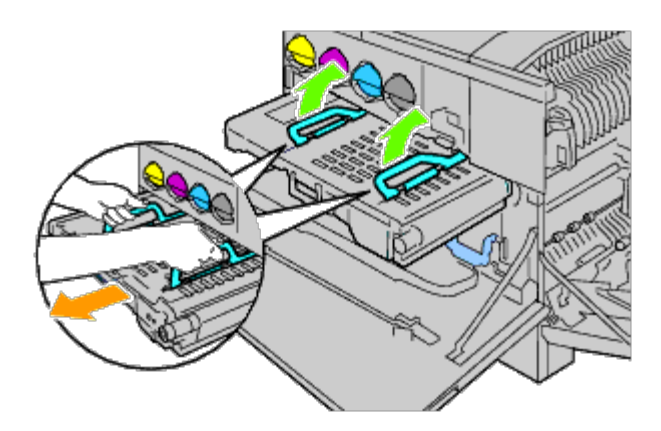

**OBS:** Hold ikke i delene, vist i illustrationen. $\bullet$ 

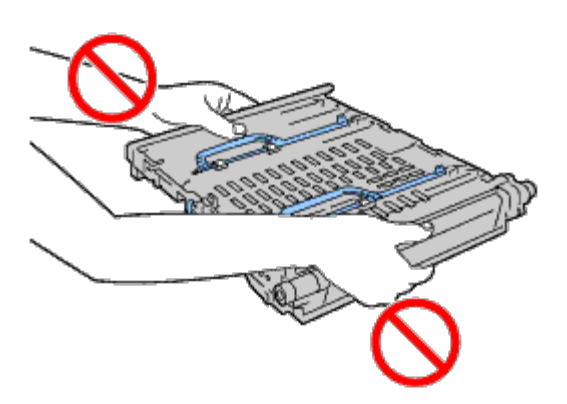
8. Skub den blå flig frem og tilbage fem gange for at rense dybdesensoren til konduktivitetens temperatur.

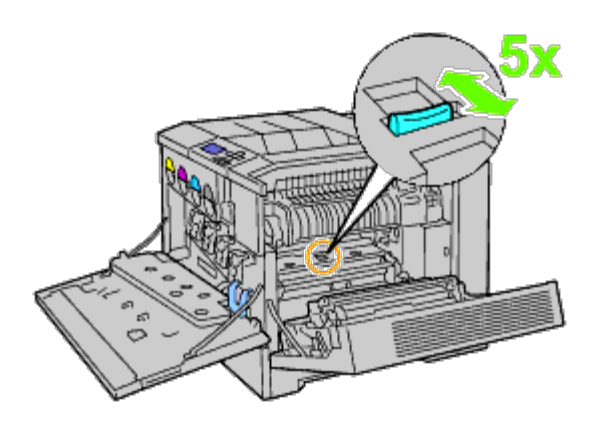

**FORSIGTIG: Vær forsigtig og undgå at berøre fuseren. Den kan forbrænde dine fingre.**  $\triangle$ 

### **Installation af remenhed**

1. Udpak en ny remenhed og sæt enheden på en plan flade.

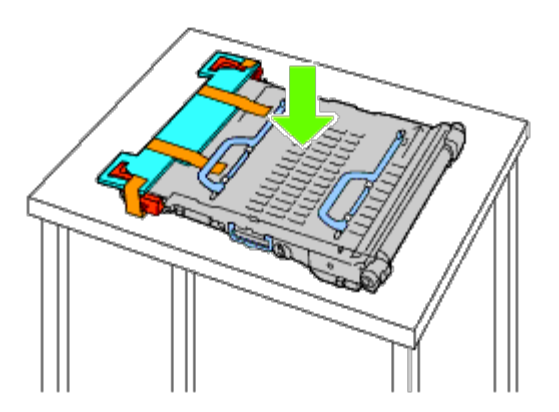

2. Fjern de beskyttende dele, som vist i illustrationen.

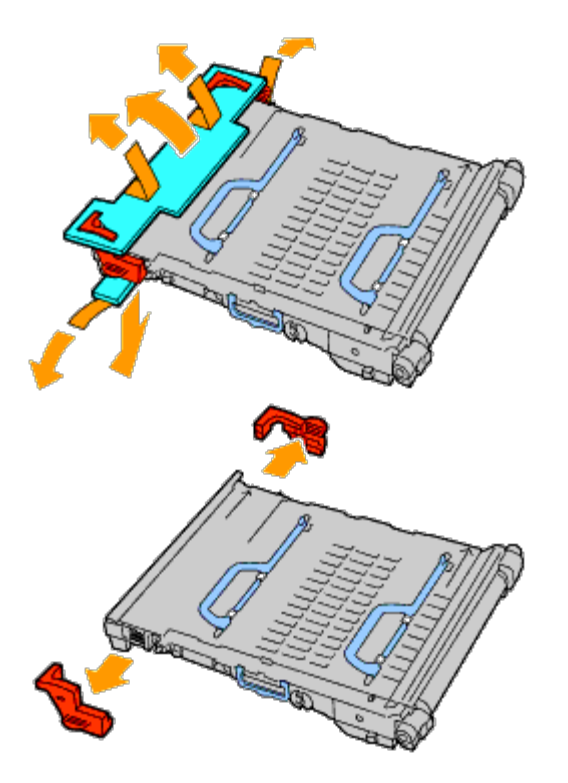

3. Tag fat i håndtagene ovenpå remenheden.

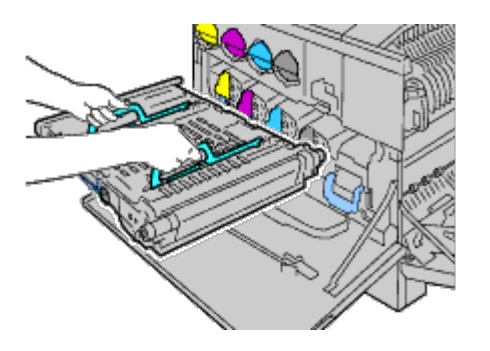

- **OBS:** Hold ikke i siderne af remenheden. Det kan forringe udskrivningskvaliteten.  $\bullet$ 
	- 4. Ret pilene på remenheden ind med pilene på printeren.

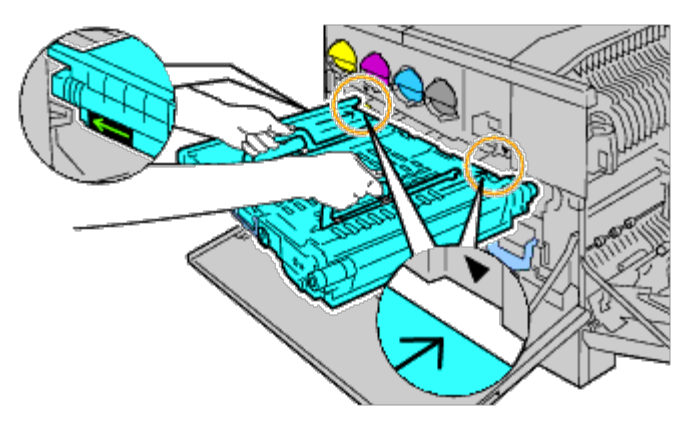

5. Skub enheden ind i printeren og stop, når den synlige linje når printeren.

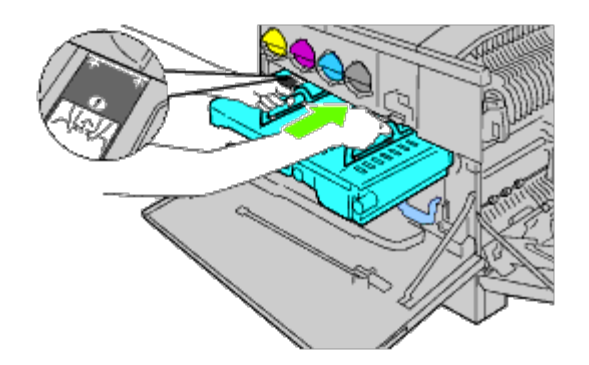

6. Sænk håndtagene.

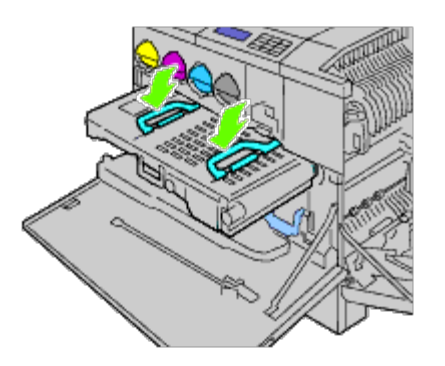

7. Skub den forreste del af remenheden ind i printeren, indtil den standser, for at installere den.

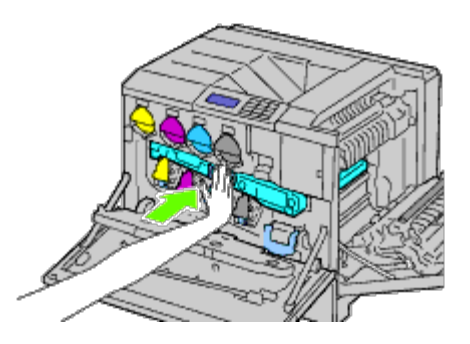

8. Luk inderdækslet.

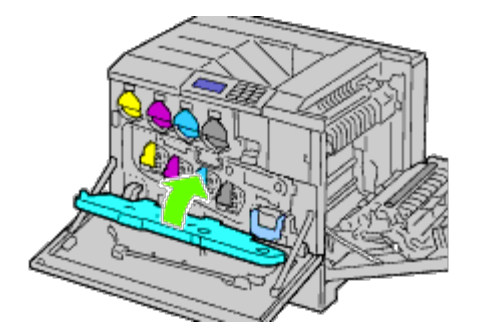

9. Drej håndtagene for at fastgøre inderdækslet mens du trykker på dækslet med den anden hånd.

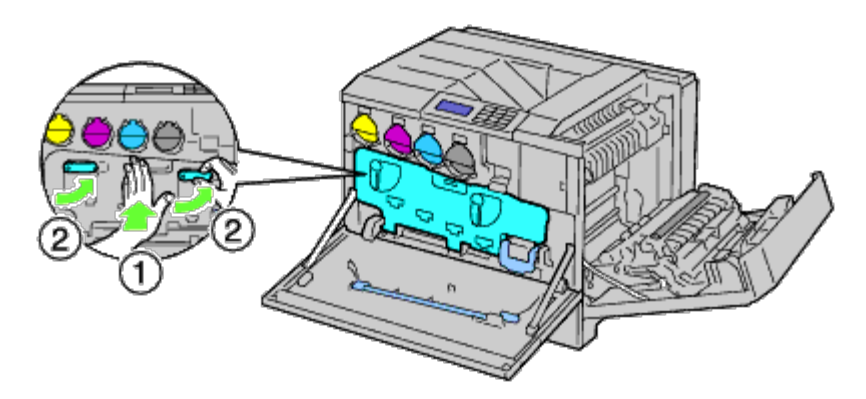

- 10. Luk frontdækslet.
- 11. Luk det højre dæksel.

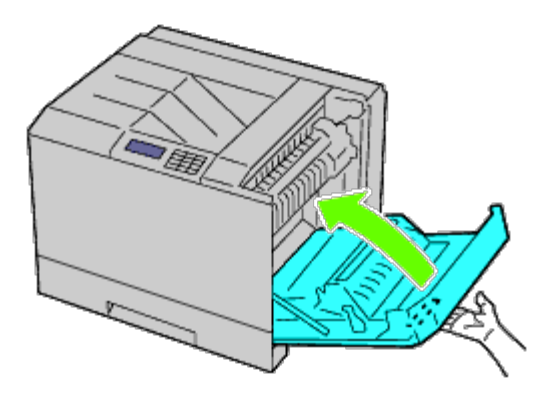

**BEMÆRK:** Når du lukker det højre dæksel, sæt hånden nær håndtaget, som vist i illustrationen, og tryk dækslet mod w printeren med en fast hånd.

**BEMÆRK:** Stå lige foran højre dæksel, ikke foran frontdækslet, når du lukker højre dæksel.

# **Udskiftning af overføringsvalsen**

**FORSIGTIG: For at forhindre elektrisk stød, skal du altid slukke for printeren og tage netledningen ud fra det jordforbundne udtag, inden du udfører vedligeholdelse.**

**FORSIGTIG: Inden du udfører nogen af de følgende procedurer, bør du læse og følge** ⚠ **sikkerhedsforskrifterne i den** *produktinformationsvejledning***, som fulgte med produktet.**

**BEMÆRK:** Videoanvisningerne findes også i *vedligeholdelsesvejledningen*. Ø *Vedligeholdelsesvejledningen* findes på *Drivere og hjælpeprogrammer*-cd'en, der fulgte med printeren.

Klik på **Start** ® **Kør, skriv D:\MaintenanceGuide\MaintenanceGuide.exe (hvor D er bogstavet for cd-drevet), og klik på OK.**

### **Fjernelse af overføringsvalsen**

- 1. Sluk for printeren.
- 2. Løft låsen på det højre dæksel, og åbn det.

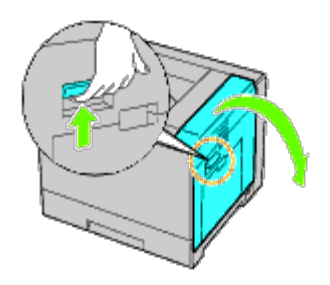

**BEMÆRK:** Stå lige foran højre dæksel, ikke foran frontdækslet, når du åbner højre dæksel.

3. Oplås de to håndtag op overføringsvalsen og løft valsen op for at fjerne den.

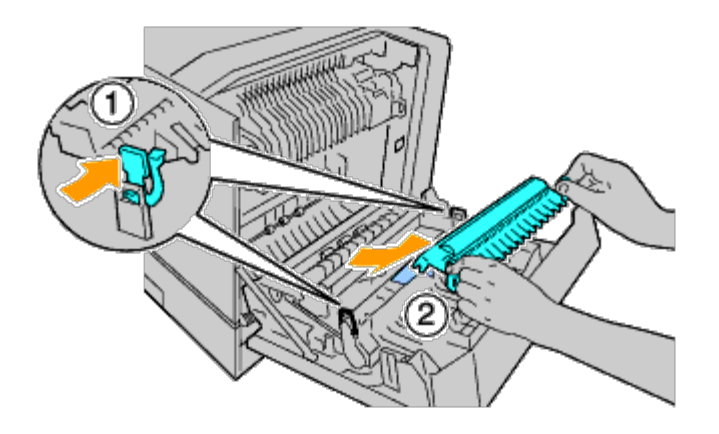

### **Installation af en overføringsvals**

1. Tag fat i håndtagene på begge sider af den nye overføringsvals og ret pilene på overføringsvalsen ind med pilene i printerne.

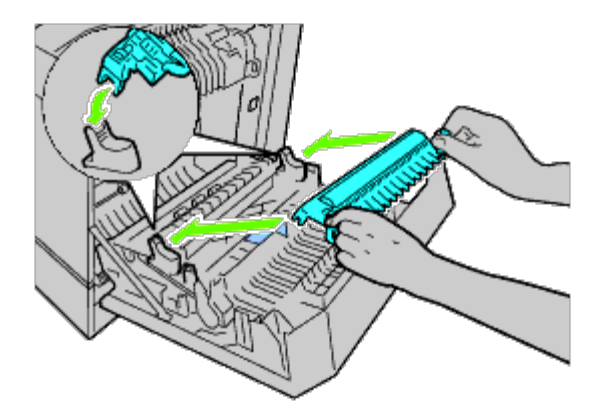

2. Sænk den forreste de af overføringsvalsen, indtil valsen 'klikker' på plads.

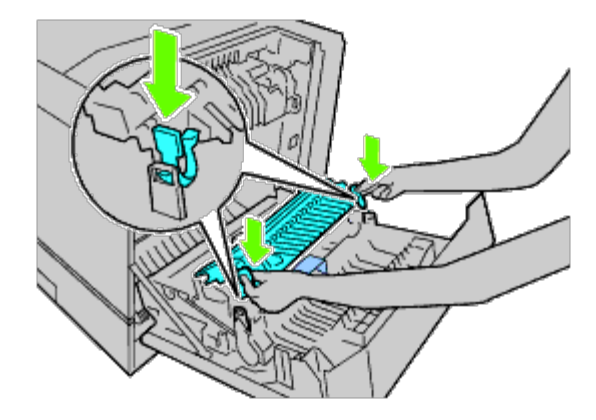

3. Luk det højre dæksel.

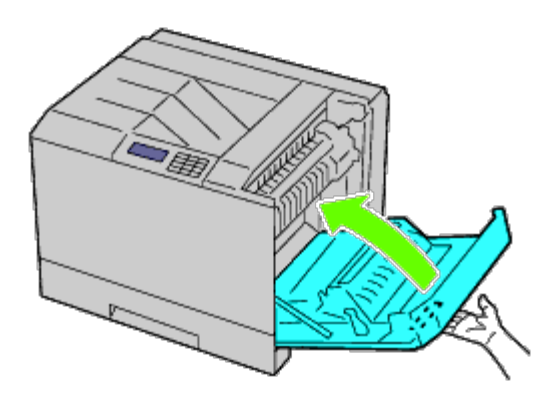

**BEMÆRK:** Når du lukker det højre dæksel, sæt hånden nær håndtaget, som vist i illustrationen, og tryk dækslet mod printeren med en fast hånd.

**BEMÆRK:** Stå lige foran højre dæksel, ikke foran frontdækslet, når du lukker højre dæksel. Ø

# **Udskiftning af hæftepatronen**

**FORSIGTIG: Inden du udfører nogen af de følgende procedurer, bør du læse og følge sikkerhedsforskrifterne i den** *produktinformationsvejledning***, som fulgte med produktet.**

**FORSIGTIG: For at forhindre elektrisk stød, skal du altid slukke for printeren og tage netledningen ud fra det jordforbundne udtag, inden du udfører vedligeholdelse.**

**BEMÆRK:** Videoanvisningerne findes også i *vedligeholdelsesvejledningen*. Ø *Vedligeholdelsesvejledningen* findes på *Drivere og hjælpeprogrammer*-cd'en, der fulgte med printeren.

Klik på **Start** ® **Kør, skriv D:\MaintenanceGuide\MaintenanceGuide.exe (hvor D er bogstavet for cd-drevet), og klik på OK.**

### **Fjernelse af hæftepatronen**

1. Bekræft, at printeren ikke kører, og åben frontdækslet til den ekstra udskriftsbakke.

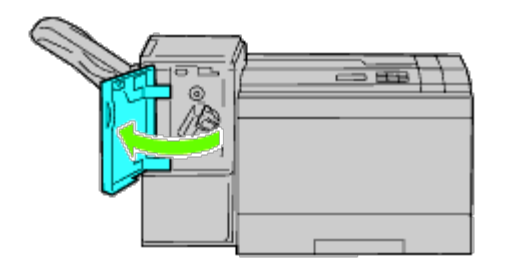

2. Tryk på det orange håndtag på hæftepatronens holder og træk patronen ud.

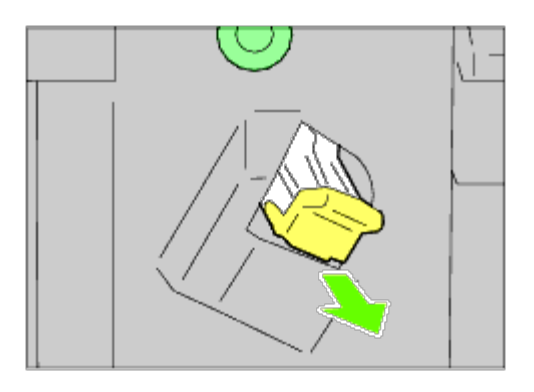

3. Klem på siderne af den tomme hæftebeholder og fjern den fra patronen.

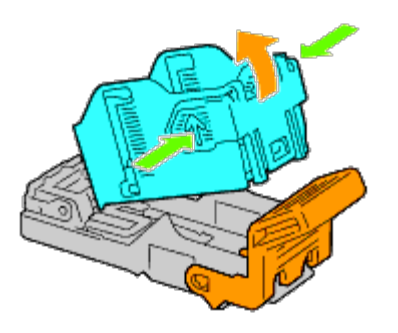

## **Installation af en hæftepatron**

1. Skub spidsen af den nye hæftebeholder ind i patronen og tryk enden ind på plads.

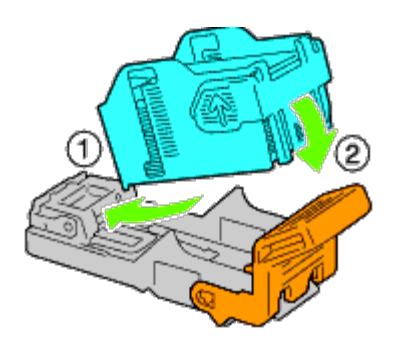

2. Mens du holder det orange håndtag, skub hæftepatronen tilbage i holderen, indtil den 'klikker' på plads.

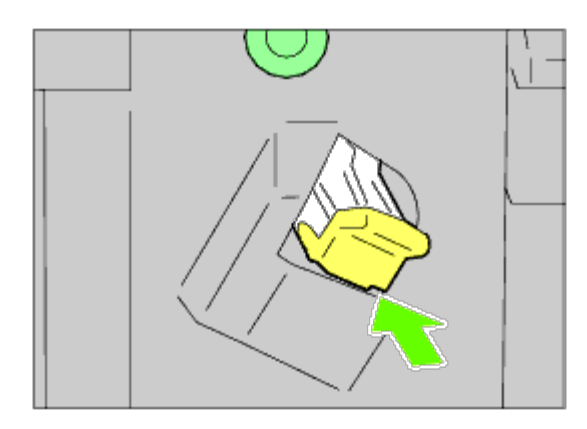

3. Luk frontdækslet på den ekstra udskriftsbakke.

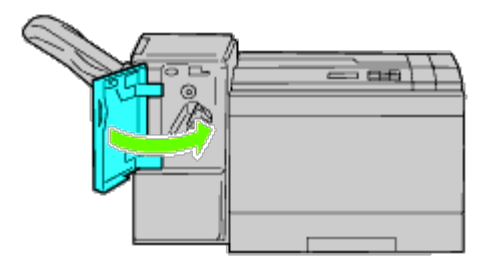

# **Udskiftning af beholder til affaldstoner**

**FORSIGTIG: Inden du udfører nogen af de følgende procedurer, bør du læse og følge sikkerhedsforskrifterne i den** *produktinformationsvejledning***, som fulgte med produktet.**

**FORSIGTIG: For at forhindre elektrisk stød, skal du altid slukke for printeren og tage netledningen ud fra det jordforbundne udtag, inden du udfører vedligeholdelse.**

**BEMÆRK:** Videoanvisningerne findes også i *vedligeholdelsesvejledningen*. Ø *Vedligeholdelsesvejledningen* findes på *Drivere og hjælpeprogrammer*-cd'en, der fulgte med printeren.

Klik på **Start** ® **Kør, skriv D:\MaintenanceGuide\MaintenanceGuide.exe (hvor D er bogstavet for cd-drevet), og klik på OK.**

### **Sådan fjernes en beholder til affaldstoner**

1. Bekræft, at printeren ikke kører, og åben frontdækslet.

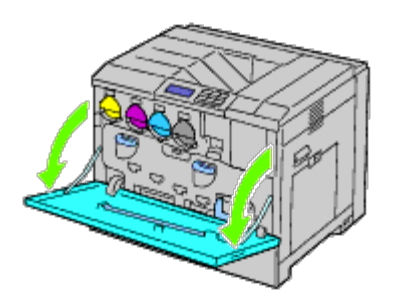

2. Sæt en finger rundt om den øverste del af beholderen til affaldstoner og træk den ud mod dig selv.

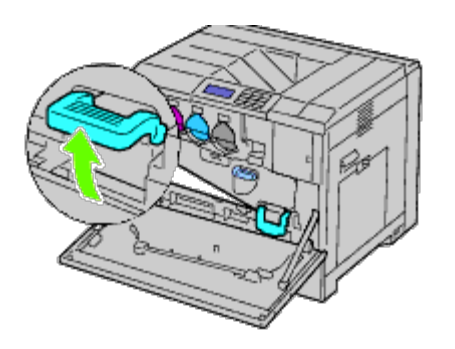

3. Tag fat i beholderen til affaldstoner med den anden hånd, som vist i illustrationen, og træk den ud af printeren.

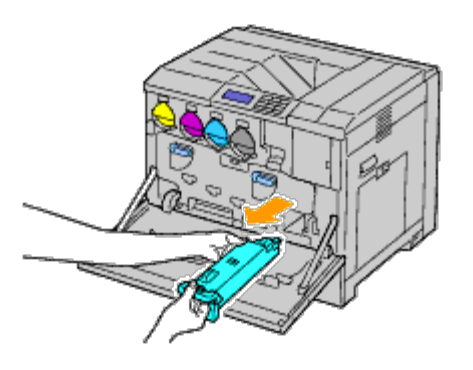

**OBS:** Vær forsigtig og undgå at tabe beholderen til affaldstoner mens du fjerner den.

**OBS:** Efter beholderen til toneraffald er fjernet skal du undgå at berøre de dele, der er vist i illustrationen. Toner kan plette dine hænder og gøre dem snavsede.

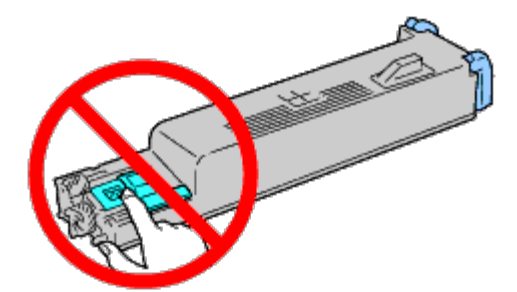

- **BEMÆRK:** Vær forsigtig og undgå at spilde toner når beholderen til affaldstoner håndteres. Ø
	- 4. Læg den brugte beholderen til affaldstoner i den plastikpose, som den nye beholder til affaldstoner kom i, og forsegl posen.

### **Installation af beholder til affaldstoner**

1. Indsæt den nye beholder til affaldstoner i slotten og tryk den ind, til den standser.

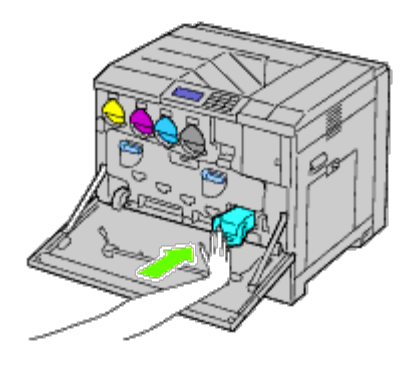

2. Luk frontdækslet.

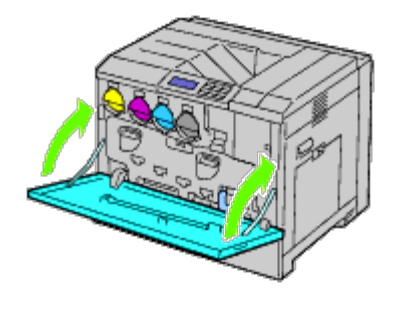

# **Rengøring inden i printeren**

For at undgå forringelse af udskriftskvaliteten pga. pletter inden i printeren skal printerens rengøres inden i ved hjælp af rensestangen, når du udskifter tromlepatroner.

**FORSIGTIG: For at forhindre elektrisk stød, skal du altid slukke for printeren og tage netledningen ud fra** ⚠ **det jordforbundne udtag, inden du udfører vedligeholdelse.**

1. Bekræft, at printeren ikke kører, og åben frontdækslet.

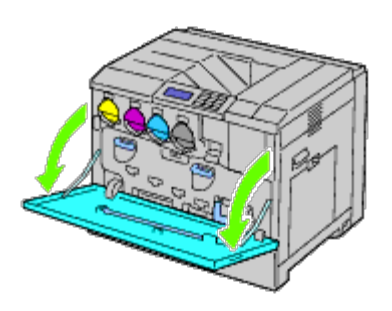

2. Fjern rensestangen fra frontdækslets inderside.

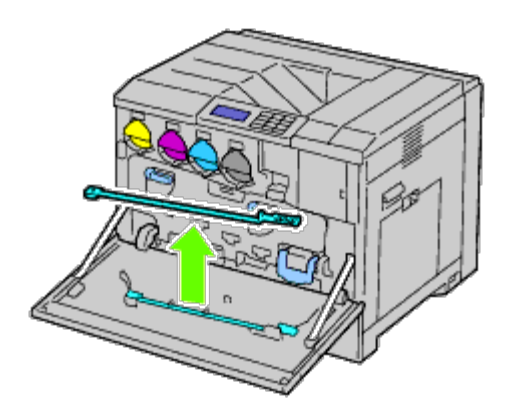

<span id="page-370-0"></span>3. Sæt rensestangen helt ind i et af de fire huller, indtil den klikker indvendigt i printeren, som illustreret nedenfor, og træk den ud igen.

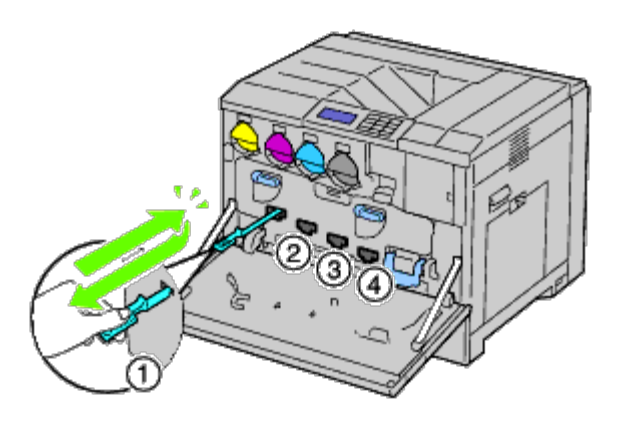

- 4. Gentag [trin 3](#page-370-0) også i de tre andre huller.
- 5. Sæt derefter rensestangen på plads.

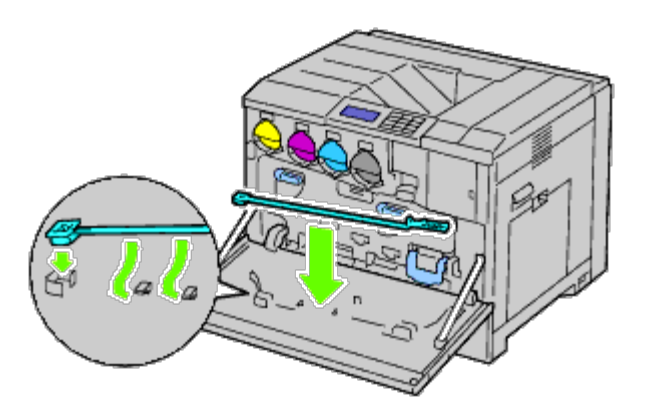

6. Luk frontdækslet.

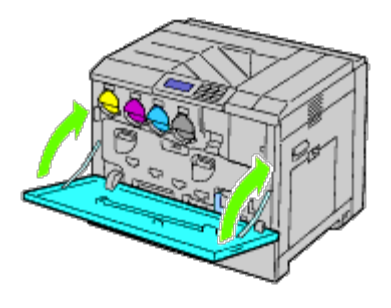

# **Rengøring af CTD (Conductivity Temperature Depth)-sensoren**

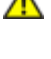

**FORSIGTIG: For at forhindre elektrisk stød, skal du altid slukke for printeren og tage netledningen ud fra det jordforbundne udtag, inden du udfører vedligeholdelse.**

**OBS:** Sørg for, at der ikke er noget, der berører eller ridser overfladen (sort-farvet film) på remenheden. Ridser, snavs eller olie fra dine hænder på remenhedens film kan forringe udskrivningskvaliteten.

**OBS:** For at beskytte tromlepatronerne imod for meget skarpt lys, skal du lukke det indvendige dæksel inden for fem minutter. Hvis frontdækslet forbliver åbent i mere end fem minutter, kan udskriftskvaliteten muligvis forringes.

- 1. Sluk for printeren.
- 2. Løft låsen på det højre dæksel, og åbn det.

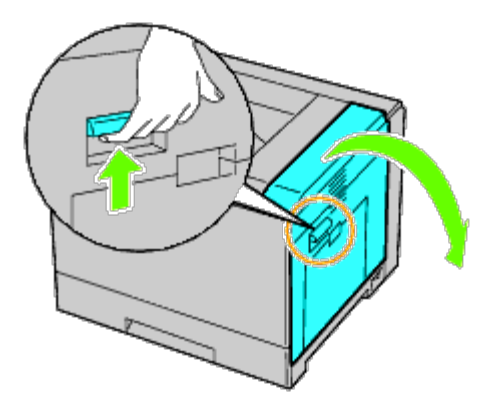

**BEMÆRK:** Remenheden kan kun udskiftes når det højre dæksel er åbent.

**BEMÆRK:** Stå lige foran højre dæksel, ikke foran frontdækslet, når du åbner højre dæksel. W

3. Åbn frontdækslet.

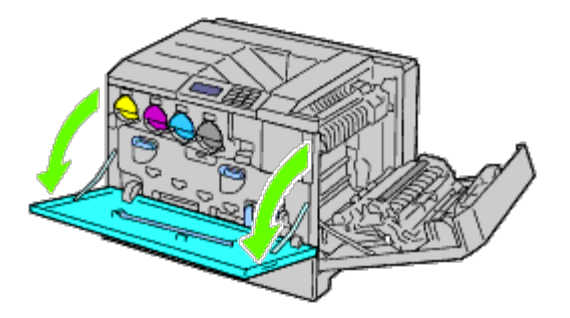

4. Drej håndtagene på inderdækslet for at åbne det.

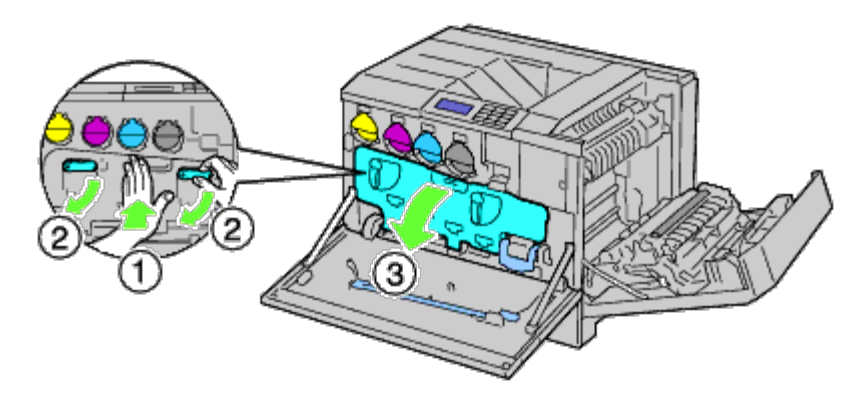

5. Tag fat i håndtaget foran på remenheden.

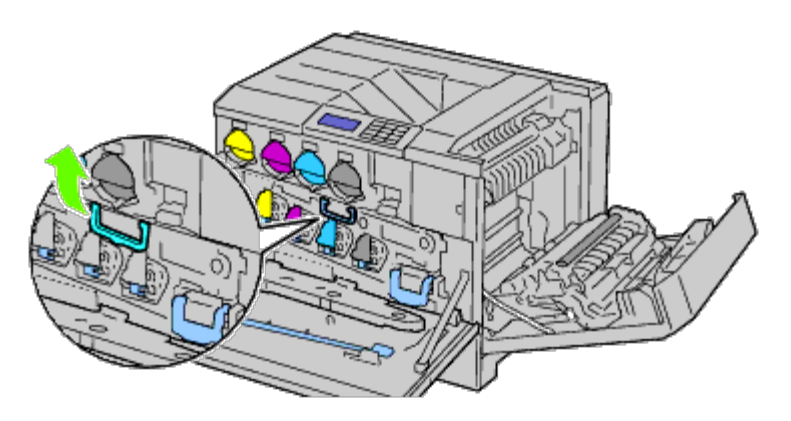

6. Træk remenheden udad, indtil linjen på enheden er helt synlig.

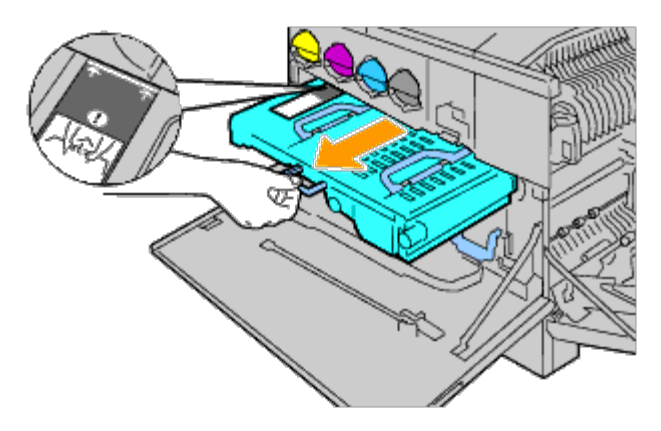

7. Tag fat i håndtagene ovenpå remenheden. Træk enheden ud ad printeren.

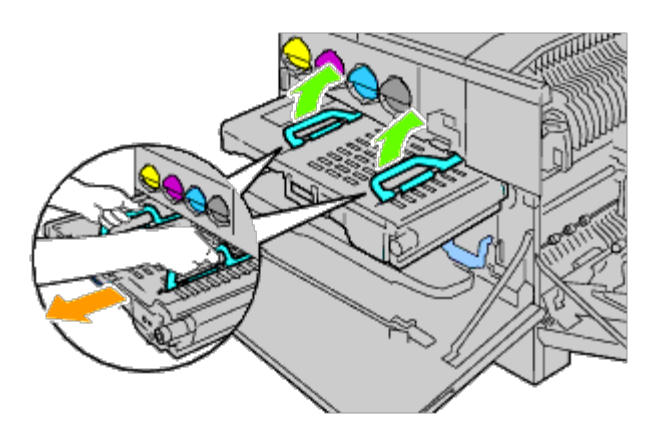

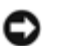

**OBS:** Hold ikke i delene, vist i illustrationen.

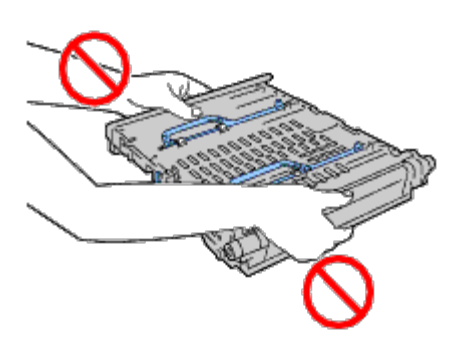

8. Skub den blå flig frem og tilbage fem gange.

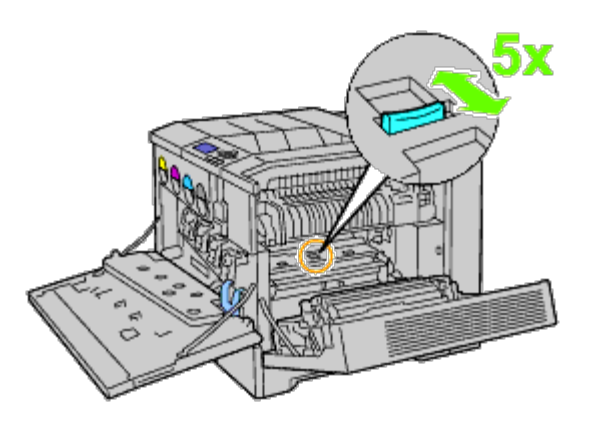

9. Tag fat i håndtagene ovenpå remenheden.

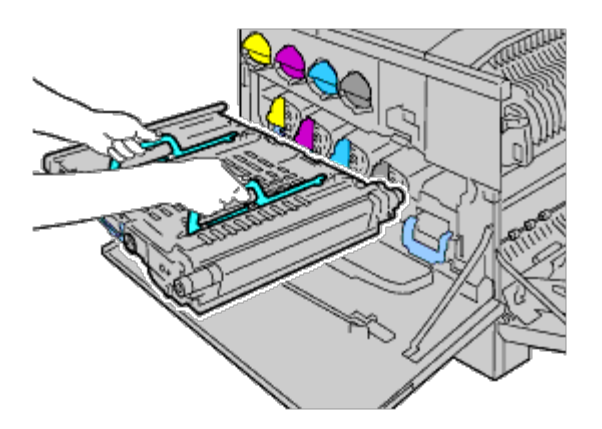

10. Ret pilene på remenheden ind med pilene på printeren.

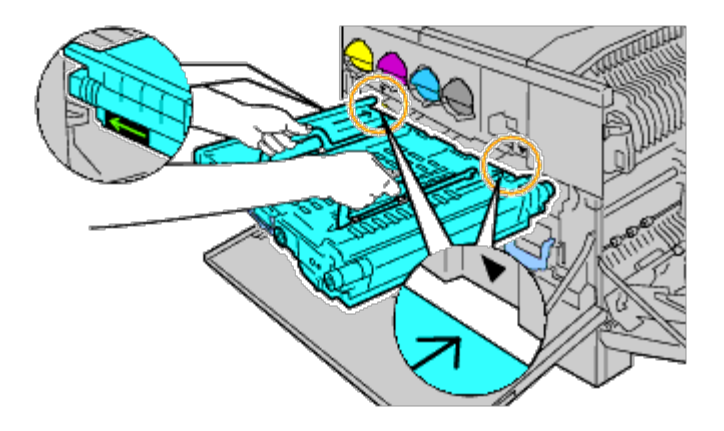

11. Skub enheden ind i printeren og stop, når den synlige linje når printeren.

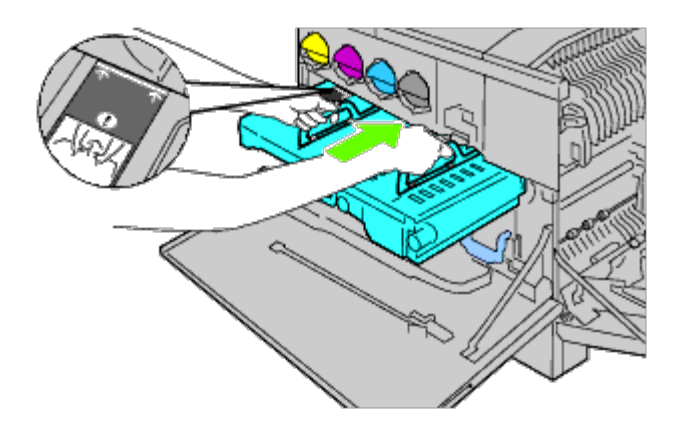

12. Sænk håndtagene.

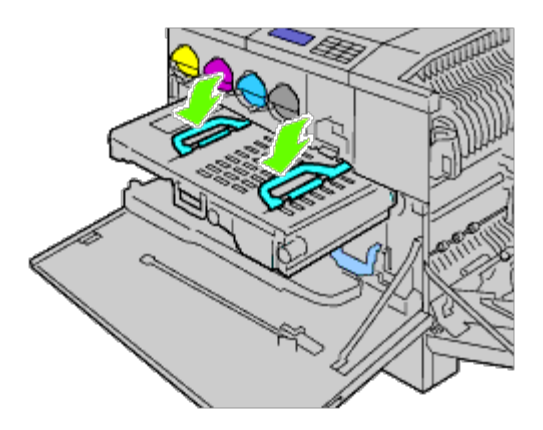

13. Skub den forreste del af remenheden ind i printeren, indtil den standser, for at installere den.

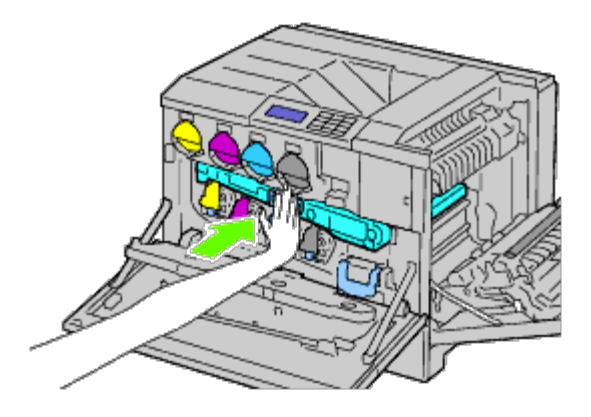

14. Luk inderdækslet.

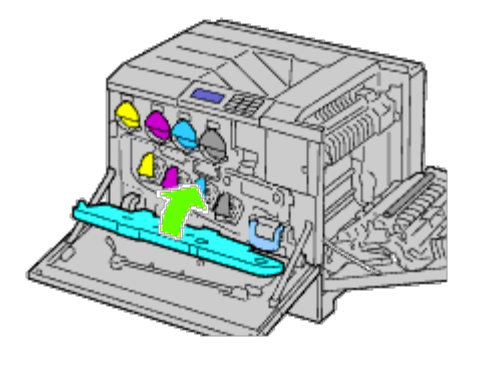

15. Drej håndtagene for at fastgøre inderdækslet mens du trykker på dækslet med den anden hånd.

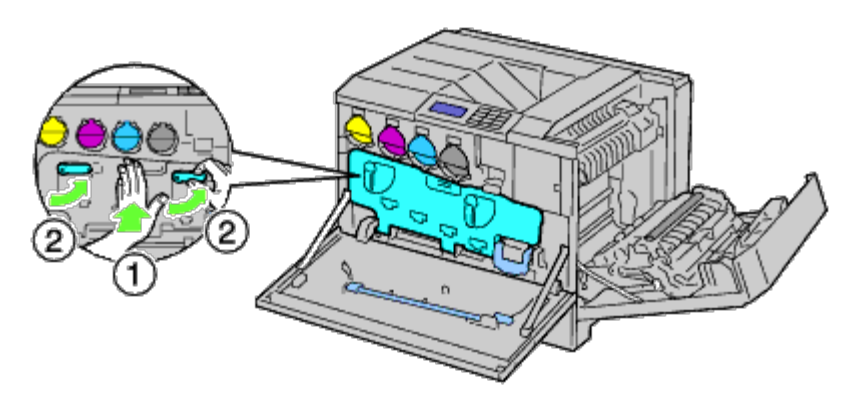

16. Luk frontdækslet.

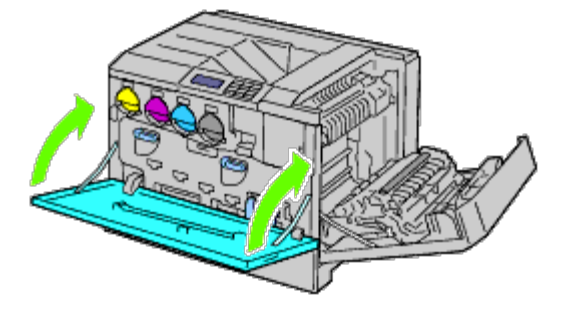

17. Luk det højre dæksel.

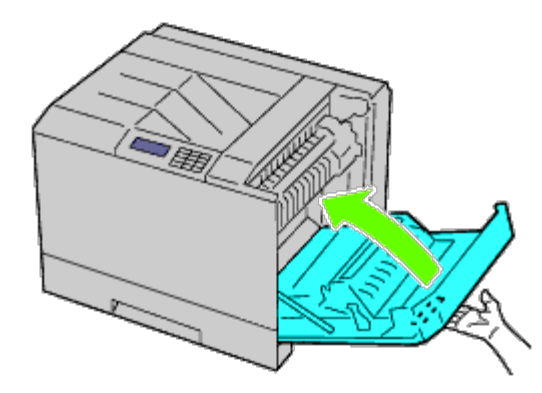

- Ø **BEMÆRK:** Når du lukker det højre dæksel, sæt hånden nær håndtaget, som vist i illustrationen, og tryk dækslet mod printeren med en fast hånd.
- **BEMÆRK:** Stå lige foran højre dæksel, ikke foran frontdækslet, når du lukker højre dæksel. W

## **Indstilling af farveregistreringen**

Gå frem som beskrevet herunder for at indstille farveregistreringen, når du installerer printeren for første gang eller flytter den til et nyt sted.

### **Udskrivning af farveregistreringstabellen**

### **Når du bruger betjeningspanelet**

- 1. Tryk på knappen **Menu**.
- 2. Tryk på knappen  $V$ , indtil Administ. menu er fremhævet, og tryk derefter på knappen  $V$  (SET).
- 3. Tryk på knappen V, indtil vedligeholdelse er fremhævet, og tryk derefter på knappen **V (SET)**.
- 4. Tryk på knappen  $V$ , indtil Farvereg.indst. er fremhævet, og tryk så på knappen  $V$  (SET).
- 5. Tryk på knappen  $V$ , indtil Farvereg.tabel er fremhævet, og tryk så på knappen  $V$  (SET).

Farveregistreringstabellen udskrives.

#### **Når du bruger Dell Printer Configuration Web Tool**

- 1. Indtast din printers IP-adresse i webbrowseren. Hvis du ikke ved, hvordan du starter [Dell Printer Configuration Web Tool](#page-105-0), se "Dell Printer Configuration Web Tool". Dell Printer Configuration Tool åbnes.
- 2. Vælg **Printerindstillinger**.
- 3. Klik på fanen **Vedligeholdelse af printer**.
- 4. Vælg **Farveregistreringsindstilling**.

Siden **Farveregistreringsindstilling** siden vises.

5. Klik på **Start** knappen på **Farvereg.tabel**.

Farveregistreringstabellen udskrives.

6. Juster alle lige linjer til værdien 0. Det vil hjælpe at vise et billede før og efter justering.

**FORSIGTIG: Når farveregistreringstabellen er udskrevet, må du ikke slukke for printeren, før printermotoren er standset.**

**BEMÆRK:** Hvis den mest lige linje ikke er helt justeret efter 0, skal du fastlægge en værdi og justere farven igen.

### **Bestemmelse af værdier**

Find fra linjerne til højre for **Y** (gul), **M** (magenta) og **C** (cyan) mønsteret værdierne for de linjer, som er mest lige.

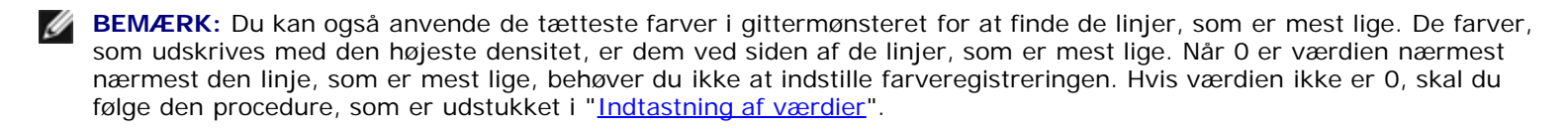

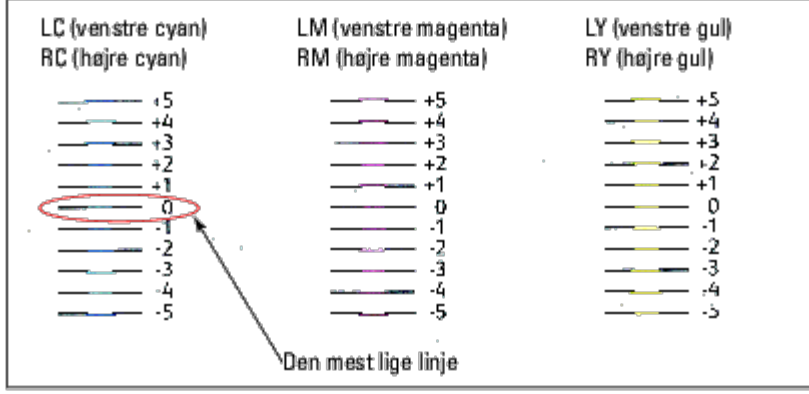

### <span id="page-377-0"></span>**Indtastning af værdier**

### **Når du bruger betjeningspanelet**

Indtast med brug af betjeningspanelet de værdier, som du fundet i farveregistreringstabellen, for at udføre indstillingerne.

- 1. Tryk på knappen **Menu**.
- 2. Tryk på knappen  $V$ , indtil Administ. menu er fremhævet, og tryk derefter på knappen  $V$  (SET).
- 3. Tryk på knappen V, indtil vedligeholdelse er fremhævet, og tryk derefter på knappen **V (SET)**.
- 4. Tryk på knappen **V**, indtil Farvereg.indst. er fremhævet, og tryk så på knappen **✔ (SET)**.
- 5. Tryk på knappen , indtil Indtast nummer er fremhævet og tryk derefter på knappen **(SET)**. Det første ciffer i Indtast nummer (for LY (VenstreGul), LM (VenstreMagenta) og LC (VenstreCyan)) fremhæves.
- <span id="page-377-1"></span>6. Tryk på knappen  $\Lambda$  eller  $V$ , indtil du når den værdi (f.eks. +3) som vises på tabellen.
- 7. Tryk på knappen  $\geq$  en gang, indtil den næste værdi er fremhævet. Når alle værdier er fremhævede, tryk på knappen **(SET)**. Det første ciffer i Indtast nummer (for RY (HøjreGul), RM (HøjreMagenta) og RC (HøjreCyan)) fremhæves.
- 8. Gentag *trin 6* og tryk på knappen  $\geq$  én gang, indtil næste værdi er fremhævet. Når alle værdier er indtastede, tryk på knappen **(SET)**.
- 9. Tryk på knappen  $V$ , indtil Farvereg.tabel er fremhævet, og tryk derefter på knappen  $\checkmark$  (SET). Farveregistreringstabellen udskrives med de nye værdier.
- 10. Farveregistreringsindstillingen er gennemført, når de mest rette linjer for **Y** (gul), **M** (magenta) og **C** (cyan) er ved siden af linjen **0**.

### **Når du bruger Dell™ Printer Configuration Web Tool**

- 1. Indtast din printers IP-adresse i webbrowseren. Hvis du ikke ved, hvordan du starter [Dell Printer Configuration Web Tool](#page-105-0), se "Dell Printer Configuration Web Tool". Dell Printer Configuration Tool åbnes.
- 2. Vælg **Printerindstillinger**.
- 3. Klik på fanen **Vedligeholdelse af printer**.

4. Vælg **Farveregistreringsindstilling**.

Siden **Farveregistreringsindstilling** siden vises.

- 5. Vælg værdien med den lige linje og klik derefter på knappen **Anvend nye indstillinger**.
- 6. Klæk på knappen **Start** på **Farvereg.tabel**. Farveregistreringstabellen udskrives.
- 7. Juster alle lige linjer til værdien 0. Det vil hjælpe at vise et billede før og efter justering.

#### **FORSIGTIG: Når farveregistreringstabellen er udskrevet, må du ikke slukke for printeren, før**  $\mathbb{A}$ **printermotoren er standset.**

BEMÆRK: Hvis den mest lige linje ikke er helt justeret efter 0, skal du fastlægge en værdi og justere farven igen.

[Tilbage til Inholdsfortegnelse Side](#page-0-0)

# **Udtagning af alternativer**

- **•** [Fjernelse af 550 ark-ilægger](#page-379-0)
- **•** [Fjernelse af 1100 ark-ilægger](#page-381-0)
- **[Fjernelse af en ekstra udskriftsbakke](#page-383-0)**
- **•** Fiernelse af hukommelse
- **•** [Fjernelse af en harddisk](#page-392-0)
- **[Fjernelse af den trådløse adapter](#page-394-0)**

Hvis printerens placering skal ændres, eller hvis printer- og udskrivningsmediehåndteringsalternativerne skal sendes til et nyt sted, skal alle udskrivningsmediehåndteringsalternativer fjernes fra printeren. Ved forsendelse skal du pakke printeren og udskrivningsmediehåndteringsalternativerne sikkert for at undgå skader.

# <span id="page-379-0"></span>**Fjernelse af 550 ark-ilægger**

**FORSIGTIG: Hvis du fjerner 550 ark-ilæggeren, skal du sørge for at slukke printeren, tage strømkablet ud og fjerne alle kabler fra printeren bagside, inden du udfører disse handlinger.**

1. Sluk printeren, og fjern strømkablet. Fjern derefter alle kabler fra printerens bagside.

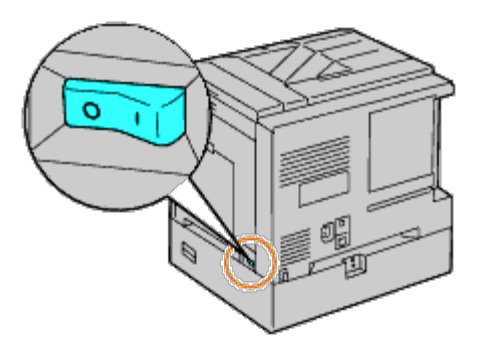

2. Træk bakken ud af printeren, indtil den stopper. Hold i bakken med begge hænder, løft den forreste del lidt op, og tag den ud af printeren.

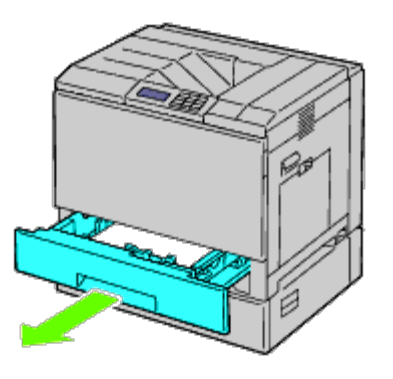

3. Fjern plastikdelen og de to skruer, der følger med ilæggeren, ved at skrue dem af med en mønt eller lignende.

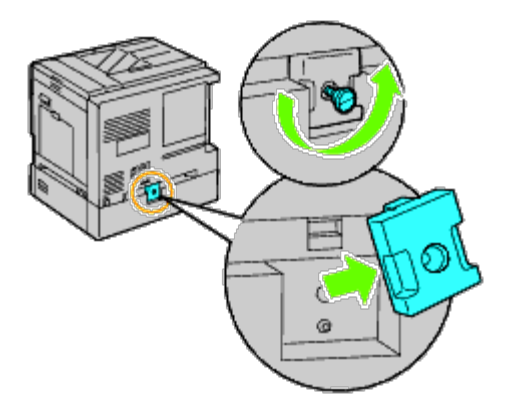

4. Fjern de to skruer, der forbinder printeren og ilæggeren, ved at skrue dem af med en mønt eller lignende.

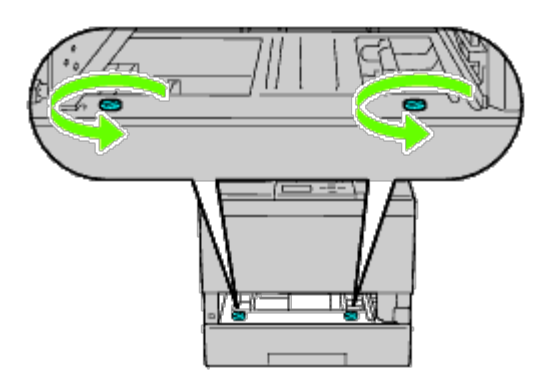

5. Løft forsigtigt printeren af bakkemodulet, og placer den på et jævnt underlag.

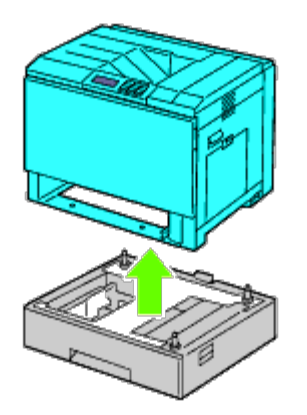

**FORSIGTIG: For at løfte printeren sikkert skal der bruges tre personer.**  $\mathbb{A}$ 

6. Sæt bakken ind i printeren, og tryk den ind, indtil den stopper.

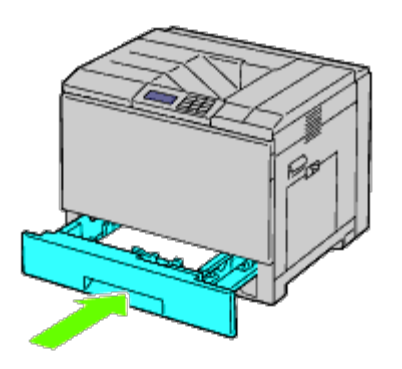

7. Tilslut igen alle kablerne inklusive strømkablet til printerens bagside, og tænd printeren.

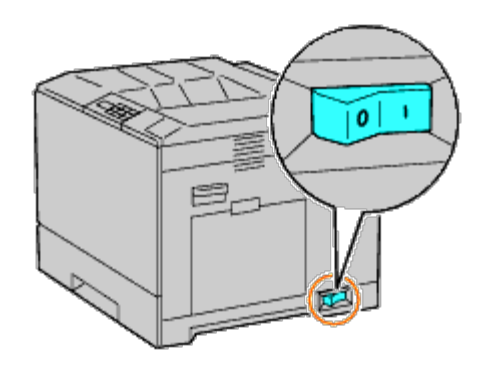

# <span id="page-381-0"></span>**Fjernelse af 1100 ark-ilægger**

**FORSIGTIG: Hvis du fjerner 1100 ark-ilæggeren, skal du sørge for at slukke printeren, tage strømkablet ud** ⚠ **og fjerne alle kabler fra printeren bagside, inden du udfører disse handlinger.**

1. Sluk printeren, og fjern strømkablet. Fjern derefter alle kabler fra printerens bagside.

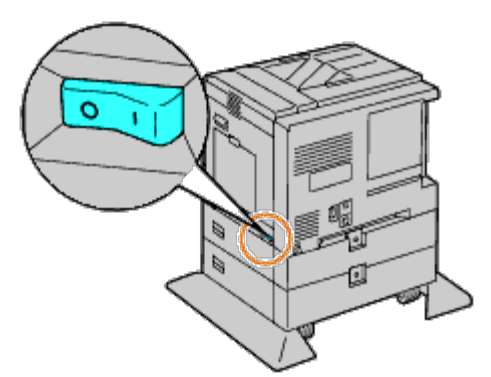

2. Lås bremserne på de to hjul foran på 1100 ark-ilæggeren.

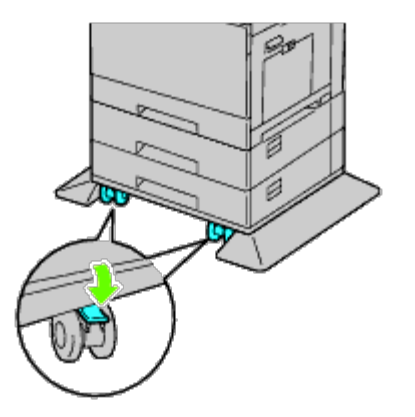

#### **FORSIGTIG: Hvis bremserne ikke låses, kan printeren flytte sig uventet, og medføre personskade.** ⚠

**BEMÆRK:** For at gøre det nemmere og sikrere at låse bremserne, skal de to hjuls bremser vendes fremad ved at Ø skubbe 1100 ark-ilæggeren bagud.

3. Træk bakken ud af printeren, indtil den stopper. Hold i bakken med begge hænder, løft den forreste del lidt op, og tag den ud af printeren.

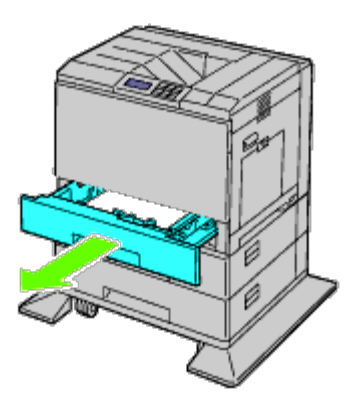

4. Fjern plastikdelen og de lange skruer, der følger med ilæggeren, ved at skrue dem af med en mønt eller lignende.

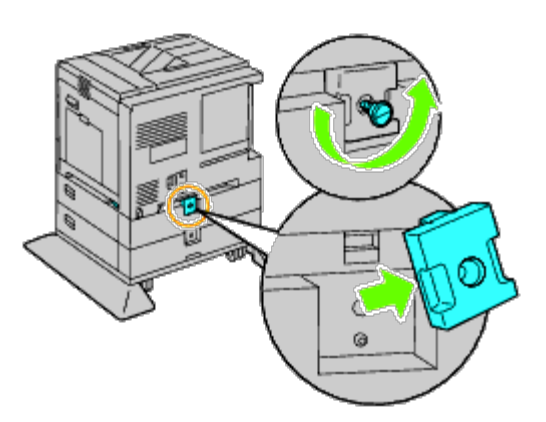

5. Fjern de to skruer, der forbinder printeren og ilæggeren, ved at skrue dem af med en mønt eller lignende.

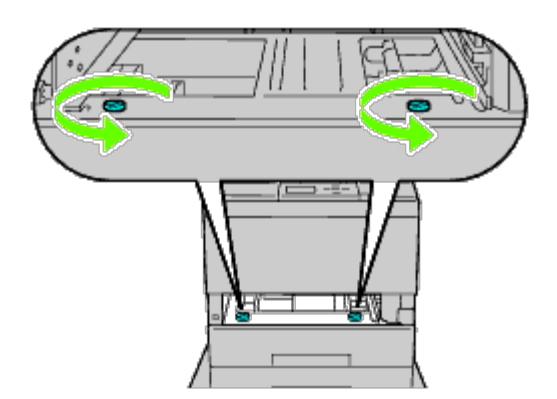

6. Løft forsigtigt printeren af bakkemodulet, og placer den på et jævnt underlag.

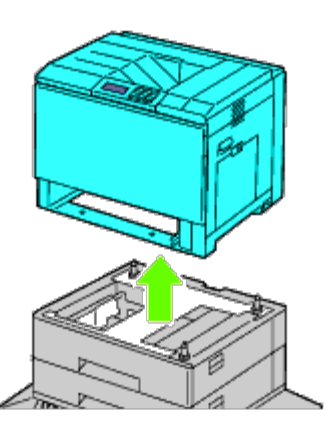

**FORSIGTIG: For at løfte printeren sikkert skal der bruges tre personer.**  $\triangle$ 

7. Sæt bakken ind i printeren, og tryk den ind, indtil den stopper.

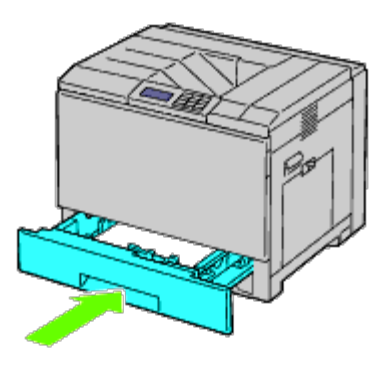

8. Tilslut igen alle kablerne inklusive strømkablet til printerens bagside, og tænd printeren.

# <span id="page-383-0"></span>**Fjernelse af en ekstra udskriftsbakke**

1. Sluk for printeren.

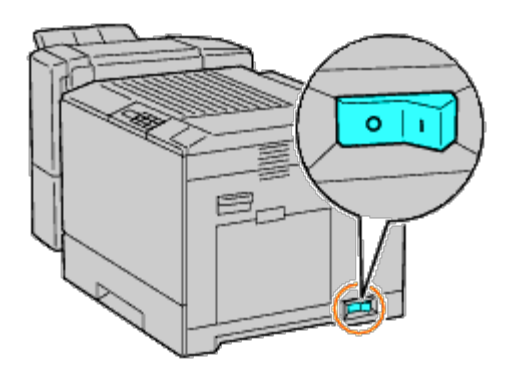

2. Fjern bakke 1.

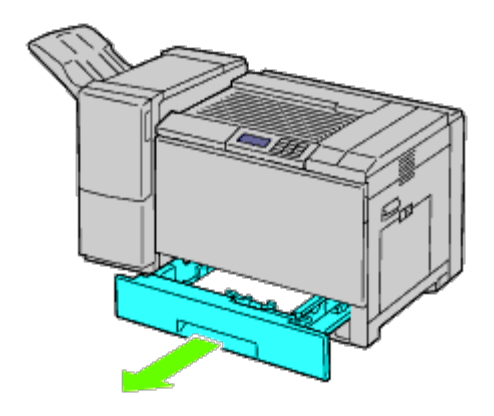

3. Åbn frontdækslet.

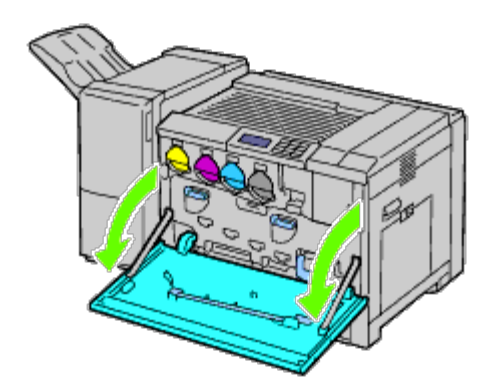

4. Frakobl kabler og stik fra stikket.

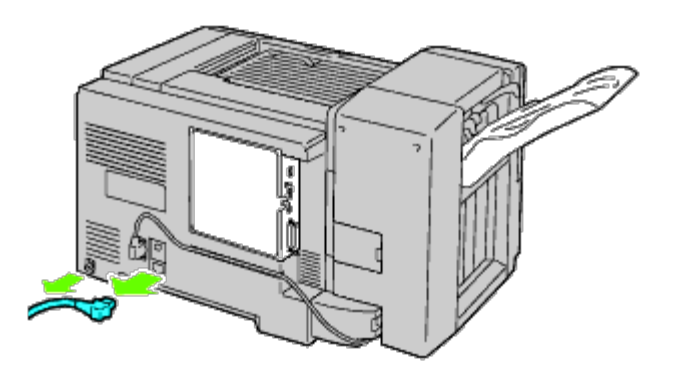

5. Fjern stikdæksel 1.

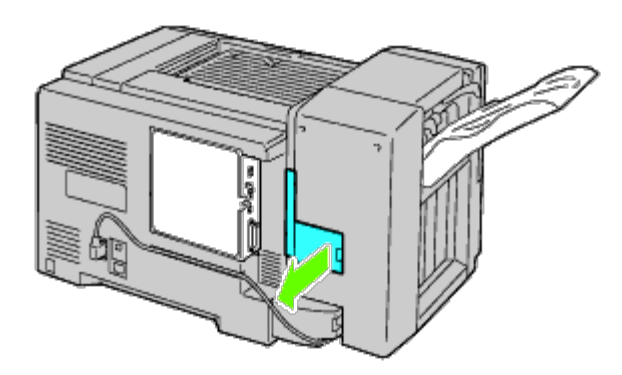

6. Fjern stikdæksel 2.

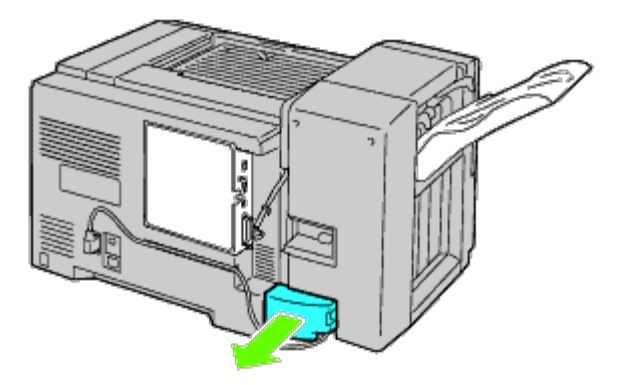

7. Frakobl kabler og stik fra stikket.

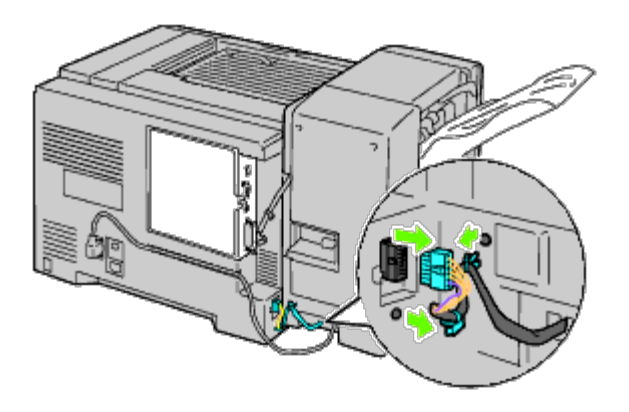

8. Frakobl strømkablet, som vist i illustrationen.

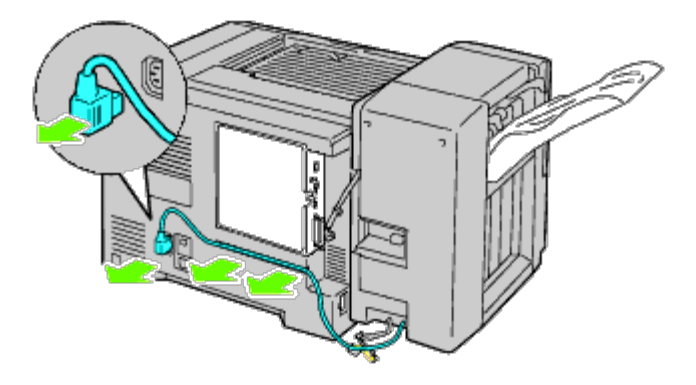

9. Fjern stablerbakken.

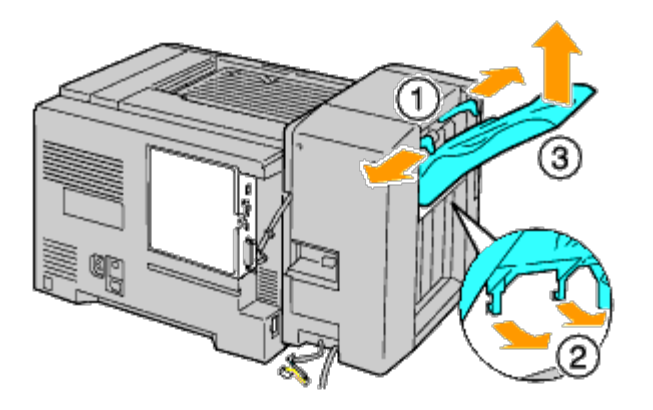

10. Løft forsigtigt den ekstra udskriftsbakke fra printeren.

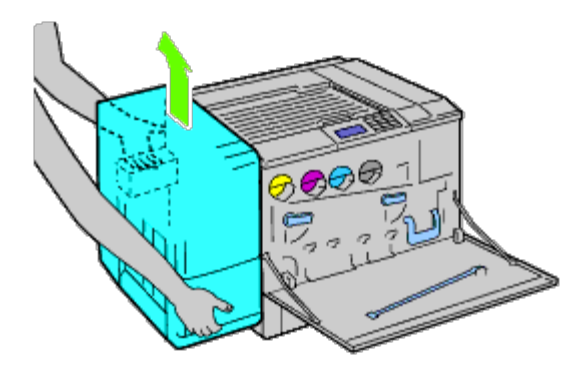

11. Tag kablerne ud af stikkene.

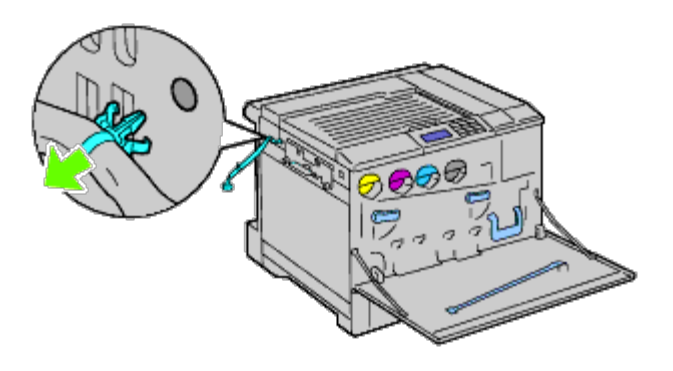

12. Fjern de to skruer.

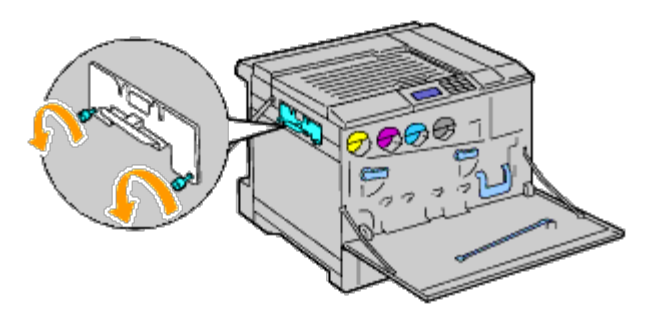

13. Fjern beslaget.

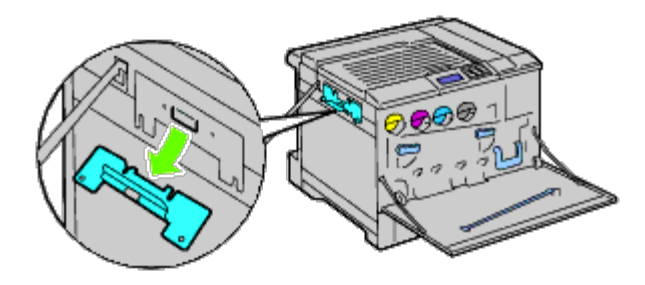

14. Fjern H transportenheden fra printeren.

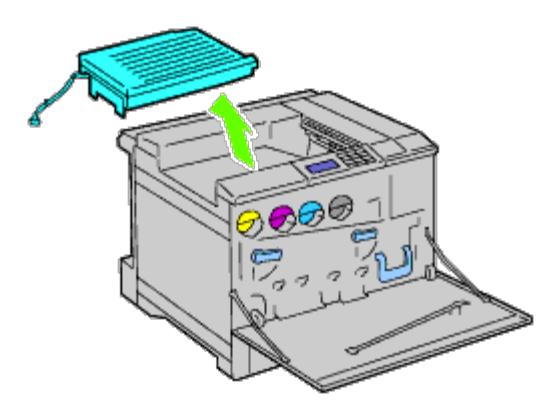

15. Indsæt centeroutputbakken.

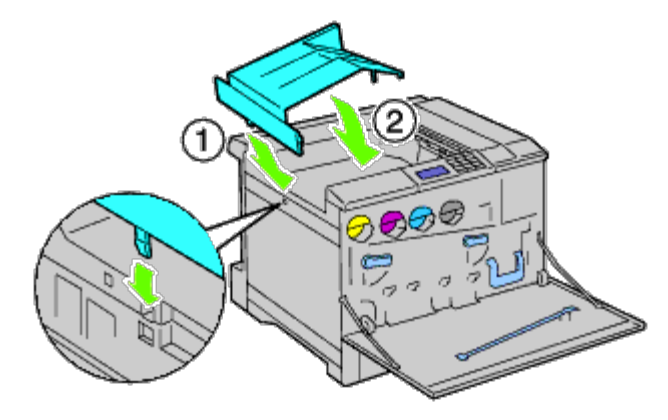

16. Fastgør de to dele på printeren.

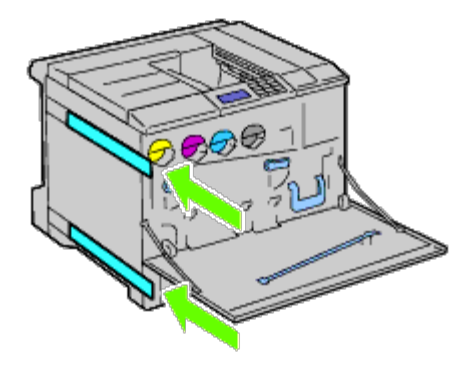

17. Luk frontdækslet.

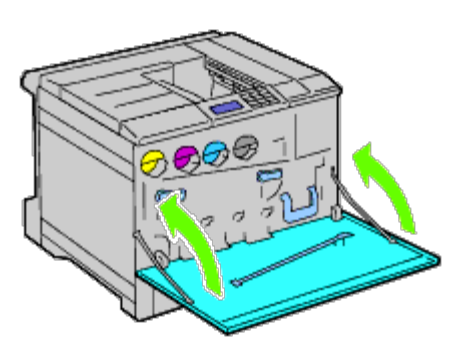

18. Sæt bakke 1 tilbage i dens oprindelige position.

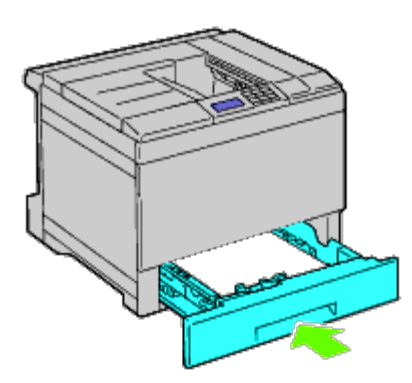

# <span id="page-389-0"></span>**Fjernelse af hukommelse**

1. Sørg for, at printeren er slukket.

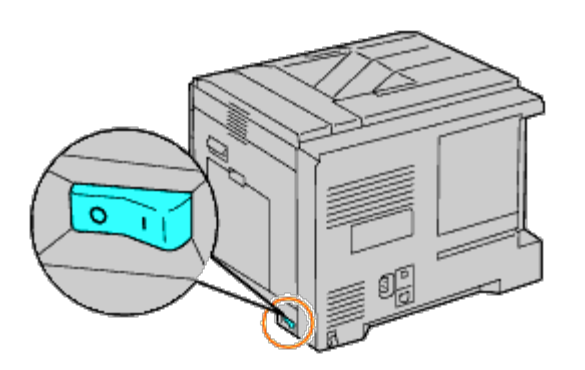

2. Drej skruen på metalkabinettet mod uret for at åbne dækslet.

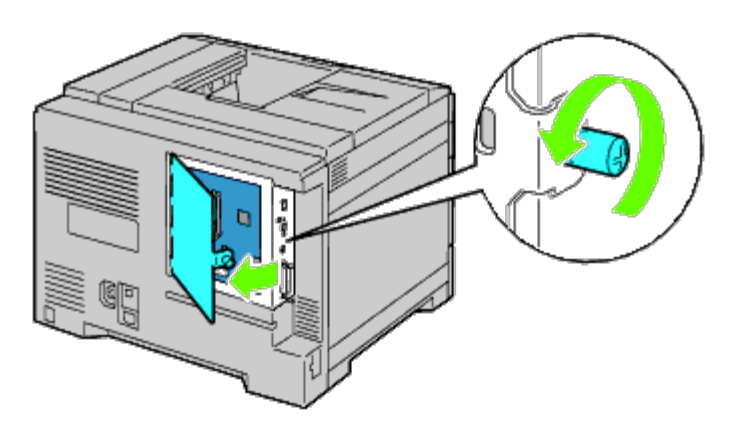

3. Fjern kontrolpladedækslet.

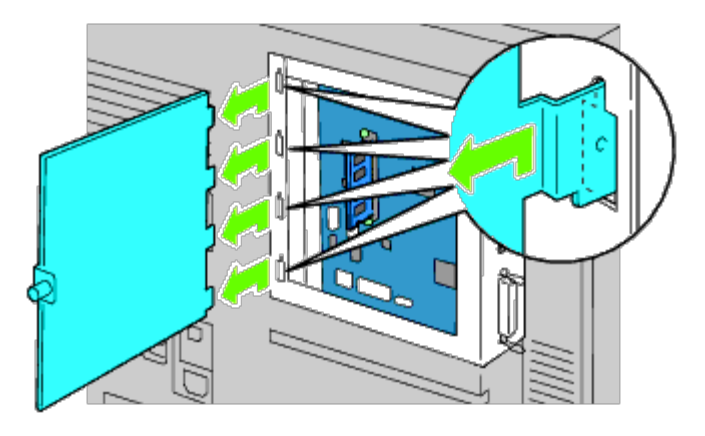

4. Skub låsene på begge soklens kanter på samme tid for at løfte hukommelsen op.

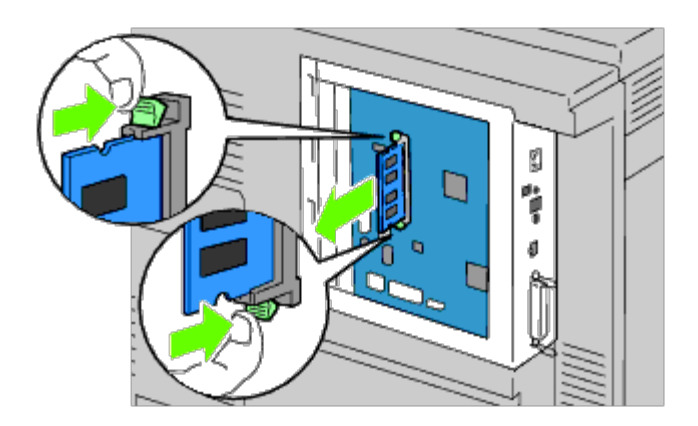

5. Hold fast i hukommelsen, træk den ud.

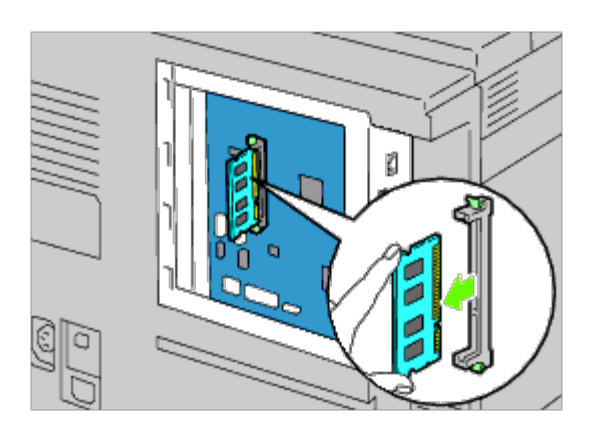

6. Sæt kontrolpladedækslet på igen.

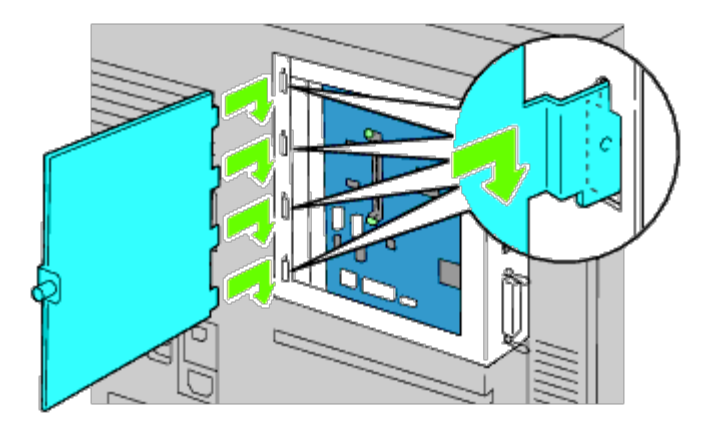

7. Luk kontrolpladedækslet, og skru skruen med uret.

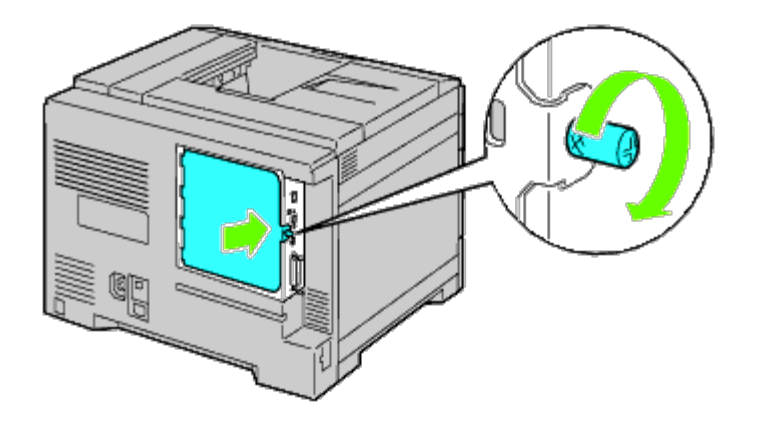

# <span id="page-392-0"></span>**Fjernelse af en harddisk**

1. Sørg for, at printeren er slukket.

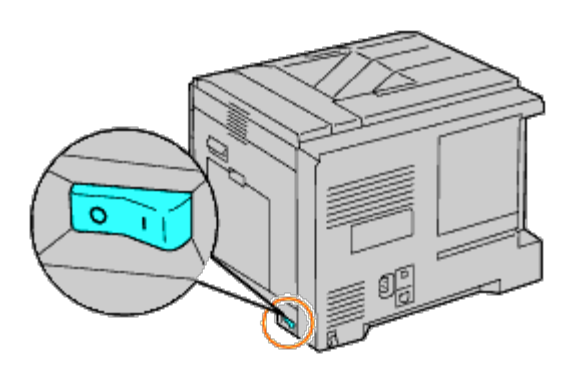

2. Drej skruen på metalkabinettet mod uret for at åbne dækslet.

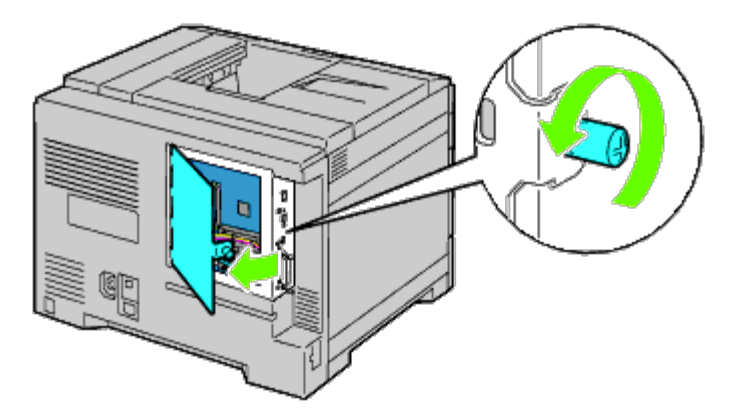

3. Fjern kontrolpladedækslet.

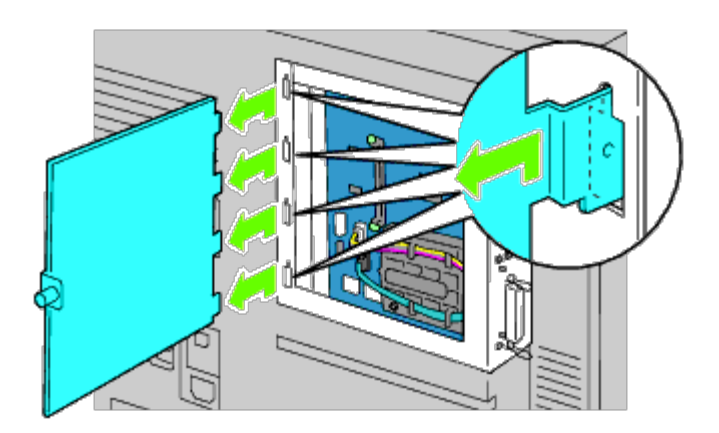

4. Fjern harddiskens kabler fra stikkene på kontrolpladen.

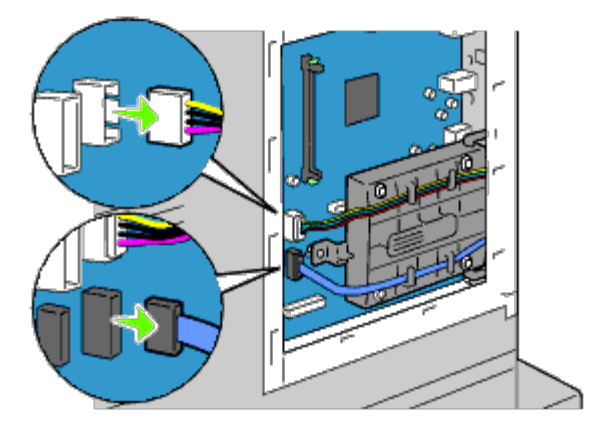

5. Fjern venstre stik fra kontrolpladen.

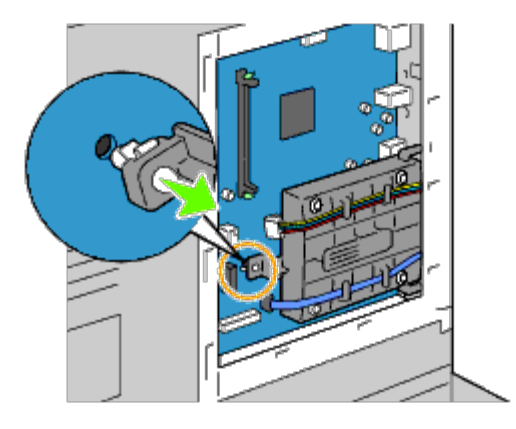

6. Fjern harddisken fra printeren ved at frigøre harddiskens krog.

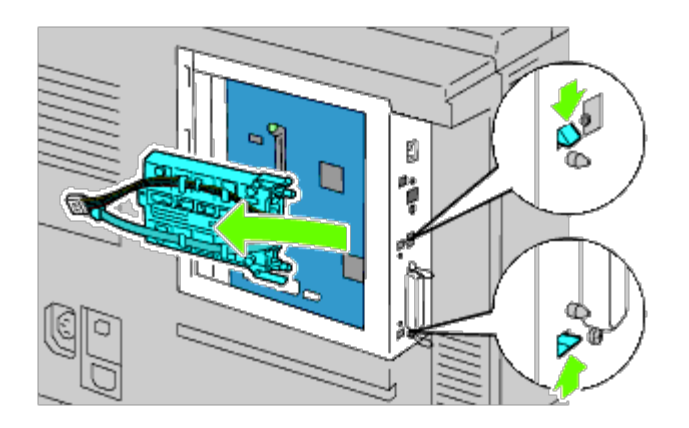

7. Sæt kontrolpladedækslet på igen.

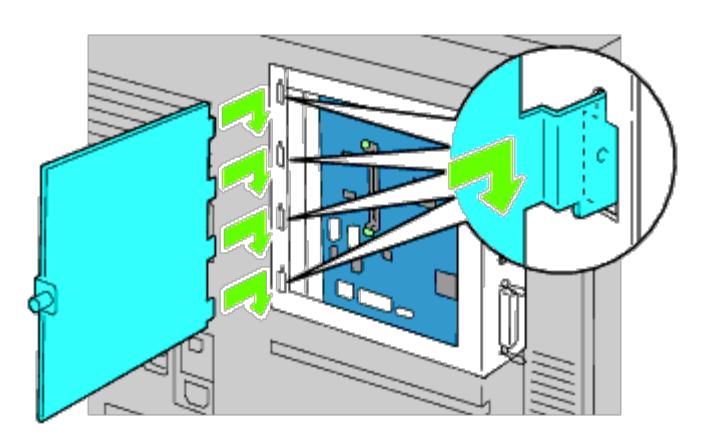

8. Luk kontrolpladedækslet, og skru skruen med uret.

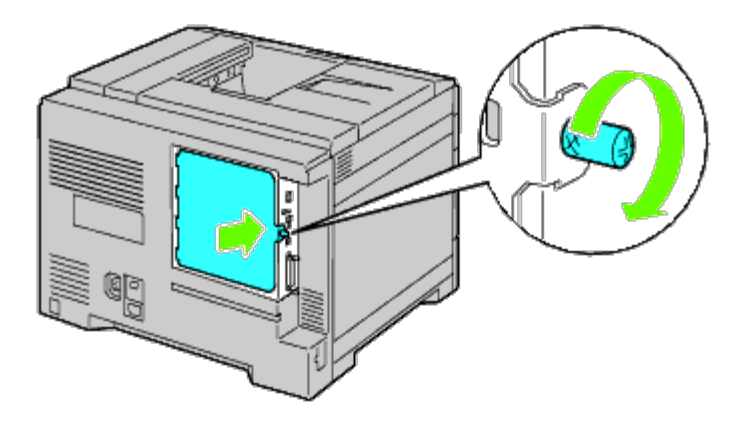

# <span id="page-394-0"></span>**Fjernelse af den trådløse adapter**

1. Sluk printeren, og fjern strømkablet. Fjern derefter alle kabler fra printerens bagside.

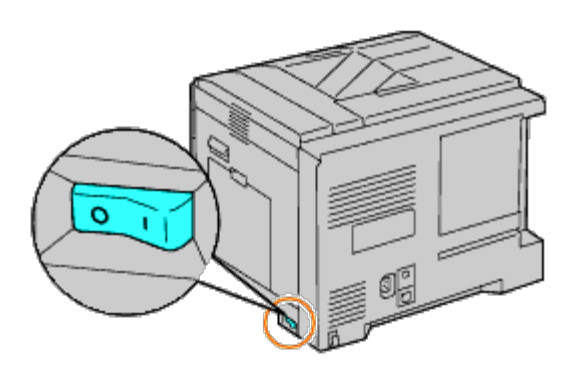

2. Drej skruen på metalkabinettet mod uret for at åbne dækslet.

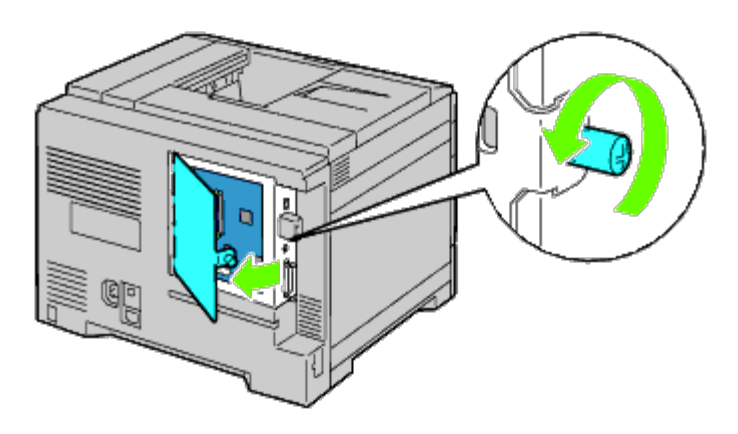

3. Fjern kontrolpladedækslet.

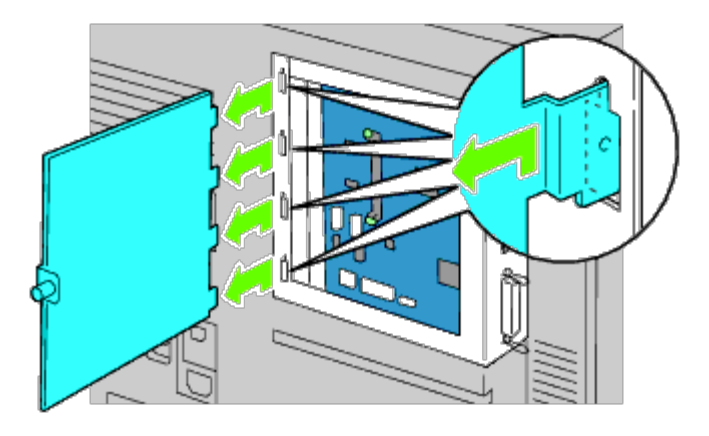

4. Fjern den trådløse adapter fra printeren ved at frigøre adapterens krog fra undersiden af den trådløse adapters stik.
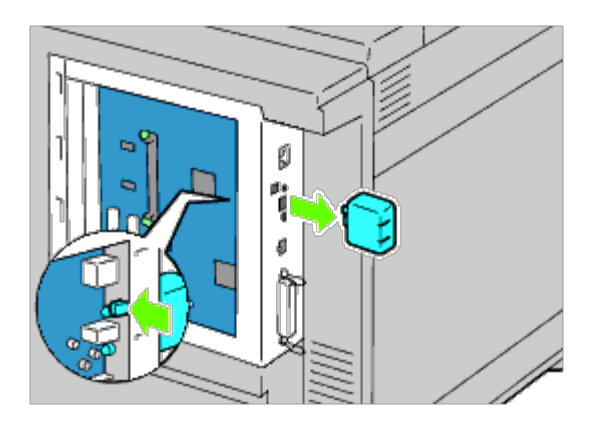

5. Sæt hætten i det trådløse adapterstik.

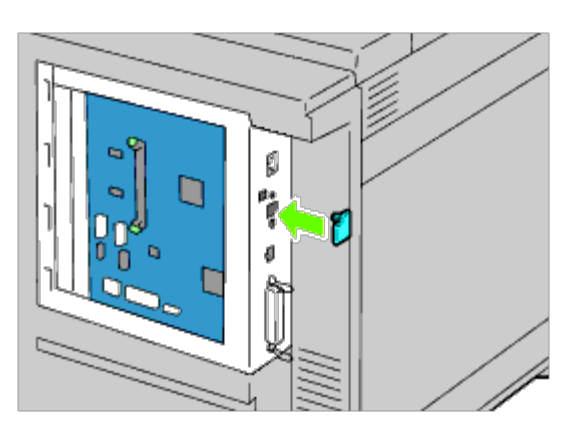

6. Sæt kontrolpladedækslet på igen.

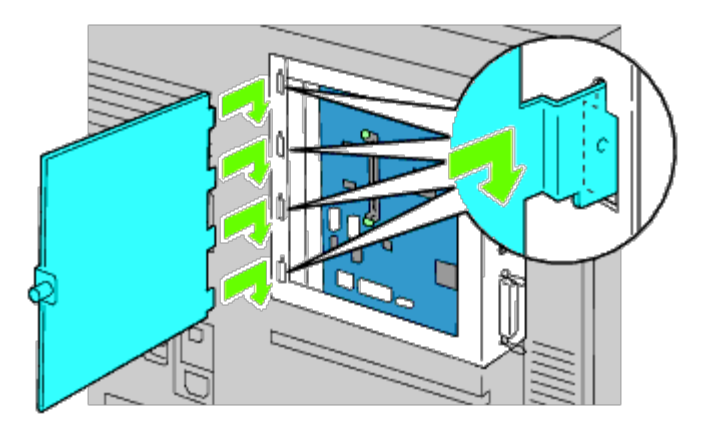

7. Luk kontrolpladedækslet, og skru skruen med uret.

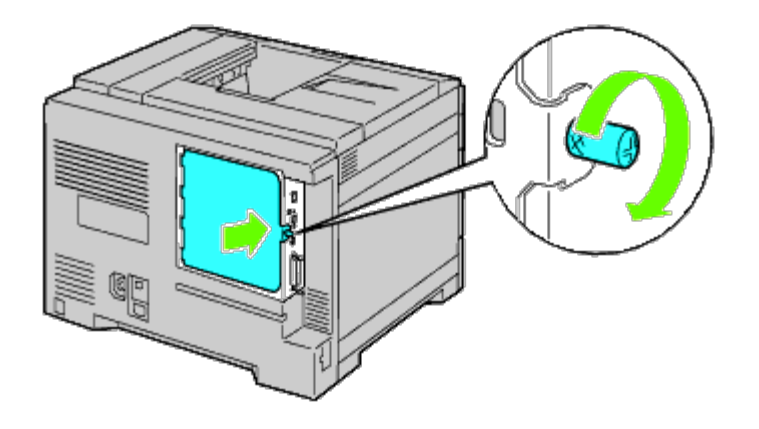

[Tilbage til Inholdsfortegnelse Side](#page-0-0)

# **Afhjælpning af papirstop**

- **[Forebyggelse af papirstop](#page-398-0)**
- **[Identifikation af stedet for papirstop](#page-398-1)**
- [Afhjælpning af papirstop i MPF](#page-399-0)
- **[Afhjælpning af papirstop i standardbakken](#page-401-0)**
- **[Afhjælpning af papirstop i fuseren](#page-403-0)**
- **[Afhjælpning af papirstop i duplekseren](#page-405-0)**
- [Afhjælpning af papirstop i ilæggeren \(ekstraudstyr\)](#page-406-0)
- **[Afhjælpning af papirstop i den ekstra udskriftsbakke](#page-408-0)**

Omhyggeligt valg af udskrivningsmedia og korrekt papirilægning vil forebygge de fleste papirstop. Se "[Retningslinjer for](#page-151-0) [udskrivningsmedia"](#page-151-0) angående yderligere information.

**BEMÆRK:** Det anbefales, at du tester en prøve på et udskrivningsmedia, inden du køber store mængder.

#### <span id="page-398-0"></span>**Forebyggelse af papirstop**

- Anvend kun anbefalet udskrivningsmedia. Se "[Retningslinjer for udskrivningsmedia"](#page-151-0) angående yderligere oplysninger.
- Se "[Ilægning af Udskrivningsmedia i standard og ekstra bakker"](#page-160-0) og "[Ilægning af udskrivningsmedie i MPF](#page-164-0)" angående korrekt ilægning af udskrivningsmedier.
- Overbelast ikke udskrivningsmediakilderne. Sørg for, at stakken af udskrivningsmedia ikke overstiger den maksimale højde, som er indikeret af ilægningslinjemærkaterne i bakkerne.
- Læg ikke rynket, furet, fugtigt og krøllet udskrivningsmedia i.
- Bøj, udluft og udret udskrivningsmedia, inden det lægges i. Hvis der opstår papirstop i udskrivningsmediet, kan du forsøge at ilægge et ark ad gangen gennem multifunktionsilæggeren (MPF).
- Anvend ikke udskrivningsmedia, som du selv har beskåret eller trimmet.
- Bland ikke udskrivningsmediastørrelser, -vægt eller -typer i den samme udskrivningsmediakilde.
- Sørg for, at den anbefalede udskrivningsside vender opad, når du lægger udskrivningsmediet i. Når du anvender MPF, skal den anbefalede udskrivningsside vende nedad.
- opbevar altid udskrivningsmedia under acceptable forhold. For mere information, se "Lagring af udskrivningsmedia".
- Fjern ikke ilæggerbakken under et udskrivningsjob.
- Skub alle bakker godt ind, når du har sat dem i.
- Sørg for, at alle kabler, som er tilsluttet printeren, er korrekt tilsluttede.
- Overstramning af styrene kan medføre papirstop.
- Tør ilæggervalserne i bakkerne eller MPF af med en klud der er let fugtet med vand, hvis der ofte opstår papirstop på grund af forkert fremføring.

#### <span id="page-398-1"></span>**Identifikation af stedet for papirstop**

Den følgende illustration viser, hvor der kan opstå papirstop langs udskrivningsmediastien.

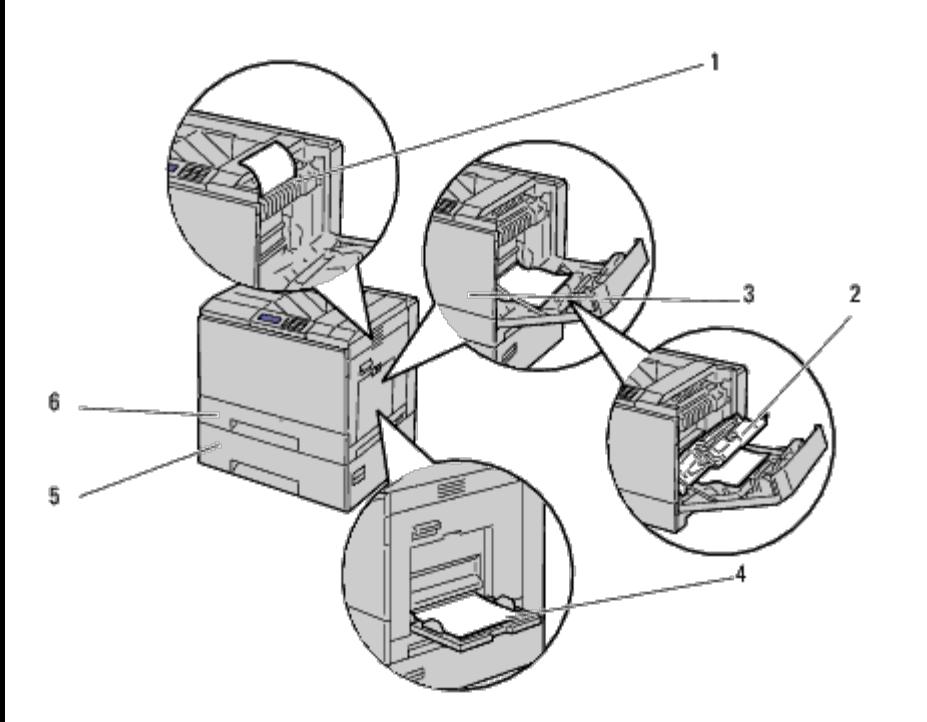

**FORSIGTIG: Forsøg ikke at afhjælpe papirstop ved hjælp af værktøj eller instrumenter. Det kan permanent beskadige printeren.**

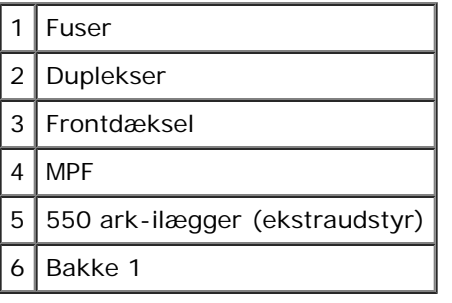

# <span id="page-399-0"></span>**Afhjælpning af papirstop i MPF**

**BEMÆRK:** For at løse meddelelsen, som vises på betjeningspanelet, skal du fjerne alle udskrivningsmedia fra Ø udskrivningsmediastien.

1. Fjern alt papir, der er lagt i eller som sidder fast i, MPF.

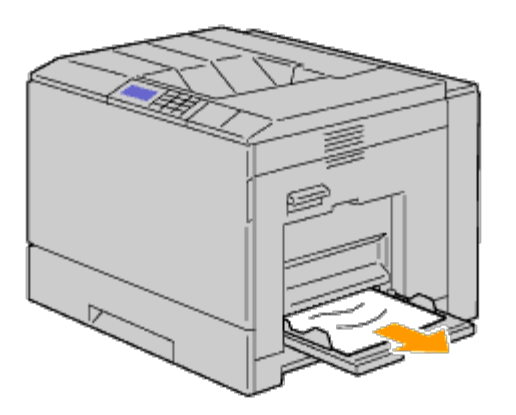

2. Luk dækslet til MPF.

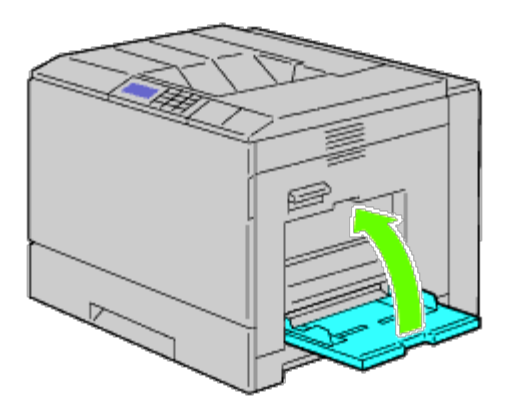

3. Løft låsen på håndtaget til det højre dæksel for at åbne det.

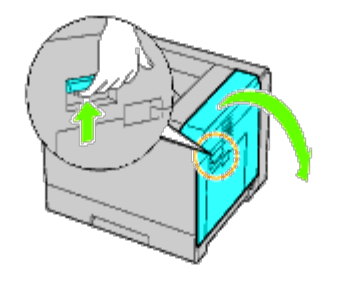

4. Fjern resterende papir, som sidder fast i MPF.

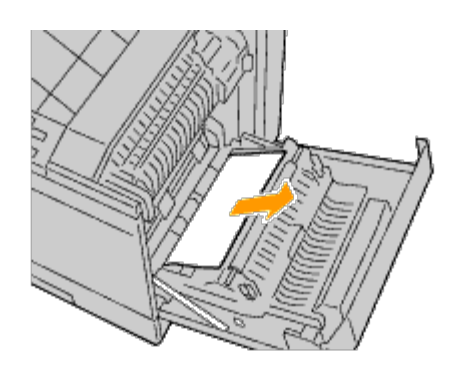

5. Brug håndtaget til at løfte duplekseren.

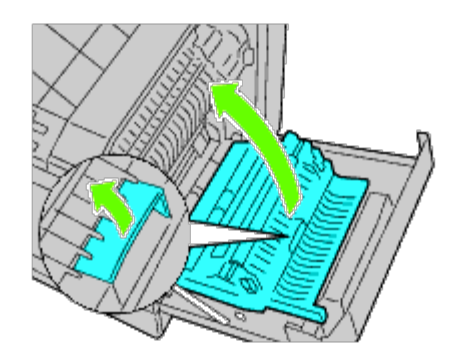

6. Fjern resterende papirstykker.

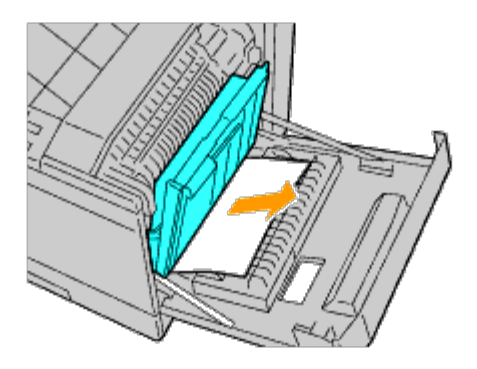

7. Luk det højre dæksel.

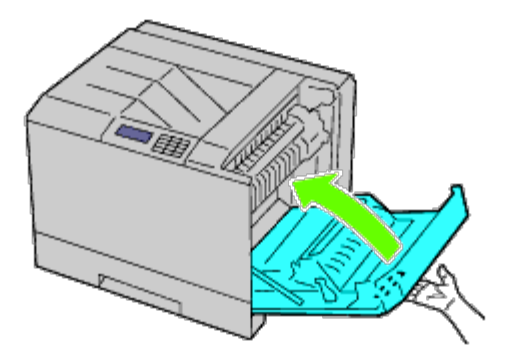

- **BEMÆRK:** Når du lukker det højre dæksel, sæt hånden nær håndtaget, som vist i illustrationen, og tryk dækslet mod printeren med en fast hånd.
- **BEMÆRK:** Stå lige foran højre dæksel, ikke foran frontdækslet, når du lukker højre dæksel.

#### <span id="page-401-0"></span>**Afhjælpning af papirstop i standardbakken**

**BEMÆRK:** For at løse meddelelsen, som vises på betjeningspanelet, skal du fjerne alle udskrivningsmedia fra Ø udskrivningsmediastien.

1. Løft låsen på håndtaget til det højre dæksel for at åbne det.

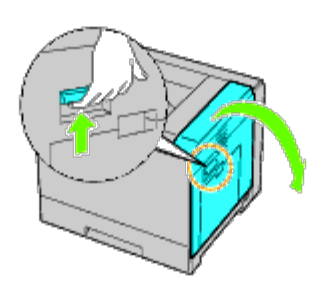

2. Fjern det papir, som sidder fast.

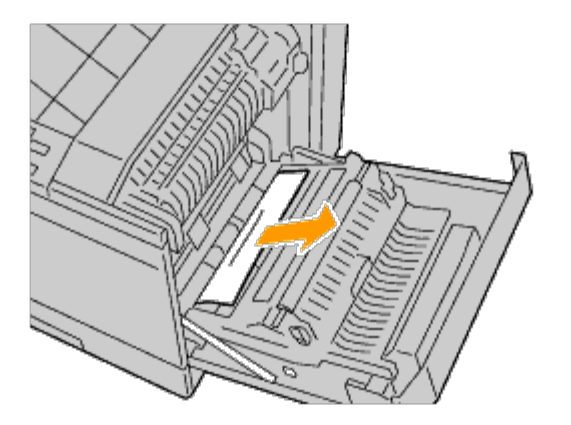

3. Brug håndtaget til at løfte duplekseren.

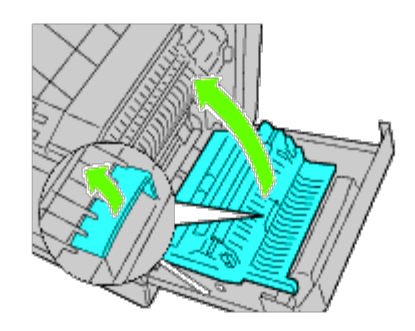

4. Fjern resterende papirstykker.

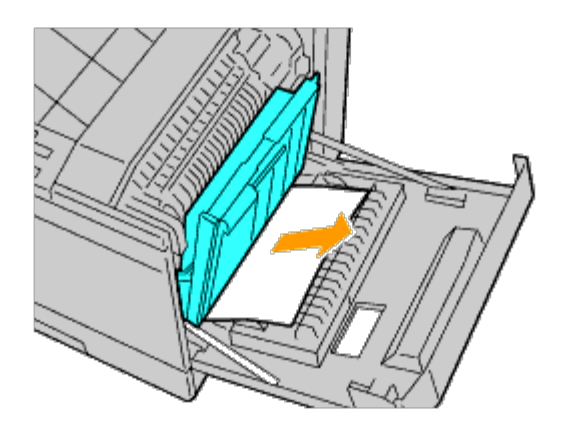

5. Luk det højre dæksel.

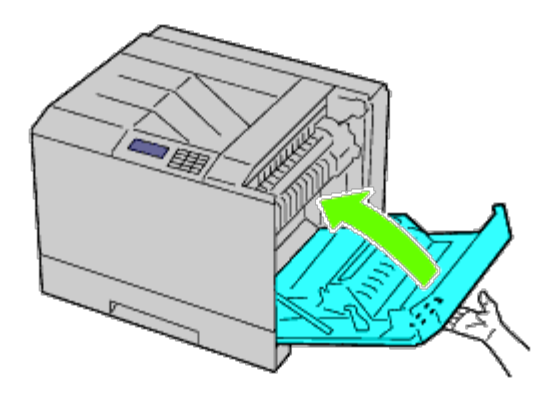

**BEMÆRK:** Når du lukker det højre dæksel, sæt hånden nær håndtaget, som vist i illustrationen, og tryk dækslet mod printeren med en fast hånd.

**BEMÆRK:** Stå lige foran højre dæksel, ikke foran frontdækslet, når du lukker højre dæksel.

6. Fjern bakke 1 fra printeren.

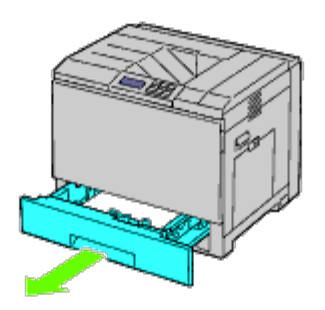

7. Fjern papir, der sidder fast eller som er krøllet, eller begge, fra bakke 1.

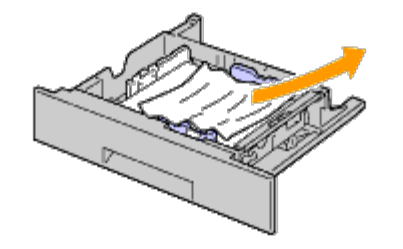

8. Sæt bakke 1 tilbage i printeren.

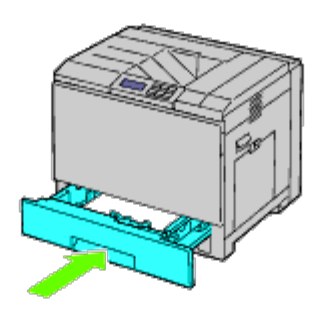

#### <span id="page-403-0"></span>**Afhjælpning af papirstop i fuseren**

**FORSIGTIG: Inden du udfører nogen af de følgende procedurer, bør du læse og følge sikkerhedsforskrifterne i din** *Produktinformationsguide***.**

**FORSIGTIG: For at forhindre elektrisk stød, skal du altid slukke for printeren og tage netledningen ud fra det jordforbundne udtag, inden du udfører vedligeholdelse.**

**BEMÆRK:** Videoanvisningerne findes også i *vedligeholdelsesvejledningen*. Ø

*Vedligeholdelsesvejledningen* findes også på den cd med *drivere og hjælpeprogrammer*, som fulgte med printeren.

**FORSIGTIG: For at undgå at blive forbrændt må du ikke fjerne papir, der sidder fast, straks efter udskrivning. Fuseren bliver meget varm under brug.**

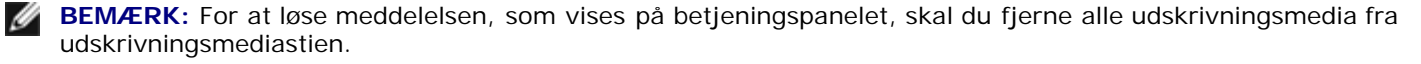

1. Løft låsen på håndtaget til det højre dæksel for at åbne det.

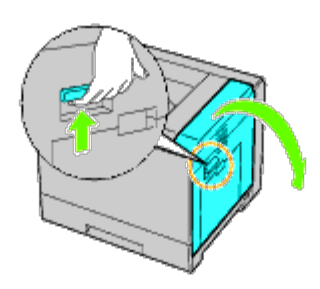

2. Hold og sænk fligen for at åbne den indvendige del.

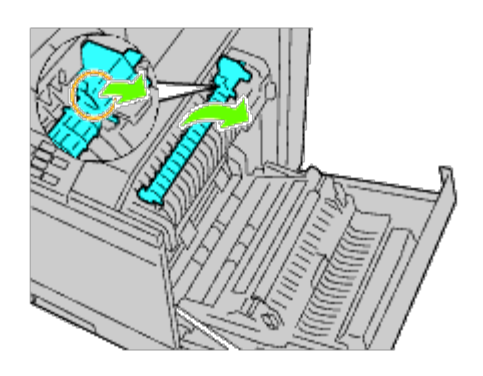

**FORSIGTIG: Vær forsigtig og undgå at berøre fuseren. Den kan forbrænde dine fingre.**  $\triangle$ 

3. Fjern det papir, som sidder fast.

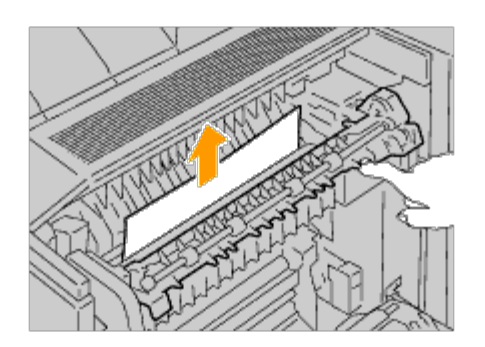

4. Udskift den indvendige del.

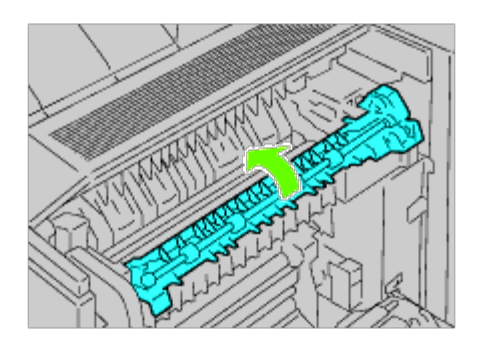

5. Luk det højre dæksel.

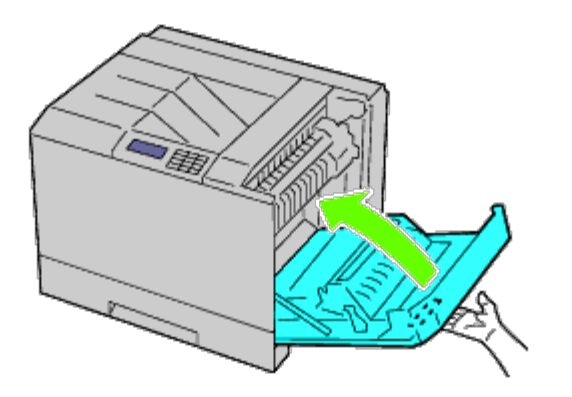

- Ø **BEMÆRK:** Når du lukker det højre dæksel, sæt hånden nær håndtaget, som vist i illustrationen, og tryk dækslet mod printeren med en fast hånd.
- **BEMÆRK:** Stå lige foran højre dæksel, ikke foran frontdækslet, når du lukker højre dæksel.

# <span id="page-405-0"></span>**Afhjælpning af papirstop i duplekseren**

BEMÆRK: For at løse meddelelsen, som vises på betjeningspanelet, skal du fjerne alle udskrivningsmedia fra udskrivningsmediastien.

1. Åben det højre dæksel.

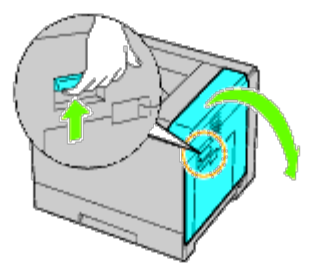

2. Brug håndtaget til at løfte duplekseren.

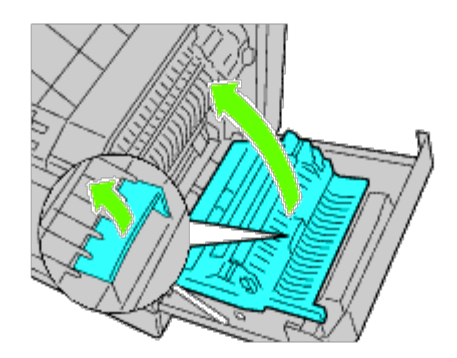

3. Fjern alt papir fra duplekseren.

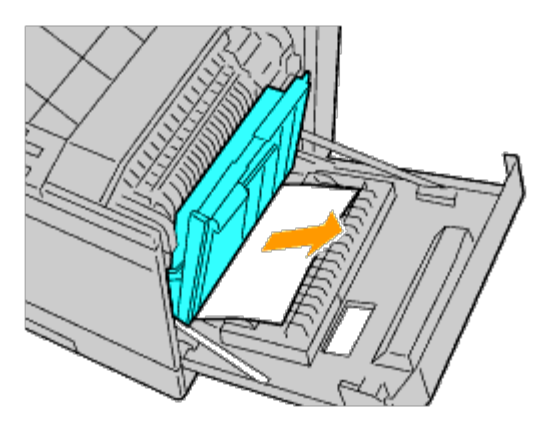

4. Luk det højre dæksel.

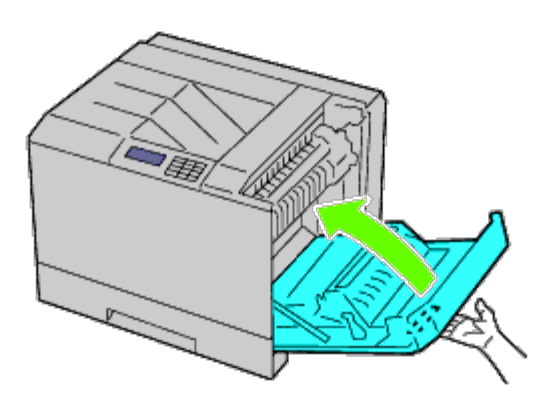

**BEMÆRK:** Når du lukker det højre dæksel, sæt hånden nær håndtaget, som vist i illustrationen, og tryk dækslet mod printeren med en fast hånd.

**BEMÆRK:** Stå lige foran højre dæksel, ikke foran frontdækslet, når du lukker højre dæksel. W

# <span id="page-406-0"></span>**Afhjælpning af papirstop i ilæggeren (ekstraudstyr)**

**BEMÆRK:** For at løse meddelelsen, som vises på betjeningspanelet, skal du fjerne alle udskrivningsmedia fra Ø udskrivningsmediastien.

1. Åben det højre dæksel på ilæggeren (ekstraudstyr), hvor papiret sidder fast.

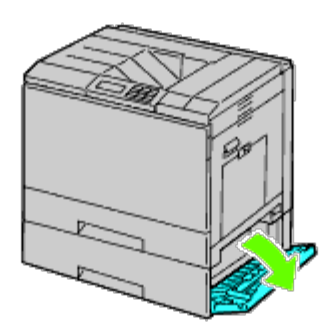

2. Fjern det papir, som sidder fast.

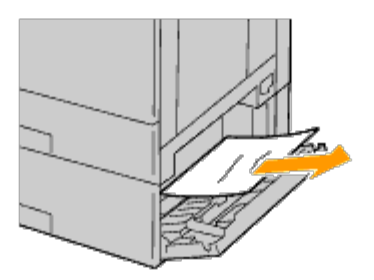

3. Luk det højre dæksel på ilæggeren (ekstraudstyr).

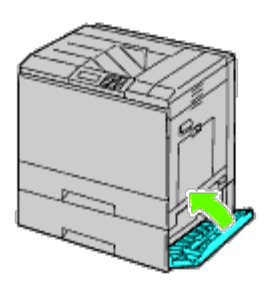

4. Fjern bakken fra den samme ilægger.

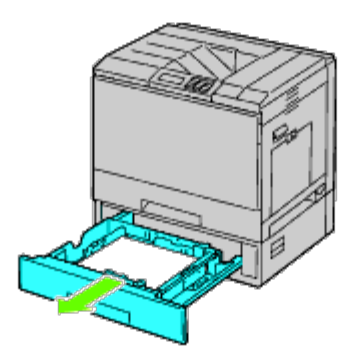

5. Fjern papir, der sidder fast eller som er krøllet, eller begge, fra ilæggeren.

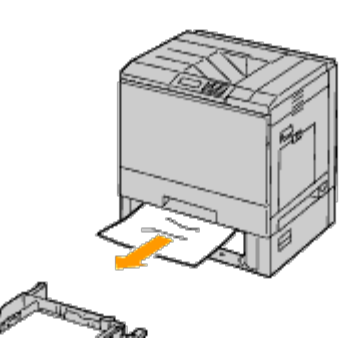

6. Sæt ilæggeren tilbage i printeren.

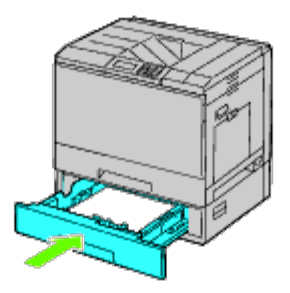

#### <span id="page-408-0"></span>**Afhjælpning af papirstop i den ekstra udskriftsbakke**

#### **Afhjælpning af papirstop inden i den ekstra udskriftsbakke**

**BEMÆRK:** For at løse meddelelsen, som vises på betjeningspanelet, skal du fjerne alle udskrivningsmedia fra Ø udskrivningsmediastien.

<span id="page-408-1"></span>1. Sikre, at printeren ikke kører, og åben frontdækslet til den ekstra udskriftsbakke.

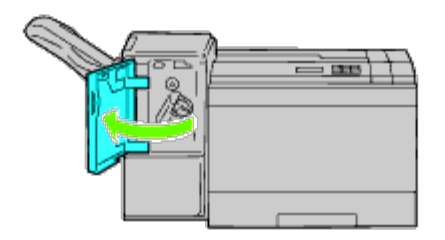

<span id="page-408-2"></span>2. Drej grebet med uret og fjern det fastsiddende papir fra den ekstra udskriftsbakkes papirudgang.

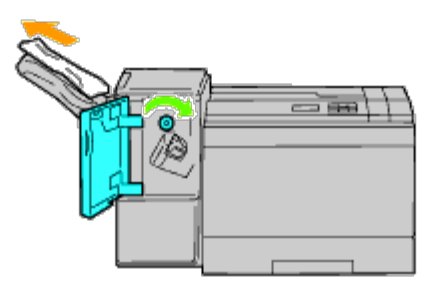

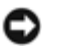

**OBS:** Hvis meddelelsen om papirstop vedvarer skal du gentage proceduren.

3. Luk frontdækslet på den ekstra udskriftsbakke.

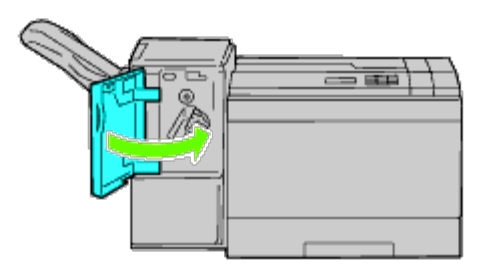

- 4. Hvis meddelelsen om papirstop vedvarer skal du gentage [trin 1](#page-408-1) og [trin 2.](#page-408-2)
- 5. Luk frontdækslet på den ekstra udskriftsbakke.

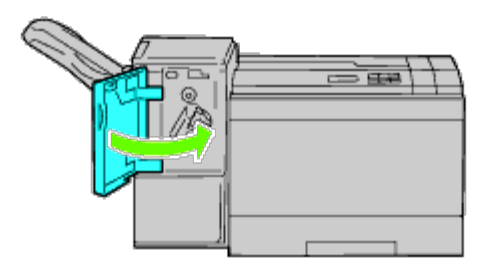

#### **Afhjælpning af papirstop i H transportenheden**

**BEMÆRK:** For at løse meddelelsen, som vises på betjeningspanelet, skal du fjerne alle udskrivningsmedia fra udskrivningsmediastien.

1. Tag fat i det øverste dæksels håndtag på den ekstra udskriftsbakke og åben dækslet.

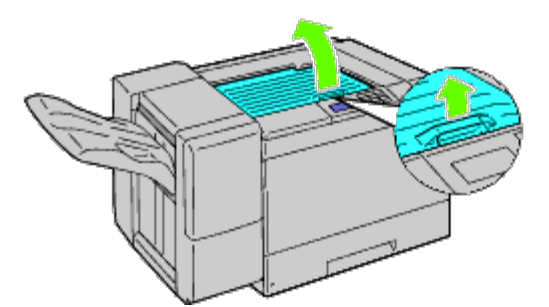

2. Fjern det papir, som sidder fast.

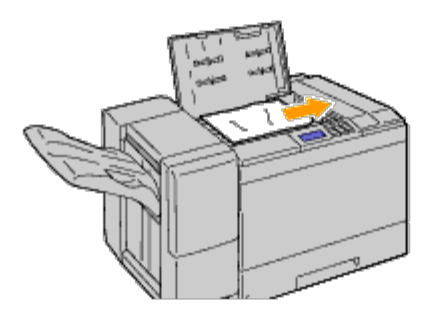

3. Luk det øverste dæksel på den ekstra udskriftsbakke.

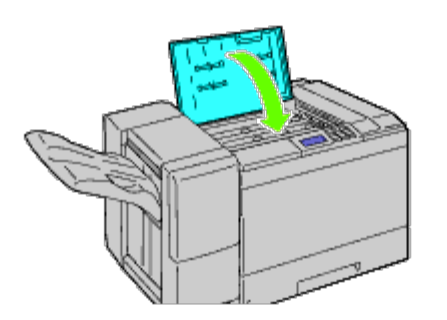

#### **Afhjælpning af fastsiddende klamme i den ekstra udskriftsbakke**

1. Sikre, at printeren ikke kører, og åben frontdækslet til den ekstra udskriftsbakke.

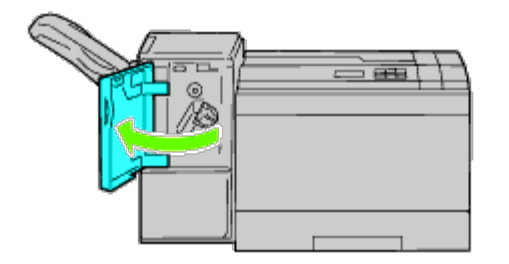

2. Tag fat i det orange håndtag på hæftepatronen og træk patronen ud.

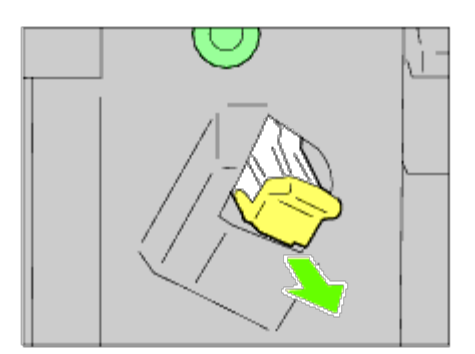

- 3. Kontroller visuelt for resterende klammer inden i den ekstra udskriftsbakke.
- 4. Løft metaldelen af hæftepatronen.
- 5. Fjern fastsiddende klammer i hæftepatronen.

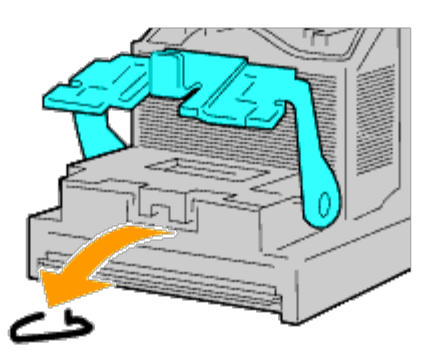

6. Luk metaldelen.

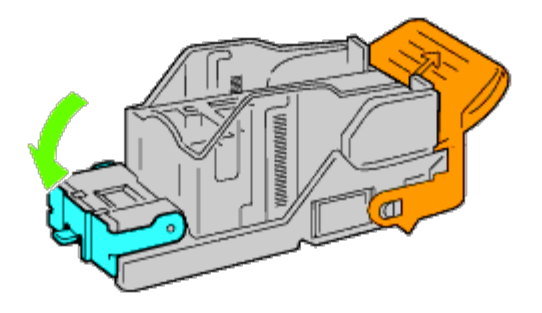

7. Tag fat i det orange håndtag på hæftepatronen og skub patronen ind i printeren, indtil den 'klikker' på plads.

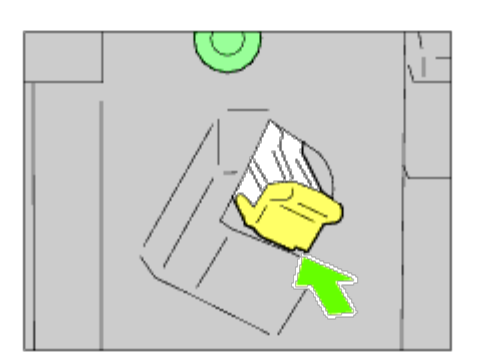

8. Luk frontdækslet på den ekstra udskriftsbakke.

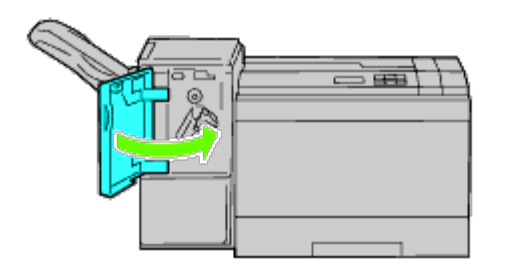

[Tilbage til Inholdsfortegnelse Side](#page-0-0)

[Tilbage til Inholdsfortegnelse Side](#page-0-0)

# **Fejlfinding**

- [Basalt printerproblem](#page-412-0)
- **[Display-problemer](#page-412-1)**
- **O** [Udskrivningsproblemer](#page-413-0)
- **[Problemer med udskriftskvaliteten](#page-414-0)**
- **[Papirstop/Justeringsproblemer](#page-427-0)**
- **[Støj](#page-435-0)**
- **[Problemer med digitale certifikater](#page-435-1)**
- **[Problemer med installeret tilbehør \(ekstraudstyr\)](#page-437-0)**
- **[Andre problemer](#page-439-0)**
- **[Kontakt til service](#page-439-1)**

#### <span id="page-412-0"></span>**Basalt printerproblem**

Nogle printerproblemer kan nemt løses. Kontroller følgende, hvis der opstår et problem med din printer:

- Netledningen er tilsluttet printeren og en korrekt jordet elektrisk stikkontakt.
- Der er tændt for printeren.
- Stikkontakten er ikke strømførende ved nogen kontakt eller afbryder.
- Andet elektrisk udstyr, som er tilsluttet kontakten, fungerer.
- Alle alternativer er installeret korrekt.

Hvis du har kontrolleret alt ovenstående, og der stadig er et problem, skal du slukke for printeren, vente 10 sekunder, og derefter tænde for printeren igen. Dette løser ofte problemet.

# <span id="page-412-1"></span>**Display-problemer**

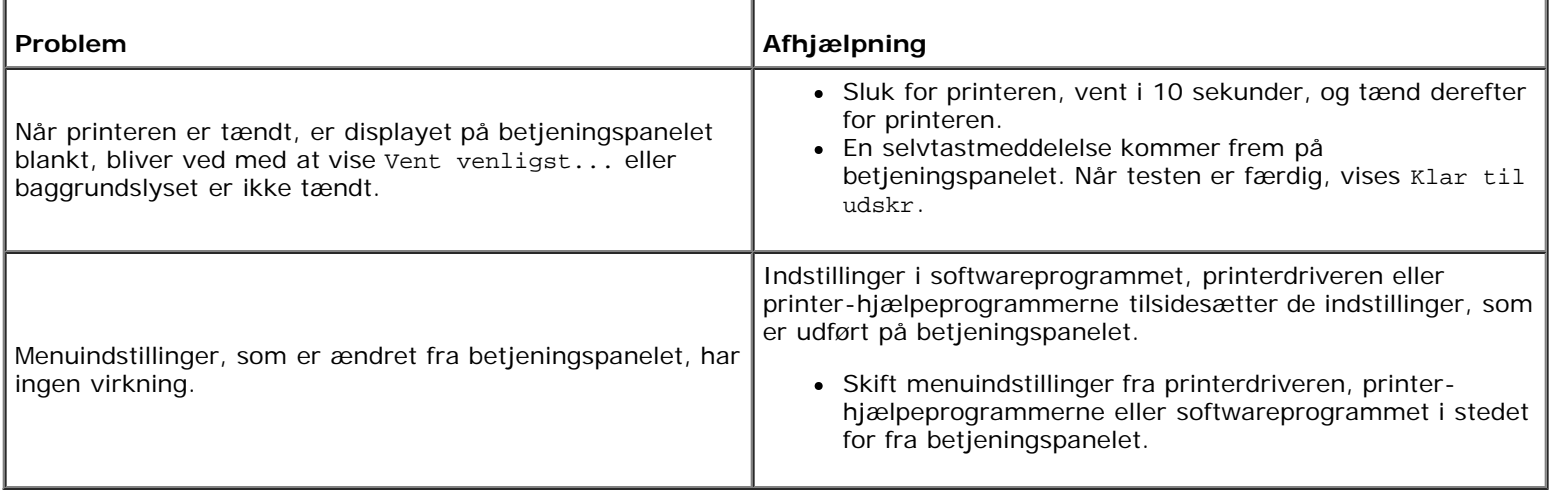

# <span id="page-413-0"></span>**Udskrivningsproblemer**

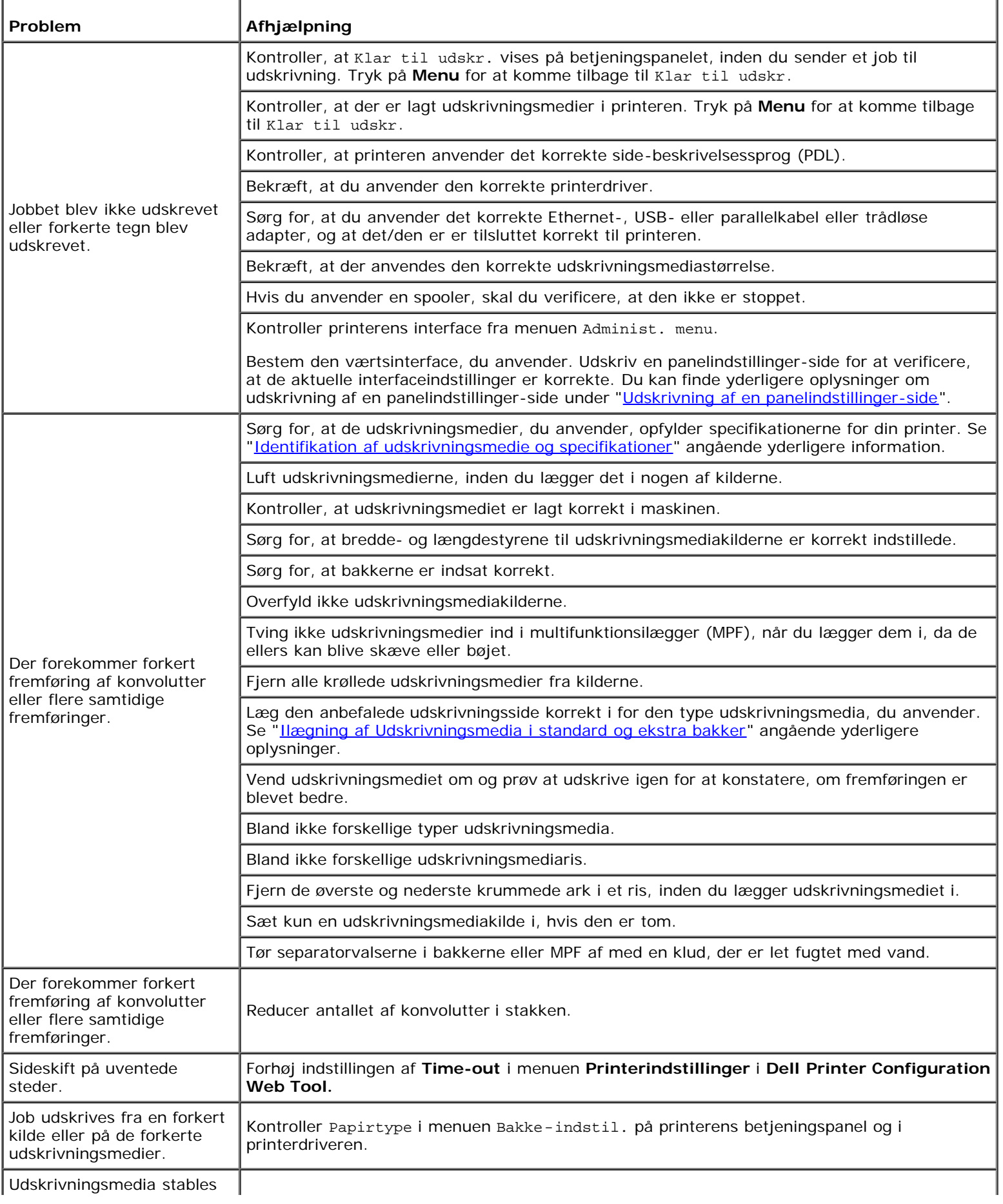

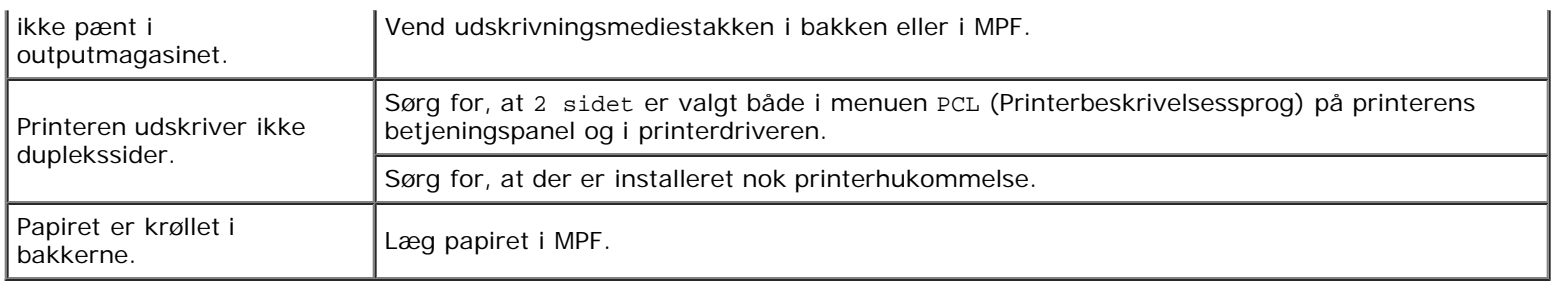

#### <span id="page-414-0"></span>**Problemer med udskriftskvaliteten**

Ø **BEMÆRK:** For oplysninger om brug af betjeningspanelet og Dell Configuration Web Tool, se "[Forklaring af](#page-185-0) [printermenuerne"](#page-185-0) og "[Dell Printer Configuration Web Tool"](#page-105-0).

#### **Outputtet er for lyst.**

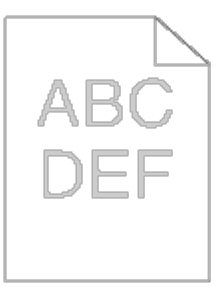

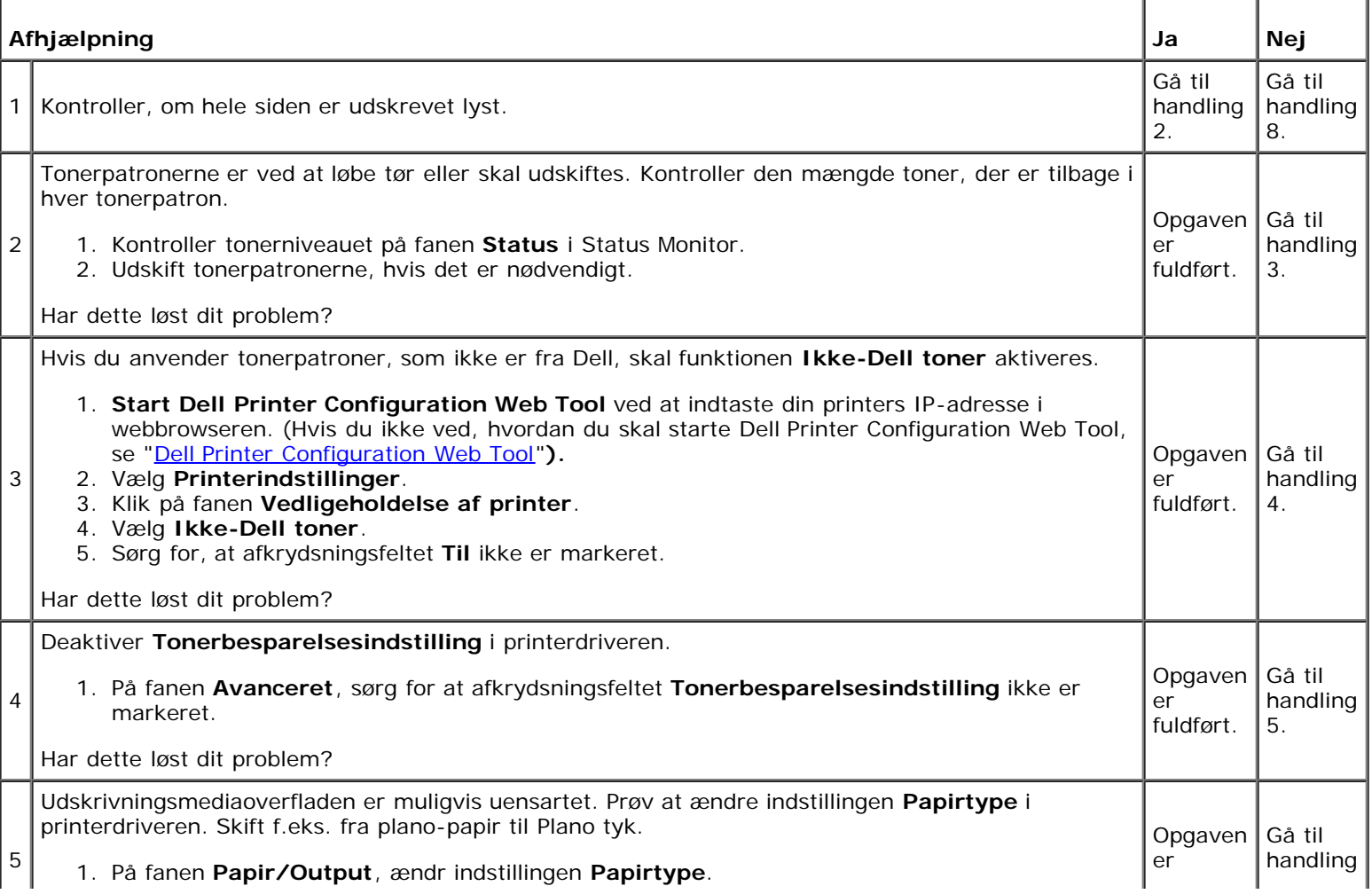

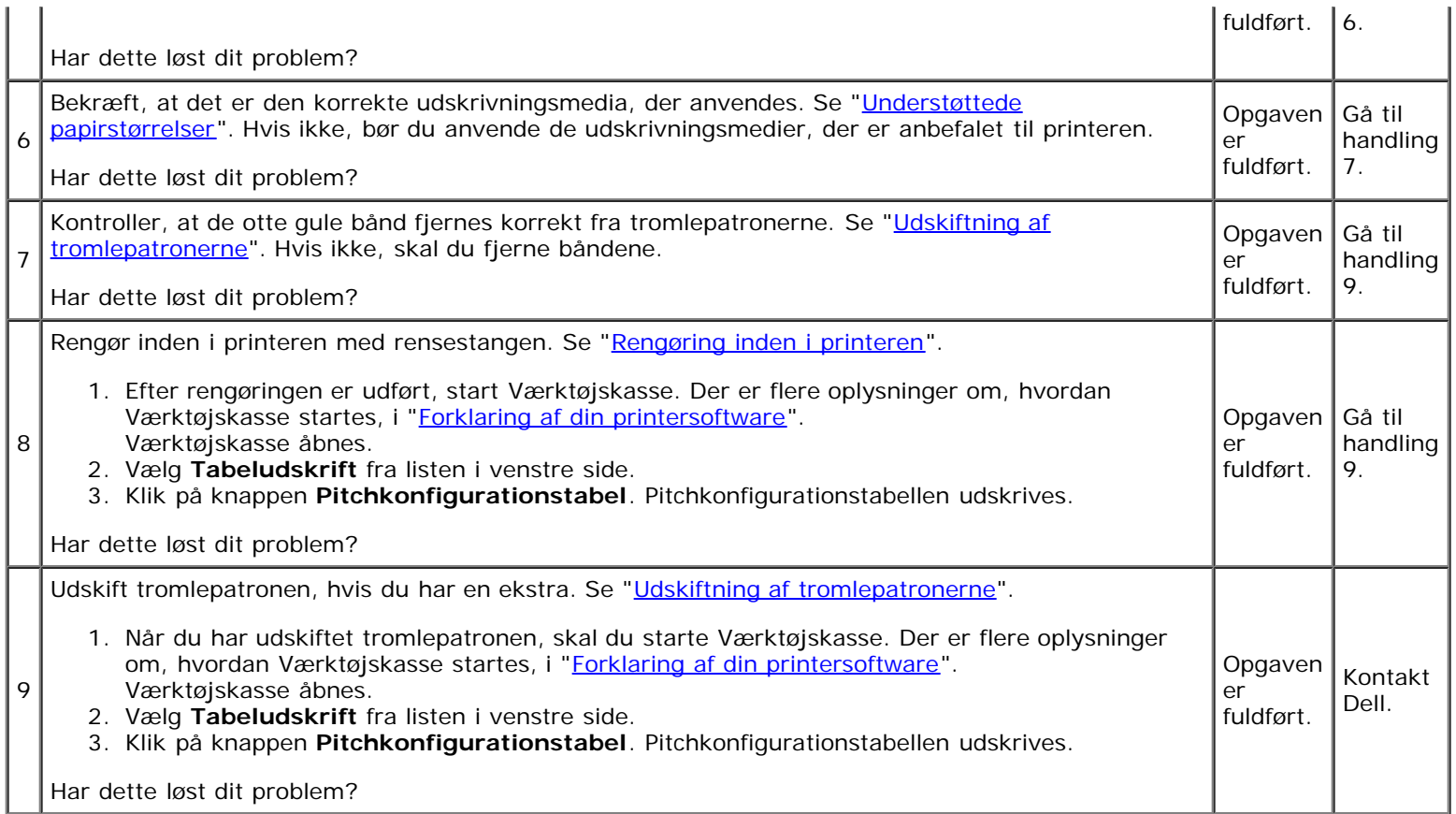

#### **Toneren tværer ud eller udskriften smitter af.**

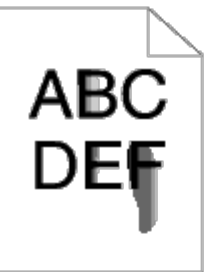

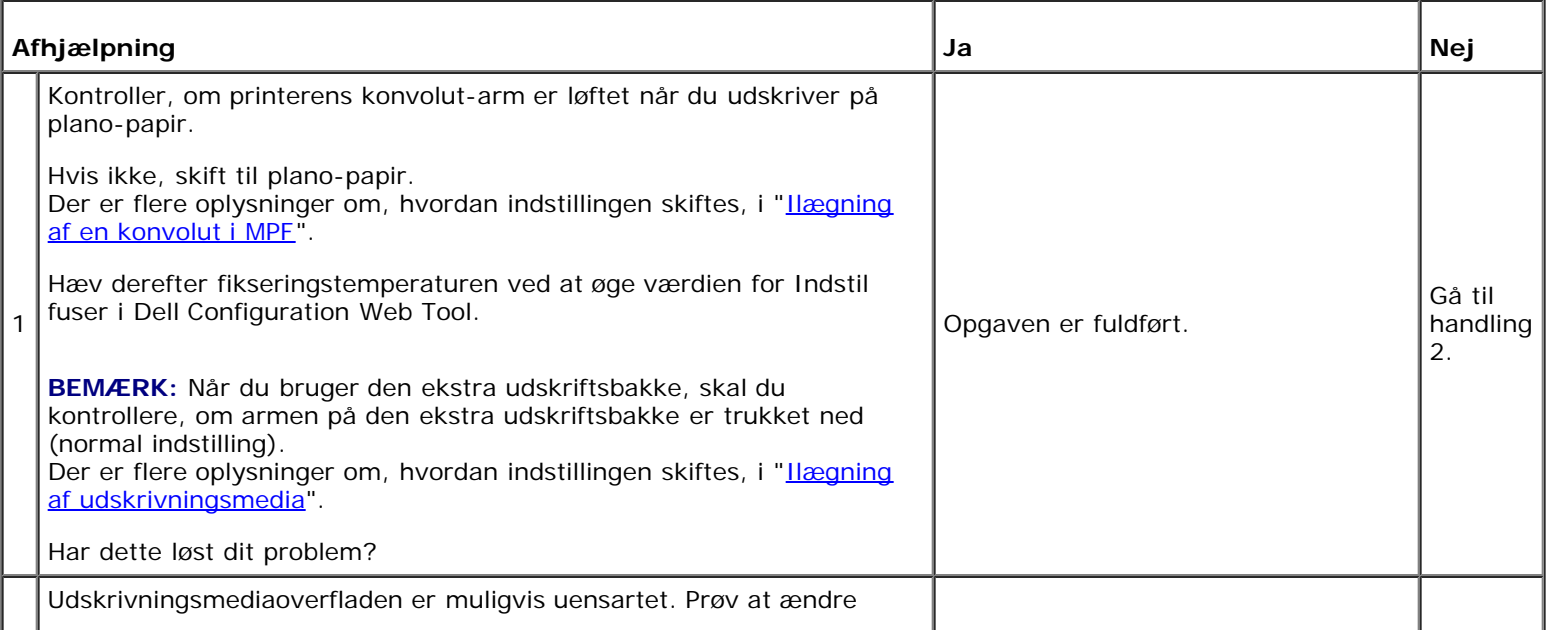

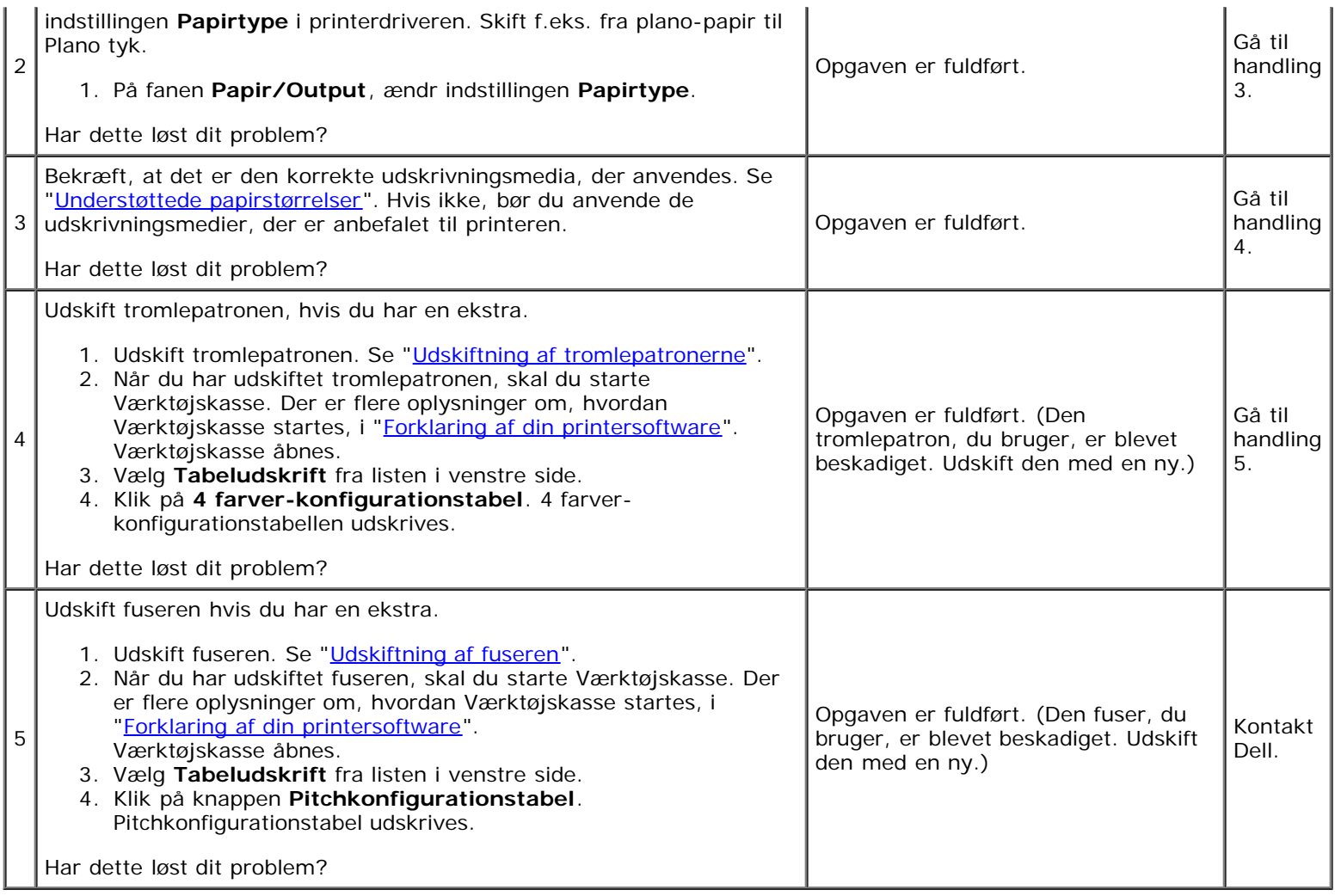

# **Tilfældige pletter/slørede billeder**

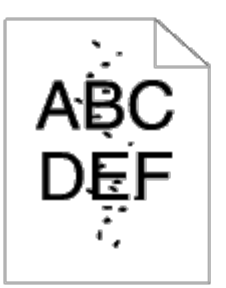

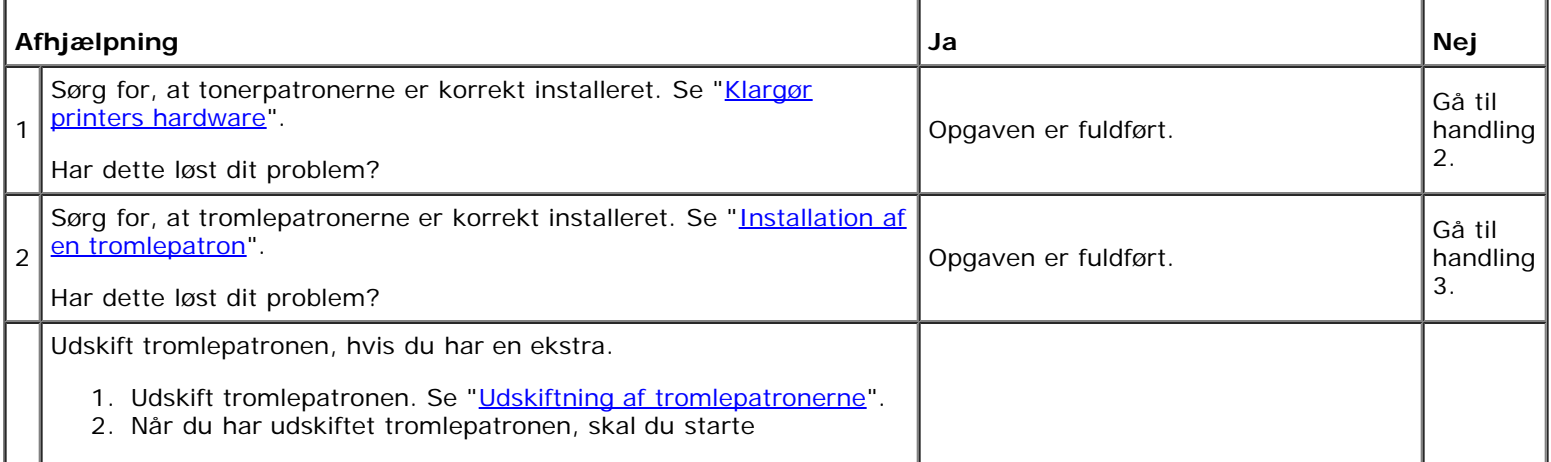

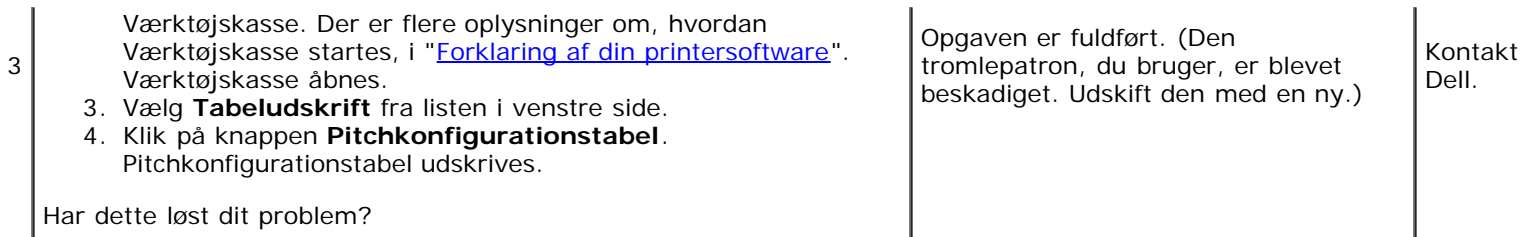

#### **Alt output er tomt.**

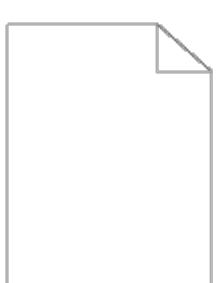

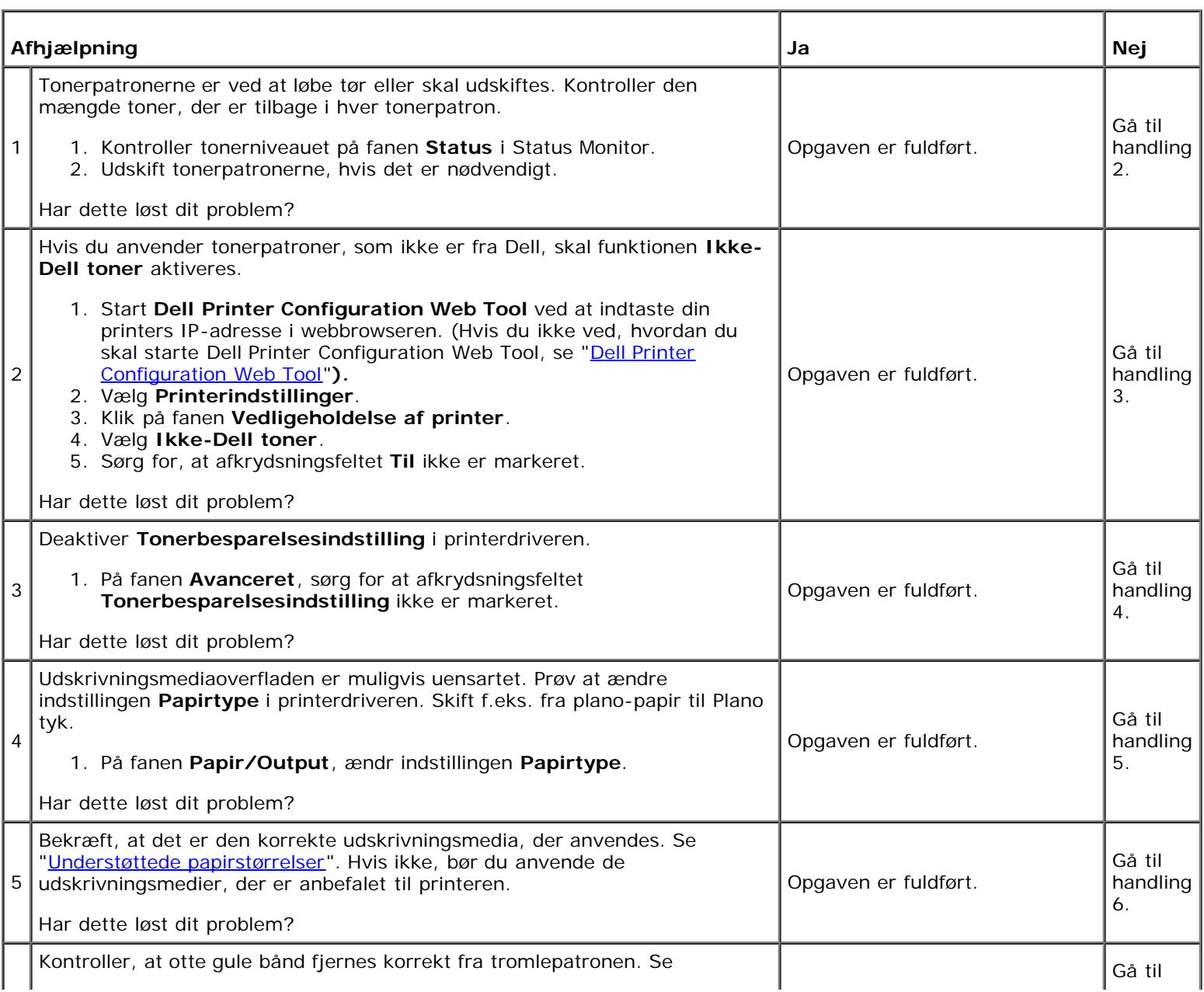

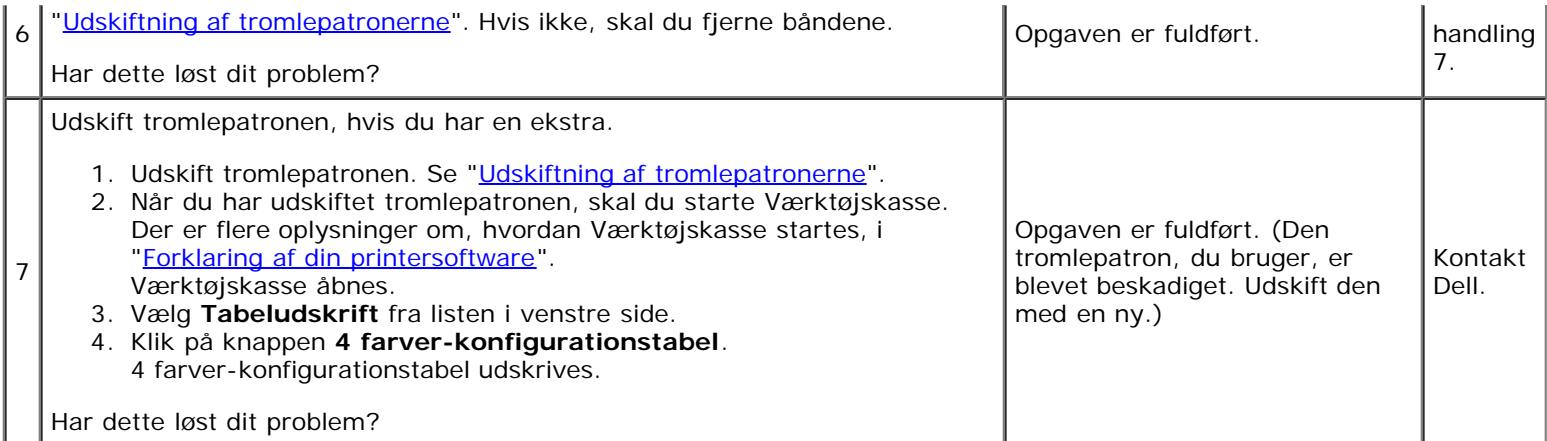

# **Der er striber på outputtet.**

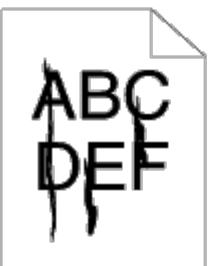

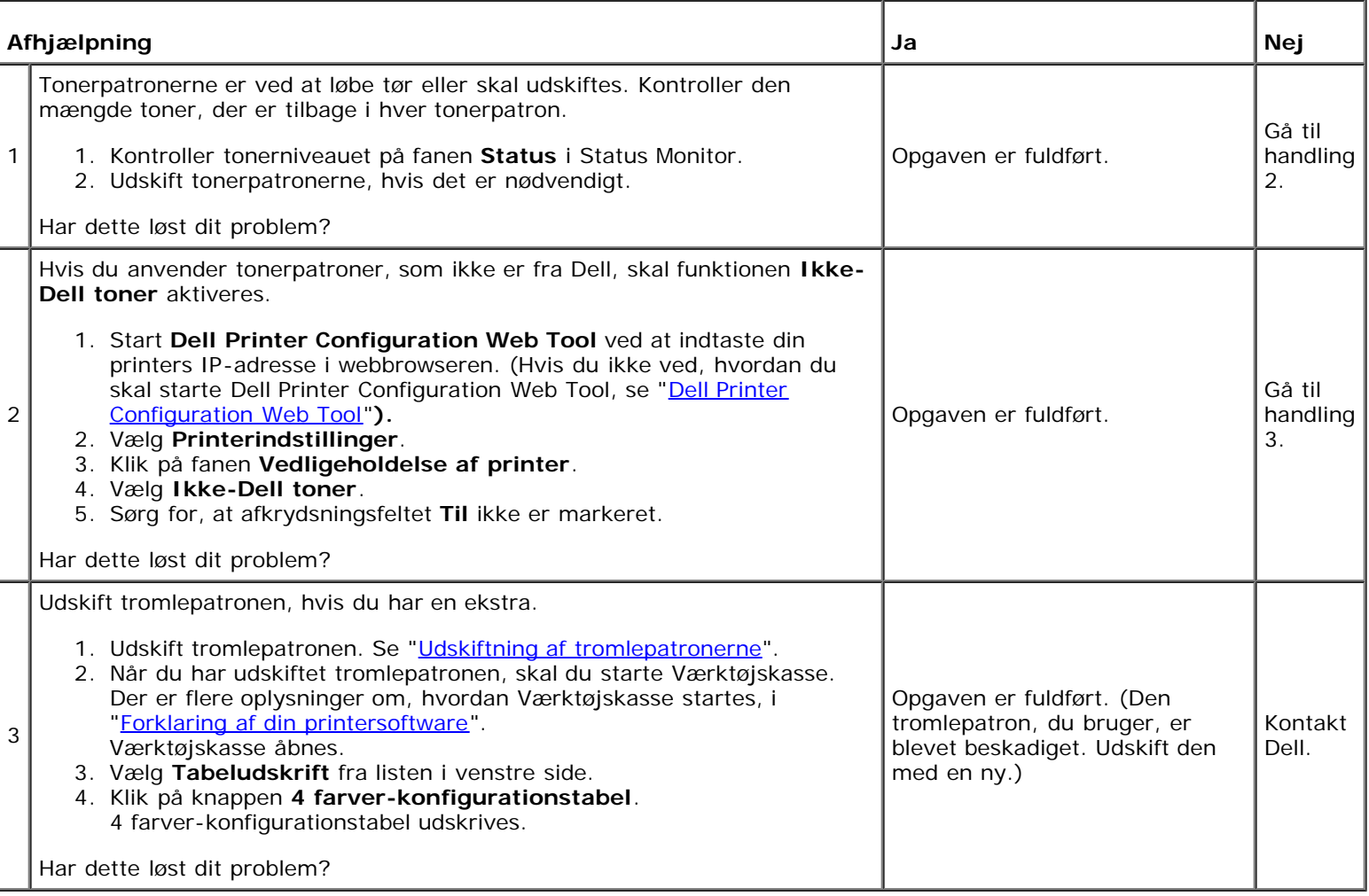

# **Outputtet er delvist eller helt sort.**

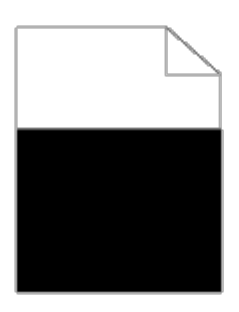

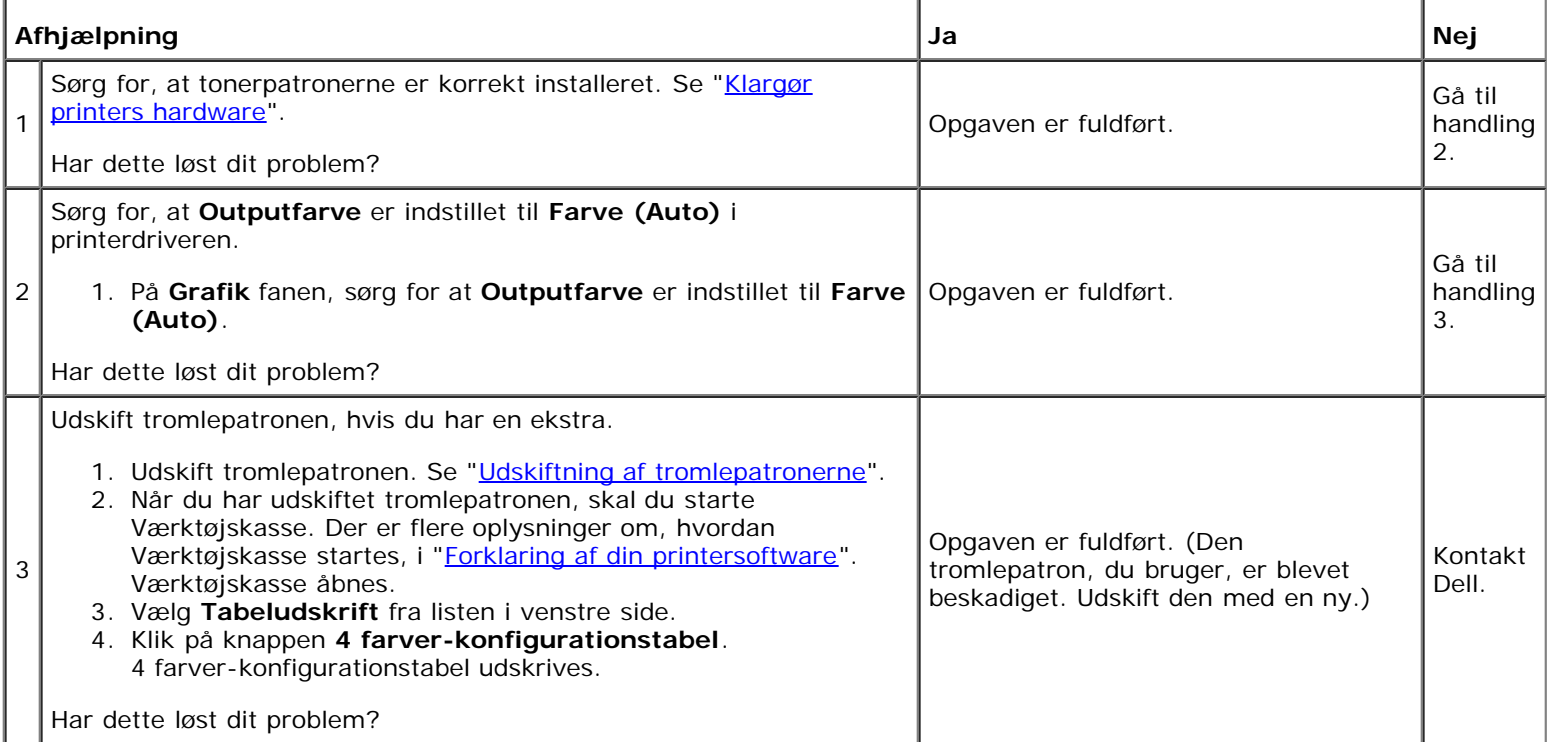

#### **Pitchede farveprikker**

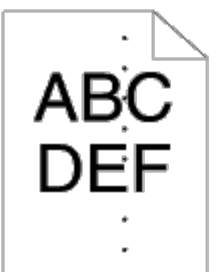

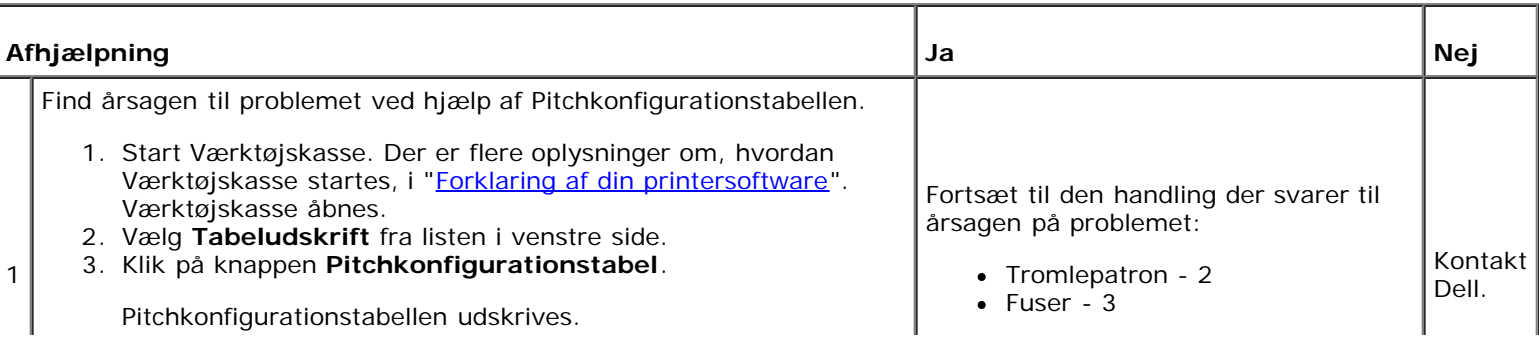

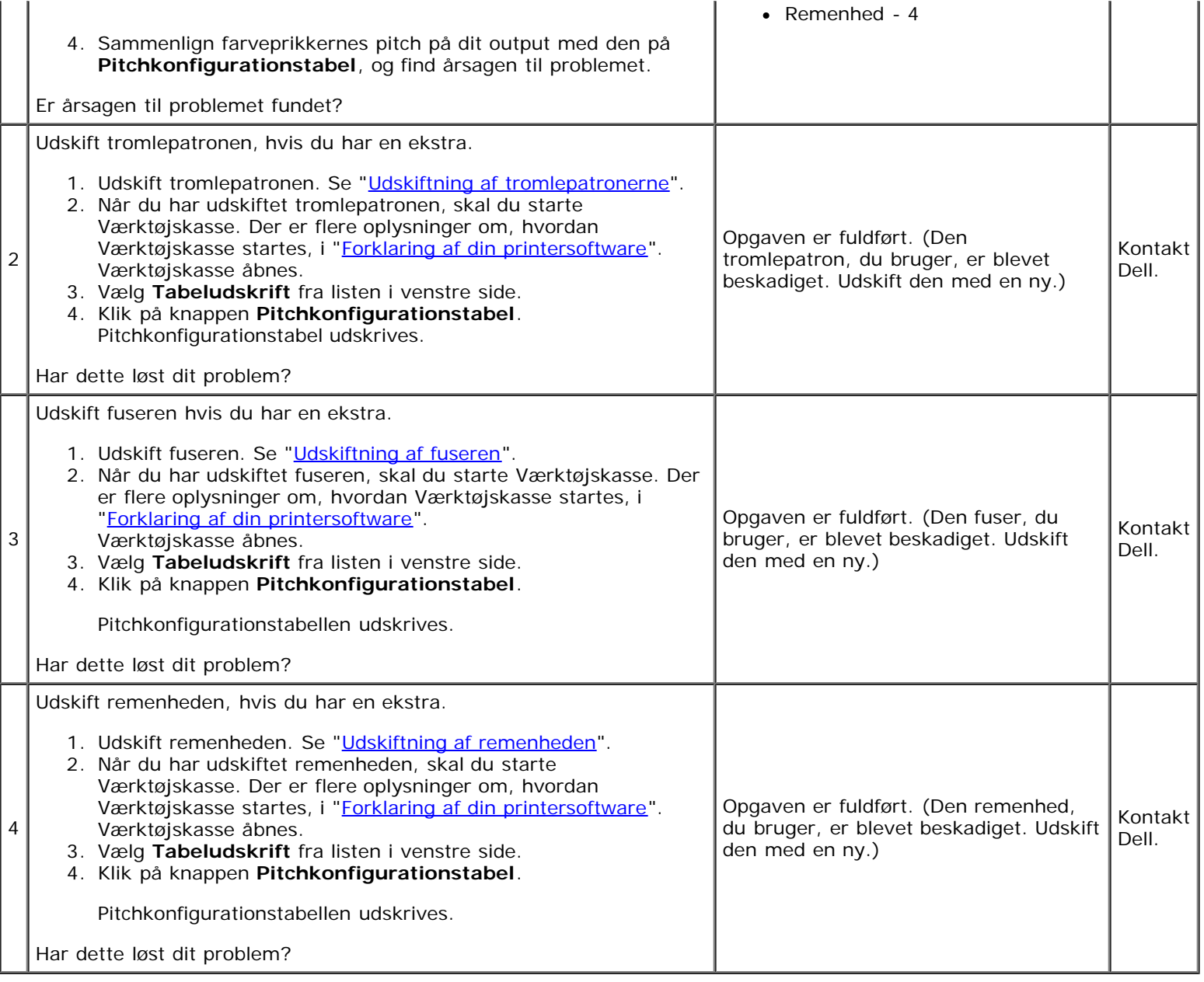

#### **Lodrette blanke dele**

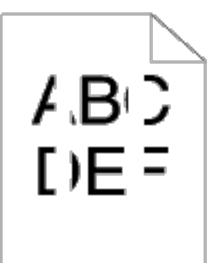

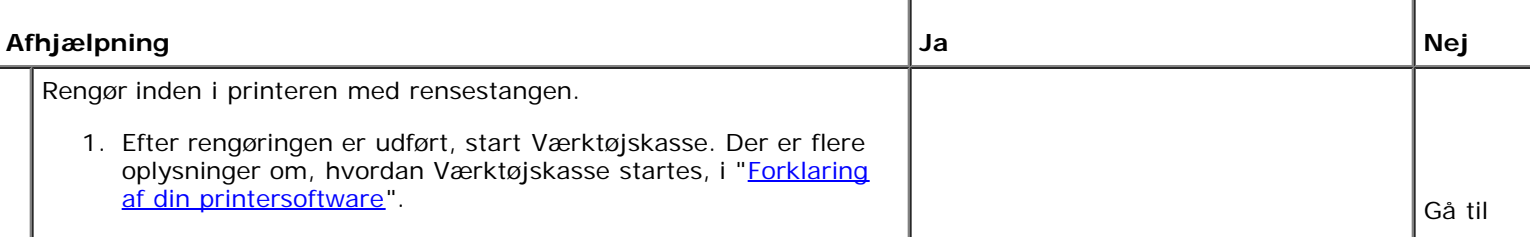

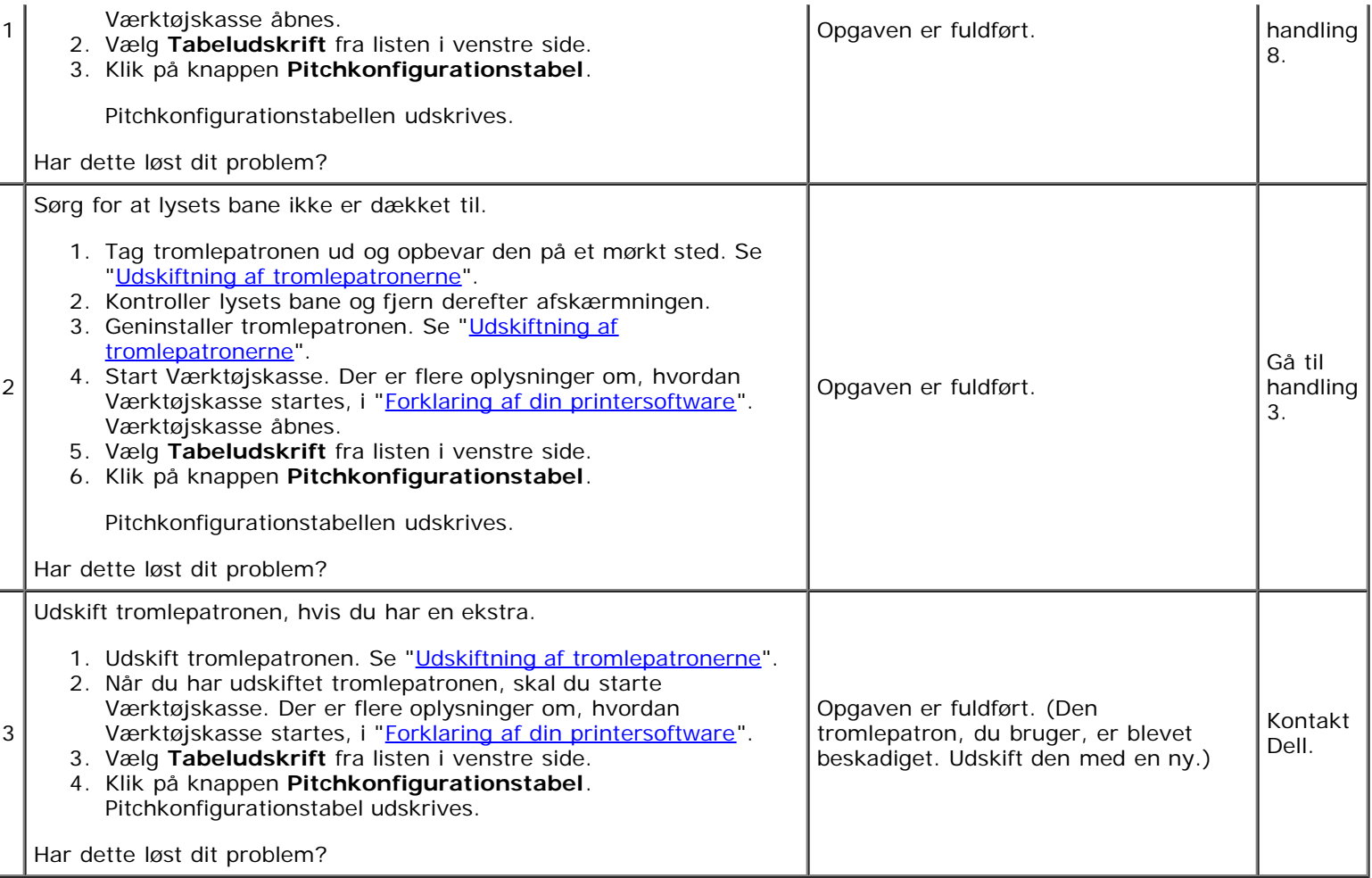

# **Skyggedannelse**

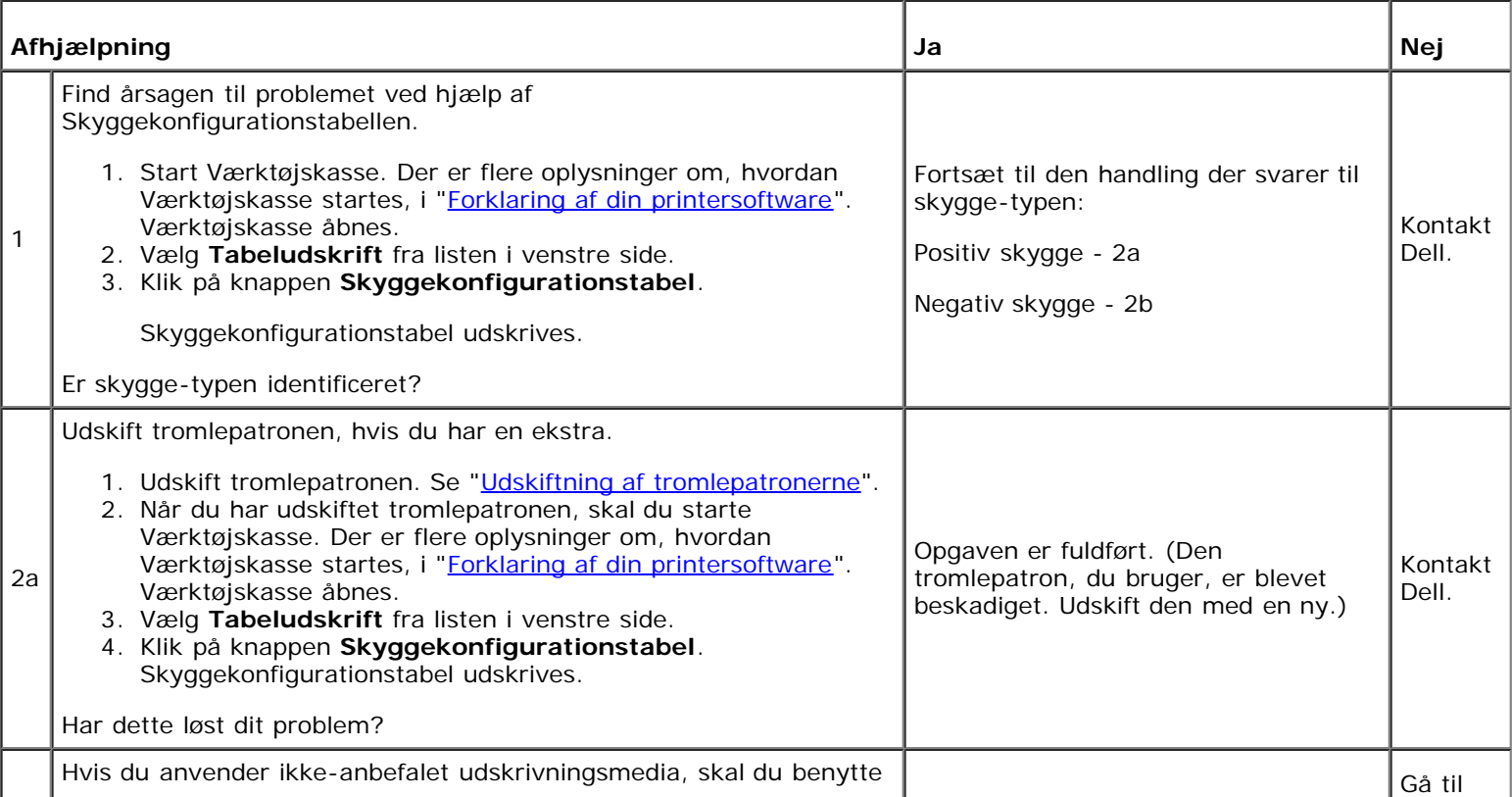

#### **Lys-induceret træthed**

Har dette løst dit problem?

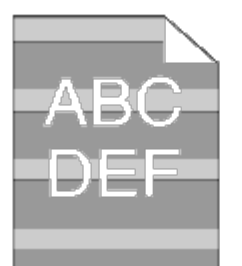

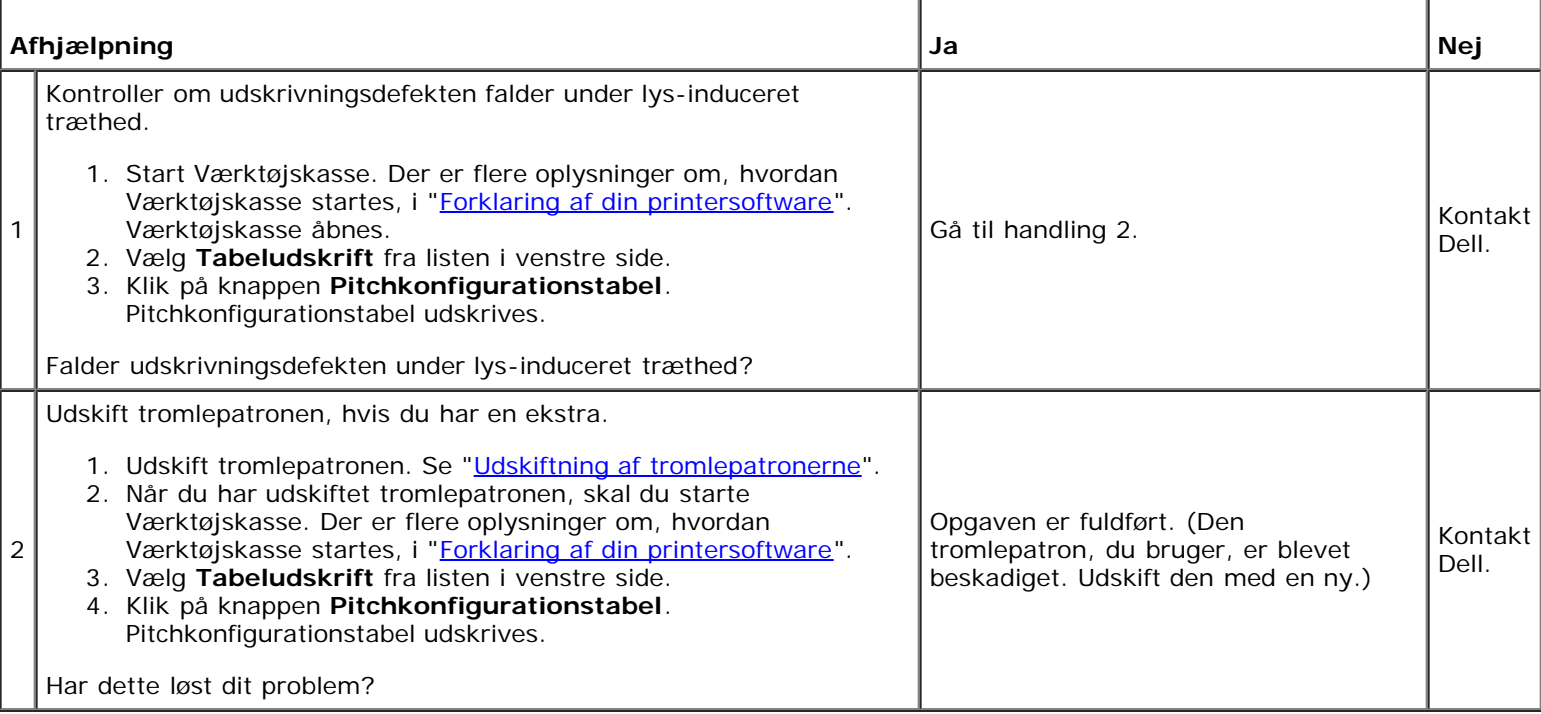

#### **Slør**

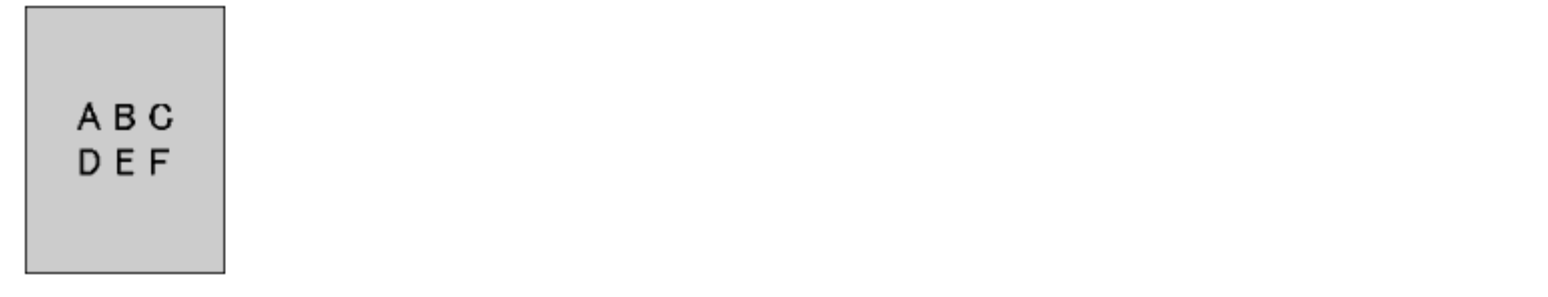

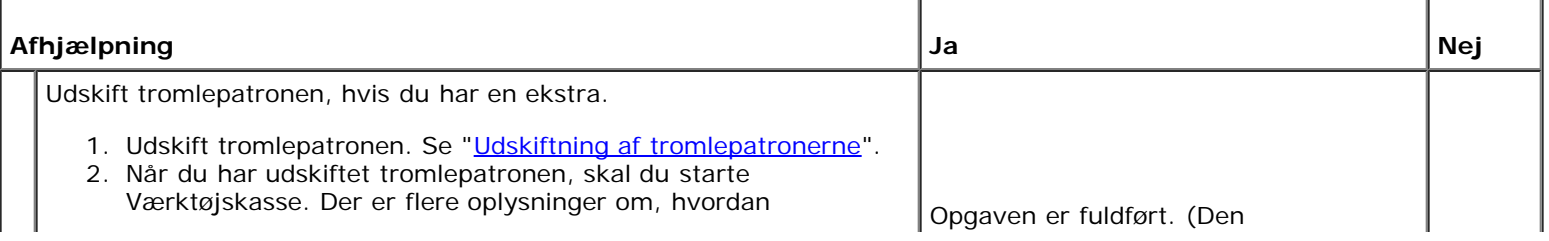

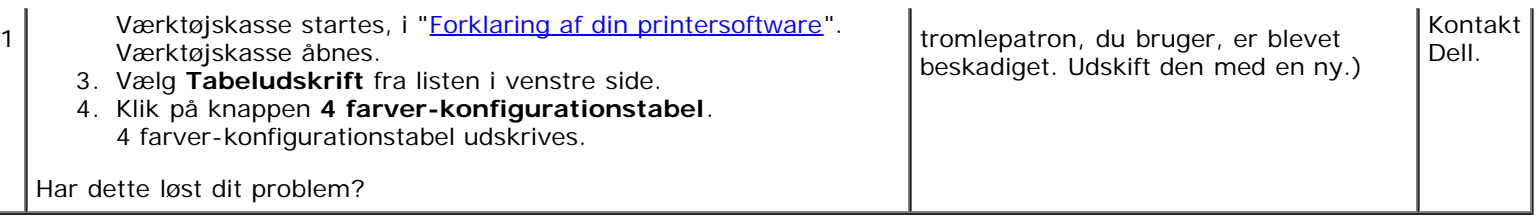

# **Bead-Carry-Out (BCO)**

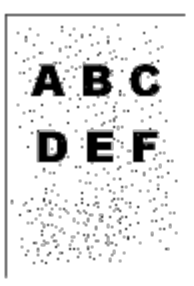

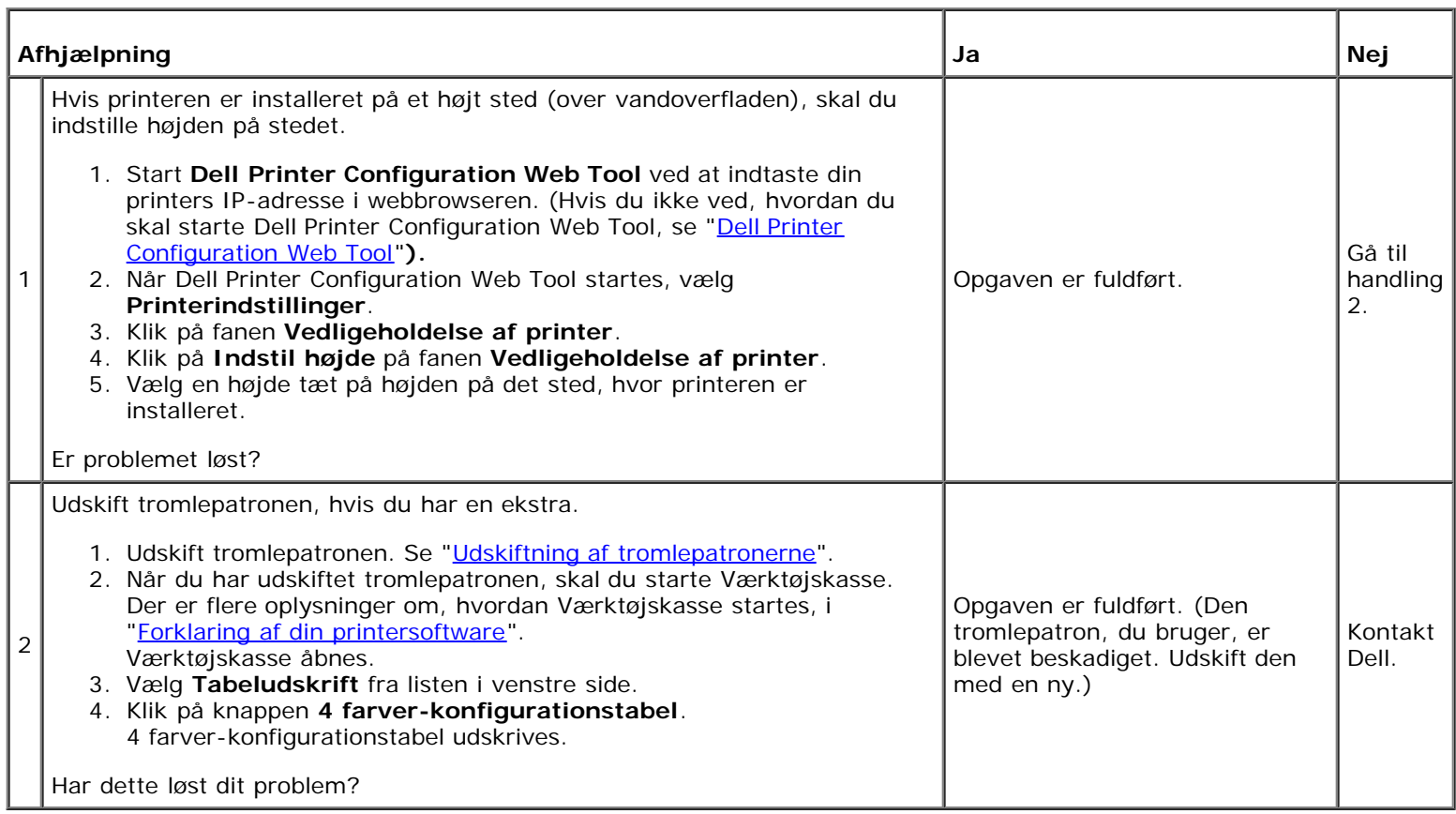

# **Flossede tegn**

ABC<br>DEF

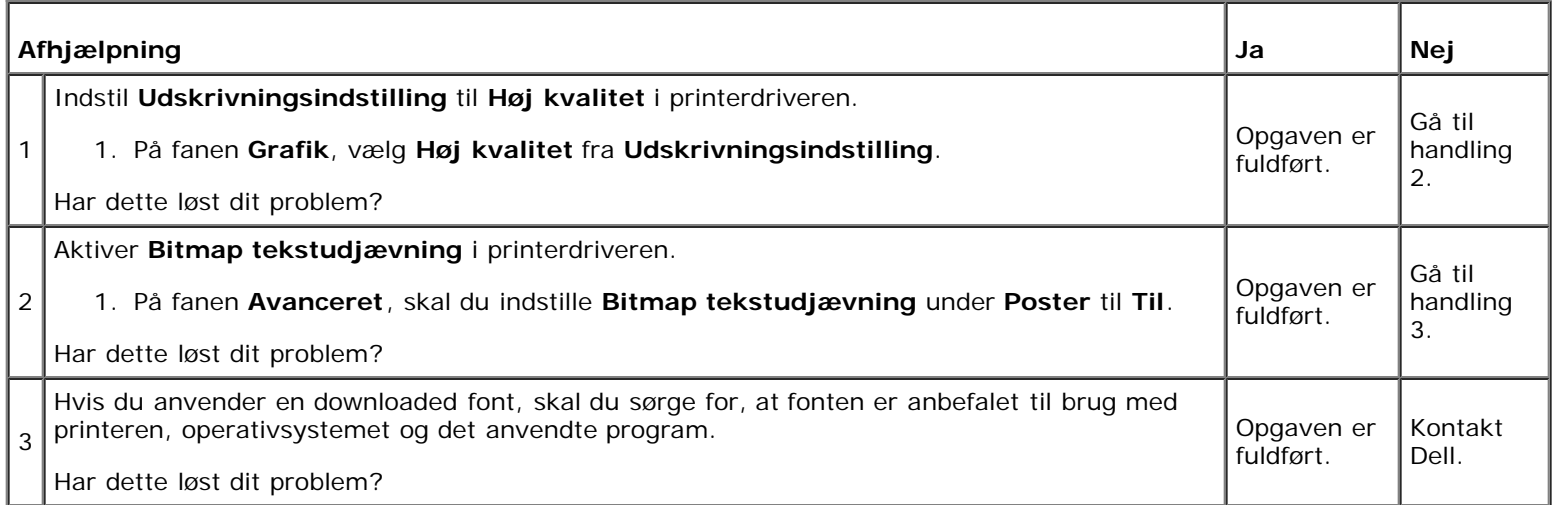

# **Striber**

# ABC DEF

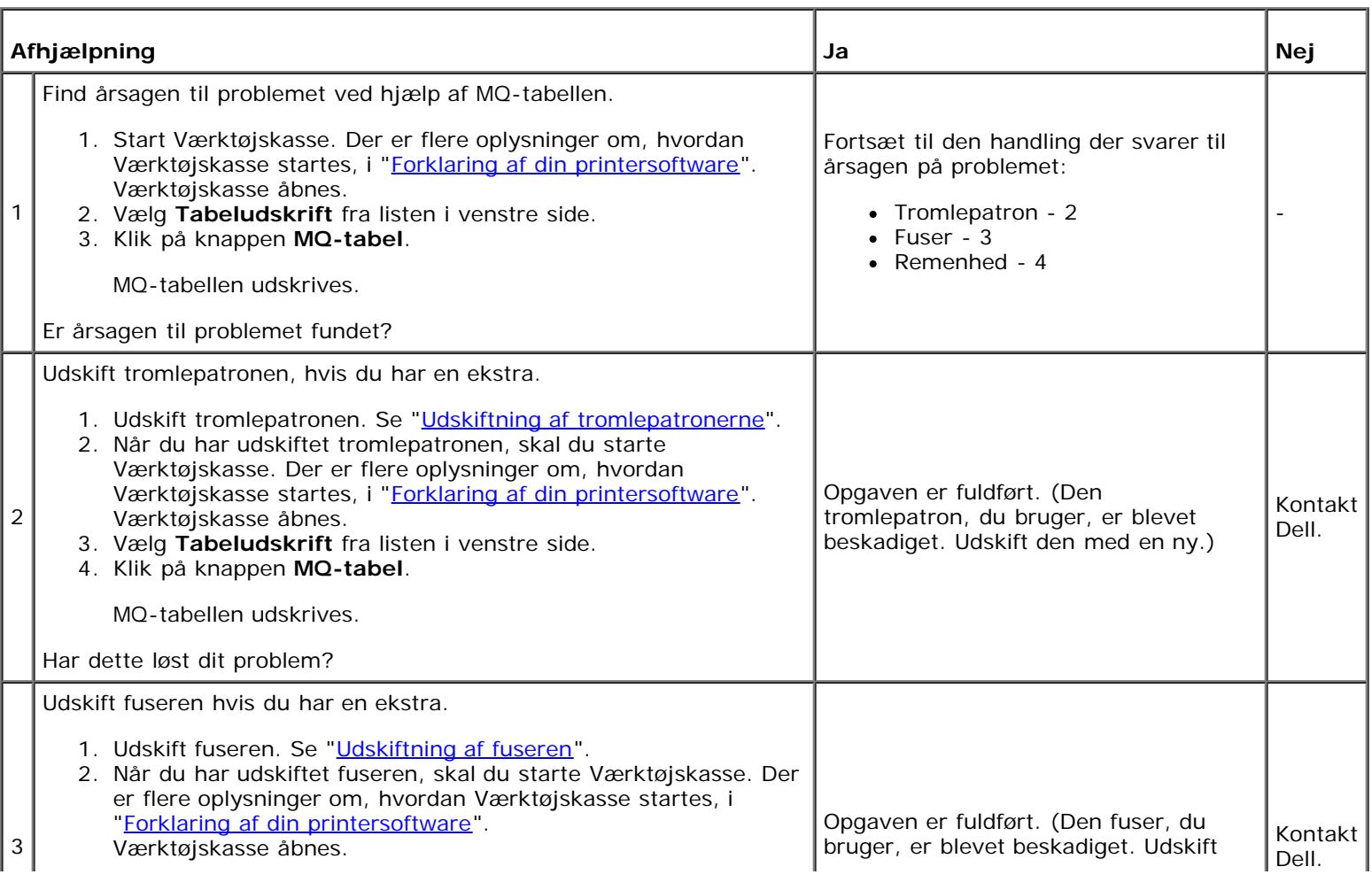

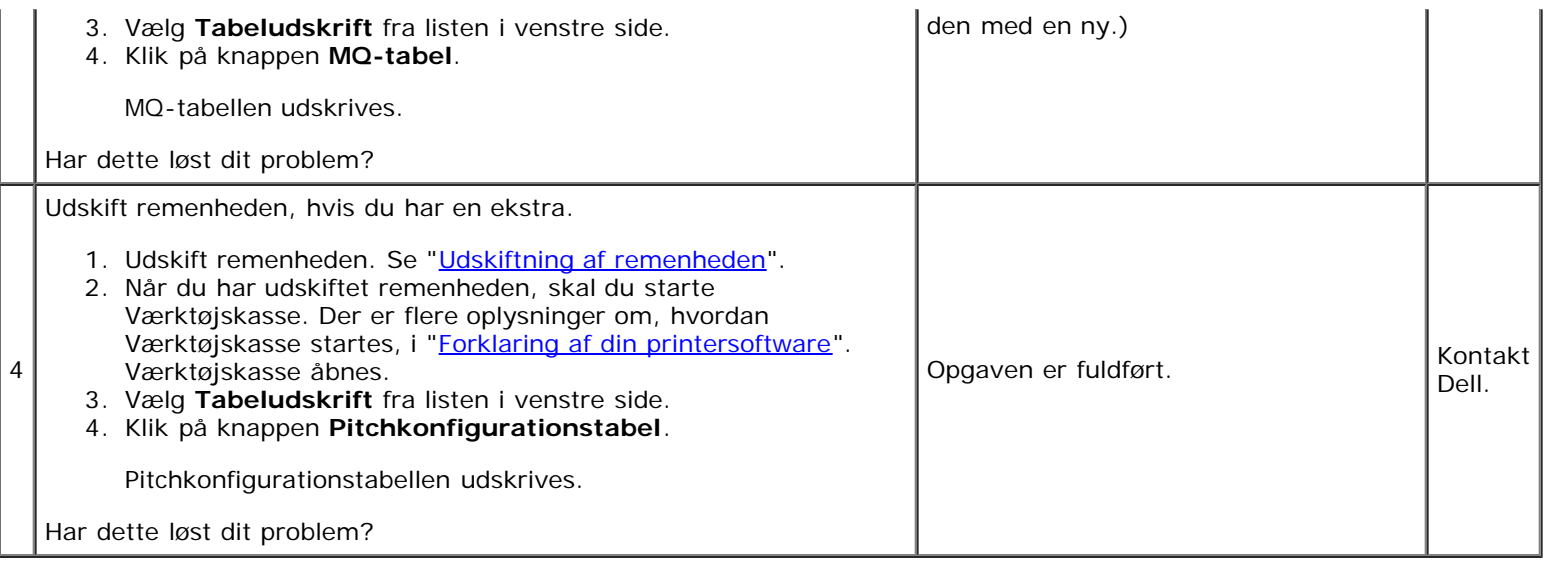

# **Mærke fra printeren**

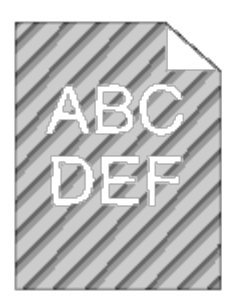

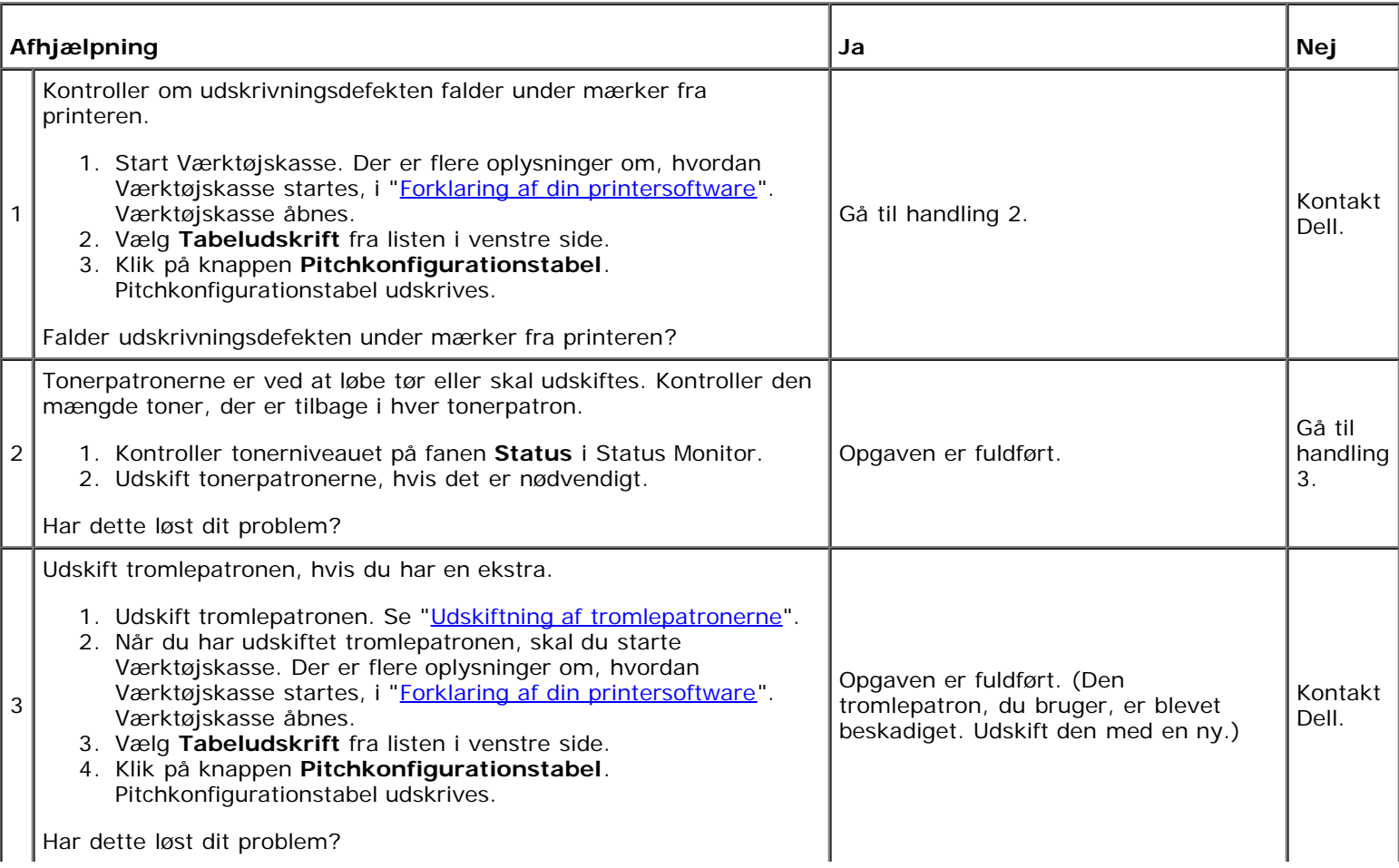

# **Krøllet/skjoldet papir**

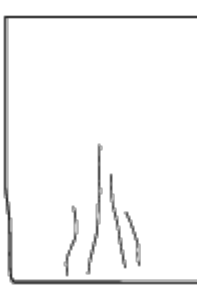

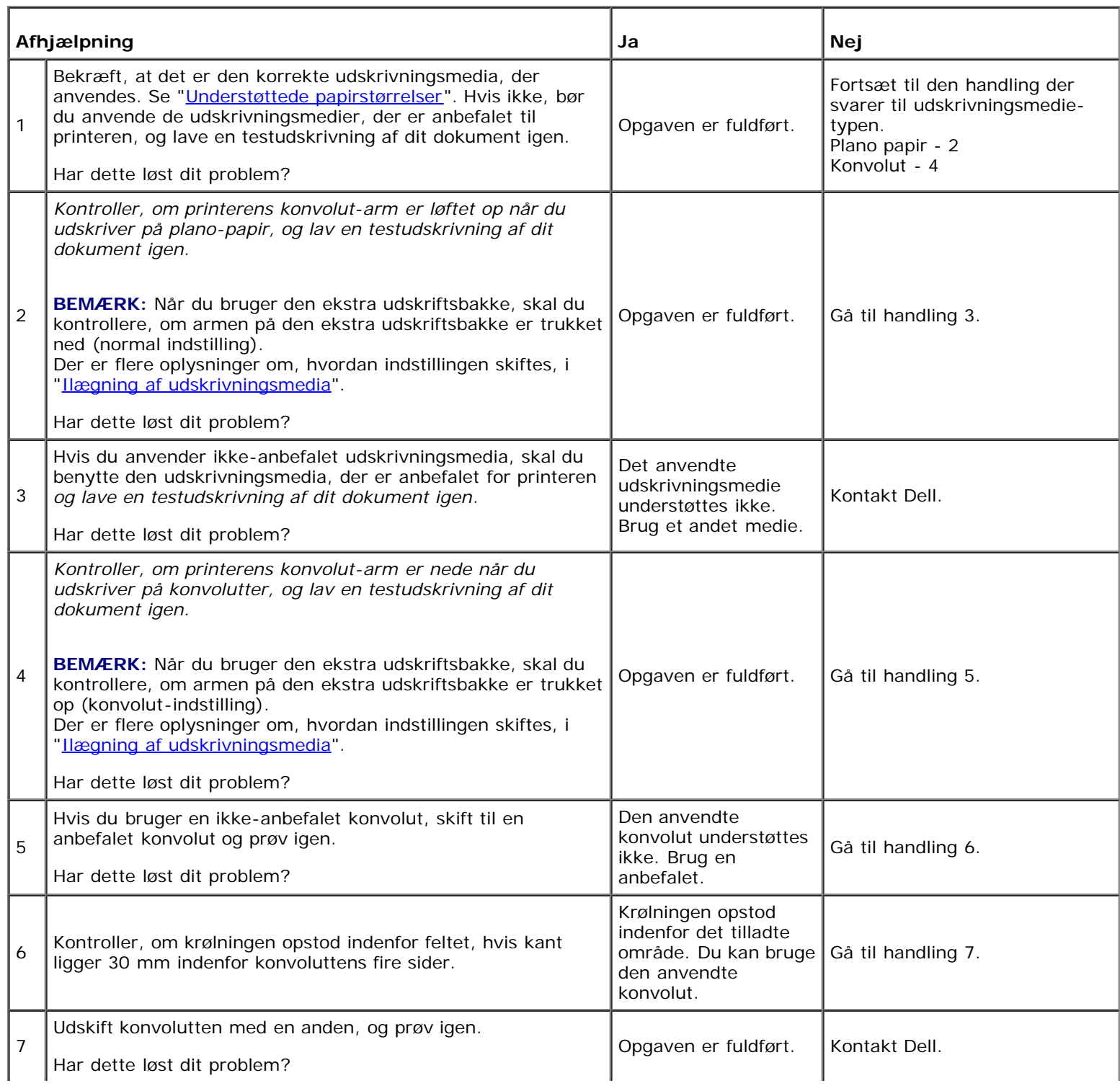

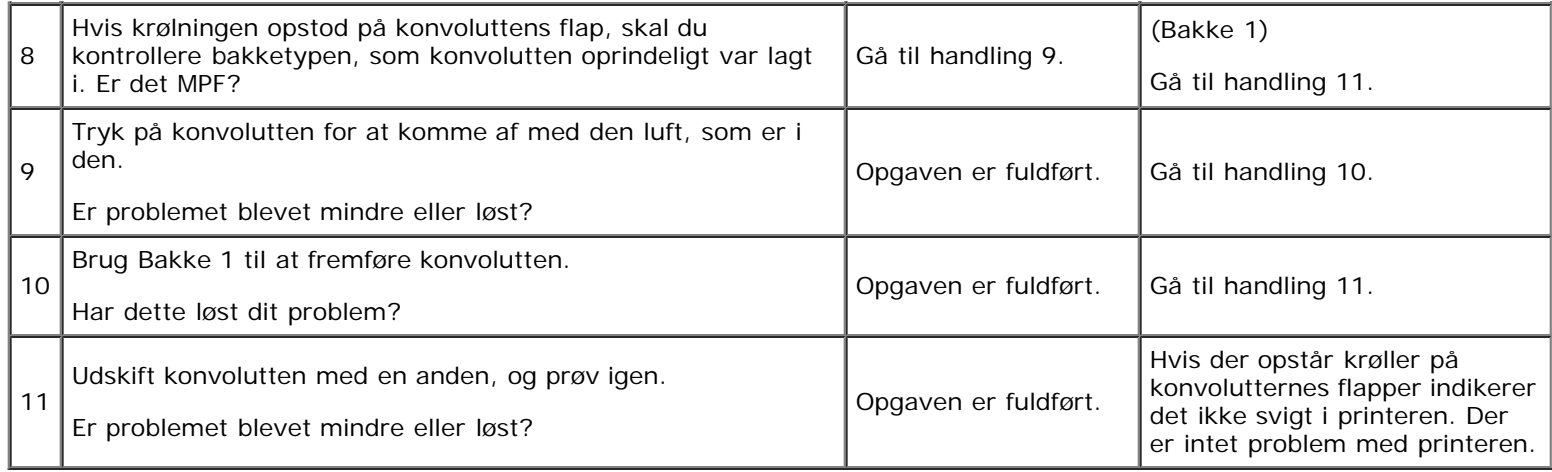

#### **Beskadigelse af papirets forreste kant**

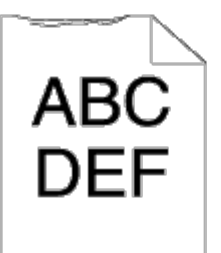

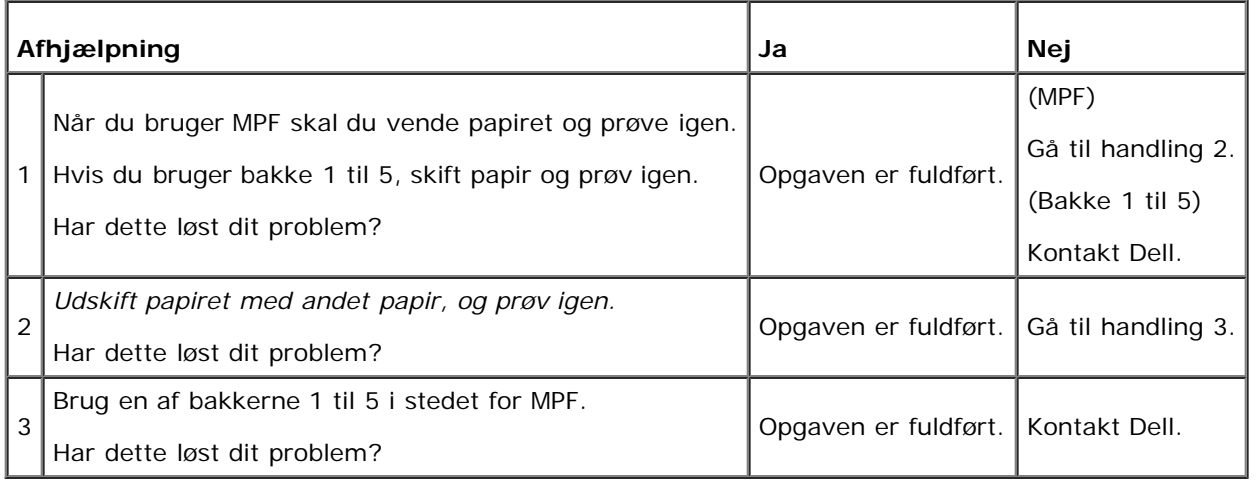

#### <span id="page-427-0"></span>**Papirstop/Justeringsproblemer**

**BEMÆRK:** Nogle af de følgende procedurer, der anvender Værktøjskassen, kan også udføres vha. betjeningspanelet eller Dell Printer Configuration Web Tool. For oplysninger om brug af betjeningspanelet og Dell Configuration Web Tool, se "[Forklaring af printermenuerne](#page-185-0)" og "[Dell Printer Configuration Web Tool](#page-105-0)".

#### **Topmarginen er ikke korrekt**

# **ABC DEF**

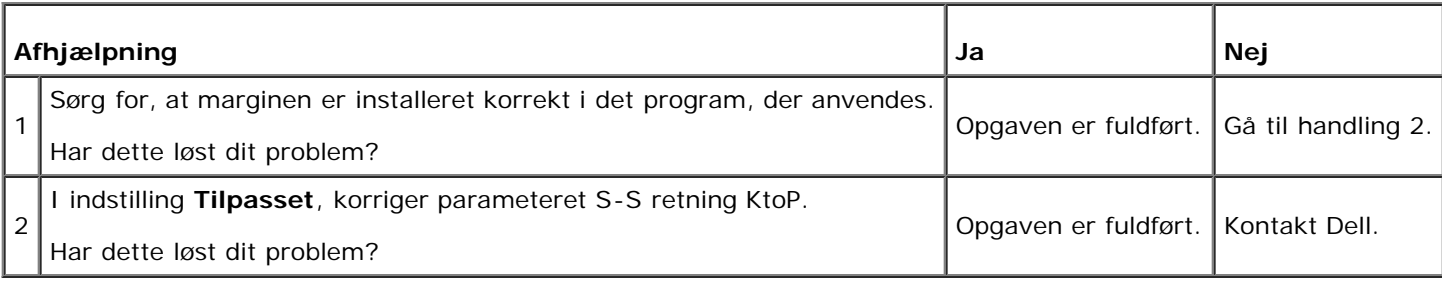

#### **Sidemarginen er ikke korrekt**

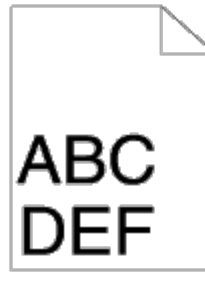

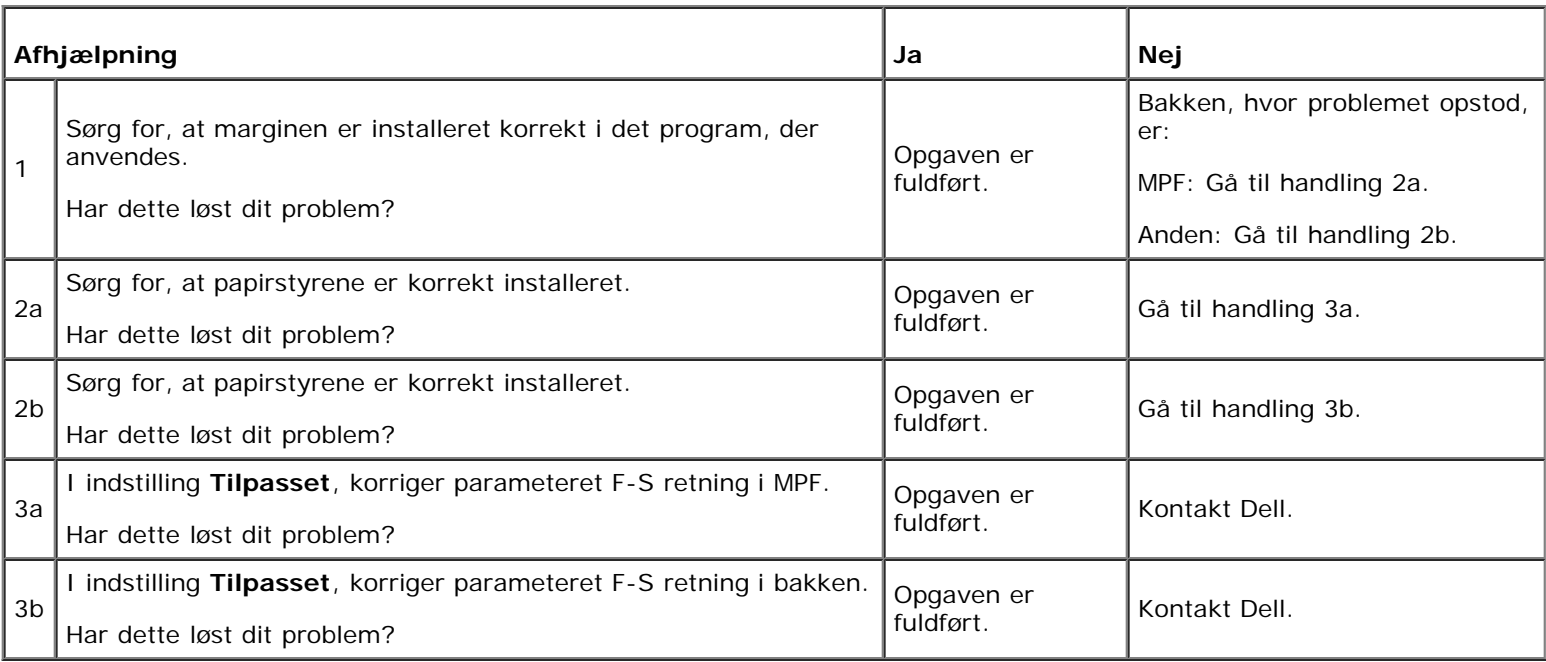

# **Farveregistreringen er uden for justering**

# ABC<br>DEF

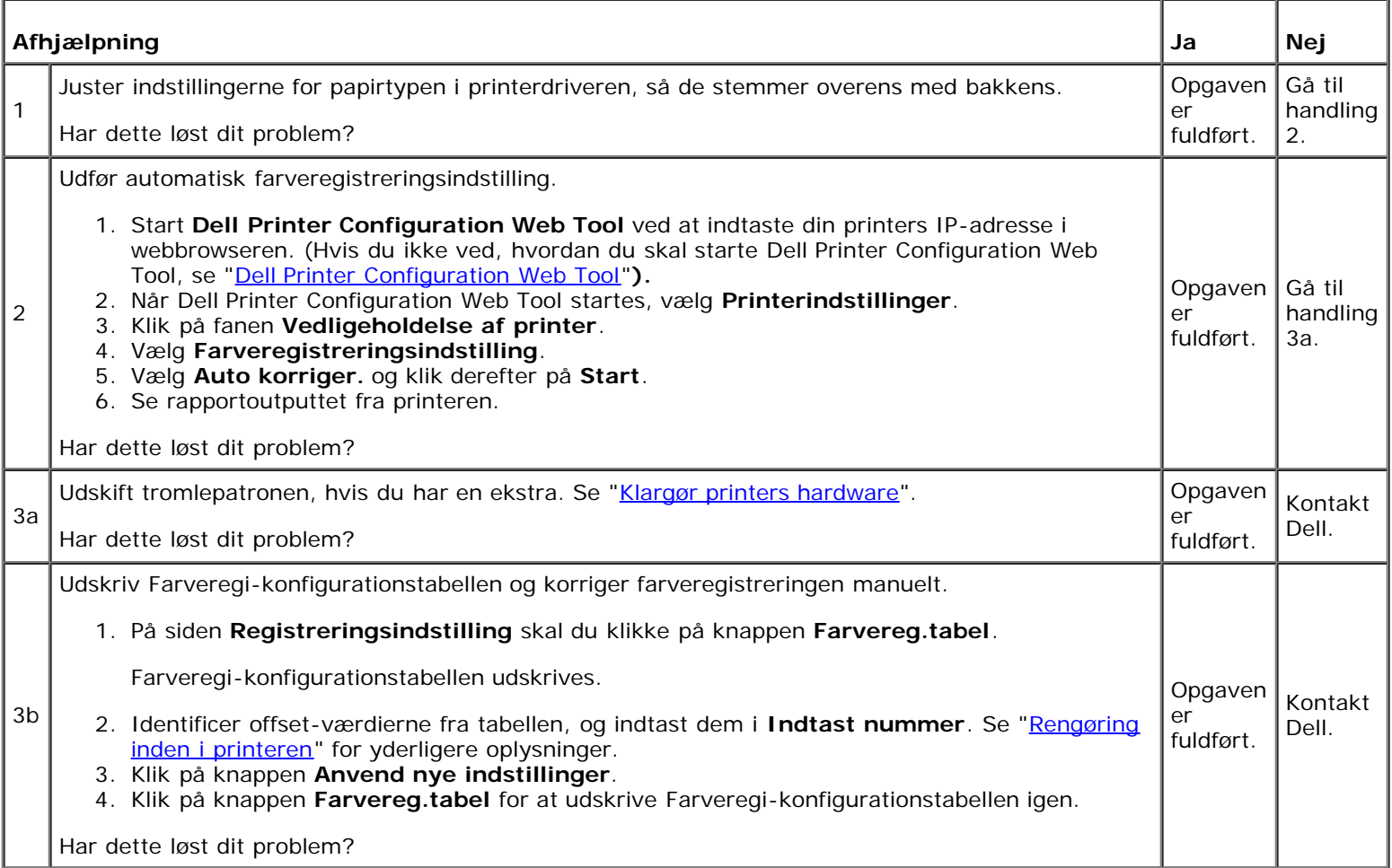

#### **Billeder sidder skævt**

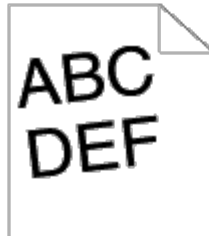

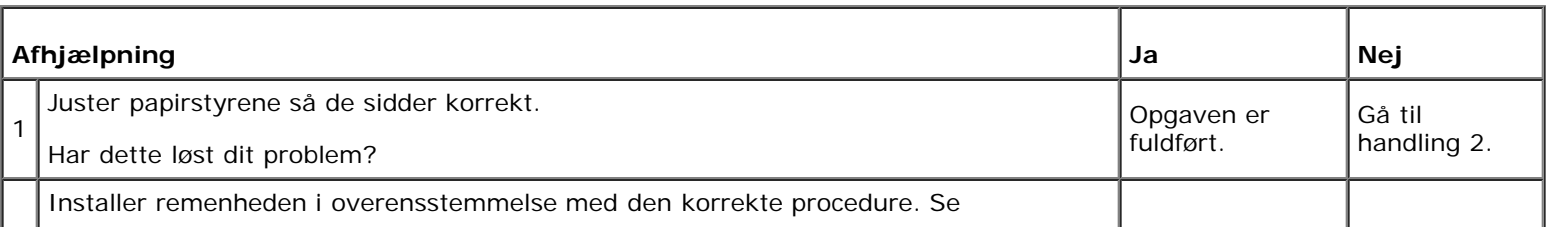

#### **Bakke 1 - Forkert fremføring**

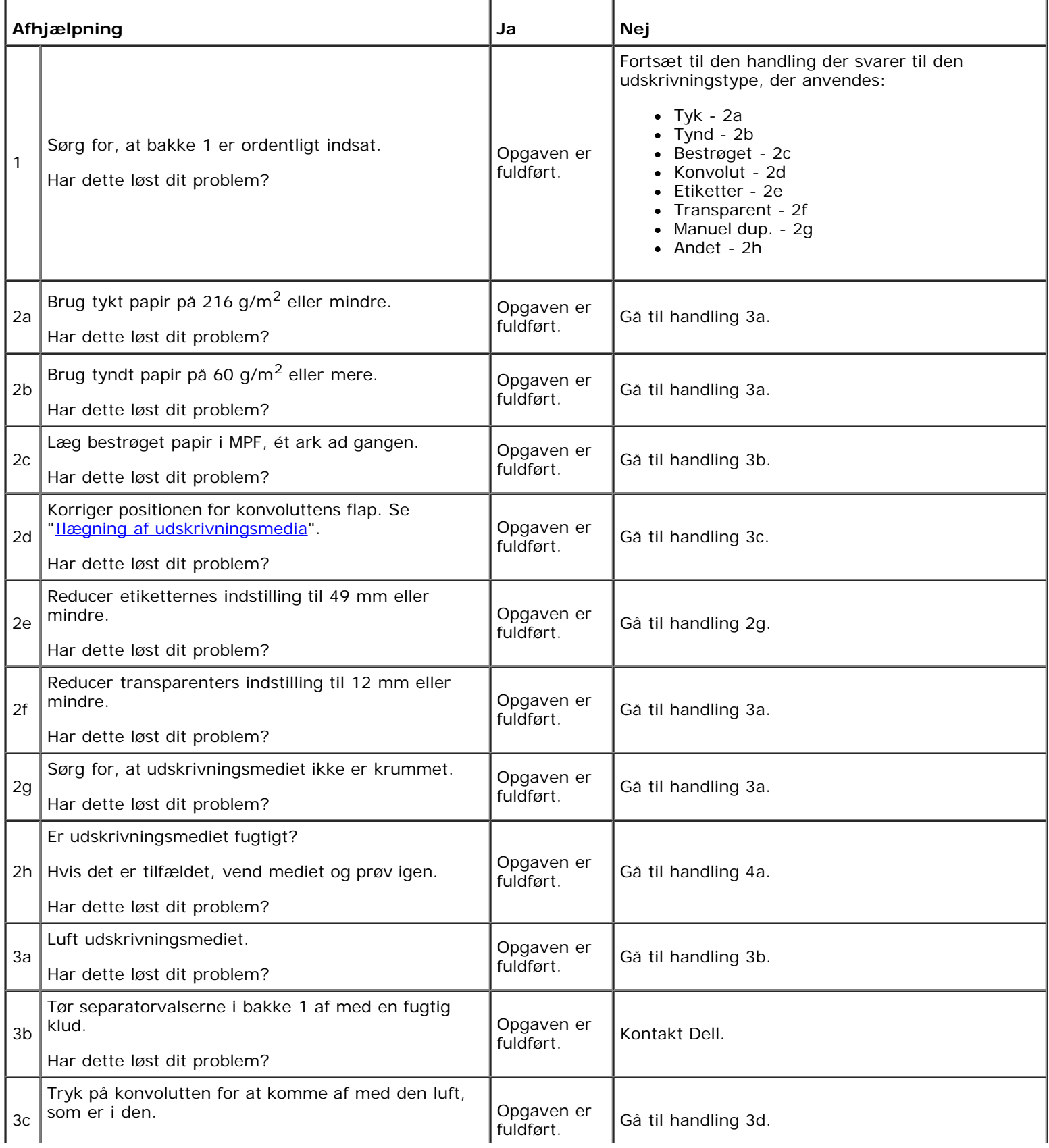

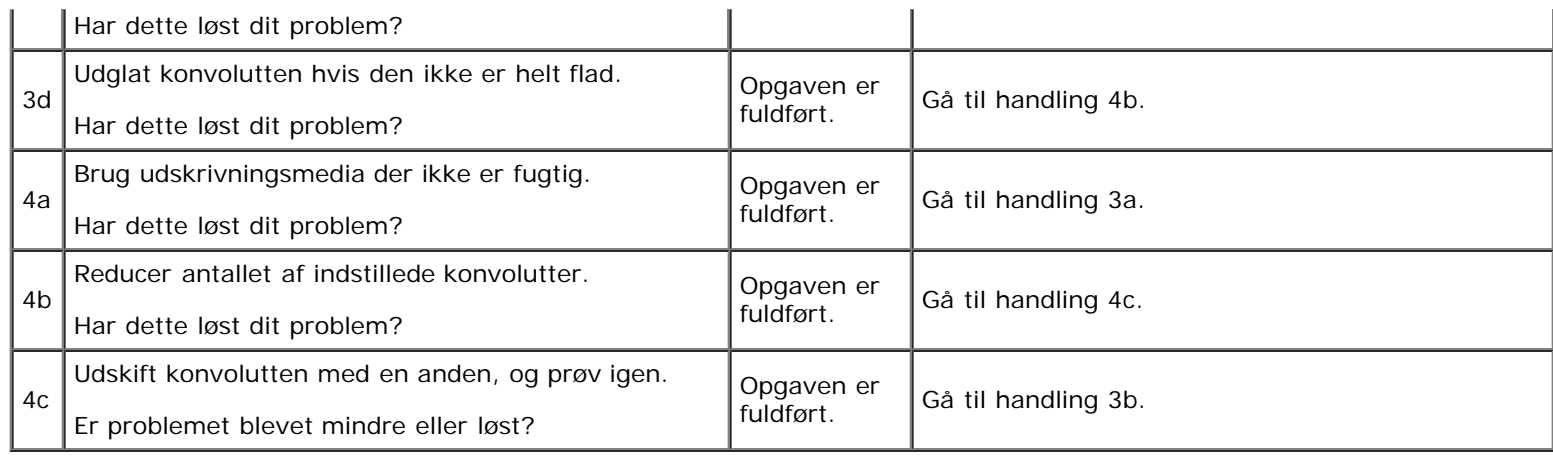

# **MPF - Forkert fremføring**

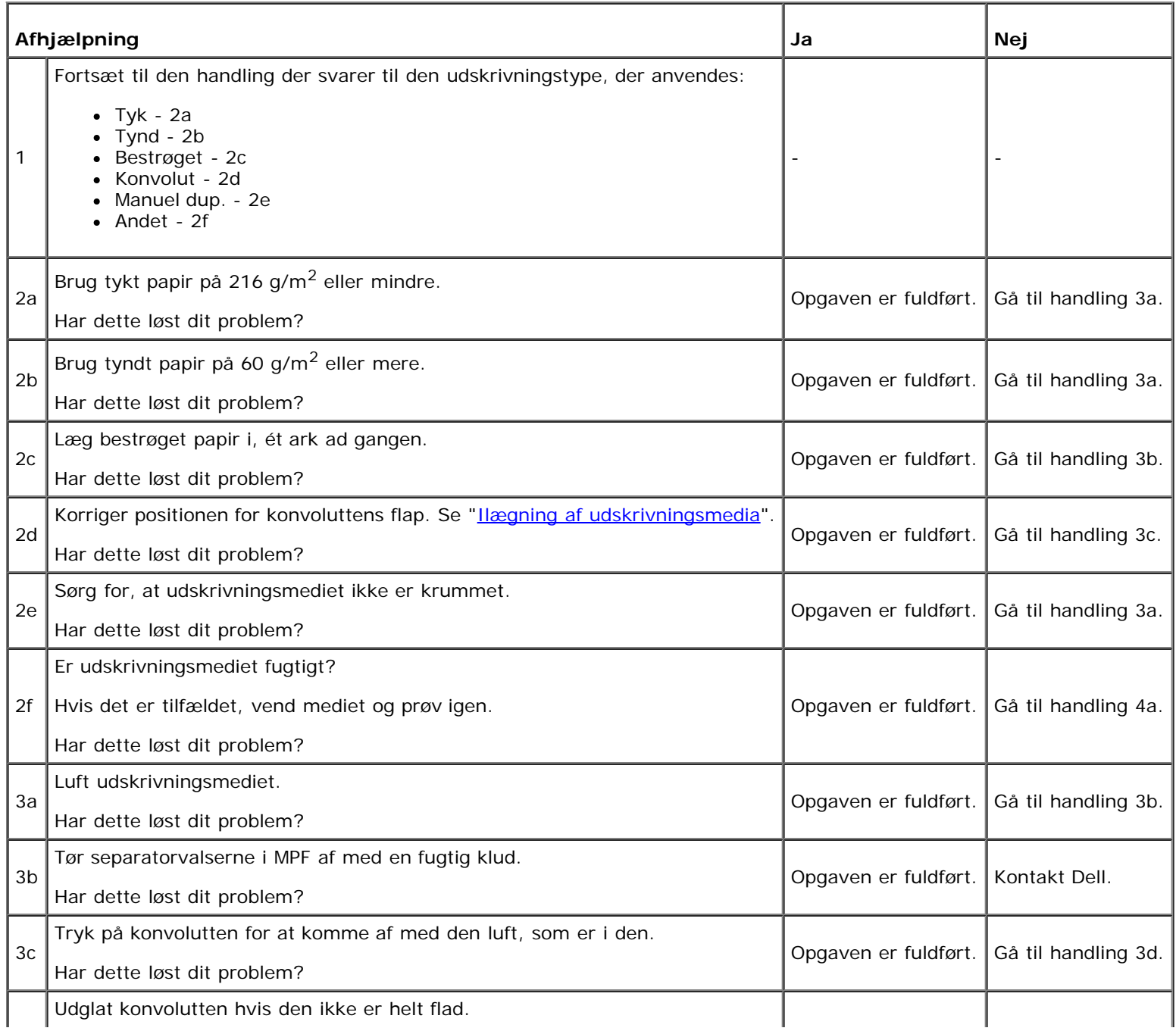
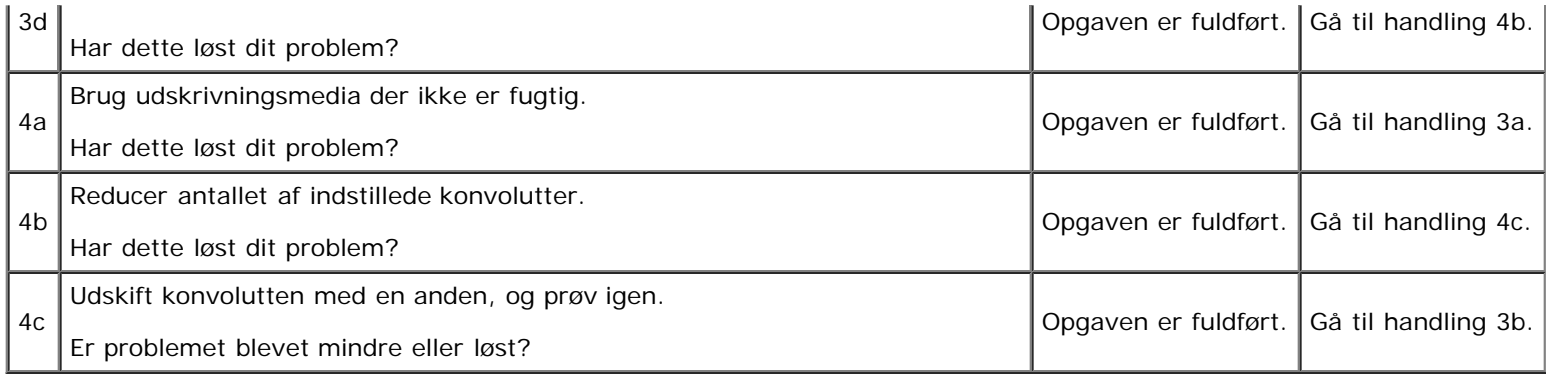

### **Ekstra bakke - Forkert fremføring**

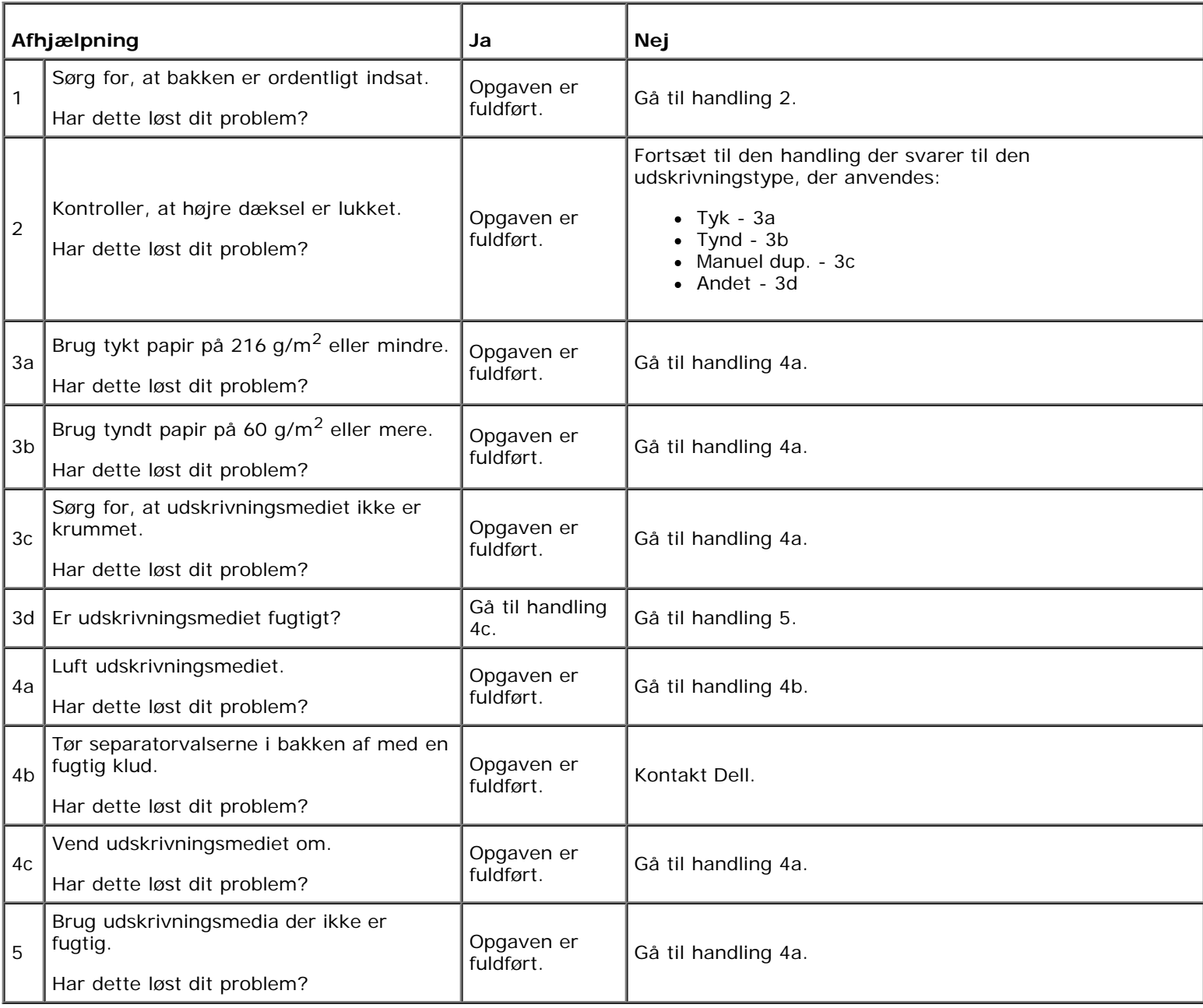

## **Regi-stop (Afslut-sensor Til JAM)**

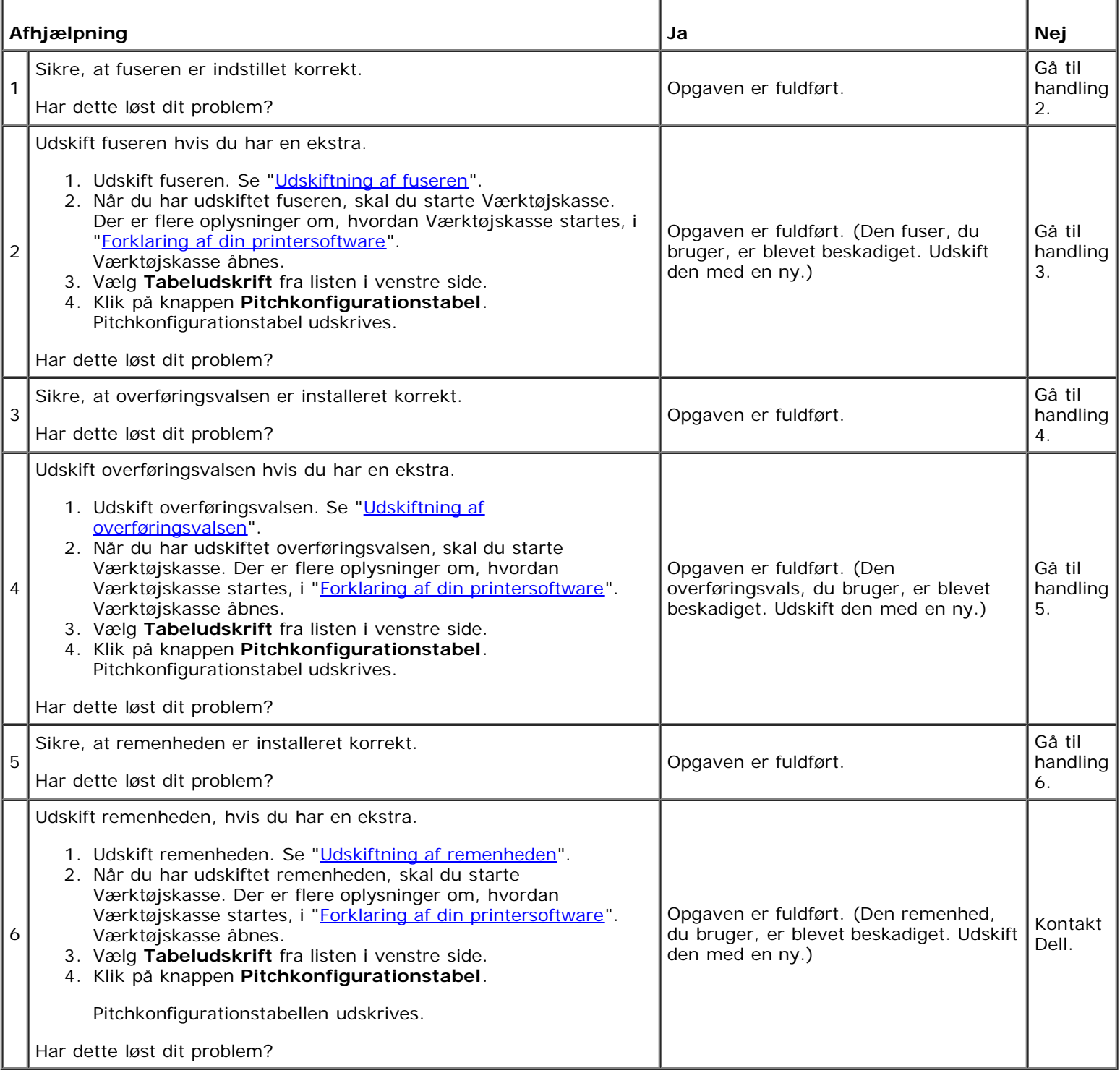

## **Afslut-stop (Afslut-sensor Fra JAM)**

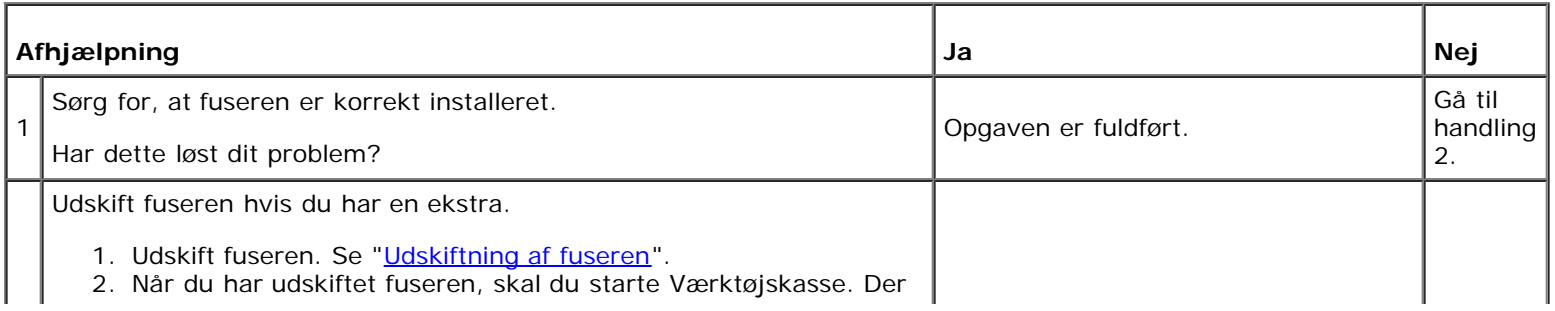

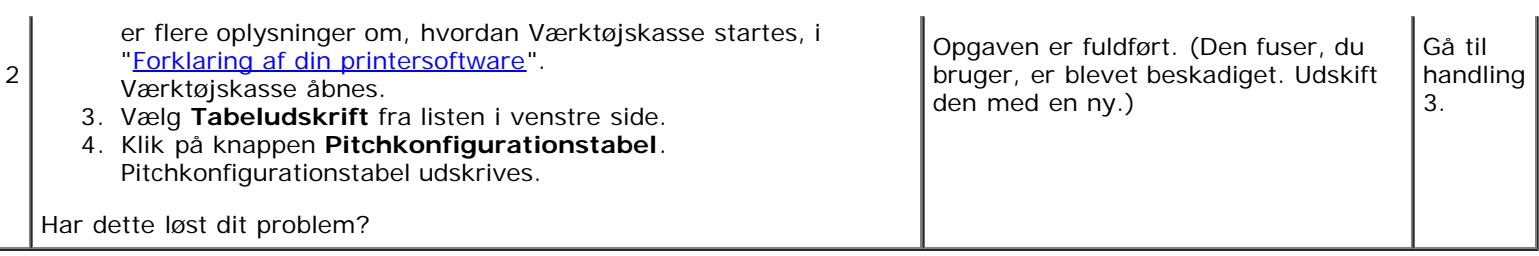

### **Bakke 1/Ekstra bakke - Multi-fremføringsstop**

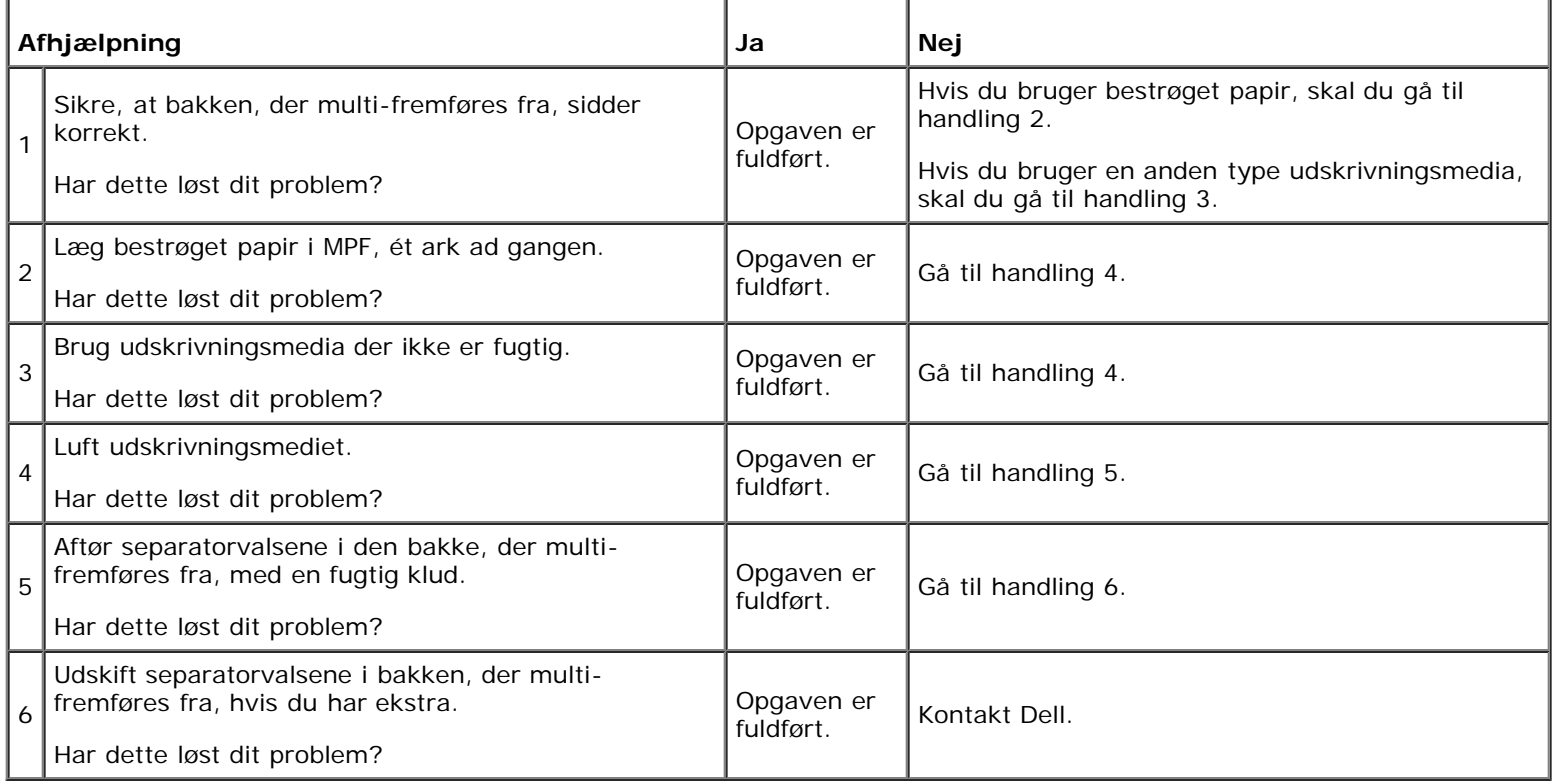

## **MPF - Multi-fremføringsstop**

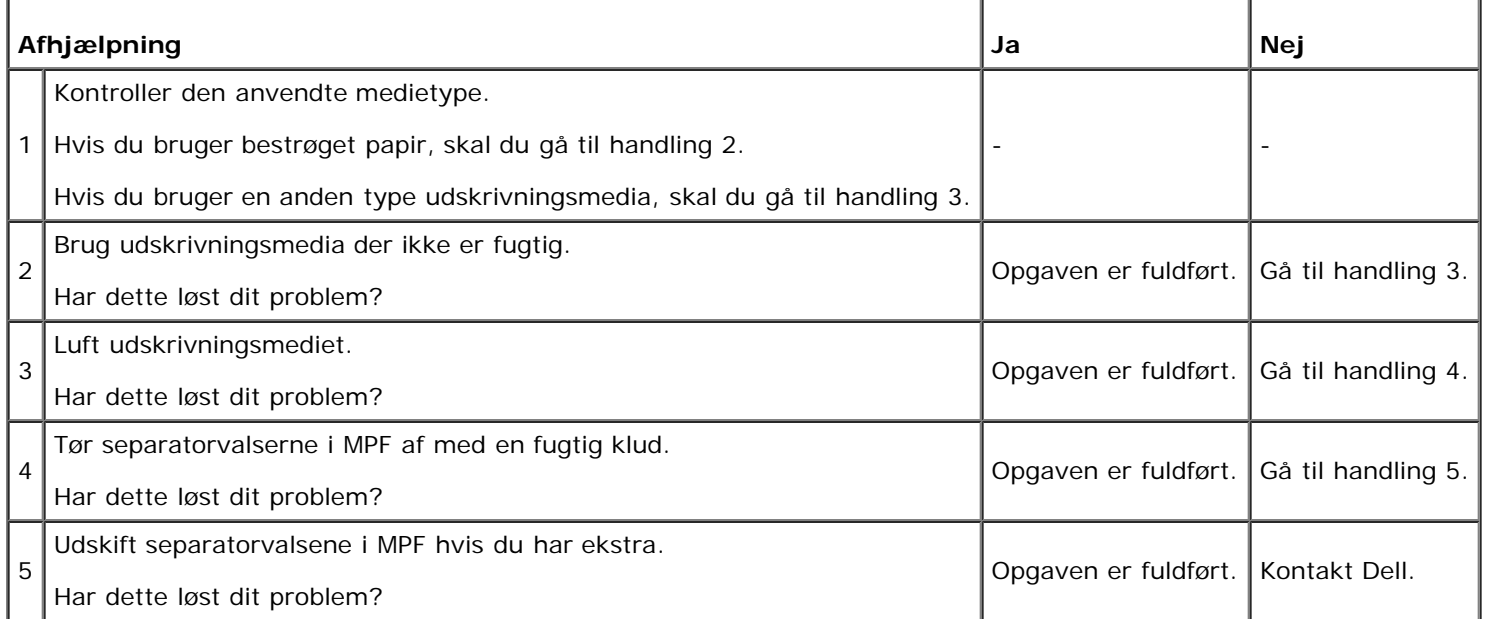

# **Støj**

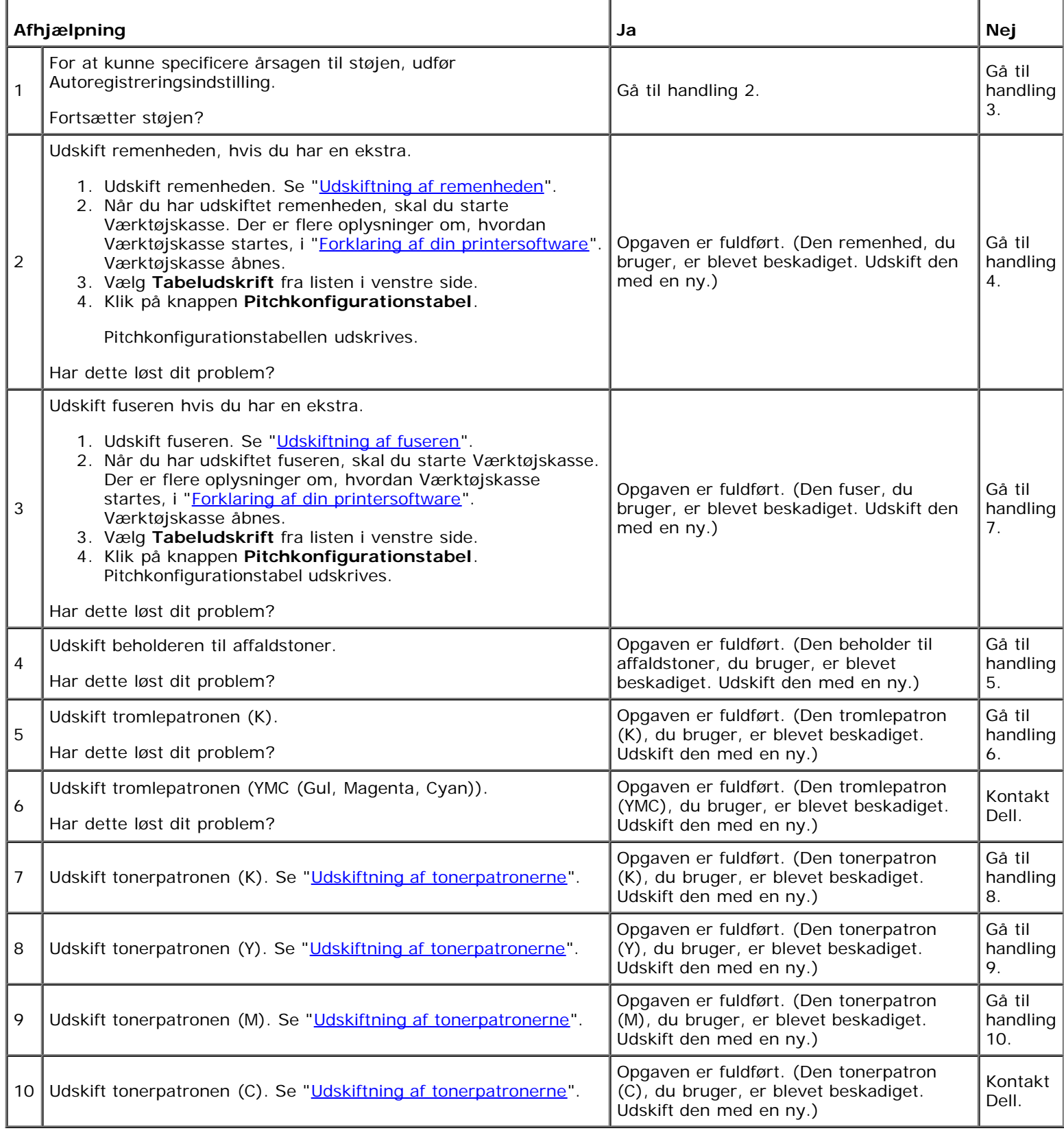

# **Problemer med digitale certifikater**

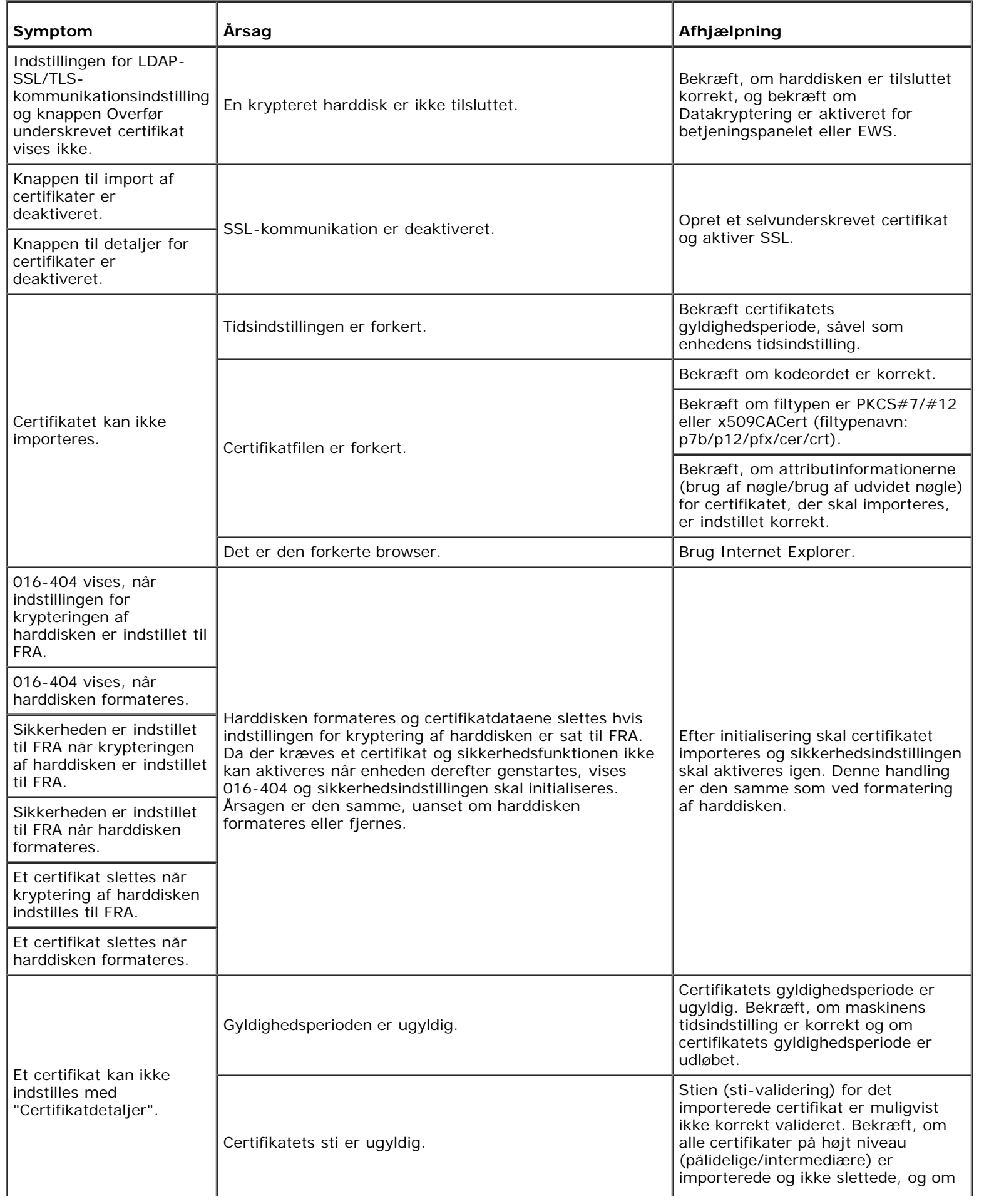

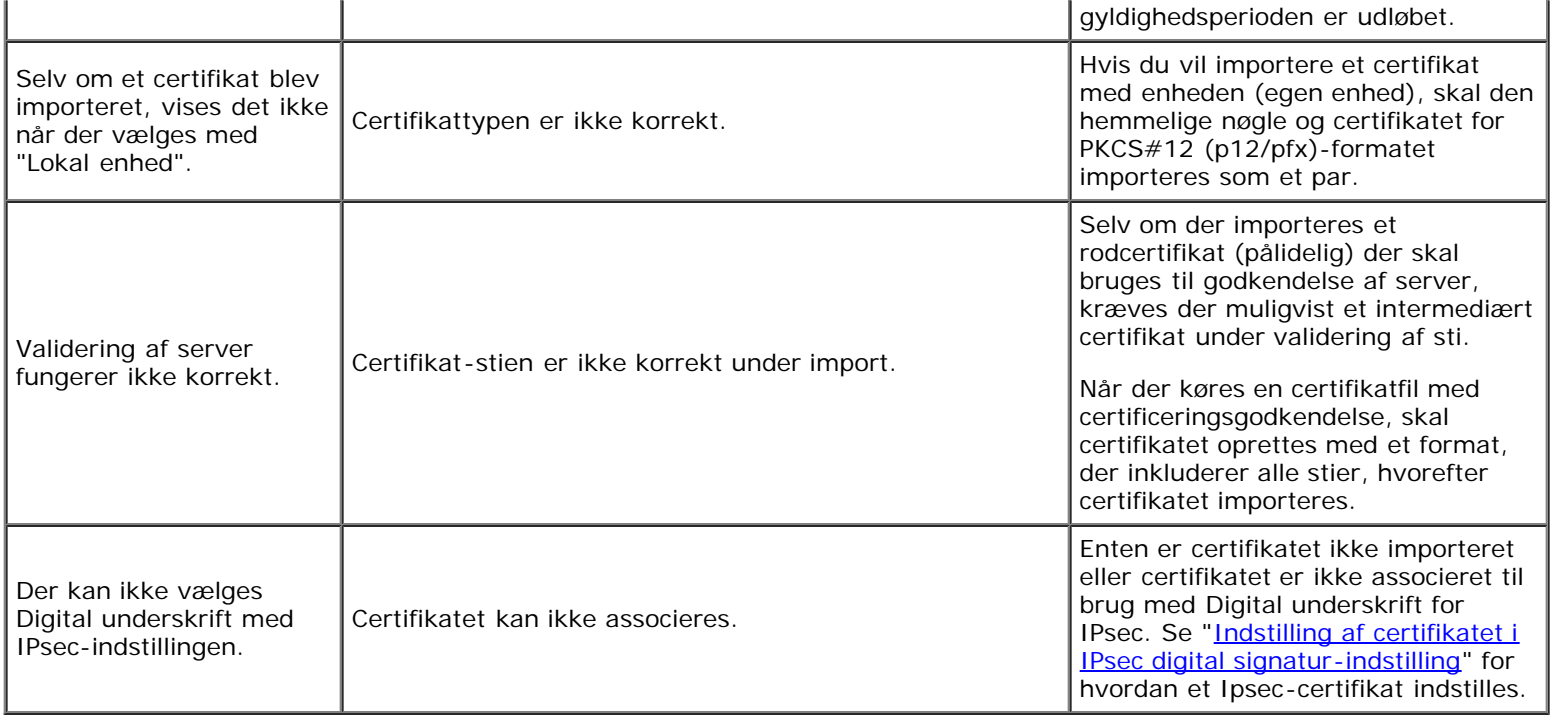

## **Problemer med installeret tilbehør (ekstraudstyr)**

Hvis et alternativ ikke fungerer korrekt ifølge instruktionerne eller holder op med at fungere:

- Sluk for printeren, vent i 10 sekunder, og tænd derefter for printeren. Hvis dette ikke løser problemet, skal du tage printeren ud af forbindelse og kontrollere tilslutningen mellem alternativet og printeren.
- Udskriv printerindstillingssiden for at kontroller, om alternativet er angivet på listen Installerede alternativer. Installer alternativet igen, hvis det ikke er angivet. Se "[Udskrivning af en Printerindstillinger-side"](#page-180-0).
- Sikre, at printerdriveren er opdateret med den indstilling, du vil bruge.
- Kontroller, at alternativet er valgt i den printerdriver, du anvender.

I den følgende oversigt vises printerens alternativer og afhjælpningsforanstaltningen for det relaterede problem. Kontakt kundeservice, hvis den foreslåede afhjælpningsforanstaltning ikke eliminerer problemet.

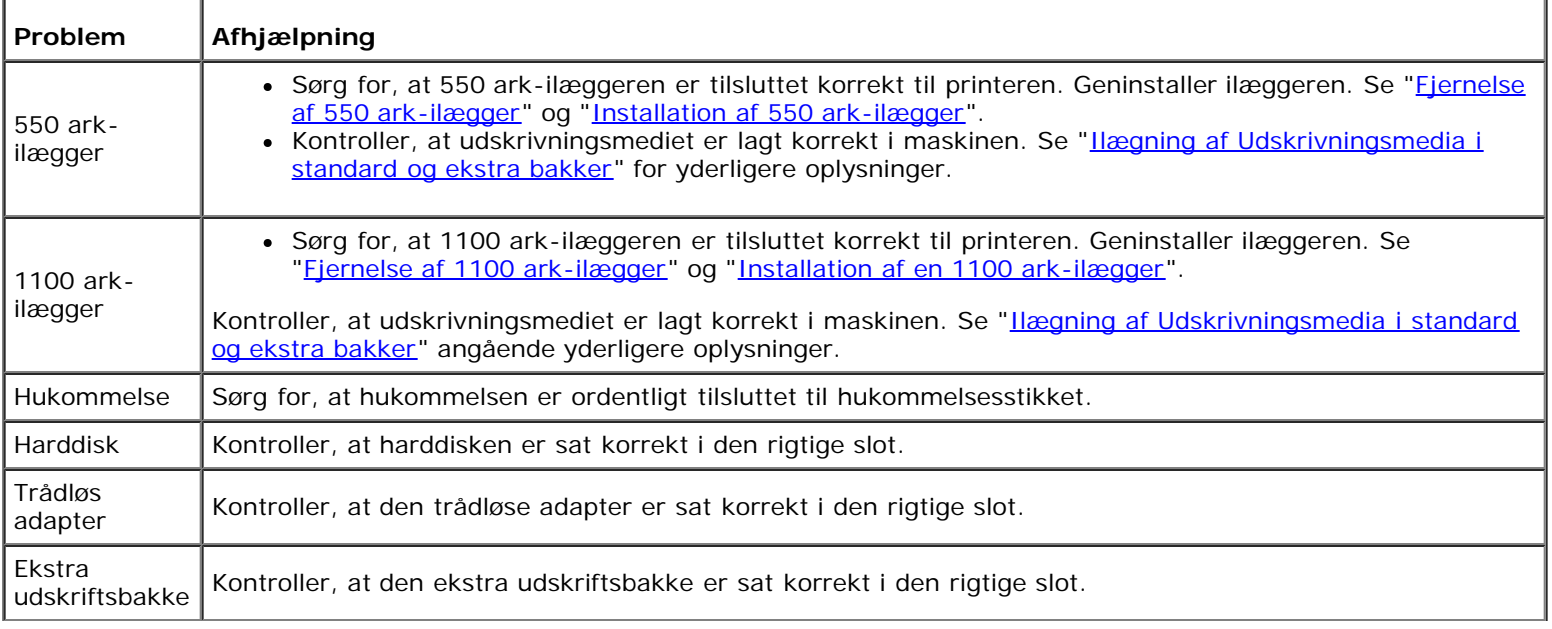

Hvis der opstår et problem med den ekstra udskriftsbakke, kontroller følgende løsninger:

### **Kompiler Afslut SNR TIL stop**

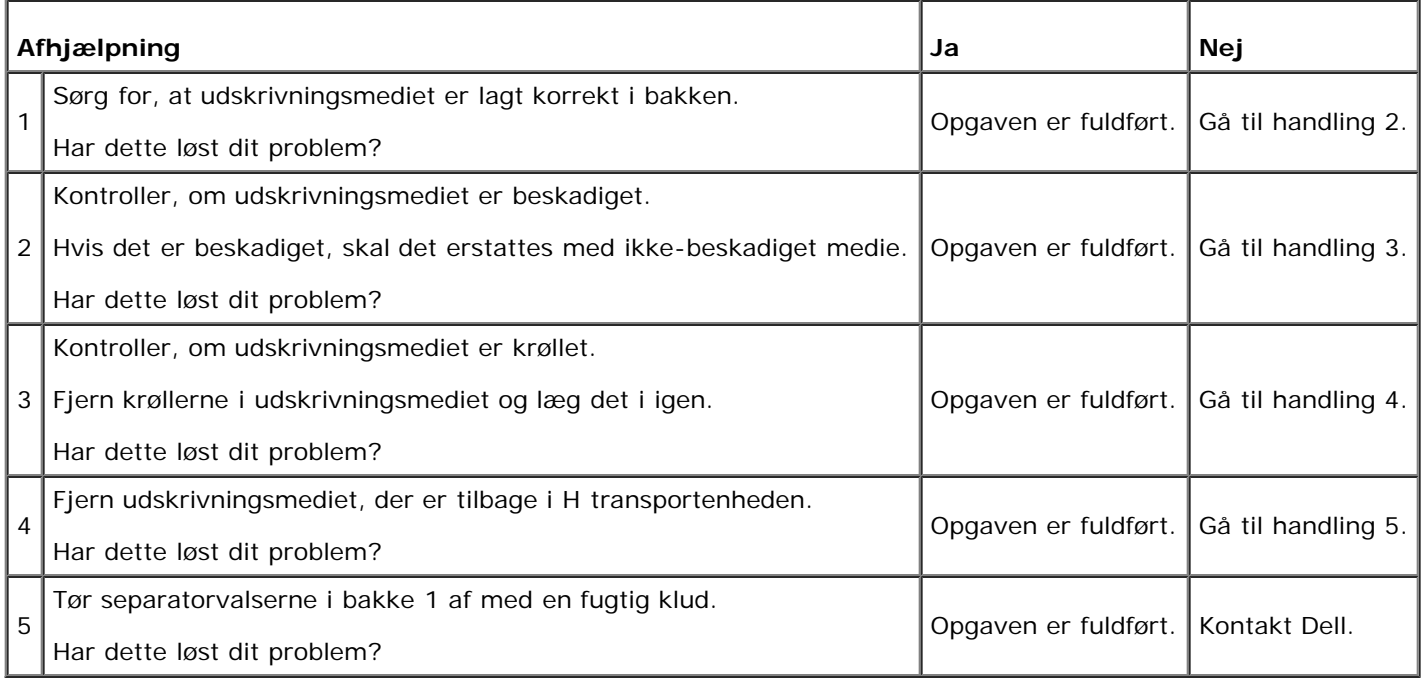

### **Kompiler Afslut SNR FRA stop**

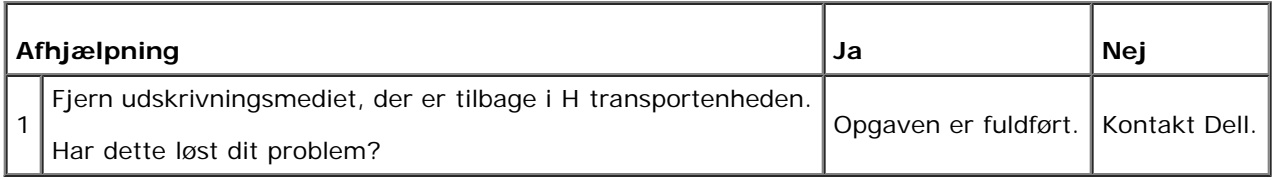

#### **Indstil udstødningsstop**

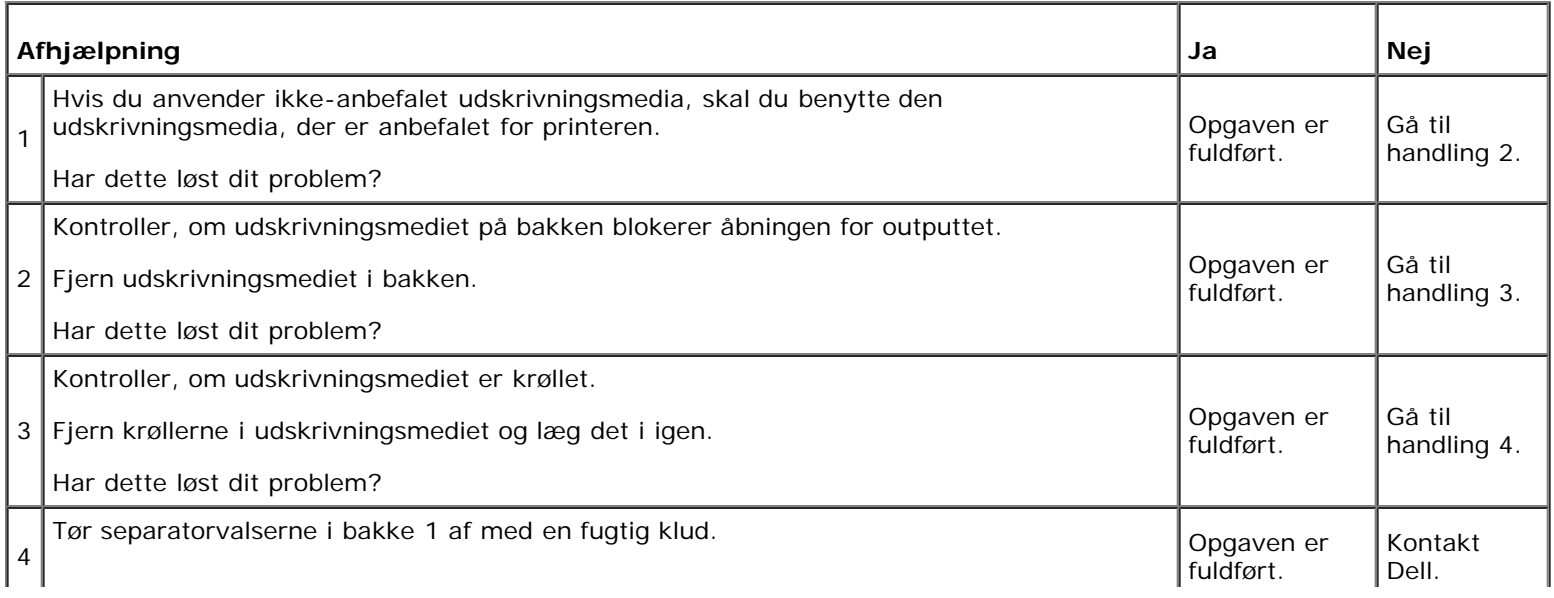

#### **Andre problemer**

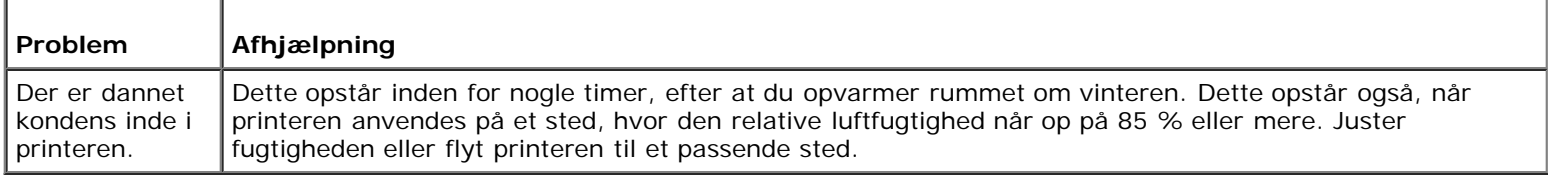

#### **Kontakt til service**

Hvis du ringer efter printerservice, bør du være forberedt på at skulle beskrive det problem, du har, eller fejlmeddelelsen på displayet.

Du skal kende din modeltypen på din printer og dens serienummer. Se den mærkat, der sidder på indersiden af sidedøren på din printeren.

[Tilbage til Inholdsfortegnelse Side](#page-0-0)

# **Appendiks**

- **O** [Dells politik for teknisk support](#page-440-0)
- **[Politik mht. garanti og returnering](#page-441-0)**
- [Sådan kontakter du Dell](#page-441-1)

#### <span id="page-440-0"></span>**Dells politik for teknisk support**

Teknisk support med tekniker-assistance kræver samarbejde med og deltagelse af kunden under fejlfindingsprocessen og ved genoprettelse af operativsystemet, softwareprogrammet og hardwaredriverne til den oprindelige standardkonfiguration som ved leveringen fra Dell, såvel som verifikation af printerens funktionsdygtighed og al Dell-installeret hardware. I tilgift til denne tekniske support med tekniker-assistance, er teknisk support til rådighed online på Dell support. Yderligere teknisk support kan muligvis købes.

Dell giver en begrænset teknisk support for printeren og al Dell-installerede software og perifert udstyr. Support for tredjeparts software og perifert udstyr leveres af den oprindelige fabrikant, inklusive dem, der er købt og/eller installeret gennem Software & Peripherals (DellWare), ReadyWare og Custom Factory Integration (CFI/DellPlus).

#### **Online tjenester**

Du kan lære mere om Dells produkter og tjenester på følgende websider:

**[www.dell.com](http://www.dell.com/)**

**[www.dell.com/ap](http://www.dell.com/ap)** (kun lande i Asien/Stillehavslande)

**[www.dell.com/jp](http://www.dell.com/jp)** (kun Japan)

**[www.euro.dell.com](http://www.euro.dell.com/)** (Kun i Europa)

**[www.dell.com/la](http://www.dell.com/la)** (Latinamerikanske og caribiske lande)

**[www.dell.ca](http://www.dell.ca/)** (kun i Canada)

Du kan få tilgang til Dell support gennem følgende websider og e-mailadresser:

Dell supportwebsider

#### **[support.dell.com](http://support.dell.com/)**

Dell support e-mailadresser

mobile\_support@us.dell.com

support@us.dell.com

la-techsupport@dell.com (kun i latinamerikanske og caribiske lande)

apsupport@dell.com (kun lande i Asien/Stillehavslande)

E-mailadresser for Dell marketing og salg

apmarketing@dell.com (kun lande i Asien/Stillehavslande)

sales\_canada@dell.com (kun i Canada)

Anonym filoverførselsprotokol (FTP)

Log ind som bruger: anonymous, og brug din e-mail-adresse som kodeord.

#### <span id="page-441-0"></span>**Politik mht. garanti og returnering**

Dell Computer Corporation ("Dell") fremstiller sine hardware-produkter af dele og komponenter, som er nye eller som svarer til nye i overensstemmelse med industristandard-normer. For oplysninger om Dell's garanti for din printer, se **[support.dell.com](http://support.dell.com/)**.

#### **Genanvendelsesinformation**

Det anbefales, at kunder skaffer sig af med brugt computerhardware, monitors, printere og andet perifert udstyr på en miljøvenlig måde. Potentielle metoder inkluderer genbrug af dele eller hele produkter samt genanvendelse af produkter, komponenter og/eller materialer.

For specifik information om Dell's verdensomspændende genanvendelsesprogrammer, se **[www.dell.com/recyclingworldwide](http://www.dell.com/recyclingworldwide)**.

#### <span id="page-441-1"></span>**Sådan kontakter du Dell**

Kunder i USA kan ringe på 800-WWW-Dell (800-999-3355).

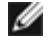

**BEMÆRK:** Hvis du ikke har en aktiv internetforbindelse, kan du finde kontaktoplysninger på din købsfaktura, pakkeseddel, regning eller i dit Dell-katalog.

Dell har flere forskellige online- og telefonbaserede support- og tjenestemuligheder. Disse varierer afhængigt af land og produkt, og nogle tjenester er muligvis ikke tilgængelige i dit område. Sådan kontakter du Dell vedrørende salg, teknisk support eller kundeservice:

- 1. Besøg **support.dell.com**.
- 2. Find dit land eller område i rullemenuen **Vælg et land/område** nederst på siden.
- 3. Klik på **Kontakt os** til venstre på siden.
- 4. Vælg det relevante tjeneste- eller supportlink afhængigt af dit behov.
- 5. Vælg den kontaktform, der passer dig bedst.

[Tilbage til Inholdsfortegnelse Side](#page-0-0)